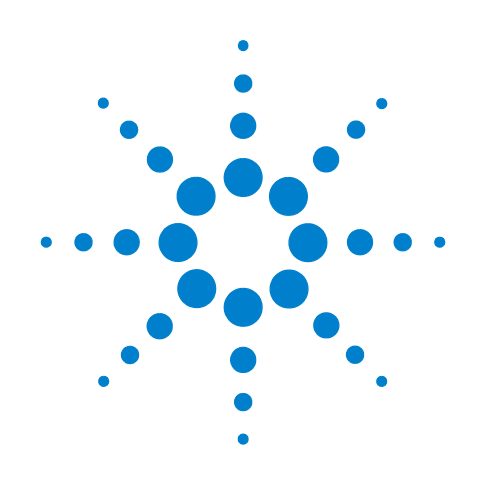

# **Agilent N5393C PCI Express Automated Test Application**

**Compliance Testing Methods of Implementation**

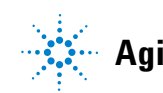

**Agilent Technologies**

# **Notices**

© Agilent Technologies, Inc. 2004-2010

No part of this manual may be reproduced in any form or by any means (including electronic storage and retrieval or translation into a foreign language) without prior agreement and written consent from Agilent Technologies, Inc. as governed by United States and international copyright laws.

#### **Manual Part Number**

Version 03.00.0000

#### **Edition**

Seventh edition, December 2010

Available in electronic format only

Agilent Technologies, Inc. 1900 Garden of the Gods Road Colorado Springs, CO 80907 USA

#### **Warranty**

**The material contained in this document is provided "as is," and is subject to being changed, without notice, in future editions. Further, to the maximum extent permitted by applicable law, Agilent disclaims all warranties, either express or implied, with regard to this manual and any information contained herein, including but not limited to the implied warranties of merchantability and fitness for a particular purpose. Agilent shall not be liable for errors or for incidental or consequential damages in connection with the furnishing, use, or performance of this document or of any information contained herein. Should Agilent and the user have a separate written agreement with warranty terms covering the material in this document that conflict with these terms, the warranty terms in the separate agreement shall control.**

#### **Technology Licenses**

The hardware and/or software described in this document are furnished under a license and may be used or copied only in accordance with the terms of such license.

#### **Restricted Rights Legend**

If software is for use in the performance of a U.S. Government prime contract or subcontract, Software is delivered and licensed as "Commercial computer software" as defined in DFAR 252.227-7014 (June 1995), or as a "commercial item" as defined in FAR 2.101(a) or as "Restricted computer software" as defined in FAR 52.227-19 (June 1987) or any equivalent

agency regulation or contract clause. Use, duplication or disclosure of Software is subject to Agilent Technologies' standard commercial license terms, and non-DOD Departments and Agencies of the U.S. Government will receive no greater than Restricted Rights as defined in FAR 52.227-19(c)(1-2) (June 1987). U.S. Government users will receive no greater than Limited Rights as defined in FAR 52.227-14 (June 1987) or DFAR 252.227-7015 (b)(2) (November 1995), as applicable in any technical data.

#### **Safety Notices**

#### **CAUTION**

A **CAUTION** notice denotes a hazard. It calls attention to an operating procedure, practice, or the like that, if not correctly performed or adhered to, could result in damage to the product or loss of important data. Do not proceed beyond a **CAUTION** notice until the indicated conditions are fully understood and met.

### **WARNING**

**A WARNING notice denotes a hazard. It calls attention to an operating procedure, practice, or the like that, if not correctly performed or adhered to, could result in personal injury or death. Do not proceed beyond a WARNING notice until the indicated conditions are fully understood and met.**

## <span id="page-2-0"></span>**PCI Express Automated Testing—At A Glance**

The Agilent N5393C PCI Express Automated Test Application helps you verify PCI Express device under test (DUT) compliance to specifications with the Agilent 90000X Infiniium digital storage oscilloscope. The PCI Express Automated Test Application:

- **•** Lets you select individual or multiple tests to run.
- **•** Lets you identify the device being tested and its configuration.
- **•** Shows you how to make oscilloscope connections to the device under test.
- **•** Automatically checks for proper oscilloscope configuration.
- **•** Automatically sets up the oscilloscope for each test.
- **•** Provides detailed information for each test that has been run and lets you specify the thresholds at which marginal or critical warnings appear.
- **•** Creates a printable HTML report of the tests that have been run.

**NOTE** The tests performed by the PCI Express Automated Test Application are intended to provide a quick check of the electrical health of the DUT. This testing is not a replacement for an exhaustive test validation plan.

#### <span id="page-2-1"></span>**Required Equipment and Software**

In order to run the PCI Express automated tests, you need the following equipment and software:

- **•** N5393C PCI Express Automated Test Application software.
- **•** 90000X series Infiniium Digital Storage Oscilloscope
- **•** E2688A Serial Data Analysis and Clock Recovery software.
- **•** Probes and/or test fixtures. For more information on the specific probes and test fixtures required, refer to the chapters that describe tests.
- **•** N5380A Hi- BW differential SMA probe heads.
- **•** Keyboard, qty = 1, (provided with the Agilent 90000X oscilloscope).
- Mouse, qty = 1, (provided with the Agilent 90000X oscilloscope).
- Precision 3.5 mm BNC to SMA male adapter, qty = 2 (provided with the Agilent 90000X oscilloscope).
- **•** 50- ohm Coax Cable with SMA Male Connectors 24- inch or less RG-316/U or similar, qty = 2, matched length.

## <span id="page-3-0"></span>**In This Book**

This manual describes the tests that are performed by the PCI Express Automated Test Application in more detail; it contains information from (and refers to) the Base Specification, Card Electromechanical Specification, and ExpressCard Standard, and it describes how the tests are performed.

This manual is divided to several sections:

- **•** [Part I, "Introduction"](#page-18-0) covers the software and license installation and test preparation guide.
- [Part II, "PCI Express Version 1.0a"](#page-28-0) covers the tests and Method of Implementation of PCI Express version 1.0a.
- **•** [Part III, "PCI Express Version 1.1"](#page-94-0) covers the tests and Method of Implementation of PCI Express version 1.1.
- [Part IV, "2.5 GT/s PCI Express Version 2.0"](#page-182-0) covers the tests and Method of Implementation of 2.5 GT/s PCI Express version 2.0.
- **•** [Part V, "5.0 GT/s PCI Express Version 2.0"](#page-250-0) covers the tests and Method of Implementation of 5.0 GT/s PCI Express version 2.0.
- [Part VI, "ExpressCard 1.0"](#page-366-0) covers the tests and Method of Implementation of ExpressCard version 1.0.
- **•** [Part VII, "PCI Express Version 3.0"](#page-386-0) covers the tests and Method of Implementation of PCI Express version 3.0.
- **•** [Part VIII, "Appendices"](#page-468-0) covers oscilloscope calibration, channel de- skew calibration and probe information.

The chapters in this book are:

- **•** [Chapter 1, "Installing the PCI Express Automated Test Application"](#page-20-0)  shows how to install and license the automated test application software (if it was purchased separately).
- **•** [Chapter 2, "Preparing to Take Measurements"](#page-22-0) shows how to start the PCI Express Automated Test Application and gives a brief overview of how it is used.
- Chapter 3, "Transmitter (Tx) Tests, PCI-E 1.0a, Full Power" contains more information on the PCI Express version 1.0a transmitter tests.
- Chapter 4, "Transmitter (Tx) Tests, PCI-E 1.0a, Low Power" contains more information on the PCI Express version 1.0a transmitter tests.
- Chapter 5, "Receiver (Rx) Tests, PCI-E 1.0a" contains more information on the PCI Express version 1.0a receiver tests.
- Chapter 6, "Add-In Card (Tx) Tests, PCI-E 1.0a" contains more information on the PCI Express version 1.0a add- in card tests.
- Chapter 7, "System Board (Tx) Tests, PCI-E 1.0a" contains more information on the PCI Express version 1.0a system board tests.
- Chapter 8, "Reference Clock Tests, PCI-E 1.1" contains more information on the PCI Express version 1.1 reference clock tests.
- Chapter 9, "Transmitter (Tx) Tests, PCI-E 1.1, Full Power" contains more information on the PCI Express version 1.1 transmitter tests.
- Chapter 10, "Transmitter (Tx) Tests, PCI-E 1.1, Low Power" contains more information on the PCI Express version 1.1 transmitter tests.
- Chapter 11, "Receiver (Rx) Tests, PCI-E 1.1" contains more information on the PCI Express version 1.1 receiver tests.
- Chapter 12, "Add-In Card (Tx) Tests, PCI-E 1.1" contains more information on the PCI Express version 1.1 add- in card tests.
- Chapter 13, "System Board (Tx) Tests, PCI-E 1.1" contains more information on the PCI Express version 1.1 system board tests.
- Chapter 14, "Transmitter (Tx) Tests, 2.5 GT/s, PCI-E 2.0, Full Power" contains more information on the PCI Express version 2.0, 2.5 GT/s transmitter tests.
- Chapter 15, "Transmitter (Tx) Tests, 2.5 GT/s, PCI-E 2.0, Low Power" contains more information on the PCI Express version 2.0, 2.5 GT/s transmitter tests.
- Chapter 16, "Receiver (Rx) Tests, 2.5 GT/s, PCI-E 2.0" contains more information on the PCI Express version 2.0, 2.5 GT/s receiver tests.
- Chapter 17, "Add-In Card (Tx) Tests, 2.5 GT/s, PCI-E 2.0" contains more information on the PCI Express version 2.0, 2.5 GT/s add- in card tests.
- Chapter 18, "System Board (Tx) Tests, 2.5 GT/s, PCI-E 2.0" contains more information on the PCI Express version 2.0, 2.5 GT/s system board tests.
- Chapter 19, "Transmitter (Tx) Tests, 5.0 GT/s, PCI-E 2.0" contains more information on the PCI Express version 2.0, 5.0 GT/s transmitter tests.
- Chapter 20, "Receiver (Rx) Tests, 5.0 GT/s, PCI-E 2.0" contains more information on the PCI Express version 2.0, 5.0 GT/s receiver tests.
- Chapter 21, "Add-In Card (Tx) Tests, 5.0 GT/s, PCI-E 2.0" contains more information on the PCI Express version 2.0, 5.0 GT/s add- in card tests.
- Chapter 22, "System Board (Tx) Tests, 5.0 GT/s, PCI-E 2.0" contains more information on the PCI Express version 2.0, 5.0 GT/s system board tests.
- Chapter 23, "Reference Clock Tests, 5.0 GT/s, PCI-E 2.0" contains more information on the PCI Express version 2.0, 5.0 GT/s reference clock tests.
- **•** [Chapter 24, "ExpressCard Tests"](#page-368-0) contains more information on the ExpressCard version 1.0 module and host tests.
- Chapter 25, "Transmitter (Tx) Tests, PCI-E 3.0" contains more information on the PCI Express version 3.0 transmitter tests.
- Chapter 26, "Reference Clock Tests, PCI-E 3.0" contains more information on the PCI Express version 3.0 reference clock tests.
- **•** [Appendix A, "Calibrating the Digital Storage Oscilloscope"](#page-469-0) describes how to calibrate the oscilloscope in preparation for running the PCI Express automated tests.
- **•** [Appendix B, "InfiniiMax Probing Options"](#page-491-0) describes the probe amplifier and probe head recommendations for PCI Express testing.
- **•** [Appendix C, "INF\\_SMA\\_Deskew.set Setup File Details"](#page-493-0) describes a setup used when performing channel de- skew calibration.
- **See Also •** The PCI Express Automated Test Application's online help, which describes:
	- **•** Starting the PCI Express Automated Test Application.
	- **•** Creating or opening a test project.
	- **•** Setting up the PCI Express test environment.
	- **•** Selecting tests.
	- **•** Configuring selected tests.
	- **•** Connecting the oscilloscope to the DUT.
	- **•** Running tests.
	- **•** Viewing test results.
	- **•** Viewing/printing the HTML test report.
	- **•** Saving test projects.
	- **•** Controlling the application via a remote PC.

# **Contents**

PCI Express Automated Testing-At A Glance 3 [Required Equipment and Software](#page-2-1) 3

[In This Book](#page-3-0) 4

### **[Part I Introduction](#page-18-1)**

#### **[1 Installing the PCI Express Automated Test Application](#page-20-1)**

[Installing the Software](#page-20-2) 21 [Installing the License Key](#page-20-3) 21

#### **[2 Preparing to Take Measurements](#page-22-1)**

[Calibrating the Oscilloscope](#page-22-2) 23 [Starting the PCI Express Automated Test Application](#page-23-0) 24 [Online Help Topics](#page-24-0) 25 [Clock Recovery and Analysis \(Applicable to PCI Express 1.0a Only\)](#page-26-0) 27

#### **[Part II PCI Express Version 1.0a](#page-28-1)**

#### **[3 Transmitter \(Tx\) Tests, PCI-E 1.0a, Full Power](#page-30-1)**

[Probing the Link for Tx Compliance](#page-31-0) 32 [Single-Ended SMA Probing \(Ch1\) and \(Ch3\)](#page-32-0) 33 [Single-Ended Probing \(Ch1\) and \(Ch3\)](#page-33-0) 34 [Differential Probing \(Ch2\)](#page-34-0) 35

[Tx Compliance Test Load](#page-35-0) 36

[Running Signal Quality Tests](#page-35-1) 36

[Tx, Unit Interval](#page-36-0) 37

[Tx, Template Tests](#page-37-0) 38

[Tx, Median to Max Jitter](#page-39-0) 40

[Tx, Eye-Width](#page-40-0) 41

[Tx, Peak Differential Output Voltage](#page-42-0) 43

[Tx, Rise/Fall Time](#page-43-0) 44

[Tx, Deemphasized Voltage Ratio](#page-45-0) 46

[Running Common Mode Voltage Tests](#page-47-0) 48

[Tx, RMS AC Peak Common Mode Output Voltage](#page-47-1) 48

[Tx, Avg DC Common Mode Output Voltage](#page-49-0) 50

[Tx, DC Common Mode Line Delta](#page-50-0) 51

[Tx, DC Common Mode Output Voltage Variation](#page-51-0) 52

#### **[4 Transmitter \(Tx\) Tests, PCI-E 1.0a, Low Power](#page-54-1)**

[Probing the Link for Tx Compliance](#page-56-0) 57 [Tx Compliance Test Load](#page-56-1) 57 [Running Signal Quality Tests](#page-56-2) 57 [Tx, Unit Interval](#page-56-3) 57 [Tx, Template Tests \(Low Power\)](#page-57-0) 58 [Tx, Median to Max Jitter \(Low Power\)](#page-58-0) 59 [Tx, Eye-Width \(Low Power\)](#page-58-1) 59 [Tx, Peak Differential Output Voltage \(Low Power\)](#page-58-2) 59 [Tx, Rise/Fall Time](#page-58-3) 59

[Running Common Mode Voltage Tests](#page-59-0) 60

#### **[5 Receiver \(Rx\) Tests, PCI-E 1.0a](#page-60-1)**

[Probing the Link for Rx Compliance](#page-61-0)[Single-Ended Probing \(Ch1\) and \(Ch3\)](#page-62-0)[Differential Probing \(Ch2\)](#page-63-0)[Running Receiver Tests](#page-64-0) 65 [Unit Interval](#page-64-1)[Template Test](#page-65-0)

[Median to Max Jitter](#page-66-0) 67 [Eye-Width](#page-67-0) 68

[Peak Differential Output Voltage](#page-69-0) 70 [AC Peak Common Mode Input Voltage](#page-70-0) 71

#### **[6 Add-In Card \(Tx\) Tests, PCI-E 1.0a](#page-72-1)**

[Probing the Link for Add-In Card Compliance](#page-73-0) 74 [Connecting the Signal Quality Load Board for Add-in Card Testing](#page-73-1) 74 [Running Add-In Card Tests](#page-76-0) 77 [Unit Interval](#page-76-1) 77 [Template Tests](#page-77-0) 78 [Median to Max Jitter](#page-78-0) 79 [Eye-Width](#page-80-0) 81 [Peak Differential Output Voltage](#page-81-0) 82

#### **[7 System Board \(Tx\) Tests, PCI-E 1.0a](#page-84-1)**

[Probing the Link for System Board Compliance](#page-84-2) 85 [Connecting the Signal Quality Load Board for System/Motherboard Testing](#page-84-3) 85

[Running System Board Tests](#page-86-0) 87

[Unit Interval](#page-87-0)[Template Tests](#page-88-0)[Median to Max Jitter](#page-89-0)[Eye-Width](#page-91-0) 92 [Peak Differential Output Voltage](#page-92-0)

#### **[Part III PCI Express Version 1.1](#page-94-1)**

#### **[8 Reference Clock Tests, PCI-E 1.1](#page-96-1)**

[Probing the Link for Reference Clock Compliance](#page-97-0) 98 [Single-Ended SMA Probing](#page-98-0) 99 [Single-Ended Probing](#page-99-0) 100 [Differential Probing](#page-100-0) 101 [Reference Clock Measurement Point](#page-101-0) 102

[Running Reference Clock Tests](#page-101-1) 102 [Phase Jitter](#page-102-0) 103 [Rising Edge Rate](#page-104-0) 105 [Falling Edge Rate](#page-106-0) 107 [Differential Input High Voltage](#page-107-0) 108 [Differential Input Low Voltage](#page-108-0) 109 [Average Clock Period](#page-109-0) 110 [Duty Cycle](#page-111-0) 112

#### **[9 Transmitter \(Tx\) Tests, PCI-E 1.1, Full Power](#page-112-1)**

[Probing the Link for Tx Compliance](#page-113-0) 114 [Single-Ended SMA Probing](#page-114-0) 115 [Single-Ended Probing](#page-115-0) 116 [Differential Probing](#page-116-0) 117 [Tx Compliance Test Load](#page-117-0) 118

[Running Signal Quality Tests](#page-117-1) 118 [Unit Interval](#page-119-0) 120 [Template Tests](#page-120-0) 121 [Median to Max Jitter](#page-122-0) 123 [Eye-Width](#page-124-0) 125 [Peak Differential Output Voltage](#page-126-0) 127 [Rise/Fall Time](#page-127-0) 128 [De-emphasized Voltage Ratio](#page-129-0) 130 [Running Common Mode Voltage Tests](#page-130-0) 131 [RMS AC Peak Common Mode Output Voltage](#page-131-0) 132 [Avg DC Common Mode Output Voltage](#page-133-0) 134 [DC Common Mode Line Delta](#page-135-0) 136 [DC Common Mode Output Voltage Variation](#page-136-0) 137

#### **[10 Transmitter \(Tx\) Tests, PCI-E 1.1, Low Power](#page-138-1)**

[Probing the Link for Tx Compliance](#page-140-0) 141 [Tx Compliance Test Load](#page-140-1) 141 [Running Signal Quality Tests](#page-140-2) 141 [Unit Interval](#page-140-3) 141 [Template Tests \(Low Power\)](#page-141-0) 142 [Median to Max Jitter \(Low Power\)](#page-142-0) 143 [Eye-Width \(Low Power\)](#page-142-1) 143 [Peak Differential Output Voltage \(Low Power\)](#page-142-2) 143 [Rise/Fall Time](#page-142-3) 143

[Running Common Mode Voltage Tests](#page-143-0) 144

#### **[11 Receiver \(Rx\) Tests, PCI-E 1.1](#page-144-1)**

[Probing the Link for Rx Compliance](#page-145-0) 146 [Single-Ended Probing](#page-145-1) 146 [Differential Probing](#page-146-0) 147 [Running Receiver Tests](#page-148-0) 149 [Unit Interval](#page-148-1) 149 [Template Test](#page-149-0) 150 [Median to Max Jitter](#page-150-0) 151 [Eye-Width](#page-151-0) 152 [Peak Differential Output Voltage](#page-153-0) 154 [AC Peak Common Mode Input Voltage](#page-154-0) 155

#### **[12 Add-In Card \(Tx\) Tests, PCI-E 1.1](#page-156-1)**

[Probing the Link for Add-In Card Compliance](#page-157-0) 158

[Connecting the Signal Quality Load Board for Add-in Card Testing](#page-157-1) 158

[Running Add-In Card Tests](#page-160-0) 161

Unit Interval 162  [Template Tests](#page-163-0) 164 Median to Max Jitter 166  [Eye-Width](#page-166-0) 167 Peak Differential Output Voltage 169

#### **[13 System Board \(Tx\) Tests, PCI-E 1.1](#page-170-1)**

[Probing the Link for System Board Compliance](#page-171-0) 172 [Connecting the Signal Quality Load Board for System/Motherboard Testing](#page-171-1) 172

[Running System Board Tests](#page-173-0) 174 [Unit Interval](#page-174-0) 175 [Template Tests](#page-175-0) 176 [Median to Max Jitter](#page-177-0) 178 [Eye-Width](#page-178-0) 179 [Peak Differential Output Voltage](#page-179-0) 180

#### **[Part IV 2.5 GT/s PCI Express Version 2.0](#page-182-1)**

#### **[14 Transmitter \(Tx\) Tests, 2.5 GT/s, PCI-E 2.0, Full Power](#page-184-1)**

[Probing the Link for Tx Compliance](#page-185-0) 186 [Single-Ended SMA Probing](#page-186-0) 187 [Single-Ended Probing](#page-187-0) 188 [Differential Probing](#page-188-0) 189 [Tx Compliance Test Load](#page-189-0) 190 [Running Signal Quality Tests](#page-189-1) 190 [Tx, Unit Interval](#page-191-0) 192 [Tx, Template Tests](#page-192-0) 193 [Tx, Median to Max Jitter](#page-193-0) 194 [Tx, Eye-Width](#page-195-0) 196 [Tx, Peak Differential Output Voltage](#page-197-0) 198 [Tx, Rise/Fall Time](#page-198-0) 199 [Tx, De-emphasized Voltage Ratio](#page-200-0) 201

[Running Common Mode Voltage Tests](#page-202-0) 203 [Tx, RMS AC Peak Common Mode Output Voltage](#page-203-0) 204 [Tx, Avg DC Common Mode Output Voltage](#page-204-0) 205 [Tx, DC Common Mode Line Delta](#page-205-0) 206 [Tx, DC Common Mode Output Voltage Variation](#page-206-0) 207

### **[15 Transmitter \(Tx\) Tests, 2.5 GT/s, PCI-E 2.0, Low Power](#page-208-1)**

[Probing the Link for Tx Compliance](#page-210-0) 211 [Tx Compliance Test Load](#page-210-1) 211 [Running Signal Quality Tests](#page-210-2) 211 [Tx, Unit Interval](#page-210-3) 211 [Tx, Template Tests \(Low Power\)](#page-211-0) 212 [Tx, Median to Max Jitter \(Low Power\)](#page-211-1) 212 [Tx, Eye-Width \(Low Power\)](#page-211-2) 212 [Tx, Peak Differential Output Voltage \(Low Power\)](#page-212-0) 213 [Tx, Rise/Fall Time](#page-212-1) 213

[Running Common Mode Voltage Tests](#page-213-0) 214

#### **[16 Receiver \(Rx\) Tests, 2.5 GT/s, PCI-E 2.0](#page-214-1)**

[Probing the Link for Rx Compliance](#page-215-0) 216 [Single-Ended Probing](#page-215-1) 216 [Differential Probing](#page-216-0) 217 [Running Receiver Tests](#page-218-0) 219 [Rx, Unit Interval](#page-218-1) 219 [Rx, Template Test](#page-219-0) 220 [Rx, Median to Max Jitter](#page-220-0) 221 [Rx, Eye-Width](#page-221-0) 222 [Rx, Peak Differential Output Voltage](#page-223-0) 224 [Rx, AC Peak Common Mode Input Voltage](#page-224-0) 225

#### **[17 Add-In Card \(Tx\) Tests, 2.5 GT/s, PCI-E 2.0](#page-226-1)**

[Probing the Link for Add-In Card Compliance](#page-227-0) 228 [Connecting the Signal Quality Load Board for Add-in Card Testing](#page-227-1) 228 [Running Add-In Card Tests](#page-230-0) 231  [Add-In Card Tx, Unit Interval](#page-231-0) 232 [Add-In Card Tx, Template Tests](#page-232-0) 233 [Add-In Card Tx, Median to Max Jitter](#page-233-0) 234 [Add-In Card Tx, Eye-Width](#page-234-0) 235 [Add-In Card Tx, Peak Differential Output Voltage](#page-235-0) 236

#### **[18 System Board \(Tx\) Tests, 2.5 GT/s, PCI-E 2.0](#page-238-1)**

[Probing the Link for System Board Compliance](#page-239-0) 240

[Connecting the Signal Quality Load Board for System/Motherboard Testing](#page-239-1) 240

[Running System Board Tests](#page-241-0) 242

[System Board Tx, Unit Interval](#page-242-0) 243 [System Board Tx, Template Tests](#page-243-0) 244 [Median to Max Jitter](#page-245-0) 246 [Eye-Width](#page-246-0) 247

#### **[Part V 5.0 GT/s PCI Express Version 2.0](#page-250-1)**

#### **[19 Transmitter \(Tx\) Tests, 5.0 GT/s, PCI-E 2.0](#page-252-1)**

[Probing the Link for Tx Compliance](#page-253-0) 254 [Single-Ended SMA Probing \(Ch1\) and \(Ch3\)](#page-254-0) 255 [Single-Ended Probing \(Ch1\) and \(Ch3\)](#page-255-0) 256 [Differential Probing \(Ch2\)](#page-256-0) 257 [Tx Compliance Test Load](#page-257-0) 258 [Running Tx Tests](#page-257-1) 258 [Tx, Unit Interval](#page-258-0) 259 [Tx, Rise/Fall Time](#page-260-0) 261 [Tx, De-emphasized Voltage Ratio](#page-264-0) 265 [Tx, Average DC Common Mode Output Voltage](#page-266-0) 267 [Tx, DC Common Mode Line Delta](#page-268-0) 269 Tx, Deterministic Jitter  $> 1.5$  MHz 270 Tx, RMS Jitter  $<$  1.5 MHz 273 [Tx, Template Tests](#page-274-0) 275

[Tx, Eye Width](#page-276-0) 277

[Tx, Peak Differential Output Voltage](#page-278-0) 279

#### **[20 Receiver \(Rx\) Tests, 5.0 GT/s, PCI-E 2.0](#page-282-1)**

[Probing the Link for Rx Compliance](#page-283-0) 284 [Single-Ended Probing \(Ch1\) and \(Ch3\)](#page-284-0) 285 [Differential Probing \(Ch2\)](#page-285-0) 286

[Running Receiver Tests](#page-286-0) 287 [Rx, Unit Interval \(Data Clocked, Common Refclk\)](#page-286-1) 287 [Rx, Template Test](#page-288-0) 289 [Rx, Peak Differential Output Voltage](#page-290-0) 291 [Rx, RMS Random Jitter](#page-292-0) 293 [Rx, Maximum Deterministic Jitter](#page-295-0) 296 [Rx, Total Jitter at BER-12](#page-297-0) 298

#### **[21 Add-In Card \(Tx\) Tests, 5.0 GT/s, PCI-E 2.0](#page-300-1)**

[Probing the Link for Add-In Card Compliance](#page-301-0) 302 [Connecting the Compliance Base Board for Add-in Card Testing](#page-301-1) 302

[Running Add-In Card Tests](#page-304-0) 305 [Add-In Card Tx, Unit Interval](#page-304-1) 305 [Add-In Card Tx, Template Tests](#page-306-0)[Add-In Card Tx, Peak Differential Output Voltage](#page-309-0)[Add-In Card Tx, Eye-Width](#page-312-0)[Add-In Card Tx, RMS Random Jitter](#page-315-0) 316 [Add-In Card Tx, Maximum Deterministic Jitter](#page-317-0)[Add-In Card Tx, Total Jitter at BER-12](#page-319-0)

#### **[22 System Board \(Tx\) Tests, 5.0 GT/s, PCI-E 2.0](#page-322-1)**

[Probing the Link for System Board Compliance](#page-322-2) 323 [Connecting the Signal Quality Load Board for System/Motherboard Testing](#page-322-3) 323 [Running System Board Tests](#page-324-0) 325 [System Board Tx, Unit Interval](#page-324-1) 325 [System Board Tx, Template Tests](#page-326-0) 327 [System Board Tx, Peak Differential Output Voltage](#page-329-0) 330 [System Board Tx, Eye-Width](#page-332-0) 333 [System Board Tx, RMS Random Jitter](#page-334-0) 335 [System Board Tx, Maximum Deterministic Jitter](#page-337-0) 338 [System Board Tx, Total Jitter at BER-12](#page-339-0) 340

#### **[23 Reference Clock Tests, 5.0 GT/s, PCI-E 2.0](#page-342-1)**

[Reference Clock Architectures](#page-343-0) 344 [Common Clock Architecture](#page-343-1) 344 [Data Clock Architecture](#page-344-0) 345

[Probing the Link for Reference Clock Compliance](#page-345-0) 346 [Single-Ended SMA Probing](#page-347-0) 348 [Single-Ended Probing](#page-348-0) 349 [Differential Probing](#page-349-0) 350 [Reference Clock Measurement Point](#page-350-0) 351 [Running Reference Clock Tests](#page-350-1) 351 [Reference Clock, High Frequency >1.5 MHz RMS Jitter \(Common Clk\)](#page-351-0) 352 [Reference Clock, SSC Residual \(Common Clk\)](#page-353-0) 354 [Reference Clock, Low Frequency 10 kHz to 1.5 MHz RMS Jitter \(Common Clk\)](#page-354-0) 355 [Reference Clock, SSC Deviation \(Common Clk\)](#page-356-0) 357 [Reference Clock, Maximum SSC Slew Rate \(Common Clk\)](#page-357-0) 358 [Reference Clock, High Frequency >1.5 MHz RMS Jitter \(Data Clk\)](#page-358-0) 359 [Reference Clock, Full SSC Modulation \(Data Clk\)](#page-359-0) 360 [Reference Clock, Low Frequency 10 kHz to 1.5 MHz RMS Jitter \(Data Clk\)](#page-361-0) 362 [Reference Clock, SSC Deviation \(Data Clk\)](#page-362-0) 363 [Reference Clock, Maximum SSC Slew Rate \(Data Clk\)](#page-363-0) 364

#### **[Part VI ExpressCard 1.0](#page-366-1)**

#### **[24 ExpressCard Tests](#page-368-1)**

[ExpressCard Module Tx Tests](#page-368-2) 369 [Probing the Link for ExpressCard Module Compliance](#page-368-3) 369 [Running ExpressCard Module Tx Tests](#page-368-4) 369 [ExpressCard Module Tx, Unit Interval](#page-369-0) 370 [ExpressCard Module Tx, Template Tests](#page-370-0) 371 [ExpressCard Module Tx, Median to Max Jitter](#page-372-0) 373 [ExpressCard Module Tx, Eye-Width](#page-373-0) 374 [ExpressCard Module Tx, Peak Differential Output Voltage](#page-375-0) 376 [ExpressCard Host Tx Tests](#page-376-0) 377 [Probing the Link for ExpressCard Host Compliance](#page-376-1) 377 [Running ExpressCard Host Tx Tests](#page-376-2) 377 [ExpressCard Host Tx, Unit Interval](#page-377-0) 378 [ExpressCard Host Tx, Template Tests](#page-378-0) 379 [ExpressCard Host Tx, Median to Max Jitter](#page-380-0) 381 [ExpressCard Host Tx, Eye-Width](#page-381-0) 382 [ExpressCard Host Tx, Peak Differential Output Voltage](#page-383-0) 384

#### **[Part VII PCI Express Version 3.0](#page-386-1)**

#### **[25 Transmitter \(Tx\) Tests, PCI-E 3.0](#page-388-1)**

[Probing the Link for Tx Compliance](#page-389-0) 390 [Single-Ended SMA Probing \(Ch1\) and \(Ch3\)](#page-390-0) 391 [Single-Ended Probing \(Ch1\) and \(Ch3\)](#page-391-0) 392 [Differential Probing \(Ch2\)](#page-392-0) 393 [Tx Compliance Test Load](#page-393-0) 394 [Running Tx Tests](#page-393-1) 394 [Tx, Unit Interval](#page-394-0) 395 [Tx, Full Swing Tx Voltage with no TxEQ](#page-396-0) 397 [Tx, Reduced Swing Tx Voltage with no TxEQ](#page-398-0) 399 [Tx, Min Swing During EIEOS for Full Swing](#page-400-0) 401 [Tx, Min Swing During EIEOS for Reduced Swing](#page-403-0) 404 [Tx, Uncorrelated Total Jitter](#page-405-0) 406 [Tx, Uncorrelated Deterministic Jitter](#page-407-0) 408 [Tx, Total Uncorrelated PWJ \(Pulse Width Jitter\)](#page-408-0) 409 [Tx, Deterministic DjDD Uncorrelated PWJ \(Pulse Width Jitter\)](#page-410-0) 411 [Tx, Data Dependent Jitter](#page-411-0) 412 [Tx, Pseudo Package Loss](#page-413-0) 414 [Tx, DC Common-Mode Voltage](#page-415-0) 416 [Tx, AC Common-Mode Voltage \(4 GHz LPF\)](#page-416-0) 417 [Tx, AC Common-Mode Voltage \(30 kHz to 500 MHz\)](#page-418-0) 419 [Tx, Absolute Delta of DC Common-Mode Voltage Between D+ and D-](#page-419-0) 420 [Tx, Absolute Delta of DC Common-Mode Voltage During L0 and Idle](#page-420-0) 421 [Tx, Preset #1 Measurement \(P1\), De-emphasis](#page-421-0) 422 [Tx, Preset #0 Measurement \(P0\), De-emphasis](#page-424-0) 425 [Tx, Preset #9 Measurement \(P9\), Preshoot](#page-426-0) 427 [Tx, Preset #8 Measurement \(P8\), De-emphasis](#page-428-0) 429 [Tx, Preset #8 Measurement \(P8\), Preshoot](#page-431-0) 432 [Tx, Preset #7 Measurement \(P7\), De-emphasis](#page-433-0) 434 [Tx, Preset #7 Measurement \(P7\), Preshoot](#page-435-0) 436 [Tx, Preset #5 Measurement \(P5\), Preshoot](#page-437-0) 438 [Tx, Preset #6 Measurement \(P6\), Preshoot](#page-439-0) 440 [Tx, Preset #3 Measurement \(P3\), De-emphasis](#page-441-0) 442 [Tx, Preset #2 Measurement \(P2\), De-emphasis](#page-444-0) 445 [Tx, Preset #10 Measurement \(P10\), De-emphasis](#page-446-0) 447

#### **[26 Reference Clock Tests, PCI-E 3.0](#page-450-1)**

[Reference Clock Architectures](#page-451-0) 452 [Common Clock Architecture](#page-451-1) 452 [Data Clock Architecture](#page-452-0) 453 [Probing the Link for Reference Clock Compliance](#page-452-1) 453 [Single-Ended SMA Probing](#page-454-0) 455 [Single-Ended Probing](#page-455-0) 456 [Differential Probing](#page-456-0) 457 [Reference Clock Measurement Point](#page-457-0) 458 [Running Reference Clock Tests](#page-457-1) 458 [Reference Clock, Clock Frequency \(Common Clk\)](#page-458-0) 459 [Reference Clock, RMS Jitter \(Common Clk\)](#page-459-0) 460 [Reference Clock, SSC Frequency Range \(Common Clk\)](#page-460-0) 461 [Reference Clock, SSC Deviation \(Common Clk\)](#page-461-0) 462 [Reference Clock, Clock Frequency \(Data Clk\)](#page-462-0) 463 [Reference Clock, RMS Jitter \(Data Clk\)](#page-463-0) 464 [Reference Clock, SSC Frequency Range \(Data Clk\)](#page-464-0) 465 [Reference Clock, SSC Deviation \(Data Clk\)](#page-465-0) 466

#### **[Part VIII Appendices](#page-468-1)**

#### **[A Calibrating the Digital Storage Oscilloscope](#page-469-1)**

[Required Equipment for Calibration](#page-469-2) 470 [Internal Calibration](#page-470-0) 471 [Cable and Probe Calibration](#page-476-0) 477 [Channel-to-Channel De-skew](#page-485-0) 486

### **[B InfiniiMax Probing Options](#page-491-1)**

#### **[C INF\\_SMA\\_Deskew.set Setup File Details](#page-493-1)**

**[Index](#page-495-0)**

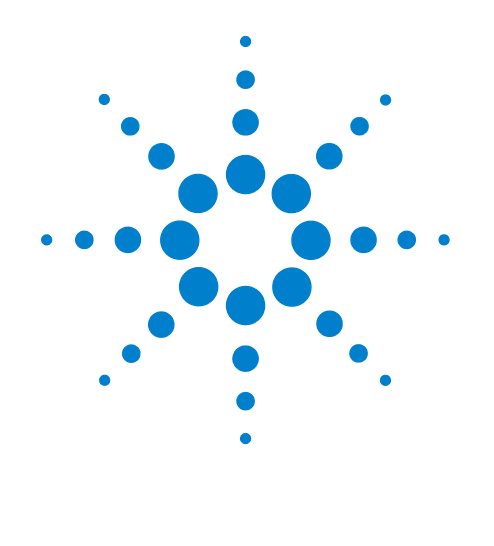

# <span id="page-18-1"></span><span id="page-18-0"></span>**Part I Introduction**

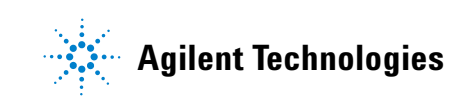

## **Part I**

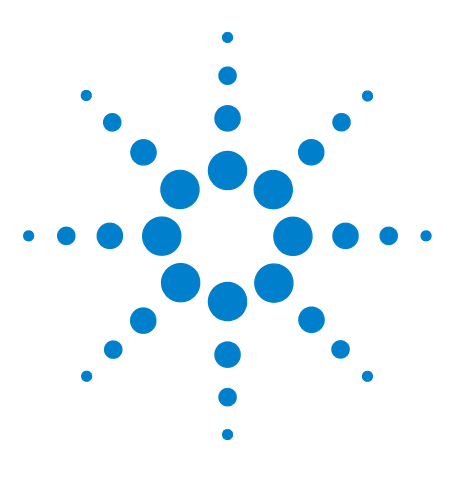

**Agilent N5393C PCI Express Automated Test Application Compliance Testing Methods of Implementation**

# <span id="page-20-1"></span><span id="page-20-0"></span>**1 Installing the PCI Express Automated Test Application**

[Installing the Software](#page-20-2) 21 [Installing the License Key](#page-20-3) 21

If you purchased the N5393C PCI Express Automated Test Application separately, you need to install the software and license key.

# <span id="page-20-2"></span>**Installing the Software**

- **1** To obtain the PCI Express Automated Test Application, go to Agilent website: [http://www.agilent.com/find/N5393C](http://www.agilent.com/find/N5393B)
- **2** The link for PCI Express Automated Test Application will appear. Double- click on it and follow the instructions to download and install the application software.

Be sure to accept the installation of the .NET Framework software; it is required in order to run the PCI Express Automated Test Application.

# <span id="page-20-3"></span>**Installing the License Key**

**1** Request a license code from Agilent by following the instructions on the Entitlement Certificate.

You will need the oscillocope's "Option ID Number", which you can find in the **Help>About Infiniium...** dialog.

- **2** After you receive your license code from Agilent, choose **Utilities>Install Option License...**.
- **3** In the Install Option License dialog, enter your license code and click **Install License**.
- **4** Click **OK** in the dialog that tells you to restart the Infiniium oscilloscope application software to complete the license installation.
- **5** Click **Close** to close the Install Option License dialog.
- **6** Choose **File>Exit**.
- **7** Restart the Infiniium oscilloscope application software to complete the license installation.

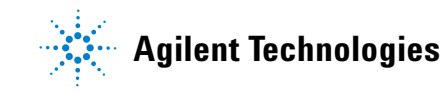

## **1 Installing the PCI Express Automated Test Application**

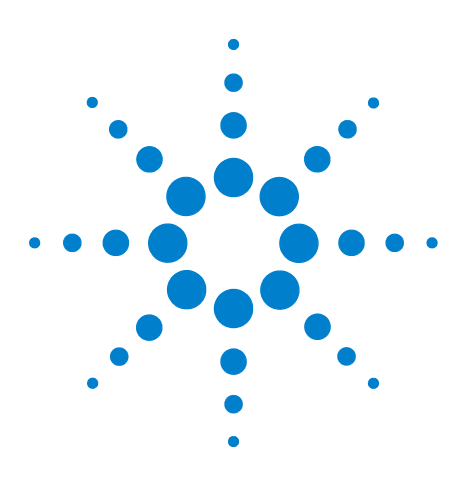

<span id="page-22-0"></span>**2**

**Agilent N5393C PCI Express Automated Test Application Compliance Testing Methods of Implementation**

# <span id="page-22-1"></span>**Preparing to Take Measurements**

[Calibrating the Oscilloscope](#page-22-2) 23 [Starting the PCI Express Automated Test Application](#page-23-0) 24 [Clock Recovery and Analysis \(Applicable to PCI Express 1.0a Only\)](#page-26-0) 27

Before running the PCI Express automated tests, you should calibrate the oscilloscope. After the oscilloscope has been calibrated, you are ready to start the PCI Express Automated Test Application and perform measurements.

# <span id="page-22-2"></span>**Calibrating the Oscilloscope**

If you haven't already calibrated the oscilloscope, see [Appendix A,](#page-469-0)  ["Calibrating the Digital Storage Oscilloscope".](#page-469-0)

**NOTE** If the ambient temperature changes more than 5 degrees Celsius from the calibration temperature, internal calibration should be performed again. The delta between the calibration temperature and the present operating temperature is shown in the Utilities>Calibration menu.

**NOTE** If you switch cables between channels or other oscilloscopes, it is necessary to perform cable and probe calibration and channel de-skew calibration again. Agilent recommends that, once calibration is performed, you label the cables with the channel they were calibrated for.

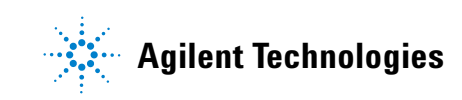

#### **2 Preparing to Take Measurements**

# <span id="page-23-2"></span><span id="page-23-0"></span>**Starting the PCI Express Automated Test Application**

**1** From the Infiniium oscilloscope's main menu, choose Analyze>Automated Test Apps>PCI Express.

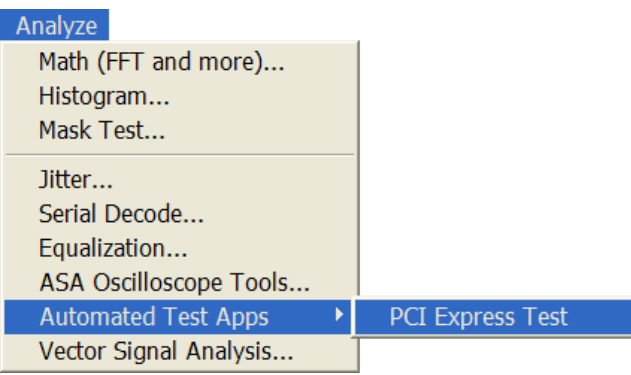

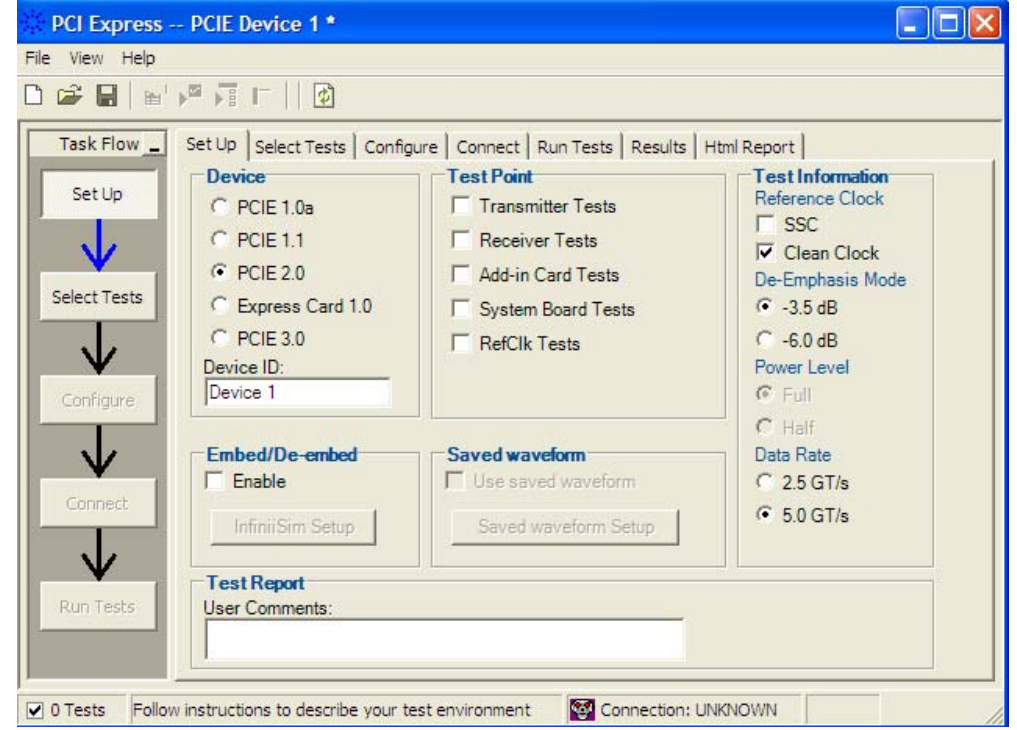

<span id="page-23-1"></span>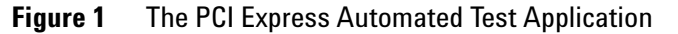

**NOTE** If PCI Express does not appear in the Automated Test Apps menu, the PCI Express Automated Test Application has not been installed (see [Chapter 1, "Installing the](#page-20-0)  [PCI Express Automated Test Application"\)](#page-20-0).

[Figure 1](#page-23-1) shows the PCI Express Automated Test Application main window. The task flow pane, and the tabs in the main pane, show the steps you take in running the automated tests:

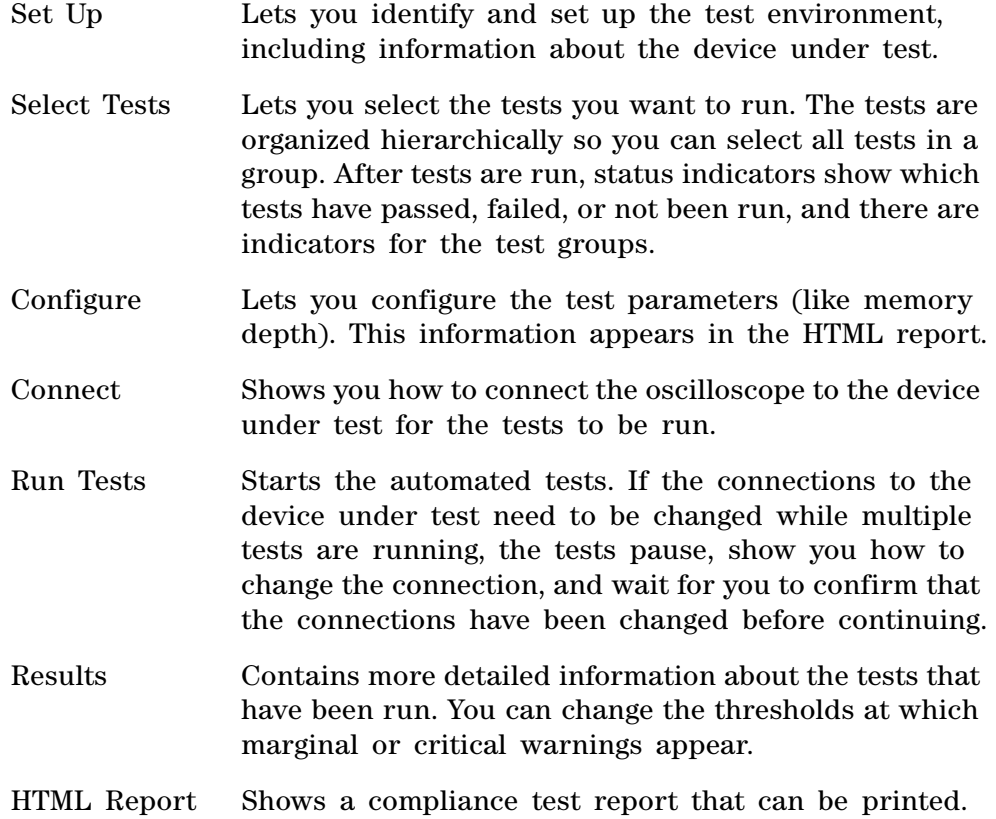

#### <span id="page-24-0"></span>**Online Help Topics**

For information on using the PCI Express Automated Test Application, see its online help (which you can access by choosing Help>Contents... from the application's main menu).

The PCI Express Automated Test Application's online help describes:

- **•** Starting the PCI Express Automated Test Application.
	- **•** To view or minimize the task flow pane.
	- **•** To view or hide the toolbar.
- **•** Creating or opening a test project.
- **•** Setting up the test environment.
	- **•** To set up InfiniiSim.
	- **•** To load saved waveforms.
- **•** Selecting tests.

#### **2 Preparing to Take Measurements**

- **•** Configuring selected tests.
- **•** Connecting the oscilloscope to the Device Under Test (DUT).
- **•** Running tests.
	- **•** To select the "store mode".
	- **•** To run multiple times.
	- **•** To send email on pauses or stops.
	- **•** To specify the event.
	- **•** To set the display preferences.
	- **•** To set the run preferences.
- **•** Viewing test results.
	- **•** To delete trials from the results.
	- **•** To show reference images and flash mask hits.
	- **•** To change margin thresholds.
	- **•** To change the test display order.
	- **•** To set trial display preferences.
- **•** Viewing/exporting/printing the HTML test report.
	- **•** To export the report.
	- **•** To print the report.
- **•** Saving test projects.
	- **•** To set AutoRecovery preferences.
- **•** Controlling the application via a remote PC.
	- **•** To check for the App Remote license.
	- **•** To identify the remote interface version.
	- **•** To enable the remote interface.
	- **•** To enable remote interface hints.
- **•** Using a second monitor.

## <span id="page-26-0"></span>**Clock Recovery and Analysis (Applicable to PCI Express 1.0a Only)**

As described in Section 4.3.3.1 of the Base Specification, the following methodology is used to define the data set for all PCI Express eye and jitter measurements.

- **•** The clock recovery window is 3500 consecutive Unit Intervals and the Mean of the UIs is used as the reference clock. The first 3500 UIs in the acquisition are used.
- **•** An analysis window is established to be 250 bits centered in the 3500 UI clock recovery window. The mask is placed based on the median of the 250 bit analysis window.
- **•** If there are enough data points in the record, the clock recovery window is advanced by 100 UI, a new mean UI is computed, and analysis is repeated over the middle 250 UI. This process is repeated until the advancing clock recovery window passes the end of the data record.

## **2 Preparing to Take Measurements**

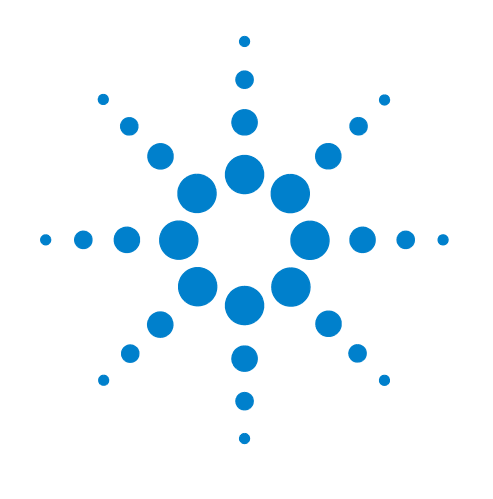

# <span id="page-28-1"></span><span id="page-28-0"></span>**Part II PCI Express Version 1.0a**

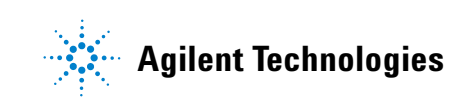

## **Part II**

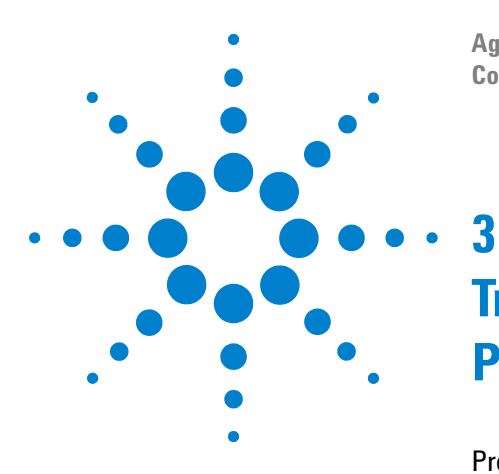

**Agilent N5393C PCI Express Automated Test Application Compliance Testing Methods of Implementation**

# <span id="page-30-1"></span><span id="page-30-0"></span>**Transmitter (Tx) Tests, PCI-E 1.0a, Full Power**

[Probing the Link for Tx Compliance](#page-31-0) 32 [Tx Compliance Test Load](#page-35-0) 36 [Running Signal Quality Tests](#page-35-1) 36 [Running Common Mode Voltage Tests](#page-47-0) 48

This section provides the Methods of Implementation (MOIs) for Transmitter tests using an Agilent 90000X series Infiniium oscilloscope, 1134A or 1169A probes, and the PCI Express Automated Test Application.

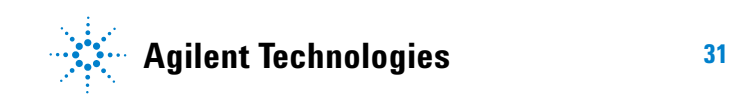

**3 Transmitter (Tx) Tests, PCI-E 1.0a, Full Power**

# <span id="page-31-0"></span>**Probing the Link for Tx Compliance**

Transmitter tests are done by connecting the device under test to a test fixture and probing the SMA connectors on the test fixture. To probe the transmitter link, you can:

- **•** Use two 50- ohm coax cables with SMA male connectors, two precision 3.5 mm BNC to SMA male adapters (included with the oscilloscope), and the Ch1 and Ch3 inputs of an oscilloscope that has 20 GS/s sample rate available on two channels.
- **•** Use two differential probe heads with two 1134A probe amplifiers (with the negative lead grounded for single- ended measurements) and the Ch1 and Ch3 inputs of an oscilloscope that has 20 GS/s sample rate available on two channels.
- **•** Use one differential probe head with the 1134A probe amplifier and the Ch2 input of an oscilloscope that has 20 GS/s sample rate available on that channel.

When the link is broken and terminated into a 50 ohm load (by the test load), the Compliance Pattern defined in section 4.2.8 (Base Specification) will be transmitted.

|                          | <b>Probing Configurations</b>                                                             |                                       |                                | <b>Captured Waveforms</b>          |                       |
|--------------------------|-------------------------------------------------------------------------------------------|---------------------------------------|--------------------------------|------------------------------------|-----------------------|
|                          | <b>Probing Method</b>                                                                     | <b>Break</b><br><b>Serial</b><br>Link | <b>Channels</b><br><b>Used</b> | <b>Differential</b><br><b>Mode</b> | Common<br><b>Mode</b> |
| DUT<br><b>Connection</b> | Single-Ended SMA<br>(2 x 50-0hm SMA<br>Cables)                                            | Υ                                     | 2                              | Pseudo                             | Yes                   |
|                          | Single-Ended<br>(2 x 1134A w/<br>Differential Probe<br>Heads)                             | Y/N                                   | 2                              | Pseudo                             | Yes                   |
|                          | <b>Differential</b><br>$(1 \times 1134A \text{ w})$<br><b>Differential Probe</b><br>Head) | Y/N                                   | 1                              | <b>True</b>                        | No                    |

**Table 1** Probing Options for Transmitter Testing

### <span id="page-32-0"></span>**Single-Ended SMA Probing (Ch1) and (Ch3)**

The differential signal is created by the PCI Express Automated Test Application software from the math waveform Ch1- Ch3. The Common mode measurements are also available in this configuration from the common mode waveform (Ch1+Ch3)/2.

This probing technique requires breaking the link and terminating into the 50 ohm/side termination into the oscilloscope. While in this mode, the PCI Express SerDes will transmit the 640 bit Jitter test pattern designed to maximize data dependent jitter.

Channel- to- Channel deskew is required using this technique because two channels are used.

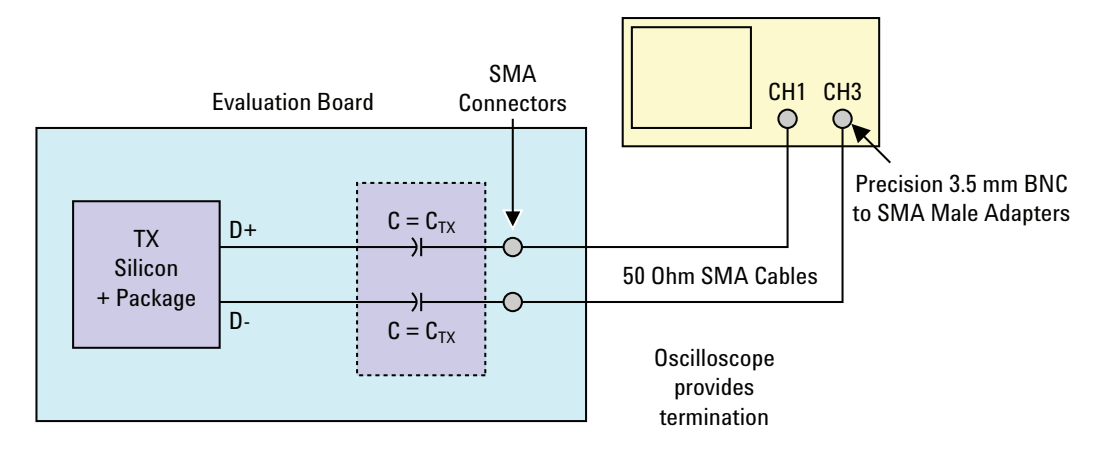

**Figure 2** Single-Ended SMA Probing

### <span id="page-33-0"></span>**Single-Ended Probing (Ch1) and (Ch3)**

The differential signal is created by the PCI Express Automated Test Application software from the math waveform Ch1- Ch3. The Common mode measurements are also available in this configuration from the common mode waveform (Ch1+Ch3)/2.

Make sure to probe equal distances from the transmitter, as close as possible to the transmitter.

This probing technique requires breaking the link and terminating into 50 ohm/side. While in this mode, the PCI Express SerDes will transmit the 640 bit Jitter test pattern designed to maximize data dependent jitter.

Channel- to- Channel deskew is required using this technique because two channels are used.

For more information on the 1134A probe amplifier and differential probe heads, see [Appendix B, "InfiniiMax Probing Options," starting on page 492](#page-491-0).

Place single- ended grounds as close to the signal line's reference ground as possible.

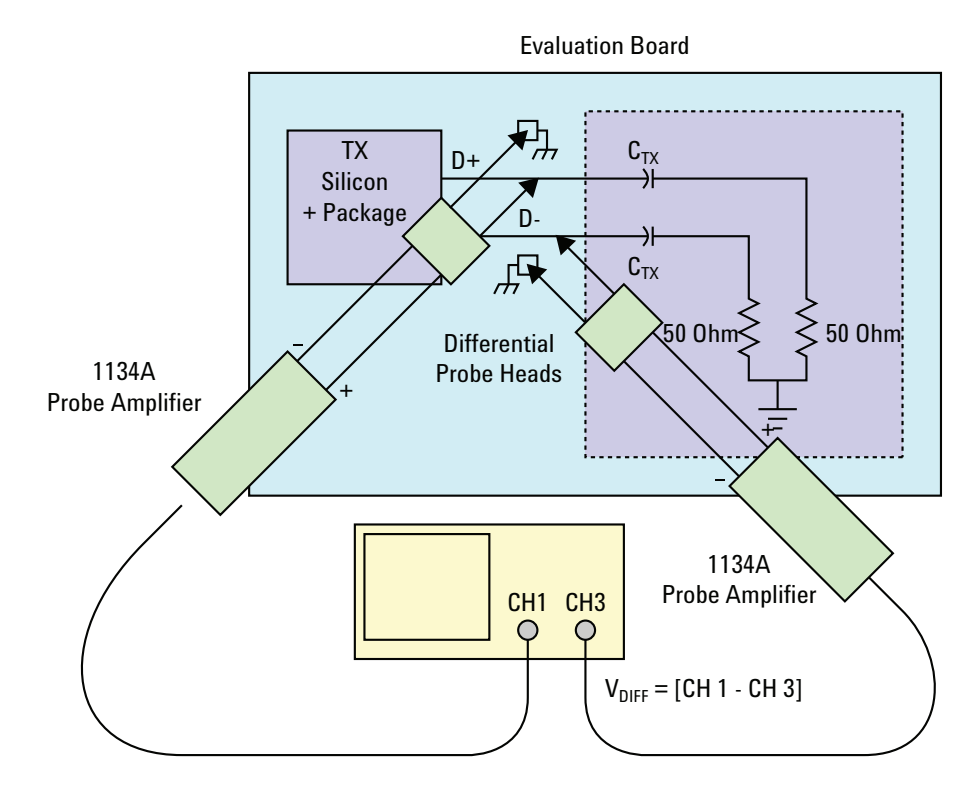

**Figure 3** Single-Ended Probing

## <span id="page-34-0"></span>**Differential Probing (Ch2)**

The differential signal is measured directly by the differential probe head.

Make sure to probe equal distances from the transmitter, as close as possible to the transmitter.

This probing technique requires breaking the link and terminating into 50 ohm/side. While in this mode, the PCI Express SerDes will transmit the 640 bit Jitter test pattern designed to maximize data dependent jitter.

Only one channel of the oscilloscope is used.

For more information on the 1134A probe amplifier and differential probe heads, see [Appendix B, "InfiniiMax Probing Options," starting on page 492](#page-491-0).

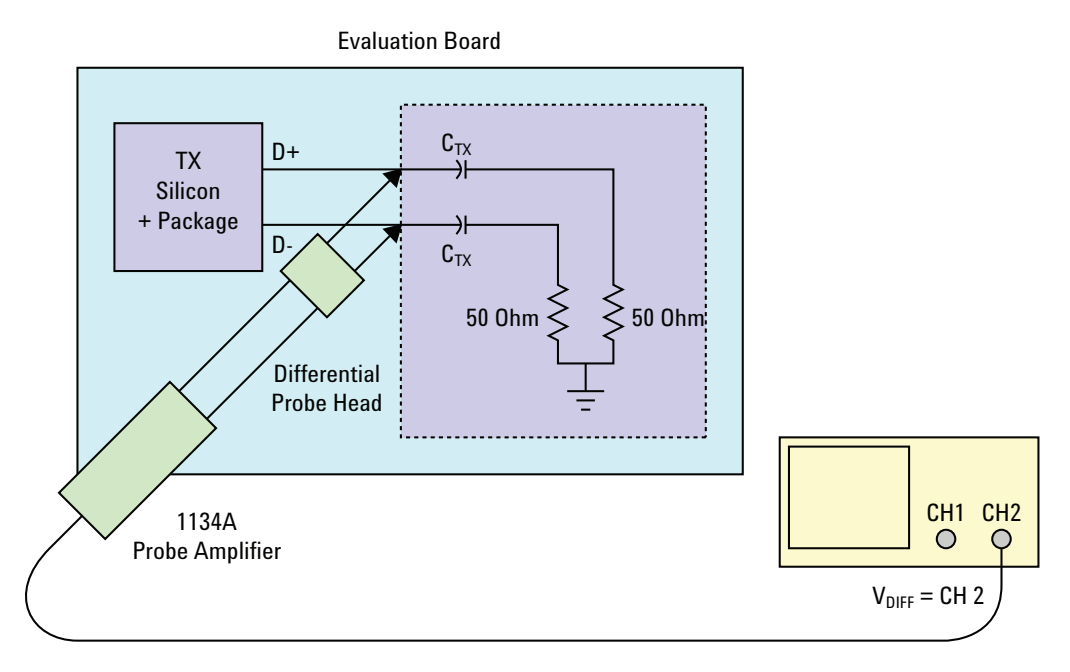

**Figure 4** Differential Probing

#### **3 Transmitter (Tx) Tests, PCI-E 1.0a, Full Power**

# <span id="page-35-0"></span>**Tx Compliance Test Load**

The compliance test load for driver compliance is shown in Figure 4- 25 (Base Specification)

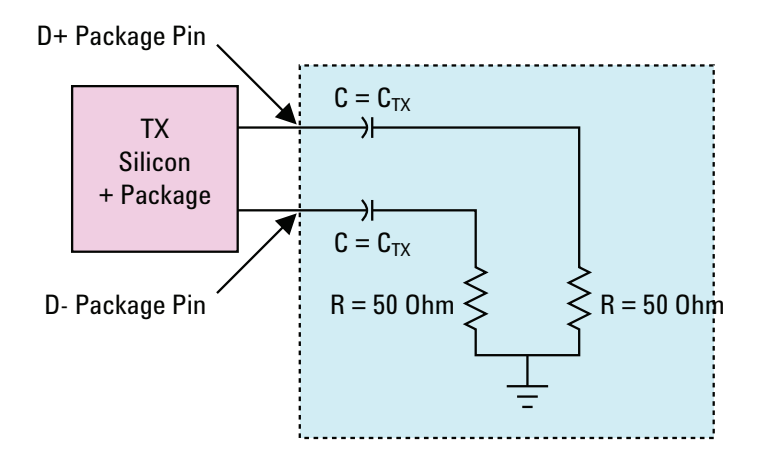

**Figure 5** Driver Compliance Test Load.

## <span id="page-35-1"></span>**Running Signal Quality Tests**

Start the automated testing application as described in ["Starting the](#page-23-2)  [PCI Express Automated Test Application"](#page-23-2) on page 24. Then, when selecting tests, navigate to "Signal Quality" in the "Transmitter (Tx) Tests" group.

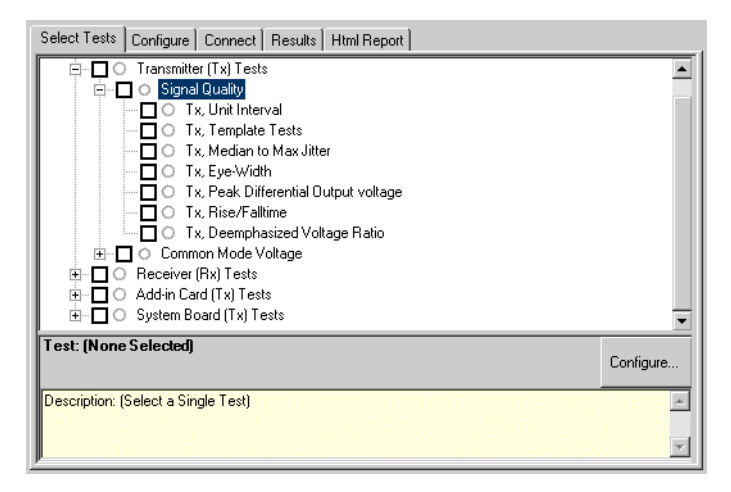

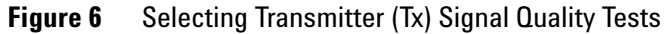
# <span id="page-36-0"></span>**Tx, Unit Interval**

**Table 2** UI from Table 4-5 of the Base Specification.

| <b>Symbol</b> | <b>Parameter</b> | Min       | <b>Nom</b> | Max         |
|---------------|------------------|-----------|------------|-------------|
| UI            | Unit Interval    | 399.88 ps | 400ps      | $400.12$ ps |

# **Test Definition Notes from the Specification**

- **•** UI (Unit Interval) is specified to be +/- 300 ppm.
- **•** UI does not account for SSC dictated variations.
- UI is defined in Table 4-5 (Base Specification).
- **•** UI Characteristics are Maximum UI =400.12 ps and Minimum UI = 399.88ps.

# **Test Procedure**

Follow the procedure in ["Running Signal Quality Tests"](#page-35-0) on page 36, and select "Unit Interval".

# **PASS Condition**

399.88ps < UI < 400.12ps

#### **Measurement Algorithm**

A recovered TX UI is calculated over 3500 consecutive unit intervals of sample data as the mean unit interval over the clock recovery window.

TX  $UI(p) = Mean(UI(n))$ 

Where:

n is the index of UI in the current 3500 UI clock recovery window.

 $p$  indicates the  $p^{th}$  3500 UI clock recovery window advanced from the beginning of the data by p\*100 UI, as described below.

**NOTE** The TX UI is computed over 3500 UI. The clock recovery window is then advanced by 100 UI, and another TX UI is computed. This process repeats until the clock recovery window advances beyond the end of the data record. The worst case TX UI is reported.

| <b>Test Name</b> |                                                                    | <b>PCI-SIG</b>    |  |
|------------------|--------------------------------------------------------------------|-------------------|--|
| <b>Reference</b> |                                                                    | <b>Assertions</b> |  |
| Unit Interval    | PCI Express Base Specification, Rev 1.0a, Table PHY.3.3#2<br>$4-5$ |                   |  |

**Table 3** Unit Interval Test References

# <span id="page-37-0"></span>**Tx, Template Tests**

See Section 4.3.3.1 of the Base Specification for additional notes and test definitions.

# **Test Definition Notes from the Specification**

- The TX eye diagram in Figure 4-24 (Base Specification) is specified using the passive compliance/test measurement load in place of any real PCI Express interconnect + RX component.
- **•** There are two eye diagrams that must be met for the Transmitter. Both eye diagrams must be aligned in time using the jitter median to locate the center of the eye diagram. The different eye diagrams will differ in voltage depending whether it is a transition bit or a de- emphasized bit. The exact reduced voltage level of the de- emphasized bit will always be relative to the transition bit.
- **•** The eye diagram must be valid for any 250 consecutive UIs.
- **•** A recovered TX UI is calculated over 3500 consecutive unit intervals of sample data. The eye diagram is created using all edges of the 250 consecutive UI in the center of the 3500 UI used for calculating the TX UI.

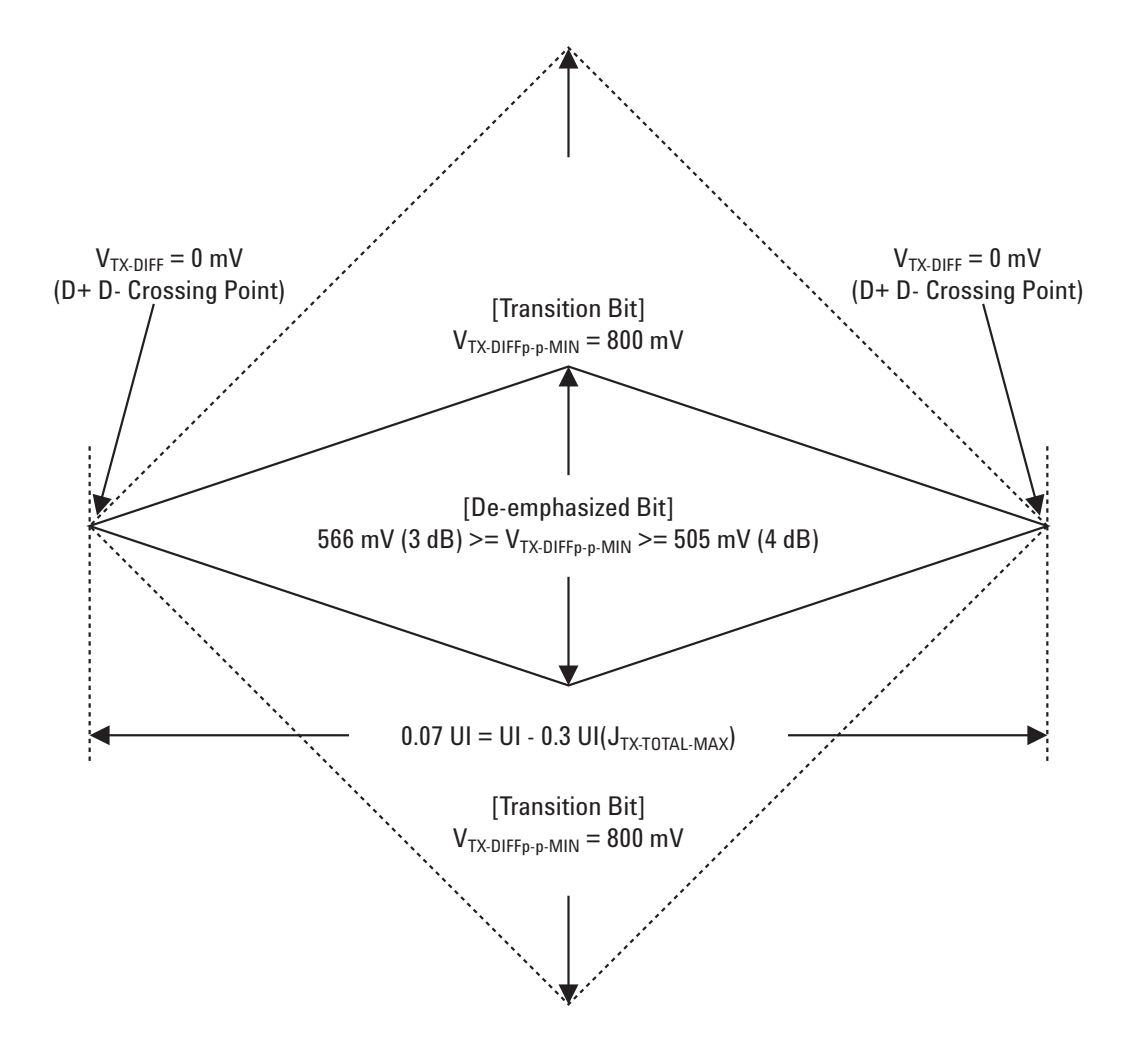

<span id="page-38-0"></span>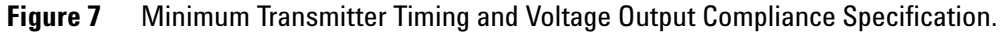

**Table 4** Template Tests Test References

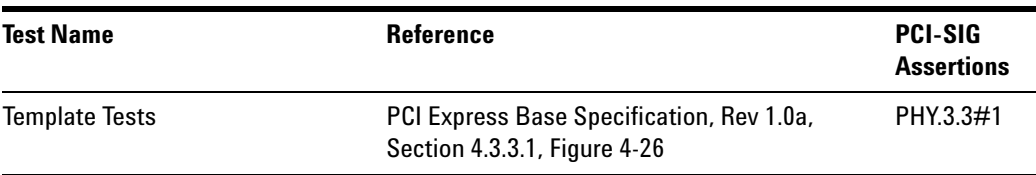

# <span id="page-39-0"></span>**Tx, Median to Max Jitter**

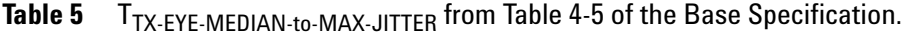

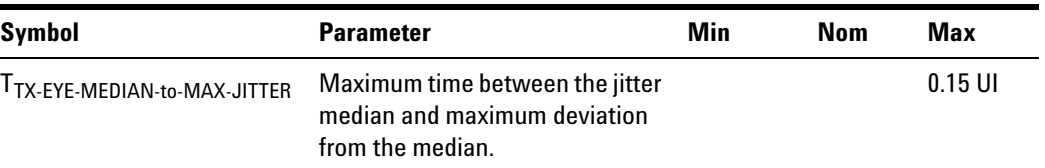

# **Test Definition Notes from the Specification**

- **•** Jitter is defined as the measurement variation of the crossing points ( $V_{TX-DIFFp-p} = 0$  V) in relation to the recovered TX UI. A recovered TX UI is calculated over 3500 consecutive unit intervals of sample data. Jitter is measured using all edges of the 250 consecutive UI in the center of the 3500 UI used to calculate the TX UI.
- **•** Specified at the measurement point into a timing and voltage compliance test load as shown in Figure 4- 25 (Base Specification) and measured over any 250 consecutive TX UIs. Also refer to the Transmitter compliance eye diagram shown in Figure 4- 24 (Base Specification).
- A  $T_{TX-RYE}$  = 0.70 UI provides for a total sum of deterministic and random jitter budget of  $T_{TX\text{-JITTER-MAX}}$  = 0.30 UI for the Transmitter collected over any 250 consecutive TX UIs. The TTX- EYE- MEDIAN- to- MAX- JITTER specification ensures a jitter distribution in which the median and the maximum deviation from the median is less than half of the total TX jitter budget collected over any 250 consecutive TX UIs.

It should be noted that the median is not the same as the mean. The jitter median describes the point in time where the number of jitter points on either side is approximately equal as opposed to the averaged time value.

• T<sub>TX-EYE-MEDIAN-to-MAX-JITTER (Maximum time between the jitter median</sub> and maximum deviation from the median.) is defined in Table 4- 5 (Base Specification).

### **Limits**

 $Maximum = 0.15$  UI

# **Pass Condition**

 $0.15$  UI > T<sub>TX</sub>-EYE-MEDIAN-to-MAX-JITTER

# **Test Procedure**

Follow the procedure in ["Running Signal Quality Tests"](#page-35-0) on page 36, and select "Median to Max Jitter".

# **Measurement Algorithm**

This measurement is made over 250 consecutive bits defined in Section 3.4 (Base Specification).

The measured time difference between a data edge and a recovered clock edge.

 $tie(n) = t_{R-DAT}(n) - t_{DATA}(n)$ 

Where:

 $t_{\text{DAT}}$  is the original data edge.

 $t_{R-DAT}$  is the recovered data edge (the ideal time of the data edge as defined by the recovered clock around  $t_{DAT}$ ).

n is the index of all edges in the waveform.

# **Test References**

#### **Table 6** Median to Max Jitter Test References

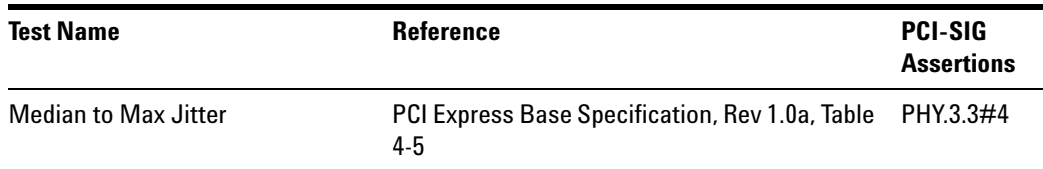

# <span id="page-40-0"></span>**Tx, Eye-Width**

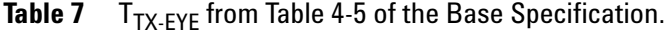

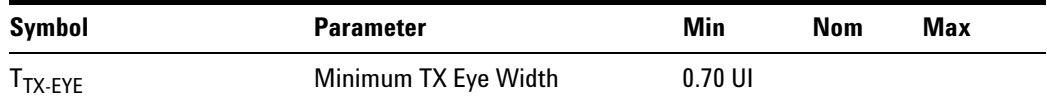

# **Test Definition Notes from the Specification**

**•** The maximum Transmitter jitter can be derived as  $T_{TX-MAX-JITTER}$  = 1 –  $T_{TX-EYE}$  = 0.3 UI.

- **•** Specified at the measurement point into a timing and voltage compliance test load as shown in Figure 4- 25 (Base Specification) and measured over any 250 consecutive TX UIs. Also refer to the Transmitter compliance eye diagram shown in Figure 4- 24 (Base Specification).
- A  $T_{TX-EYE}$  = 0.70 UI provides for a total sum of deterministic and random jitter budget of  $T_{TX\text{-}.JTTTER\text{-}MAX}$  = 0.30 UI for the Transmitter collected over any 250 consecutive TX UIs. The TTX- EYE- MEDIAN- to- MAX- JITTER specification ensures a jitter distribution in which the median and the maximum deviation from the median is less than half of the total TX jitter budget collected over any 250 consecutive TX UIs.

**NOTE** The median is not the same as the mean. The jitter median describes the point in time where the number of jitter points on either side is approximately equal as opposed to the averaged time value.

> • T<sub>TX-EYE</sub> (Minimum TX Eye Width) is defined in Table 4-5 (Base Specification).

### **Limits**

Minimum = 0.70 UI and the Pass Condition is 0.70 UI <  $T_{TX-ryF}$ .

# **Test Procedure**

Follow the procedure in ["Running Signal Quality Tests"](#page-35-0) on page 36, and select "Eye- Width".

### **Measurement Algorithm**

This measurement is made over 250 consecutive bits defined in Section 3.4 (Base Specification).

The measured minimum horizontal eye opening at the zero reference level as shown in the eye diagram.

 $T_{EYE-WIDTH} = UI_{AVG} - TIE_{Pk-Pk}$ 

Where:

UIAVG is the average UI.

TIE<sub>Pk-Pk</sub> is the Peak-Peak TIE.

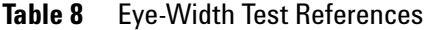

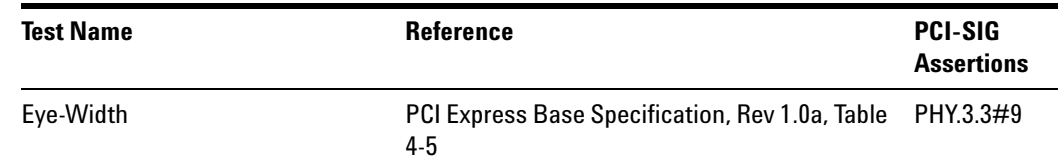

# <span id="page-42-0"></span>**Tx, Peak Differential Output Voltage**

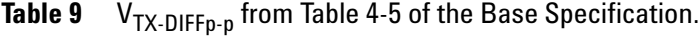

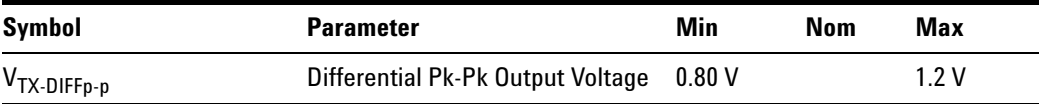

# **Test Definition Notes from the Specification**

- $V_{TX-DIFF_{D-D}} = 2^*|V_{TX-D+} V_{TX-D-}|$
- **•** Specified at the measurement point into a timing and voltage compliance test load as shown in Figure 4- 25 (Base Specification) and measured over any 250 consecutive TX UIs. Also refer to the Transmitter compliance eye diagram shown in Figure 4- 24 (Base Specification).

# **Test Procedure**

Follow the procedure in ["Running Signal Quality Tests"](#page-35-0) on page 36, and select "Peak Differential Output Voltage".

# **PASS Condition**

0.8 V <=  $V_{TX-DIFF-p-p}$  <= 1.2V

### **Measurement Algorithm**

The Differential Peak Voltage measurement returns two times the larger of the Min or Max statistic of the differential voltage waveform.

 $V_{TX-DIFF-p-p} = 2^*Max(Max(V_{DIFF(i)}), Min(V_{DIFF(i)}))$ 

Where:

i is the index of all waveform values.

 $V<sub>DIFF</sub>$  is the Differential Voltage signal.

#### **Table 10** Peak Differential Output Voltage Test References

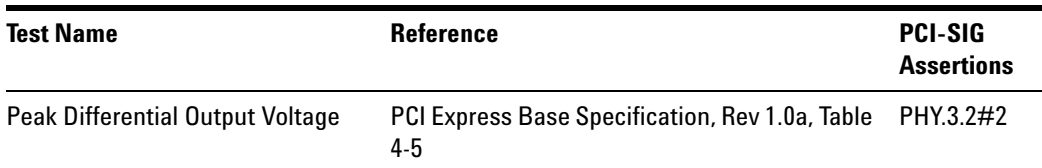

# <span id="page-43-0"></span>**Tx, Rise/Fall Time**

**Table 11**  $T_{TX-RISF}$ ,  $T_{TX-FAII}$  from Table 4-5 of the Base Specification.

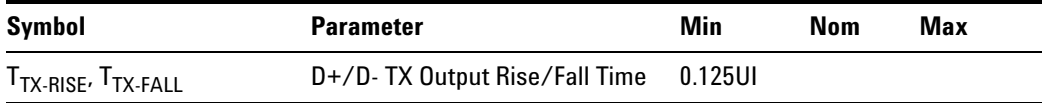

# **Test Definition Notes from the Specification**

- **•** Specified at the measurement point into a timing and voltage compliance test load as shown in Figure 4- 25 (Base Specification) and measured over any 250 consecutive TX UIs. Also refer to the Transmitter compliance (Base Specification).
- **•** Measured between 20- 80% at Transmitter package pins into a test load as shown in Figure 4-25 for both  $V_{TX-D+}$  and  $V_{TX-D-}$ .
- T<sub>TX-RISE</sub>, T<sub>TX-FALL</sub> (D+/D- TX Output Rise/Fall Time) is defined in Table 4- 5 (Base Specification).

# **Limits**

Minimum =  $0.125$  UI and the Pass Condition is  $0.125$  UI <  $T_{TX-RISE}$ ,  $T<sub>TX-FALL</sub>$ .

# **Test Procedure**

Follow the procedure in ["Running Signal Quality Tests"](#page-35-0) on page 36, and select "Rise/Fall Time".

# **Measurement Algorithms**

Rise/Fall time is limited to only rising or falling edges of consecutive transitions for transmitter measurements. Rise/Fall Time is taken independently on each single ended waveform sources when you use two single ended probes or two SMA cables as the signal source. Differential signal Rise/Fall Time show up when you select Differential probe type.

**Rise Time.** The Rise Time measurement is the time difference between when the VREF- HI reference level is crossed and the VREF- LO reference level is crossed on the rising edge of the waveform.

 $t_{RISE}(n) = t_{HI+}(i) - t_{LO+}(j)$ 

Where:

 $t_{\text{RISE}}$  is a Rise Time measurement.

 $t_{\text{HI+}}$  is a set of  $t_{\text{HI}}$  for rising edges only.

 $t_{LO+}$  is a set of  $t_{LO}$  for rising edges only.

i and j are indexes for nearest adjacent pairs of  $t_{LO+}$  and  $t_{HI+}$ .

n is the index of rising edges in the waveform.

Rise Time for  $v_{D+}(t)$  is as follows:

 $t_{D+RISE}(n) = t_{D+HH+}(i) - t_{D+LO+}(j)$ 

and for  $v_{D}$ -(t):

 $t_{D-FALL}(n) = t_{D-L,O-}(i) - t_{D-HIL}(j)$ 

**Fall Time.** The Fall Time measurement is the time difference between when the VREF- HI reference level is crossed and the VREF- LO reference level is crossed on the falling edge of the waveform.

 $t_{\text{FALL}}(n) = t_{\text{LO-}}(i) - t_{\text{HI-}}(j)$ 

Where:

 $t_{\text{FALL}}$  is a Fall Time measurement.

 $t_{\text{HI}-}$  is set of  $t_{\text{HI}}$  for falling edge only.

 $t_{LO}$  is set of  $t_{LO}$  for falling edge only.

i and j are indexes for nearest adjacent pairs of  $t_{LO}$  and  $t_{HI}$ .

n is the index of falling edges in the waveform.

Fall Time for  $v_{D+}(t)$  is as follows:

 $t_{D+FALL}(n) = t_{D+LO-}(i) - t_{D+HI-}(j)$ 

and for  $v_{D-}(t)$ :

 $t_{D-FAIL}(n) = t_{D-LO-}(i) - t_{D-HI-}(j)$ 

# **Table 12** Rise/Falltime Test References

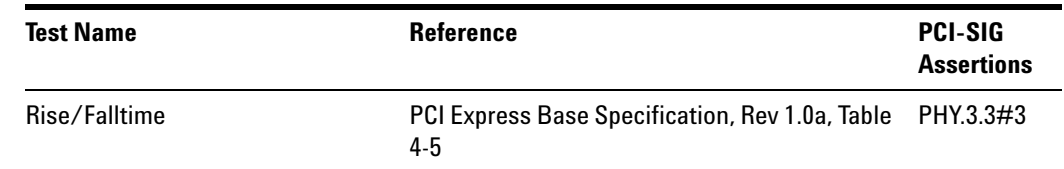

# **Tx, Deemphasized Voltage Ratio**

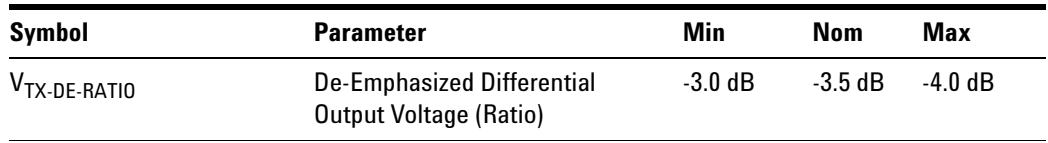

**Table 13** V<sub>TX-DE-RATIO</sub> from Table 4-5 of the Base Specification.

### **Test Definition Notes from the Specification**

- This is the ratio of the V<sub>TX-DIFFp-p</sub> of the second and following bits after a transition divided by the  $V_{TX-DIFFp-p}$  of the first bit after a transition.
- **•** Specified at the measurement point into a timing and voltage compliance test load as shown in Figure 4- 25 (Base Specification) in the serial data standard and measured over any 250 consecutive TX UIs. Also refer to the Transmitter compliance eye diagram shown in Figure 4- 24 (Base Specification).
- V<sub>TX-DE-RATIO</sub> (De-Emphasized Differential Output Voltage (Ratio)) is defined in Table 4-5 (Base Specification).

# **Limits**

Minimum =  $-4.0$  dB and Maximum =  $-3.0$  dB, and the Pass Condition is  $-4.0$  dB < V<sub>TX-DE-RATIO</sub> <  $-3.0$  dB.

# **Test Procedure**

Follow the procedure in ["Running Signal Quality Tests"](#page-35-0) on page 36, and select "Deemphasized Voltage Ratio".

# **Measurement Algorithm**

This measurement is made over 250 consecutive bits defined in Section 3.4 (Base Specification).

The De- Emphasis measurement calculates the ratio of any non- transition eye voltage (2nd, 3rd, etc. eye voltage succeeding an edge) to its nearest preceding transition eye voltage (1st eye voltage succeeding an edge). In [Figure 7](#page-38-0), it is the ratio of the black voltages over the blue voltages. The results are given in dB.

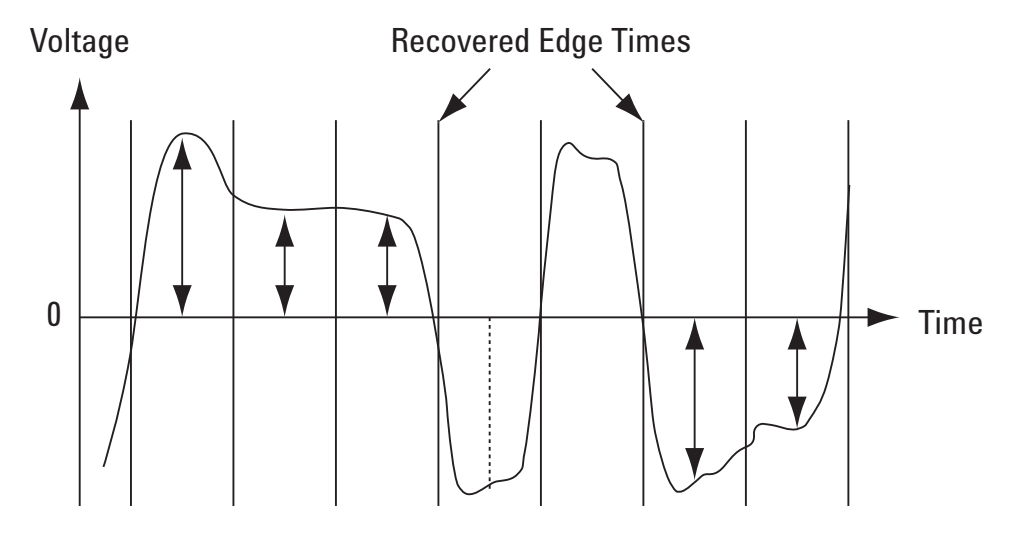

**Figure 8** DeEmphasis Measurement.

$$
DEEM(m) = dB\left(\frac{v_{EYE-HI-NTRAN}(m)}{v_{EYE-HI-TRAN}(n)}\right)
$$

or

$$
DEEM(m) = dB\left(\frac{v_{EYE\text{-LO-NTRAN}}(m)}{v_{EYE\text{-LO-TRAN}}(n)}\right)
$$

Where:

vEYE- HI- TRAN is the High voltage at mid UI following a positive transition.

vEYE- LO- TRAN is the Low voltage at mid UI following a negative transition.

vEYE- HI- NTRAN is the High voltage at mid UI following a positive transition bit.

vEYE- LO- NTRAN is the Low voltage at mid UI following a negative transition bit.

m is the index for all non- transition UIs.

n is the index for the nearest transition UI preceding the UI specified by m.

# **Test References**

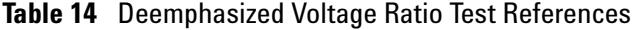

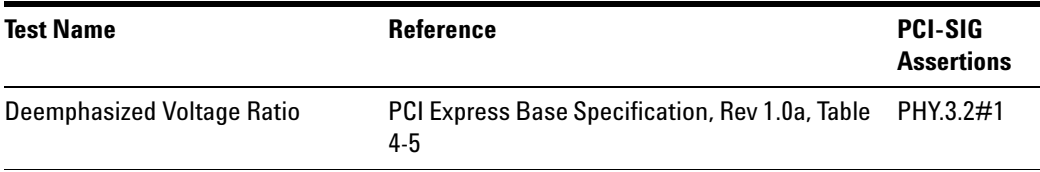

# <span id="page-47-2"></span><span id="page-47-0"></span>**Running Common Mode Voltage Tests**

Start the automated testing application as described in ["Starting the](#page-23-0)  [PCI Express Automated Test Application"](#page-23-0) on page 24. Then, when selecting tests, navigate to "Common Mode Voltage" in the "Transmitter (Tx) Tests" group.

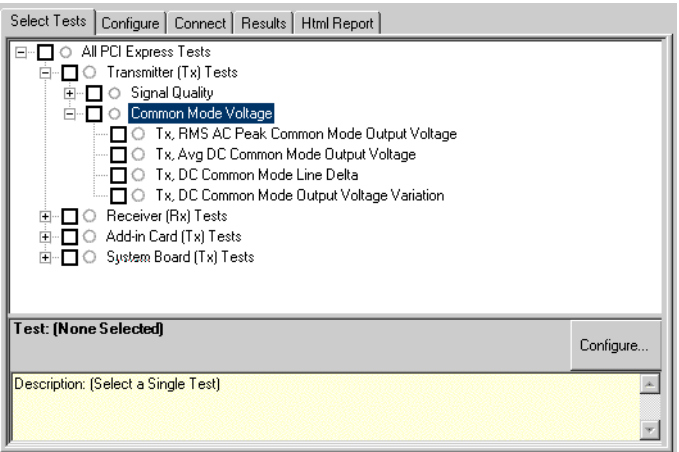

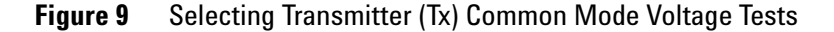

# <span id="page-47-1"></span>**Tx, RMS AC Peak Common Mode Output Voltage**

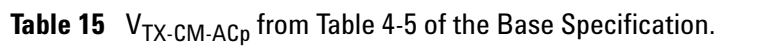

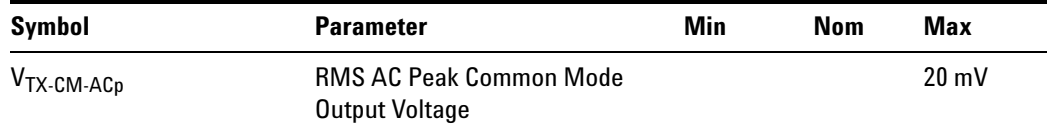

# **Test Definition Notes from the Specification**

```
V_{TX-CM-ACD} = RMS(|V_{TX-D+} + V_{TX-D-}|÷2 – V_{TX-CM-DC})V_{TX-CM-DC}= DC_{(avg)} of |V_{TX-D+} + V_{TX-D-}| \div 2
```
- **•** Specified at the measurement point into a timing and voltage compliance test load as shown in Figure 4- 25 (Base Specification) and measured over any 250 consecutive TX UIs. Also refer to the Transmitter compliance eye diagram shown in Figure 4- 24 (Base Specification).
- V<sub>TX-CM-ACp</sub> (RMS AC Pk Common Mode Output Voltage) is defined in Table 4-5 (Base Specification).

# **Limits**

Maximum = 20 mV and the Pass Condition is 20 mV >  $V_{TX-CM-ACp}$ .

# **Test Procedure**

Follow the procedure in ["Running Common Mode Voltage Tests"](#page-47-0) on [page 48](#page-47-0), and select "RMS AC Peak Common Mode Output Voltage".

**NOTE** This test is only available when the single-ended or SMA probing method has been used (see ["Probing the Link for Tx Compliance"](#page-31-0) on page 32).

# **Measurement Algorithm**

**AC CM RMS Voltage.** The AC Common Mode RMS Voltage measurement calculates the RMS statistic of the Common Mode voltage waveform with the DC Value removed.

 $V_{AC-RMS-CM}(i) = RMS(v_{AC-M}(i))$ 

Where:

i is the index of all waveform values.

vAC- RMS- CM is the RMS of the AC Common Mode voltage signal.

 $v_{AC-M}$  is the AC Common Mode voltage signal.

### **Table 16** RMS AC Peak Common Mode Output Voltage Test References

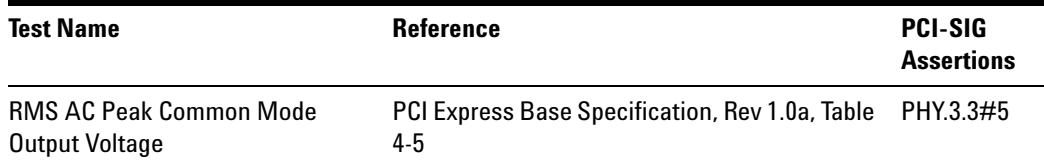

# <span id="page-49-0"></span>**Tx, Avg DC Common Mode Output Voltage**

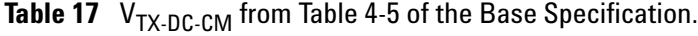

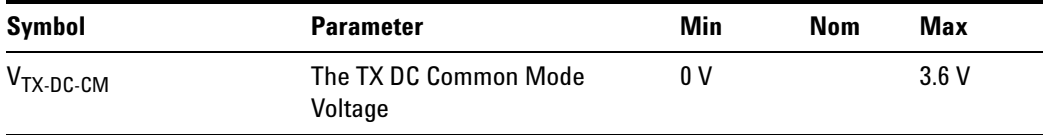

# **Test Definition Notes from the Specification**

The TX DC common mode voltage ( $V_{TX-DC-CM}$ ) must be held at the same value during all states. The allowable range for  $V_{TX-DC-CM}$  is 0 to 3.6 V  $(+/- 100 \text{mV}).$ 

# **Limits**

0 V <=  $V_{TX-DC-CM}$  <= 3.6 V

# **Test Procedure**

Follow the procedure in ["Running Common Mode Voltage Tests"](#page-47-0) on [page 48](#page-47-0), and select "Avg DC Common Mode Output Voltage".

**NOTE** This test is only available when the single-ended or SMA probing method has been used (see ["Probing the Link for Tx Compliance"](#page-31-0) on page 32).

# **Measurement Algorithm**

The Avg DC Common Mode Voltage measurement computes the DC average of the common mode signal:

 $V_{TX-DC-CM} = DC_{(avg)}$  of  $|V_{TX-D+} + V_{TX-D-}|/2$ 

**NOTE** The base specification states that V<sub>TX-DC-CM</sub> must be held at the same value during all states. For complete validation, this measurement should be performed on the device in all states and the results compared.

#### **Table 18** Avg DC Common Mode Output Voltage Test References

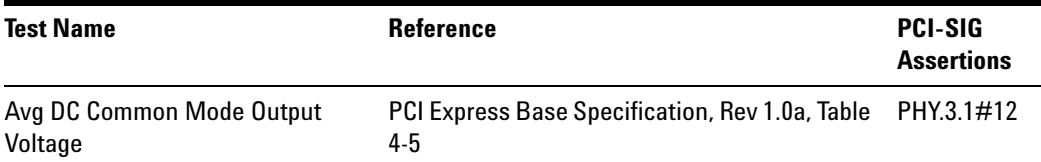

# <span id="page-50-0"></span>**Tx, DC Common Mode Line Delta**

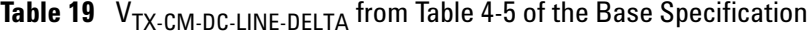

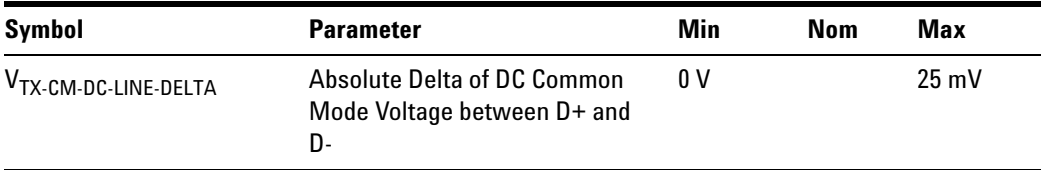

# **Test Definition Notes from the Specification**

 $|V_{TX-CM-DC-D+} - V_{TX-CM-DC-D-}|\leq 25$  mV,  $V_{TX-CM-DC-D+}$ =  $DC_{(avg)}$  of  $|V_{TX-D^+}|$ ,  $V_{TX-CM-DC-D^-}$  =  $DC_{(avg)}$  of  $|V_{TX-D^-}|$ 

- **•** Specified at the measurement point into a timing and voltage compliance test load as shown in Figure 4- 25 (Base Specification) and measured over any 250 consecutive TX UIs. Also refer to the Transmitter compliance eye diagram shown in Figure 4- 24 (Base Specification).
- V<sub>TX-CM-DC-LINE-DELTA</sub> (Absolute Delta of DC Common Mode Voltage between D+ and D-) Is defined in Table 4-5 (Base Specification).

# **Limits**

 $V_{TX-CM-LINE-DELTA} < 25mV$ 

# **Test Procedure**

Follow the procedure in ["Running Common Mode Voltage Tests"](#page-47-0) on [page 48](#page-47-0), and select "DC Common Mode Line Delta".

**NOTE** This test is only available when the single-ended or SMA probing method has been used (see ["Probing the Link for Tx Compliance"](#page-31-0) on page 32).

# **Measurement Algorithm**

VTX- CM- LINE- DELTA is computed as the absolute value of the difference between the DC average of  $V_{TX-D+}$  and the DC average of  $V_{TX-D-}$ 

 $V_{TX-CM-LINE-DELTA} = |V_{TX-CM-DC+} - V_{TX-CM-DC-D-}|$ 

Where:

 $V_{TX-CM-DC+}$  is the  $DC_{(avg)}$  of  $V_{TX-D+}$ 

 $V_{TX-CM-DC-}$  is the  $DC_{(avg)}$  of  $V_{TX-D-}$ 

# **Test References**

# **Table 20** DC Common Mode Line Delta Test References

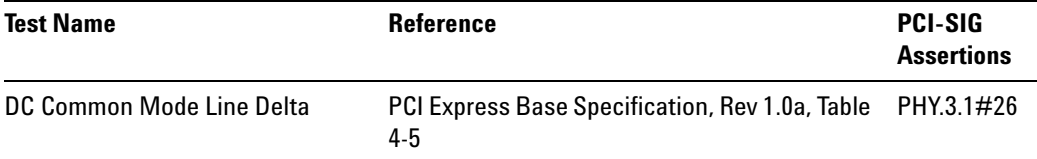

# <span id="page-51-0"></span>**Tx, DC Common Mode Output Voltage Variation**

# **Test Definition Notes from the Specification**

The TX DC common mode voltage ( $V_{TX-DC-CM}$ ) must be held at the same value during all states. The allowable range for  $V_{TX-DC-CM}$  is 0 to 3.6 V  $(+/- 100 \text{mV}).$ 

# **Limits**

 $|V_{TX-DC-CM-VARIATION}| \le 100$  mV

# **Test Procedure**

Follow the procedure in ["Running Common Mode Voltage Tests"](#page-47-0) on [page 48](#page-47-0), and select "DC Common Mode Output Voltage Variation".

**NOTE** This test is only available when the single-ended or SMA probing method has been used (see ["Probing the Link for Tx Compliance"](#page-31-0) on page 32).

# **Measurement Algorithm**

The Tx DC Common Mode Output Voltage Variation measurement computes the worst case positive or negative excursion of the common mode signal from the average DC Common Mode Voltage  $V_{TX-DC-CM}$ 

 $V_{TX-DC-CM-VARIATION} = | Max(Max(V<sub>CM(i)</sub>), Min(V<sub>CM(i)</sub>)) - V<sub>TX-DC-CM</sub>|$ 

Where:

i is the index of all waveform values.

 $\rm V_{CM}$  is the common mode signal (V<sub>TX-D+</sub> + V<sub>TX-D-</sub>)/2.

# **Test References**

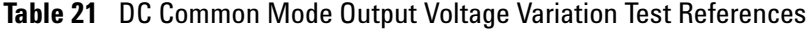

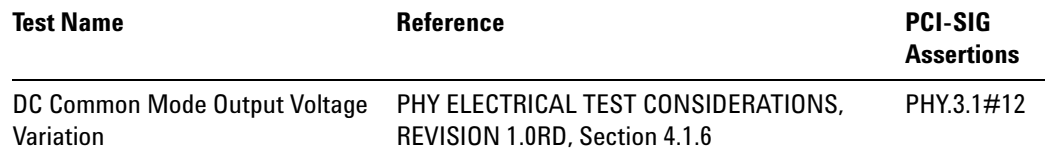

**3 Transmitter (Tx) Tests, PCI-E 1.0a, Full Power**

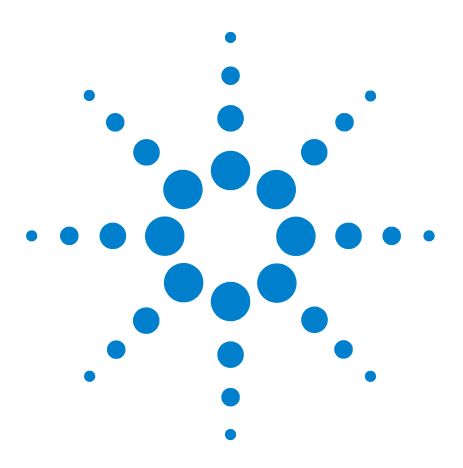

**4**

**Agilent N5393C PCI Express Automated Test Application Compliance Testing Methods of Implementation**

# **Transmitter (Tx) Tests, PCI-E 1.0a, Low Power**

[Probing the Link for Tx Compliance](#page-56-0) 57 [Tx Compliance Test Load](#page-56-1) 57 [Running Signal Quality Tests](#page-56-2) 57 [Running Common Mode Voltage Tests](#page-59-0) 60

This section provides the Methods of Implementation (MOIs) for Transmitter tests using an Agilent 90000X series Infiniium oscilloscope, 1134A or 1169A probes, and the PCI Express Automated Test Application.

The *Mobile Graphic Low Power Addendum to The PCIE Base Specification 1.0* describes the reduced power requirement of a transmitter on Mobile Platform. To meet low power requirement, a device must be compliant to the PCIE Base Specfication 1.0a except for electrical specification in section 2.2 of the addendum. The addendum also states that a low power device does not implement de- emphasis.

PCIE 1.0a Low Power Transmitter Tests consist of all tests from PCIE 1.0 Full (Standard) Power Tests except de- emphasis tests. The following table shows all the PCIE 1.0a Low Power Tests:

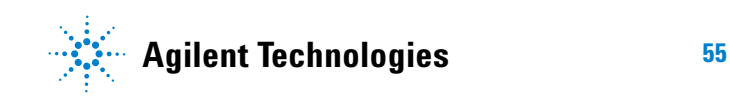

| <b>Test Name</b>                              | <b>Remarks</b>     | See      |
|-----------------------------------------------|--------------------|----------|
| Unit Interval                                 | Same as Full Power | page 37. |
| <b>Template Tests</b>                         | Different          | page 58. |
| Median to Max Jitter                          | Different          | page 59. |
| Eye-Width                                     | Different          | page 59. |
| Peak Differential Output Voltage              | Different          | page 59. |
| <b>Rise/Fall Time</b>                         | Same as Full Power | page 44. |
| <b>RMS AC Peak Common Mode Output Voltage</b> | Same as Full Power | page 48. |
| Avg DC Common Mode Output Voltage             | Same as Full Power | page 50. |
| DC Common Mode Output Voltage Variation       | Same as Full Power | page 52. |
| DC Common Mode Line Delta                     | Same as Full Power | page 51. |

**Table 22** PCIE 1.0a Low Power Transmitter Tests

All the tests above remarked with "Same as Full Power" share the same Method of Implementation (MOI) with PCIE 1.0 Full Power (refer to the page numbers shown). The differences in the test method are described in this chapter.

# <span id="page-56-0"></span>**Probing the Link for Tx Compliance**

When performing low- power transmitter tests, probing is the same as for full- power tests. See ["Probing the Link for Tx Compliance"](#page-31-1) on page 32.

# <span id="page-56-1"></span>**Tx Compliance Test Load**

When performing low- power transmitter tests, the compliance test load is the same as for full- power tests. See ["Tx Compliance Test Load"](#page-35-1) on [page 36](#page-35-1).

# <span id="page-56-2"></span>**Running Signal Quality Tests**

Start the automated testing application as described in ["Starting the](#page-23-0)  [PCI Express Automated Test Application"](#page-23-0) on page 24. Then, when selecting tests, navigate to "Signal Quality" in the "Transmitter (Tx) Tests" group.

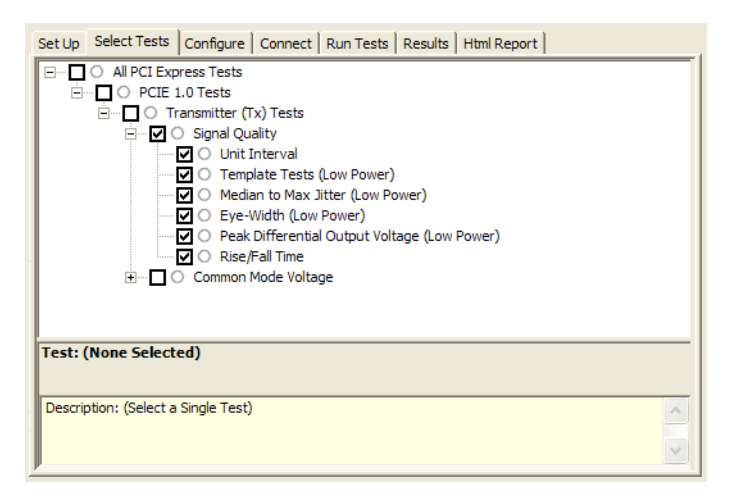

**Figure 10** Selecting Transmitter (Tx) Signal Quality Tests

# **Tx, Unit Interval**

When performing low- power transmitter tests, the Tx Unit Interval test is the same as for full- power tests. See ["Tx, Unit Interval"](#page-36-0) on page 37.

# <span id="page-57-0"></span>**Tx, Template Tests (Low Power)**

# **Test Definition/Reference**

# *Mobile Graphics Low- Power Addendum to the PCI Express Base Specification 1.0*

- **•** Compliance of the transmitter eye diagram uses the same methodology as outlined in PCI Express Base 1.0a. The Tx eye diagram is specified using the passive compliance/test measurement load (see Figure 2- 1 of Mobile Low Power PCIE Specification) in place of any real PCI Express interconnect plus Rx component. Because de- emphasis is not implemented, the transition and de- emphasized bit transitions are merged into a single Transmitter compliance eye diagram.
- **•** The eye diagram must be valid for any 250 consecutive UIs.
- **•** A recovered TX UI is calculated over 3500 consecutive unit intervals of sample data. The eye diagram is created using all edges of the 250 consecutive UI in the center of the 3500 UI used for calculating the TX UI.

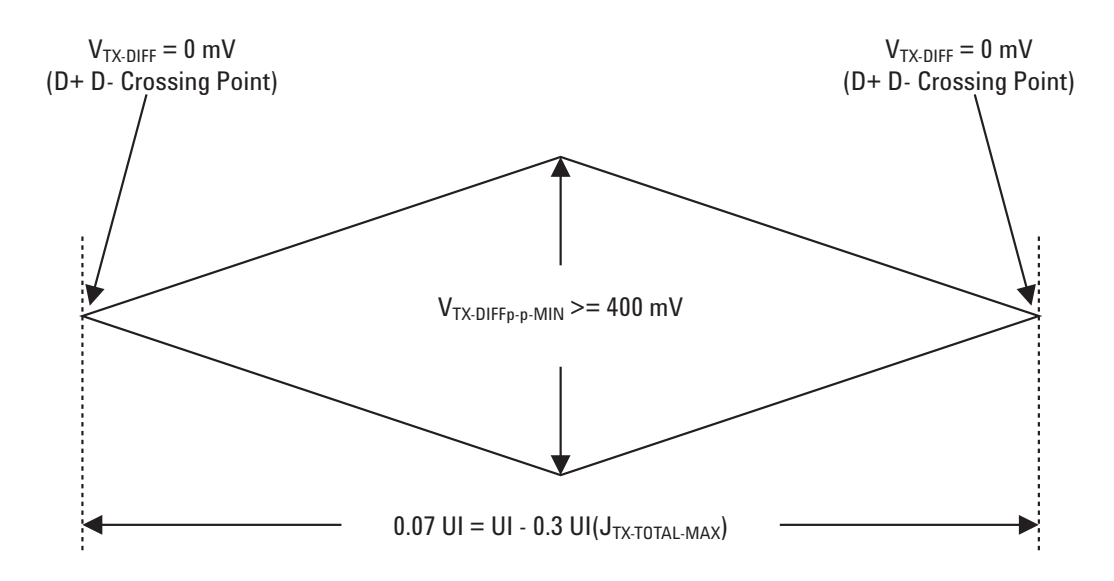

**Figure 11** Transmitter Compliance Eye Diagram from Figure 2-2 of the Mobile Graphic Low-Power Addendum.

# **Difference in Test Procedure Compared to Full Power**

- **•** Different Eye diagram used. The Eye diagram can be found in Figure 2.2 of Mobile Low Power PCIE Specification.
- **•** Eye diagram only runs once with both transition and non- transition bits since de- emphasis is no longer needed for low power specification.

**See Also** ["Tx, Template Tests"](#page-37-0) on page 38.

# <span id="page-58-0"></span>**Tx, Median to Max Jitter (Low Power)**

#### **Difference in Test Procedure Compared to Full Power**

- **•** Eye diagram only runs once with both transition and non- transition bits since de- emphasis is no longer needed for low power specification.
- **See Also** ["Tx, Median to Max Jitter"](#page-39-0) on page 40.

# <span id="page-58-1"></span>**Tx, Eye-Width (Low Power)**

# **Difference in Test Procedure Compared to Full Power**

- **•** Eye diagram only runs once with both transition and non- transition bits since de- emphasis is no longer needed for low power specification.
- **See Also** ["Tx, Eye- Width"](#page-40-0) on page 41.

# <span id="page-58-2"></span>**Tx, Peak Differential Output Voltage (Low Power)**

# **Difference in Test Procedure Compared to Full Power**

**•** Different specification used:

**Table 23** V<sub>TX-DIFFp-p</sub> from Table 2-1 of the Mobile Graphic Low-Power Addendum.

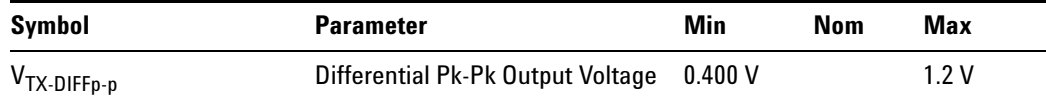

- $V_{TX-DIFFo-p} = 2^*|V_{TX-D+} V_{TX-D-}|$
- **•** Specified at the measurement point into a timing and voltage compliance test load as shown in Figure 2- 1 (Mobile Graphic Low Power Addemdum) and measured over any 250 consecutive TX UIs. Also refer to the Transmitter compliance eye diagram shown in Figure 2- 2 (Mobile Graphic Low Power Addemdum).
- **See Also** ["Tx, Peak Differential Output Voltage"](#page-42-0) on page 43.

# **Tx, Rise/Fall Time**

When performing low- power transmitter tests, the Tx Rise/Fall Time test is the same as for full- power tests. See ["Tx, Rise/Fall Time"](#page-43-0) on page 44.

# <span id="page-59-0"></span>**Running Common Mode Voltage Tests**

When performing low- power transmitter tests, the common mode voltage tests are the same as for full- power tests. See ["Running Common Mode](#page-47-2)  [Voltage Tests"](#page-47-2) on page 48.

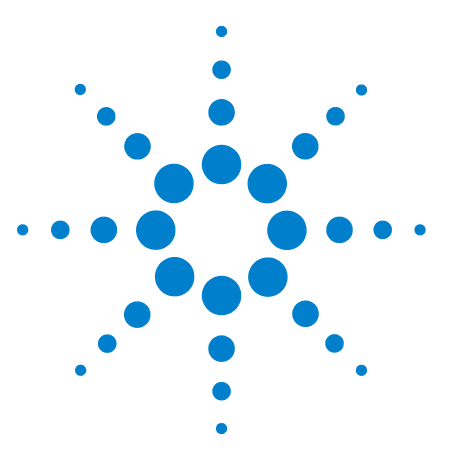

**5**

**Agilent N5393C PCI Express Automated Test Application Compliance Testing Methods of Implementation**

# **Receiver (Rx) Tests, PCI-E 1.0a**

[Probing the Link for Rx Compliance](#page-61-0) 62 [Running Receiver Tests](#page-64-0) 65

This section provides the Methods of Implementation (MOIs) for Receiver tests using an Agilent 90000X series Infiniium oscilloscope, 1134A or 1169A probes, and the PCI Express Automated Test Application.

**NOTE** None of the included receiver tests validate the receiver's ability to correctly receive data (also known as receiver tolerance). Rather, they validate that the signal as seen by the reciever meets or exceeds various parameters (maximum voltage, jitter, eye width, etc.). These tests validate the transmitter and interconnect. Separate reciever tolerance testing is required to ensure the receiver is correctly receiving data.

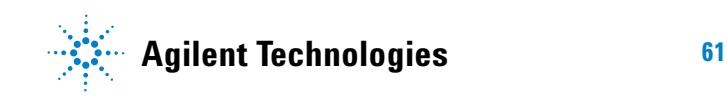

# <span id="page-61-0"></span>**Probing the Link for Rx Compliance**

Receiver tests are done by probing the link as close as is feasibly possible to the pins of the receiver device. Alternatively, a dummy load can be used for the termination of the link. To probe the receiver link, you can:

- **•** Use two differential probe heads with two 1134A probe amplifiers (with the negative lead grounded for single- ended measurements) and the Ch1 and Ch3 inputs of an oscilloscope that has 20 GS/s sample rate available on two channels.
- **•** Use one differential probe head with the 1134A probe amplifier and the Ch2 input of an oscilloscope that has 20 GS/s sample rate available on that channel.

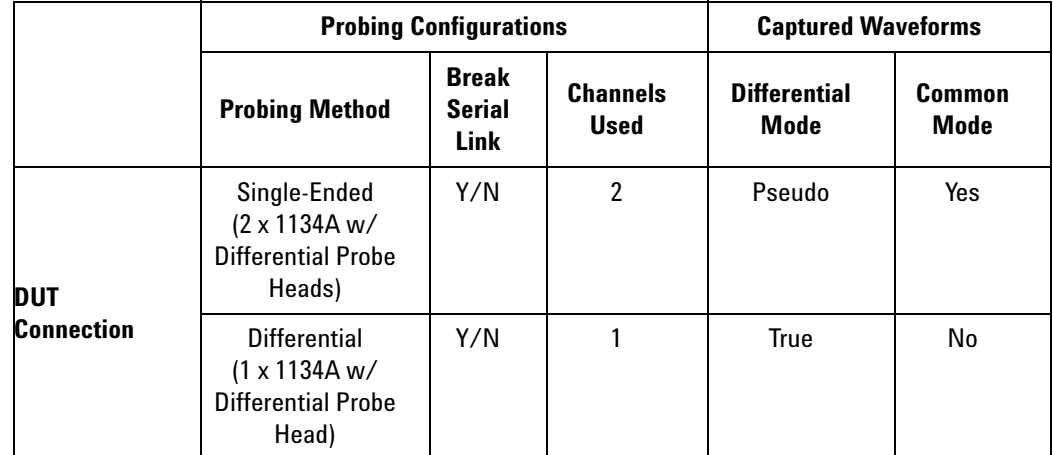

**Table 24** Probing Options for Receiver Testing

# **Single-Ended Probing (Ch1) and (Ch3)**

The differential signal is created by the PCI Express Automated Test Application software from the math waveform Ch1- Ch3. The Common mode measurements are also available in this configuration from the common mode waveform (Ch1+Ch3)/2.

Make sure to probe equal distances from the receiver, as close as possible to the receiver, with the shortest ground connection possible.

This probing technique can be used for either a live link that is transmitting data, or a link terminated into a "dummy load."

Channel- to- channel deskew is required using this technique because two channels are used.

For more information on the 1134A probe amplifier and differential probe heads, see [Appendix B, "InfiniiMax Probing Options," starting on page 492](#page-491-0).

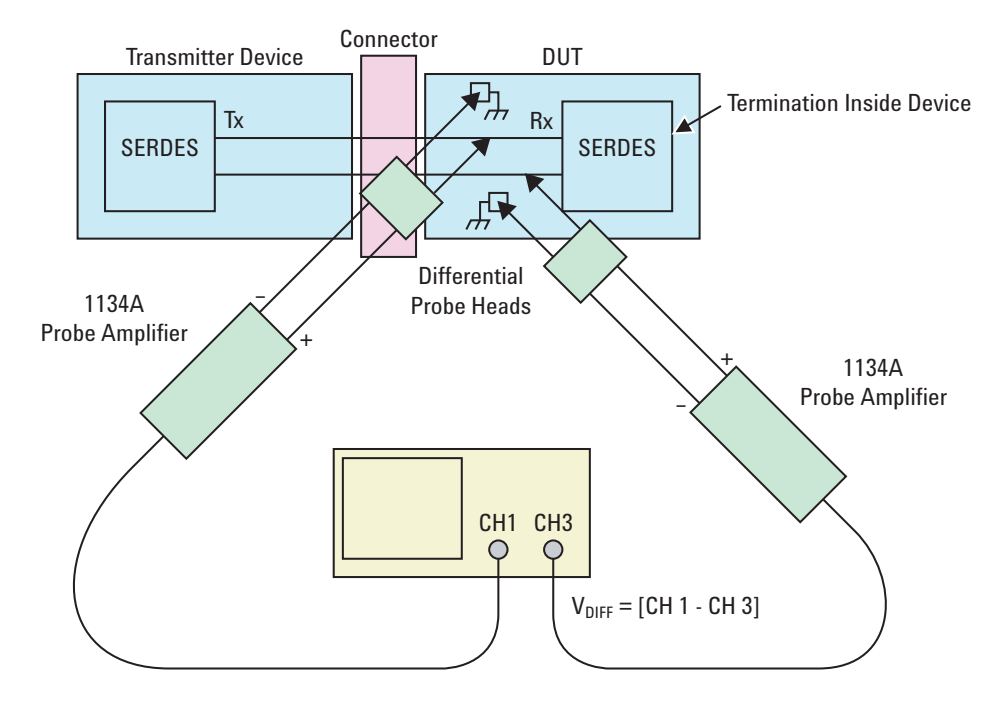

**Figure 12** Single-Ended Probing

# **Differential Probing (Ch2)**

The differential signal is measured directly by the differential probe head.

Make sure to probe equal distances from the receiver, as close as possible to the receiver, with the shortest ground connection possible.

This probing technique can be used for either a live link that is transmitting data, or a link terminated into a "dummy load."

A single channel of the oscilloscope is used, so de- skew is not necessary.

For more information on the 1134A probe amplifier and differential probe heads, see [Appendix B, "InfiniiMax Probing Options," starting on page 492](#page-491-0).

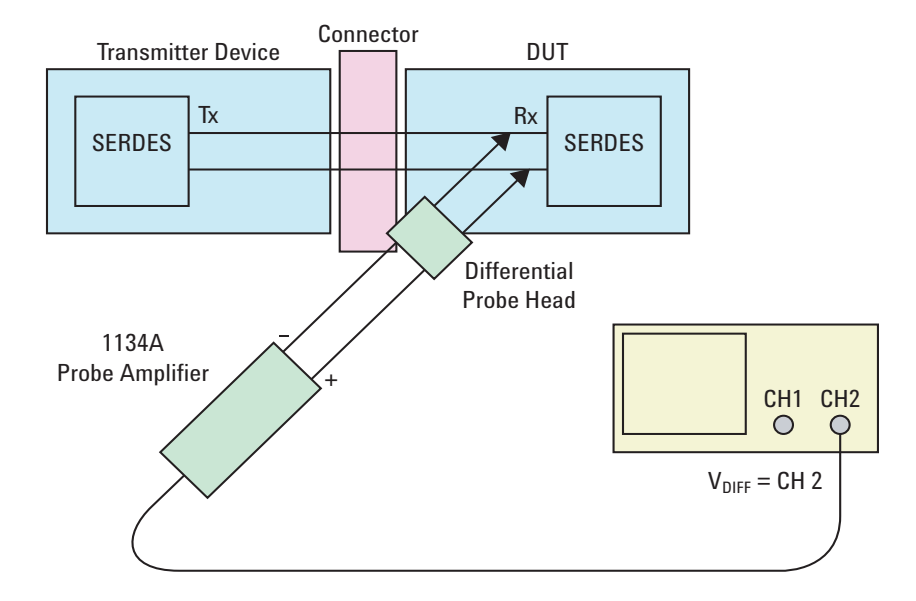

**Figure 13** Differential Probing

# <span id="page-64-0"></span>**Running Receiver Tests**

Start the automated testing application as described in ["Starting the](#page-23-0)  [PCI Express Automated Test Application"](#page-23-0) on page 24. Then, when selecting tests, navigate to the "Receiver (Rx) Tests" group.

| Select Tests   Configure   Connect   Results   Html Report<br>All PCI Express Tests                                                                                                    |           |
|----------------------------------------------------------------------------------------------------|-----------|
| Transmitter (Tx) Tests                                                                                                    |           |
| Receiver (Rx) Tests                                                                                                    |           |
| Rx, Unit Interval                                                                                                    |           |
| Rx, Template Test                                                                                                    |           |
| Rx, Median to Max Jitter                                                                                                    |           |
| Rx, Eye-Width                                                                                                    |           |
| Rx, Peak Differential Output voltage                                                                                                    |           |
| ○ Rx, AC Peak Common Mode Input Voltage                                                                                                    |           |
| Add-in Card (Tx) Tests<br>$\overline{+}$                                                                                                    |           |
| System Board (Tx) Tests                                                                                                    |           |
|                                                                                                    |           |
| Test Group: Receiver (Rx) Tests                                                                                                    |           |
|                                                                                                    | Configure |
| Description: Tests performed at the receiver reference plane validate the signal as the receiver would<br>see it. Note that these tests do NOT validate the receiver. These tests are specified in section 4.3.4,<br>Table 4-6 of the PCI Express Base Specification, rev 1.0a |           |

**Figure 14** Selecting Receiver (Rx) Tests

# **Unit Interval**

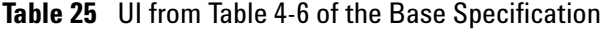

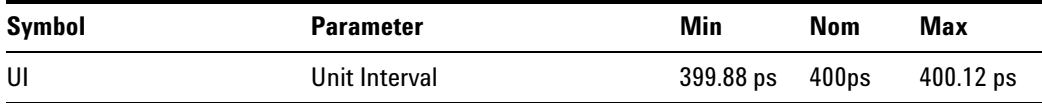

Refer to ["Tx, Unit Interval"](#page-36-0) on page 37. The MOI for the measurement of UI at the receiver is identical to measuring it at the transmitter, with the exception of the test point.

# **Test References**

# **Table 26** Unit Interval Test References

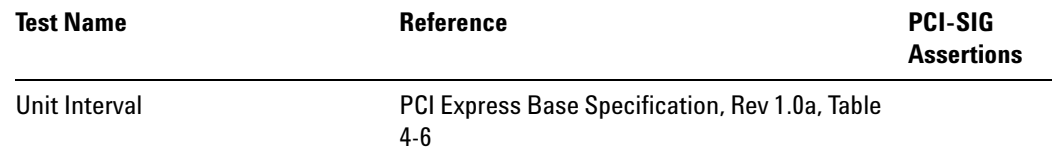

# **Template Test**

See Section 4.3.4 of the Base Specification for additional notes and test definitions.

# **Test Definition Notes from the Specification**

**•** The RX eye diagram in Figure 4- 26 (Base Specification) is specified using the passive compliance/test measurement load (see Figure 4- 25, Base Specification) in place of any real PCI Express RX component.

**NOTE** In general, the minimum Receiver eye diagram measured with the compliance/test measurement load (see Figure 4-25, Base Specification) will be larger than the minimum Receiver eye diagram measured over a range of systems at the input Receiver of any real PCI Express component. The degraded eye diagram at the input Receiver is due to traces internal to the package as well as silicon parasitic characteristics which cause the real PCI Express component to vary in impedance from the compliance/test measurement load. The input Receiver eye diagram is implementation specific and is not specified. RX component designer should provide additional margin to adequately compensate for the degraded minimum Receiver eye diagram (shown in Figure 4-26, Base Specification) expected at the input Receiver based on some adequate combination of system simulations and the Return Loss measured looking into the RX package and silicon.

- **•** The RX eye diagram must be aligned in time using the jitter median to locate the center of the eye diagram.
- **•** The eye diagram must be valid for any 250 consecutive UIs.
- **•** A recovered RX UI is calculated over 3500 consecutive unit intervals of sample data. The eye diagram is created using all edges of the 250 consecutive UI in the center of the 3500 UI used for calculating the RX UI.

# **Test Procedure**

Follow the procedure in ["Running Receiver Tests"](#page-64-0) on page 65, and select "Template Test".

# **Measurement Algorithm**

This measurement is made over 250 consecutive bits defined in Section 3.4 (Base Specification).

The acquisition points are compared to the mask geometry (defined in Figure 4.24, Base Specification) and mask collisions are reported as Mask Hits in the Measurement Results Area.

If Mask Hits > 0, then a Failure is indicated in the Results tab.

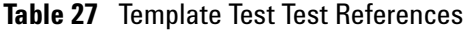

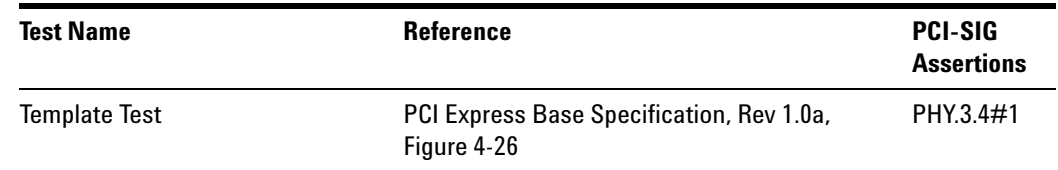

# **Median to Max Jitter**

**Table 28** T<sub>RX-EYE-MEDIAN-to-MAX-JITTER from Table 4-6 of the Base Specification</sub>

| Symbol                       | <b>Parameter</b>                                                                    | Min | Nom | Max    |
|------------------------------|-------------------------------------------------------------------------------------|-----|-----|--------|
| TRX-EYE-MEDIAN-to-MAX-JITTER | Maximum time between the jitter<br>median and maximum deviation<br>from the median. |     |     | 0.3 UI |

# **Test Definition Notes from the Specification**

- **•** Jitter is defined as the measurement variation of the crossing points  $(V_{RX\text{-}DIFF_{D\text{-}D}} = 0 \text{ V})$  in relation to a recovered RX UI. A recovered RX UI is calculated over 3500 consecutive unit intervals of sample data. Jitter is measured using all edges of the 250 consecutive UI in the center of the 3500 UI used for calculating the RX UI.
- **•** Specified at the measurement point and measured over any 250 consecutive UIs. The test load in Figure 4- 25 (Base Specification) should be used as the RX device when taking measurements. Also refer to the Receiver compliance eye diagram shown in Figure 4- 26 (Base Specification). If the clocks to the RX and TX are not derived from the same reference clock, the TX UI recovered from 3500 consecutive UI must be used as a reference for the eye diagram.
- A T<sub>RX-EYE</sub> = 0.40 UI provides for a total sum of 0.60 UI deterministic and random jitter budget for the Transmitter and interconnect collected any 250 consecutive UIs. The  $T_{RX\text{-}EYE\text{-}MEDIAN\text{-}to\text{-}MAX\text{-}JITTER$  specification ensures a jitter distribution in which the median and the maximum deviation from the median is less than half of the total 0.6 UI jitter budget collected over any 250 consecutive TX UIs. It should be noted that the median is not the same as the mean. The jitter median describes the point in time where the number of jitter points on either side is approximately equal as opposed to the averaged time value. If the clocks to the RX and TX are not derived from the same reference clock, the TX UI recovered from 3500 consecutive UI must be used as the reference for the eye diagram.

**•** TRX- EYE- MEDIAN- to- MAX- JITTER (Maximum time between the jitter median and maximum deviation from the median) is defined in Table 4-6 (Base Specification).

# **Limits**

Maximum = 0.30 UI and the Pass Condition is  $0.3UI > T_{RX-EYE-MEDIAN- to-MAX-JITTER}$ 

# **Test Procedure**

Follow the procedure in ["Running Receiver Tests"](#page-64-0) on page 65, and select "Median to Max Jitter".

# **Measurement Algorithm**

Refer to ["Tx, Median to Max Jitter"](#page-39-0) on page 40 for Rx Median- to- Max Jitter measurement algorithm.

# **Test References**

**Table 29** Median to Max Jitter Test References

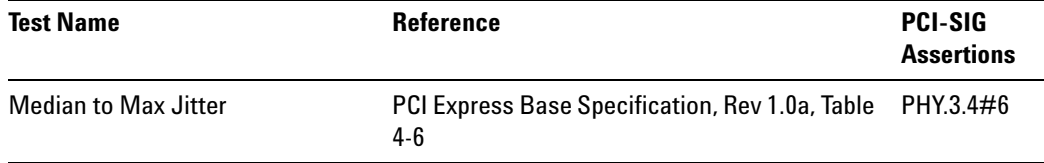

# **Eye-Width**

**Table 30** T<sub>RX-EYE</sub> from Table 4-6 of the Base Specification

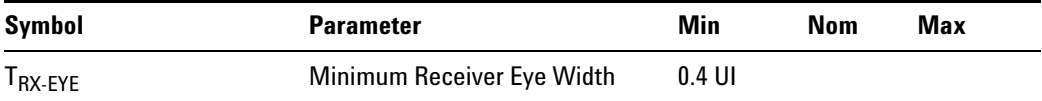

# **Test Definition Notes from the Base Specification**

**•** The maximum interconnect media and Transmitter jitter that can be tolerated by the Receiver can be derived as  $T_{RX-MAX-JITTER}$  = 1 –  $T_{RX- EYE}$  = 0.6 UI.

- **•** Specified at the measurement point and measured over any 250 consecutive UIs. The test load in Figure 4- 25 (Base Specification) should be used as the RX device when taking measurements. Also refer to the Receiver compliance eye diagram shown in Figure 4- 26 (Base Specification). If the clocks to the RX and TX are not derived from the same reference clock, the TX UI recovered from 3500 consecutive UI must be used as a reference for the eye diagram.
- A  $T_{\text{RX-EYE}}$  = 0.40 UI provides for a total sum of 0.60 UI deterministic and random jitter budget for the Transmitter and interconnect collected over any 250 consecutive UIs. The  $T_{RX\text{-}EYE\text{-}MEDIAN\text{-}to\text{-}MAX\text{-}JITTER$  specification ensures a jitter distribution in which the median and the maximum deviation from the median is less than half of the total .6 UI jitter budget collected over any 250 consecutive TX UIs.

# **NOTE** The median is not the same as the mean. The jitter median describes the point in time where the number of jitter points on either side is approximately equal as opposed to the averaged time value. If the clocks to the RX and TX are not derived from the same reference clock, the TX UI recovered from 3500 consecutive UI must be used as the reference for the eye diagram.

• T<sub>RX-EYE</sub> (Minimum RX Eye Width) is defined in Table 4-6 of Version 1.0a of the Base Specification.

# **Limits**

Minimum = 0.40 UI and the Pass Condition is  $0.40UI < T_{RX-EYE}$ .

# **Test Procedure**

Follow the procedure in ["Running Receiver Tests"](#page-64-0) on page 65, and select "Eye- Width".

### **Measurement Algorithm**

Refer to ["Tx, Eye- Width"](#page-40-0) on page 41 for Eye Width measurement algorithm.

# **Test References**

# **Table 31** Eye-Width Test References

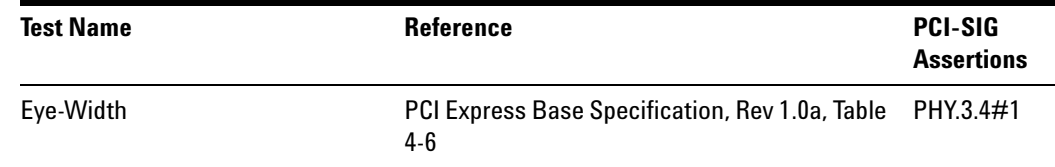

# **Peak Differential Output Voltage**

**Table 32** T<sub>RX-DIFFp-p</sub> from Table 4-6 of the Base Specification

| Symbol                                                    | <b>Parameter</b>                           | Min    | Nom | Max   |
|-----------------------------------------------------------|--------------------------------------------|--------|-----|-------|
| $V_{\mathsf{RX}\text{-}\mathsf{DIFFp}\text{-}\mathsf{p}}$ | Differential Input Peak to Peak<br>Voltage | 0.175V |     | 1.2 V |

### **Test Definition Notes from the Specification**

- $V_{RX-DIFFp-p} = 2^*|V_{RX-D+} V_{RX-D-}|$
- **•** Specified at the measurement point and measured over any 250 consecutive UIs. The test load in Figure 4- 25 (Base Specification) should be used as the RX device when taking measurements. Also refer to the Receiver compliance eye diagram shown in Figure 4- 26 (Base Specification). If the clocks to the RX and TX are not derived from the same reference clock, the TX UI recovered from 3500 consecutive UI must be used as a reference for the eye diagram.
- $V_{\text{RX-DIFFp-p}}$  (Differential Input Pk-Pk Voltage) is defined in Table 4-6 (Base Specification). Differential Pk- Pk Voltage Characteristics.(Maximum =  $1.2$  V and Minimum =  $0.175$  V). This measurement is solved by 2 measurements. One is Differential Peak Voltage the other one is Eye Height measurement.

# **Test Procedure**

Follow the procedure in ["Running Receiver Tests"](#page-64-0) on page 65, and select "Peak Differential Output Voltage".

# **PASS Condition**

 $V_{\text{RX-DIFF}_{D-D}} < 1.2$  V and 0.175 V < Eye Height

# **Measurement Algorithm**

Refer to ["Tx, Peak Differential Output Voltage"](#page-42-0) on page 43 for Differential Voltage measurement algorithms.

**NOTE** For receiver testing, Eye Height is measured on all UIs.

### **Table 33** Peak Differential Output Voltage Test References

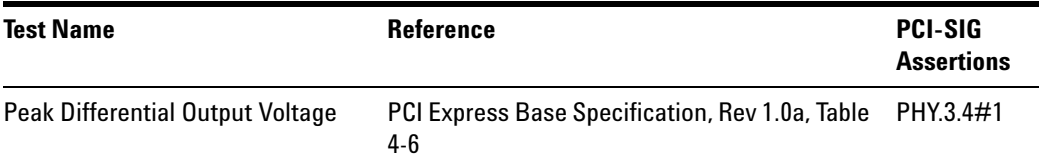

# **AC Peak Common Mode Input Voltage**

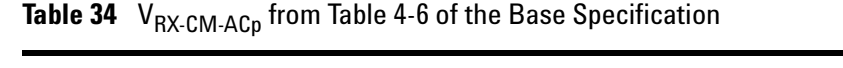

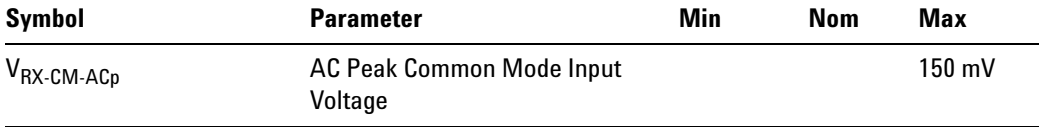

# **Test Definition Notes from Specification**

•  $V_{RX-CM-AC} = |V_{RX-D+} + V_{RX-D-}| \div 2 - V_{RX-CM-DC}$ 

 $V_{RX-CM-DC} = DC_{(avg)}$  of  $|V_{RX-D+} + V_{RX-D-}| \div 2$ 

- **•** Specified at the measurement point and measured over any 250 consecutive UIs. The test load in Figure 4- 25 (Base Specification) should be used as the RX device when taking measurements. Also refer to the Receiver compliance eye diagram shown in Figure 4- 26 (Base Specification). If the clocks to the RX and TX are not derived from the same reference clock, the TX UI recovered from 3500 consecutive UI must be used as a reference for the eye diagram.
- V<sub>RX-CM-AC<sub>p</sub> (AC Peak Common Mode Input Voltage) is defined in Table 4-5</sub> (Base Specification).

### **Limits**

Maximum = 150 mV and the Pass Condition is 150 mV >  $V_{RX-CM-ACp}$ .

# **Test Procedure**

Follow the procedure in ["Running Receiver Tests"](#page-64-0) on page 65, and select "AC Peak Common Mode Input Voltage".

# **Measurement Algorithms**

This measurement is made over 250 consecutive bits defined in Section 3.4 (Base Specification).

**AC CM Pk Voltage Measurement.** The AC Common Mode Pk Voltage measurement returns the larger of the Min or Max statistic of the Common Mode voltage waveform with the DC Value removed.

 $v_{AC-PK-CM}(i) = Max(Max(v_{AC-M}(i),Min(v_{AC-M}(i)))$ 

Where:

i is index of all waveform values.

vAC- PK- CM is the Peak of the AC Common Mode voltage signal.

 $v_{AC-M}$  is the AC Common Mode voltage signal.

# **Test References**

# **Table 35** AC Peak Common Mode Input Voltage Test References

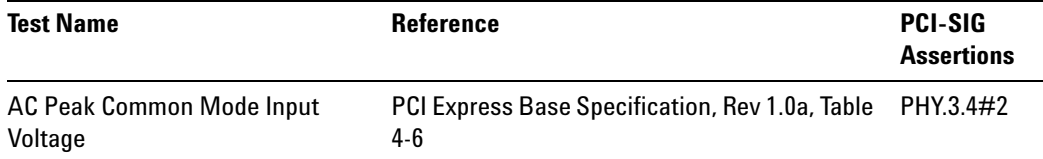
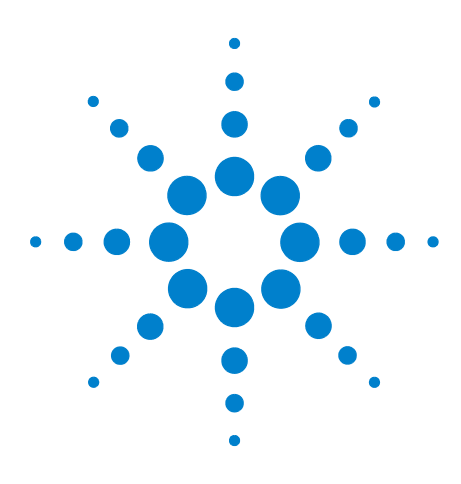

**6**

**Agilent N5393C PCI Express Automated Test Application Compliance Testing Methods of Implementation**

# **Add-In Card (Tx) Tests, PCI-E 1.0a**

[Probing the Link for Add-In Card Compliance](#page-73-0) 74 [Running Add-In Card Tests](#page-76-0) 77

This section provides the Methods of Implementation (MOIs) for Add- In Card tests using an Agilent 90000X Series Infiniium oscilloscope, 1134A or 1169A probes, and the PCI Express Automated Test Application.

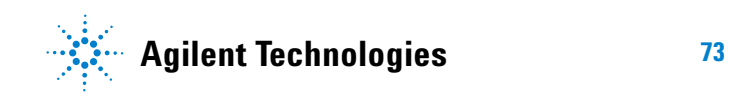

# <span id="page-73-0"></span>**Probing the Link for Add-In Card Compliance**

# **Connecting the Signal Quality Load Board for Add-in Card Testing**

There are multiple pairs of SMA connectors on the PCI Express Signal Quality Test Fixtures. Each pair maps to the transmit differential pair or receive differential pair for the Add- in Card or System/motherboard transmitter lane under test.

**1** With the Add- in card fixture power supply powered off, connect the power supply connector to the Add- in card test fixture, and connect the device under test add- in card to the by- 16 or by- 1 connector slot.

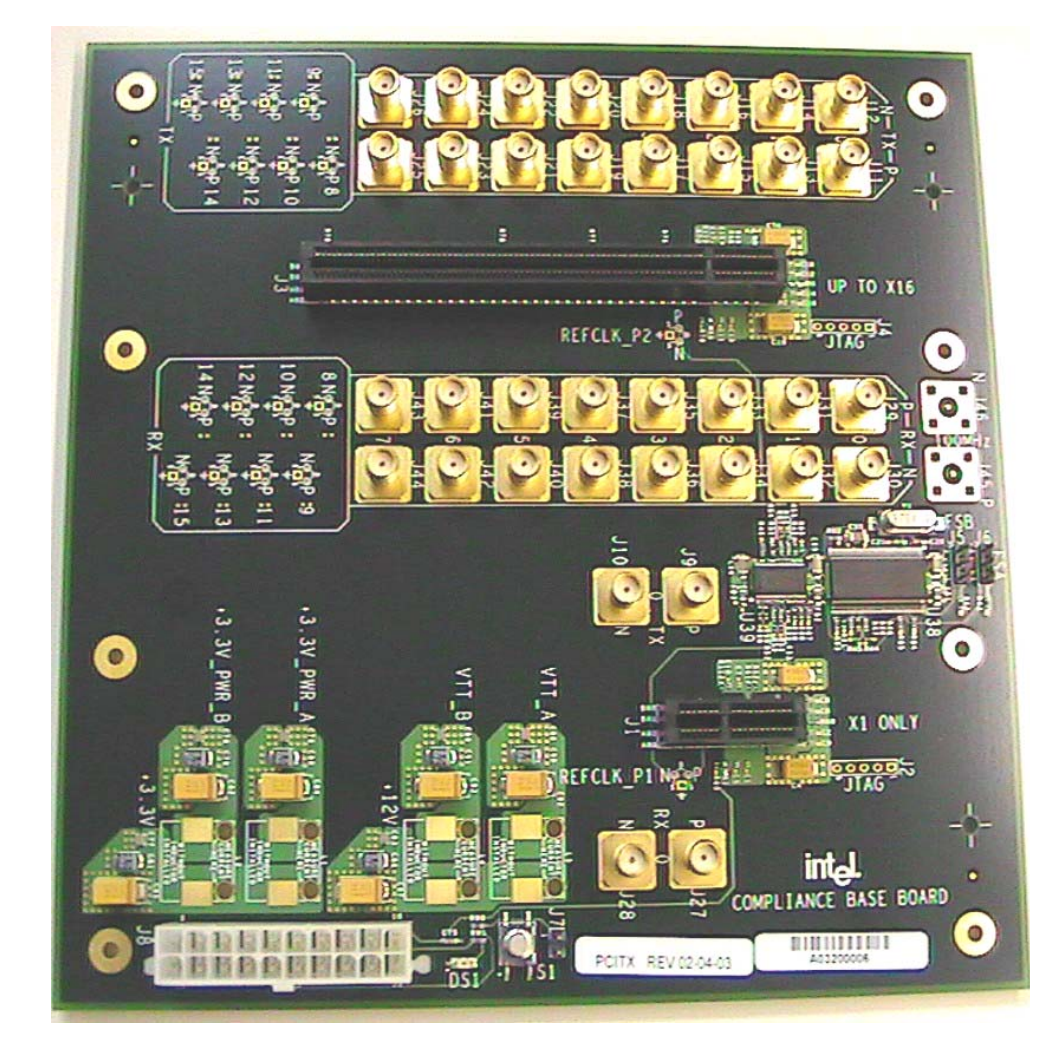

**Figure 15** Compliance Base Board (CBB) Add-in Card Fixture

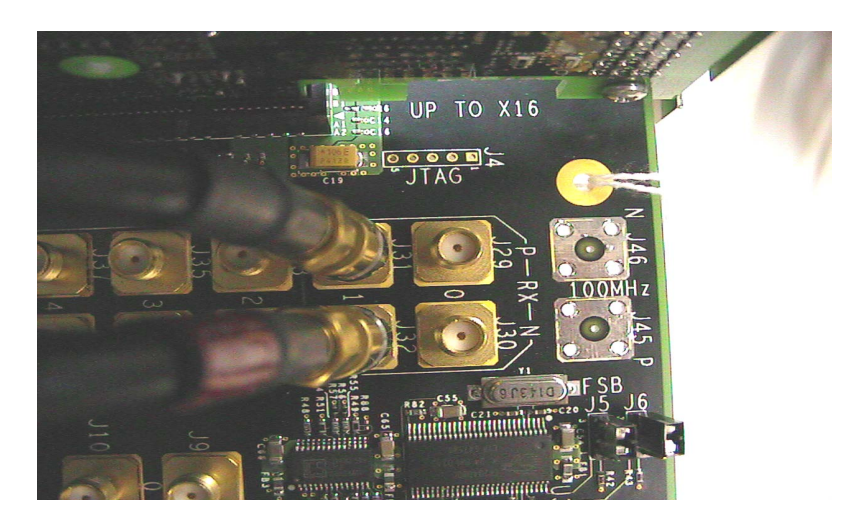

**Figure 16** Compliance Base Board (CBB) SMA Probing Option

- <span id="page-74-0"></span>**2** Connect cables up as follows:
	- **a** Digital Storage Oscilloscope channel 1 to the TX LANE P under test (where Lane 1 is under test in this example shown in [Figure 16](#page-74-0) above).
	- **b** Digital Storage Oscilloscope channel 3 to the TX LANE N under test (where Lane 1 is under test in this example shown in [Figure 16](#page-74-0) above).

**NOTE** The Compliance Base Board labeled PCITX Rev 02-04-03 silkscreen incorrectly labels the add-in card transmitter probing locations as RX.

> When SMA probing and two channels are used, channel- to- channel deskew is required (see ["Channel- to- Channel De- skew"](#page-485-0) on page 486).

Not all lanes have SMA probing options. For signal quality testing of the remaining lanes you will need to use a high bandwidth differential or single ended probes (see [Figure 17 on page 76](#page-75-0)). For more information on the 1134A probe amplifier and differential probe heads, see [Appendix B, "InfiniiMax Probing Options," starting on page 492.](#page-491-0)

When using differential probe heads, make sure the polarity is correct. The polarity of the probe is identified on the end of the 1134A probe amplifier.

When using a single differential probe head, use oscilloscope channel 2.

**3** Connect adequate load to the power supply to assure it is regulating and turned on. Generally, one IDE hard drive will provide adequate load.

**4** Turn on the power supply. DS1 LED (located near the ATX power supply connector) should turn on. If the LED is on, but the power supply does not turn on, check that the jumper J7 is installed between J7- 1 and J7- 2.

<span id="page-75-1"></span><span id="page-75-0"></span>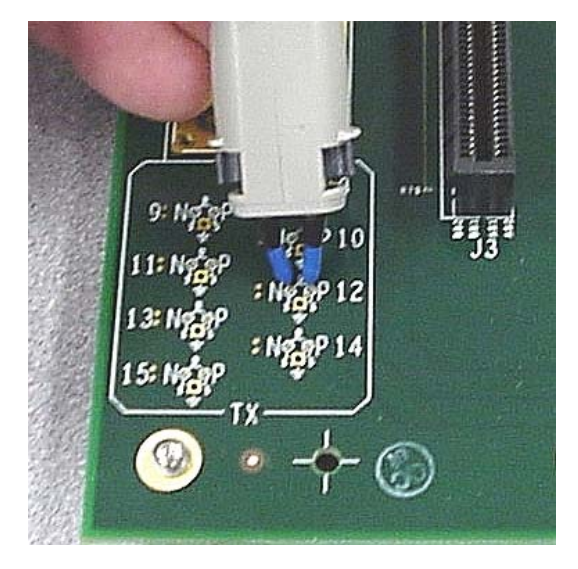

**Figure 17** Compliance Base Board (CBB) Active Probing Option

# <span id="page-76-0"></span>**Running Add-In Card Tests**

Start the automated testing application as described in ["Starting the](#page-23-0)  [PCI Express Automated Test Application"](#page-23-0) on page 24. Then, when selecting tests, navigate to the "Add- In Card (Tx) Tests" group.

| Select Tests  <br>Configure   Connect   Results   Html Report                                                                                                    |  |  |
|----------------------------------------------------------------------------------------------------|--|--|
| All PCI Express Tests<br>Transmitter (Tx) Tests<br>$\left  + \right $<br>Receiver (Rx) Tests<br>$\overline{+}$<br>Add-in Card (Tx) Tests<br>Add-in Card Tx, Unit Interval<br>Add-in Card Tx, Template Tests<br>Add-in Card Tx, Median to Max Jitter<br>Add-in Card Tx, Eye-Width<br>Add-in Card Tx, Peak Differential Output voltage<br>由 □ ○ System Board (Tx) Tests |  |  |
| Test Group: Add-in Card (T x ) Tests<br>Configure                                                                                                    |  |  |
| Description: Tests performed at the add-in card interface on the add-in card transmitter path. These<br>tests are specified in section 4.7.1 of the PCI Express Card Electromechanical Specification, Rev 1.0a                                                                                                    |  |  |

**Figure 18** Selecting Add-In Card (Tx) Tests

## **Unit Interval**

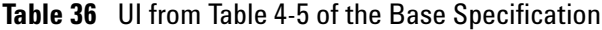

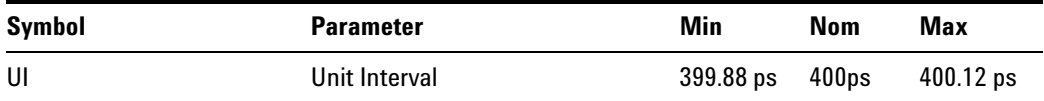

#### **Test Definition Notes from the Specification**

- **•** UI (Unit Interval) is specified to be +/- 300 ppm.
- **•** UI does not account for SSC dictated variations.
- UI is defined in Table 4-5 (Base Specification).
- **•** UI Characteristics are Maximum UI =400.12 ps and Minimum UI = 399.88ps.

#### **Test Procedure**

Follow the procedure in ["Running Add- In Card Tests"](#page-76-0) on page 77, and select "Unit Interval".

#### **PASS Condition**

399.88ps < UI < 400.12ps

#### **Measurement Algorithm**

A recovered TX UI is calculated over 3500 consecutive unit intervals of sample data as the mean unit interval over the clock recovery window.

TX  $UI(p) = Mean(UI(n))$ 

Where:

n is the index of UI in the clock recovery window.

p indicates the pth 3500 UI clock recovery window advanced from the beginning of the data by p\*100 UI, as described below.

**NOTE** The UI measurement is not required at this point. It is provided as an informative test only.

**NOTE** The TX UI is computed over 3500 UI. The clock recovery window is then advanced by 100 UI, and another TX UI is computed. This process repeats until the clock recovery window advances beyond the end of the data record. The worst case TX UI is reported.

#### **Test References**

**Table 37** Unit Interval Test References

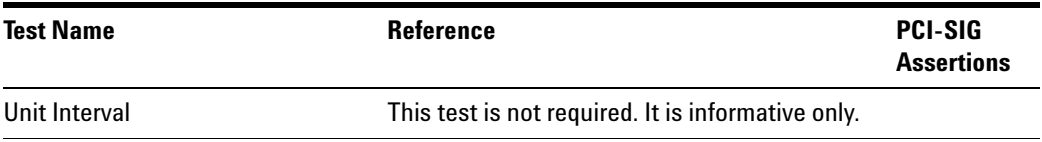

# **Template Tests**

See Section 4.7.1 of the Card Electromechanical Specification for additional notes and test definitions.

#### **Test Definition Notes from the Specification**

<span id="page-77-0"></span>**Table 38** Table 4-6 of the Card Electromechanical Specification.

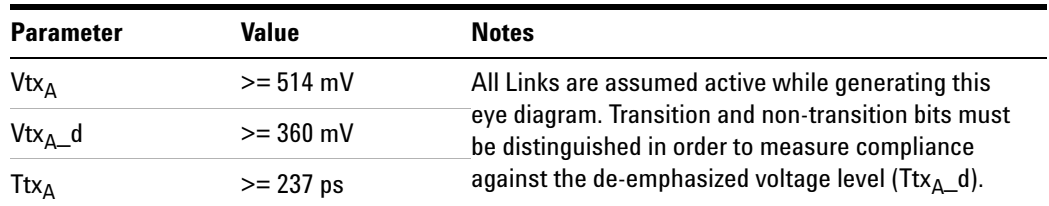

**•** Note: The values in [Table 38](#page-77-0) are referenced to an ideal 100 ohm differential load at the end of the interconnect path at the edge- finger boundary on the add- in card. The eye diagram is defined and centered with respect to the jitter median. The jitter median should be calculated across any 250 consecutive UIs. The maximum jitter outlier should be no greater than 81.5 ps away from the jitter median.

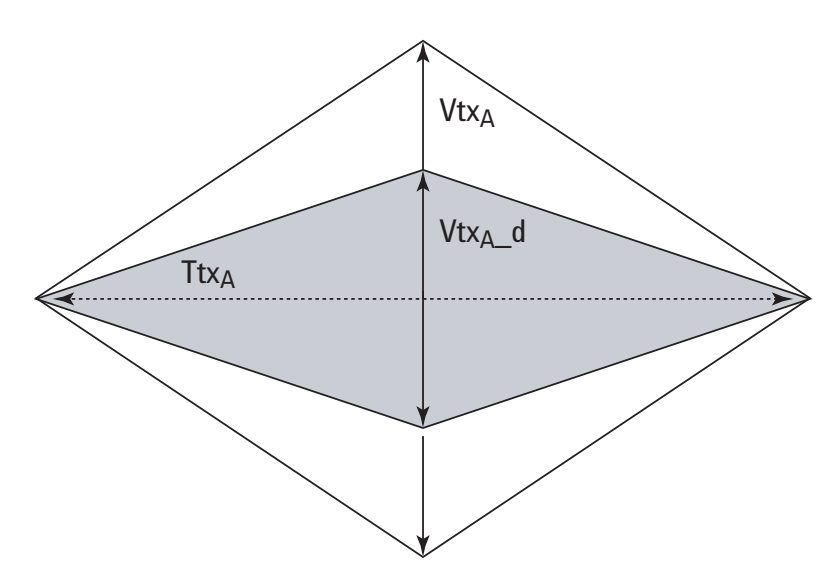

**Figure 19** Add-In Card Tx Compliance Eye Diagram

#### **Test References**

**Table 39** Template Tests Test References

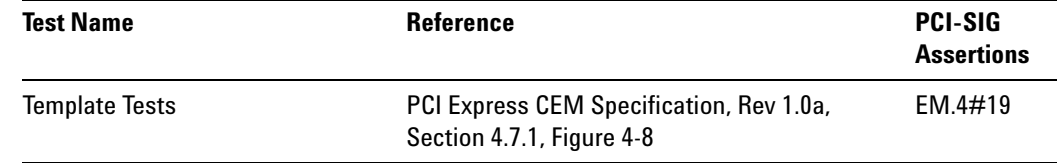

### **Median to Max Jitter**

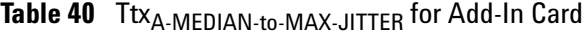

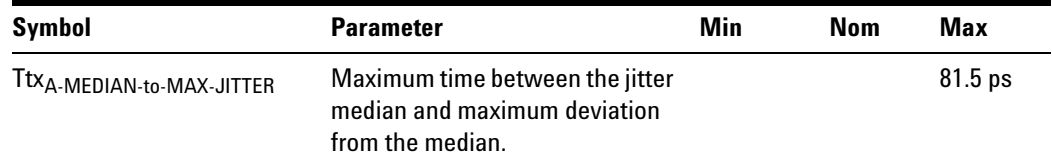

#### **Test Definition Notes from the Specification**

- **•** Jitter is defined as the measurement variation of the crossing points ( $V_{TX-DIFF_{D-D}}$  = 0 V) in relation to the recovered TX UI. A recovered TX UI is calculated over 3500 consecutive unit intervals of sample data. Jitter is measured using all edges of the 250 consecutive UI in the center of the 3500 UI used to calculate the TX UI.
- **•** Specified at the measurement point into a timing and voltage compliance test load as shown in Figure 4- 25 (Base Specification) and measured over any 250 consecutive TX UIs. Also refer to the Transmitter compliance eye diagram shown in Figure 4- 24 (Base Specification).
- A Ttx<sub>A</sub>  $\geq$  237 ps provides for a total sum of deterministic and random jitter budget of  $Ttx_{A-MAX-JITTER}$  = 163 ps for the Transmitter collected over any 250 consecutive TX UIs. The  $Ttx_{A-MEDIAN-to-MAX-JITTER}$ specification ensures a jitter distribution in which the median and the maximum deviation from the median is less than half of the total TX jitter budget collected over any 250 consecutive TX UIs.

It should be noted that the median is not the same as the mean. The jitter median describes the point in time where the number of jitter points on either side is approximately equal as opposed to the averaged time value.

• Ttx<sub>A-MEDIAN-t<sub>0</sub>-MAX-JITTER (Maximum time between the jitter median</sub> and maximum deviation from the median.) is defined in Table 4- 6 (Card Electromechanical Specification).

#### **Limits**

Maximum  $= 81.5$  ps

#### **Pass Condition**

81.5 ps > Ttx<sub>A-MEDIAN-to-MAX-JITTER</sub>

#### **Test Procedure**

Follow the procedure in ["Running Add- In Card Tests"](#page-76-0) on page 77, and select "Median to Max Jitter".

#### **Measurement Algorithm**

This measurement is made over 250 consecutive bits defined in Section 3.4 (Base Specification).

The measured time difference between a data edge and a recovered clock edge.

tie(n) =  $t_{R-DAT}(n) - t_{DAT}(n)$ 

Where:

 $t_{\text{DATA}}$  is the original data edge.

 $t_{R-DAT}$  is the recovered data edge (the ideal time of the data edge as defined by the recovered clock around  $t_{\text{DAT}}$ ).

n is the index of all edges in the waveform.

#### **Test References**

**Table 41** Median to Max Jitter Test References

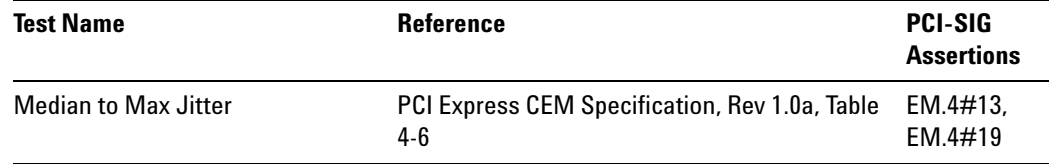

#### **Eye-Width**

**Table 42**  $Ttx_A$  for Add-In Card

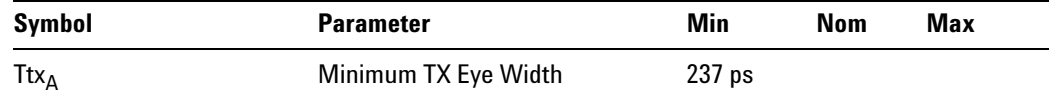

#### **Test Definition Notes from the Specification**

- **•** The maximum Transmitter jitter can be derived as Ttx<sub>A-MAX-JITTER</sub> = 400 ps – Ttx<sub>A</sub> = 163 ps.
- **•** Specified at the measurement point into a timing and voltage compliance test load as shown in Figure 4- 25 (Base Specification) and measured over any 250 consecutive TX UIs. Also refer to the Transmitter compliance eye diagram shown in Figure 4- 24 (Base Specification).
- A Ttx<sub>A</sub> = 237 ps provides for a total sum of deterministic and random jitter budget of  $Ttx_{A-MAX-JITTER}$  = 163 ps for the Transmitter collected over any  $250$  consecutive TX UIs. The Ttx<sub>A-MEDIAN-to-MAX-JITTER</sub> specification ensures a jitter distribution in which the median and the maximum deviation from the median is less than half of the total TX jitter budget collected over any 250 consecutive TX UIs.

**NOTE** The median is not the same as the mean. The jitter median describes the point in time where the number of jitter points on either side is approximately equal as opposed to the averaged time value.

• Ttx<sub>A</sub> (Minimum TX Eye Width) is defined in Table 4-6 (Card Electromechanical Specification).

#### **Limits**

Minimum = 237 ps

#### **Pass Condition**

237 ps  $\leq$  Ttx<sub>A</sub>

#### **Test Procedure**

Follow the procedure in ["Running Add- In Card Tests"](#page-76-0) on page 77, and select "Eye- Width".

#### **Measurement Algorithm**

This measurement is made over 250 consecutive bits defined in Section 3.4 (Base Specification).

The measured minimum horizontal eye opening at the zero reference level as shown in the eye diagram.

 $T_{EYE-WIDTH} = UI_{AVG} - TIE_{Pk-Pk}$ 

Where:

UIAVG is the average UI.

 $TIE_{PK-PK}$  is the Peak-Peak TIE.

#### **Test References**

**Table 43** Eye-Width Test References

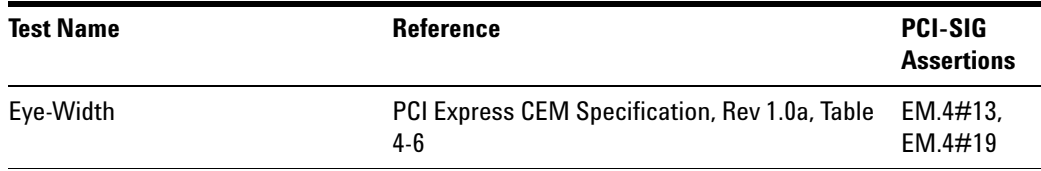

# **Peak Differential Output Voltage**

Table 44 V<sub>TX-DIFFp-p</sub> for Add-in Card

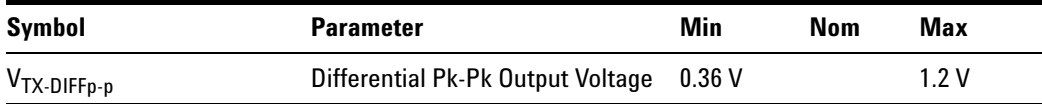

#### **Test Definition Notes from the Specification**

- $V_{TX-DIFF_{D-D}} = 2^*|V_{TX-D+} V_{TX-D-}|$
- **•** Specified at the measurement point into a timing and voltage compliance test load as shown in Figure 4- 25 (Base Specification) and measured over any 250 consecutive TX UIs. Also refer to the Transmitter compliance eye diagram shown in Figure 4- 24 (Base Specification).

#### **Test Procedure**

Follow the procedure in ["Running Add- In Card Tests"](#page-76-0) on page 77, and select "Peak Differential Output Voltage".

#### **PASS Condition**

0.36 V <=  $V_{TX-DIFF-n-p}$  <= 1.2V

#### **Measurement Algorithm**

The Differential Peak Voltage measurement returns two times the larger of the Min or Max statistic if the differential voltage waveform.

 $V_{TX-DIFF-p-p} = 2^*Max(Max(V_{DIFF(i)}), Min(V_{DIFF(i)}))$ 

Where:

i is the index of all waveform values.

 $V<sub>DIFF</sub>$  is the Differential Voltage signal.

#### **Test References**

#### **Table 45** Peak Differential Output Voltage Test References

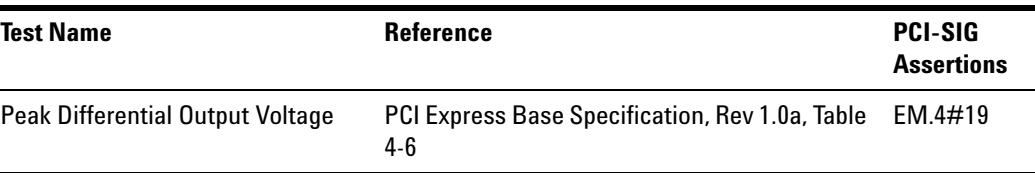

# **6 Add-In Card (Tx) Tests, PCI-E 1.0a**

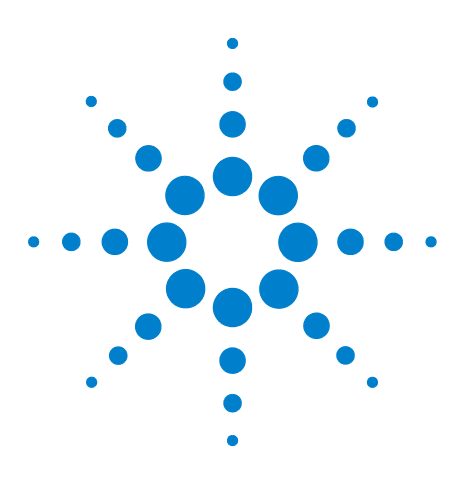

**Agilent N5393C PCI Express Automated Test Application Compliance Testing Methods of Implementation**

# **System Board (Tx) Tests, PCI-E 1.0a**

[Probing the Link for System Board Compliance](#page-84-0) 85 [Running System Board Tests](#page-86-0) 87

This section provides the Methods of Implementation (MOIs) for System Board tests using an Agilent 90000X Series Infiniium oscilloscope, 1134A or 1169A probes, and the PCI Express Automated Test Application.

# <span id="page-84-0"></span>**Probing the Link for System Board Compliance**

**7**

# **Connecting the Signal Quality Load Board for System/Motherboard Testing**

There are multiple pairs of SMA connectors on the PCI Express Signal Quality Test Fixtures. Each pair maps to the transmit differential pair or receive differential pair for the Add- in Card or System/motherboard transmitter lane under test.

**1** With the system/motherboard powered off, connect the Compliance PCI Express Signal Quality Load Board into the connector under test. The PCI Express Signal Quality Load Board has edge fingers for x1, x4, x8 and x16 connectors.

The PCI Express Signal Quality Load Board will cause a PCI Express 1.0a Base Specification System/motherboard to enter the compliance sub- state of the polling state. During this state the device under test will repeatedly send out the compliance pattern defined in the PCI Express Base Specification.

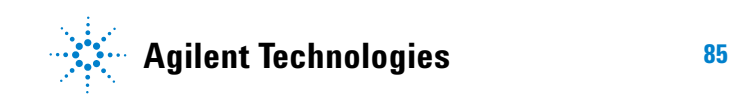

#### **7 System Board (Tx) Tests, PCI-E 1.0a**

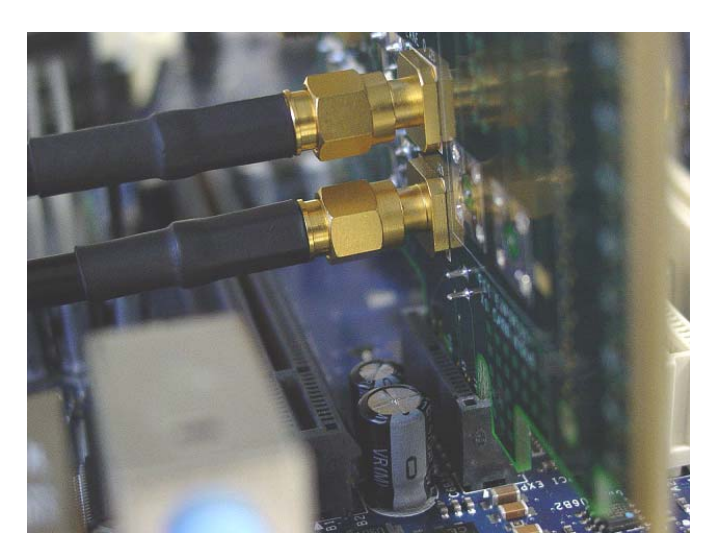

**Figure 20** SMA Probing Option

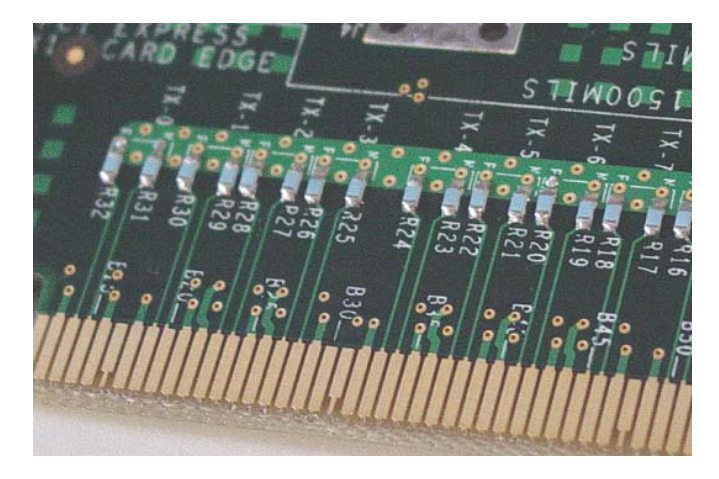

**Figure 21** Resistor Terminations for Lanes without SMA Probing

- **2** Connect cables up as follows:
	- **a** Digital Storage Oscilloscope channel 1 to TX LANE 1 P (where Lane 1 is under test).
	- **b** Digital Storage Oscilloscope channel 3 to TX LANE 1 N (where Lane 1 is under test).

When SMA probing and two channels are used, channel- to- channel deskew is required (see ["Channel- to- Channel De- skew"](#page-485-0) on page 486).

Not all lanes have SMA probing options. For signal quality testing of the remaining lanes you will need to use a high bandwidth differential or single ended probes (see [Figure 17 on page 76](#page-75-1)). For more information on the 1134A probe amplifier and differential probe heads, see [Appendix B,](#page-491-0)  ["InfiniiMax Probing Options," starting on page 492.](#page-491-0)

When using differential probe heads, make sure the polarity is correct. The polarity of the probe is identified on the end of the 1134A probe amplifier.

When using a single differential probe head, use oscilloscope channel 2.

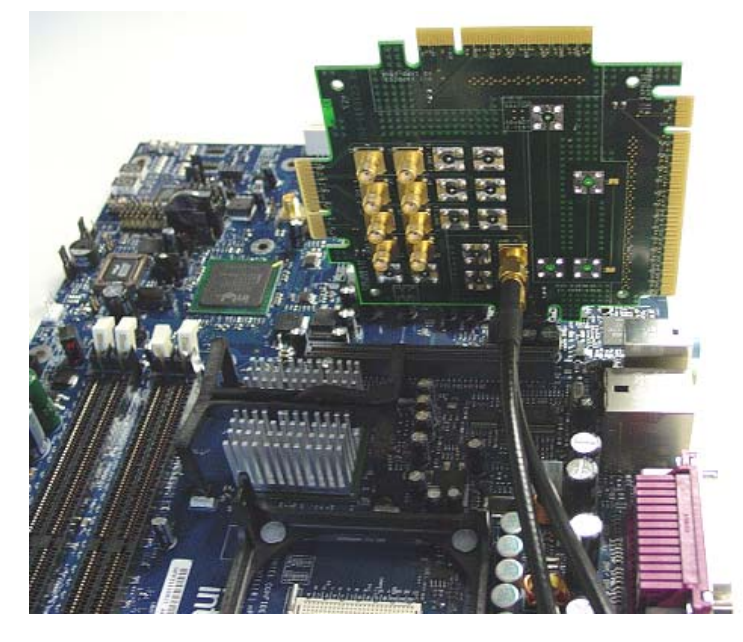

**Figure 22** Connecting the PCI Express Signal Quality Test Fixture

# <span id="page-86-0"></span>**Running System Board Tests**

Start the automated testing application as described in ["Starting the](#page-23-0)  [PCI Express Automated Test Application"](#page-23-0) on page 24. Then, when selecting tests, navigate to the "System Board (Tx) Tests" group.

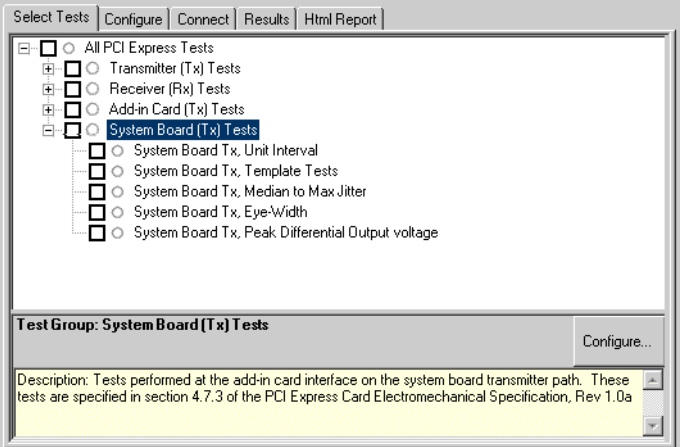

**Figure 23** Selecting System Board (Tx) Tests

# **Unit Interval**

**Table 46** UI from Table 4-5 of the Base Specification

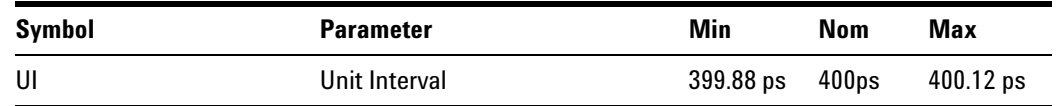

#### **Test Definition Notes from the Specification**

- **•** UI (Unit Interval) is specified to be +/- 300 ppm.
- **•** UI does not account for SSC dictated variations.
- UI is defined in Table 4-5 (Base Specification).
- **•** UI Characteristics are Maximum UI =400.12 ps and Minimum UI = 399.88ps.

#### **Test Procedure**

Follow the procedure in ["Running System Board Tests"](#page-86-0) on page 87, and select "Unit Interval".

#### **PASS Condition**

399.88ps < UI < 400.12ps

#### **Measurement Algorithm**

A recovered TX UI is calculated over 3500 consecutive unit intervals of sample data as the mean unit interval over the clock recovery window.

TX  $UI(p) = Mean(UI(n))$ 

Where:

n is the index of UI in the clock recovery window.

p indicates the  $p^{th}$  3500 UI clock recovery window advanced from the beginning of the data by p\*100 UI, as described below.

**NOTE** The UI measurement is not required at this point. It is provided as an informative test only.

**NOTE** The TX UI is computed over 3500 UI. The clock recovery window is then advanced by 100 UI, and another TX UI is computed. This process repeats until the clock recovery window advances beyond the end of the data record. The worst case TX UI is reported.

#### **Test References**

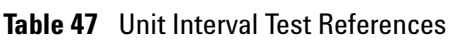

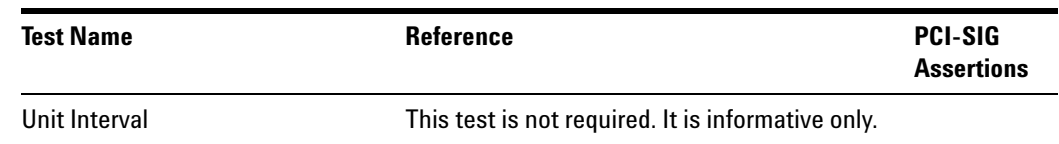

# **Template Tests**

See Section 4.7.3 of the Card Electromechanical Specification for additional notes and test definitions.

#### **Test Definition Notes from the Specification**

<span id="page-88-0"></span>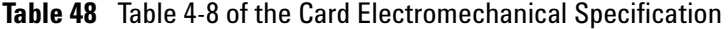

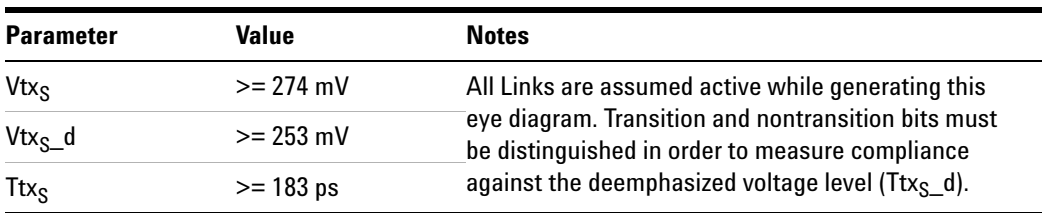

**•** Note: The values in [Table 48](#page-88-0) are referenced to an ideal 100 ohm differential load at the end of the interconnect path at the isolated edge- finger boundary of an add- in card when mated with a connector. The eye diagram is defined and centered with respect to the jitter median. The jitter median should be calculated across any 250 consecutive UIs. The maximum jitter outlier should be no greater than 108.5 ps away from the jitter median.

#### **7 System Board (Tx) Tests, PCI-E 1.0a**

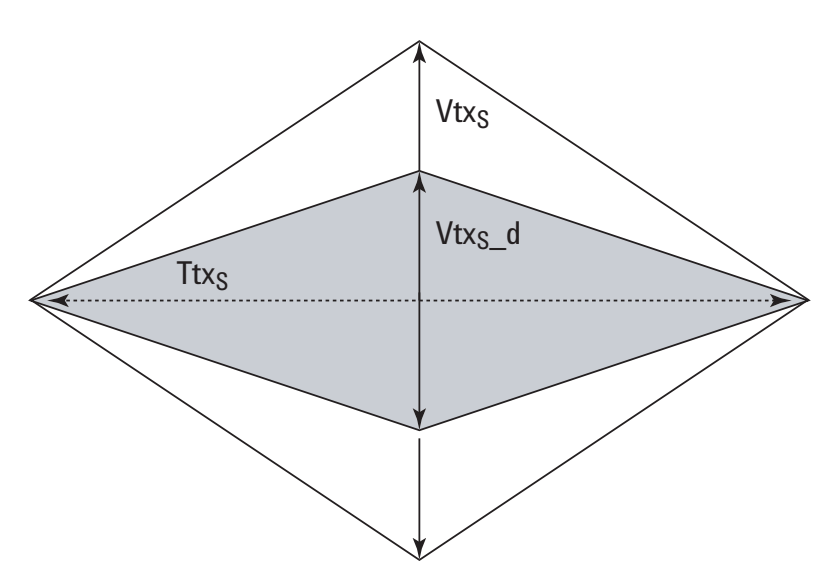

**Figure 24** System Board Tx Compliance Eye Diagram

#### **Test References**

**Table 49** Template Tests Test References

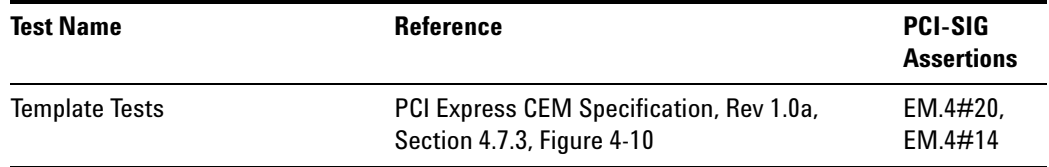

# **Median to Max Jitter**

Table 50 Ttx<sub>S-MEDIAN-to-MAX-JITTER</sub> for System Board

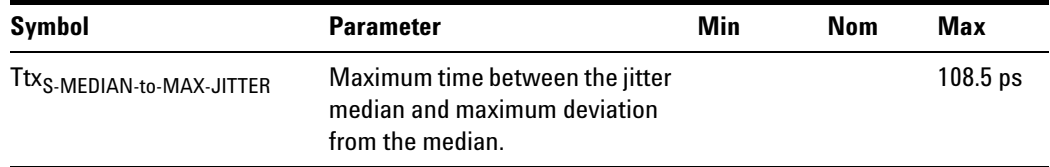

#### **Test Definition Notes from the Specification**

**•** Jitter is defined as the measurement variation of the crossing points ( $V_{TX-DIFFp-p}$  = 0 V) in relation to the recovered TX UI. A recovered TX UI is calculated over 3500 consecutive unit intervals of sample data. Jitter is measured using all edges of the 250 consecutive UI in the center of the 3500 UI used to calculate the TX UI.

- **•** Specified at the measurement point into a timing and voltage compliance test load as shown in Figure 4- 25 (Base Specification) and measured over any 250 consecutive TX UIs. Also refer to the Transmitter compliance eye diagram shown in Figure 4- 24 (Base Specification).
- A Ttx<sub>S</sub>  $>$  183 ps provides for a total sum of deterministic and random jitter budget of Ttx<sub>S-MAX-JITTER</sub> = 217 ps for the Transmitter collected over any 250 consecutive TX UIs. The Ttx<sub>S-MEDIAN-to-MAX-JITTER</sub> specification ensures a jitter distribution in which the median and the maximum deviation from the median is less than half of the total TX jitter budget collected over any 250 consecutive TX UIs.

It should be noted that the median is not the same as the mean. The jitter median describes the point in time where the number of jitter points on either side is approximately equal as opposed to the averaged time value.

• Ttx<sub>S-MEDIAN-to-MAX-JITTER (Maximum time between the jitter median and</sub> maximum deviation from the median) is derived from Table 4-8 (Card Electromechanical Specification).

#### **Limits**

Maximum  $= 108.5$  ps

#### **Pass Condition**

 $108.5$  ps > Ttx<sub>S-MEDIAN-to-MAX-JITTER</sub>.

#### **Test Procedure**

Follow the procedure in ["Running System Board Tests"](#page-86-0) on page 87, and select "Median to Max Jitter".

#### **Measurement Algorithm**

This measurement is made over 250 consecutive bits defined in Section 3.4 (Base Specification).

The measured time difference between a data edge and a recovered clock edge.

 $tie(n) = t_{R-*DATA*}(n) - t_{DATA}(n)$ 

Where:

 $t_{\text{DAT}}$  is the original data edge.

 $t_{R-DAT}$  is the recovered data edge (the ideal time of the data edge as defined by the recovered clock around  $t_{\text{DATA}}$ ).

n is the index of all edges in the waveform.

#### **Test References**

#### **Table 51** Median to Max Jitter Test References

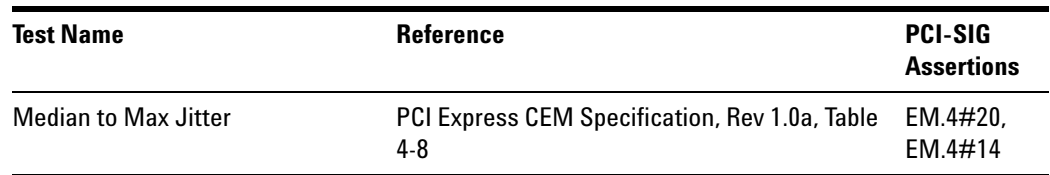

#### **Eye-Width**

#### **Table 52** Ttx<sub>S</sub> for System Board

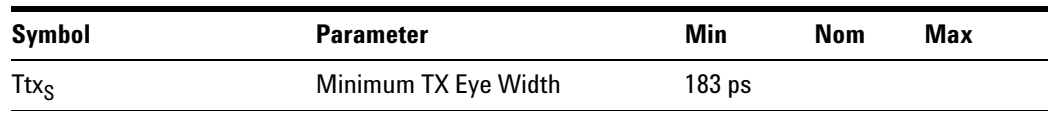

#### **Test Definition Notes from the Specification**

- **•** The maximum Transmitter jitter can be derived as Ttx<sub>S-MAX-JITTER</sub> = 400 ps – Ttx<sub>S</sub> = 217 ps.
- **•** Specified at the measurement point into a timing and voltage compliance test load as shown in Figure 4- 25 (Base Specification) and measured over any 250 consecutive TX UIs. Also refer to the Transmitter compliance eye diagram shown in Figure 4- 24 (Base Specification).
- A Ttx<sub>S</sub> = 183 ps provides for a total sum of deterministic and random jitter budget of Ttx<sub>S-MAX-JITTER</sub> = 217 ps for the Transmitter collected over any 250 consecutive TX UIs. The Ttx<sub>S-MEDIAN-to-MAX-JITTER</sub> specification ensures a jitter distribution in which the median and the maximum deviation from the median is less than half of the total TX jitter budget collected over any 250 consecutive TX UIs.

**NOTE** The median is not the same as the mean. The jitter median describes the point in time where the number of jitter points on either side is approximately equal as opposed to the averaged time value.

> • Ttx<sub>S</sub> (Minimum TX Eye Width) is defined in Table 4-8 (Card Electromechanical Specification).

#### **Limits**

Minimum = 183 ps

#### **Pass Condition**

183 ps  $\leq$  Ttx<sub>S</sub>.

#### **Test Procedure**

Follow the procedure in ["Running System Board Tests"](#page-86-0) on page 87, and select "Eye- Width".

#### **Measurement Algorithm**

This measurement is made over 250 consecutive bits defined in Section 3.4 (Base Specification).

The measured minimum horizontal eye opening at the zero reference level as shown in the eye diagram.

 $T_{EYE-WIDTH} = UI_{AVG} - TIE_{Pk-Pk}$ 

Where:

UIAVG is the average UI.

TIE $_{\rm Pk\text{-}Pk}$  is the Peak-Peak TIE.

#### **Test References**

**Table 53** Eye-Width Test References

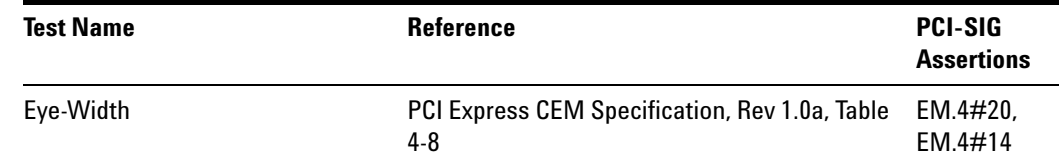

#### **Peak Differential Output Voltage**

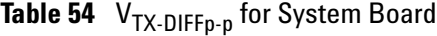

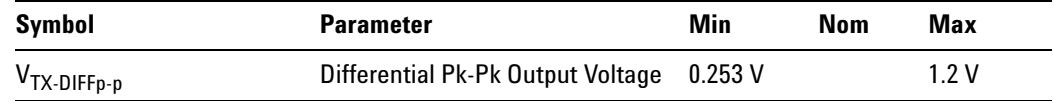

#### **Test Definition Notes from the Specification**

- $V_{TX-DIFF_{D-D}} = 2^*|V_{TX-D+} V_{TX-D-}|$
- **•** Specified at the measurement point into a timing and voltage compliance test load as shown in Figure 4- 25 (Base Specification) and measured over any 250 consecutive TX UIs. Also refer to the Transmitter compliance eye diagram shown in Figure 4- 24 (Base Specification).

#### **Test Procedure**

Follow the procedure in ["Running System Board Tests"](#page-86-0) on page 87, and select "Peak Differential Output Voltage".

#### **PASS Condition**

0.253 V <=  $V_{TX-DIFF-p-p}$  <= 1.2V

#### **Measurement Algorithm**

The Differential Peak Voltage measurement returns two times the larger of the Min or Max statistic if the differential voltage waveform.

 $V_{TX-DIFF-p-p} = 2^*Max(Max(V_{DIFF(i)}), Min(V_{DIFF(i)}))$ 

Where:

i is the index of all waveform values.

V<sub>DIFF</sub> is the Differential Voltage signal.

#### **Test References**

**Table 55** Peak Differential Output Voltage Test References

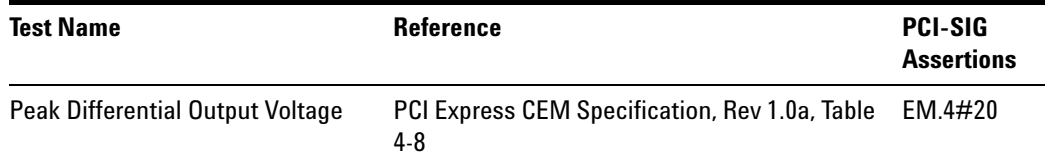

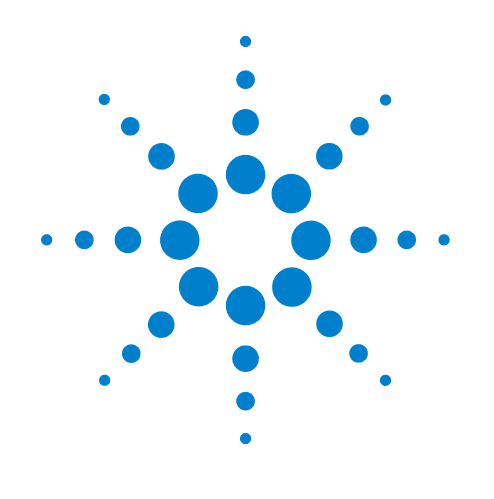

# **Part III PCI Express Version 1.1**

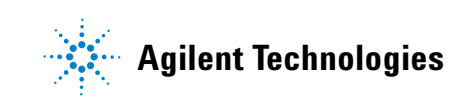

# **Part III**

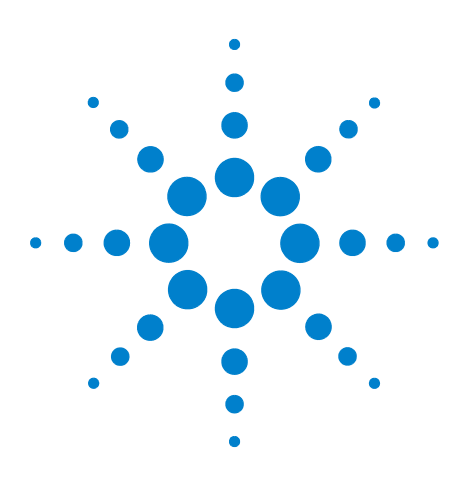

**8**

**Agilent N5393C PCI Express Automated Test Application Compliance Testing Methods of Implementation**

# **Reference Clock Tests, PCI-E 1.1**

[Probing the Link for Reference Clock Compliance](#page-97-0) 98 [Reference Clock Measurement Point](#page-101-0) 102 [Running Reference Clock Tests](#page-101-1) 102

This section provides the Methods of Implementation (MOIs) for Reference Clock tests using an Agilent 90000X Series Infiniium oscilloscope, 1134A or 1169A probes, and the PCI Express Automated Test Application.

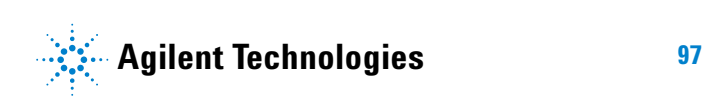

# <span id="page-97-0"></span>**Probing the Link for Reference Clock Compliance**

Reference Clock tests are done by connecting the device under test to a test fixture and probing the SMA connectors on the test fixture. To probe the reference clock link, you can:

- **•** Use two 50- ohm coax cables with SMA male connectors, two precision 3.5 mm BNC to SMA male adapters (included with the oscilloscope), and the channel 1 and channel 3 inputs of an oscilloscope that has 20 GS/s sample rate available on two channels.
- **•** Use two differential probe heads with two 1134A probe amplifiers (with the negative lead grounded for single- ended measurements) and the channel 1 and channel 3 inputs of an oscilloscope that has 20 GS/s sample rate available on two channels.
- **•** Use one differential probe head with the 1134A probe amplifier and the channel 2 input of an oscilloscope that has 20 GS/s sample rate available on that channel.

When the link is broken and terminated into a 50 ohm load (by the test load), the Compliance Pattern defined in section 4.2.8 (Card Electromechanical Specification) will be transmitted.

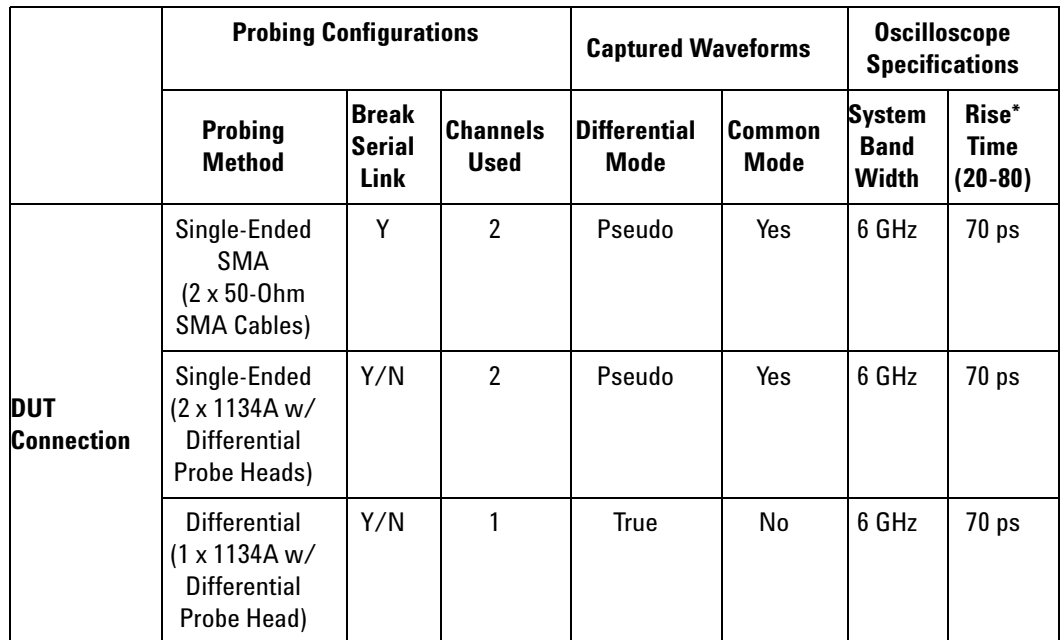

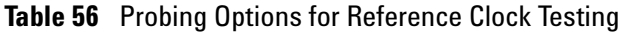

\*Typical

#### **Single-Ended SMA Probing**

The differential signal is created by the PCI Express Automated Test Application software from the math waveform Source 1- Source 2. The Sources can be either channels 1 and 3 or channels 2 and 4. The Common mode measurements are also available in this configuration from the common mode waveform (Source 1 + Source 2)/2.

This probing technique requires breaking the link and terminating into the 50 ohm/side termination into the oscilloscope. While in this mode, the PCI Express SerDes will transmit the 640 bit Jitter test pattern designed to maximize data dependent jitter.

Channel- to- Channel deskew is required using this technique because two channels are used.

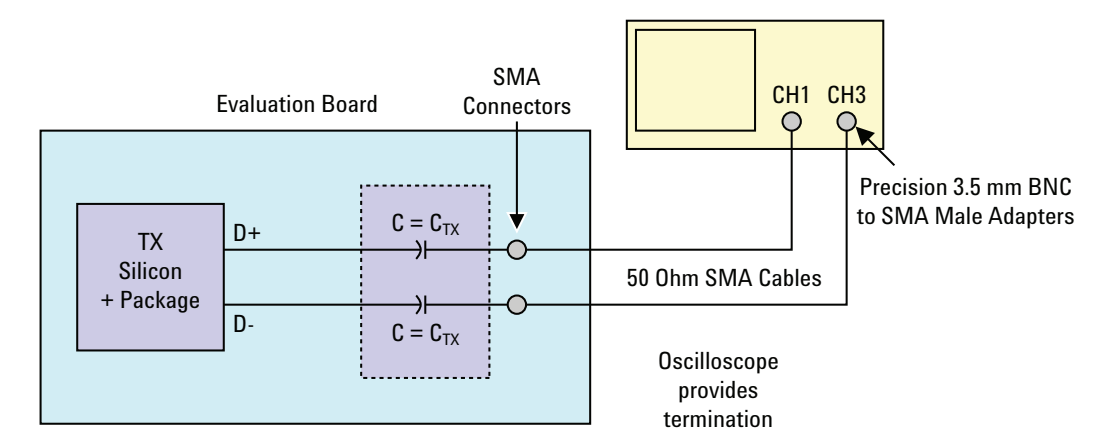

**Figure 25** Single-Ended SMA Probing using Channel 1 and Channel 3

#### **Single-Ended Probing**

The differential signal is created by the PCI Express Automated Test Application software from the math waveform Source 1 - Source 2. The Sources can be either channels 1 and 3 or channels 2 and 4. The Common mode measurements are also available in this configuration from the common mode waveform (Source 1 + Source 2)/2.

Make sure to probe equal distances from the reference clock, as close as possible to the reference clock. Place single- ended grounds as close to the signal line's reference ground as possible. Channel- to- Channel deskew is required using this probing technique because two channels are used.

This probing technique requires breaking the link and terminating into 50 ohm/side. While in this mode, the PCI Express SerDes will transmit the 640 bit Jitter test pattern designed to maximize data dependent jitter.

For more information on the 1134A probe amplifier and differential probe heads, see [Appendix B, "InfiniiMax Probing Options," starting on page 492](#page-491-0).

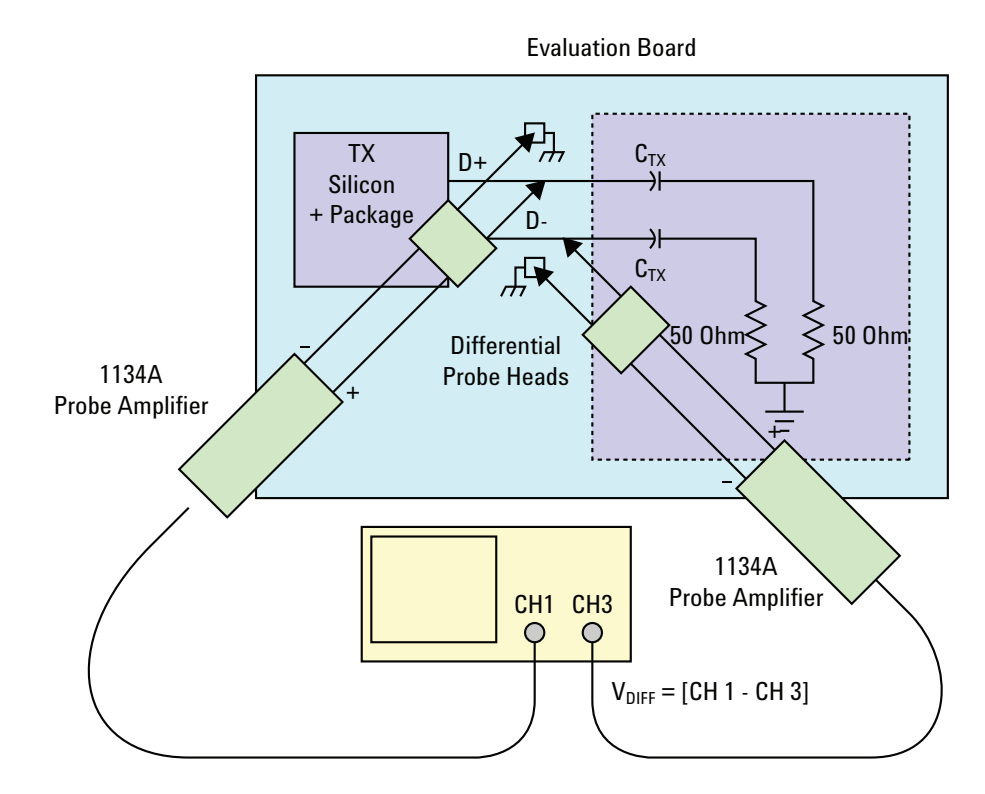

**Figure 26** Single-Ended Probing

# **Differential Probing**

The differential signal is measured directly by the differential probe head.

Make sure to probe equal distances from the reference clock, as close as possible to the reference clock.

This probing technique requires breaking the link and terminating into 50 ohm/side. While in this mode, the PCI Express SerDes will transmit the 640 bit Jitter test pattern designed to maximize data dependent jitter.

Only one channel of the oscilloscope is used.

For more information on the 1134A probe amplifier and differential probe heads, see [Appendix B, "InfiniiMax Probing Options," starting on page 492](#page-491-0).

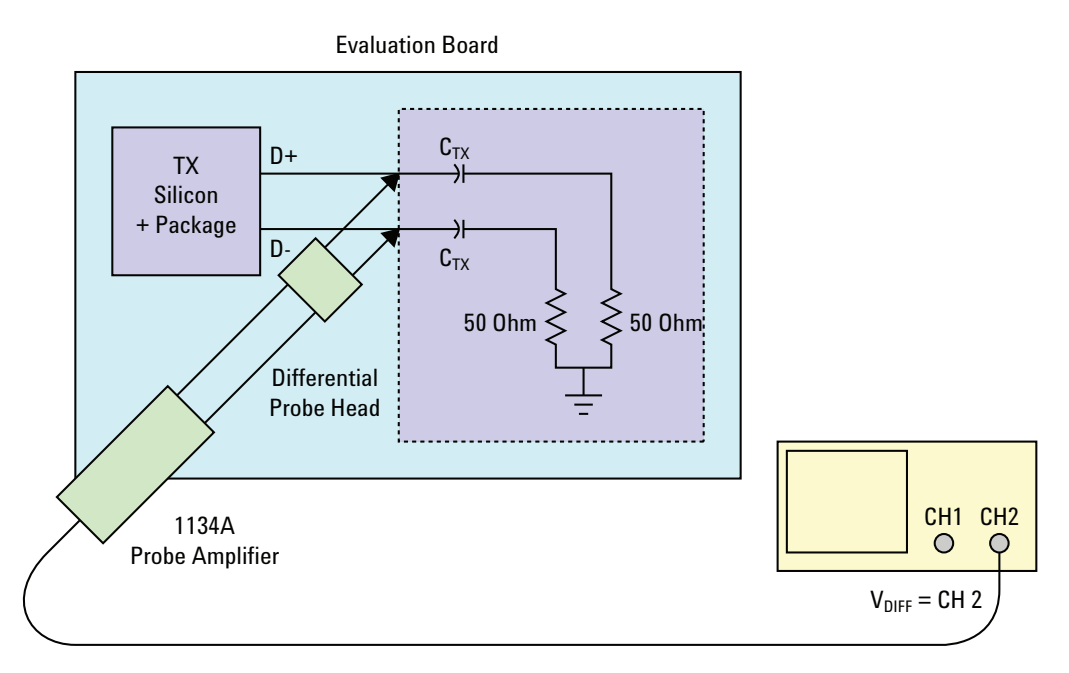

**Figure 27** Differential Probing

#### **8 Reference Clock Tests, PCI-E 1.1**

# <span id="page-101-0"></span>**Reference Clock Measurement Point**

The compliance test load for driver compliance is shown in Figure 4- 25 of the Card Electromechanical Specification.

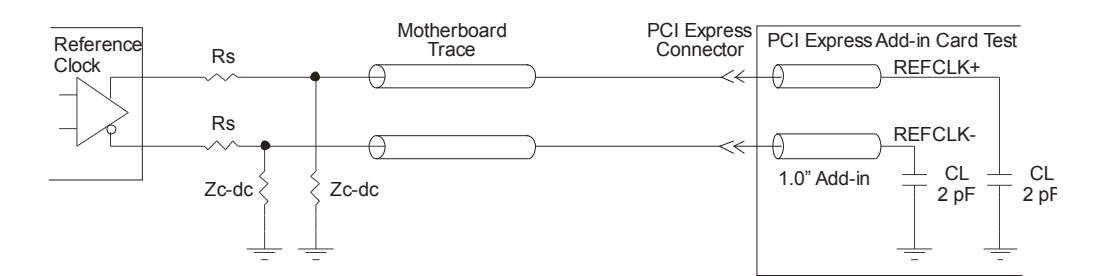

<span id="page-101-2"></span>**Figure 28** Driver Compliance Test Load.

# <span id="page-101-1"></span>**Running Reference Clock Tests**

Start the automated testing application as described in ["Starting the](#page-23-0)  [PCI Express Automated Test Application"](#page-23-0) on page 24. Then, when selecting tests, navigate to the "Reference Clock Tests" group.

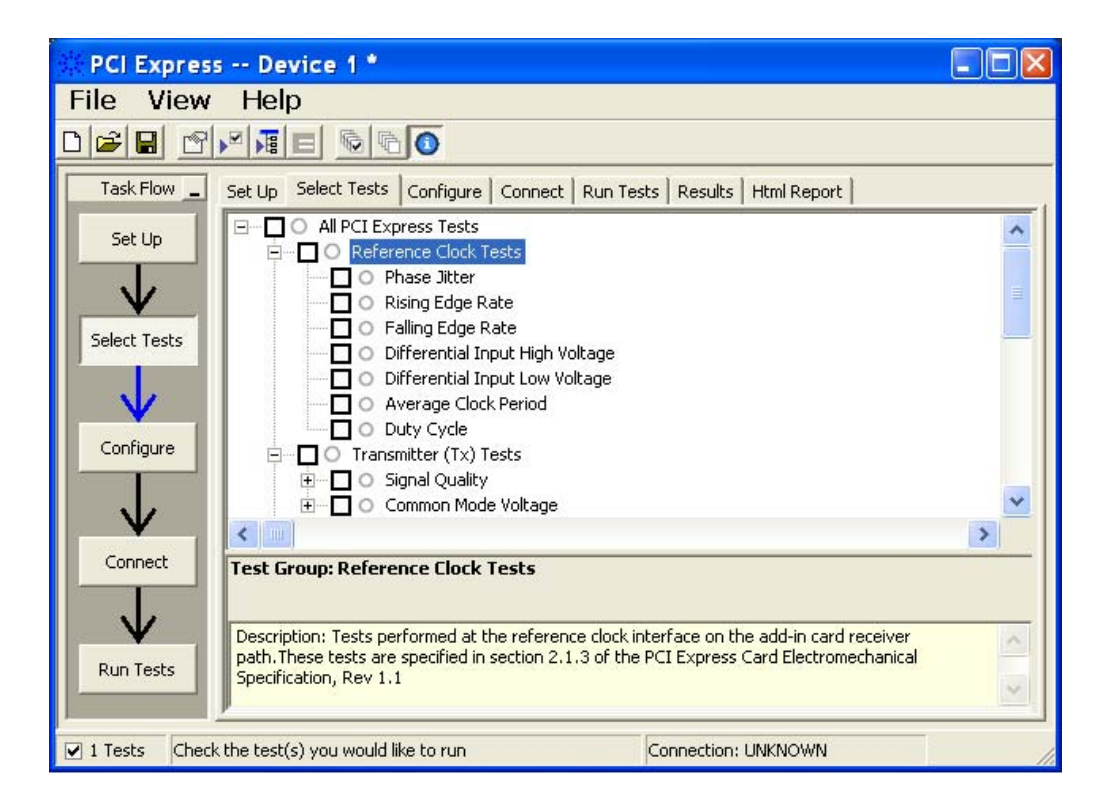

**Figure 29** Selecting Reference Clock Tests

# **Phase Jitter**

See Section 2.1.4 of the Card Electromechanical Specification Rev. 1.1 for additional notes and test definitions.

**Table 57** Phase Jitter from Table 2-2 of the Card Electromechanical Specification Rev. 1.1.

| <b>Symbol</b>       | <b>Parameter</b>                     | Max              |
|---------------------|--------------------------------------|------------------|
| <b>Phase Jitter</b> | Phase Jitter (BER 10 <sup>-6</sup> ) | 86 <sub>ps</sub> |

#### **Test Procedure**

Follow the procedure in ["Running Reference Clock Tests"](#page-101-1) on page 102, and select "Phase Jitter".

Note that you can use the "Stitch Method" configuration setting to select the method used to stitch the waveform for the reference clock phase jitter test:

- **•** Absolute this method stitches the waveform based on absolute data.
- **•** Dynamic this method aligns waveform data to have common offset before stitching.

This "Stitch Method" configuration setting only applies when Spread Sprectrum Clocking is enabled.

#### **Pass Condition**

≤ 86 ps

#### **Test Definition Notes from the Specification**

**•** Measurement taken from differential waveform using the circuit shown in [Figure 28 on page 102.](#page-101-2)

#### **Measurement Algorithm**

Phase jitter is measured using the clock time interval error measurement with a bit error rate of  $10^{-6}$ .

#### **8 Reference Clock Tests, PCI-E 1.1**

#### **Test References**

### **Table 58** Phase Jitter Test References

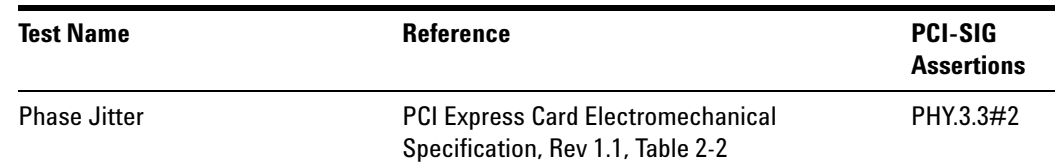

### **Rising Edge Rate**

See Section 2.1.3 of the Card Electromechanical Specification for additional notes and test definitions.

**Table 59** Rise Edge Rate from Table 2-1 of the Card Electromechanical Specification Rev. 1.1.

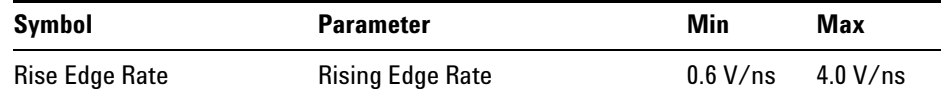

#### **Test Procedure**

Follow the procedure in ["Running Reference Clock Tests"](#page-101-1) on page 102, and select "Rising Edge Rate".

#### **Pass Condition**

0.6 V/ns ≥ Rising Edge Rate  $\leq$  4.0 V/ns

#### **Test Definition Notes from the Specification**

- **•** Measurement taken from differential waveform using the circuit shown in [Figure 28 on page 102.](#page-101-2)
- **•** Measurement taken from differential waveform.
- **•** Measured from the 150 mV to +150 mV on the differential waveform (derived from REFCLK+ minus REFCLK- ).The signal must be monotonic through the measurement region for rise and fall time. The 300 mV measurement widow is centered on the differential zero crossing. See [Figure 30 on page 105](#page-104-0)

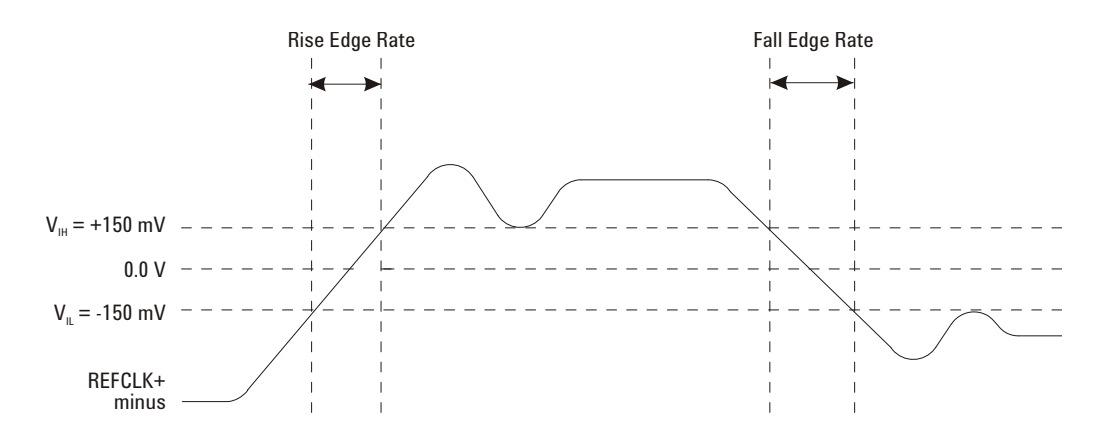

<span id="page-104-0"></span>**Figure 30** Differential Measurement Points for Rise Edge and Fall Edge Rate.

#### **8 Reference Clock Tests, PCI-E 1.1**

#### **Test References**

# **Table 60** Rising Edge Rate References

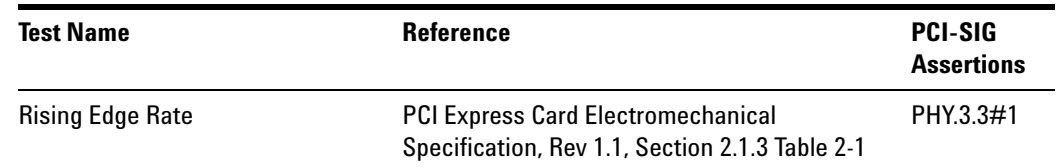

### **Falling Edge Rate**

See Section 2.1.3 of the Card Electromechanical Specification for additional notes and test definitions.

**Table 61** Falling Edge Rate from Table 2-1 of the Card Electromechanical Specification Rev. 1.1.

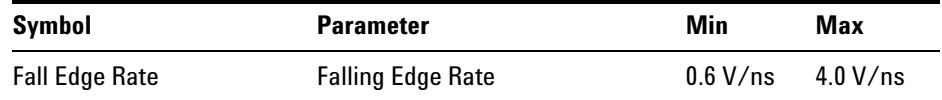

#### **Test Procedure**

Follow the procedure in ["Running Reference Clock Tests"](#page-101-1) on page 102, and select "Falling Edge Rate".

#### **Pass Condition**

 $0.6$  V/ns  $\leq$  Falling Edge Rate  $\leq$  4.0 V/ns

#### **Test Definition Notes from the Specification**

- **•** Measurement taken from differential waveform using the circuit shown in [Figure 28 on page 102.](#page-101-2)
- **•** Measurement taken from differential waveform.
- **•** Measured from the 150 mV to +150 mV on the differential waveform (derived from REFCLK+ minus REFCLK- ).The signal must be monotonic through the measurement region for rise and fall time. The 300 mV measurement widow is centered on the differential zero crossing. See [Figure 30 on page 105](#page-104-0)

#### **Test References**

**Table 62** Falling Edge Rate References

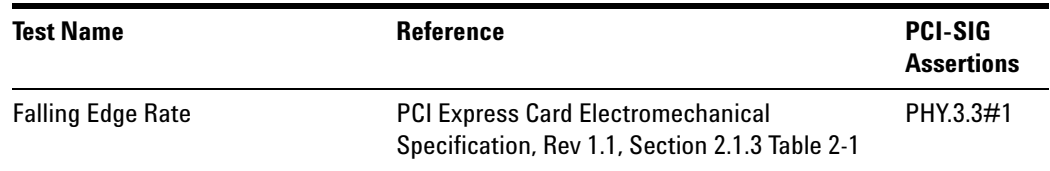

# **Differential Input High Voltage**

See Section 2.1.3 of the Card Electromechanical Specification for additional notes and test definitions.

**Table 63** V<sub>IH</sub> from Table 2-1 of the Card Electromechanical Specification.

| <b>Symbol</b>   | <b>Parameter</b>                | Min              |
|-----------------|---------------------------------|------------------|
| V <sub>IH</sub> | Differential input high voltage | $150 \text{ mV}$ |

#### **Test Procedure**

Follow the procedure in ["Running Reference Clock Tests"](#page-101-1) on page 102, and select "Differential Input High Voltage".

#### **Pass Condition**

 $V_{\text{IH}}$  > 150 mV

#### **Test Definition Notes from the Specification**

**•** Measurement taken from differential waveform using the circuit shown in [Figure 28 on page 102.](#page-101-2)

#### **Measurement Algorithm**

[Figure 30 on page 105](#page-104-0) shows the measurement point for the differential input high voltage measurement.

#### **Test References**

**Table 64** Differential Input High Voltage

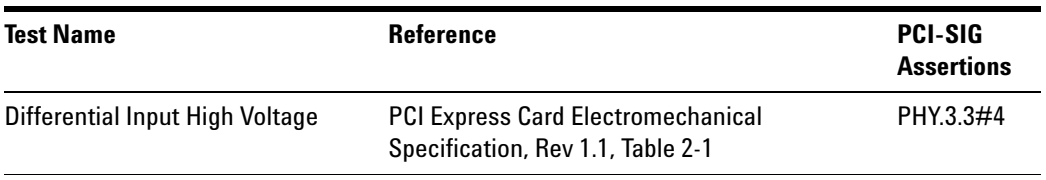
## **Differential Input Low Voltage**

**Table 65** V<sub>IH</sub> from Table 2-1 of the Card Electromechanical Specification.

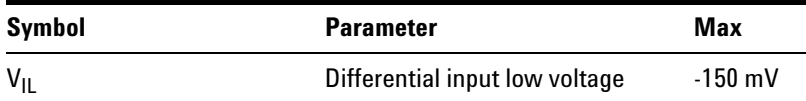

## **Test Procedure**

Follow the procedure in ["Running Reference Clock Tests"](#page-101-1) on page 102, and select "Differential Input Low Voltage".

#### **Pass Condition**

 $V_{\text{IL}}$  < -150 mV

## **Test Definition Notes from the Specification**

**•** Measurement taken from differential waveform using the circuit shown in [Figure 28 on page 102.](#page-101-0)

## **Measurement Algorithm**

[Figure 30 on page 105](#page-104-0) shows the measurement point for the differential input low voltage measurement.

## **Test References**

**Table 66** Differential Input Low Voltage

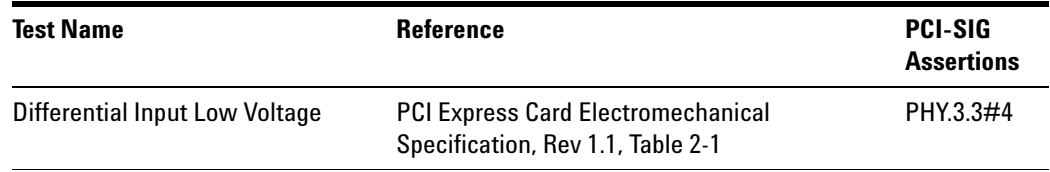

## **Average Clock Period**

**Table 67** T<sub>PERIOD AVG</sub> from Table 2-1 of the Card Electromechanical Specification.

| Symbol                  | <b>Parameter</b>                     | Min        | Max      |
|-------------------------|--------------------------------------|------------|----------|
| T <sub>PERIOD</sub> AVG | <b>Average Clock Period Accuracy</b> | $-300$ ppm | 2800 ppm |

## **Test Procedure**

Follow the procedure in ["Running Reference Clock Tests"](#page-101-1) on page 102, and select "Average Clock Period".

## **Pass Condition**

 $-300$  ppm  $\leq$  V<sub>PERIOD AVG</sub>  $\leq$  2800 ppm

## **Test Definition Notes from the Specification**

- **•** Measurement taken from differential waveform using the circuit shown in [Figure 28 on page 102.](#page-101-0)
- **•** PPM refers to parts per million and is a DC absolute period accuracy specification. 1 PPM is  $1/1,000,000$ <sup>th</sup> of 100.000000 MHz exactly or 100 Hz. For 300 PPM there is an error budget of 100 Hz/PPM \* 300 PPM = 30 kHz. The period is to be measured with a frequency counter with measurement window set to 100 ms or greater. The 300 PPM applies to systems that do not employ Spread Spectrum or that use a common clock source. For systems employing Spread Spectrum there is an additional 2500 PPM nominal shift in maximum period resulting from the 0.5% down spread resulting in a maximum average period specification of 2800 PPM.

## **Measurement Algorithm**

[Figure 31 on page 111](#page-110-0) shows the measurement points for the period measurement.

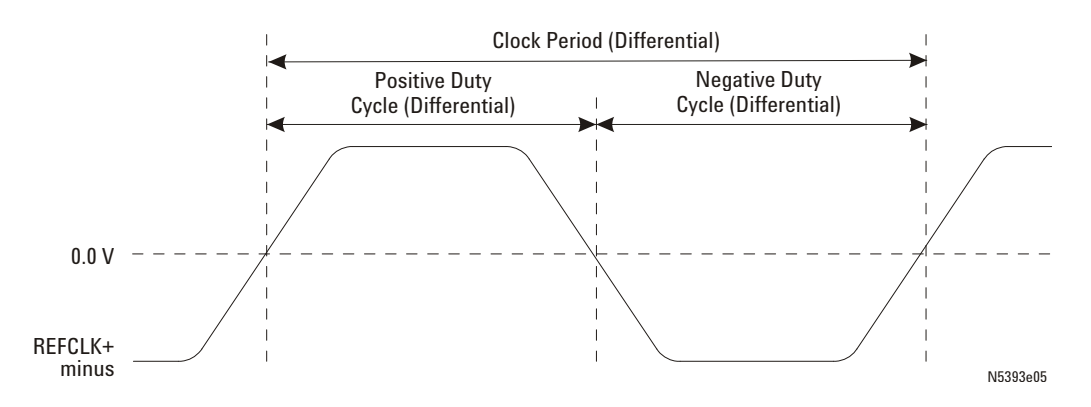

<span id="page-110-0"></span>**Figure 31** Differential Measurement Points for Clock Period and Duty Cycle.

## **Test References**

**Table 68** Average Clock Period

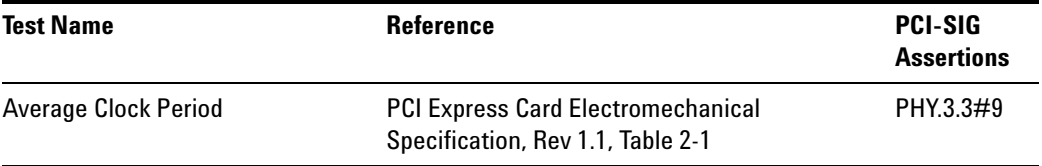

## **Duty Cycle**

**Table 69** VREFERENCE CLOCK-DIFF<sub>D-D</sub> from Table 4-5 of the Card Electromechanical Specification.

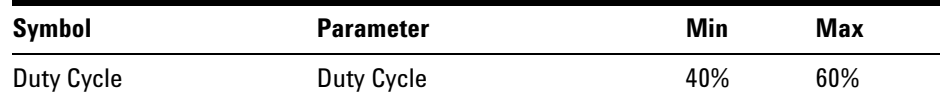

## **Test Procedure**

Follow the procedure in ["Running Reference Clock Tests"](#page-101-1) on page 102, and select "Duty Cycle".

## **Pass Condition**

 $40\% \leq$  Duty Cycle  $\leq 60\%$ 

## **Test Definition Notes from the Specification**

**•** Measurement taken from differential waveform using the circuit shown in [Figure 28 on page 102.](#page-101-0)

## **Measurement Algorithm**

[Figure 31 on page 111](#page-110-0) shows the measurement points for the duty cycle measurement.

## **Test References**

**Table 70** Duty Cycle

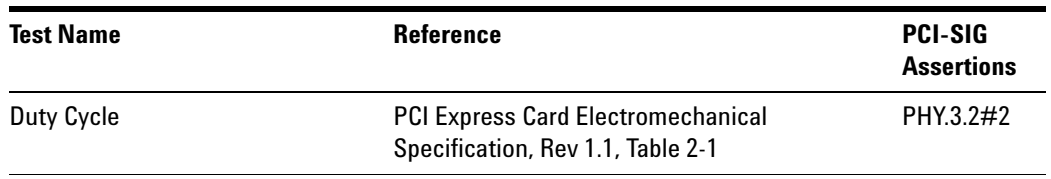

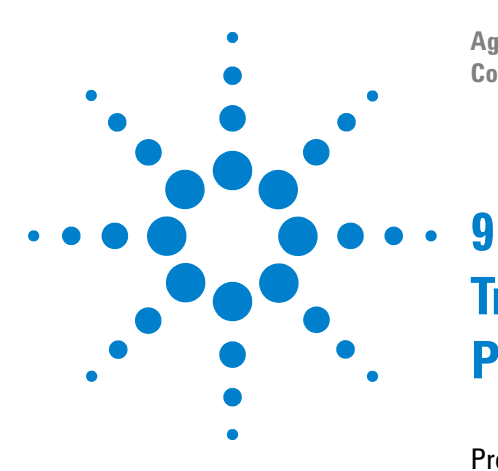

**Agilent N5393C PCI Express Automated Test Application Compliance Testing Methods of Implementation**

# **Transmitter (Tx) Tests, PCI-E 1.1, Full Power**

[Probing the Link for Tx Compliance](#page-113-0) 114 [Tx Compliance Test Load](#page-117-0) 118 [Running Signal Quality Tests](#page-117-1) 118 [Running Common Mode Voltage Tests](#page-130-0) 131

This section provides the Methods of Implementation (MOIs) for Transmitter tests using an Agilent 90000X series Infiniium oscilloscope, 1134A or 1169A probes, and the PCI Express Automated Test Application.

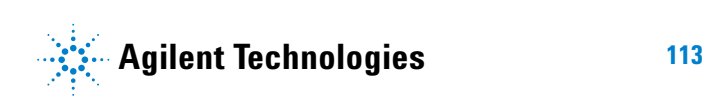

**9 Transmitter (Tx) Tests, PCI-E 1.1, Full Power**

## <span id="page-113-1"></span><span id="page-113-0"></span>**Probing the Link for Tx Compliance**

Transmitter tests are done by connecting the device under test to a test fixture and probing the SMA connectors on the test fixture. To probe the transmitter link, you can:

- **•** Use two 50- ohm coax cables with SMA male connectors, two precision 3.5 mm BNC to SMA male adapters (included with the oscilloscope), and the channel 1 and channel 3 inputs of an oscilloscope that has 20 GS/s sample rate available on two channels.
- **•** Use two differential probe heads with two 1134A probe amplifiers (with the negative lead grounded for single- ended measurements) and the channel 1 and channel 3 inputs of an oscilloscope that has 20 GS/s sample rate available on two channels.
- **•** Use one differential probe head with the 1134A probe amplifier and the channel 2 input of an oscilloscope that has 20 GS/s sample rate available on that channel.

When the link is broken and terminated into a 50 ohm load (by the test load), the Compliance Pattern defined in section 4.2.8 (Base Specification) will be transmitted.

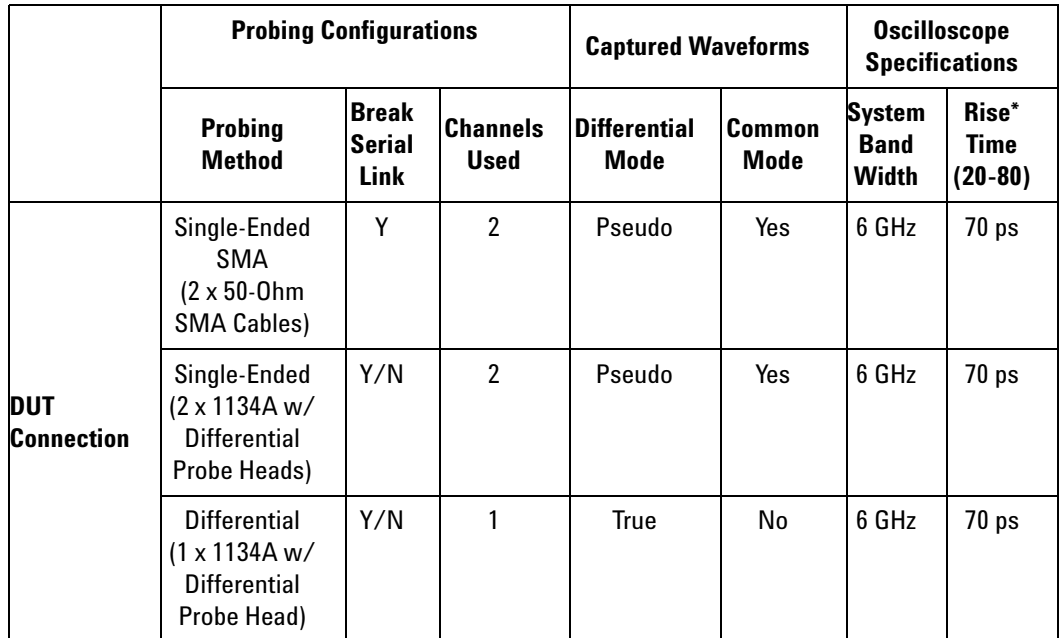

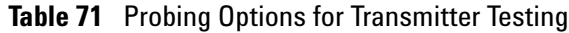

\*Typical

## **Single-Ended SMA Probing**

The differential signal is created by the PCI Express Automated Test Application software from the math waveform Source 1 - Source 2. The Sources can be either channels 1 and 3 or channels 2 and 4. The Common mode measurements are also available in this configuration from the common mode waveform (Source 1 + Source 2)/2.

This probing technique requires breaking the link and terminating into the 50 ohm/side termination into the oscilloscope. While in this mode, the PCI Express SerDes will transmit the 640 bit Jitter test pattern designed to maximize data dependent jitter.

Channel- to- Channel deskew is required using this technique because two channels are used.

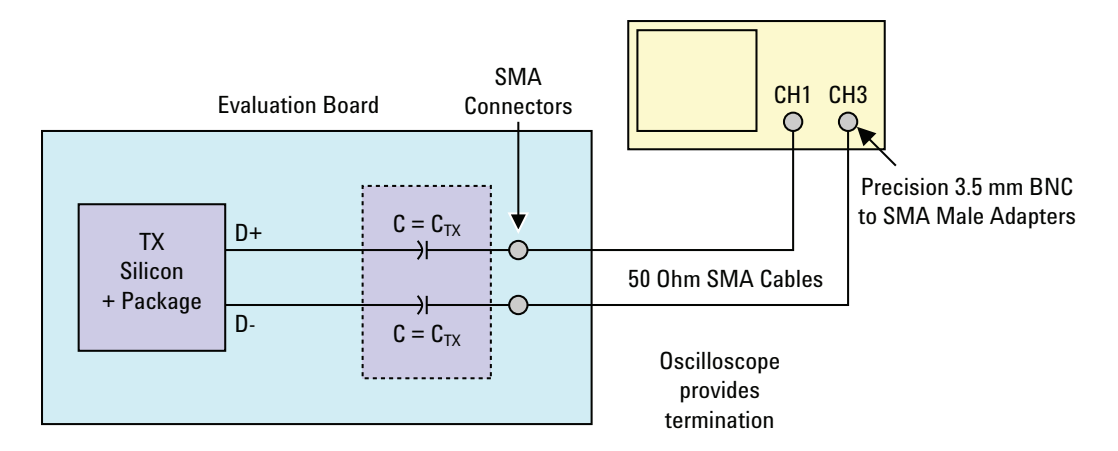

**Figure 32** Single-Ended SMA Probing

## **Single-Ended Probing**

The differential signal is created by the PCI Express Automated Test Application software from the math waveform Source 1 - Source 2. The Sources can be either channels 1 and 3 or channels 2 and 4. The Common mode measurements are also available in this configuration from the common mode waveform (Source 1 + Source 2)/2.

Make sure to probe equal distances from the transmitter, as close as possible to the transmitter.

This probing technique requires breaking the link and terminating into 50 ohm/side. While in this mode, the PCI Express SerDes will transmit the 640 bit Jitter test pattern designed to maximize data dependent jitter.

Channel- to- Channel deskew is required using this technique because two channels are used.

For more information on the 1134A probe amplifier and differential probe heads, see [Appendix B, "InfiniiMax Probing Options," starting on page 492](#page-491-0).

Place single- ended grounds as close to the signal line's reference ground as possible.

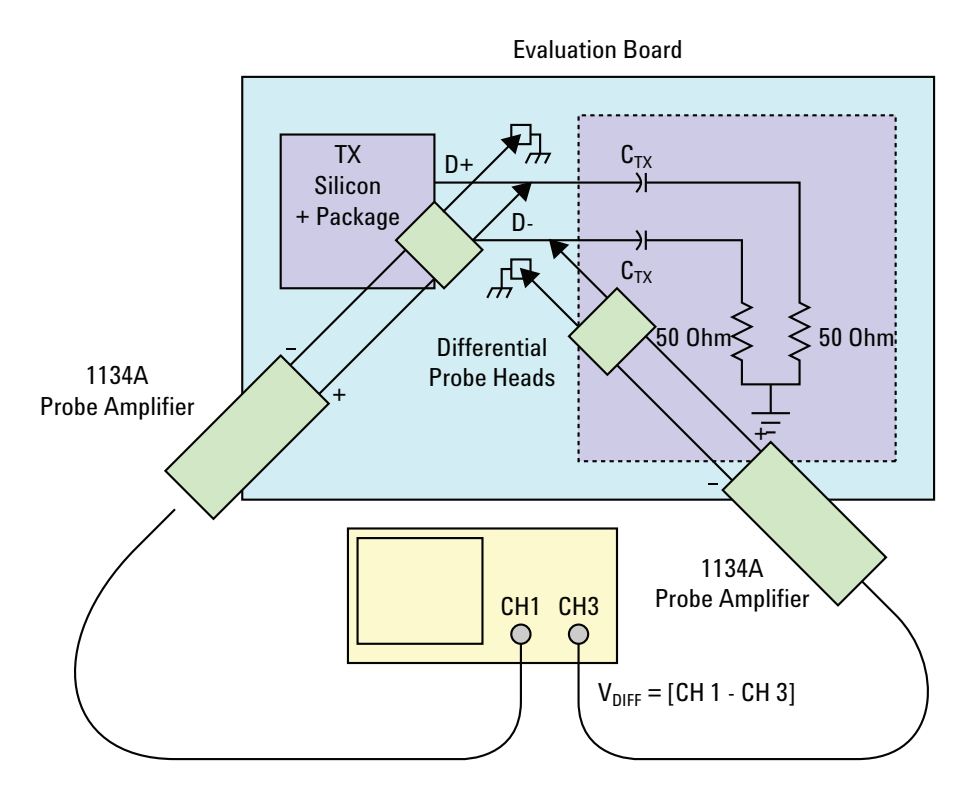

**Figure 33** Single-Ended Probing

## **Differential Probing**

The differential signal is measured directly by the differential probe head.

Make sure to probe equal distances from the transmitter, as close as possible to the transmitter.

This probing technique requires breaking the link and terminating into 50 ohm/side. While in this mode, the PCI Express SerDes will transmit the 640 bit Jitter test pattern designed to maximize data dependent jitter.

Only one channel of the oscilloscope is used.

For more information on the 1134A probe amplifier and differential probe heads, see [Appendix B, "InfiniiMax Probing Options," starting on page 492](#page-491-0).

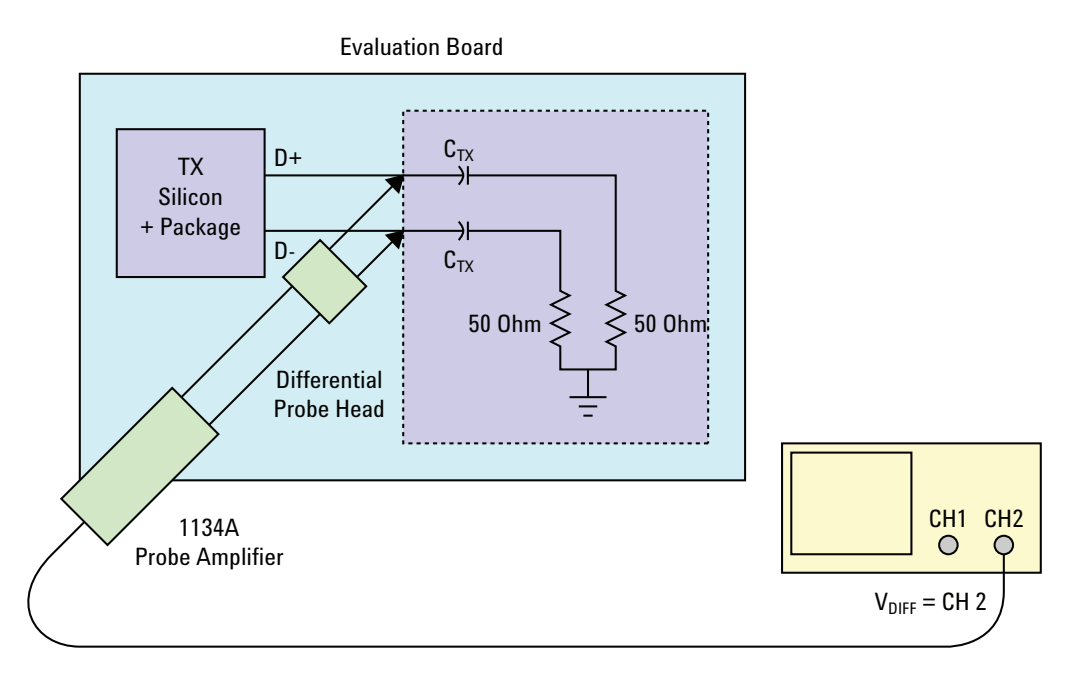

**Figure 34** Differential Probing

## **9 Transmitter (Tx) Tests, PCI-E 1.1, Full Power**

## <span id="page-117-2"></span><span id="page-117-0"></span>**Tx Compliance Test Load**

The compliance test load for driver compliance is shown in Figure 4- 25 (Base Specification)

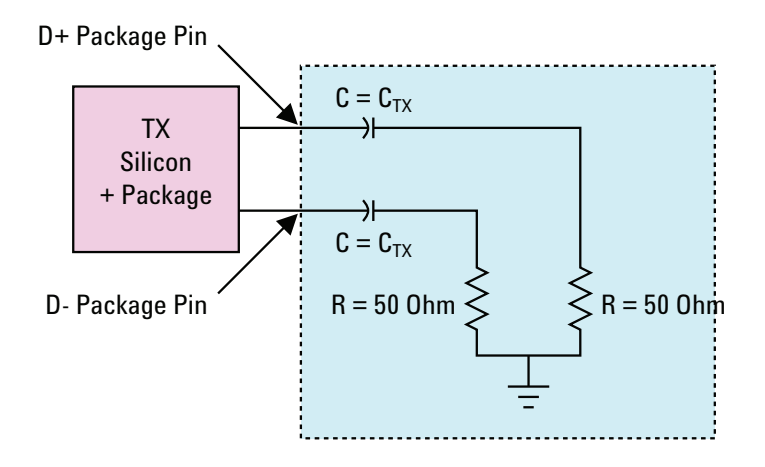

**Figure 35** Driver Compliance Test Load.

## <span id="page-117-1"></span>**Running Signal Quality Tests**

Start the automated testing application as described in ["Starting the](#page-23-0)  [PCI Express Automated Test Application"](#page-23-0) on page 24. Then, when selecting tests, navigate to "Signal Quality" in the "Transmitter (Tx) Tests" group.

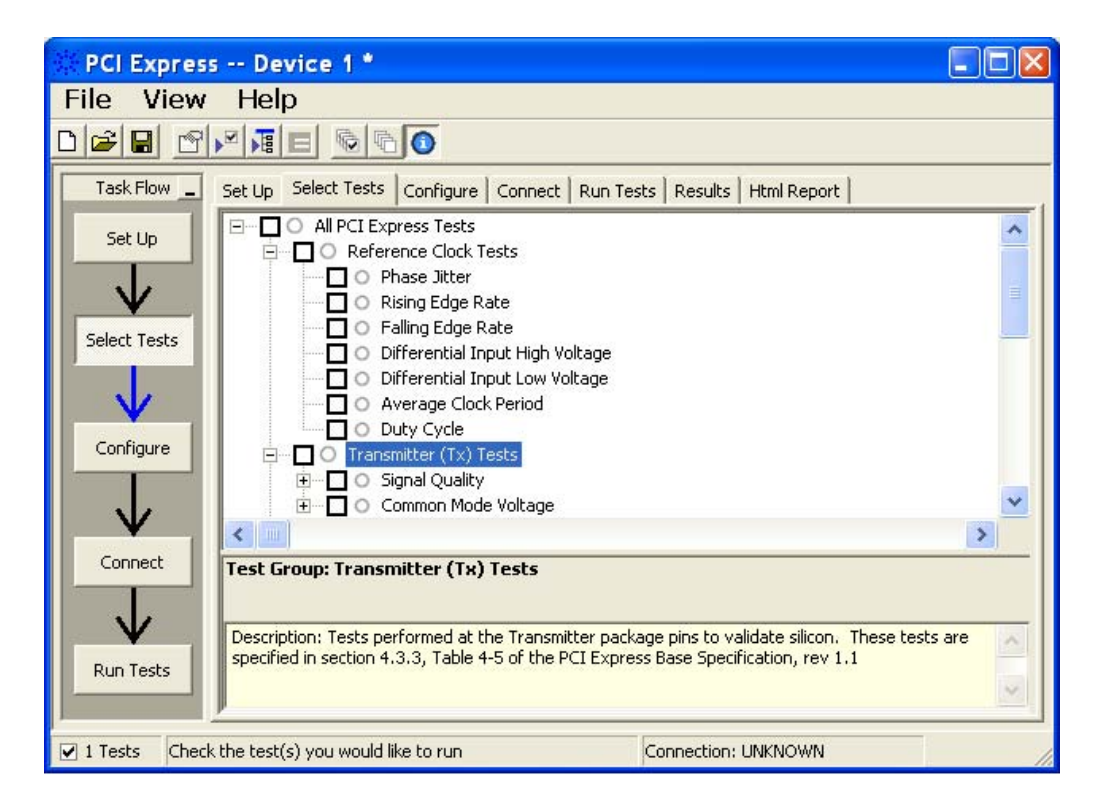

**Figure 36** Selecting Transmitter (Tx) Signal Quality Tests

## <span id="page-119-0"></span>**Unit Interval**

**Table 72** UI from Table 4-5 of the Base Specification.

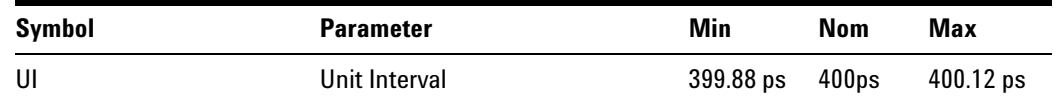

## **Test Definition Notes from the Specification**

- UI (Unit Interval) is specified to be  $\pm 300$  ppm.
- **•** UI does not account for SSC dictated variations.

## **Test Procedure**

Follow the procedure in ["Running Signal Quality Tests"](#page-117-1) on page 118, and select "Unit Interval".

## **Pass Condition**

399.88ps < UI < 400.12ps

## **Measurement Algorithm**

A recovered TX UI is calculated over 3500 consecutive unit intervals of sample data as the mean unit interval over the clock recovery window.

TX  $UI(p) = Mean(UI(n))$ 

Where:

n is the index of UI in the current 3500 UI clock recovery window.

p indicates the  $p^{th}$  3500 UI clock recovery window advanced from the beginning of the data by p\*100 UI, as described below.

**NOTE** The TX UI is computed over 3500 UI. The clock recovery window is then advanced by 100 UI, and another TX UI is computed. This process repeats until the clock recovery window advances beyond the end of the data record. The worst case TX UI is reported.

#### **Test References**

**Table 73** Unit Interval Test References

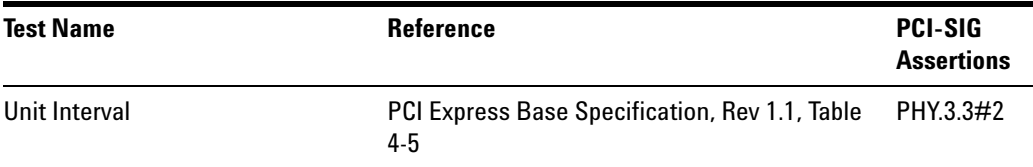

## <span id="page-120-0"></span>**Template Tests**

See Section 4.3.3.1 of the Base Specification for additional notes and test definitions.

## **Test Definition Notes from the Specification**

- **•** The TX eye diagram in Figure 4- 24 of the Base Specification is specified using the passive compliance/test measurement load in place of any real PCI Express interconnect + RX component.
- **•** There are two eye diagrams that must be met for the Transmitter. Both eye diagrams must be aligned in time using the jitter median to locate the center of the eye diagram. The different eye diagrams will differ in voltage depending whether it is a transition bit or a de- emphasized bit. The exact reduced voltage level of the de- emphasized bit will always be relative to the transition bit.
- **•** The eye diagram must be valid for any 250 consecutive UIs.
- **•** A recovered TX UI is calculated over 3500 consecutive unit intervals of sample data. The eye diagram is created using all edges of the 250 consecutive UI in the center of the 3500 UI used for calculating the TX UI.

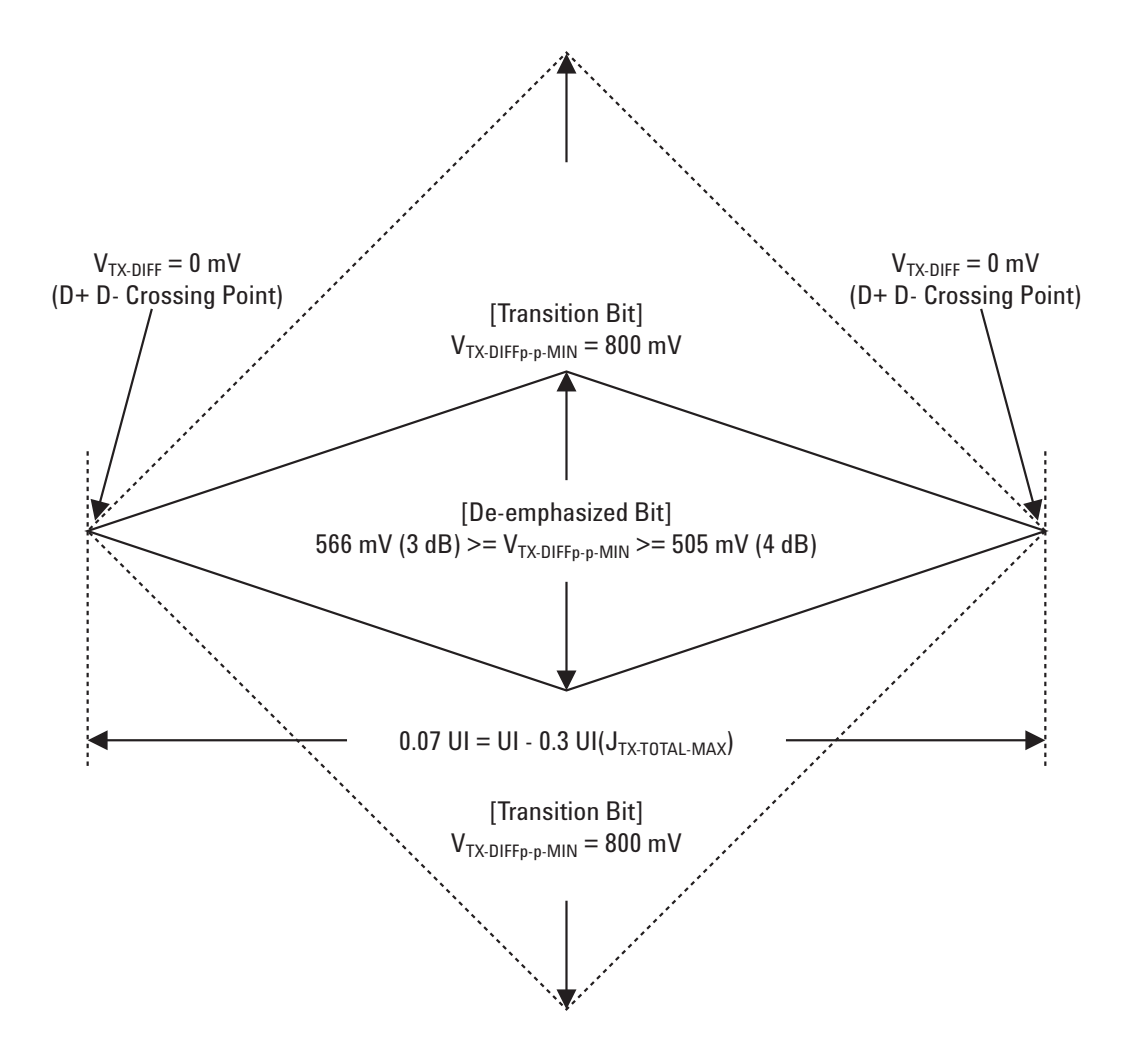

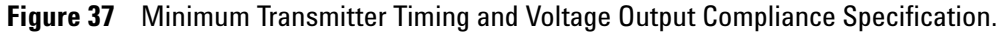

## **Test References**

**Table 74** Template Tests Test References

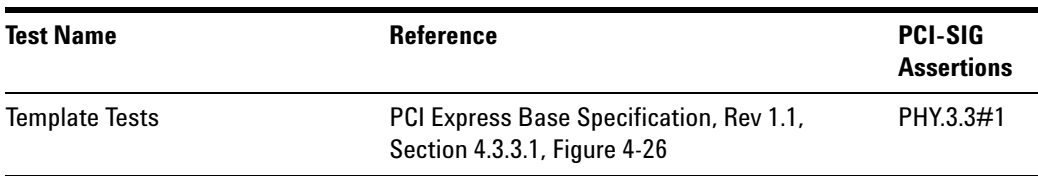

## <span id="page-122-0"></span>**Median to Max Jitter**

**Table 75** T<sub>TX-EYE-MEDIAN-to-MAX-JITTER from Table 4-5 of the Base Specification.</sub>

| Symbol                       | <b>Parameter</b>                                                                    | Min | Nom | Max      |
|------------------------------|-------------------------------------------------------------------------------------|-----|-----|----------|
| TTX-EYE-MEDIAN-to-MAX-JITTER | Maximum time between the jitter<br>median and maximum deviation<br>from the median. |     |     | 0.125 UI |

## **Test Definition Notes from the Specification**

- **•** Jitter is defined as the measurement variation of the crossing points  $(V_{TX-DIFF_{D-D}} = 0 \text{ V})$  in relation to the recovered TX UI.
- **•** Specified at the measurement point into a timing and voltage compliance test load as shown in Figure 4- 25 (Base Specification) and measured using the clock recovery function specified in Section 4.3.3.2. Also refer to the Transmitter compliance eye diagram shown in Figure 4- 24 (Base Specification).

## **Limits**

 $Maximum = 0.125$  UI

#### **Pass Condition**

 $0.125$  UI > T<sub>TX</sub>-EYE-MEDIAN-to-MAX-JITTER

#### **Test Procedure**

Follow the procedure in ["Running Signal Quality Tests"](#page-117-1) on page 118, and select "Median to Max Jitter".

## **Measurement Algorithm**

A  $T_{TX- EYE}$  = 0.75 UI provides for a total sum of deterministic and random jitter budget of  $T_{TX\text{-}JITTER\text{-}MAX} = 0.25$  UI for the Transmitter using the clock recovery function specified in Section 4.3.3.2 of the Base Specification.  $T_{TX\text{-}EYE\text{-}MENDIAN\text{-}to\text{-}MAX\text{-}JITTER$  specification ensures a jitter distribution in which the median and the maximum deviation from the median is less than half of the total TX jitter budget using the clock recovery function specified in Section 4.3.3.2 of the Base Specification.

It should be noted that the median is not the same as the mean. The jitter median describes the point in time where the number of jitter points on either side is approximately equal as opposed to the averaged time value. This parameter is measured with the equivalent of a zero jitter reference

clock. The  $T_{TX-RYE}$  measurement is to be met at the target bit error rate. The T<sub>TX-EYE-MEDIAN-to-MAX-JITTER</sub> is to be met using the compliance pattern at a sample size of 1,000,000 UI.

## **Test References**

#### **Table 76** Median to Max Jitter Test References

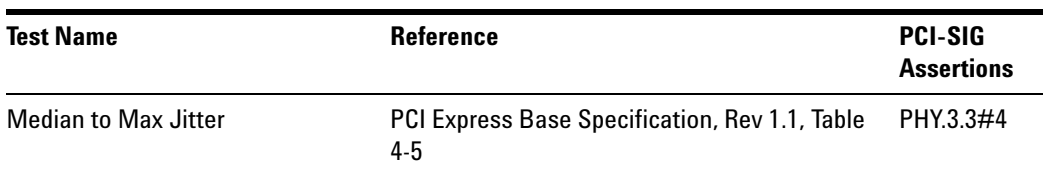

## <span id="page-124-0"></span>**Eye-Width**

**Table 77** T<sub>TX-EYE</sub> from Table 4-5 of the Base Specification.

| Symbol              | <b>Parameter</b>     | Min       | Nom | Max |
|---------------------|----------------------|-----------|-----|-----|
| T <sub>TX-EYE</sub> | Minimum TX Eye Width | $0.75$ UI |     |     |

#### **Test Definition Notes from the Specification**

- **•** Specified at the measurement point into a timing and voltage compliance test load as shown in Figure 4- 25 (Base Specification) and measured using the clock recovery function specified in Section 4.3.3.2. Also refer to the Transmitter compliance eye diagram shown in Figure 4- 24 (Base Specification).
- A  $T_{TX-EYE}$  = 0.75 UI provides for a total sum of deterministic and random jitter budget of  $T_{TX\text{-}JITTER\text{-}MAX}$  = 0.25 UI for the Transmitter using the clock recovery function specified in Section 4.3.3.2. TTX- EYE- MEDIAN- to- MAX- JITTER specification ensures a jitter distribution in which the median and the maximum deviation from the median is less than half of the total TX jitter budget using the clock recovery function specified in Section 4.3.3.2.

It should be noted that the median is not the same as the mean. The jitter median describes the point in time where the number of jitter points on either side is approximately equal as opposed to the averaged time value. This parameter is measured with the equivalent of a zero jitter reference clock. The  $T_{TX\text{-}EYE}$  measurement is to be met at the target bit error rate. The  $T_{TX\text{-}EYE\text{-}MEDIAN\text{-}to\text{-}MAX\text{-}JITTER}$  is to be met using the compliance pattern at a sample size of 1,000,000 UI.

## **Limits**

Minimum  $= 0.75$  UI

## **Pass Condition**

 $0.75$  UI < T<sub>TX-EYE</sub>.

## **Test Procedure**

Follow the procedure in ["Running Signal Quality Tests"](#page-117-1) on page 118, and select "Eye- Width".

## **Measurement Algorithm**

The maximum Transmitter jitter can be derived as follows.

 $T_{\text{TX-MAX-JITTER}}$  = 1 -  $T_{\text{TX-EYE}}$  = 0.25 UI

This parameter is measured with the equivalent of a zero jitter reference clock.

## **Test References**

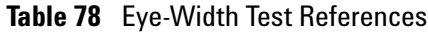

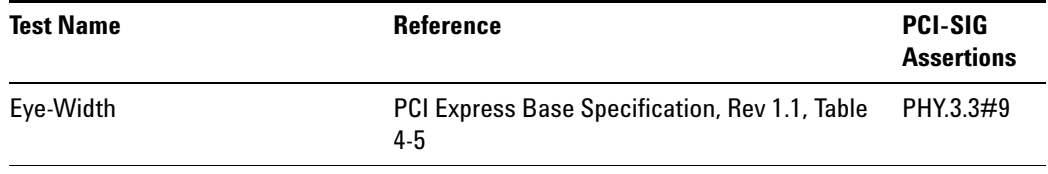

## <span id="page-126-0"></span>**Peak Differential Output Voltage**

**Table 79** V<sub>TX-DIFFp-p</sub> from Table 4-5 of the Base Specification.

| Symbol           | <b>Parameter</b>                        | Min | Nom | Max  |
|------------------|-----------------------------------------|-----|-----|------|
| $V_{TX-DIFFp-p}$ | Differential Pk-Pk Output Voltage 0.8 V |     |     | 1.2V |

## **Test Definition Notes from the Specification**

- This is the ration of the V<sub>TX-DIFFp-p</sub> of the second and following bits after a transition divided by the  $V_{TX-DIFFp-p}$  of the first bit after a transition.
- **•** Specified at the measurement point into a timing and voltage compliance test load as shown in Figure 4- 25 (Base Specification) and measured using the clock recovery function specified in Section 4.3.3.2. Also refer to the Transmitter compliance eye diagram shown in Figure 4- 24 (Base Specification).

## **Test Procedure**

Follow the procedure in ["Running Signal Quality Tests"](#page-117-1) on page 118, and select "Peak Differential Output Voltage".

## **Pass Condition**

 $0.8 \text{ V} \leq V_{\text{TX-DIFF-p-p}} \leq 1.2 \text{ V}$ 

## **Measurement Algorithm.**

$$
V_{\text{TX-DIFFp-p}} = 2 \times |V_{\text{TX-D+}} - V_{\text{TX-DIFF-}}|
$$

## **Test References**

#### **Table 80** Peak Differential Output Voltage Test References

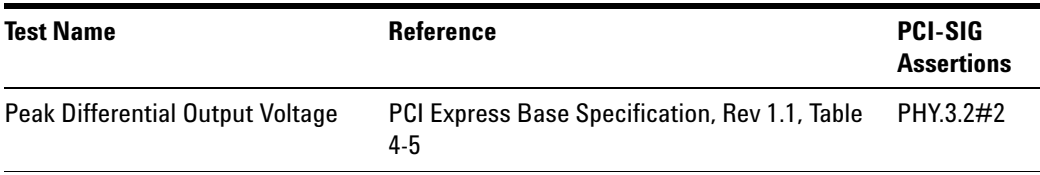

## <span id="page-127-0"></span>**Rise/Fall Time**

**Table 81** T<sub>TX-RISE</sub>, T<sub>TX-FALL</sub> from Table 4-5 of the Base Specification.

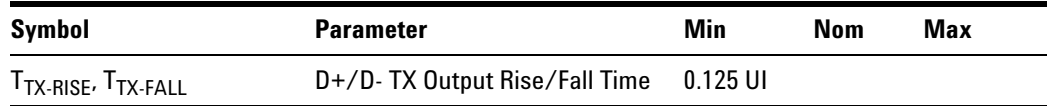

#### **Test Definition Notes from the Specification**

- **•** Specified at the measurement point into a timing and voltage compliance test load as shown in Figure 4- 25 of the Base Specification and measured using the clock recovery function specified in Section 4.3.3.2. Also refer to the Transmitter compliance eye diagram shown in Figure 4- 24 of the Base Specification.
- **•** Measured between 20- 80% at Transmitter package pins into a test load as shown in Figure 4-25 for both  $V_{TX-D^+}$  and  $V_{TX-D^-}$ .

## **Limits**

 $Minimum = 0.125$  UI

## **Pass Condition**

 $0.125$  UI < T<sub>TX-RISE</sub>, T<sub>TX-FALL</sub>.

#### **Test Procedure**

Follow the procedure in ["Running Signal Quality Tests"](#page-117-1) on page 118, and select "Rise/Fall Time".

#### **Measurement Algorithms**

Rise/Fall time is limited to only rising or falling edges of consecutive transitions for transmitter measurements. Rise/Fall Time is taken independently on each single ended waveform source when you use two single ended probes or two SMA cables as the signal source. Differential signal Rise/Fall Time show up when you select Differential probe type.

**Rise Time.** The Rise Time measurement is the time difference between when the VREF- HI reference level is crossed and the VREF- LO reference level is crossed on the rising edge of the waveform.

 $t_{RISF}(n) = t_{HI+}(i) - t_{LO+}(j)$ 

Where:

 $t_{RISE}$  is a Rise Time measurement.

 $t_{\text{HI+}}$  is a set of  $t_{\text{HI}}$  for rising edges only.

 $t_{LO^+}$  is a set of  $t_{LO}$  for rising edges only.

i and j are indexes for nearest adjacent pairs of  $t_{LO^+}$  and  $t_{HI^+}$ .

n is the index of rising edges in the waveform.

Rise Time for  $v_{D+}(t)$  is as follows:

 $t_{D+RISE}(n) = t_{D+H1+}(i) - t_{D+LO+}(j)$ 

and for  $v_{D}$ -(t):

 $t_{D-FALL}(n) = t_{D-LO-}(i) - t_{D-HI-}(j)$ 

**Fall Time.** The Fall Time measurement is the time difference between when the VREF- HI reference level is crossed and the VREF- LO reference level is crossed on the falling edge of the waveform.

 $t_{\text{FALL}}(n) = t_{\text{LO}}(i) - t_{\text{HI}}(j)$ 

Where:

t<sub>FALL</sub> is a Fall Time measurement.

 $t_{HI-}$  is set of  $t_{HI}$  for falling edge only.

 $t_{LO}$  is set of  $t_{LO}$  for falling edge only.

i and j are indexes for nearest adjacent pairs of  $t_{LO-}$  and  $t_{HI-}$ .

n is the index of falling edges in the waveform.

Fall Time for  $v_{D+}(t)$  is as follows:

 $t_{D+FALL}(n) = t_{D+LO-}(i) - t_{D+HI-}(j)$ 

and for  $v_{D-}(t)$ :

 $t_{D-FAIL}(n) = t_{D-LO-}(i) - t_{D-HI-}(j)$ 

## **Test References**

**Table 82** Rise/Fall Time Test References

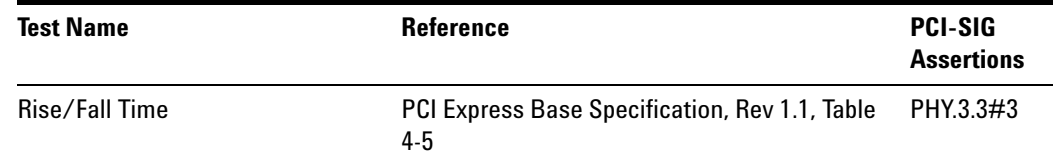

## **De-emphasized Voltage Ratio**

**Table 83** V<sub>TX-DE-RATIO</sub> from Table 4-5 of the Base Specification.

| Symbol                   | <b>Parameter</b>                                            | Min     | Nom       | Max     |
|--------------------------|-------------------------------------------------------------|---------|-----------|---------|
| V <sub>TX-DE-RATIO</sub> | De-Emphasized Differential<br><b>Output Voltage (Ratio)</b> | -3.0 dB | $-3.5$ dB | -4.0 dB |

## **Test Definition Notes from the Specification**

**•** Specified at the measurement point into a timing and voltage compliance test load as shown in Figure 4- 25 of the Base Specification and measured using the clock recovery function specified in Section 4.3.3.2 of the Base Specification. Also refer to the Transmitter compliance eye diagram shown in Figure 4- 24 of the Base Specification.

## **Limits**

Minimum =  $-3.0$  dB and Maximum =  $-4.0$  dB

## **Pass Condition**

 $-4.0$  dB < V<sub>TX-DE-RATIO</sub> <  $-3.0$  dB.

## **Test Procedure**

Follow the procedure in ["Running Signal Quality Tests"](#page-117-1) on page 118, and select "De- emphasized Voltage Ratio".

## **Measurement Algorithm**

This is the ratio of the  $V_{TX-DIFFp-p}$  of the second and following bits after a transition divided by the  $V_{TX-DIFFp-p}$  of the first bit after a transition.

## **Test References**

**Table 84** De-emphasized Voltage Ratio Test References

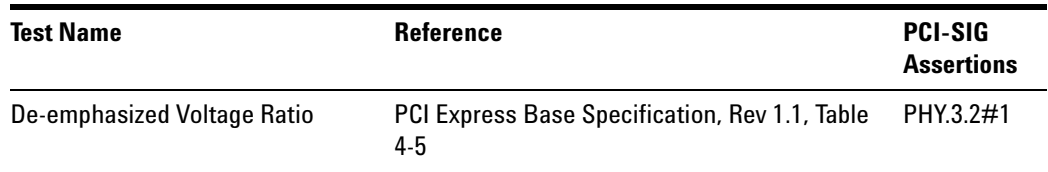

## <span id="page-130-1"></span><span id="page-130-0"></span>**Running Common Mode Voltage Tests**

Start the automated testing application as described in ["Starting the](#page-23-0)  [PCI Express Automated Test Application"](#page-23-0) on page 24. Then, when selecting tests, navigate to "Common Mode Voltage" in the "Transmitter (Tx) Tests" group.

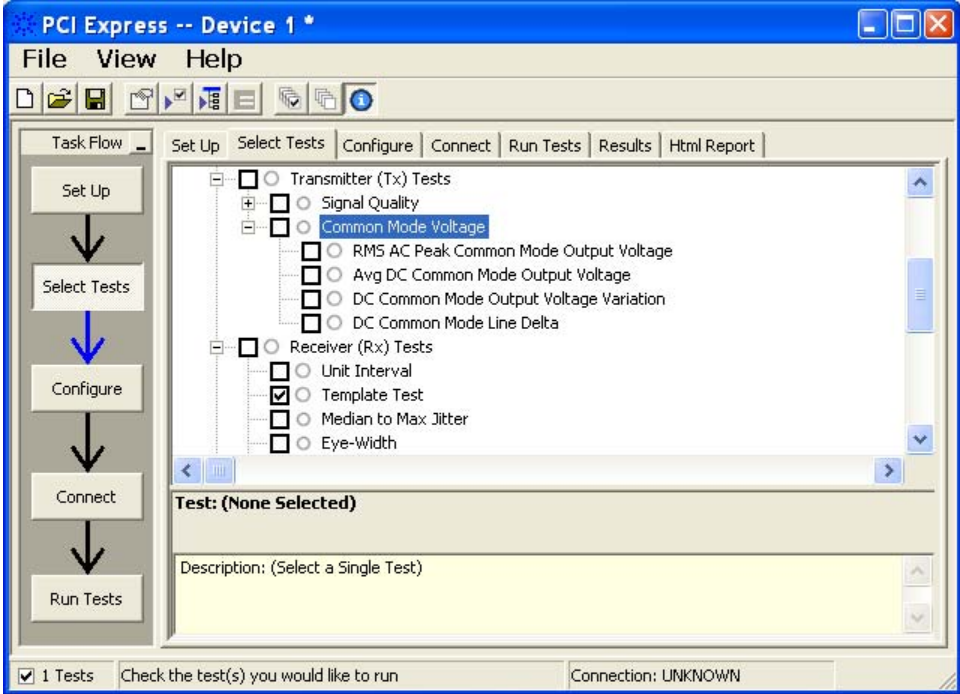

**Figure 38** Selecting Transmitter (Tx) Common Mode Voltage Tests

## <span id="page-131-0"></span>**RMS AC Peak Common Mode Output Voltage**

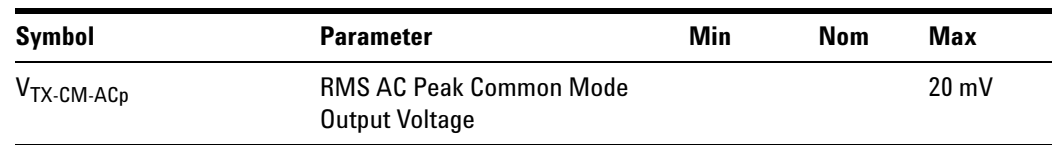

**Table 85** V<sub>TX-CM-AC<sub>p</sub> from Table 4-5 of the Base Specification.</sub>

## **Test Definition Notes from the Specification**

**•** Specified at the measurement point into a timing and voltage compliance test load as shown in Figure 4- 25 of the Base Specification and measured using the clock recovery function specified in Section 4.3.3.2. Also refer to the Transmitter compliance eye diagram shown in Figure 4- 24 of the Base Specification.

## **Limits**

Maximum = 20 mV

## **Pass Condition**

 $20 \text{ mV} > V_{\text{TX-CM-ACp}}$ .

## **Test Procedure**

Follow the procedure in ["Running Common Mode Voltage Tests"](#page-130-0) on [page 131](#page-130-0), and select "RMS AC Peak Common Mode Output Voltage".

**NOTE** This test is only available when the single-ended or SMA probing method has been used (see ["Probing the Link for Tx Compliance"](#page-113-0) on page 114).

## **Measurement Algorithm**

$$
V_{\text{TX-CM-ACp}} = RMS \left( \frac{V_{\text{TX-D+}} + V_{\text{TX-D-}}}{2} - V_{\text{TX-CM-DC}} \right)
$$
  

$$
V_{\text{TX-CM-DC}} = DC_{(avg)} \text{ of } \frac{V_{\text{TX-D+}} + V_{\text{TX-DC-}}}{2}
$$

## **Test References**

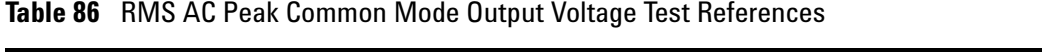

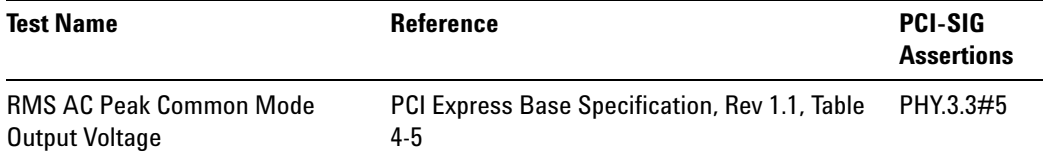

## <span id="page-133-0"></span>**Avg DC Common Mode Output Voltage**

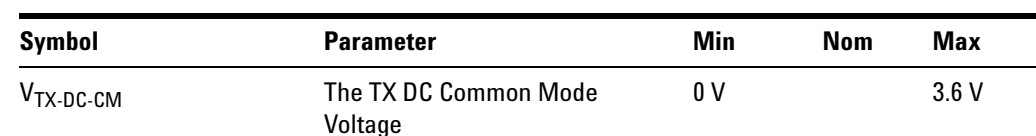

**Table 87** V<sub>TX-DC-CM</sub> from Table 4-5 of the Base Specification.

#### **Test Definition Notes from the Specification**

The allowed DC Common Mode voltage under any conditions. See Section 4.3.1.8 of the Base Specification.

**•** Specified at the measurement point into a timing and voltage compliance test load as shown in Figure 4- 25 (Base Specification) and measured using the clock recovery function specified in Section 4.3.3.2. Also refer to the Transmitter compliance eye diagram shown in Figure 4- 24 (Base Specification).

#### **Limits**

 $0 \text{ V} \leq V_{\text{TX-DC-CM}} \leq 3.6 \text{ V}$ 

## **Test Procedure**

Follow the procedure in ["Running Common Mode Voltage Tests"](#page-130-0) on [page 131](#page-130-0), and select "Avg DC Common Mode Output Voltage".

**NOTE** This test is only available when the single-ended or SMA probing method has been used (see ["Probing the Link for Tx Compliance"](#page-113-0) on page 114).

#### **Measurement Algorithm**

The Avg DC Common Mode Voltage measurement computes the DC average of the common mode signal:

$$
V_{\text{TX-CM-DC}} = DC_{(avg)} \text{ of } \frac{|V_{\text{TX-D+}} + V_{\text{TX-DC-}}|}{2}
$$

**NOTE** The base specification states that V<sub>TX-DC-CM</sub> must be held at the same value during all states. For complete validation, this measurement should be performed on the device in all states and the results compared.

## **Test References**

## **Table 88** Avg DC Common Mode Output Voltage Test References

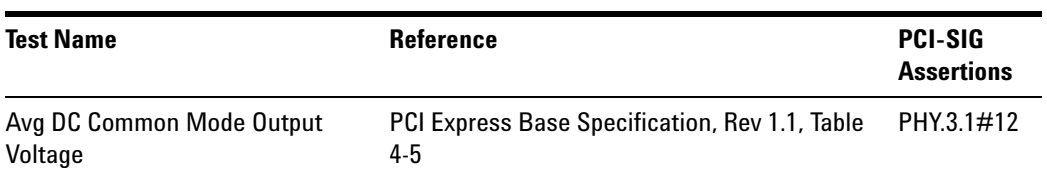

## <span id="page-135-0"></span>**DC Common Mode Line Delta**

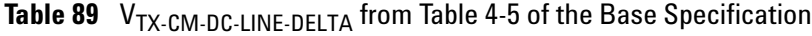

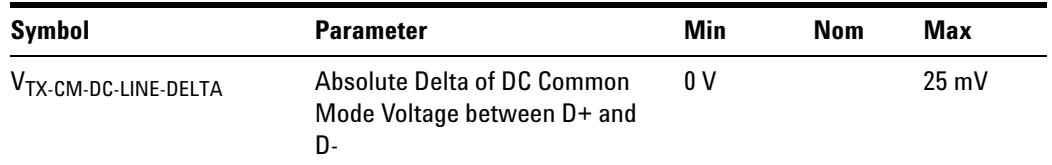

## **Test Definition Notes from the Specification**

**•** Specified at the measurement point into a timing and voltage compliance test load as shown in Figure 4- 25 (Base Specification) and measured using the clock recovery function specified in Section 4.3.3.2. Also refer to the Transmitter compliance eye diagram shown in Figure 4- 24 (Base Specification).

## **Limits**

 $0 \text{ V} \leq V_{\text{TX-CM-LINE-DELTA}} \leq 25 \text{mV}$ 

## **Test Procedure**

Follow the procedure in ["Running Common Mode Voltage Tests"](#page-130-0) on [page 131](#page-130-0), and select "DC Common Mode Line Delta".

**NOTE** This test is only available when the single-ended or SMA probing method has been used (see ["Probing the Link for Tx Compliance"](#page-113-0) on page 114).

## **Measurement Algorithm**

$$
|V_{\text{TX-CM-DC-D+}} - V_{\text{TX-DM-DC-D-}}| \le 25 \text{ mV}
$$
  

$$
V_{\text{TX-CD-DC-D+}} = DC_{(avg)} \text{ of } |V_{\text{TX-D+}}|
$$
  

$$
V_{\text{TX-CD-DC-}} = DC_{(avg)} \text{ of } |V_{\text{TX-D-}}|
$$

## **Test References**

#### **Table 90** DC Common Mode Line Delta Test References

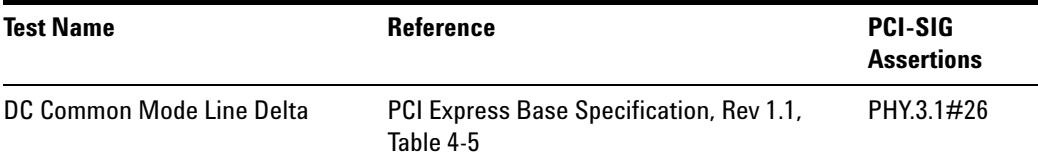

## <span id="page-136-0"></span>**DC Common Mode Output Voltage Variation**

## **Test Definition Notes from the Specification**

The TX DC common mode voltage ( $V_{TX-DC-CM}$ ) must be held at the same value during all states. The allowable range for  $V_{TX-DC-CM}$  is 0 to 3.6 V  $(\pm 100 \, \text{mV}).$ 

#### **Limits**

 $|V_{TX-DC-CM-VARIATION}| \leq 100$  mV

## **Test Procedure**

Follow the procedure in ["Running Common Mode Voltage Tests"](#page-130-0) on [page 131](#page-130-0), and select "DC Common Mode Output Voltage Variation".

**NOTE** This test is only available when the single-ended or SMA probing method has been used (see ["Probing the Link for Tx Compliance"](#page-113-0) on page 114).

## **Measurement Algorithm**

The Tx DC Common Mode Output Voltage Variation measurement computes the worst case positive or negative excursion of the common mode signal from the average DC Common Mode Voltage  $V_{TX-DC-CM}$ 

 $V_{TX-DC-CM-VARIATION} = | Max(Max(V<sub>CM(i)</sub>), Min(V<sub>CM(i)</sub>)) - V<sub>TX-DC-CM</sub>|$ 

Where:

i is the index of all waveform values.

 $V_{CM}$  is the common mode signal  $(V_{TX-D^{+}} + V_{TX-D^{-}})/2$ .

## **Test References**

**Table 91** DC Common Mode Output Voltage Variation Test References

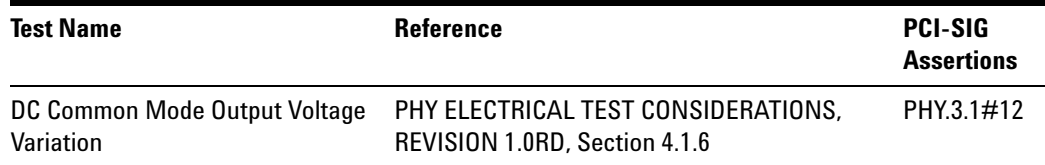

## **9 Transmitter (Tx) Tests, PCI-E 1.1, Full Power**

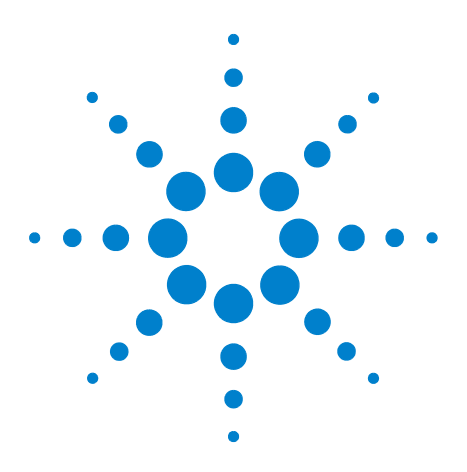

**Agilent N5393C PCI Express Automated Test Application Compliance Testing Methods of Implementation**

# **10 Transmitter (Tx) Tests, PCI-E 1.1, Low Power**

[Probing the Link for Tx Compliance](#page-140-0) 141 [Tx Compliance Test Load](#page-140-1) 141 [Running Signal Quality Tests](#page-140-2) 141 [Running Common Mode Voltage Tests](#page-143-0) 144

This section provides the Methods of Implementation (MOIs) for Transmitter tests using an Agilent 90000X series Infiniium oscilloscope, 1134A or 1169A probes, and the PCI Express Automated Test Application.

The *Mobile Graphic Low Power Addendum to The PCIE Base Specification 1.0* is applicable to PCIE 1.1 as well.

PCIE 1.1 Low Power Transmitter Tests consist of all tests from PCIE 1.1 Full (Standard) Power Tests except de- emphasis tests. The following table shows all the PCIE 1.1 Low Power Tests:

| <b>Test Name</b>                              | <b>Remarks</b>     | <b>See</b> |
|-----------------------------------------------|--------------------|------------|
| Unit Interval                                 | Same as Full Power | page 120.  |
| <b>Template Tests</b>                         | <b>Different</b>   | page 142.  |
| Median to Max Jitter                          | <b>Different</b>   | page 143.  |
| Eye-Width                                     | Different          | page 143.  |
| Peak Differential Output Voltage              | <b>Different</b>   | page 143.  |
| <b>Rise/Fall Time</b>                         | Same as Full Power | page 128.  |
| <b>RMS AC Peak Common Mode Output Voltage</b> | Same as Full Power | page 132.  |
| Avg DC Common Mode Output Voltage             | Same as Full Power | page 134.  |
| DC Common Mode Output Voltage Variation       | Same as Full Power | page 137.  |
| DC Common Mode Line Delta                     | Same as Full Power | page 136.  |

**Table 92** PCIE 1.1 Low Power Transmitter Tests

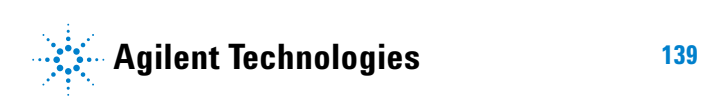

All the tests above remarked with "Same as Full Power" share the same Method of Implementation (MOI) with PCIE 1.1 Full Power (refer to the page numbers shown). The differences in the test method are described in this chapter.

## <span id="page-140-0"></span>**Probing the Link for Tx Compliance**

When performing low- power transmitter tests, probing is the same as for full- power tests. See ["Probing the Link for Tx Compliance"](#page-113-1) on page 114.

## <span id="page-140-1"></span>**Tx Compliance Test Load**

When performing low- power transmitter tests, the compliance test load is the same as for full- power tests. See ["Tx Compliance Test Load"](#page-117-2) on [page 118](#page-117-2).

## <span id="page-140-2"></span>**Running Signal Quality Tests**

Start the automated testing application as described in ["Starting the](#page-23-0)  [PCI Express Automated Test Application"](#page-23-0) on page 24. Then, when selecting tests, navigate to "Signal Quality" in the "Transmitter (Tx) Tests" group.

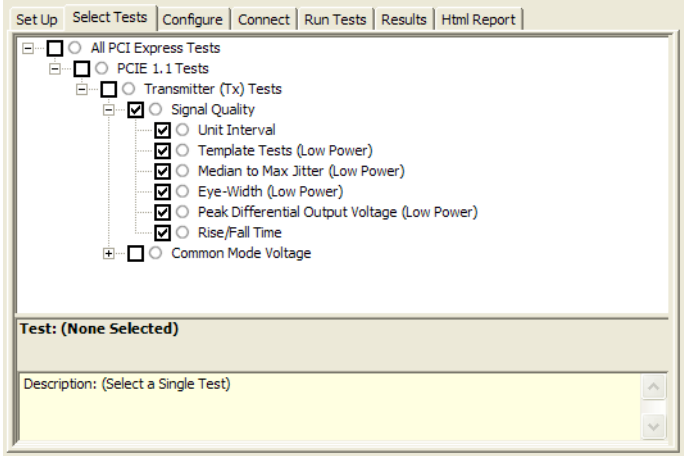

**Figure 39** Selecting Transmitter (Tx) Signal Quality Tests

## **Unit Interval**

When performing low- power transmitter tests, the Tx Unit Interval test is the same as for full- power tests. See ["Unit Interval"](#page-119-0) on page 120.

## <span id="page-141-0"></span>**Template Tests (Low Power)**

#### **Test Definition/Reference**

## *Mobile Graphics Low- Power Addendum to the PCI Express Base Specification 1.0*

- **•** Compliance of the transmitter eye diagram uses the same methodology as outlined in PCI Express Base 1.0a. The Tx eye diagram is specified using the passive compliance/test measurement load (see Figure 2- 1 of Mobile Low Power PCIE Specification) in place of any real PCI Express interconnect plus Rx component. Because de- emphasis is not implemented, the transition and de- emphasized bit transitions are merged into a single Transmitter compliance eye diagram.
- **•** The eye diagram must be valid for any 250 consecutive UIs.
- **•** A recovered TX UI is calculated over 3500 consecutive unit intervals of sample data. The eye diagram is created using all edges of the 250 consecutive UI in the center of the 3500 UI used for calculating the TX UI.

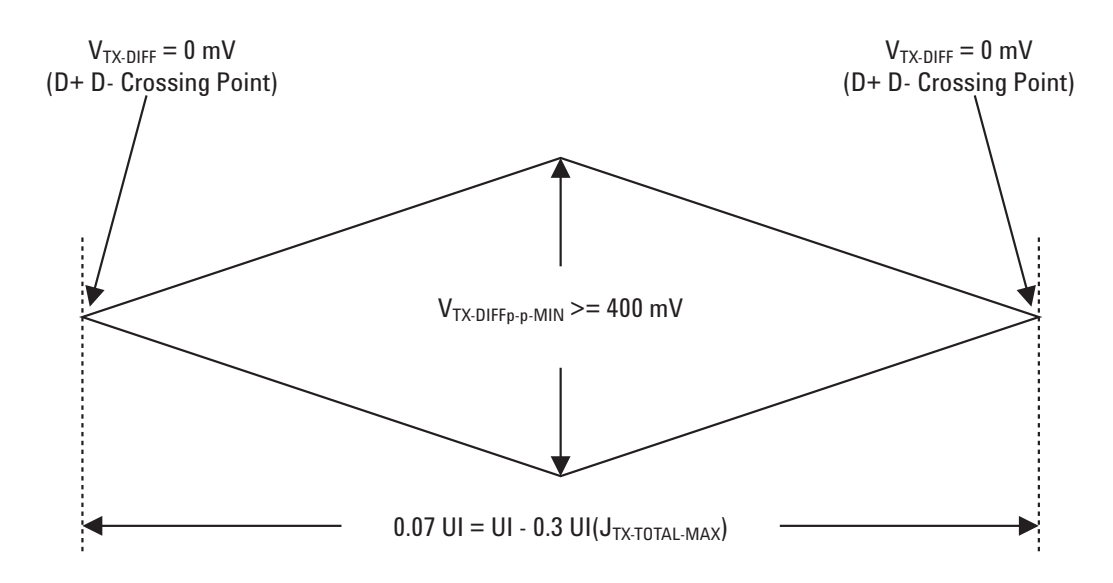

**Figure 40** Transmitter Compliance Eye Diagram from Figure 2-2 of the Mobile Graphic Low-Power Addendum.

## **Difference in Test Procedure Compared to Full Power**

- **•** Different Eye diagram used. The Eye diagram can be found in Figure 2.2 of Mobile Low Power PCIE Specification.
- **•** Eye diagram only runs once with both transition and non- transition bits since de- emphasis is no longer needed for low power specification.

**See Also** ["Template Tests"](#page-120-0) on page 121.

## <span id="page-142-0"></span>**Median to Max Jitter (Low Power)**

#### **Difference in Test Procedure Compared to Full Power**

- **•** Eye diagram only runs once with both transition and non- transition bits since de- emphasis is no longer needed for low power specification.
- **See Also** ["Median to Max Jitter"](#page-122-0) on page 123.

## <span id="page-142-1"></span>**Eye-Width (Low Power)**

#### **Difference in Test Procedure Compared to Full Power**

**•** Eye diagram only runs once with both transition and non- transition bits since de- emphasis is no longer needed for low power specification.

**See Also** "Eye- Width" [on page 125.](#page-124-0)

## <span id="page-142-2"></span>**Peak Differential Output Voltage (Low Power)**

#### **Difference in Test Procedure Compared to Full Power**

**•** Different specification used:

**Table 93** V<sub>TX-DIFFp-p</sub> from Table 2-1 of the Mobile Graphic Low-Power Addendum.

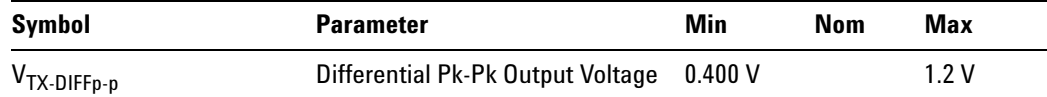

- $V_{TX-DIFFp-p} = 2^*|V_{TX-D^+} V_{TX-D^-}|$
- **•** Specified at the measurement point into a timing and voltage compliance test load as shown in Figure 2- 1 (Mobile Graphic Low Power Addemdum) and measured over any 250 consecutive TX UIs. Also refer to the Transmitter compliance eye diagram shown in Figure 2- 2 (Mobile Graphic Low Power Addemdum).

**See Also** ["Peak Differential Output Voltage"](#page-126-0) on page 127.

## **Rise/Fall Time**

When performing low- power transmitter tests, the Tx Rise/Fall Time test is the same as for full- power tests. See ["Rise/Fall Time"](#page-127-0) on page 128.

## <span id="page-143-0"></span>**Running Common Mode Voltage Tests**

When performing low- power transmitter tests, the common mode voltage tests are the same as for full- power tests. See ["Running Common Mode](#page-130-1)  [Voltage Tests"](#page-130-1) on page 131.
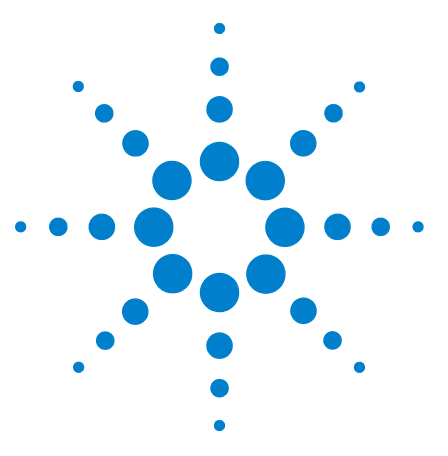

**Agilent N5393C PCI Express Automated Test Application Compliance Testing Methods of Implementation**

# **Receiver (Rx) Tests, PCI-E 1.1**

[Probing the Link for Rx Compliance](#page-145-0) 146 [Running Receiver Tests](#page-148-0) 149

**11**

This section provides the Methods of Implementation (MOIs) for Receiver tests using an Agilent 90000X series Infiniium oscilloscope, 1134A or 1169A probes, and the PCI Express Automated Test Application.

**NOTE** None of the included receiver tests validate the receiver's ability to correctly receive data (also known as receiver tolerance). Rather, they validate that the signal as seen by the receiver meets or exceeds various parameters (maximum voltage, jitter, eye width, etc.). These tests validate the transmitter and interconnect. Separate receiver tolerance testing is required to ensure the receiver is correctly receiving data.

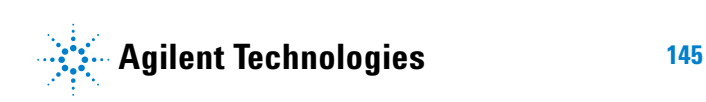

# <span id="page-145-0"></span>**Probing the Link for Rx Compliance**

Receiver tests are done by probing the link as close as is feasibly possible to the pins of the receiver device. Alternatively, a dummy load can be used for the termination of the link. To probe the receiver link, you can:

- **•** Use two differential probe heads with two 1134A probe amplifiers (with the negative lead grounded for single- ended measurements) and the channel 1 and channel 3 inputs of an oscilloscope that has 20 GS/s sample rate available on two channels.
- **•** Use one differential probe head with the 1134A probe amplifier and the channel 2 input of an oscilloscope that has 20 GS/s sample rate available on that channel.

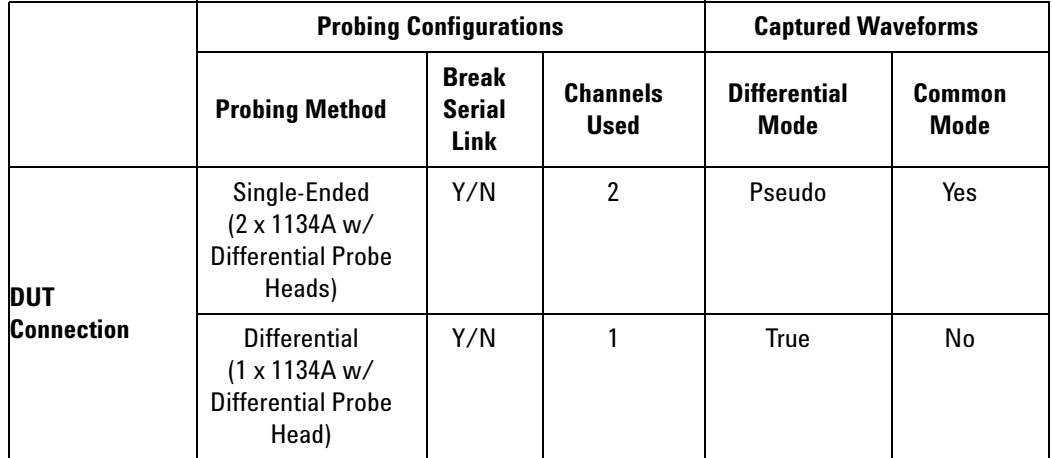

**Table 94** Probing Options for Receiver Testing

# **Single-Ended Probing**

The differential signal is created by the PCI Express Automated Test Application software from the math waveform Source 1 - Source 2. The Sources can be either channels 1 and 3 or channels 2 and 4. The Common mode measurements are also available in this configuration from the common mode waveform (Source  $1 +$  Source  $2)/2$ .

Make sure to probe equal distances from the receiver, as close as possible to the receiver, with the shortest ground connection possible.

This probing technique can be used for either a live link that is transmitting data, or a link terminated into a "dummy load."

Channel- to- channel deskew is required using this technique because two channels are used.

For more information on the 1134A probe amplifier and differential probe heads, see [Appendix B, "InfiniiMax Probing Options," starting on page 492](#page-491-0).

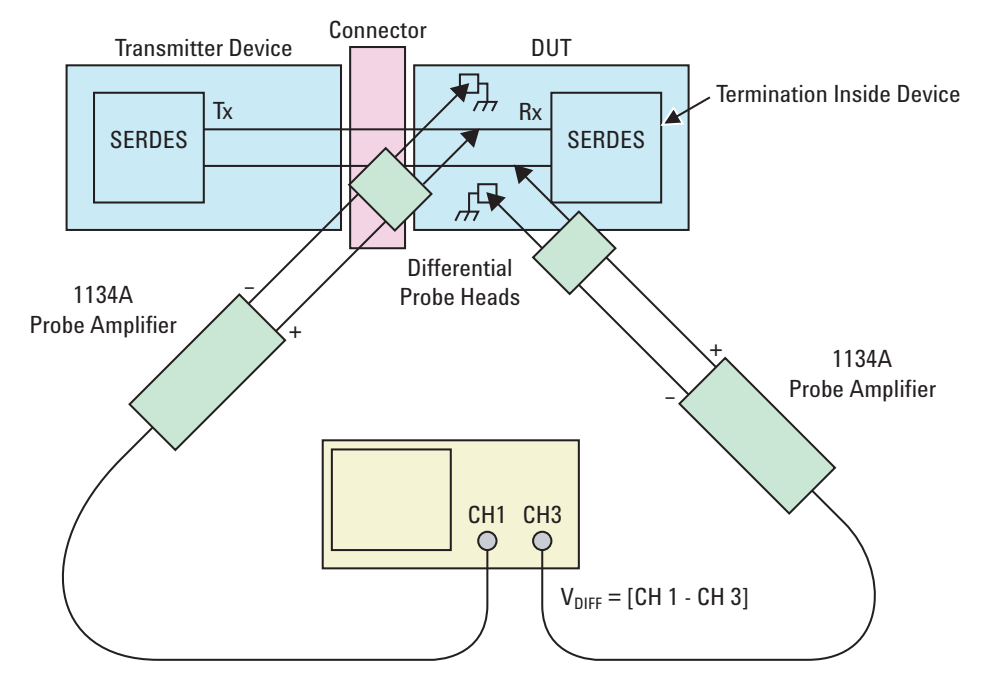

**Figure 41** Single-Ended Probing

# **Differential Probing**

The differential signal is measured directly by the differential probe head.

Make sure to probe equal distances from the receiver, as close as possible to the receiver, with the shortest ground connection possible.

This probing technique can be used for either a live link that is transmitting data, or a link terminated into a "dummy load."

A single channel of the oscilloscope is used, so de- skew is not necessary.

For more information on the 1134A probe amplifier and differential probe heads, see [Appendix B, "InfiniiMax Probing Options," starting on page 492](#page-491-0).

# **11 Receiver (Rx) Tests, PCI-E 1.1**

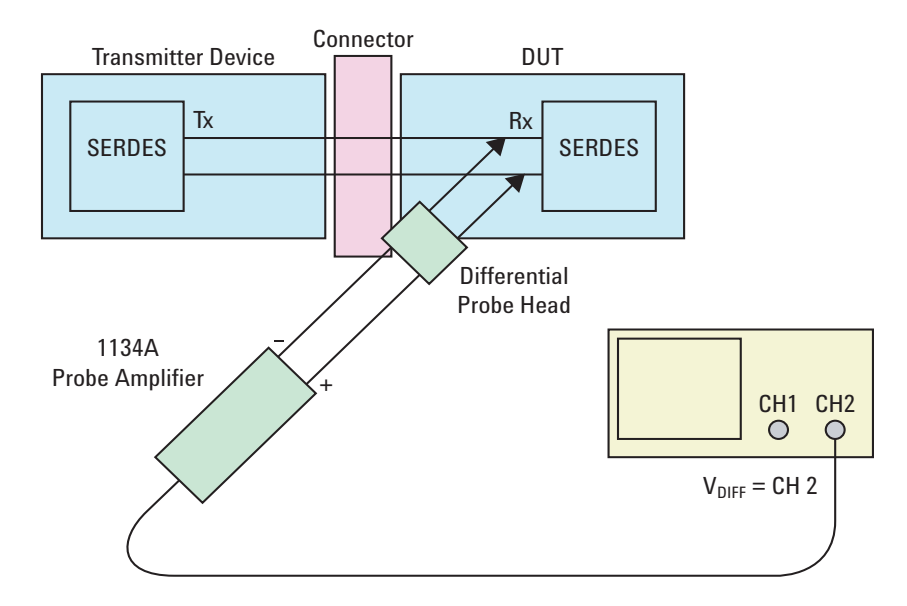

**Figure 42** Differential Probing

# <span id="page-148-0"></span>**Running Receiver Tests**

Start the automated testing application as described in ["Starting the](#page-23-0)  [PCI Express Automated Test Application"](#page-23-0) on page 24. Then, when selecting tests, navigate to the "Receiver (Rx) Tests" group.

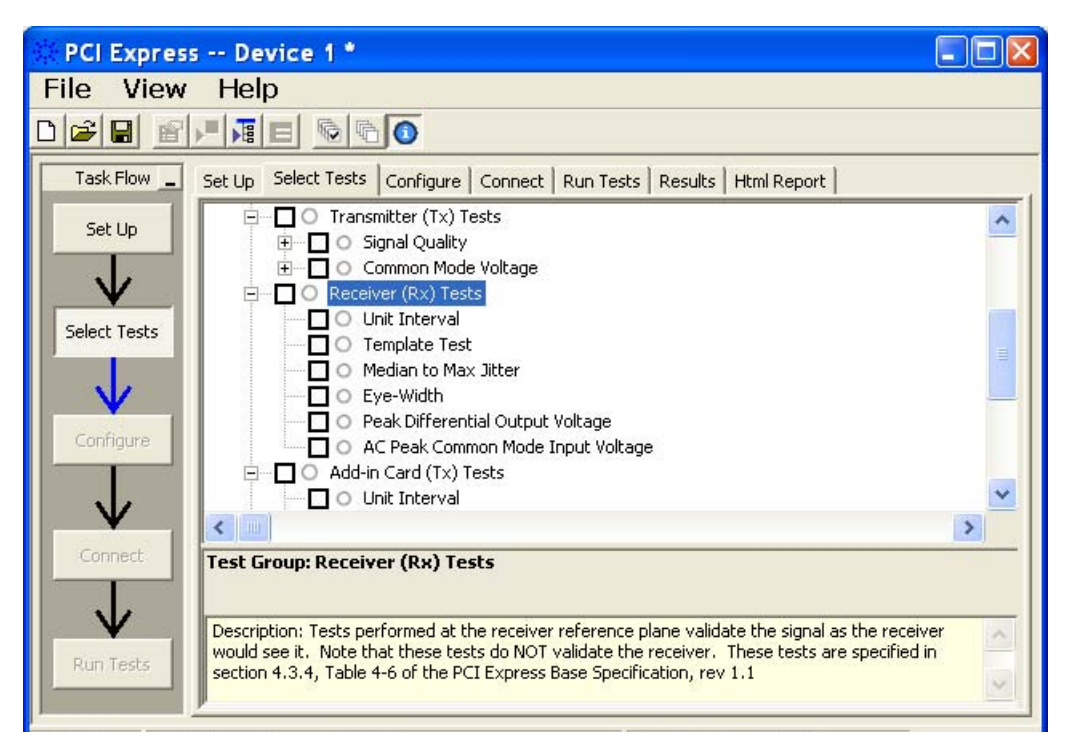

**Figure 43** Selecting Receiver (Rx) Tests

# **Unit Interval**

**Table 95** UI from Table 4-6 of the Base Specification

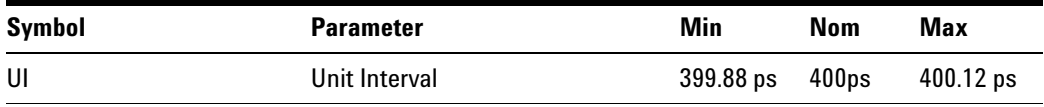

Refer to ["Tx, Unit Interval"](#page-258-0) on page 259. The MOI for the measurement of UI at the receiver is identical to measuring it at the transmitter, with the exception of the test point.

#### **Test References**

#### **Table 96** Unit Interval Test References

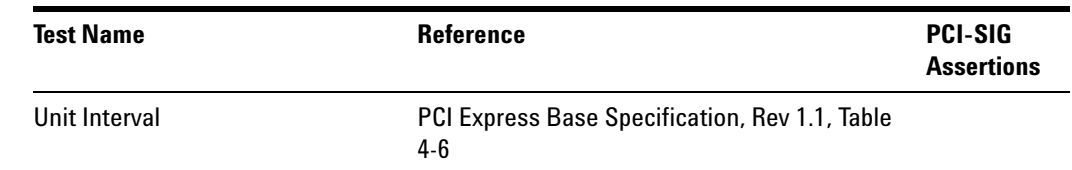

#### **Test Definition Notes from the Specification**

- **•** UI (Unit Interval) is specified to be ±300 ppm.
- **•** UI does not account for SSC dictated variations.
- **•** No test load is necessarily associated with this value.

#### **Template Test**

See Section 4.3.4 of the Base Specification for additional notes and test definitions.

#### **Test Definition Notes from the Specification**

**•** The RX eye diagram in Figure 4- 26 of the Base Specification is specified using the passive compliance/test measurement load (see Figure 4- 25, Base Specification) in place of any real PCI Express RX component.

**NOTE** In general, the minimum Receiver eye diagram measured with the compliance/test measurement load (see Figure 4-25, Base Specification) will be larger than the minimum Receiver eye diagram measured over a range of systems at the input Receiver of any real PCI Express component. The degraded eye diagram at the input Receiver is due to traces internal to the package as well as silicon parasitic characteristics which cause the real PCI Express component to vary in impedance from the compliance/test measurement load. The input Receiver eye diagram is implementation specific and is not specified. RX component designer should provide additional margin to adequately compensate for the degraded minimum Receiver eye diagram (shown in Figure 4-26, Base Specification) expected at the input Receiver based on some adequate combination of system simulations and the Return Loss measured looking into the RX package and silicon.

- **•** The RX eye diagram must be aligned in time using the jitter median to locate the center of the eye diagram.
- **•** The eye diagram must be valid for any 250 consecutive UIs.

**•** A recovered RX UI is calculated over 3500 consecutive unit intervals of sample data. The eye diagram is created using all edges of the 250 consecutive UI in the center of the 3500 UI used for calculating the RX UI.

#### **Test Procedure**

Follow the procedure in ["Running Receiver Tests"](#page-148-0) on page 149, and select "Template Test".

#### **Test References**

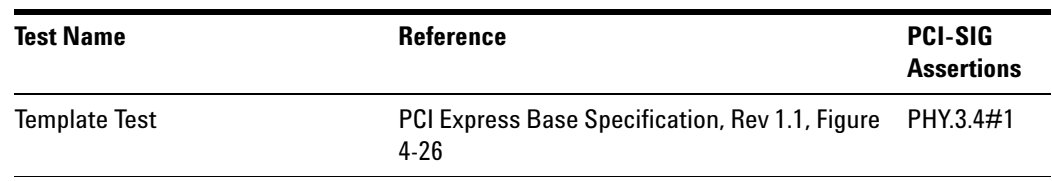

**Table 97** Template Test References

# <span id="page-150-0"></span>**Median to Max Jitter**

**Table 98** T<sub>RX-EYE-MEDIAN-to-MAX-JITTER from Table 4-6 of the Base Specification</sub>

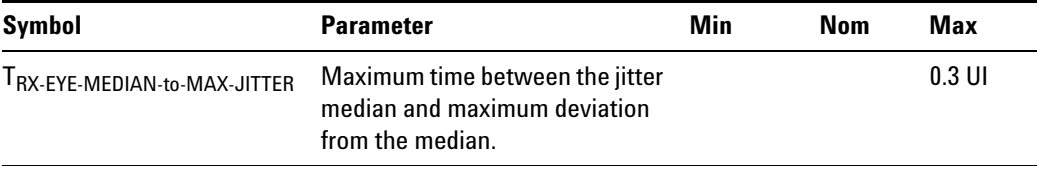

#### **Test Definition Notes from the Specification**

- **•** Jitter is defined as the measurement variation of the crossing points ( $V_{RX-DIFFp-p}$  = 0 V) in relation to the recovered TX UI to be measured after the clock recovery function in Section 4.3.3.2.
- **•** Specified at the measurement point into a timing and voltage compliance test load as shown in Figure 4- 25 (Base Specification) and measured using the clock recovery function specified in Section 4.3.3.2. Also refer to the Transmitter compliance eye diagram shown in Figure 4- 26 (Base Specification). If the clocks to the RX and TX are not derived from the same reference clock, the TX UI recovered using the clock recovery function specified in Section 4.3.3.2 must be used as a reference for the eye diagram.

• The T<sub>RX-EYE-MEDIAN-to-MAX-JITTER specification ensures a jitter</sub> distribution in which the median and the maximum deviation from the median is less than half of the total 0.64. It should be noted that the median is not the same as the mean. The jitter median describes the point in time where the number of jitter points on either side is approximately equal as opposed to the averaged time value. The RX UI recovered using the clock recovery function specified in Section 4.3.3.2 must be used as the reference for the eye diagram. The  $T_{RX-FYE}$ measurement is to be met at the target bit error rate. The TRX- EYE- MEDIAN- to- MAX- JITTER is to be met using the compliance pattern at a sample size of 1,000,000 UI.

#### **Limits**

Maximum = 0.3 UI

#### **Pass Condition**

0.3 UI >  $T_{RX-EYE-MEDIAN- to-MAX-JITTER}$ 

#### **Test Procedure**

Follow the procedure in ["Running Receiver Tests"](#page-148-0) on page 149, and select "Median to Max Jitter".

#### **Measurement Algorithm**

Refer to ["Median to Max Jitter"](#page-150-0) on page 151 for Rx Median- to- Max Jitter measurement algorithm.

#### **Test References**

**Table 99** Median to Max Jitter Test References

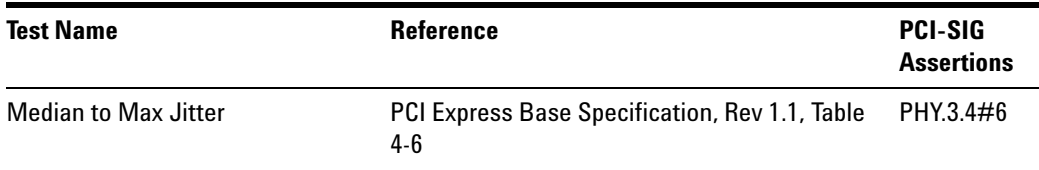

#### <span id="page-151-0"></span>**Eye-Width**

**Table 100** T<sub>RX-FYF</sub> from Table 4-6 of the Base Specification

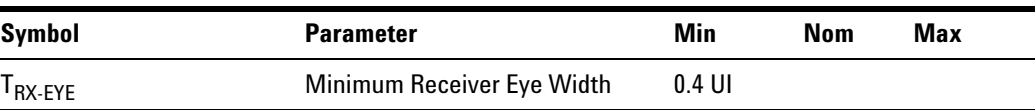

#### **Test Definition Notes from the Base Specification**

- **•** The maximum interconnect media and Transmitter jitter that can be tolerated by the Receiver can be derived as  $T_{\text{RX-MAX-JITTER}}$  = 1 –  $T_{\text{RX-EYE}}$  = 0.6 UI.
- **•** Specified at the measurement point into a timing and voltage compliance test load as shown in Figure 4- 25 (Base Specification) and measured using the clock recovery function specified in Section 4.3.3.2. Also refer to the Transmitter compliance eye diagram shown in Figure 4- 26 (Base Specification). If the clocks to the RX and TX are not derived from the same reference clock, the TX UI recovered using the clock recovery function specified in Section 4.3.3.2 must be used as a reference for the eye diagram.
- The T<sub>RX-EYE-MEDIAN-to-MAX-JITTER specification ensures a jitter</sub> distribution in which the median and the maximum deviation from the median is less than half of the total 0.64. It should be noted that the median is not the same as the mean. The jitter median describes the point in time where the number of jitter points on either side is approximately equal as opposed to the averaged time value. The RX UI recovered using the clock recovery function specified in Section 4.3.3.2 must be used as the reference for the eye diagram. The  $T_{RX-RYE}$ measurement is to be met at the target bit error rate. The TRX- EYE- MEDIAN- to- MAX- JITTER is to be met using the compliance pattern at a sample size of 1,000,000 UI.
- **•** See the "PCI Express Jitter and BER" white paper for more details on the Rx- Eye measurement.

#### **Limits**

Minimum  $= 0.40$  UI

#### **Pass Condition**

 $0.40UI < T_{RX-FYF}$ .

#### **Test Procedure**

Follow the procedure in ["Running Receiver Tests"](#page-148-0) on page 149, and select "Eye- Width".

#### **Measurement Algorithm**

Refer to "Eye- Width" [on page 152](#page-151-0) for Eye Width measurement algorithm.

#### **Test References**

#### **Table 101** Eye-Width Test References

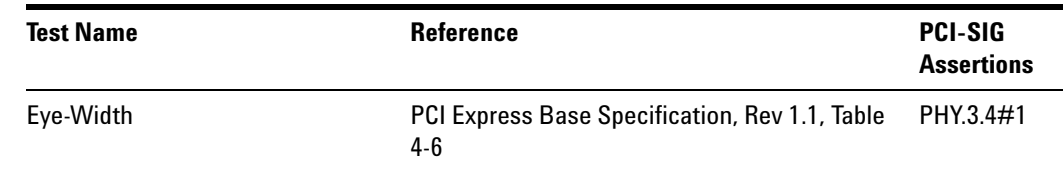

#### <span id="page-153-0"></span>**Peak Differential Output Voltage**

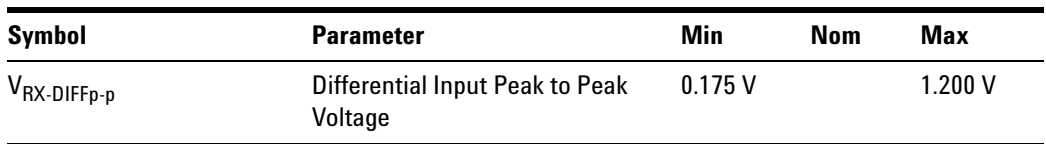

**Table 102** T<sub>RX-DIFFp-p</sub> from Table 4-6 of the Base Specification

#### **Test Definition Notes from the Specification**

- $V_{\text{RX-DIFFp-p}} = 2^*|V_{\text{RX-D+}} V_{\text{RX-D-}}|$
- **•** Specified at the measurement point into a timing and voltage compliance test load as shown in Figure 4- 25 (Base Specification) and measured using the clock recovery function specified in Section 4.3.3.2. Also refer to the Transmitter compliance eye diagram shown in Figure 4- 26 (Base Specification). If the clocks to the RX and TX are not derived from the same reference clock, the TX UI recovered using the clock recovery function specified in Section 4.3.3.2 must be used as a reference for the eye diagram.

#### **Test Procedure**

Follow the procedure in ["Running Receiver Tests"](#page-148-0) on page 149, and select "Peak Differential Output Voltage".

#### **Limits**

Minimum =  $0.40$  UI and Maximum =  $1.200$  V

#### **Pass Condition**

 $0.175$  V < V<sub>RX-DIFFp-p</sub> < 1.200 V

#### **Measurement Algorithm**

Refer to ["Peak Differential Output Voltage"](#page-153-0) on page 154 for Differential Voltage measurement algorithms.

# **NOTE** For receiver testing, Eye Height is measured on all UIs.

#### **Test References**

#### **Table 103** Peak Differential Output Voltage Test References

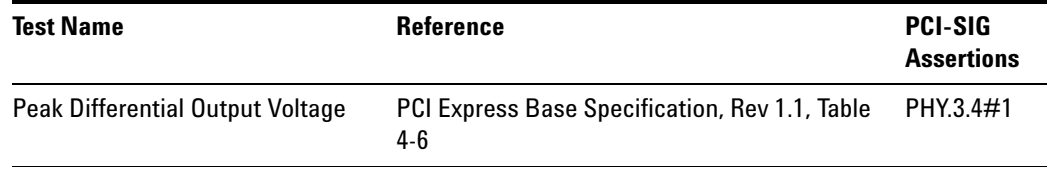

### **AC Peak Common Mode Input Voltage**

**Table 104** V<sub>RX-CM-AC<sub>p</sub> from Table 4-6 of the Base Specification</sub>

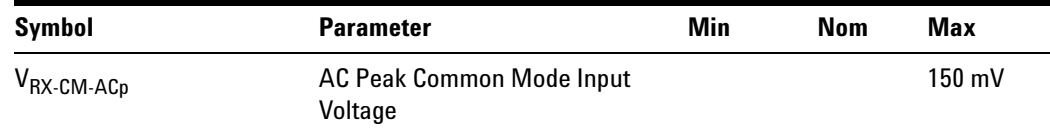

#### **Test Definition Notes from Specification**

**•** Specified at the measurement point into a timing and voltage compliance test load as shown in Figure 4- 25 (Base Specification) and measured using the clock recovery function specified in Section 4.3.3.2. Also refer to the Transmitter compliance eye diagram shown in Figure 4- 26 (Base Specification). If the clocks to the RX and TX are not derived from the same reference clock, the TX UI recovered using the clock recovery function specified in Section 4.3.3.2 must be used as a reference for the eye diagram.

#### **Limits**

Maximum = 150 mV

#### **Pass Condition**

150 mV >  $V_{RX-CM-ACp}$ .

#### **Test Procedure**

Follow the procedure in ["Running Receiver Tests"](#page-148-0) on page 149, and select "AC Peak Common Mode Input Voltage".

# **Measurement Algorithms**

This measurement is made over 250 consecutive bits defined in Section 3.4 of the Base Specification.

$$
V_{\text{RX-CM-AC}} = \frac{|V_{\text{RX-D+}} + V_{\text{RX-D-}}|}{2} - V_{\text{RX-CM-DC}}
$$

$$
V_{\text{RX-CM-DC}} = DC_{(avg)} \text{ of } \frac{|V_{\text{RX-D+}} + V_{\text{RX-D-}}|}{2}
$$

# **Test References**

**Table 105** AC Peak Common Mode Input Voltage Test References

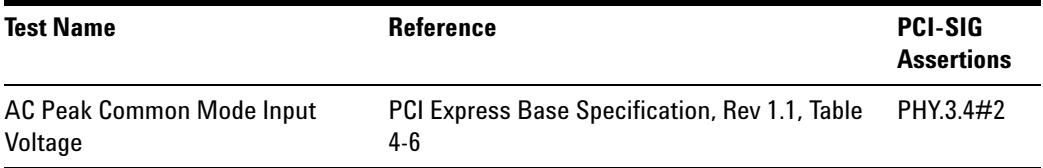

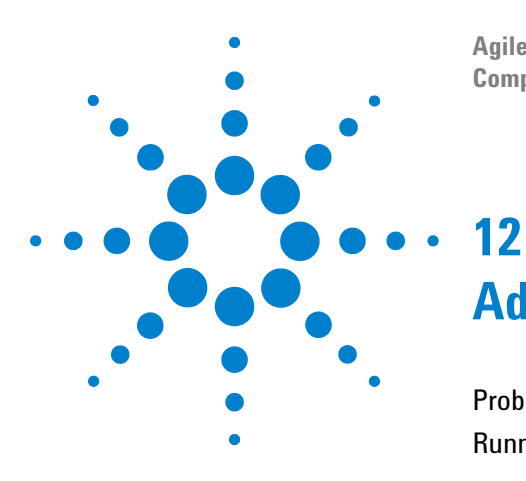

**Agilent N5393C PCI Express Automated Test Application Compliance Testing Methods of Implementation**

# **Add-In Card (Tx) Tests, PCI-E 1.1**

[Probing the Link for Add-In Card Compliance](#page-157-0) 158 [Running Add-In Card Tests](#page-160-0) 161

This section provides the Methods of Implementation (MOIs) for Add- In Card Transmitter tests using an Agilent 90000X series Infiniium oscilloscope, 1134A or 1169A probes, and the PCI Express Automated Test Application.

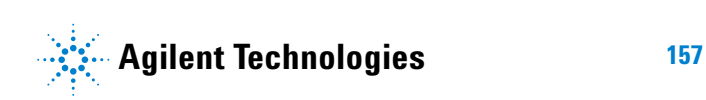

# <span id="page-157-0"></span>**Probing the Link for Add-In Card Compliance**

# **Connecting the Signal Quality Load Board for Add-in Card Testing**

There are multiple pairs of SMA connectors on the PCI Express Signal Quality Test Fixtures. Each pair maps to the transmit differential pair or receive differential pair for the Add- in Card or System/motherboard transmitter lane under test.

**1** With the Add- in card fixture power supply powered off, connect the power supply connector to the Add- in card test fixture, and connect the device under test add- in card to the by- 16 or by- 1 connector slot.

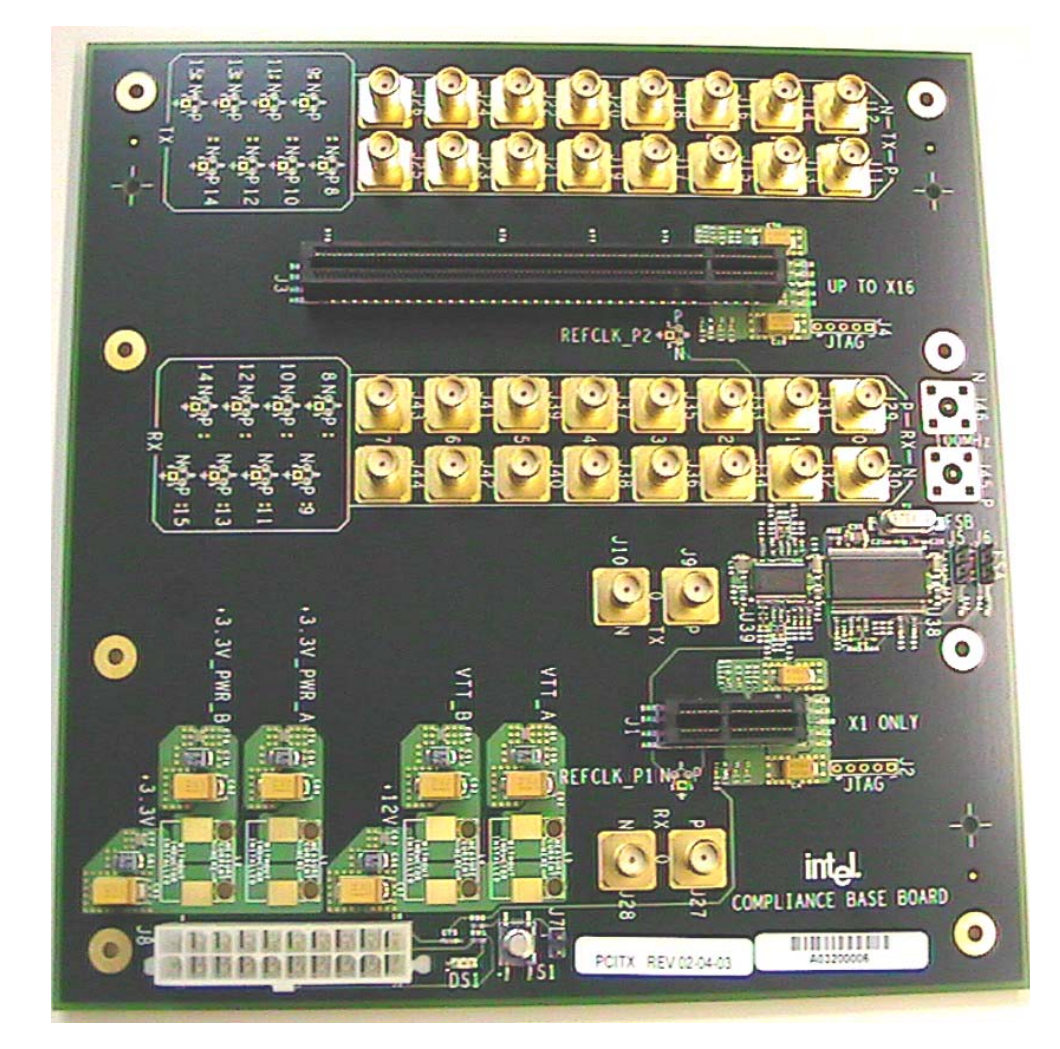

**Figure 44** Compliance Base Board (CBB) Add-in Card Fixture

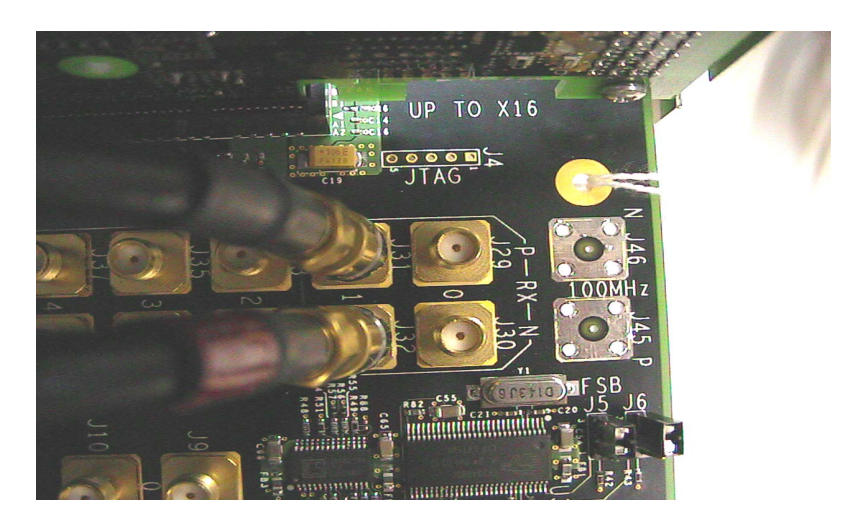

**Figure 45** Compliance Base Board (CBB) SMA Probing Option

- <span id="page-158-0"></span>**2** Connect cables up as follows:
	- **a** Digital Storage Oscilloscope channel 1 to the TX LANE P under test (where Lane 1 is under test in this example shown in [Figure 45](#page-158-0) above).
	- **b** Digital Storage Oscilloscope channel 3 to the TX LANE N under test (where Lane 1 is under test in this example shown in [Figure 45](#page-158-0) above).

**NOTE** The Compliance Base Board labeled PCITX Rev 02-04-03 silk screen incorrectly labels the add-in card transmitter probing locations as RX.

> When SMA probing and two channels are used, channel- to- channel deskew is required (see ["Channel- to- Channel De- skew"](#page-485-0) on page 486).

Not all lanes have SMA probing options. For signal quality testing of the remaining lanes you will need to use a high bandwidth differential or single ended probes (see [Figure 46 on page 160](#page-159-0)). For more information on the 1134A probe amplifier and differential probe heads, see [Appendix B, "InfiniiMax Probing Options," starting on page 492.](#page-491-0)

When using differential probe heads, make sure the polarity is correct. The polarity of the probe is identified on the end of the 1134A probe amplifier.

When using a single differential probe head, use oscilloscope channel 2.

**3** Connect adequate load to the power supply to assure it is regulating and turned on. Generally, one IDE hard drive will provide adequate load.

**4** Turn on the power supply. DS1 LED (located near the ATX power supply connector) should turn on. If the LED is on, but the power supply does not turn on, check that the jumper J7 is installed between J7- 1 and J7- 2.

<span id="page-159-1"></span><span id="page-159-0"></span>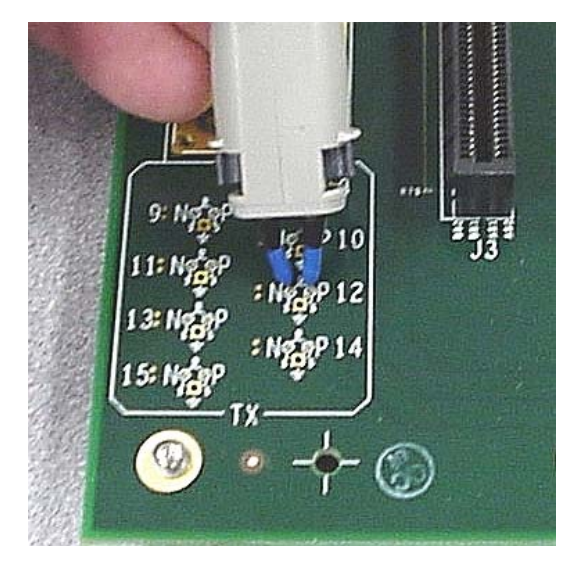

**Figure 46** Compliance Base Board (CBB) Active Probing Option

# <span id="page-160-0"></span>**Running Add-In Card Tests**

Start the automated testing application as described in ["Starting the](#page-23-0)  [PCI Express Automated Test Application"](#page-23-0) on page 24. Then, when selecting tests, navigate to the "Add- In Card (Tx) Tests" group.

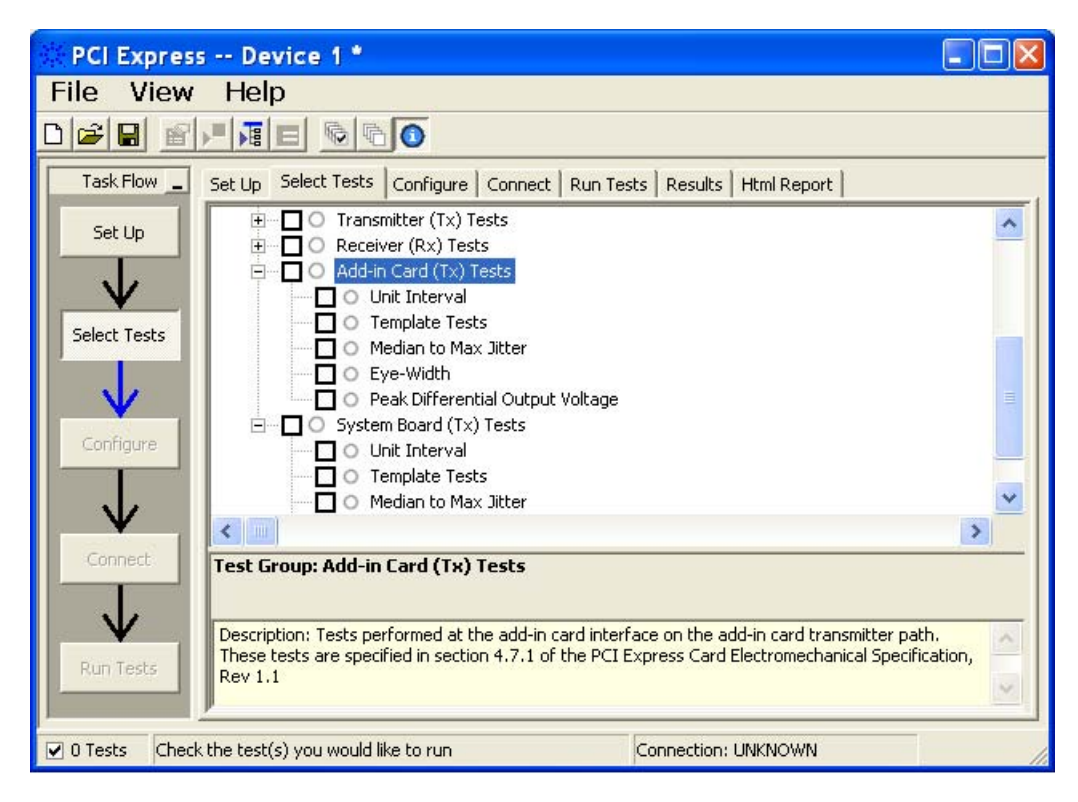

**Figure 47** Selecting Add-In Card (Tx) Tests

# **Unit Interval**

**Table 106** UI from Table 4-5 of the Base Specification

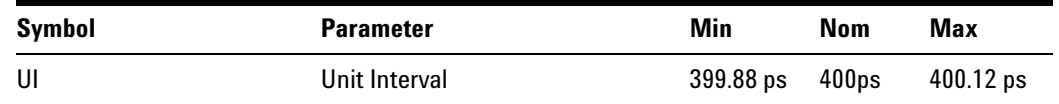

#### **Test Definition Notes from the Specification**

- UI (Unit Interval) is specified to be  $\pm 300$  ppm.
- **•** UI does not account for SSC dictated variations.

#### **Test Procedure**

Follow the procedure in ["Running Add- In Card Tests"](#page-160-0) on page 161, and select "Unit Interval".

#### **Pass Condition**

 $399.88 \text{ps} \leq \text{UI} \leq 400.12 \text{ps}$ 

#### **Measurement Algorithm**

A recovered TX UI is calculated over 3500 consecutive unit intervals of sample data as the mean unit interval over the clock recovery window.

TX  $UI(p) = Mean(UI(n))$ 

Where:

n is the index of UI in the clock recovery window.

p indicates the  $p^{th}$  3500 UI clock recovery window advanced from the beginning of the data by p\*100 UI, as described below.

**NOTE** The UI measurement is not required at this point. It is provided as an informative test only.

**NOTE** The TX UI is computed over 3500 UI. The clock recovery window is then advanced by 100 UI, and another TX UI is computed. This process repeats until the clock recovery window advances beyond the end of the data record. The worst case TX UI is reported.

# **Test References**

## **Table 107** Unit Interval Test References

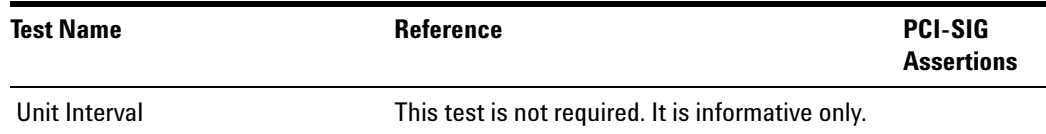

### **Template Tests**

See Section 4.7.1 of the Card Electromechanical Specification for additional notes and test definitions.

#### **Test Definition Notes from the Specification**

**Table 108** Table 4-6 of the Card Electromechanical Specification.

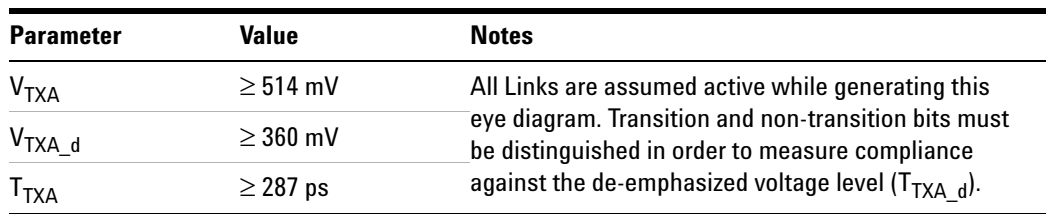

- **•** An ideal reference clock without jitter is assumed for this specification. All Links are assumed active while generating this eye diagram.
- **•** Transition and non- transition bits must be distinguished in order to measure compliance against the de-emphasized voltage lever  $(V_{TXA_d})$ .  $V_{\text{TXA}}$  and  $V_{\text{TXA}}$  are differential peak-to-peak output voltages.
- $T<sub>TXA</sub>$  is the minimum eye width. The sample size for this measurement is  $10^6$  UI. This value can be reduced to 274 ps for simulation purposes at a BER of  $10^{-12}$ .
- **•** The values in Table 108 are referenced to an ideal 100 ohm differential load at the end of the interconnect path at the edge- finger boundary on the add- in card. The eye diagram is defined and centered with respect to the jitter median. Exact conditions required for verifying compliance while generating this eye diagram are given in the "PHY Electrical Test Considerations for PCI Express Architecture" document.

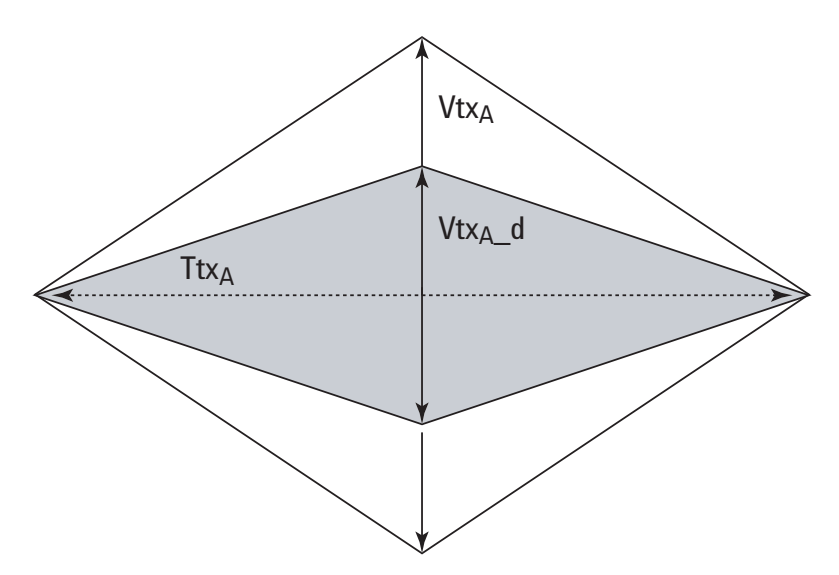

**Figure 48** Compliance Eye Diagram

# **Test References**

**Table 109** Template Tests Test References

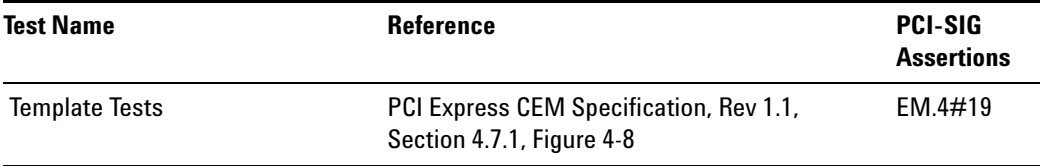

# **Median to Max Jitter**

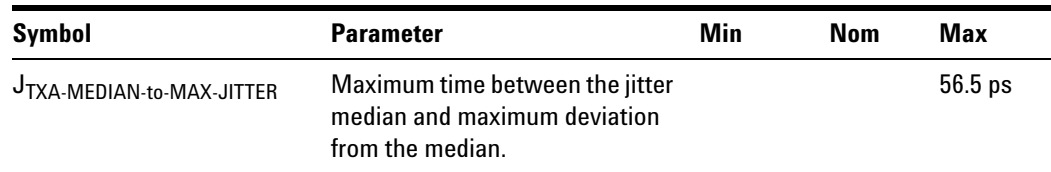

<span id="page-165-0"></span>Table 110 J<sub>TX-A-MEDIAN-to-MAX-JITTER for Add-In Card</sub>

#### **Test Definition Notes from the Specification**

- **•** An ideal reference clock without jitter is assumed for this specification. All Links are assumed active while generating this eye diagram.
- J<sub>TXA</sub>-MDEDIAN-to-MAX-JITTER is the maximum median-to-peak jitter outlier as defined in the "PCI Express Base Specification, Revision 1.1." The sample size for this measurement is  $10^6$  UI. This value can be increased to 63 ps for simulation purposes at a BER of  $10^{-12}$ .
- **•** The values in [Table 110](#page-165-0) are referenced to an ideal 100 ohm differential load at the end of the interconnect path at the edge- finger boundary on the add- in card. The eye diagram is defined and centered with respect to the jitter median. Exact conditions required for verifying compliance while generating this eye diagram are given in the "PHY Electrical Test Considerations for PCI Express Architecture" document.

#### **Limits**

Maximum  $= 56.5$  ps

#### **Pass Condition**

56.5 ps  $\leq$  T<sub>TXA</sub>-MEDIAN-to-MAX-JITTER

#### **Test Procedure**

Follow the procedure in ["Running Add- In Card Tests"](#page-160-0) on page 161, and select "Median to Max Jitter".

#### **Test References**

**Table 111** Median to Max Jitter Test References

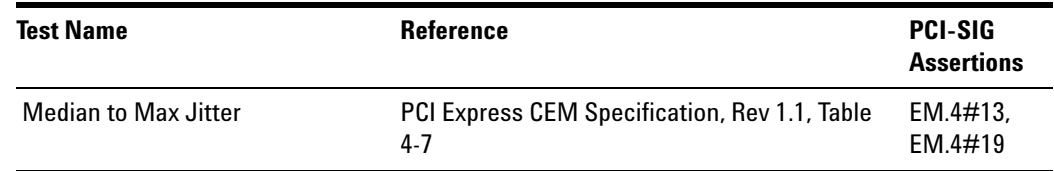

### **Eye-Width**

<span id="page-166-0"></span>**Table 112 T<sub>TXA</sub>** for Add-In Card

| Symbol | <b>Parameter</b>     | Min               | Nom | Max |
|--------|----------------------|-------------------|-----|-----|
| l TXA  | Minimum TX Eye Width | 287 <sub>ps</sub> |     |     |

#### **Test Definition Notes from the Specification**

- **•** An ideal reference clock without jitter is assumed for this specification. All Links are assumed active while generating this eye diagram.
- J<sub>TXA-MEDIAN-to-MAX-JITTER is the maximum median-to-peak jitter outlier</sub> as defined in the "PCI Express Base Specification, Revision 1.1." The sample size for this measurement is  $10^6$  UI. This value can be increased to 274 ps for simulation purposes at a BER of  $10^{-12}$ .
- **•** The values in [Table 112](#page-166-0) are referenced to an ideal 100 ohm differential load at the end of the interconnect path at the edge- finger boundary on the add- in card. The eye diagram is defined and centered with respect to the jitter median. Exact conditions required for verifying compliance while generating this eye diagram are given in the "PHY Electrical Test Considerations for PCI Express Architecture" document.
- $T<sub>TXA</sub>$  is the minimum eye width. The sample size for this measurement is  $10^6$  UI. This value can be reduced to 274 ps for simulation purposes at a BER of  $10^{-12}$ .
- **NOTE** The median is not the same as the mean. The jitter median describes the point in time where the number of jitter points on either side is approximately equal as opposed to the averaged time value.

#### **Limits**

Minimum  $= 287$  ps

#### **Pass Condition**

 $287 \text{ ps } \leq \text{T}_{\text{TXA}}$ 

#### **Test Procedure**

Follow the procedure in ["Running Add- In Card Tests"](#page-160-0) on page 161, and select "Eye- Width".

# **12 Add-In Card (Tx) Tests, PCI-E 1.1**

# **Test References**

# **Table 113** Eye-Width Test References

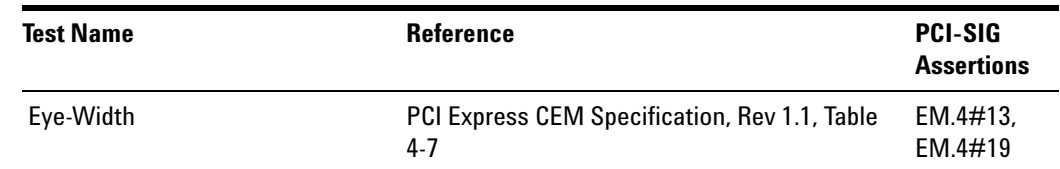

# **Peak Differential Output Voltage**

#### **Table 114 V<sub>TX-DIFFp-p</sub>** for Add-in Card

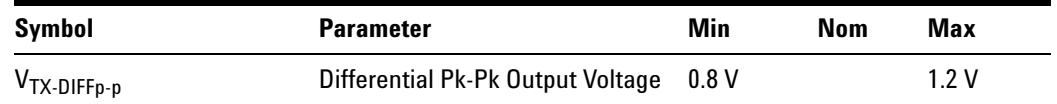

#### **Test Definition Notes from the Specification**

- This is the ration of the V<sub>TX-DIFFp-p</sub> of the second and following bits after a transition divided by the  $V_{TX-DIFF_{D-D}}$  of the first bit after a transition.
- **•** Specified at the measurement point into a timing and voltage compliance test load as shown in Figure 4- 25 of the Base Specification and measured using the clock recovery function specified in Section 4.3.3.2. Also refer to the Transmitter compliance eye diagram shown in Figure 4- 24 of the Base Specification.

#### **Test Procedure**

Follow the procedure in ["Running Add- In Card Tests"](#page-160-0) on page 161, and select "Peak Differential Output Voltage".

#### **Pass Condition**

 $0.8 \text{ V} \leq V_{\text{TX-DIFF-p-p}} \leq 1.2 \text{V}$ 

#### **Measurement Algorithm**

The Differential Peak Voltage measurement returns two times the larger of the Min or Max statistic if the differential voltage waveform.

 $V_{TX-DIFF - p-p} = 2^*Max(Max(V_{DIFF(i)}), Min(V_{DIFF(i)}))$ 

Where:

i is the index of all waveform values.  $V_{\text{DIFF}}$  is the Differential Voltage signal.

#### **Test References**

**Table 115** Peak Differential Output Voltage Test References

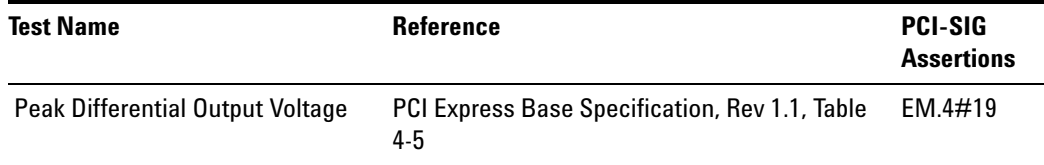

# **12 Add-In Card (Tx) Tests, PCI-E 1.1**

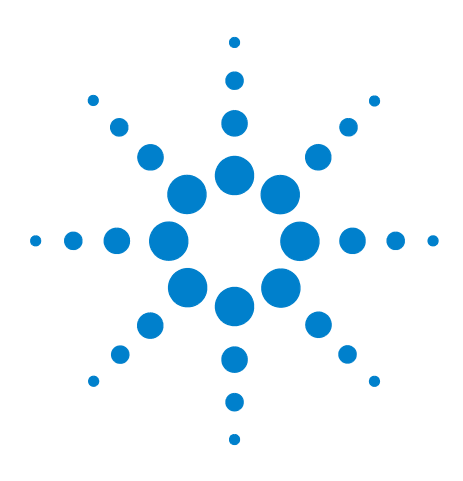

**13**

**Agilent N5393C PCI Express Automated Test Application Compliance Testing Methods of Implementation**

# **System Board (Tx) Tests, PCI-E 1.1**

[Probing the Link for System Board Compliance](#page-171-0) 172 [Running System Board Tests](#page-173-0) 174

This section provides the Methods of Implementation (MOIs) for System Board Transmitter tests using an Agilent 90000X series Infiniium oscilloscope, 1134A or 1169A probes, and the PCI Express Automated Test Application.

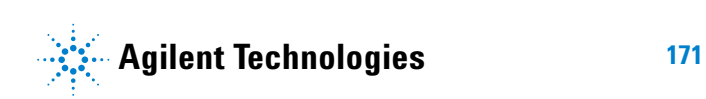

# <span id="page-171-0"></span>**Probing the Link for System Board Compliance**

# **Connecting the Signal Quality Load Board for System/Motherboard Testing**

There are multiple pairs of SMA connectors on the PCI Express Signal Quality Test Fixtures. Each pair maps to the transmit differential pair or receive differential pair for the Add- in Card or System/motherboard transmitter lane under test.

**1** With the system/motherboard powered off, connect the Compliance PCI Express Signal Quality Load Board into the connector under test. The PCI Express Signal Quality Load Board has edge fingers for x1, x4, x8 and x16 connectors.

The PCI Express Signal Quality Load Board will cause a PCI Express 1.1 Base Specification System/motherboard to enter the compliance sub- state of the polling state. During this state the device under test will repeatedly send out the compliance pattern defined in the PCI Express Base Specification.

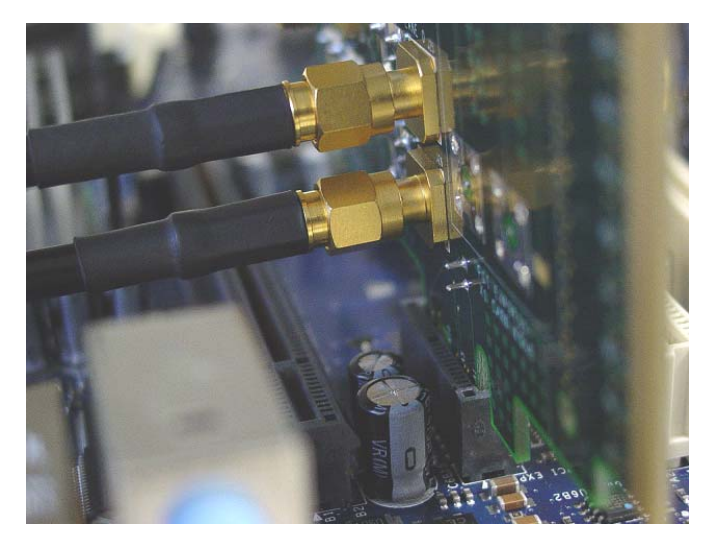

**Figure 49** SMA Probing Option

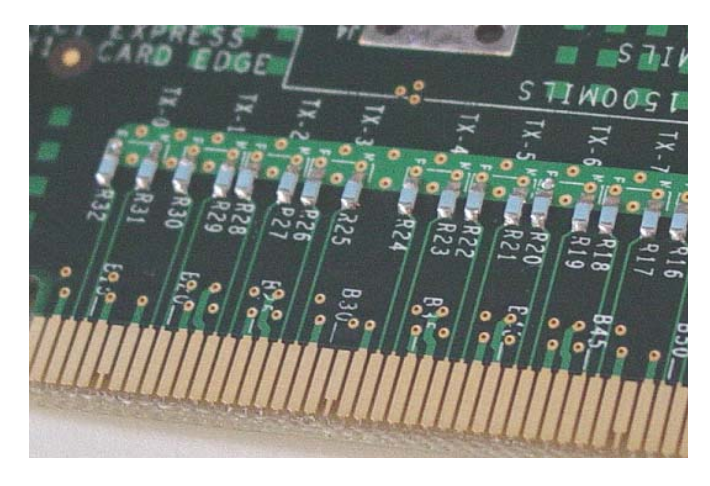

**Figure 50** Resistor Terminations for Lanes without SMA Probing

- **2** Connect cables up as follows:
	- **a** Digital Storage Oscilloscope channel 1 to TX LANE 1 P (where Lane 1 is under test).
	- **b** Digital Storage Oscilloscope channel 3 to TX LANE 1 N (where Lane 1 is under test).

When SMA probing and two channels are used, channel- to- channel deskew is required (see ["Channel- to- Channel De- skew"](#page-485-0) on page 486).

Not all lanes have SMA probing options. For signal quality testing of the remaining lanes you will need to use a high bandwidth differential or single ended probes (see [Figure 46 on page 160](#page-159-1)). For more information on the 1134A probe amplifier and differential probe heads, see [Appendix B, "InfiniiMax Probing Options," starting on page 492.](#page-491-0)

When using differential probe heads, make sure the polarity is correct. The polarity of the probe is identified on the end of the 1134A probe amplifier.

When using a single differential probe head, use oscilloscope channel 2.

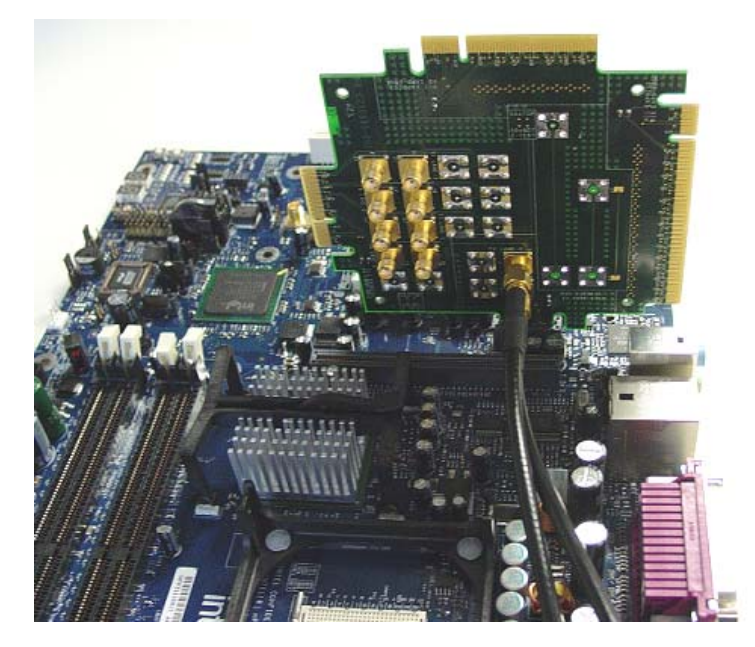

**Figure 51** Connecting the PCI Express Signal Quality Test Fixture

# <span id="page-173-0"></span>**Running System Board Tests**

Start the automated testing application as described in ["Starting the](#page-23-0)  [PCI Express Automated Test Application"](#page-23-0) on page 24. Then, when selecting tests, navigate to the "System Board (Tx) Tests" group.

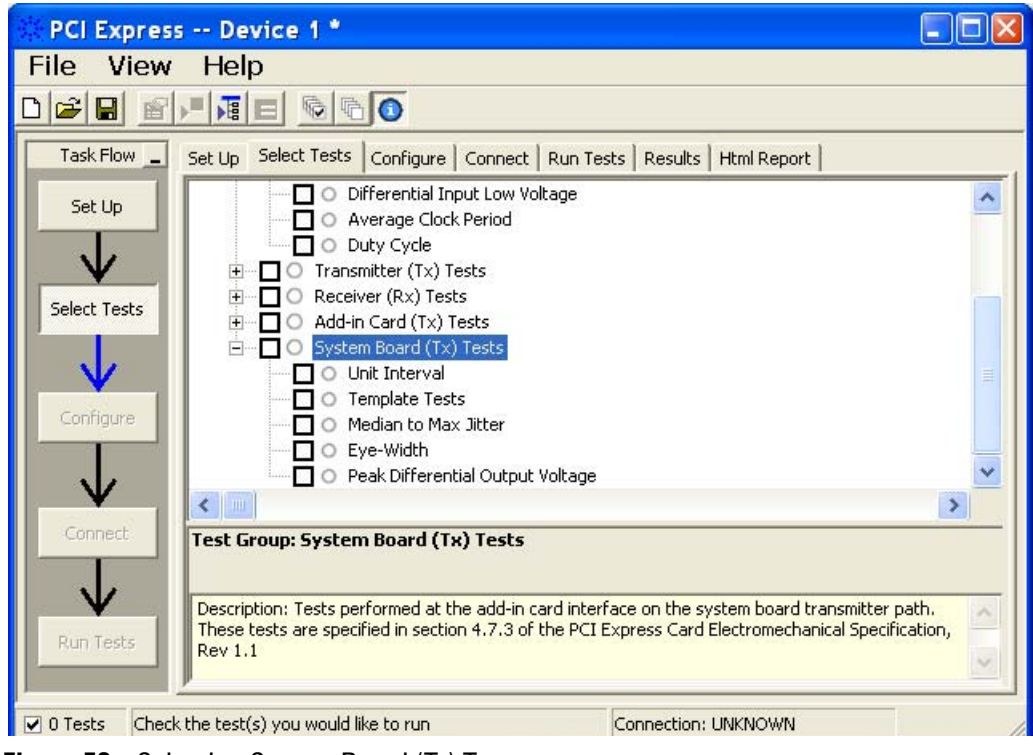

**Figure 52** Selecting System Board (Tx) Tests

# **Unit Interval**

**Table 116** UI from Table 4-5 of the Base Specification

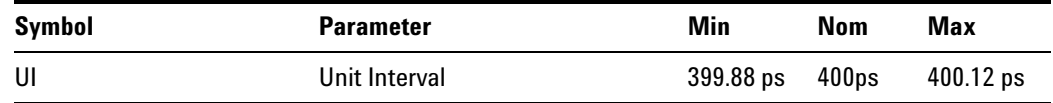

#### **Test Definition Notes from the Specification**

- **•** UI (Unit Interval) is specified to be ±300 ppm.
- **•** UI does not account for SSC dictated variations.

#### **Test Procedure**

Follow the procedure in ["Running System Board Tests"](#page-173-0) on page 174, and select "Unit Interval".

#### **Pass Condition**

399.88ps < UI < 400.12ps

#### **Measurement Algorithm**

A recovered TX UI is calculated over 3500 consecutive unit intervals of sample data as the mean unit interval over the clock recovery window.

TX  $UI(p) = Mean(UI(n))$ 

Where:

n is the index of UI in the clock recovery window.

p indicates the pth 3500 UI clock recovery window advanced from the beginning of the data by p\*100 UI, as described below.

**NOTE** The UI measurement is not required at this point. It is provided as an informative test only.

**NOTE** The TX UI is computed over 3500 UI. The clock recovery window is then advanced by 100 UI, and another TX UI is computed. This process repeats until the clock recovery window advances beyond the end of the data record. The worst case TX UI is reported.

#### **Test References**

**Table 117** Unit Interval Test References

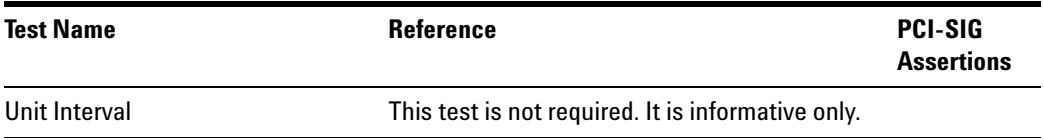

# **Template Tests**

See Section 4.7.3 of the Card Electromechanical Specification for additional notes and test definitions.

#### **Test Definition Notes from the Specification**

<span id="page-175-0"></span>**Table 118** Table 4-8 of the Card Electromechanical Specification

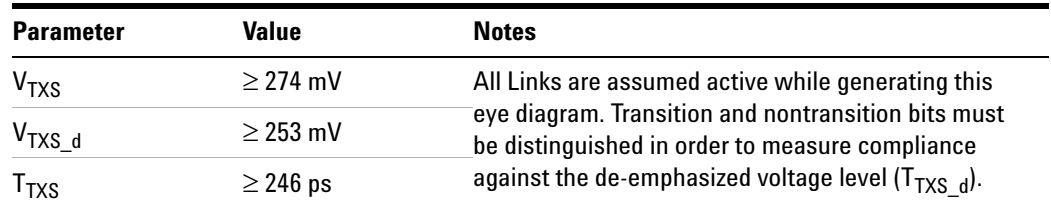

- **•** An ideal reference clock without jitter is assumed for this specification. All Links are assumed active while generating this eye diagram.
- **•** Transition and non- transition bits must be distinguished in order to measure compliance against the de-emphasized voltage lever ( $V_{TXS_d}$ ).  $V_{TXS}$  and  $V_{TXS}$  d are differential peak-to-peak output voltages.
- $T<sub>TXS</sub>$  is the minimum eye width. The sample size for this measurement is  $10^6$  UI. This value can be reduced to 233 ps for simulation purposes at a BER of  $10^{-12}$ .
- **•** The values in [Table 118](#page-175-0) are referenced to an ideal 100 ohm differential load at the end of the interconnect path at the isolated edge- finger boundary of an add- in card when mated with a connector. The eye diagram is defined and centered with respect to the jitter median. The jitter median should be calculated across any 250 consecutive UIs. Exact conditions required for verifying compliance while generating this eye diagram are given in the "PHY Electrical Test Considerations for PCI Express Architecture" document.

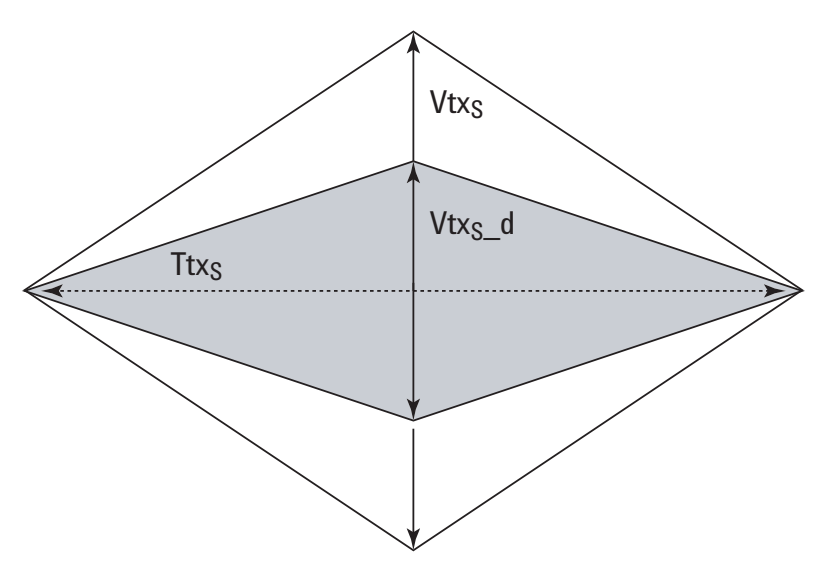

**Figure 53** System Board Tx Compliance Eye Diagram

#### **Test References**

**Table 119** Template Tests Test References

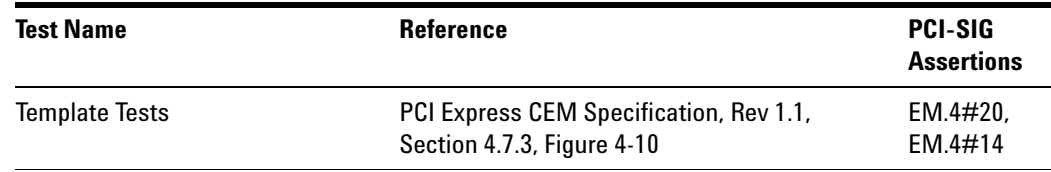

# **Median to Max Jitter**

<span id="page-177-0"></span>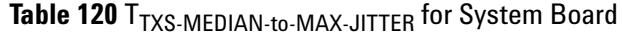

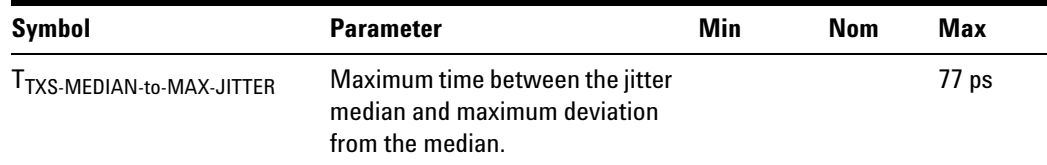

#### **Test Definition Notes from the Specification**

- **•** An ideal reference clock without jitter is assumed for this specification. All Links are assumed active while generating this eye diagram.
- J<sub>TXS-MDEDIAN-to-MAX-JITTER is the maximum median-to-peak jitter</sub> outlier as defined in the "PCI Express Base Specification, Revision 1.1." The sample size for this measurement is  $10^6$  UI. This value can be increased to 83.5 for simulation purposes at a BER of  $10^{-12}$ .
- **•** The values in [Table 120](#page-177-0) are referenced to an ideal 100 ohm differential load at the end of the interconnect path at the edge- finger boundary on the add- in card. The eye diagram is defined and centered with respect to the jitter median. Exact conditions required for verifying compliance while generating this eye diagram are given in the "PHY Electrical Test Considerations for PCI Express Architecture" document.

#### **Limits**

Maximum = 77 ps

#### **Pass Condition**

 $77$  ps >  $T_{TXS-MEDIAN-to-MAX-JITTER}$ .

#### **Test Procedure**

Follow the procedure in ["Running System Board Tests"](#page-173-0) on page 174, and select "Median to Max Jitter".

#### **Measurement Algorithm**

This measurement is made over 250 consecutive bits defined in Section 3.4 of the Base Specification.

The measured time difference between a data edge and a recovered clock edge.

 $tie(n) = t_{R-DAT}(n) - t_{DATA}(n)$ 

Where:

 $t_{\text{DATA}}$  is the original data edge.

 $t_{R-$  DAT is the recovered data edge (the ideal time of the data edge as defined by the recovered clock around  $t_{\text{DAT}}$ ).

n is the index of all edges in the waveform.

#### **Test References**

**Table 121** Median to Max Jitter Test References

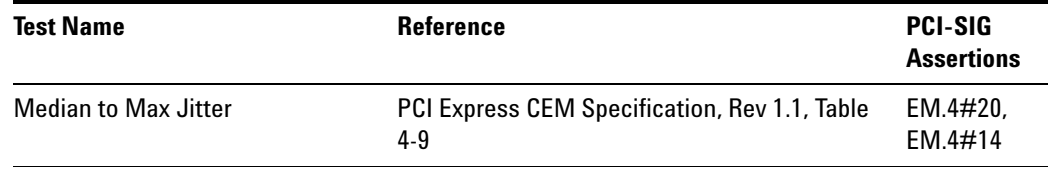

## **Eye-Width**

<span id="page-178-0"></span>Table 122 T<sub>TXS</sub> for System Board

| <b>Symbol</b> | <b>Parameter</b>     | Min               | Nom | Max |
|---------------|----------------------|-------------------|-----|-----|
| <b>TXS</b>    | Minimum TX Eye Width | 246 <sub>ps</sub> |     |     |

#### **Test Definition Notes from the Specification**

- **•** An ideal reference clock without jitter is assumed for this specification. All Links are assumed active while generating this eye diagram.
- **•** JTXS- MDEDIAN- to- MAX- JITTER is the maximum median- to- peak jitter outlier as defined in the "PCI Express Base Specification, Revision 1.1." The sample size for this measurement is  $10^6$  UI. This value can be increased to 83.5 for simulation purposes at a BER of  $10^{-12}$ .
- **•** The values in [Table 122](#page-178-0) are referenced to an ideal 100 ohm differential load at the end of the interconnect path at the edge- finger boundary on the add- in card. The eye diagram is defined and centered with respect to the jitter median. Exact conditions required for verifying compliance while generating this eye diagram are given in the "PHY Electrical Test Considerations for PCI Express Architecture" document.
- $T<sub>TXS</sub>$  is the minimum eye width. The sample size for this measurement is  $10^6$  UI. This value can be reduced to 233 ps for simulation purposes at a BER of  $10^{-12}$ .

**NOTE** The median is not the same as the mean. The jitter median describes the point in time where the number of jitter points on either side is approximately equal as opposed to the averaged time value.

#### **Limits**

Minimum  $= 246$  ps

#### **Pass Condition**

246 ps  $\leq$  Ttx<sub>S</sub>.

#### **Test Procedure**

Follow the procedure in ["Running System Board Tests"](#page-173-0) on page 174, and select "Eye- Width".

#### **Test References**

**Table 123** Eye-Width Test References

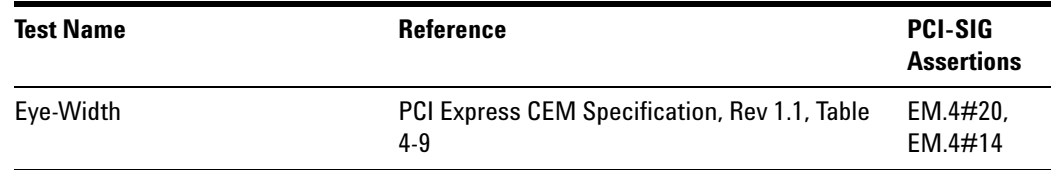

# **Peak Differential Output Voltage**

Table 124 V<sub>TXS-DIFFp-p</sub> for System Board

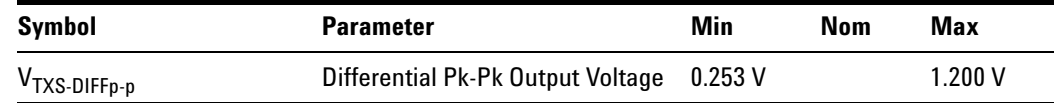

#### **Test Definition Notes from the Specification**

- This is the ration of the V<sub>TXS-DIFFp-p</sub> of the second and following bits after a transition divided by the  $\vec{V}_{TXS\text{-}\text{DIFF}_{p-p}}$  of the first bit after a transition.
- **•** Specified at the measurement point into a timing and voltage compliance test load as shown in Figure 4- 25 of the Base Specification and measured using the clock recovery function specified in Section 4.3.3.2. Also refer to the Transmitter compliance eye diagram shown in Figure 4- 24 of the Base Specification.

#### **Test Procedure**

Follow the procedure in ["Running System Board Tests"](#page-173-0) on page 174, and select "Peak Differential Output Voltage".
## **Pass Condition**

0.253 V  $\leq$  V<sub>TX</sub>-DIFF-p-p  $\leq$  1.200 V

**Measurement Algorithm.**

$$
V_{\text{TXS-DIFFp-p}} = 2 \times |V_{\text{TXS-D+}} - V_{\text{TXS-DIFF-}}|
$$

### **Test References**

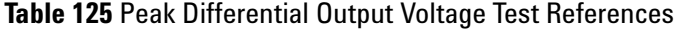

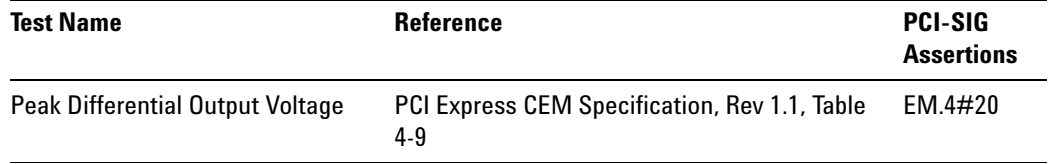

# **13 System Board (Tx) Tests, PCI-E 1.1**

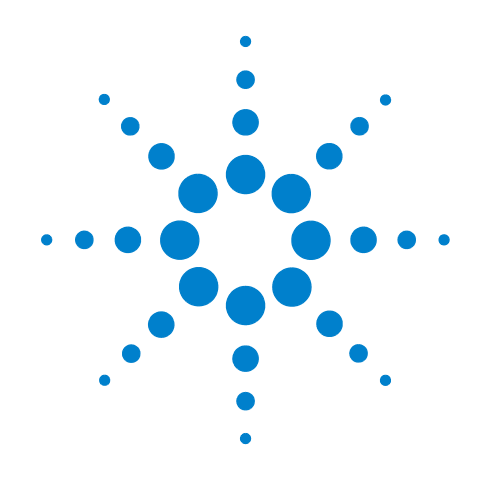

# **Part IV 2.5 GT/s PCI Express Version 2.0**

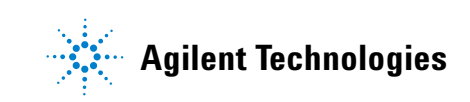

# **Part IV**

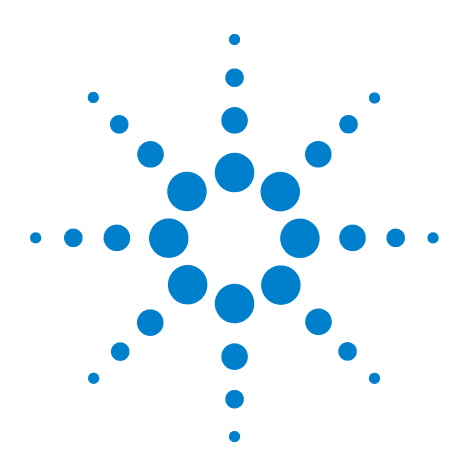

**Agilent N5393C PCI Express Automated Test Application Compliance Testing Methods of Implementation**

# **14 Transmitter (Tx) Tests, 2.5 GT/s, PCI-E 2.0, Full Power**

[Probing the Link for Tx Compliance](#page-185-0) 186 [Tx Compliance Test Load](#page-189-0) 190 [Running Signal Quality Tests](#page-189-1) 190 [Running Common Mode Voltage Tests](#page-202-0) 203

This section provides the Methods of Implementation (MOIs) for Transmitter tests using an Agilent 90000X series Infiniium oscilloscope, 1134A or 1169A probes, and the PCI Express Automated Test Application.

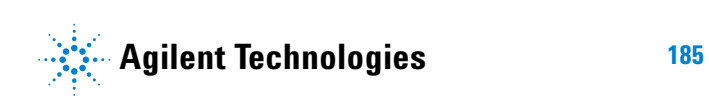

# <span id="page-185-1"></span><span id="page-185-0"></span>**Probing the Link for Tx Compliance**

Transmitter tests are done by connecting the device under test to a test fixture and probing the SMA connectors on the test fixture. To probe the transmitter link, you can:

- **•** Use two 50- ohm coax cables with SMA male connectors, two precision 3.5 mm BNC to SMA male adapters (included with the oscilloscope), and the channel 1 and channel 3 inputs of an oscilloscope that has 20 GS/s sample rate available on two channels.
- **•** Use two differential probe heads with two 1134A probe amplifiers (with the negative lead grounded for single- ended measurements) and the channel 1 and channel 3 inputs of an oscilloscope that has 20 GS/s sample rate available on two channels.
- **•** Use one differential probe head with the 1134A probe amplifier and the channel 2 input of an oscilloscope that has 20 GS/s sample rate available on that channel.

When the link is broken and terminated into a 50 ohm load (by the test load), the Compliance Pattern defined in section 4.2.8 (Base Specification) will be transmitted.

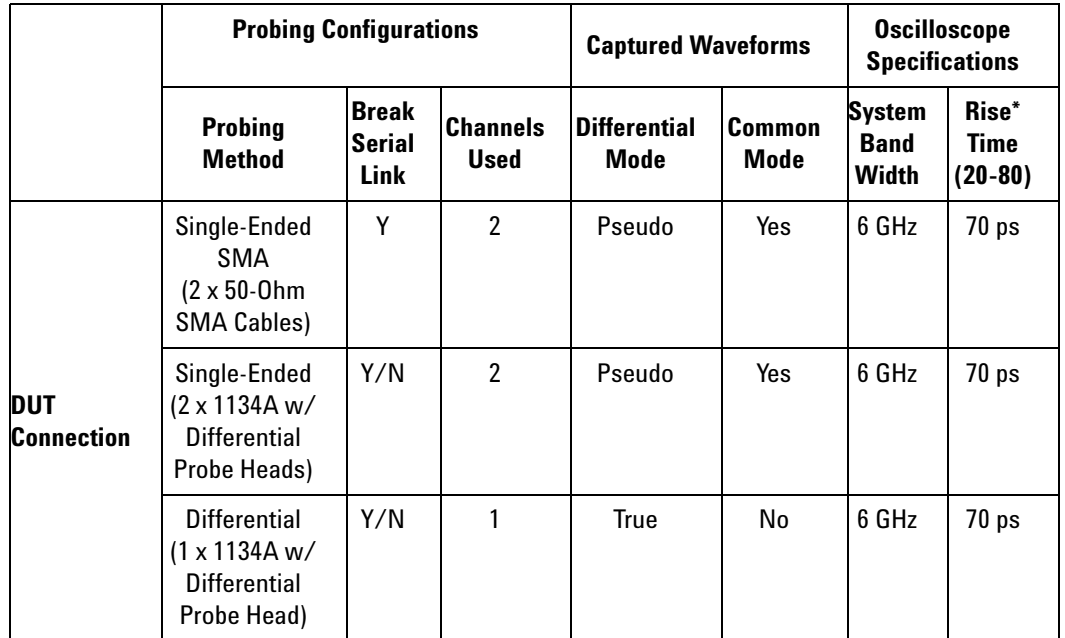

**Table 126** Probing Options for Transmitter Testing

\*Typical

#### **Single-Ended SMA Probing**

The differential signal is created by the PCI Express Automated Test Application software from the math waveform Source 1 - Source 2. The Sources can be either channels 1 and 3 or channels 2 and 4. The Common mode measurements are also available in this configuration from the common mode waveform (Source 1 + Source 2)/2.

This probing technique requires breaking the link and terminating into the 50 ohm/side termination into the oscilloscope. While in this mode, the PCI Express SerDes will transmit the 640 bit Jitter test pattern designed to maximize data dependent jitter.

Channel- to- Channel deskew is required using this technique because two channels are used.

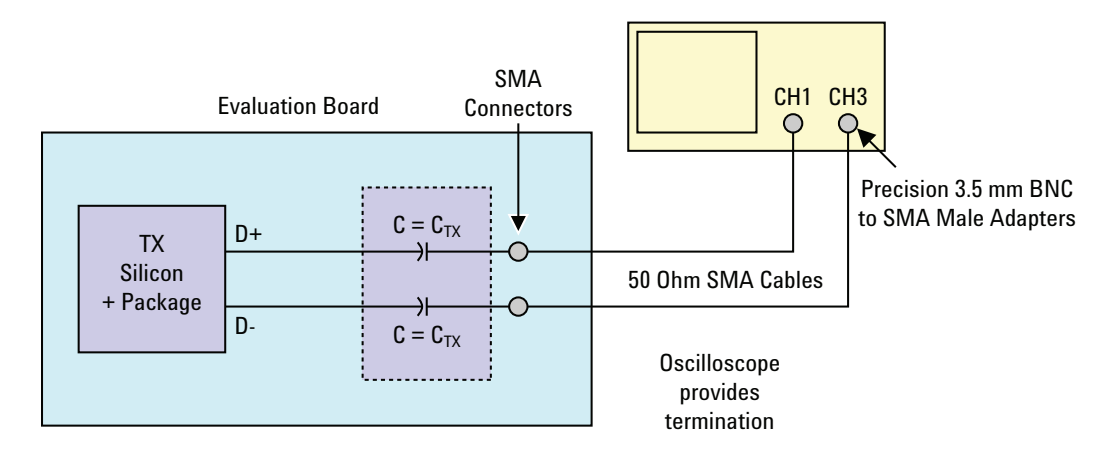

**Figure 54** Single-Ended SMA Probing

#### **Single-Ended Probing**

The differential signal is created by the PCI Express Automated Test Application software from the math waveform Source 1 - Source 2. The Sources can be either channels 1 and 3 or channels 2 and 4. The Common mode measurements are also available in this configuration from the common mode waveform (Source 1 + Source 2)/2.

Make sure to probe equal distances from the transmitter, as close as possible to the transmitter.

This probing technique requires breaking the link and terminating into 50 ohm/side. While in this mode, the PCI Express SerDes will transmit the 640 bit Jitter test pattern designed to maximize data dependent jitter.

Channel- to- Channel deskew is required using this technique because two channels are used.

For more information on the probe amplifier and differential probe heads, see [Appendix B, "InfiniiMax Probing Options," starting on page 492](#page-491-0).

Place single- ended grounds as close to the signal line's reference ground as possible.

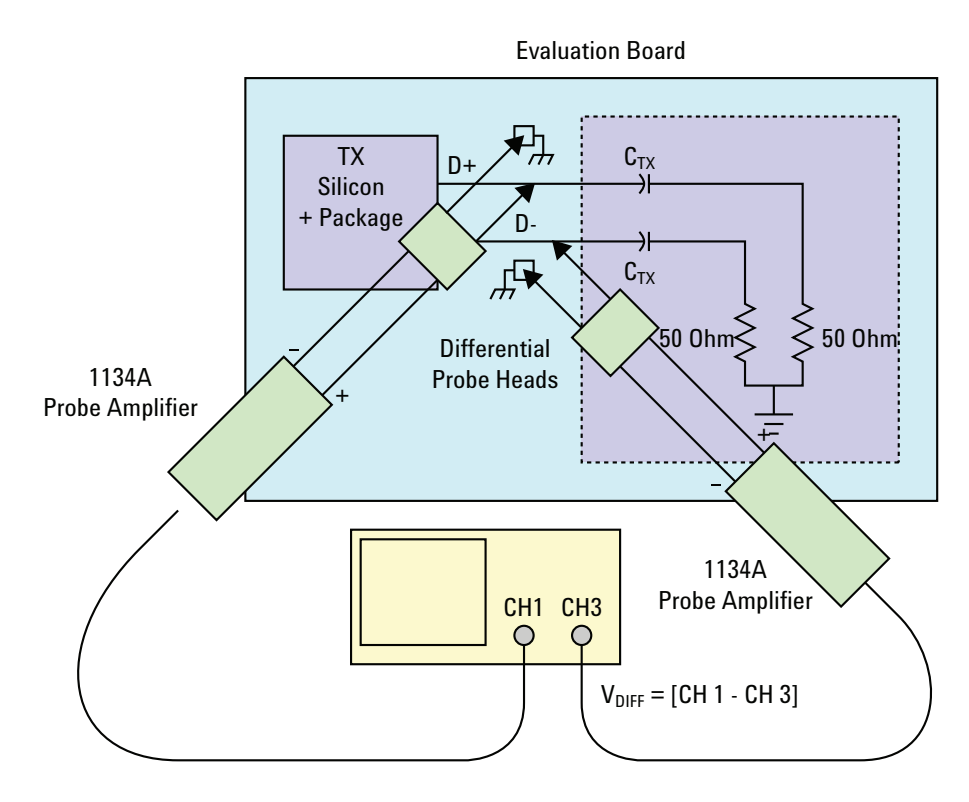

**Figure 55** Single-Ended Probing

# **Differential Probing**

The differential signal is measured directly by the differential probe head.

Make sure to probe equal distances from the transmitter, as close as possible to the transmitter.

This probing technique requires breaking the link and terminating into 50 ohm/side. While in this mode, the PCI Express SerDes will transmit the 640 bit Jitter test pattern designed to maximize data dependent jitter.

Only one channel of the oscilloscope is used.

For more information on the probe amplifier and differential probe heads, see [Appendix B, "InfiniiMax Probing Options," starting on page 492](#page-491-0).

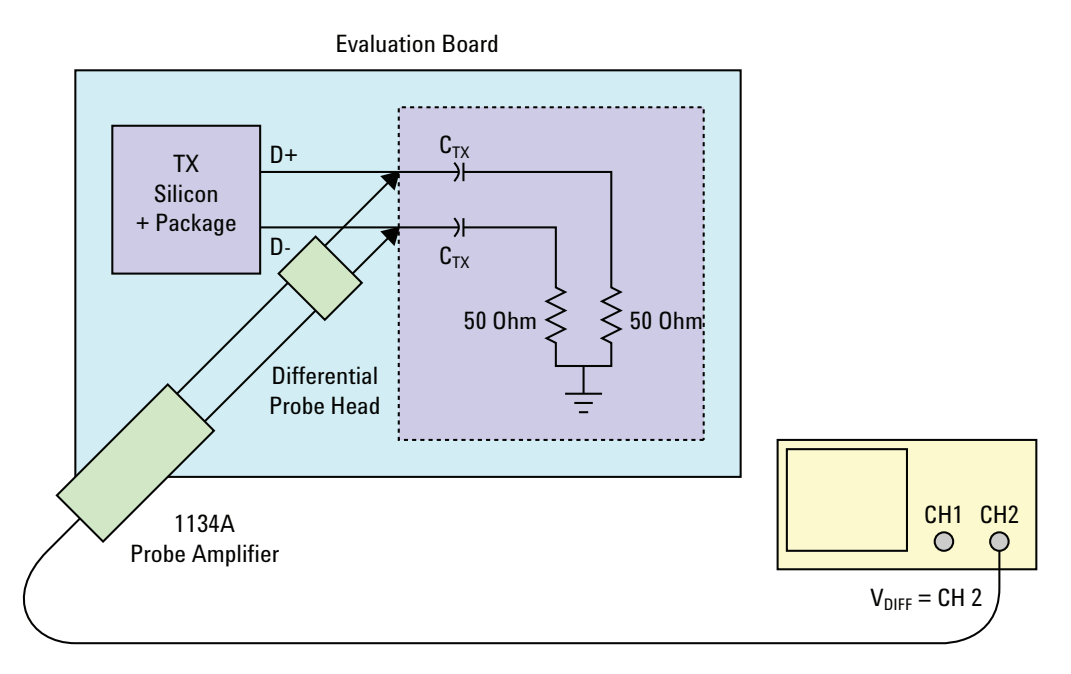

**Figure 56** Differential Probing

#### **14 Transmitter (Tx) Tests, 2.5 GT/s, PCI-E 2.0, Full Power**

# <span id="page-189-2"></span><span id="page-189-0"></span>**Tx Compliance Test Load**

The compliance test load for driver compliance is shown in Figure 4- 25 (Base Specification)

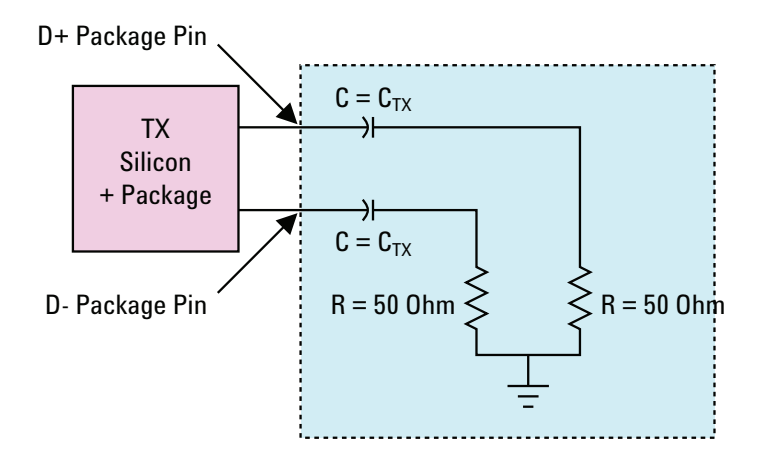

**Figure 57** Driver Compliance Test Load.

# <span id="page-189-1"></span>**Running Signal Quality Tests**

Start the automated testing application as described in ["Starting the](#page-23-0)  [PCI Express Automated Test Application"](#page-23-0) on page 24. Then, when selecting tests, navigate to "Signal Quality" in the "Transmitter (Tx) Tests" group.

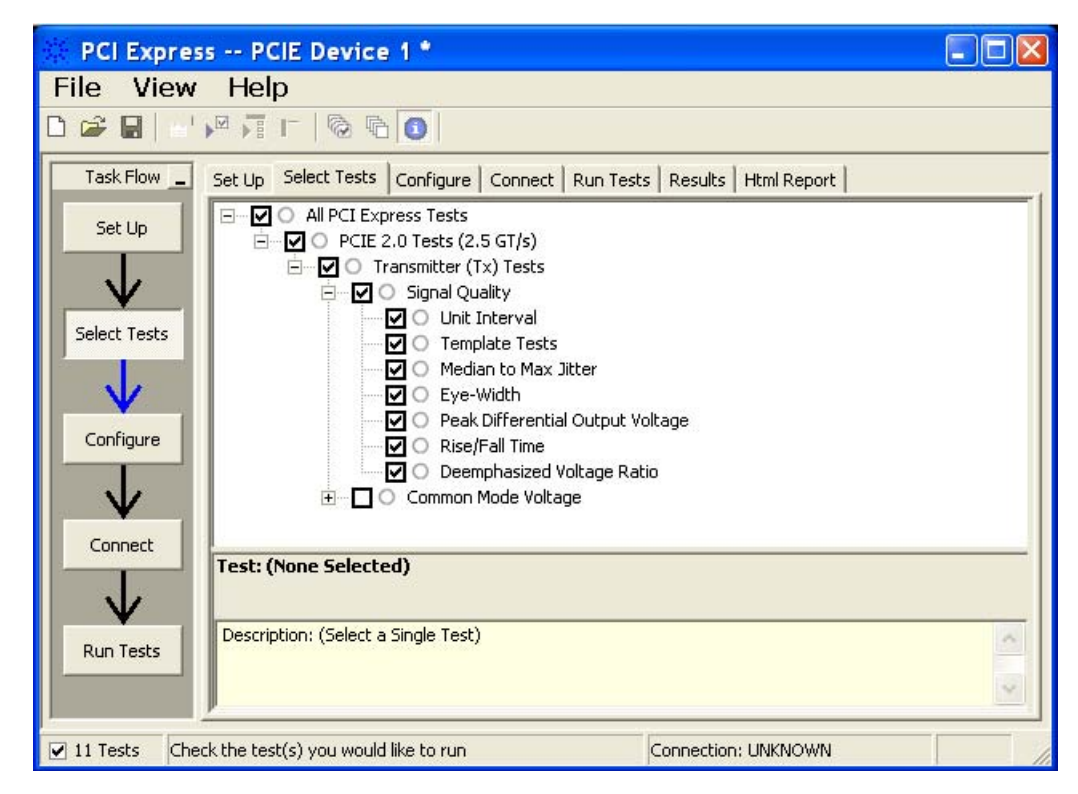

**Figure 58** Selecting Transmitter (Tx) Signal Quality Tests

#### <span id="page-191-0"></span>**Tx, Unit Interval**

#### **Test Definition Notes from the Specification**

**Table 127** UI from Table 4-9 of the Base Specification: 2.5 and 5.0 GT/s Transmitter Specifications

| Symbol | <b>Parameter</b> | $2.5$ GT/s   | $5.0$ GT/s                                | Units | <b>Comments</b>                                                                                                    |
|--------|------------------|--------------|-------------------------------------------|-------|----------------------------------------------------------------------------------------------------|
| UI     | Unit Interval    | 399.88 (min) | 199.94 (min)<br>400.12 (max) 200.06 (max) | DS    | The specified UI is equivalent to<br>a tolerance of +300 ppm for each<br>Refclk source. Period does not<br>account for SSC induced<br>variations. See Note 1. |

NOTE: SSC permits a +0, - 5000 ppm modulation of the clock frequency at a modulation rate not to exceed 33 kHz.

**•** UI is defined in PCI Express Base Specification v2.0, Section 4.3.3.5 and Table 4- 9.

#### **Test Procedure**

Follow the procedure in ["Running Signal Quality Tests"](#page-189-1) on page 190, and select "Unit Interval".

#### **Pass Condition**

399.88ps < UI < 400.12ps

#### **Measurement Algorithm**

A recovered TX UI is calculated over 3500 consecutive unit intervals of sample data as the mean unit interval over the clock recovery window.

TX  $UI(p) = Mean(UI(n))$ 

Where:

n is the index of UI in the current 3500 UI clock recovery window.

p indicates the  $p^{th}$  3500 UI clock recovery window advanced from the beginning of the data by p\*100 UI, as described below.

**NOTE** The TX UI is computed over 3500 UI. The clock recovery window is then advanced by 100 UI, and another TX UI is computed. This process repeats until the clock recovery window advances beyond the end of the data record. The worst case TX UI is reported.

#### **Test References**

Table 4- 9, PCI Express Base Specification v2.0.

### <span id="page-192-0"></span>**Tx, Template Tests**

See Section 4.3.3.1 of the Base Specification for additional notes and test definitions.

#### **Test Definition Notes from the Specification**

- **•** The TX eye diagram in Figure 4- 24 of the Base Specification is specified using the passive compliance/test measurement load in place of any real PCI Express interconnect + RX component.
- **•** There are two eye diagrams that must be met for the Transmitter. Both eye diagrams must be aligned in time using the jitter median to locate the center of the eye diagram. The different eye diagrams will differ in voltage depending whether it is a transition bit or a de- emphasized bit. The exact reduced voltage level of the de- emphasized bit will always be relative to the transition bit.
- **•** The eye diagram must be valid for any 250 consecutive UIs.
- **•** A recovered TX UI is calculated over 3500 consecutive unit intervals of sample data. The eye diagram is created using all edges of the 250 consecutive UI in the center of the 3500 UI used for calculating the TX UI.

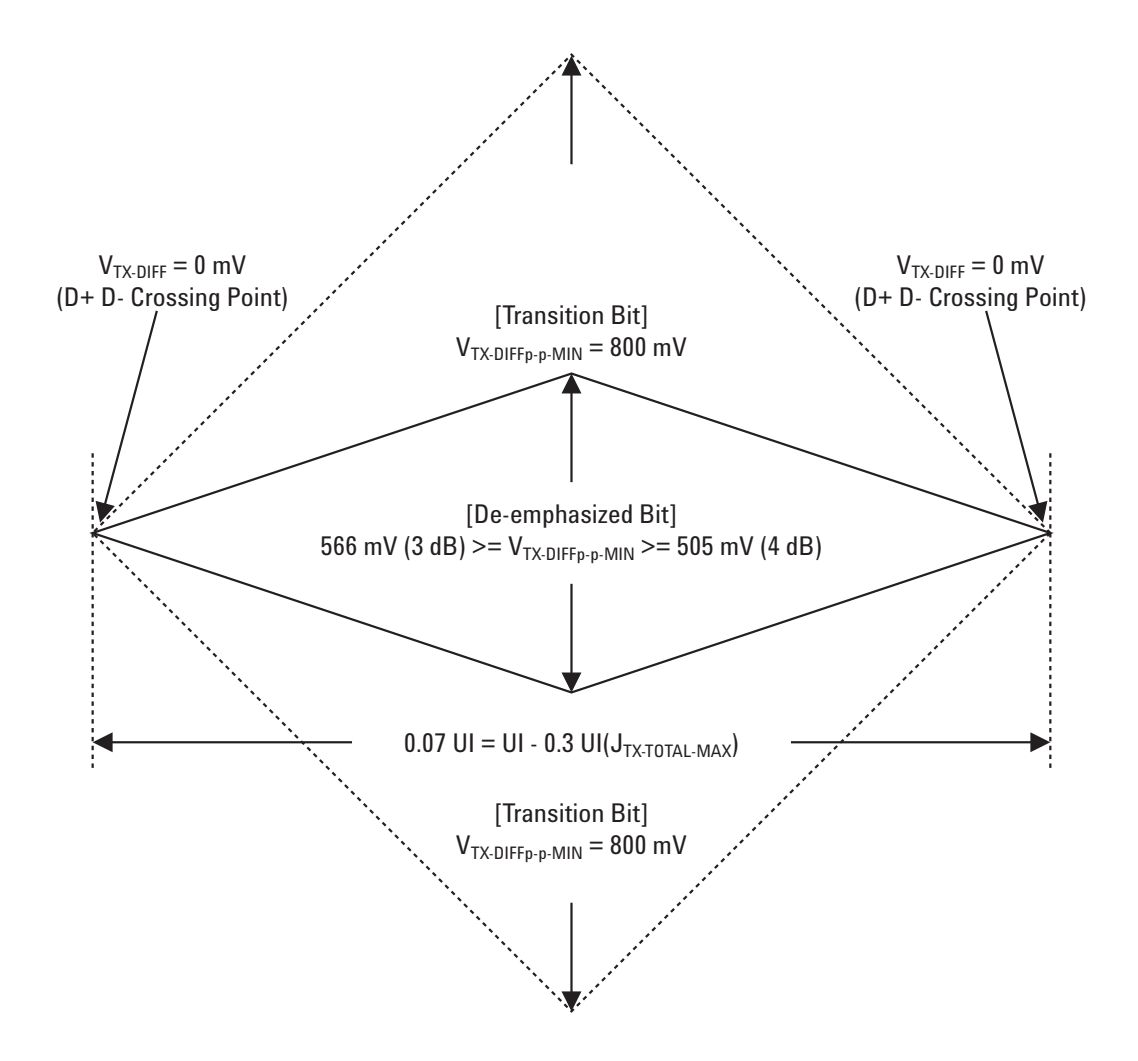

**Figure 59** Minimum Transmitter Timing and Voltage Output Compliance Specification.

#### **Test References**

Table 4- 9, PCI Express Base Specification v2.0.

# <span id="page-193-0"></span>**Tx, Median to Max Jitter**

#### **Test Definition Notes from the Specification**

Table 128 T<sub>TX-EYE-MEDIAN-to-MAX-JITTER from Table 4-5 of the Base Specification.</sub>

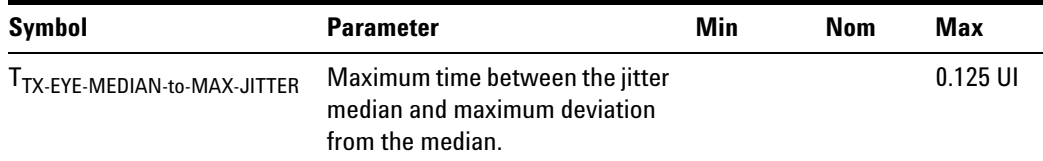

NOTE: Measured differently at zero crossing points after applying the 2.5 GT/s clock recovery function.

- **•** Jitter is defined as the measurement variation of the crossing points  $(V_{TX-DIFFp-p} = 0 V)$  in relation to the recovered TX UI.
- **•** Specified at the measurement point into a timing and voltage compliance test load as shown in Figure 4- 25 (Base Specification) and measured using the clock recovery function specified in Section 4.3.3.2. Also refer to the Transmitter compliance eye diagram shown in Figure 4- 24 (Base Specification).

#### **Limits**

 $Maximum = 0.125 UI$ 

#### **Pass Condition**

 $0.125$  UI > T<sub>TX</sub>-EYE-MEDIAN-to-MAX-JITTER

#### **Test Procedure**

Follow the procedure in ["Running Signal Quality Tests"](#page-189-1) on page 190, and select "Median to Max Jitter".

#### **Measurement Algorithm**

A  $T_{TX-ryF}$  = 0.75 UI provides for a total sum of deterministic and random jitter budget of  $T_{TX\text{-JITTER-MAX}}$  = 0.25 UI for the Transmitter using the clock recovery function specified in Section 4.3.3.2 of the Base Specification.  $T_{TX\text{-}EYE\text{-}MEDIAN\text{-}to\text{-}MAX\text{-}JITTER$  specification ensures a jitter distribution in which the median and the maximum deviation from the median is less than half of the total TX jitter budget using the clock recovery function specified in Section 4.3.3.2 of the Base Specification.

It should be noted that the median is not the same as the mean. The jitter median describes the point in time where the number of jitter points on either side is approximately equal as opposed to the averaged time value. This parameter is measured with the equivalent of a zero jitter reference clock. The  $T_{TX-RYE}$  measurement is to be met at the target bit error rate. The T<sub>TX-EYE-MEDIAN-to-MAX-JITTER</sub> is to be met using the compliance pattern at a sample size of 1,000,000 UI.

#### **Test References**

Table 4-9, PCI Express Base Specification v2.0.

#### <span id="page-195-0"></span>**Tx, Eye-Width**

#### **Test Definition Notes from the Specification**

**Table 129** Eye Width from Table 4-9 of the Base Specification: 2.5 and 5.0 GT/s Transmitter Specifications

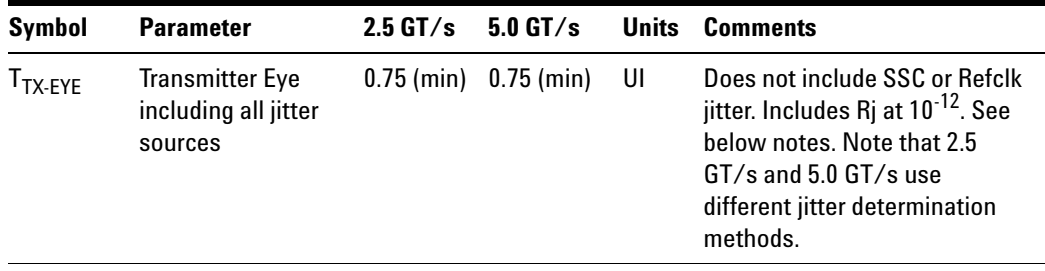

NOTE: Measurements at 5.0 GT/s require an oscilloscope with a bandwidth of  $\geq$  12.5 GHz, or equivalent, while measurements made at 2.5 GT/s require an oscilloscope with at least 6.2 GHz bandwidth. Measurement at 5.0 GT/s must de- convolve effects of compliance test board to yield an effective measurement at Tx pins. 2.5 GT/s may be measured within 200 mils of Tx device's pins, although de- convolution is recommended. At least  $10<sup>5</sup>$  UI of data must be acquired.

NOTE 2: Transmitter jitter is measured by driving the Transmitter under tests with a low jitter "ideal" clock and connecting the DUT to a reference load.

NOTE 3: Transmitter raw jitter data must be convolved with a filtering function that represents the worst case CDR tracking BW. 2.5 GT/s and 5.0 GT/s use different filter functions. After the convolution process has been applied, the center of the resulting eye must be determined and used as a reference point for obtaining eye voltage and margins.

NOTE 4: For 5.0 GT/s, de- emphasis timing jitter must be removed. An Additional HPF function must be applied. This parameter is measured by accumulating a record length of  $10^6$  UI while the DUT outputs a compliance pattern.  $T_{MIN-PULSE}$  is defined to be nominally 1 UI wide and is bordered on both sides by pulses of opposite polarity.

**•** Specified at the measurement point into a timing and voltage compliance test load as shown in Figure 4- 25 (Base Specification) and measured using the clock recovery function specified in Section 4.3.3.2. Also refer to the Transmitter compliance eye diagram shown in Figure 4- 24 (Base Specification).

• A  $T_{TX-EYE}$  = 0.75 UI provides for a total sum of deterministic and random jitter budget of  $T_{\text{TX-JITTER-MAX}}$  = 0.25 UI for the Transmitter using the clock recovery function specified in Section 4.3.3.2. TTX- EYE- MEDIAN- to- MAX- JITTER specification ensures a jitter distribution in which the median and the maximum deviation from the median is less than half of the total TX jitter budget using the clock recovery function specified in Section 4.3.3.2.

It should be noted that the median is not the same as the mean. The jitter median describes the point in time where the number of jitter points on either side is approximately equal as opposed to the averaged time value. This parameter is measured with the equivalent of a zero jitter reference clock. The  $T_{TX\text{-}EYE}$  measurement is to be met at the target bit error rate. The  $T_{TX\text{-}EYE\text{-}MEDIAN\text{-}to\text{-}MAX\text{-}JITTER}$  is to be met using the compliance pattern at a sample size of 1,000,000 UI.

#### **Limits**

 $Minimum = 0.75$  UI

#### **Pass Condition**

 $0.75$  UI < T<sub>TX-EYE</sub>.

#### **Test Procedure**

Follow the procedure in ["Running Signal Quality Tests"](#page-189-1) on page 190, and select "Eye- Width".

#### **Measurement Algorithm**

The maximum Transmitter jitter can be derived as follows.

$$
T_{\text{TX-MAX-JITTER}} = 1 - T_{\text{TX-EYE}} = 0.25 \text{ UI}
$$

This parameter is measured with the equivalent of a zero jitter reference clock.

#### **Test References**

Table 4- 9, PCI Express Base Specification v2.0.

## <span id="page-197-0"></span>**Tx, Peak Differential Output Voltage**

#### **Test Definition Notes from the Specification**

**Table 130** Peak Differential Output Voltage from Table 4-9 of the Base Specification: 2.5 and 5.0 GT/s Transmitter Specifications

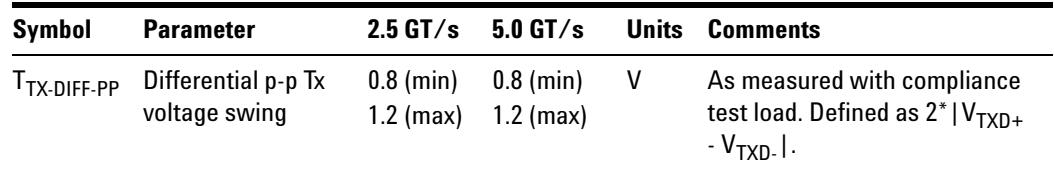

- This is the ration of the V<sub>TX-DIFFp-p</sub> of the second and following bits after a transition divided by the  $V_{TX-DIFFp-p}$  of the first bit after a transition.
- **•** Specified at the measurement point into a timing and voltage compliance test load as shown in Figure 4- 25 (Base Specification) and measured using the clock recovery function specified in Section 4.3.3.2. Also refer to the Transmitter compliance eye diagram shown in Figure 4- 24 (Base Specification).

#### **Test Procedure**

Follow the procedure in ["Running Signal Quality Tests"](#page-189-1) on page 190, and select "Peak Differential Output Voltage".

#### **Pass Condition**

 $0.8 \text{ V} \leq V_{TX-DIFF-p-p} \leq 1.2 \text{ V}$ 

#### **Measurement Algorithm.**

$$
V_{\text{TX-DIFFp-p}} = 2 \times |V_{\text{TX-D+}} - V_{\text{TX-DIFF-}}|
$$

#### **Test References**

Table 4-9, PCI Express Base Specification v2.0.

#### <span id="page-198-0"></span>**Tx, Rise/Fall Time**

#### **Test Definition Notes from the Specification**

**Table 131** Rise/Fall Time from Table 4-9 of the Base Specification: 2.5 and 5.0 GT/s Transmitter Specifications

| Symbol                    | <b>Parameter</b>                        |       | $2.5$ GT/s $5.0$ GT/s Units |    | <b>Comments</b>                                                      |
|---------------------------|-----------------------------------------|-------|-----------------------------|----|----------------------------------------------------------------------|
| T <sub>TX-RISE-FALL</sub> | Transmitter rise 0.125<br>and fall time | (min) | 0.15<br>(min)               | UI | Measured differently from 20%<br>to 80% of swing. See below<br>Note. |

NOTE: Measurements at 5.0 GT/s require an oscilloscope with a bandwidth of  $\geq$  12.5 GHz, or equivalent, while measurements made at 2.5 GT/s require a scope with at least 6.2 GHz bandwidth. Measurement at 5.0 GT/s must de- convolve effects of compliance test board to yield an effective measurement at Tx pins. 2.5 GT/s may be measured within 200 mils of Tx device's pins, although de- convolution is recommended. For measurement setup details, refer to below figure. At least  $10^5$  UI of data must be acquired.

Tx, Rise/Fall Time is defined in PCI Express Base Specification v2.0, Section 4.3.3.5 and Table 4- 9.

- **•** Specified at the measurement point into a timing and voltage compliance test load as shown in Figure 4- 25 of the Base Specification and measured using the clock recovery function specified in Section 4.3.3.2. Also refer to the Transmitter compliance eye diagram shown in Figure 4- 24 of the Base Specification.
- **•** Measured between 20- 80% at Transmitter package pins into a test load as shown in Figure 4-25 for both  $V_{TX-D+}$  and  $V_{TX-D-}$ .

#### **Limits**

 $Minimum = 0.125$  UI

#### **Pass Condition**

 $0.125$  UI <  $T_{TX-RISE}$ ,  $T_{TX-FALL}$ .

#### **Test Procedure**

Follow the procedure in ["Running Signal Quality Tests"](#page-189-1) on page 190, and select "Rise/Fall Time".

#### **Measurement Algorithms**

Rise/Fall time is limited to only rising or falling edges of consecutive transitions for transmitter measurements. Rise/Fall Time is taken independently on each single ended waveform source when you use two single ended probes or two SMA cables as the signal source. Differential signal Rise/Fall Time show up when you select Differential probe type.

**Rise Time.** The Rise Time measurement is the time difference between when the VREF- HI reference level is crossed and the VREF- LO reference level is crossed on the rising edge of the waveform.

 $t_{RISE}(n) = t_{HI+}(i) - t_{LO+}(j)$ 

Where:

 $t_{RISE}$  is a Rise Time measurement.

 $t_{HI+}$  is a set of  $t_{HI}$  for rising edges only.

 $t_{LO+}$  is a set of  $t_{LO}$  for rising edges only.

i and j are indexes for nearest adjacent pairs of  $t_{L0+}$  and  $t_{HI+}$ .

n is the index of rising edges in the waveform.

Rise Time for  $v_{D+}(t)$  is as follows:

 $t_{D+RISE}(n) = t_{D+HH+}(i) - t_{D+LO+}(j)$ 

and for  $v_{D}^{\dagger}(t)$ :

 $t_{D-FAIL}(n) = t_{D-LO-}(i) - t_{D-HI-}(j)$ 

**Fall Time.** The Fall Time measurement is the time difference between when the VREF- HI reference level is crossed and the VREF- LO reference level is crossed on the falling edge of the waveform.

 $t_{\text{FALL}}(n) = t_{\text{LO-}}(i) - t_{\text{HI-}}(j)$ 

Where:

 $t_{\text{FALL}}$  is a Fall Time measurement.

 $t_{\text{HI}}$  is set of  $t_{\text{HI}}$  for falling edge only.

 $t_{LO}$  is set of  $t_{LO}$  for falling edge only.

i and j are indexes for nearest adjacent pairs of  $t_{LO-}$  and  $t_{HI-}$ .

n is the index of falling edges in the waveform.

Fall Time for  $v_{D+}(t)$  is as follows:

 $t_{D+FALL}(n) = t_{D+LO-}(i) - t_{D+HI-}(j)$ 

and for  $v_{D-}(t)$ :

 $t_{D-FALL}(n) = t_{D-LO-}(i) - t_{D-HI-}(j)$ 

#### **Test References**

Table 4- 9, PCI Express Base Specification v2.0.

#### **Tx, De-emphasized Voltage Ratio**

#### **Test Definition Notes from the Specification**

**Table 132** De-emphasized Voltage Ratio from Table 4-9 of the Base Specification: 2.5 and 5.0 GT/s Transmitter Specifications

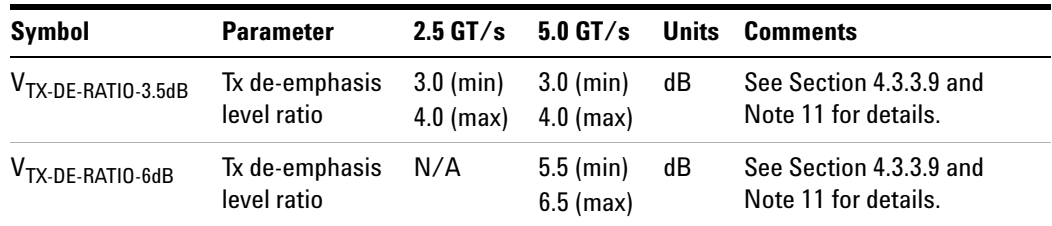

NOTE: Root complex Tx de- emphasis is configured from Upstream controller. Downstream Tx de- emphasis is set via a command, issued at 2.5 GT/s. For details, refer to the appropriate location in Section 4.2.

Tx, De- emphasized Voltage Ratio is defined in PCI Express Base Specification v2.0, Section 4.3.3.5 and Table 4-9.

**•** Specified at the measurement point into a timing and voltage compliance test load as shown in Figure 4- 25 of the Base Specification and measured using the clock recovery function specified in Section 4.3.3.2 of the Base Specification. Also refer to the Transmitter compliance eye diagram shown in Figure 4- 24 of the Base Specification.

#### **Limits**

Minimum =  $-3.0$  dB and Maximum =  $-4.0$  dB

#### **Pass Condition**

 $-4.0$  dB < V<sub>TX-DE-RATIO</sub> <  $-3.0$  dB.

#### **Test Procedure**

Follow the procedure in ["Running Signal Quality Tests"](#page-189-1) on page 190, and select "De- emphasized Voltage Ratio".

#### **Measurement Algorithm**

This is the ratio of the  $V_{TX-DIFFp-p}$  of the second and following bits after a transition divided by the  $V_{TX\text{-}\mathrm{DIFF}_P\text{-}p}$  of the first bit after a transition.

#### **Test References**

Table 4-9, PCI Express Base Specification v2.0.

# <span id="page-202-1"></span><span id="page-202-0"></span>**Running Common Mode Voltage Tests**

Start the automated testing application as described in ["Starting the](#page-23-0)  [PCI Express Automated Test Application"](#page-23-0) on page 24. Then, when selecting tests, navigate to "Common Mode Voltage" in the "Transmitter (Tx) Tests" group.

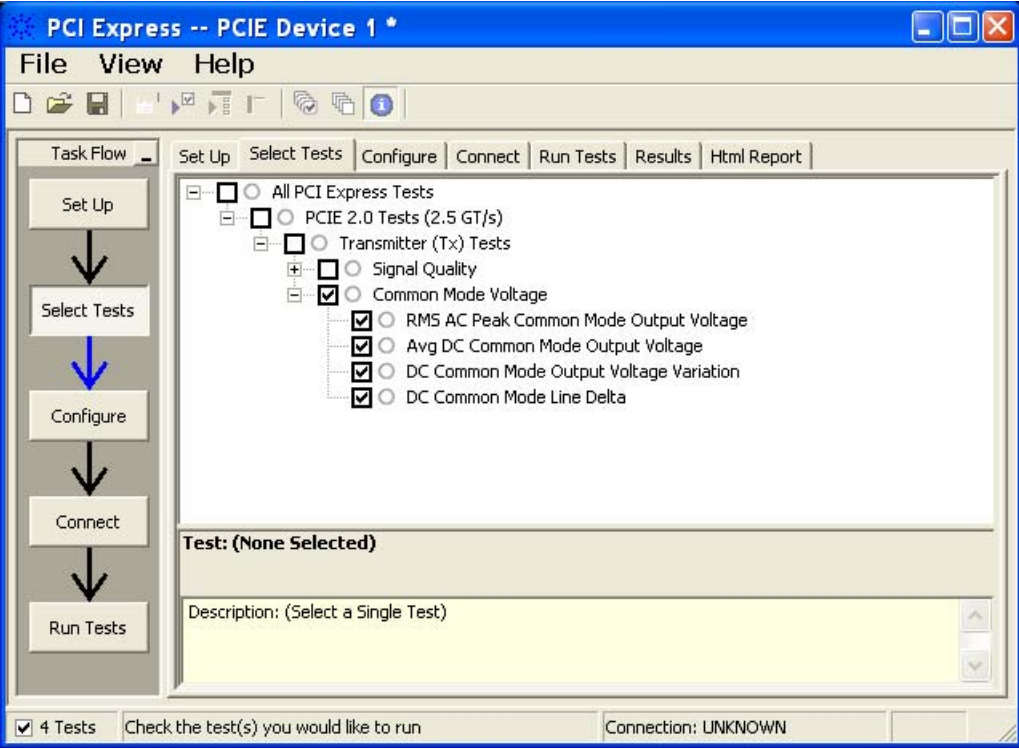

**Figure 60** Selecting Transmitter (Tx) Common Mode Voltage Tests

#### <span id="page-203-0"></span>**Tx, RMS AC Peak Common Mode Output Voltage**

**Table 133** V<sub>TX-CM-AC-P</sub> from Table 4-9 of the Base Specification.

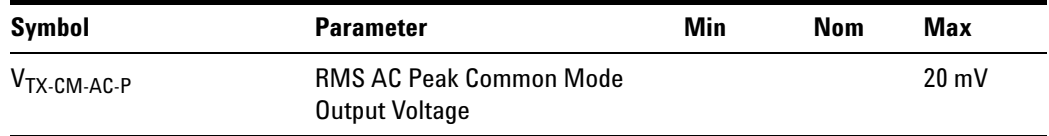

#### **Test Definition Notes from the Specification**

**•** Specified at the measurement point into a timing and voltage compliance test load as shown in Figure 4- 25 of the Base Specification and measured using the clock recovery function specified in Section 4.3.3.2. Also refer to the Transmitter compliance eye diagram shown in Figure 4- 24 of the Base Specification.

#### **Limits**

Maximum = 20 mV

#### **Pass Condition**

 $20 \text{ mV} > V_{\text{TX-CM-ACp}}$ .

#### **Test Procedure**

Follow the procedure in ["Running Common Mode Voltage Tests"](#page-202-0) on [page 203](#page-202-0), and select "RMS AC Peak Common Mode Output Voltage".

**NOTE** This test is only available when the single-ended or SMA probing method has been used (see ["Probing the Link for Tx Compliance"](#page-185-0) on page 186).

#### **Measurement Algorithm**

$$
V_{\text{TX-CM-ACp}} = RMS \left( \frac{|V_{\text{TX-D+}} + V_{\text{TX-D-}}|}{2} - V_{\text{TX-CM-DC}} \right)
$$
  

$$
V_{\text{TX-CM-DC}} = DC_{(avg)} \text{ of } \frac{|V_{\text{TX-D+}} + V_{\text{TX-DC-}}|}{2}
$$

#### **Test References**

Table 4- 9, PCI Express Base Specification v2.0.

#### <span id="page-204-0"></span>**Tx, Avg DC Common Mode Output Voltage**

#### **Test Definition Notes from the Specification**

**Table 134** Average DC Common Mode Output Voltage from Table 4-9 of the Base Specification: 2.5 and 5.0 GT/s Transmitter Specifications

| Symbol      | <b>Parameter</b>                                |                                  | $2.5 \text{ G}T/s$ 5.0 GT/s | <b>Units Comments</b>                                                                     |
|-------------|-------------------------------------------------|----------------------------------|-----------------------------|-------------------------------------------------------------------------------------------|
| $VTX-DC-CM$ | <b>Transmitter DC</b><br>common-mode<br>voltage | $0 \text{ (min)}$<br>$3.6$ (max) | $0 \pmod{2}$<br>3.6 (max)   | The allowed DC<br>common-mode voltage at<br>the Transmitter pins under<br>any conditions. |

Tx, Average DC Common Mode Output Voltage is defined in PCI Express Base Specification v2.0, Section 4.3.3.5 and Table 4- 9.

**•** Specified at the measurement point into a timing and voltage compliance test load as shown in Figure 4- 25 (Base Specification) and measured using the clock recovery function specified in Section 4.3.3.2. Also refer to the Transmitter compliance eye diagram shown in Figure 4- 24 (Base Specification).

#### **Limits**

 $0 \text{ V} \leq V_{\text{TX-DC-CM}} \leq 3.6 \text{ V}$ 

#### **Test Procedure**

Follow the procedure in ["Running Common Mode Voltage Tests"](#page-202-0) on [page 203](#page-202-0), and select "Avg DC Common Mode Output Voltage".

**NOTE** This test is only available when the single-ended or SMA probing method has been used (see ["Probing the Link for Tx Compliance"](#page-185-0) on page 186).

#### **Measurement Algorithm**

The Avg DC Common Mode Voltage measurement computes the DC average of the common mode signal:

$$
V_{\text{TX-CM-DC}} = DC_{(avg)} \text{ of } \frac{|V_{\text{TX-D+}} + V_{\text{TX-DC-}}|}{2}
$$

**NOTE** The base specification states that V<sub>TX-DC-CM</sub> must be held at the same value during all states. For complete validation, this measurement should be performed on the device in all states and the results compared.

#### **Test References**

Table 4-9, PCI Express Base Specification v2.0.

### <span id="page-205-0"></span>**Tx, DC Common Mode Line Delta**

#### **Test Definition Notes from the Specification**

**Table 135** DC Common Mode Line Delta from Table 4-9 of the Base Specification: 2.5 and 5.0 GT/s Transmitter Specifications

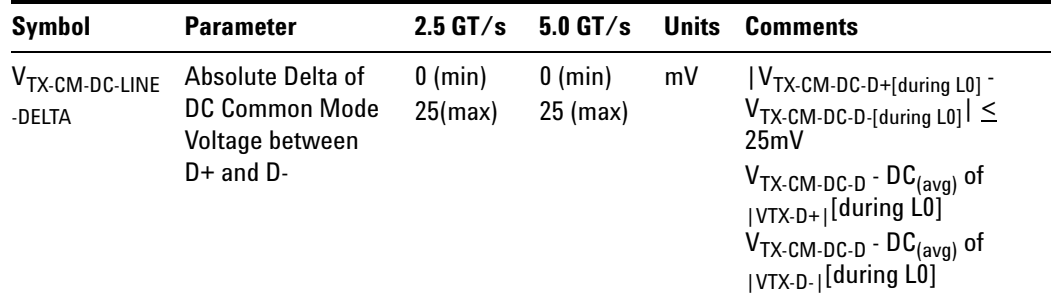

Tx, DC Common Mode Line Delta is defined in PCI Express Base Specification v2.0, Section 4.3.3.5 and Table 4-9.

**•** Specified at the measurement point into a timing and voltage compliance test load as shown in Figure 4- 25 (Base Specification) and measured using the clock recovery function specified in Section 4.3.3.2. Also refer to the Transmitter compliance eye diagram shown in Figure 4- 24 (Base Specification).

#### **Limits**

 $0 \text{ V} \leq V_{\text{TX-CM-LINE-DELTA}} \leq 25 \text{mV}$ 

#### **Test Procedure**

Follow the procedure in ["Running Common Mode Voltage Tests"](#page-202-0) on [page 203](#page-202-0), and select "DC Common Mode Line Delta".

**NOTE** This test is only available when the single-ended or SMA probing method has been used (see ["Probing the Link for Tx Compliance"](#page-185-0) on page 186).

#### **Measurement Algorithm**

$$
|V_{\text{TX-CM-DC-D+}} - V_{\text{TX-DM-DC-D-}}| \le 25 \text{ mV}
$$
  

$$
V_{\text{TX-CD-DC-D+}} = DC_{(avg)} \text{ of } |V_{\text{TX-D+}}|
$$
  

$$
V_{\text{TX-CD-DC-}} = DC_{(avg)} \text{ of } |V_{\text{TX-D-}}|
$$

#### **Test References**

Table 4-9, PCI Express Base Specification v2.0.

#### <span id="page-206-0"></span>**Tx, DC Common Mode Output Voltage Variation**

#### **Test Definition Notes from the Specification**

The TX DC common mode voltage ( $V_{TX-DC-CM}$ ) must be held at the same value during all states. The allowable range for  $V_{TX-DC-CM}$  is 0 to 3.6 V  $(\pm 100 \, \text{mV}).$ 

#### **Limits**

 $|V_{TX-DC-CM- VARIATION}| \leq 100$  mV

#### **Test Procedure**

Follow the procedure in ["Running Common Mode Voltage Tests"](#page-202-0) on [page 203](#page-202-0), and select "DC Common Mode Output Voltage Variation".

**NOTE** This test is only available when the single-ended or SMA probing method has been used (see ["Probing the Link for Tx Compliance"](#page-185-0) on page 186).

#### **Measurement Algorithm**

The Tx DC Common Mode Output Voltage Variation measurement computes the worst case positive or negative excursion of the common mode signal from the average DC Common Mode Voltage  $V_{TX-DC-CM}$ 

```
V_{TX-DC-CM-VARIATION} = | Max(Max(V<sub>CM(i)</sub>), Min(V<sub>CM(i)</sub>)) - V<sub>TX-DC-CM</sub>|
```
Where:

i is the index of all waveform values.

 $V_{CM}$  is the common mode signal  $(V_{TX-D+} + V_{TX-D-})/2$ .

#### **Test References**

### **Table 136** DC Common Mode Output Voltage Variation Test References

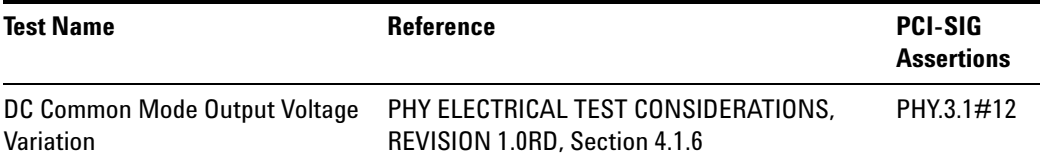

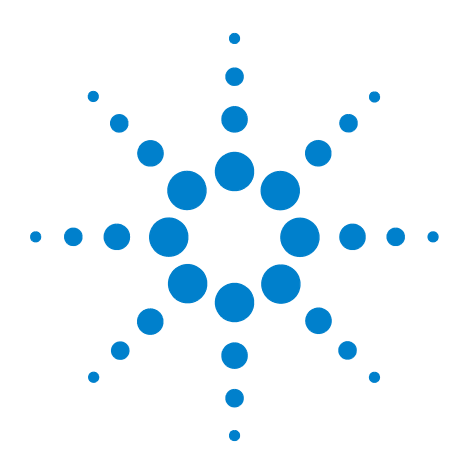

**Agilent N5393C PCI Express Automated Test Application Compliance Testing Methods of Implementation**

# **15 Transmitter (Tx) Tests, 2.5 GT/s, PCI-E 2.0, Low Power**

[Probing the Link for Tx Compliance](#page-210-0) 211 [Tx Compliance Test Load](#page-210-1) 211 [Running Signal Quality Tests](#page-210-2) 211 [Running Common Mode Voltage Tests](#page-213-0) 214

This section provides the Methods of Implementation (MOIs) for Transmitter tests using an Agilent 90000X series Infiniium oscilloscope, 1134A or 1169A probes, and the PCI Express Automated Test Application.

The PCIe 2.0 base specification describes the Low Power specification as optional. From "4.3.3.2. Low and Full Swing Transmitter Output Levels":

Both the 2.5 GT/s and 5.0 GT/s PCI Express specifications define two voltage swing levels: full swing and low swing. Full swing signaling implements de- emphasis, while low swing does not. Typically, low swing is specified for power sensitive applications where a shorter channel is acceptable. The requirement as to whether a Transmitter need support full swing, low swing, or both modes, is dependent on its usage model. The method by which the output mode is selected is not explicitly defined in this specification, and may be implementation dependent. Note: All PCI Express device Transmitters must support full swing signaling, while support for half swing signaling is optional.

While two different Transmitter output signaling levels are defined, only a single Receiver specification is defined; this implies that margins (as specified at the Receiver) are identical regardless of the Transmitter's output swing capabilities. It also implies that the channel's characteristics need to be matched to the Transmitter output swing. Typically, low swing output is utilized for short channels, such as would occur in mobile platforms.

PCIe 2.0 Low Power Transmitter Tests consist of all tests from PCIe 2.0 Full (Standard) Power Tests except de- emphasis Tests. The following table shows all the PCIe 2.0 Low Power Tests:

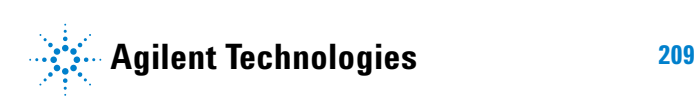

| <b>Test Name</b>                              | <b>Remarks</b>     | <b>See</b> |
|-----------------------------------------------|--------------------|------------|
| Unit Interval                                 | Same as Full Power | page 192.  |
| <b>Template Tests</b>                         | Different          | page 212.  |
| Median to Max Jitter                          | Different          | page 212.  |
| Eye-Width                                     | Different          | page 212.  |
| <b>Peak Differential Output Voltage</b>       | Different          | page 213.  |
| <b>Rise/Fall Time</b>                         | Same as Full Power | page 199.  |
| <b>RMS AC Peak Common Mode Output Voltage</b> | Same as Full Power | page 204.  |
| Avg DC Common Mode Output Voltage             | Same as Full Power | page 205.  |
| DC Common Mode Output Voltage Variation       | Same as Full Power | page 207.  |
| DC Common Mode Line Delta                     | Same as Full Power | page 206.  |

**Table 137** PCIE 2.0 Low Power Transmitter Tests

All the tests above remarked with "Same as Full Power" share the same Method of Implementation (MOI) with PCIE 2.0 Full Power (refer to the page numbers shown). The differences in the test method are described in this chapter.

# <span id="page-210-0"></span>**Probing the Link for Tx Compliance**

When performing low- power transmitter tests, probing is the same as for full- power tests. See ["Probing the Link for Tx Compliance"](#page-185-1) on page 186.

# <span id="page-210-1"></span>**Tx Compliance Test Load**

When performing low- power transmitter tests, the compliance test load is the same as for full- power tests. See ["Tx Compliance Test Load"](#page-189-2) on [page 190](#page-189-2).

# <span id="page-210-2"></span>**Running Signal Quality Tests**

Start the automated testing application as described in ["Starting the](#page-23-0)  [PCI Express Automated Test Application"](#page-23-0) on page 24. Then, when selecting tests, navigate to "Signal Quality" in the "Transmitter (Tx) Tests" group.

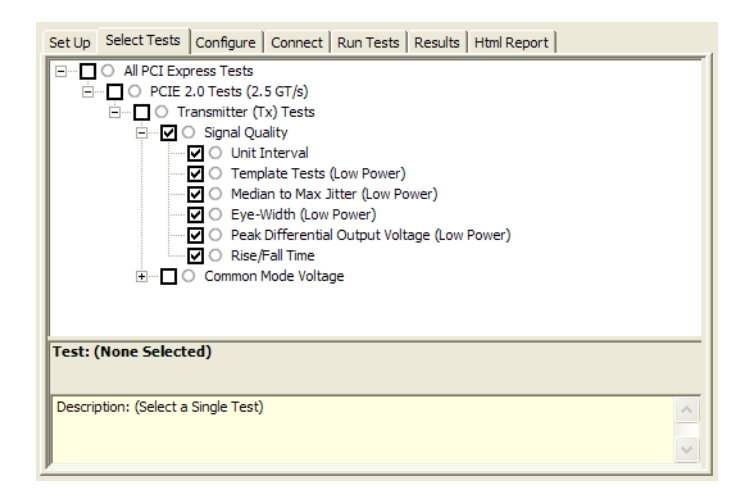

**Figure 61** Selecting Transmitter (Tx) Signal Quality Tests

### **Tx, Unit Interval**

When performing low- power transmitter tests, the Tx Unit Interval test is the same as for full- power tests. See ["Tx, Unit Interval"](#page-191-0) on page 192.

## <span id="page-211-0"></span>**Tx, Template Tests (Low Power)**

#### **Test Definition/Reference**

PCIE base specification 2.0 section 4.3.3.5.

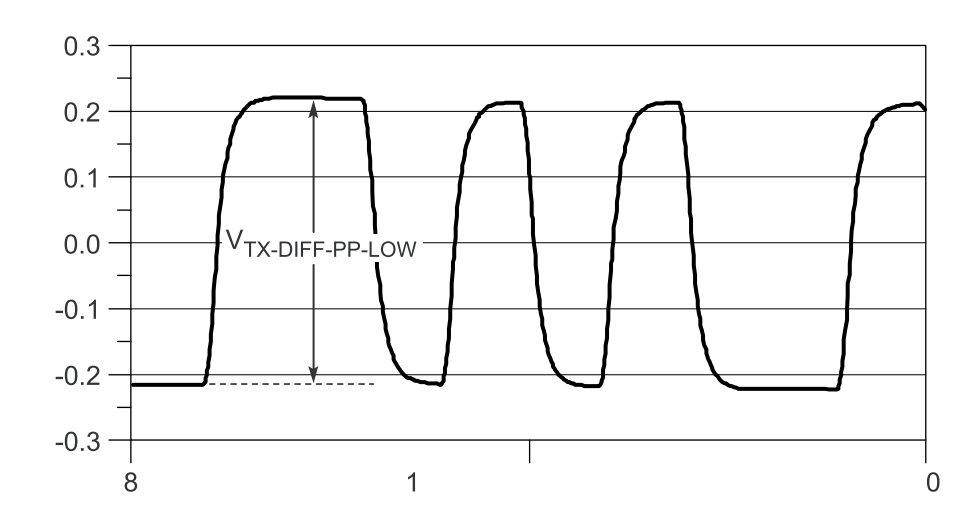

**Figure 62** Low Swing Tx Parameters, Figure 4-27 in Base Specification v2.0

#### **Difference in Test Procedure Compared to Full Power**

- **•** Different Eye diagram used. The Eye diagram can be found in Figure 2.2 of Mobile Low Power PCIE Specification.
- **•** Eye diagram only runs once with both transition and non- transition bits since de- emphasis is no longer needed for low power specification.

**See Also** ["Tx, Template Tests"](#page-192-0) on page 193.

#### <span id="page-211-1"></span>**Tx, Median to Max Jitter (Low Power)**

#### **Difference in Test Procedure Compared to Full Power**

- **•** Eye diagram only runs once with both transition and non- transition bits since de- emphasis is no longer needed for low power specification.
- **See Also** ["Tx, Median to Max Jitter"](#page-193-0) on page 194.

#### <span id="page-211-2"></span>**Tx, Eye-Width (Low Power)**

#### **Difference in Test Procedure Compared to Full Power**

**•** Eye diagram only runs once with both transition and non- transition bits since de- emphasis is no longer needed for low power specification. **See Also** ["Tx, Eye- Width"](#page-195-0) on page 196.

# <span id="page-212-0"></span>**Tx, Peak Differential Output Voltage (Low Power)**

#### **Difference in Test Procedure Compared to Full Power**

**•** Different specification used:

**Table 138** Peak Differential Output Voltage from Table 4-9 of the Base Specification: 2.5 and 5.0 GT/s Transmitter Specifications

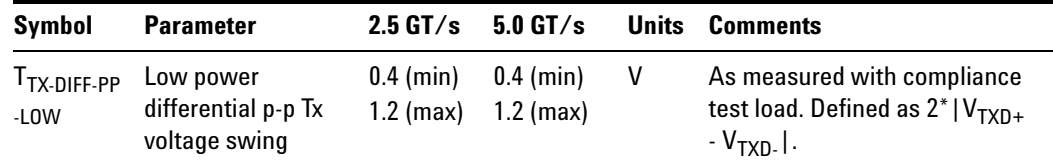

**•** Low swing output, defined by VTX- DIFF- PP- LOW must be implemented as shown in Figure 4- 27 (Base Specification) with no de- emphasis.

**See Also** ["Tx, Peak Differential Output Voltage"](#page-197-0) on page 198.

### **Tx, Rise/Fall Time**

When performing low- power transmitter tests, the Tx Rise/Fall Time test is the same as for full- power tests. See ["Tx, Rise/Fall Time"](#page-198-0) on page 199.

# <span id="page-213-0"></span>**Running Common Mode Voltage Tests**

When performing low- power transmitter tests, the common mode voltage tests are the same as for full- power tests. See ["Running Common Mode](#page-202-1)  [Voltage Tests"](#page-202-1) on page 203.

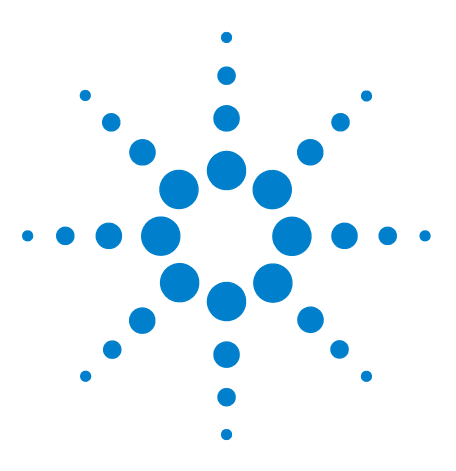

**Agilent N5393C PCI Express Automated Test Application Compliance Testing Methods of Implementation**

# **Receiver (Rx) Tests, 2.5 GT/s, PCI-E 2.0**

[Probing the Link for Rx Compliance](#page-215-0) 216 [Running Receiver Tests](#page-218-0) 219

**16**

This section provides the Methods of Implementation (MOIs) for Receiver tests using an Agilent 90000X series Infiniium oscilloscope, 1134A or 1169A probes, and the PCI Express Automated Test Application.

**NOTE** None of the included receiver tests validate the receiver's ability to correctly receive data (also known as receiver tolerance). Rather, they validate that the signal as seen by the receiver meets or exceeds various parameters (maximum voltage, jitter, eye width, etc.). These tests validate the transmitter and interconnect. Separate receiver tolerance testing is required to ensure the receiver is correctly receiving data.

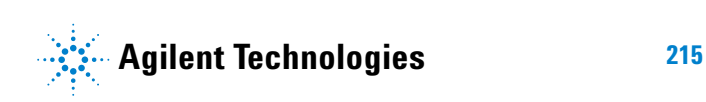

# <span id="page-215-0"></span>**Probing the Link for Rx Compliance**

Receiver tests are done by probing the link as close as is feasibly possible to the pins of the receiver device. Alternatively, a dummy load can be used for the termination of the link. To probe the receiver link, you can:

- **•** Use two differential probe heads with two 1134A probe amplifiers (with the negative lead grounded for single- ended measurements) and the channel 1 and channel 3 inputs of an oscilloscope that has 20 GS/s sample rate available on two channels.
- **•** Use one differential probe head with the 1134A probe amplifier and the channel 2 input of an oscilloscope that has 20 GS/s sample rate available on that channel.

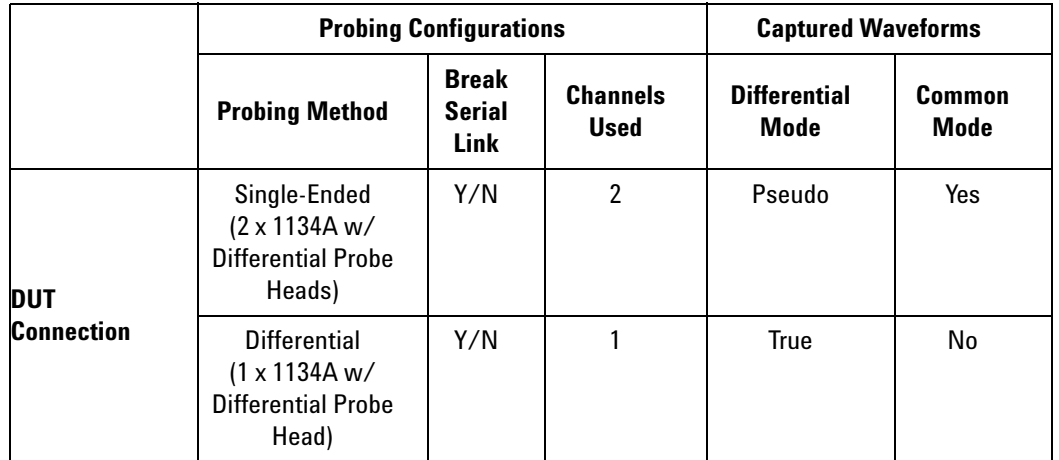

**Table 139** Probing Options for Receiver Testing

## **Single-Ended Probing**

The differential signal is created by the PCI Express Automated Test Application software from the math waveform Source 1 - Source 2. The Sources can be either channels 1 and 3 or channels 2 and 4. The Common mode measurements are also available in this configuration from the common mode waveform (Source  $1 +$  Source  $2)/2$ .

Make sure to probe equal distances from the receiver, as close as possible to the receiver, with the shortest ground connection possible.

This probing technique can be used for either a live link that is transmitting data, or a link terminated into a "dummy load."

Channel- to- channel deskew is required using this technique because two channels are used.

For more information on the 1134A probe amplifier and differential probe heads, see [Appendix B, "InfiniiMax Probing Options," starting on page 492](#page-491-0).
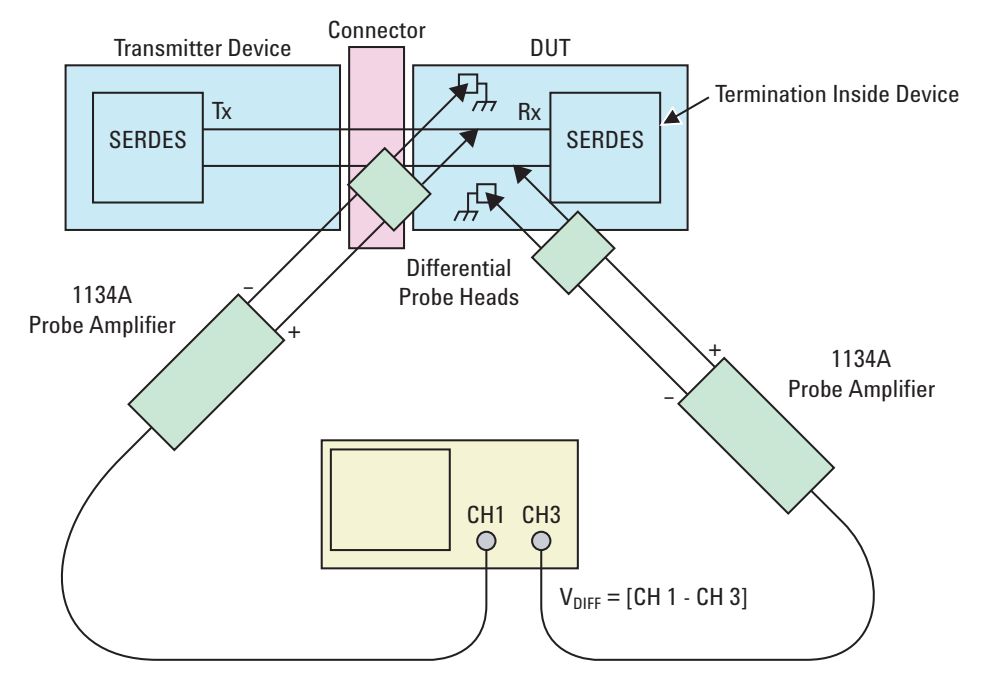

**Figure 63** Single-Ended Probing

## **Differential Probing**

The differential signal is measured directly by the differential probe head.

Make sure to probe equal distances from the receiver, as close as possible to the receiver, with the shortest ground connection possible.

This probing technique can be used for either a live link that is transmitting data, or a link terminated into a "dummy load."

A single channel of the oscilloscope is used, so de- skew is not necessary.

For more information on the 1134A probe amplifier and differential probe heads, see [Appendix B, "InfiniiMax Probing Options," starting on page 492](#page-491-0).

#### **16 Receiver (Rx) Tests, 2.5 GT/s, PCI-E 2.0**

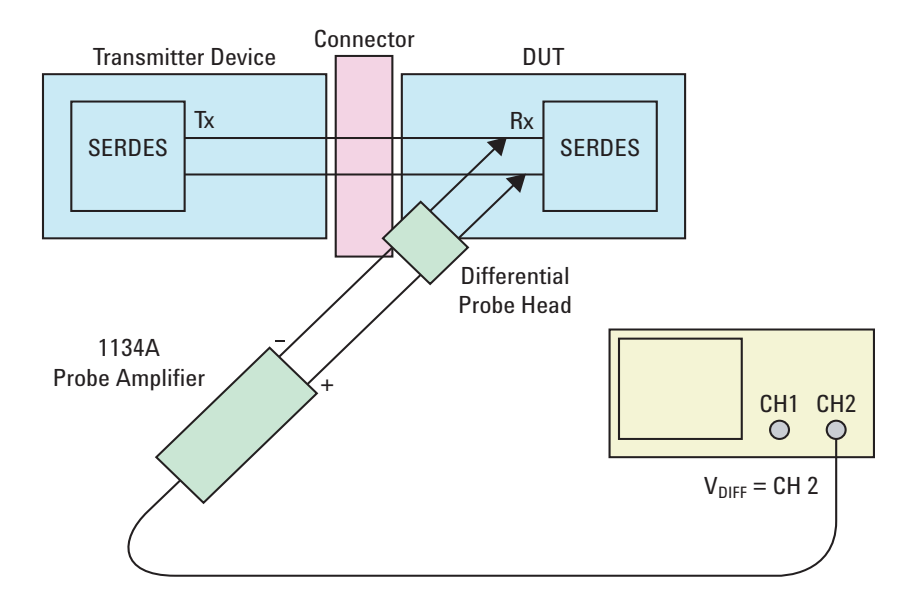

**Figure 64** Differential Probing

## <span id="page-218-0"></span>**Running Receiver Tests**

Start the automated testing application as described in ["Starting the](#page-23-0)  [PCI Express Automated Test Application"](#page-23-0) on page 24. Then, when selecting tests, navigate to the "Receiver (Rx) Tests" group.

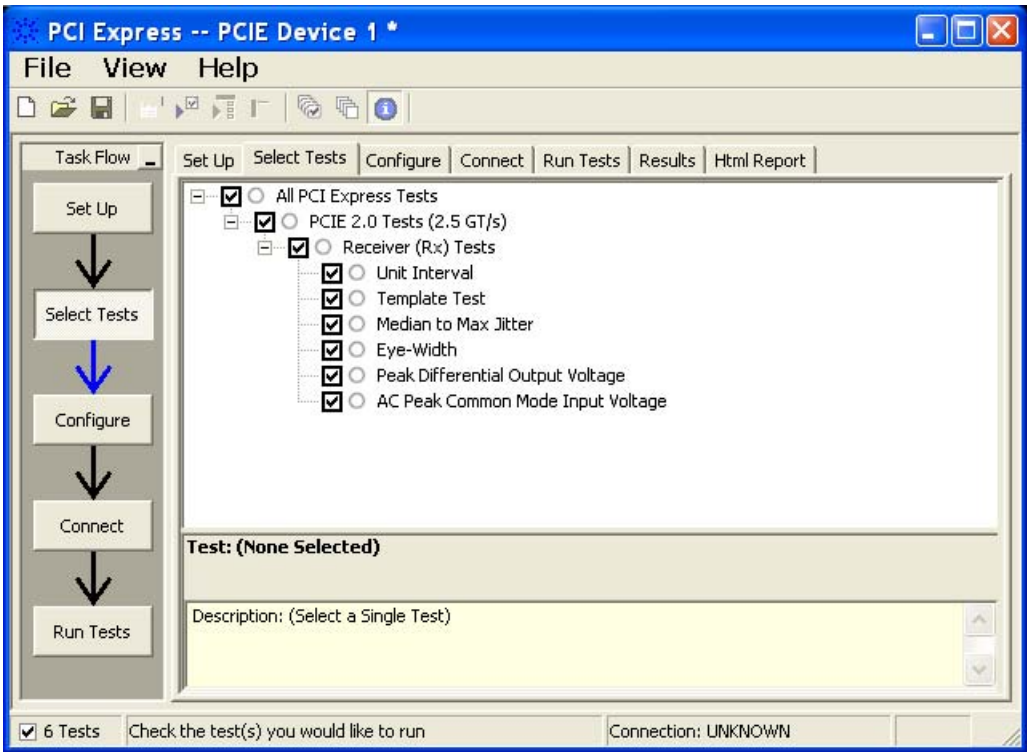

**Figure 65** Selecting Receiver (Rx) Tests

## **Rx, Unit Interval**

#### **Test Definition Notes from the Specification**

**Table 140** Unit Interval from Table 4-12 of the Base Specification: 2.5 and 5.0 GT/s Receiver Specifications

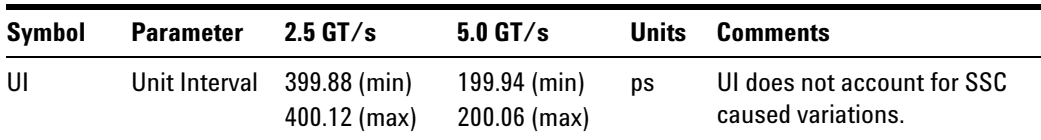

#### **Test References**

Table 4- 12, PCI Express Base Specification v2.0.

#### **Test Definition Notes from the Specification**

- **•** UI (Unit Interval) is specified to be ±300 ppm.
- **•** UI does not account for SSC dictated variations.
- No test load is necessarily associated with this value.

#### **Rx, Template Test**

See Section 4.3.4 of the Base Specification for additional notes and test definitions.

#### **Test Definition Notes from the Specification**

**•** The RX eye diagram in Figure 4- 26 of the Base Specification is specified using the passive compliance/test measurement load (see Figure 4- 25, Base Specification) in place of any real PCI Express RX component.

**NOTE** In general, the minimum Receiver eye diagram measured with the compliance/test measurement load (see Figure 4-25, Base Specification) will be larger than the minimum Receiver eye diagram measured over a range of systems at the input Receiver of any real PCI Express component. The degraded eye diagram at the input Receiver is due to traces internal to the package as well as silicon parasitic characteristics which cause the real PCI Express component to vary in impedance from the compliance/test measurement load. The input Receiver eye diagram is implementation specific and is not specified. RX component designer should provide additional margin to adequately compensate for the degraded minimum Receiver eye diagram (shown in Figure 4-26, Base Specification) expected at the input Receiver based on some adequate combination of system simulations and the Return Loss measured looking into the RX package and silicon.

- **•** The RX eye diagram must be aligned in time using the jitter median to locate the center of the eye diagram.
- **•** The eye diagram must be valid for any 250 consecutive UIs.
- **•** A recovered RX UI is calculated over 3500 consecutive unit intervals of sample data. The eye diagram is created using all edges of the 250 consecutive UI in the center of the 3500 UI used for calculating the RX UI.

#### **Test Procedure**

Follow the procedure in ["Running Receiver Tests"](#page-218-0) on page 219, and select "Template Test".

#### **Test References**

Table 4- 12, PCI Express Base Specification v2.0.

The total number of mask violation shall be 0.

#### <span id="page-220-0"></span>**Rx, Median to Max Jitter**

**Table 141** T<sub>RX-EYE-MEDIAN-to-MAX-JITTER from Table 4-12 of the Base Specification</sub>

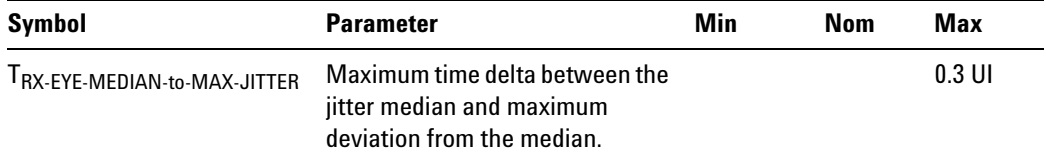

#### **Test Definition Notes from the Specification**

- **•** Jitter is defined as the measurement variation of the crossing points ( $V_{RX-DIFFp-p} = 0$  V) in relation to the recovered TX UI to be measured after the clock recovery function in Section 4.3.3.2.
- **•** Specified at the measurement point into a timing and voltage compliance test load as shown in Figure 4- 25 (Base Specification) and measured using the clock recovery function specified in Section 4.3.3.2. Also refer to the Transmitter compliance eye diagram shown in Figure 4- 26 (Base Specification). If the clocks to the RX and TX are not derived from the same reference clock, the TX UI recovered using the clock recovery function specified in Section 4.3.3.2 must be used as a reference for the eye diagram.
- The T<sub>RX-EYE-MEDIAN-to-MAX-JITTER specification ensures a jitter</sub> distribution in which the median and the maximum deviation from the median is less than half of the total 0.64. It should be noted that the median is not the same as the mean. The jitter median describes the point in time where the number of jitter points on either side is approximately equal as opposed to the averaged time value. The RX UI recovered using the clock recovery function specified in Section 4.3.3.2 must be used as the reference for the eye diagram. The  $T_{RX-FYE}$ measurement is to be met at the target bit error rate. The TRX- EYE- MEDIAN- to- MAX- JITTER is to be met using the compliance pattern at a sample size of 1,000,000 UI.

#### **Limits**

Maximum = 0.3 UI

#### **Pass Condition**

 $0.3$  UI > T<sub>RX-EYE</sub>-MEDIAN-to-MAX-JITTER.

#### **Test Procedure**

Follow the procedure in ["Running Receiver Tests"](#page-218-0) on page 219, and select "Median to Max Jitter".

#### **Measurement Algorithm**

Refer to ["Rx, Median to Max Jitter"](#page-220-0) on page 221 for Rx Median- to- Max Jitter measurement algorithm.

#### **Test References**

Table 4- 12, PCI Express Base Specification v2.0.

#### <span id="page-221-0"></span>**Rx, Eye-Width**

**Table 142** T<sub>RX-EYE</sub> from Table 4-12 of the Base Specification

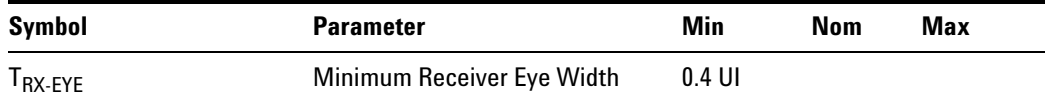

#### **Test Definition Notes from the Base Specification**

- **•** The maximum interconnect media and Transmitter jitter that can be tolerated by the Receiver can be derived as  $T_{\text{RX-MAX-JITTER}} = 1 - T_{\text{RX- EYE}} = 0.6 \text{ UI}.$
- **•** Specified at the measurement point into a timing and voltage compliance test load as shown in Figure 4- 25 (Base Specification) and measured using the clock recovery function specified in Section 4.3.3.2. Also refer to the Transmitter compliance eye diagram shown in Figure 4- 26 (Base Specification). If the clocks to the RX and TX are not derived from the same reference clock, the TX UI recovered using the clock recovery function specified in Section 4.3.3.2 must be used as a reference for the eye diagram.
- The T<sub>RX-EYE-MEDIAN-to-MAX-JITTER specification ensures a jitter</sub> distribution in which the median and the maximum deviation from the median is less than half of the total 0.64. It should be noted that the median is not the same as the mean. The jitter median describes the point in time where the number of jitter points on either side is approximately equal as opposed to the averaged time value. The RX UI recovered using the clock recovery function specified in Section 4.3.3.2 must be used as the reference for the eye diagram. The  $T_{RX-FYE}$ measurement is to be met at the target bit error rate. The TRX- EYE- MEDIAN- to- MAX- JITTER is to be met using the compliance pattern at a sample size of 1,000,000 UI.
- **•** See the "PCI Express Jitter and BER" white paper for more details on the Rx- Eye measurement.

#### **Limits**

Minimum = 0.40 UI

#### **Pass Condition**

 $0.40UI < T_{RX-EYE}$ .

#### **Test Procedure**

Follow the procedure in ["Running Receiver Tests"](#page-218-0) on page 219, and select "Eye- Width".

#### **Measurement Algorithm**

Refer to ["Rx, Eye- Width"](#page-221-0) on page 222 for Eye Width measurement algorithm.

#### **Test References**

Table 4- 12, PCI Express Base Specification v2.0.

### <span id="page-223-0"></span>**Rx, Peak Differential Output Voltage**

#### **Test Definition Notes from the Specification**

**Table 143** Peak Differential Output Voltage from Table 4-12 of the Base Specification: 2.5 and 5.0 GT/s Receiver Specifications

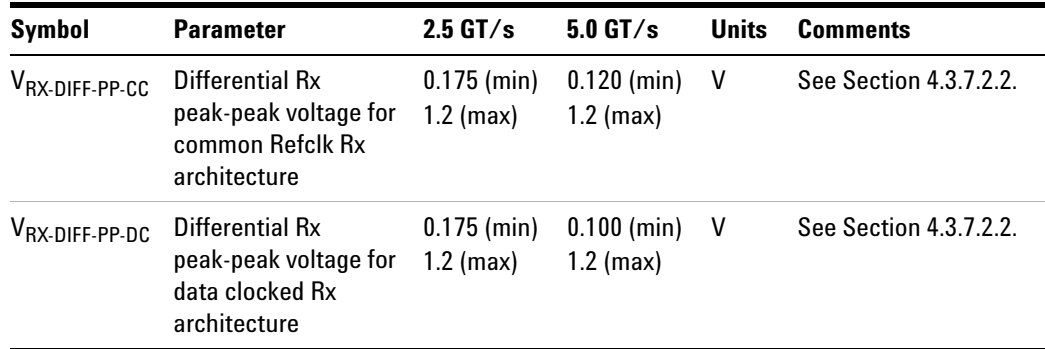

•  $V_{RX-DIFFp-p} = 2^*|V_{RX-D+} - V_{RX-D-}|$ 

**•** Specified at the measurement point into a timing and voltage compliance test load as shown in Figure 4- 25 (Base Specification) and measured using the clock recovery function specified in Section 4.3.3.2. Also refer to the Transmitter compliance eye diagram shown in Figure 4- 26 (Base Specification). If the clocks to the RX and TX are not derived from the same reference clock, the TX UI recovered using the clock recovery function specified in Section 4.3.3.2 must be used as a reference for the eye diagram.

#### **Test Procedure**

Follow the procedure in ["Running Receiver Tests"](#page-218-0) on page 219, and select "Peak Differential Output Voltage".

#### **Limits**

Minimum =  $0.40$  UI and Maximum =  $1.200$  V

#### **Pass Condition**

 $0.175$  V <  $V_{RX-DIFFD-D}$  < 1.200 V

#### **Measurement Algorithm**

Refer to ["Rx, Peak Differential Output Voltage"](#page-223-0) on page 224 for Differential Voltage measurement algorithms.

**NOTE** For receiver testing, Eye Height is measured on all UIs.

#### **Test References**

Table 4- 12, PCI Express Base Specification v2.0.

#### **Rx, AC Peak Common Mode Input Voltage**

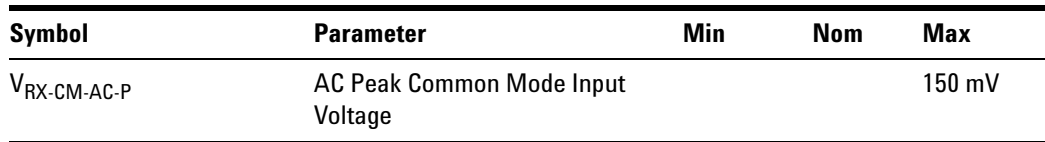

**Table 144** V<sub>RX-CM-AC-P</sub> from Table 4-12 of the Base Specification

#### **Test Definition Notes from Specification**

**•** Specified at the measurement point into a timing and voltage compliance test load as shown in Figure 4- 25 (Base Specification) and measured using the clock recovery function specified in Section 4.3.3.2. Also refer to the Transmitter compliance eye diagram shown in Figure 4- 26 (Base Specification). If the clocks to the RX and TX are not derived from the same reference clock, the TX UI recovered using the clock recovery function specified in Section 4.3.3.2 must be used as a reference for the eye diagram.

#### **Limits**

 $Maximum = 150$  mV

#### **Pass Condition**

150 mV >  $V_{RX-CM-ACp}$ .

#### **Test Procedure**

Follow the procedure in ["Running Receiver Tests"](#page-218-0) on page 219, and select "AC Peak Common Mode Input Voltage".

#### **Measurement Algorithms**

This measurement is made over 250 consecutive bits defined in Section 3.4 of the Base Specification.

$$
V_{\text{RX-CM-AC}} = \frac{|V_{\text{RX-D+}} + V_{\text{RX-D-}}|}{2} - V_{\text{RX-CM-DC}}
$$

$$
V_{\text{RX-CM-DC}} = DC_{(avg)} \text{ of } \frac{|V_{\text{RX-D+}} + V_{\text{RX-D-}}|}{2}
$$

#### **Test References**

Table 4- 12, PCI Express Base Specification v2.0.

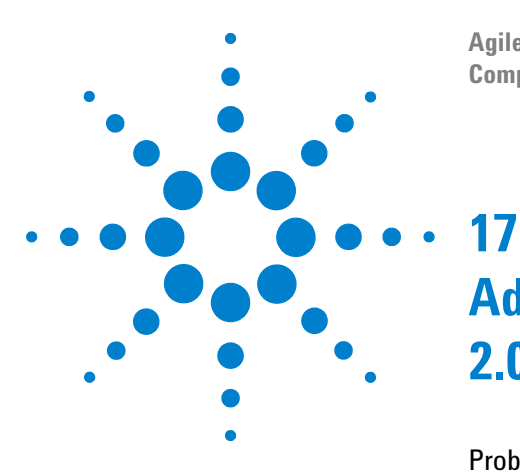

**Agilent N5393C PCI Express Automated Test Application Compliance Testing Methods of Implementation**

# **Add-In Card (Tx) Tests, 2.5 GT/s, PCI-E 2.0**

[Probing the Link for Add-In Card Compliance](#page-227-0) 228 [Running Add-In Card Tests](#page-230-0) 231

This section provides the Methods of Implementation (MOIs) for Add- In Card Transmitter tests using an Agilent 90000X series Infiniium oscilloscope, 1134A or 1169A probes, and the PCI Express Automated Test Application.

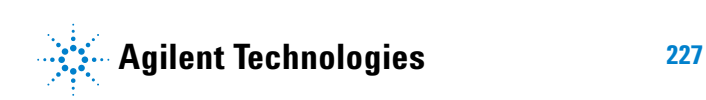

## <span id="page-227-0"></span>**Probing the Link for Add-In Card Compliance**

## **Connecting the Signal Quality Load Board for Add-in Card Testing**

There are multiple pairs of SMA connectors on the PCI Express Signal Quality Test Fixtures. Each pair maps to the transmit differential pair or receive differential pair for the Add- in Card or System/motherboard transmitter lane under test.

**1** With the Add- in card fixture power supply powered off, connect the power supply connector to the Add- in card test fixture, and connect the device under test add- in card to the by- 16 or by- 1 connector slot.

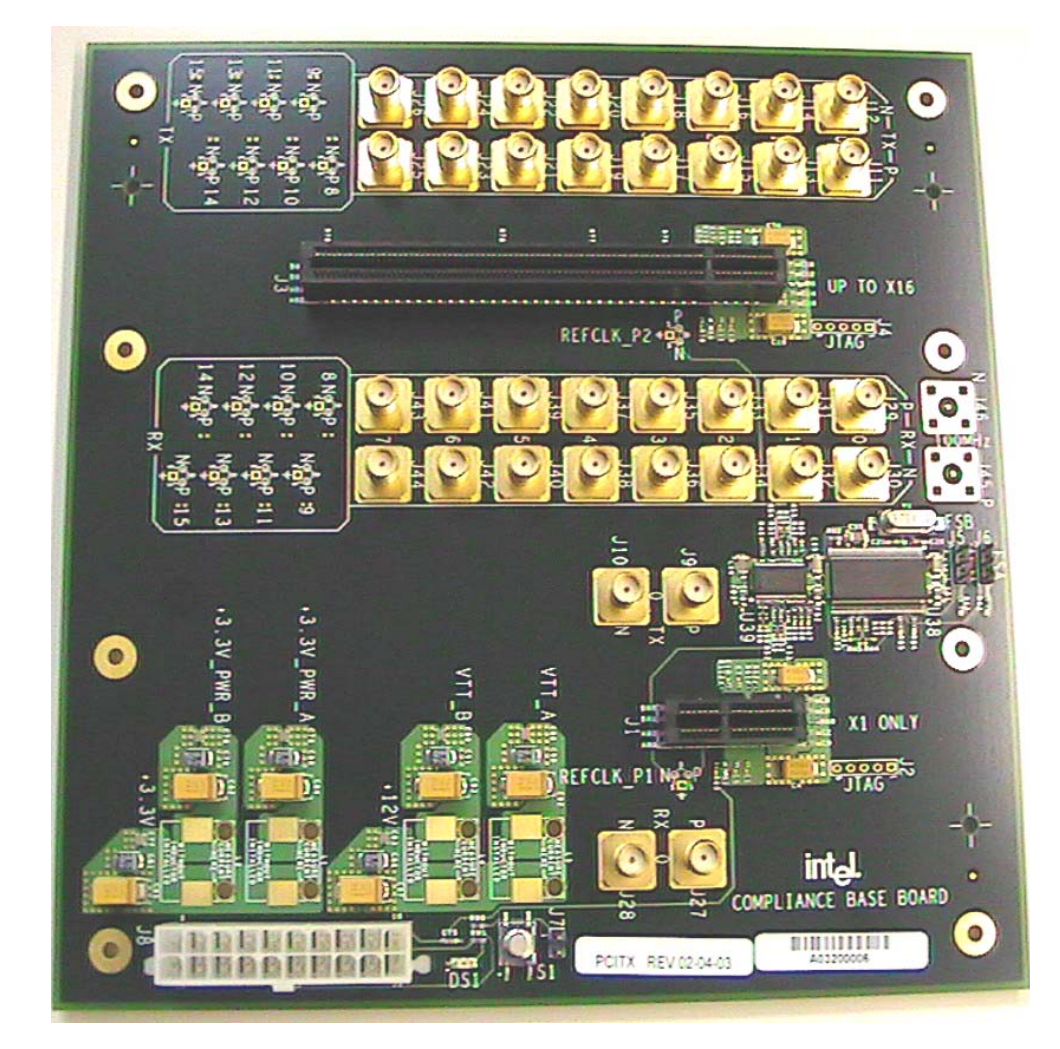

**Figure 66** Compliance Base Board (CBB) Add-in Card Fixture

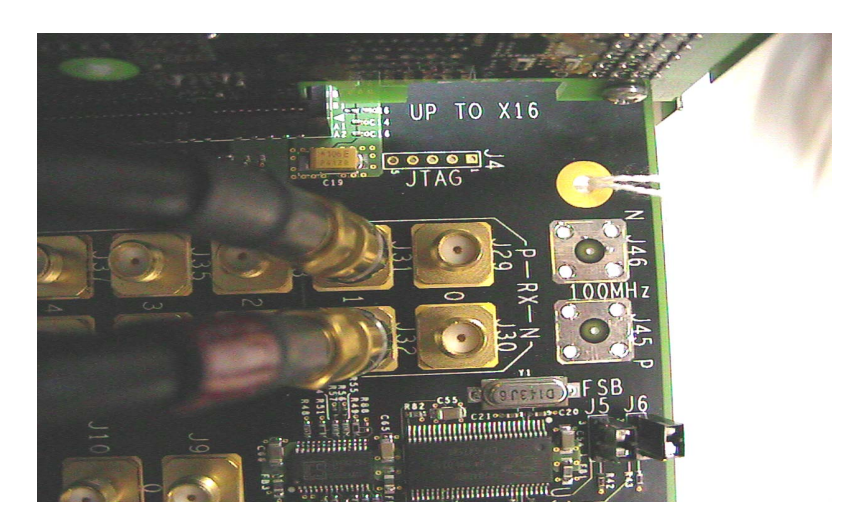

**Figure 67** Compliance Base Board (CBB) SMA Probing Option

- <span id="page-228-0"></span>**2** Connect cables up as follows:
	- **a** Digital Storage Oscilloscope channel 1 to the TX LANE P under test (where Lane 1 is under test in this example shown in [Figure 67](#page-228-0) above).
	- **b** Digital Storage Oscilloscope channel 3 to the TX LANE N under test (where Lane 1 is under test in this example shown in [Figure 67](#page-228-0) above).

**NOTE** The Compliance Base Board labeled PCITX Rev 02-04-03 silk screen incorrectly labels the add-in card transmitter probing locations as RX.

> When SMA probing and two channels are used, channel- to- channel deskew is required (see ["Channel- to- Channel De- skew"](#page-485-0) on page 486).

Not all lanes have SMA probing options. For signal quality testing of the remaining lanes you will need to use a high bandwidth differential or single ended probes (see [Figure 68 on page 230](#page-229-0)). For more information on the 1134A probe amplifier and differential probe heads, see [Appendix B, "InfiniiMax Probing Options," starting on page 492.](#page-491-0)

When using differential probe heads, make sure the polarity is correct. The polarity of the probe is identified on the end of the 1134A probe amplifier.

When using a single differential probe head, use oscilloscope channel 2.

**3** Connect adequate load to the power supply to assure it is regulating and turned on. Generally, one IDE hard drive will provide adequate load.

#### **17 Add-In Card (Tx) Tests, 2.5 GT/s, PCI-E 2.0**

**4** Turn on the power supply. DS1 LED (located near the ATX power supply connector) should turn on. If the LED is on, but the power supply does not turn on, check that the jumper J7 is installed between J7- 1 and J7- 2.

<span id="page-229-0"></span>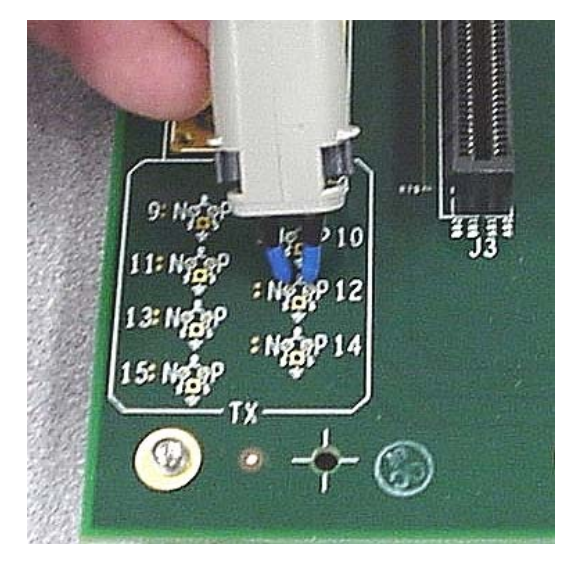

**Figure 68** Compliance Base Board (CBB) Active Probing Option

## <span id="page-230-0"></span>**Running Add-In Card Tests**

Start the automated testing application as described in ["Starting the](#page-23-0)  [PCI Express Automated Test Application"](#page-23-0) on page 24. Then, when selecting tests, navigate to the "Add- In Card (Tx) Tests" group.

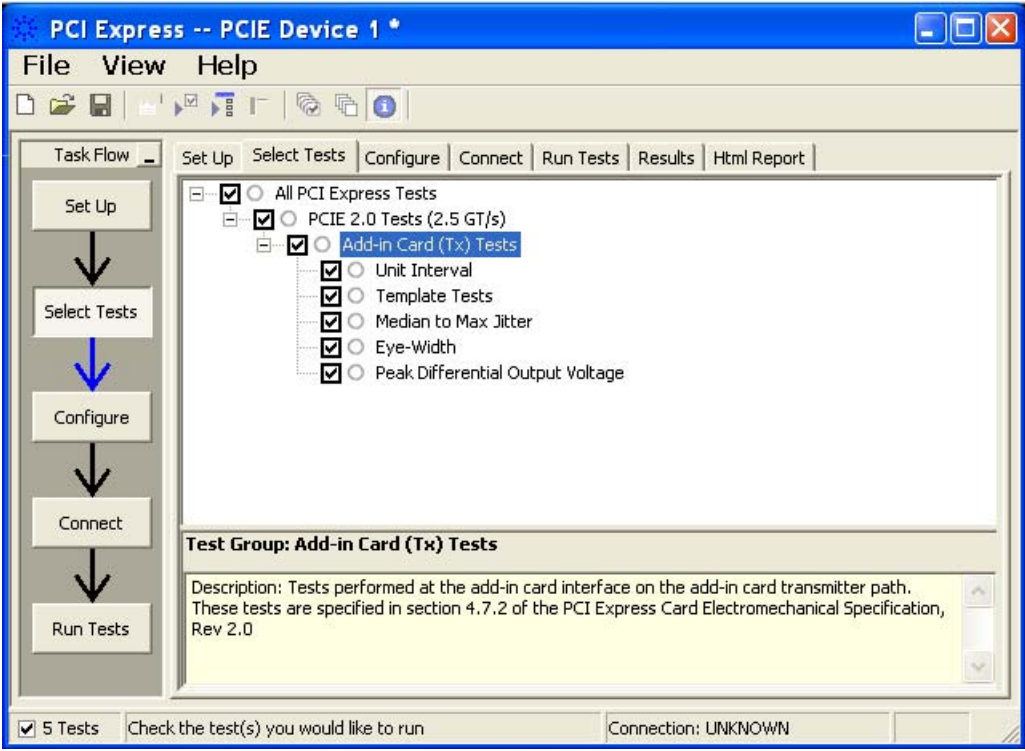

**Figure 69** Selecting Add-In Card (Tx) Tests

### **Add-In Card Tx, Unit Interval**

#### **Test Definition Notes from the Specification**

**Table 145** Unit Interval from Table 4-9 of the Base Specification: 2.5 and 5.0 GT/s Transmitter Specifications

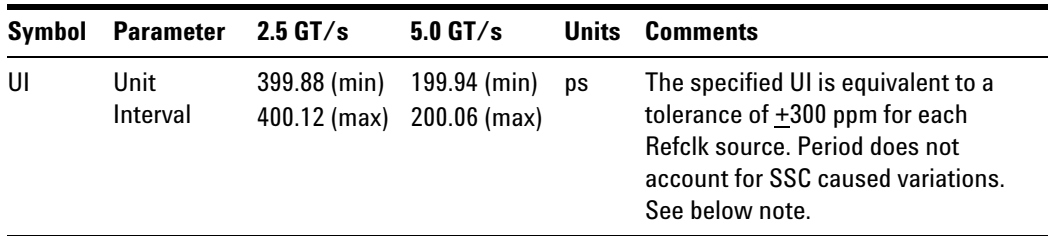

NOTE: SSC permits a +0, - 5000 ppm modulation of the clock frequency at a modulation rate not to exceed 33 kHz.

- UI (Unit Interval) is specified to be  $\pm 300$  ppm.
- **•** UI does not account for SSC dictated variations.

#### **Test Procedure**

Follow the procedure in ["Running Add- In Card Tests"](#page-230-0) on page 231, and select "Unit Interval".

#### **Pass Condition**

 $399.88 \text{ps} \leq \text{UI} \leq 400.12 \text{ps}$ 

#### **Measurement Algorithm**

A recovered TX UI is calculated over 3500 consecutive unit intervals of sample data as the mean unit interval over the clock recovery window.

TX  $UI(p) = Mean(UI(n))$ 

Where:

n is the index of UI in the clock recovery window.

p indicates the  $p^{th}$  3500 UI clock recovery window advanced from the beginning of the data by p\*100 UI, as described below.

**NOTE** The UI measurement is not required at this point. It is provided as an informative test only.

#### **NOTE** The TX UI is computed over 3500 UI. The clock recovery window is then advanced by 100 UI, and another TX UI is computed. This process repeats until the clock recovery window advances beyond the end of the data record. The worst case TX UI is reported.

#### **Test References**

Table 4- 9, Section 4.3.3.5, PCI Express Base Specification v2.0.

#### **Add-In Card Tx, Template Tests**

#### **Test Definition Notes from the Specification**

<span id="page-232-0"></span>**Table 146** Add-in Card Transmitter Path Compliance Eye Requirements from Table 4-7 of the Base Specification at 2.5 GT/s

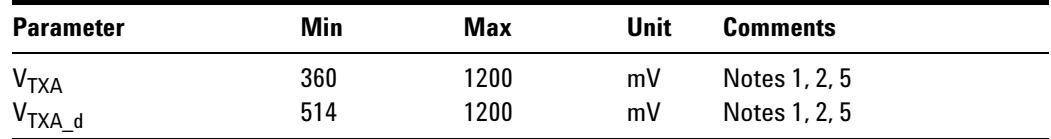

NOTES 1: An ideal reference clock without jitter is assumed for this specification. All links are assumed active while generating this eye diagram.

NOTES 2: Transition and non- transition bits must be distinguished in order to measure compliance against the de- emphasized voltage level ( $V_{\text{TXA}_d}$ ).  $V_{\text{TXA}}$  and  $V_{\text{TXA}_d}$  are minimum differential peak-peak output voltages.

NOTES 3:  $T_{\text{TXA}}$  is the minimum eye width. The sample size for this measurement is  $10^6$  UI. This value can be reduced to 274 ps for simulation purpose at BER  $10^{-12}$ .

NOTE 4:  $J_{\text{TXA-MDEDIAN-to-MAX-JITTER}}$  is the maximum median-to-peak jitter outlier as defined in the "PCI Express Base Specification, Revision 1.1." The sample size for this measurement is  $10^6$  UI. This value can be increased to 63 ps for simulation purposes at a BER of  $10^{-12}$ .

NOTES 5: The values in [Table 146](#page-232-0) are referenced to an ideal 100  $\Omega$ differential load at the end of an isolated 3-inch long 85  $\Omega$  differential trace behind a standard PCI Express connector. Exact conditions required for verifying compliance while generating this eye diagram are given in the *PHY Electrical Test Considerations for PCI Express Architecture*  document.

#### **Test References**

Table 4- 7, Section 4.7.1, PCI Express Base Specification v2.0.

#### **Add-In Card Tx, Median to Max Jitter**

#### **Test Definition Notes from the Specification**

<span id="page-233-0"></span>**Table 147** Add-in Card Transmitter Path Compliance Eye Requirements from Table 4-7 of the Base Specification at 2.5 GT/s

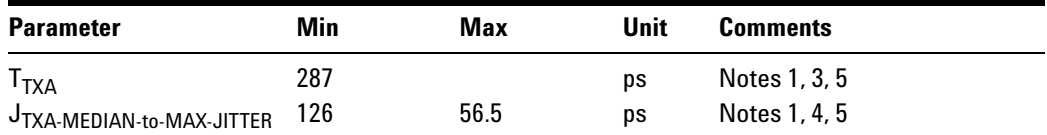

NOTES 1: An ideal reference clock without jitter is assumed for this specification. All links are assumed active while generating this eye diagram.

NOTES 2: Transition and non- transition bits must be distinguished in order to measure compliance against the de- emphasized voltage level (V<sub>TXA d</sub>). V<sub>TXA</sub> and V<sub>TXA d</sub> are minimum differential peak- peak output voltages.

NOTES 3:  $T_{TXA}$  is the minimum eye width. The sample size for this measurement is  $10^6$  UI. This value can be reduced to 274 ps for simulation purpose at BER  $10^{-12}$ .

NOTE 4:  $J_{\text{TXA-MDEDIAN-to-MAX-JITTER}}$  is the maximum median-to-peak jitter outlier as defined in the "PCI Express Base Specification, Revision 1.1." The sample size for this measurement is  $10^6$  UI. This value can be increased to 63 ps for simulation purposes at a BER of  $10^{-12}$ .

• NOTES 5: The values in [Table 147](#page-233-0) are referenced to an ideal 100  $\Omega$ differential load at the end of an isolated 3-inch long  $85 \Omega$  differential trace behind a standard PCI Express connector. Exact conditions required for verifying compliance while generating this eye diagram are given in the *PHY Electrical Test Considerations for PCI Express Architecture* document.

#### **Limits**

Maximum  $= 56.5$  ps

#### **Pass Condition**

56.5 ps  $\leq$  T<sub>TXA</sub>-MEDIAN-to-MAX-JITTER

#### **Test Procedure**

Follow the procedure in ["Running Add- In Card Tests"](#page-230-0) on page 231, and select "Median to Max Jitter".

#### **Test References**

Table 4-7, Section 4.7.1, PCI Express Base Specification v2.0.

#### **Add-In Card Tx, Eye-Width**

#### **Test Definition Notes from the Specification**

<span id="page-234-0"></span>**Table 148** Add-in Card Transmitter Path Compliance Eye Requirements from Table 4-7 of the Base Specification at 2.5 GT/s

| <b>Parameter</b>          | Min | Max  | Unit | <b>Comments</b> |
|---------------------------|-----|------|------|-----------------|
| $T_{\mathsf{TXA}}$        | 287 |      | DS   | Notes 1, 3, 5   |
| JTXA-MEDIAN-to-MAX-JITTER | 126 | 56.5 | DS   | Notes 1, 4, 5   |

NOTES 1: An ideal reference clock without jitter is assumed for this specification. All links are assumed active while generating this eye diagram.

NOTES 2: Transition and non- transition bits must be distinguished in order to measure compliance against the de- emphasized voltage level ( $V_{\text{TXA-d}}$ ).  $V_{\text{TXA}}$  and  $V_{\text{TXA-d}}$  are minimum differential peak- peak output voltages.

NOTES 3:  $T<sub>TXA</sub>$  is the minimum eye width. The sample size for this measurement is  $10^6$  UI. This value can be reduced to 274 ps for simulation purpose at BER  $10^{-12}$ .

NOTE 4:  $J_{\text{TXA-MDEDIAN-to-MAX-JITTER}}$  is the maximum median-to-peak jitter outlier as defined in the "PCI Express Base Specification, Revision 1.1." The sample size for this measurement is  $10^6$  UI. This value can be increased to 63 ps for simulation purposes at a BER of  $10^{-12}$ .

- NOTES 5: The values in [Table 148](#page-234-0) are referenced to an ideal 100  $\Omega$ differential load at the end of an isolated 3-inch long  $85 \Omega$  differential trace behind a standard PCI Express connector. Exact conditions required for verifying compliance while generating this eye diagram are given in the *PHY Electrical Test Considerations for PCI Express Architecture* document.
- **NOTE** The median is not the same as the mean. The jitter median describes the point in time where the number of jitter points on either side is approximately equal as opposed to the averaged time value.

#### **Limits**

Minimum  $= 287$  ps

#### **Pass Condition**

287 ps  $\leq$  T<sub>TXA</sub>

#### **Test Procedure**

Follow the procedure in ["Running Add- In Card Tests"](#page-230-0) on page 231, and select "Eye- Width".

#### **Test References**

Table 4- 7, Section 4.7.1, PCI Express Base Specification v2.0.

#### **Add-In Card Tx, Peak Differential Output Voltage**

#### **Test Definition Notes from the Specification**

<span id="page-235-0"></span>**Table 149** Add-in Card Transmitter Path Compliance Eye Requirements from Table 4-7 of the Base Specification at 2.5 GT/s

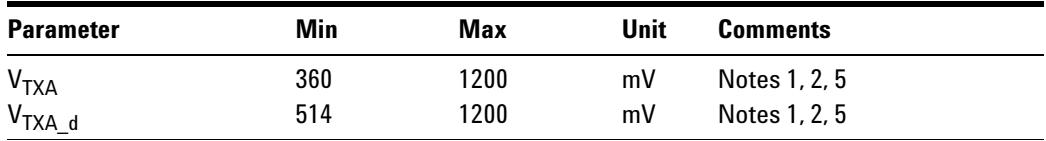

NOTES 1: An ideal reference clock without jitter is assumed for this specification. All links are assumed active while generating this eye diagram.

NOTES 2: Transition and non- transition bits must be distinguished in order to measure compliance against the de- emphasized voltage level ( $V_{\text{TXA_d}}$ ).  $V_{\text{TXA}}$  and  $V_{\text{TXA_d}}$  are minimum differential peak-peak output voltages.

NOTES 3:  $T_{\text{TXA}}$  is the minimum eye width. The sample size for this measurement is  $10^6$  UI. This value can be reduced to 274 ps for simulation purpose at BER  $10^{-12}$ .

NOTE 4:  $J_{\text{TXA-MDEDIAN-to-MAX-JITTER}}$  is the maximum median-to-peak jitter outlier as defined in the "PCI Express Base Specification, Revision 1.1." The sample size for this measurement is  $10^6$  UI. This value can be increased to 63 ps for simulation purposes at a BER of  $10^{-12}$ .

NOTES 5: The values in [Table 149](#page-235-0) are referenced to an ideal 100  $\Omega$ differential load at the end of an isolated 3-inch long 85  $\Omega$  differential trace behind a standard PCI Express connector. Exact conditions required for verifying compliance while generating this eye diagram are given in the *PHY Electrical Test Considerations for PCI Express Architecture*  document.

#### **Test Procedure**

Follow the procedure in ["Running Add- In Card Tests"](#page-230-0) on page 231, and select "Peak Differential Output Voltage".

#### **Pass Condition**

 $0.8 \text{ V} \leq V_{\text{TX-DIFF-n-p}} \leq 1.2 \text{V}$ 

#### **Measurement Algorithm**

The Differential Peak Voltage measurement returns two times the larger of the Min or Max statistic if the differential voltage waveform.

 $V_{TX-DIFF-p-p} = 2^*Max(Max(V_{DIFF(i)}), Min(V_{DIFF(i)}))$ 

Where:

i is the index of all waveform values. V<sub>DIFF</sub> is the Differential Voltage signal.

#### **Test References**

Table 4- 7, Section 4.7.1, PCI Express Base Specification v2.0.

## **17 Add-In Card (Tx) Tests, 2.5 GT/s, PCI-E 2.0**

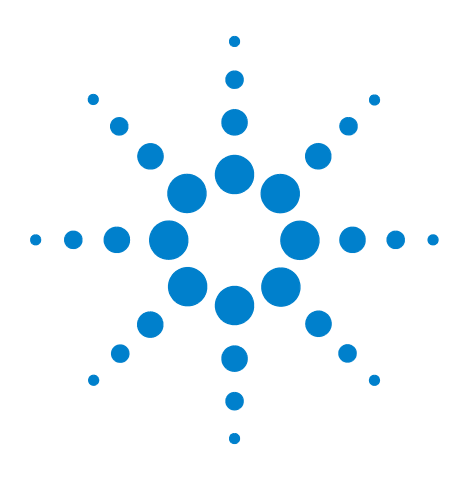

**Agilent N5393C PCI Express Automated Test Application Compliance Testing Methods of Implementation**

## **18 System Board (Tx) Tests, 2.5 GT/s, PCI-E 2.0**

[Probing the Link for System Board Compliance](#page-239-0) 240 [Running System Board Tests](#page-241-0) 242

This section provides the Methods of Implementation (MOIs) for System Board Transmitter tests using an Agilent 90000X series Infiniium oscilloscope, 1134A or 1169A probes, and the PCI Express Automated Test Application.

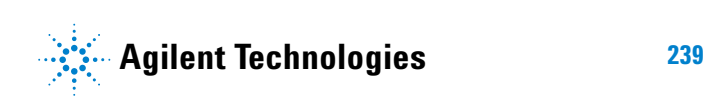

## <span id="page-239-0"></span>**Probing the Link for System Board Compliance**

## **Connecting the Signal Quality Load Board for System/Motherboard Testing**

There are multiple pairs of SMA connectors on the PCI Express Signal Quality Test Fixtures. Each pair maps to the transmit differential pair or receive differential pair for the Add- in Card or System/motherboard transmitter lane under test.

**1** With the system/motherboard powered off, connect the Compliance PCI Express Signal Quality Load Board into the connector under test. The PCI Express Signal Quality Load Board has edge fingers for x1, x4, x8 and x16 connectors.

The PCI Express Signal Quality Load Board will cause a PCI Express 1.1 Base Specification System/motherboard to enter the compliance sub- state of the polling state. During this state the device under test will repeatedly send out the compliance pattern defined in the PCI Express Base Specification.

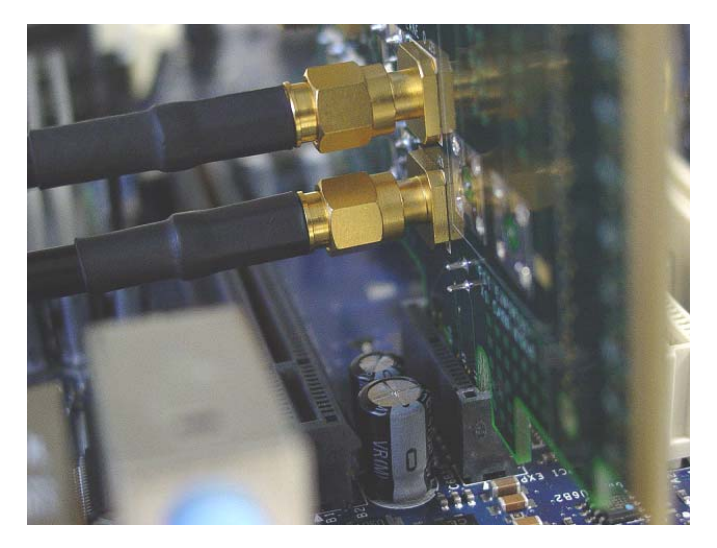

**Figure 70** SMA Probing Option

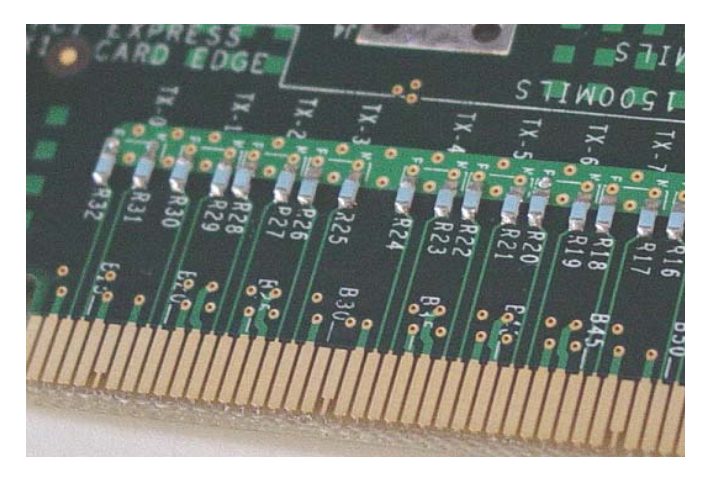

**Figure 71** Resistor Terminations for Lanes without SMA Probing

- **2** Connect cables up as follows:
	- **a** Digital Storage Oscilloscope channel 1 to TX LANE 1 P (where Lane 1 is under test).
	- **b** Digital Storage Oscilloscope channel 3 to TX LANE 1 N (where Lane 1 is under test).

When SMA probing and two channels are used, channel- to- channel deskew is required (see ["Channel- to- Channel De- skew"](#page-485-0) on page 486).

Not all lanes have SMA probing options. For signal quality testing of the remaining lanes you will need to use a high bandwidth differential or single ended probes (see [Figure 46 on page 160](#page-159-0)). For more information on the 1134A probe amplifier and differential probe heads, see [Appendix B, "InfiniiMax Probing Options," starting on page 492.](#page-491-0)

When using differential probe heads, make sure the polarity is correct. The polarity of the probe is identified on the end of the 1134A probe amplifier.

When using a single differential probe head, use oscilloscope channel 2.

#### **18 System Board (Tx) Tests, 2.5 GT/s, PCI-E 2.0**

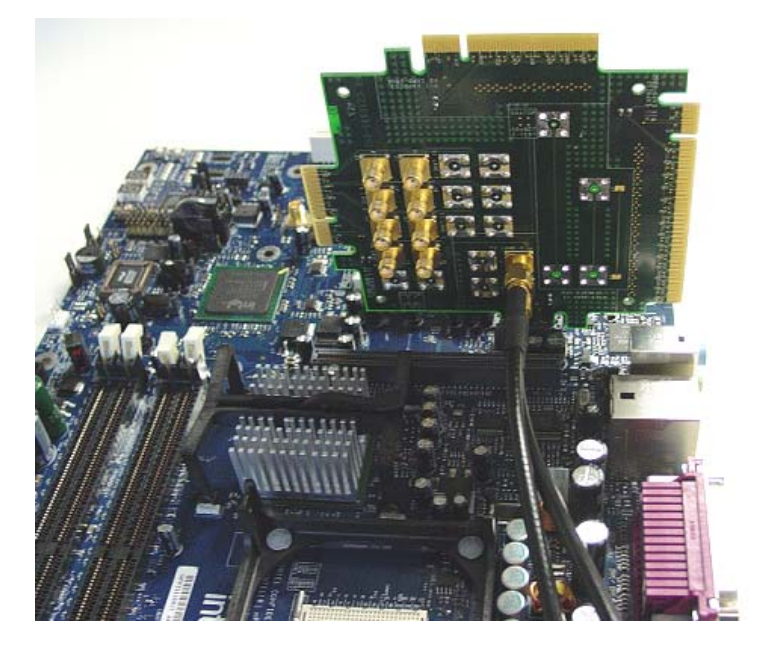

**Figure 72** Connecting the PCI Express Signal Quality Test Fixture

## <span id="page-241-0"></span>**Running System Board Tests**

Start the automated testing application as described in ["Starting the](#page-23-0)  [PCI Express Automated Test Application"](#page-23-0) on page 24. Then, when selecting tests, navigate to the "System Board (Tx) Tests" group.

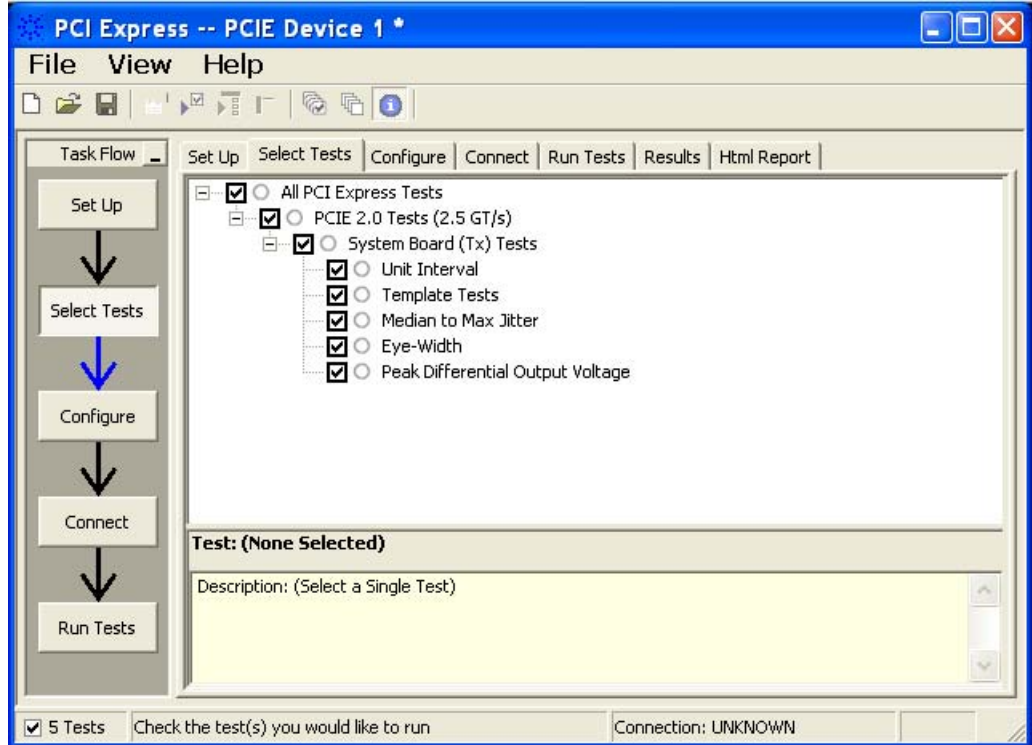

**Figure 73** Selecting System Board (Tx) Tests

## **System Board Tx, Unit Interval**

#### **Test Definition Notes from the Specification**

**Table 150** Unit Interval from Table 4-9 of the Base Specification: 2.5 and 5.0 GT/s Transmitter Specifications

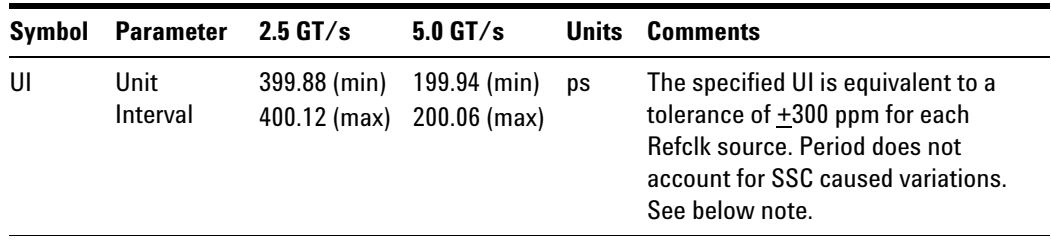

• NOTE: SSC permits a +0, -5000 ppm modulation of the clock frequency at a modulation rate not to exceed 33 kHz.

#### **Test Procedure**

Follow the procedure in ["Running System Board Tests"](#page-241-0) on page 242, and select "Unit Interval".

#### **Pass Condition**

399.88ps < UI < 400.12ps

#### **Measurement Algorithm**

A recovered TX UI is calculated over 3500 consecutive unit intervals of sample data as the mean unit interval over the clock recovery window.

TX  $UI(p) = Mean(UI(n))$ 

Where:

n is the index of UI in the clock recovery window.

p indicates the  $p^{th}$  3500 UI clock recovery window advanced from the beginning of the data by p\*100 UI, as described below.

**NOTE** The UI measurement is not required at this point. It is provided as an informative test only.

**NOTE** The TX UI is computed over 3500 UI. The clock recovery window is then advanced by 100 UI, and another TX UI is computed. This process repeats until the clock recovery window advances beyond the end of the data record. The worst case TX UI is reported.

#### **Test References**

Table 4- 9, Section 4.3.3.5, PCI Express Base Specification v2.0.

#### **System Board Tx, Template Tests**

#### **Test Definition Notes from the Specification**

**Table 151** System-Board Transmitter Path Compliance Eye Requirements at 2.5 GT/s from Table 4-14 of the Base Specification

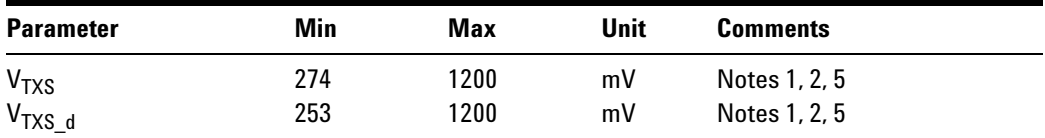

NOTES 1: An ideal reference clock without jitter is assumed for this specification. All Links are assumed active while generating this eye diagram.

NOTES 2: Transition and non- transition bits must be distinguished in order to measure compliance against the de- emphasized voltage level (V<sub>TXS</sub> d). V<sub>TXS</sub> and V<sub>TXS</sub> d are minimum differential peak- peak output voltages.

NOTES 3:  $T<sub>TXS</sub>$  is the minimum eye width. The sample size for this measurement is  $10^6$  UI. This value can be reduced to 233 ps for simulation purpose at BER  $10^{-12}$ .

NOTE 4:  $J_{\text{TXA-MDEDIAN-to-MAX-JITTER}}$  is the maximum median-to-peak jitter outlier as defined in the "PCI Express Base Specification, Revision 1.1." The sample size for this measurement is  $10^6$  UI. This value can be increased to 83.5 ps for simulation purposes at a BER of  $10^{-12}$ .

NOTES 5: The values in Table 151 are referenced to an ideal 100  $\Omega$ differential load at the end of an isolated 3-inch long  $85 \Omega$  differential trace behind a standard PCI Express edge finger. Exact conditions required for verifying compliance while generating this eye diagram are given in the *PHY Electrical Test Considerations for PCI Express Architecture* document.

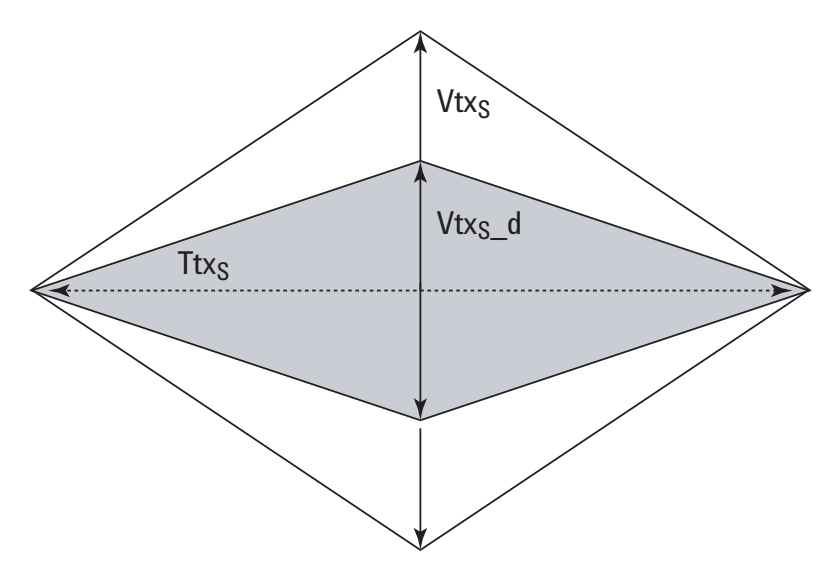

**Figure 74** System Board Tx Compliance Eye Diagram

#### **Test References**

Table 4- 14, Section 4.7.5, PCI Express Base Specification v2.0.

#### **Median to Max Jitter**

#### **Test Definition Notes from the Specification**

**Table 152** System-Board Transmitter Path Compliance Eye Requirements at 2.5 GT/s from Table 4-14 of the Base Specification

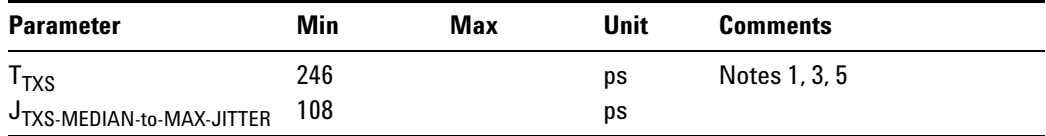

NOTES 1: An ideal reference clock without jitter is assumed for this specification. All Links are assumed active while generating this eye diagram.

NOTES 2: Transition and non- transition bits must be distinguished in order to measure compliance against the de- emphasized voltage level ( $V_{TXS_d}$ ).  $V_{TXS}$  and  $V_{TXS_d}$  are minimum differential peak-peak output voltages.

NOTES 3:  $T_{TXS}$  is the minimum eye width. The sample size for this measurement is  $10^6$  UI. This value can be reduced to 233 ps for simulation purpose at BER  $10^{-12}$ .

NOTE 4:  $J_{\text{TXA-MDEDIAN-to-MAX-JITTER}}$  is the maximum median-to-peak jitter outlier as defined in the "PCI Express Base Specification, Revision 1.1." The sample size for this measurement is  $10^6$  UI. This value can be increased to 83.5 ps for simulation purposes at a BER of  $10^{-12}$ .

NOTES 5: The values in Table 151 are referenced to an ideal 100  $\Omega$ differential load at the end of an isolated 3-inch long 85  $\Omega$  differential trace behind a standard PCI Express edge finger. Exact conditions required for verifying compliance while generating this eye diagram are given in the *PHY Electrical Test Considerations for PCI Express Architecture* document.

#### **Limits**

Maximum = 77 ps

#### **Pass Condition**

 $77\;\,\mathrm{ps}\,$  >  $\;\mathrm{T_{TXS\text{-}MEDIAN\text{-}to\text{-}MAX\text{-}JITTER\text{-}}$ 

#### **Test Procedure**

Follow the procedure in ["Running System Board Tests"](#page-241-0) on page 242, and select "Median to Max Jitter".

#### **Measurement Algorithm**

This measurement is made over 250 consecutive bits defined in Section 3.4 of the Base Specification.

The measured time difference between a data edge and a recovered clock edge.

 $tie(n) = t_{R-<sub>DATA</sub>}(n) - t_{DATA}(n)$ 

Where:

 $t_{\text{DAT}}$  is the original data edge.

 $t_{R-DAT}$  is the recovered data edge (the ideal time of the data edge as defined by the recovered clock around  $t_{\text{DAT}}$ ).

n is the index of all edges in the waveform.

#### **Test References**

Table 4- 14, Section 4.7.5, PCI Express Base Specification v2.0.

#### **Eye-Width**

#### **Test Definition Notes from the Specification**

**Table 153** System-Board Transmitter Path Compliance Eye Requirements at 2.5 GT/s from Table 4-14 of the Base Specification

| <b>Parameter</b>          | Min | Max | Unit | <b>Comments</b> |
|---------------------------|-----|-----|------|-----------------|
| $T_{TXS}$                 | 246 |     | ps   | Notes 1, 3, 5   |
| JTXS-MEDIAN-to-MAX-JITTER | 108 |     | ps   |                 |

NOTES 1: An ideal reference clock without jitter is assumed for this specification. All Links are assumed active while generating this eye diagram.

NOTES 2: Transition and non- transition bits must be distinguished in order to measure compliance against the de- emphasized voltage level (V<sub>TXS</sub> d). V<sub>TXS</sub> and V<sub>TXS</sub> d are minimum differential peak- peak output voltages.

NOTES 3:  $T_{TXS}$  is the minimum eye width. The sample size for this measurement is  $10^6$  UI. This value can be reduced to 233 ps for simulation purpose at BER  $10^{-12}$ .

NOTE 4:  $J_{\text{TXA-MDEDIAN-to-MAX-JITTER}}$  is the maximum median-to-peak jitter outlier as defined in the "PCI Express Base Specification, Revision 1.1." The sample size for this measurement is  $10^6$  UI. This value can be increased to 83.5 ps for simulation purposes at a BER of  $10^{-12}$ .

NOTES 5: The values in Table 151 are referenced to an ideal 100  $\Omega$ differential load at the end of an isolated 3-inch long 85  $\Omega$  differential trace behind a standard PCI Express edge finger. Exact conditions required for verifying compliance while generating this eye diagram are given in the *PHY Electrical Test Considerations for PCI Express Architecture* document.

**NOTE** The median is not the same as the mean. The jitter median describes the point in time where the number of jitter points on either side is approximately equal as opposed to the averaged time value.

#### **Limits**

Minimum  $= 246$  ps

#### **Pass Condition**

246 ps  $\leq$  Ttx<sub>S</sub>.

#### **Test Procedure**

Follow the procedure in ["Running System Board Tests"](#page-241-0) on page 242, and select "Eye- Width".

#### **Test References**

Table 4- 14, Section 4.7.5, PCI Express Base Specification v2.0.

#### **Peak Differential Output Voltage**

#### **Test Definition Notes from the Specification**

<span id="page-247-0"></span>**Table 154** System-Board Transmitter Path Compliance Eye Requirements at 2.5 GT/s from Table 4-14 of the Base Specification

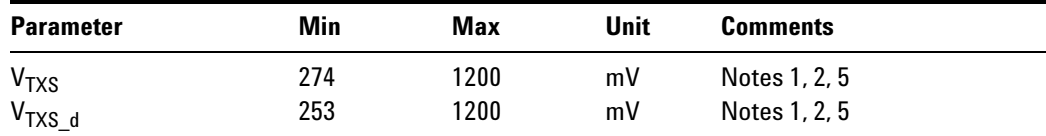

NOTES 1: An ideal reference clock without jitter is assumed for this specification. All Links are assumed active while generating this eye diagram.

NOTES 2: Transition and non- transition bits must be distinguished in order to measure compliance against the de- emphasized voltage level ( $V_{TXS_d}$ ).  $V_{TXS}$  and  $V_{TXS_d}$  are minimum differential peak- peak output voltages.

NOTES 3:  $T_{TXS}$  is the minimum eye width. The sample size for this measurement is  $10^6$  UI. This value can be reduced to 233 ps for simulation purpose at BER  $10^{-12}$ .

NOTE 4:  $J_{\text{TXA-MDEDIAN- to-MAX-JITTER}}$  is the maximum median-to-peak jitter outlier as defined in the "PCI Express Base Specification, Revision 1.1." The sample size for this measurement is  $10^6$  UI. This value can be increased to 83.5 ps for simulation purposes at a BER of  $10^{-12}$ .

NOTES 5: The values in [Table 154](#page-247-0) are referenced to an ideal 100  $\Omega$ differential load at the end of an isolated 3-inch long 85  $\Omega$  differential trace behind a standard PCI Express edge finger. Exact conditions required for verifying compliance while generating this eye diagram are given in the *PHY Electrical Test Considerations for PCI Express Architecture* document.

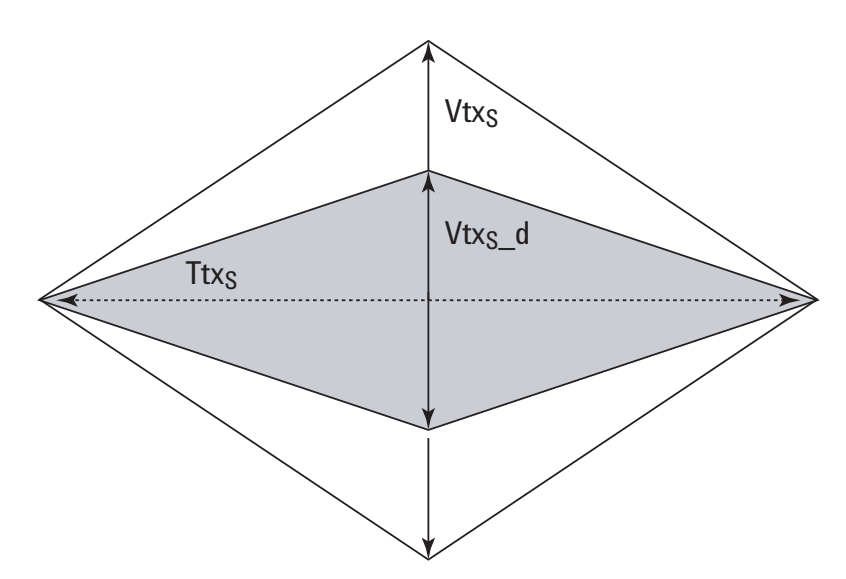

**Figure 75** System Board Tx Compliance Eye Diagram

#### **Test Procedure**

Follow the procedure in ["Running System Board Tests"](#page-241-0) on page 242, and select "Peak Differential Output Voltage".

#### **Pass Condition**

0.253 V  $\leq$  V<sub>TX</sub>-DIFF-p-p  $\leq$  1.200 V

#### **Measurement Algorithm.**

 $V_{\text{TXS-DIFFp-p}} = 2 \times |V_{\text{TXS-D+}} - V_{\text{TXS-DIFF-}}|$ 

#### **Test References**

Table 4- 14, Section 4.7.5, PCI Express Base Specification v2.0.

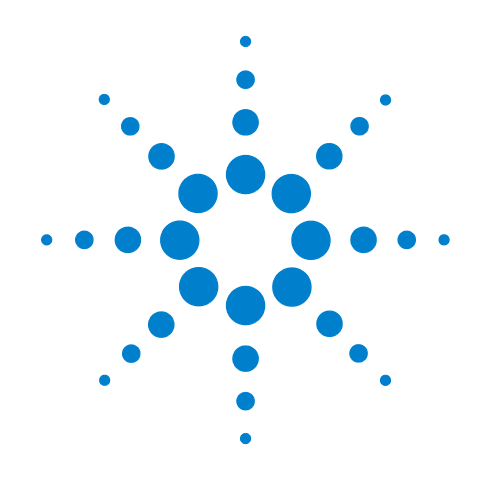

# **Part V 5.0 GT/s PCI Express Version 2.0**

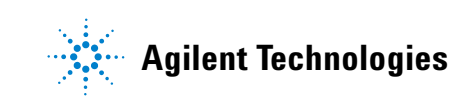

## **Part V**
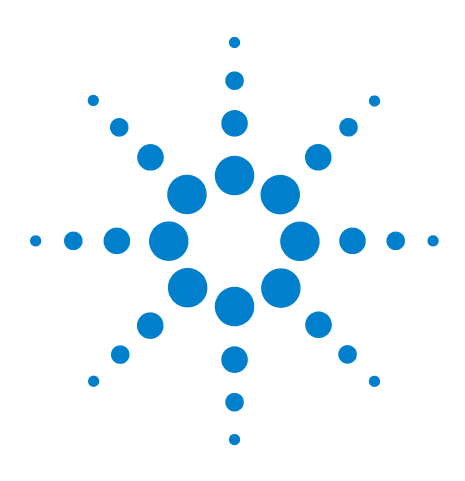

**Agilent N5393C PCI Express Automated Test Application Compliance Testing Methods of Implementation**

# **19 Transmitter (Tx) Tests, 5.0 GT/s, PCI-E 2.0**

[Probing the Link for Tx Compliance](#page-253-0) 254 [Tx Compliance Test Load](#page-257-0) 258 [Running Tx Tests](#page-257-1) 258

This section provides the Methods of Implementation (MOIs) for Transmitter (Tx) 5.0 GT/s tests of PCI- E 2.0 using an Agilent 90000X series Infiniium oscilloscope, 1169A probes, and the PCI Express Automated Test Application.

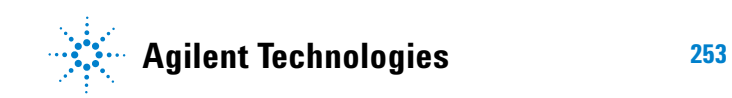

**19 Transmitter (Tx) Tests, 5.0 GT/s, PCI-E 2.0**

# <span id="page-253-0"></span>**Probing the Link for Tx Compliance**

Transmitter tests are done by connecting the device under test to a test fixture and probing the SMA connectors on the test fixture. To probe the transmitter link, you can:

- **•** Use two 50- ohm coax cables with SMA male connectors, two precision 3.5 mm BNC to SMA male adapters (included with the oscilloscope), and the Ch1 and Ch3 inputs of an oscilloscope that has 20 GS/s sample rate available on two channels.
- **•** Use two differential probe heads with two 1169A probe amplifiers (with the negative lead grounded for single- ended measurements) and the Ch1 and Ch3 inputs of an oscilloscope that has 40 GS/s sample rate available on two channels.
- **•** Use one differential probe head with the 1169A probe amplifier and the Ch2 input of an oscilloscope that has 40 GS/s sample rate available on that channel.

When the link is broken and terminated into a 50 ohm load (by the test load), the Compliance Pattern defined in section 4.2.8 (Base Specification) will be transmitted.

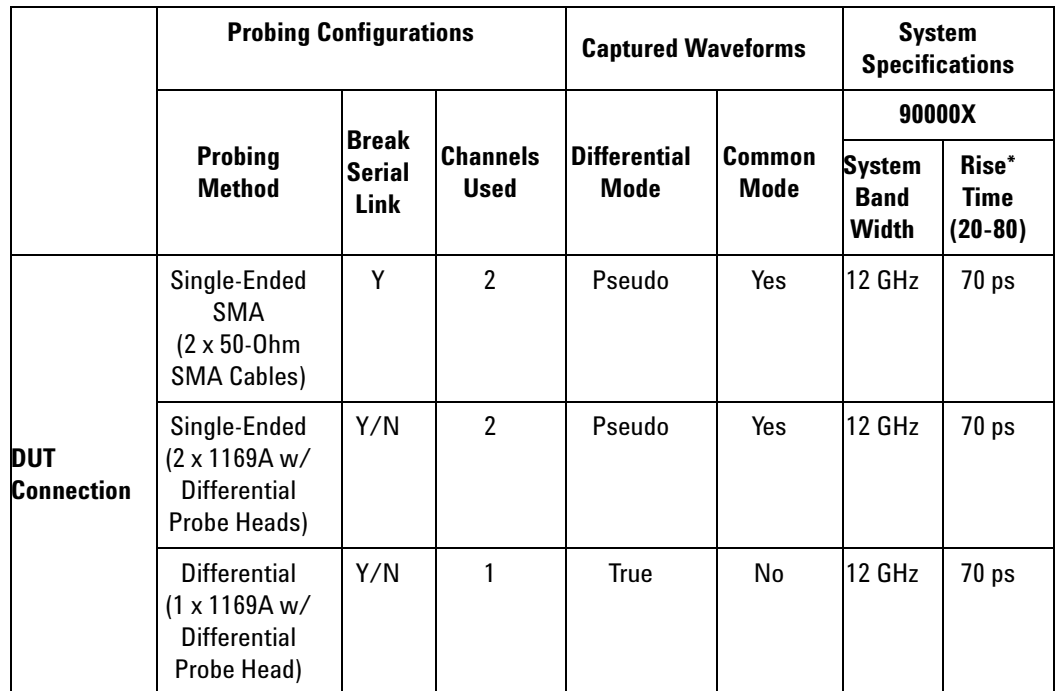

**Table 155** Probing Options for Transmitter Testing

\*Typical

## **Single-Ended SMA Probing (Ch1) and (Ch3)**

The differential signal is created by the PCI Express Automated Test Application software from the math waveform Ch1- Ch3. The Common mode measurements are also available in this configuration from the common mode waveform (Ch1+Ch3)/2.

This probing technique requires breaking the link and terminating into the 50 ohm/side termination into the oscilloscope. While in this mode, the PCI Express SerDes will transmit the 640 bit Jitter test pattern designed to maximize data dependent jitter.

Channel- to- Channel de- skew is required using this technique because two channels are used.

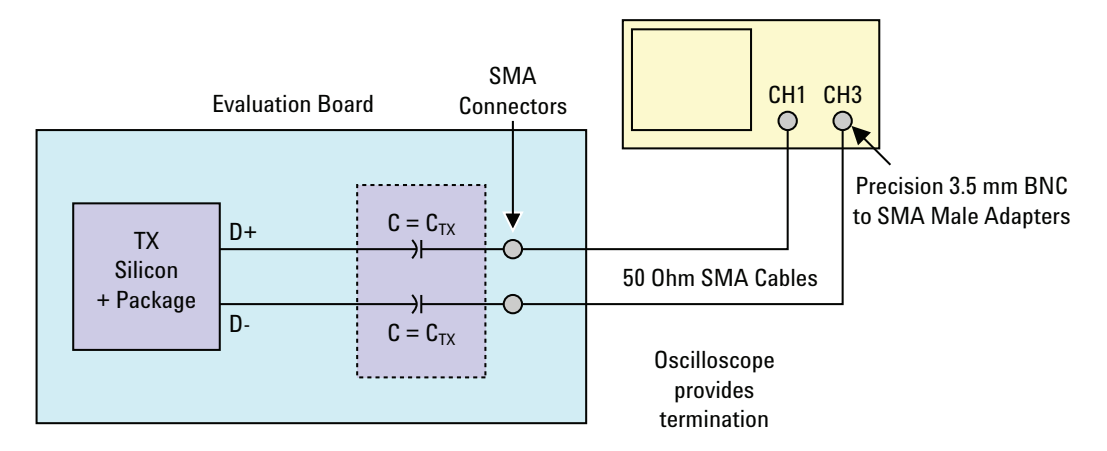

**Figure 76** Single-Ended SMA Probing

## **Single-Ended Probing (Ch1) and (Ch3)**

The differential signal is created by the PCI Express Automated Test Application software from the math waveform Ch1- Ch3. The Common mode measurements are also available in this configuration from the common mode waveform (Ch1+Ch3)/2.

Make sure to probe equal distances from the transmitter, as close as possible to the transmitter.

This probing technique requires breaking the link and terminating into 50 ohm/side. While in this mode, the PCI Express SerDes will transmit the 640 bit Jitter test pattern designed to maximize data dependent jitter.

Channel- to- Channel de- skew is required using this technique because two channels are used.

For more information on the 1169A probe amplifier and differential probe heads, see [Appendix B, "InfiniiMax Probing Options," starting on page 492](#page-491-0).

Place single- ended grounds as close to the signal line's reference ground as possible.

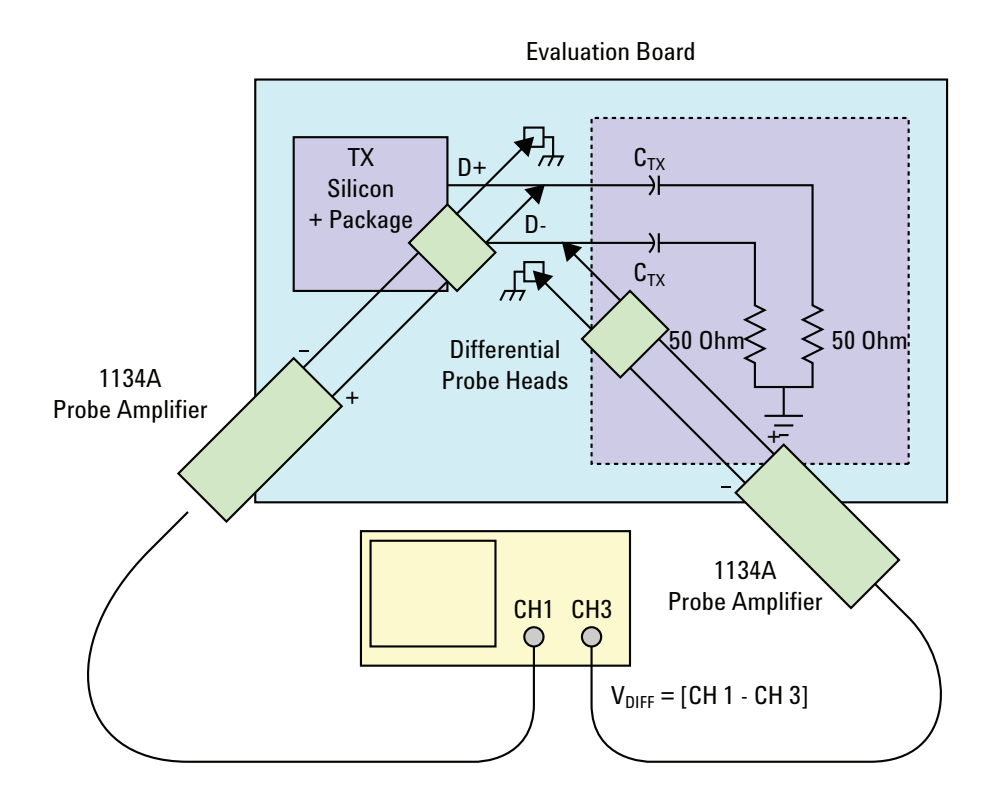

**Figure 77** Single-Ended Probing

## **Differential Probing (Ch2)**

The differential signal is measured directly by the differential probe head.

Make sure to probe equal distances from the transmitter, as close as possible to the transmitter.

This probing technique requires breaking the link and terminating into 50 ohm/side. While in this mode, the PCI Express SerDes will transmit the 640 bit Jitter test pattern designed to maximize data dependent jitter.

Only one channel of the oscilloscope is used.

For more information on the 1169A probe amplifier and differential probe heads, see [Appendix B, "InfiniiMax Probing Options," starting on page 492](#page-491-0).

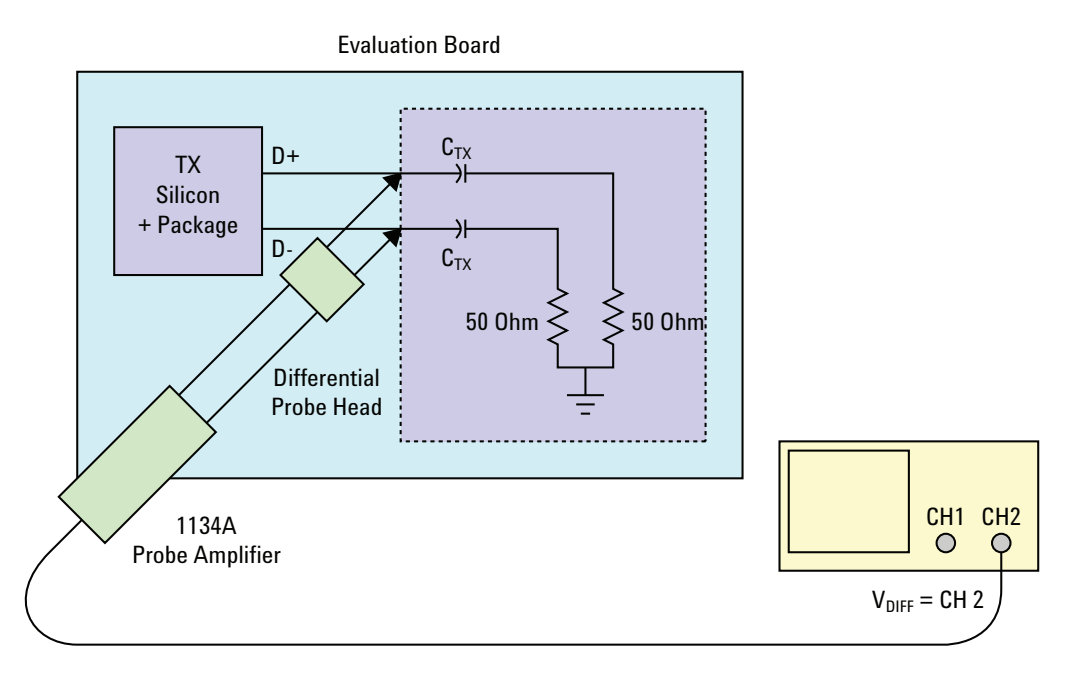

**Figure 78** Differential Probing

#### **19 Transmitter (Tx) Tests, 5.0 GT/s, PCI-E 2.0**

# <span id="page-257-0"></span>**Tx Compliance Test Load**

The compliance test load for driver compliance is shown in Figure 4- 25 (Base Specification)

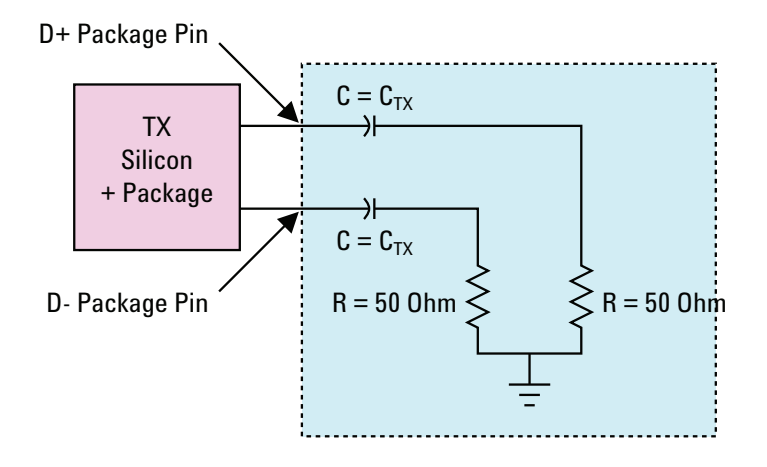

**Figure 79** Driver Compliance Test Load.

# <span id="page-257-1"></span>**Running Tx Tests**

Start the automated testing application as described in ["Starting the](#page-23-0)  [PCI Express Automated Test Application"](#page-23-0) on page 24. Then, when selecting tests, navigate to "Transmitter (Tx) Tests" in the "PCIE 2.0 Tests" group.

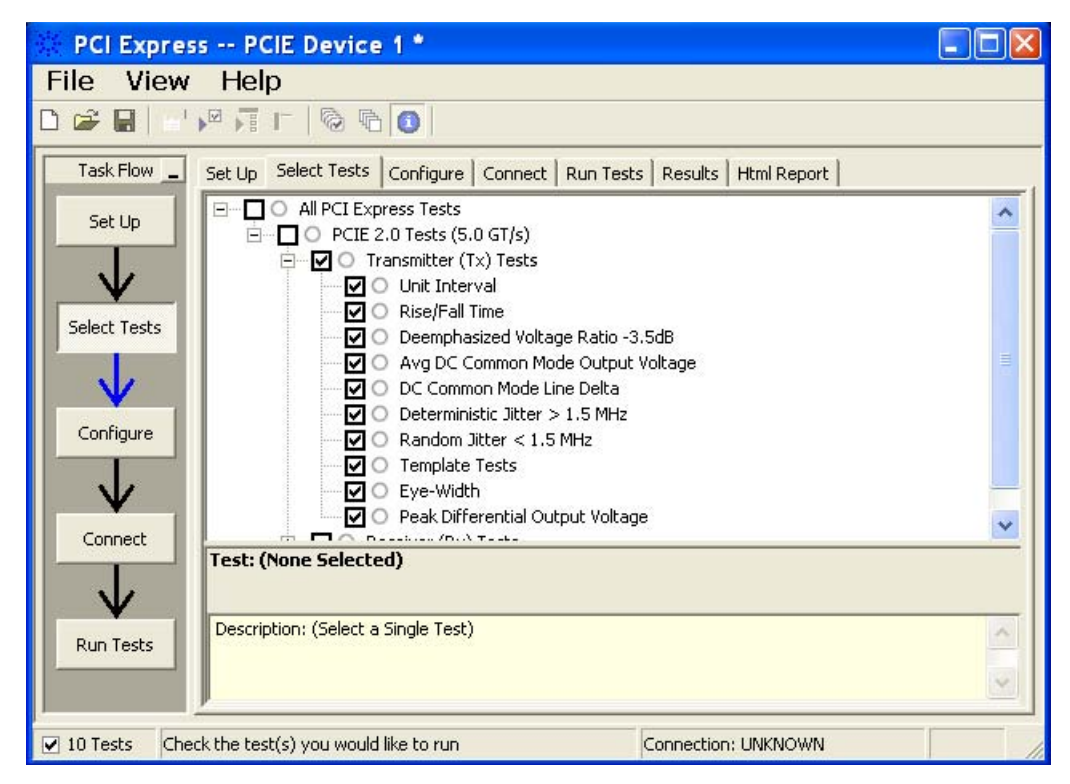

**Figure 80** Selecting Transmitter (Tx) Tests

## **Tx, Unit Interval**

#### **Test Definition Notes from the Specification**

**Table 156** UI from Table 4-9 of the Base Specification: 2.5 and 5.0 GT/s Transmitter Specifications

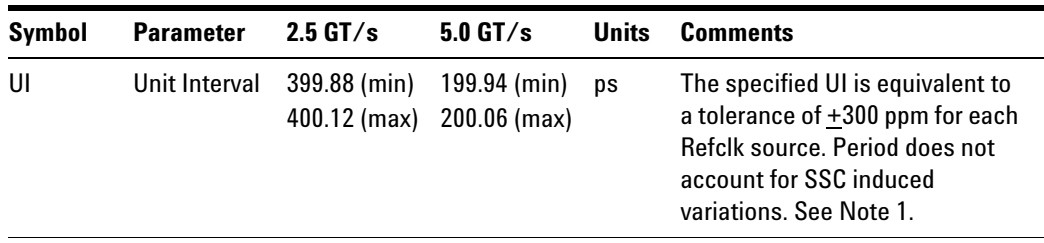

NOTE: SSC permits a +0, - 5000 ppm modulation of the clock frequency at a modulation rate not to exceed 33 kHz.

UI is defined in PCI Express Base Specification v2.0, Section 4.3.3.5 and Table 4- 9.

- **1** Set the probe point to TX\_2\_0.
- **2** Perform the PreTest function (Utils.xml).
- **•** construct the extended FW test steps (e.g. CUST\_GetMeasStatsStep, CUST\_CancelChecker, etc.)
- **3** Perform the input signal scaling for display optimization and check the signal characteristics.
- **•** this portion is only done if any of the following item changes:
	- **•** probe point (e.g. TX, RX, etc.).
	- **•** the user selectable signal source on the GUI configuration page.
	- the de-embed value on the GUI configuration page.
	- **•** the lane number on the GUI configuration page.
- consist of the probe external scaling to cater for the signal de-embed option.
- vertical auto-scaling of input signal.
- **•** initialize the FUNC2 as differential source.
- **•** verify if the triggers exist.
- **•** verify that the minimum signal pulse width is within 1 UI range (for NON- RefClk test ONLY).
- **•** verify that the maximum signal pulse width is within 5 UI range (for NON- RefClk test ONLY).
- **4** Setup the labels and grid display settings on the oscilloscope (SetupUI.cmd).
- **5** Sets the scale and offset of the input channels to their optimum values.
- **6** Sets the Sample Rate, Enhanced BW, and Memory Depth to the values requested on the configuration page of the GUI.
- **7** Sets the trigger source and trigger level defined by the user on the configuration page of the GUI.
- **8** Fit and display all data sample data on the screen.
- **9** Use the "Unit Interval" measurement on the scope (EZJit option) and the jitter TREND function.
- **10** Use marker to indicate the upper and lower limit on the FUNC3 (Trend data of UI measurements).
- **11** Measure the UI\_max, UI\_min and UI\_average from the FUNC3.
- **12** Report the measurement results.

A recovered TX UI is calculated over 3500 consecutive unit intervals of sample data as the mean unit interval over the clock recovery window.

TX  $UI(p) = Mean(UI(n))$ 

Where:

n is the index of UI in the current 3500 UI clock recovery window.

p indicates the  $p^{th}$  3500 UI clock recovery window advanced from the beginning of the data by p\*100 UI, as described below.

**NOTE** The TX UI is computed over 3500 UI. The clock recovery window is then advanced by 100 UI, and another TX UI is computed. This process repeats until the clock recovery window advances beyond the end of the data record. The mean TX UI is reported.

#### **Test References**

• Table 4-9, PCI Express Base Specification v2.0.

## **Tx, Rise/Fall Time**

#### **Test Definition Notes from the Specification**

**Table 157** Rise/Fall Time from Table 4-9 of the Base Specification: 2.5 and 5.0 GT/s Transmitter Specifications

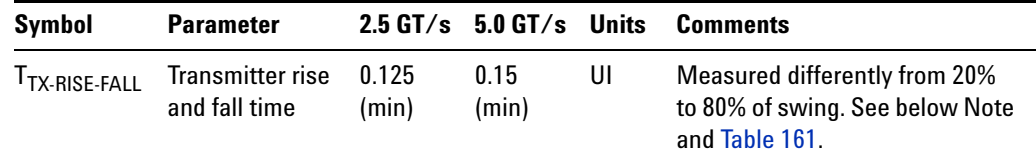

NOTE: Measurements at 5.0 GT/s require an oscilloscope with a bandwidth of  $\geq$  12.5 GHz, or equivalent, while measurements made at 2.5 GT/s require a scope with at least 6.2 GHz bandwidth. Measurement at 5.0 GT/s must de- convolve effects of compliance test board to yield an effective measurement at Tx pins. 2.5 GT/s may be measured within 200 mils of Tx device's pins, although de- convolution is recommended. For measurement setup details, refer to below figure. At least  $10^5$  UI of data must be acquired.

Tx, Rise/Fall Time is defined in PCI Express Base Specification v2.0, Section 4.3.3.5 and Table 4- 9.

#### **19 Transmitter (Tx) Tests, 5.0 GT/s, PCI-E 2.0**

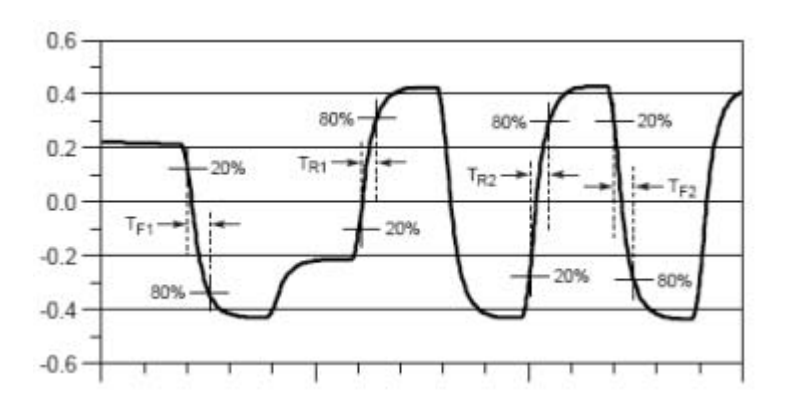

**Figure 81** Rise and Fall Time Definitions

- **1** Set the probe point to TX\_2\_0.
- **2** Perform the PreTest function (Utils.xml).
	- construct the extended FW test steps (e.g. CUST GetMeasStatsStep, CUST\_CancelChecker, etc.)
- **3** Perform the input signal scaling for display optimization and check the signal characteristics.
	- **•** This portion is only done if any of the following item changes:
		- **•** probe point (e.g. TX, RX, etc.).
		- **•** the user selectable signal source on the GUI configuration page.
		- the de-embed value on the GUI configuration page.
		- **•** the lane number on the GUI configuration page.
	- **•** consist of the probe external scaling to cater for the signal de- embed option.
	- **•** vertical auto- scaling of the input signal.
	- **•** initialize the FUNC2 as differential source.
	- **•** verify if the triggers exist.
	- **•** verify that the minimum signal pulse width is within the 1 UI range (for NON- RefClk test ONLY).
	- **•** verify that the maximum signal pulse width is within the 5 UI range (for NON- RefClk test ONLY).
- **4** Sets the scale and offset of the input channels to their optimum values.
- **5** Sets the trigger source and trigger level defined by the user on the configuration page of the GUI.
- **6** Measure the eye top and base using the histogram.
- **7** *SetupRiseFallDifferential.cmd* or *SetupRiseFallSingleEnded.cmd:*
- **•** setup labels and grid display settings on the oscilloscope.
- **•** enable the RiseTime and FallTime measurements for single ended input channels.
- **•** enable the de- emphasis measurement for the differential waveform (FUNC2). This measurement value(s) will be used as test results for the De- emphasis Voltage Ratio test.
- **•** set the timescale to 5 ns.
- **8** Configure the measurement thresholds settings:
	- **•** 20% 50% 80% for the threshold values.
	- **•** define the measurement top/base values (using the previously measured eye top and base using the histogram function).
	- **•** 0V +/- 100mV hysteresis settings for the de- emphasis measurement of the FUNC2.
- **9** If the "Transition Time Threshold" configuration setting is "Fixed":
	- **a** Enable the jitter mode to turn on the ability to measure all the edges in the waveform and not just the first edge on the screen.
	- **b** Use the test step "GetMeasStatsStep" to obtain all the statistical measurement values that have been enabled previously (RiseTime, FallTime, and De- emphasis).
	- If the "Transition Time Threshold" configuration setting is "Variable":
	- **a** Scale the screen to show 1 to 1 UI.
	- **b** Enable the rise time and fall time measurement.
	- **c** Run the oscilloscope until it captures 2,000 edges of rise time/fall time measurement.
- **10** Find the minimum value from the minimum RiseTime and the minimum FallTime. This value will be used to compare against the specification limits.
- **11** Report the measurement results:
	- **•** report the total edges used to perform the RiseTime and FallTime measurements.
	- **•** report the minimum FallTime and the minimum RiseTime measured.

Rise/Fall time is limited to only rising or falling edges of consecutive transitions for transmitter measurements. Rise/Fall Time is taken independently on each single ended waveform sources when you use two single ended probes or two SMA cables as the signal source. Differential signal Rise/Fall Time show up when you select Differential probe type.

**Rise Time.** The Rise Time measurement is the time difference between when the  $V_{REF-HI}$  reference level is crossed and the  $V_{REF-LOW}$  reference level is crossed on the rising edge of the waveform.

 $t_{RISE}(n) = t_{HI+}(i) - t_{I.O+}(j)$ 

Where:

 $t_{\text{RISE}}$  is a Rise Time measurement.

 $t_{\text{HI+}}$  is a set of  $t_{\text{HI}}$  for rising edges only.

 $t_{LO^+}$  is a set of  $t_{LO}$  for rising edges only.

i and j are indexes for nearest adjacent pairs of  $t_{LO+}$  and  $t_{HI+}$ .

n is the index of rising edges in the waveform.

**Fall Time.** The Fall Time measurement is the time difference between when the VREF- HI reference level is crossed and the VREF- LOW reference level is crossed on the falling edge of the waveform.

 $t_{\text{FALL}}(n) = t_{\text{LO}}(i) - t_{\text{HI}}(j)$ 

Where:

 $t_{\text{FALL}}$  is a Fall Time measurement.

 $t_{\text{HI-}}$  is set of  $t_{\text{HI}}$  for falling edge only.

 $t_{LO}$  is set of  $t_{LO}$  for falling edge only.

i and j are indexes for nearest adjacent pairs of  $t_{LO-}$  and  $t_{HI-}$ .

n is the index of falling edges in the waveform.

#### **Test References**

Table 4- 9, PCI Express Base Specification v2.0.

## **Tx, De-emphasized Voltage Ratio**

#### **Test Definition Notes from the Specification**

**Table 158** De-emphasized Voltage Ratio from Table 4-9 of the Base Specification: 2.5 and 5.0 GT/s Transmitter Specifications

| Symbol                  | <b>Parameter</b>              | $2.5$ GT/s                       | 5.0 GT/s                         |    | Units Comments                                  |
|-------------------------|-------------------------------|----------------------------------|----------------------------------|----|-------------------------------------------------|
| $V_{TX-DE-RATIO-3.5dB}$ | Tx de-emphasis<br>level ratio | 3.0 (min)<br>$4.0 \text{ (max)}$ | 3.0 (min)<br>$4.0 \text{ (max)}$ | dВ | See Section 4.3.3.9 and<br>Note 11 for details. |
| $V_{TX-DE-RATIO-6dB}$   | Tx de-emphasis<br>level ratio | N/A                              | $5.5$ (min)<br>$6.5$ (max)       | dВ | See Section 4.3.3.9 and<br>Note 11 for details. |

NOTE: Root complex Tx de- emphasis is configured from Upstream controller. Downstream Tx de- emphasis is set via a command, issued at 2.5 GT/s. For details, refer to the appropriate location in Section 4.2.

Tx, De- emphasized Voltage Ratio is defined in PCI Express Base Specification v2.0, Section 4.3.3.5 and Table 4-9.

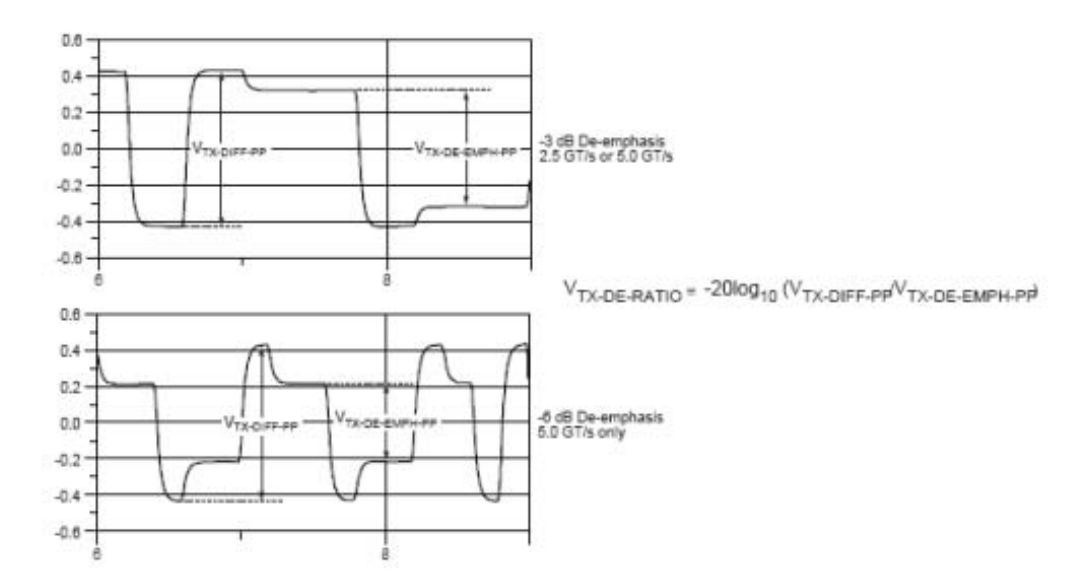

**Figure 82** De-emphasized Voltage Ratio Definitions

- **1** This test requires the following pre- requisite test(s).
- **•** Rise/Fall Time Test
- **2** Set the probe point to TX\_2\_0.
- **3** Perform the PreTest function (Utils.xml).
- **•** construct the extended FW test steps (e.g. CUST\_GetMeasStatsStep, CUST\_CancelChecker, etc.).
- **4** Perform the input signal scaling for the display optimization and check the signal characteristics.
- **•** This portion is only done if any of the following item changes:
	- probe point (e.g. TX, RX, etc.).
	- **•** The user selectable signal source on the GUI configuration page.
	- **•** The de- embed value on the GUI configuration page.
	- **•** The lane number on the GUI configuration page.
- consist of the probe external scaling to cater for the signal de-embed option.
- **•** vertical auto- scaling of the input signal.
- initialize the FUNC2 as differential source.
- **•** verify if the triggers exist.
- **•** verify that the minimum signal pulse width is within the 1 UI range (for NON- RefClk test ONLY).
- **•** verify that the maximum signal pulse width is within the 5 UI range (for NON- RefClk test ONLY).
- **5** Report the de- emphasis measurement results obtained from running the pre- requisite test of the Rise/Fall Time Test.
- **•** de- emphasis Min, de- emphasis Max and de- emphasis Mean value.
- minimum de-emphasis value is used as the worst case value.
- **•** de- emphasis mean value is used to compared against the compliance specification limits.
- **6** Compute the de- emphasis margin values using the framework custom step *margin(…)* function.

This measurement value is the ratio of the  $V_{TX-DIFF_{D-D}}$  of the second and following bits after a transition is divided by the  $V_{TX-DIFFp-p}$  of the first bit after a transition.

### **Test References**

Table 4-9, PCI Express Base Specification v2.0.

## **Tx, Average DC Common Mode Output Voltage**

#### **Test Definition Notes from the Specification**

**Table 159** Average DC Common Mode Output Voltage from Table 4-9 of the Base Specification: 2.5 and 5.0 GT/s Transmitter Specifications

| Symbol      | <b>Parameter</b>                                | $2.5$ GT/s                       |                                | 5.0 GT/s Units Comments                                                                   |
|-------------|-------------------------------------------------|----------------------------------|--------------------------------|-------------------------------------------------------------------------------------------|
| $VTX-DC-CM$ | <b>Transmitter DC</b><br>common-mode<br>voltage | $0 \text{ (min)}$<br>$3.6$ (max) | $0 \text{ (min)}$<br>3.6 (max) | The allowed DC<br>common-mode voltage at<br>the Transmitter pins under<br>any conditions. |

Tx, Average DC Common Mode Output Voltage is defined in PCI Express Base Specification v2.0, Section 4.3.3.5 and Table 4- 9.

- **1** Set the probe point to TX\_2\_0.
- **2** Perform the PreTest function (Utils.xml).
- **•** construct the extended FW test steps (e.g. CUST\_GetMeasStatsStep, CUST\_CancelChecker, etc.).
- **3** Perform input signal scaling for the display optimization and check the signal characteristics.
- **•** this portion is only done if any of the following item changes:
	- **•** probe point (e.g. TX, RX, etc.).
	- **•** the user selectable signal source on the GUI configuration page.
	- the de-embed value on the GUI configuration page.
	- the lane number on the GUI configuration page.
- consist of the probe external scaling to cater for the signal de-embed option.
- **•** vertical auto- scaling of the input signal.
- **•** initialize the FUNC2 as differential source.
- **•** verify if the triggers exist.
- **•** verify that the minimum signal pulse width is within the 1 UI range (for NON- RefClk test ONLY).
- **•** verify that the maximum signal pulse width is within the 5 UI range (for NON- RefClk test ONLY).
- **4** Sets the scale and offset of the input channels to their optimum values.
- **5** *SetupDcCommolnModeVoltage.cmd*
- **•** set the timescale to 20ns.
- **•** enable and display the common mode measurements for the FUNC2.
- **•** enable the average common mode measurement.
- **•** use markers to indicate the compliance test limit boundaries (0V to 3.6V).
- **•** setup labels and grid display settings on the oscilloscope.
- **6** Sets the Sample Rate, Enhanced BW, and Memory Depth to the values requested on the configuration page of the GUI.
- **7** Sets the trigger source and trigger level defined by the user on the configuration page of the GUI.
- **8** Use the "WindowDataStep" to display the entire waveform on the screen based on the "ScreenToFullRecordRatio" value.
- **9** Measure the average common mode result value.
- **10** Compute the DC Common Mode Line Delta by taking the absolute difference between the average voltage value of the D+ and D- input waveform. This value will be used as the test result for the DC Common Mode Line Delta test.
- **11** Compare the measured average DC Common Mode value to the compliance test limits.
- 

**NOTE** This test is only available when the single-ended or SMA probing method has been used.When the input data is a differential signal (single channel input used), this test will be disabled. (see ["Probing the Link for Tx Compliance"](#page-253-0) on page 254).

#### **Measurement Algorithm**

The Average DC Common Mode Voltage measurement computes the DC average of the common mode signal.

$$
V_{\text{TX-CM-DC}} = D C_{\text{(avg)}}
$$
 of  $\frac{|V_{\text{TX-D+}} + V_{\text{TX-DC-}}|}{2}$ 

The PCIE Base specification states that the transmitter DC common mode voltage must be held at the same value at all states.

#### **Test References**

Table 4- 9, PCI Express Base Specification v2.0.

## **Tx, DC Common Mode Line Delta**

#### **Test Definition Notes from the Specification**

**Table 160** DC Common Mode Line Delta from Table 4-9 of the Base Specification: 2.5 and 5.0 GT/s Transmitter Specifications

| <b>Symbol</b>                        | <b>Parameter</b>                                                        | $2.5$ GT/s                   | $5.0$ GT/s                      | <b>Units</b> | <b>Comments</b>                                                                                                    |
|--------------------------------------|-------------------------------------------------------------------------|------------------------------|---------------------------------|--------------|----------------------------------------------------------------------------------------------------|
| V <sub>TX-CM-DC-LINE</sub><br>-DELTA | Absolute Delta of<br>DC Common Mode<br>Voltage between<br>$D+$ and $D-$ | $0 \text{ (min)}$<br>25(max) | $0 \text{ (min)}$<br>$25$ (max) | mV           | $ V_{TX\text{-}CM\text{-}DC\text{-}D+[during L0]}$<br>$V_{TX\text{-}CM\text{-}DC\text{-}D\text{-}[during L0]}$ $\leq$<br>25mV<br>$V_{TX\text{-}CM\text{-}DC\text{-}D}$ - $DC_{(\text{avg})}$ of<br>$ VTX-D+ $ [during L0]<br>$V_{TX-CM-DC-D}$ - DC <sub>(avg)</sub> of<br>$ VTX-D- $ [during L0] |

Tx, DC Common Mode Line Delta is defined in PCI Express Base Specification v2.0, Section 4.3.3.5 and Table 4-9.

#### **Test Procedure**

- **1** This test requires the following pre- requisite test:
- **•** average DC Common Mode Output Voltage Test
- **2** Set the probe point to TX\_2\_0.
- **3** Perform the PreTest function (Utils.xml).
- **•** construct the extended FW test steps (e.g. CUST\_GetMeasStatsStep, CUST\_CancelChecker, etc.).
- **4** Report the measurement results obtained from running the pre- requisite test Average DC Common Mode Output Voltage Test.
- **•** DC Common Mode Line Delta
- **•** average DC value of D+
- **•** average DC value of D-
- **5** Compare the measured DC Common Mode Line Delta value to the compliance test limits.

## **NOTE** This test is only available when the single-ended or SMA probing method has been used.When the input data is a differential signal (single channel input used), this test will be disabled. (see ["Probing the Link for Tx Compliance"](#page-253-0) on page 254).

The DC Common Mode Line Delta measurement computes the absolute difference between the average DC value of the D+ and the average DC value of the D- waveform signals:

> $|V$ TX-CM-DC-D+ [during L0] -  $V$ TX-CM-DC-D- [during L0.]  $|$   $\leq$  25 mV

 $V_{TX-CM-DC-D+} = DC_{(avg)}$  of  $|V_{TX-D+}|$  [during L0]

 $V_{TX-CM-DC-D-} = DC_{(avg)}$  of  $|V_{TX-D-}|$  [during L0]

**NOTE** The base specification states that V<sub>TX-DC-CM</sub> must be held at the same value during all states. For complete validation, this measurement should be performed on the device in all states and the results compared.

#### **Test References**

Table 4-9, PCI Express Base Specification v2.0.

## **Tx, Deterministic Jitter > 1.5 MHz**

#### **Test Definition Notes from the Specification**

<span id="page-269-0"></span>**Table 161** Deterministic Jitter > 1.5 MHz from Table 4-9 of the Base Specification: 2.5 and 5.0 GT/s Transmitter Specifications

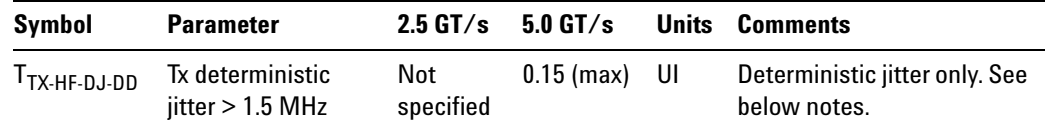

NOTE: Measurements at 5.0 GT/s require an oscilloscope with a bandwidth of  $\geq$  12.5 GHz, or equivalent, while measurements made at 2.5 GT/s require an oscilloscope with at least 6.2 GHz bandwidth. Measurement at 5.0 GT/s must de- convolve effects of compliance test board to yield an effective measurement at Tx pins. 2.5 GT/s may be measured within 200 mils of Tx device's pins, although de- convolution is recommended. At least  $10<sup>5</sup>$  UI of data must be acquired.

NOTE 2: For 5.0 GT/s, de- emphasis timing jitter must be removed. An additional HPF function must be applied. This parameter is measured by accumulating a record length of  $10^6$  UI while the DUT outputs a compliance pattern.  $T_{MIN-PULSE}$  is defined to be nominally 1 UI wide and is bordered on both sides by pulses of the opposite polarity.

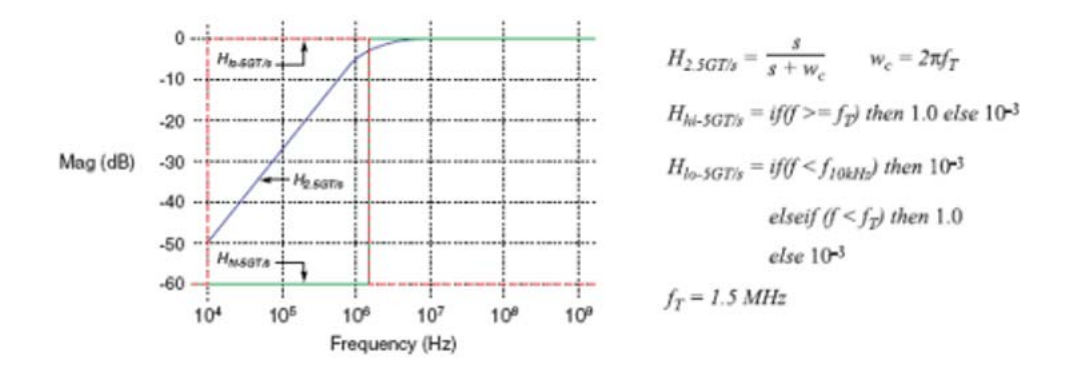

Tx, Deterministic Jitter > 1.5 MHz is defined in PCI Express Base Specification v2.0, Section 4.3.3.5 and Table 4-9.

**Figure 83** Plot of Transmitter HPF Filter Functions

- **1** Set the probe point to TX\_2\_0.
- **2** Perform the PreTest function (Utils.xml).
- **•** construct the extended FW test steps (e.g. CUST\_GetMeasStatsStep, CUST\_CancelChecker, etc.).
- **3** Perform the input signal scaling for display optimization and check the signal characteristics.
- **•** this portion is only done if any of the following item changes:
	- **•** probe point (e.g. TX, RX, etc.).
	- **•** the user selectable signal source on the GUI configuration page.
	- **•** the de- embed value on the GUI configuration page.
	- **•** the lane number on the GUI configuration page.
- consist of the probe external scaling to cater for the signal de-embed option.
- **•** vertical auto- scaling of input signal.
- **•** initialize the FUNC2 as differential source.
- **•** verify if the triggers exist.
- **•** verify that the minimum signal pulse width is within the 1 UI range (for NON- RefClk test ONLY).
- **•** verify that the maximum signal pulse width is within the 5 UI range (for NON- RefClk test ONLY).
- **4** Perform the actual compliance testing ( CUST\_TX\_HF\_DJ\_DD ).
- **•** initialize the oscilloscope settings to acquire test waveform data (Scale, Offset, Trigger, Memory depth, etc.).
- **•** initialize the oscilloscope settings for the jitter separation using the EZJIT Plus (TIE brick wall filter settings).
- acquire the oscilloscope sample waveform data (re-iterate to capture at least 1M UI).
- read the test results from the oscilloscope.
- **•** report the test results to ATE Framework.
- **5** Report the measurement results:
- **•** total number of UIs measured.
- **•** DJ- dd in seconds.
- **•** TJ at BER- 12 in seconds.
- **•** RJ\_rms in seconds.
- **6** Compare the measured DJ\_dd value to the compliance test limits.

This is a timing measurement in second generation of PCI Express that requires separation of the high frequency jitter on the transmitter signal.

The transmitter is tested with a low jitter reference clock (clean clock). However, the reference clock may still have some low frequency wander. Besides that, the transmitter itself may have low frequency wander from VDD (supply voltage), temperature and other affects. In order to avoid this increasing observed transmitter jitter, the jitter on the recovered clock is separated into different bands and measured.

- **1** High frequency jitter (above 1.5 MHz) that is not tracked by the receiver and therefore reduces the transmitter eye width.
- **2** Low frequency jitter (10kHz 1.5MHz) that is mostly tracked by the receiver and used as part of the receiver testing.
- **3** Jitter below 10 kHz that is considered wander or drift and are tracked by the receiver.

This test requires the EZJIT- Plus option to be installed on the scope. The test will be disabled if the option is not available.

#### **Test References**

Table 4- 9, PCI Express Base Specification v2.0.

## **Tx, RMS Jitter < 1.5 MHz**

#### **Test Definition Notes from the Specification**

**Table 162** RMS Jitter < 1.5 MHz from Table 4-9 of the Base Specification: 2.5 and 5.0 GT/s Transmitter Specifications

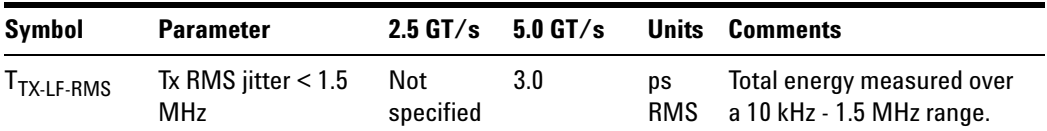

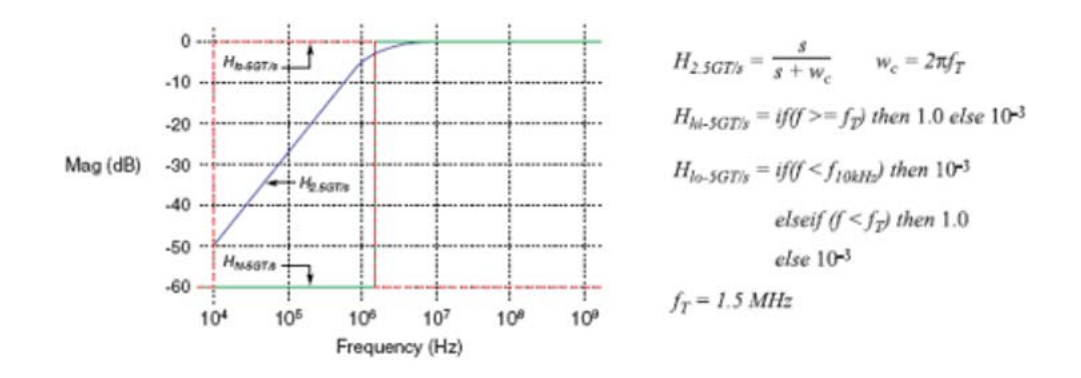

**Figure 84** Plot of Transmitter HPF Filter Functions

- **1** Set the probe point to TX\_2\_0.
- **2** Perform the PreTest function (Utils.xml).
- **•** construct the extended FW test steps (e.g. CUST\_GetMeasStatsStep, CUST\_CancelChecker, etc.).
- **3** Perform the input signal scaling for display optimization and check the signal characteristics.
- **•** this portion is only done if any of the following item changes:
	- probe point (e.g. TX, RX, etc.).
	- **•** the user selectable signal source on the GUI configuration page.
	- the de-embed value on the GUI configuration page.
	- **•** the lane number on the GUI configuration page.
- consist of the probe external scaling to cater for the signal de-embed option.
- vertical auto-scaling of input signal.
- **•** initialize the FUNC2 as differential source.
- **•** verify if the triggers exist.
- **•** verify that the minimum signal pulse width is within the 1 UI range (for NON- RefClk test ONLY).
- **•** verify that the maximum signal pulse width is within the 5 UI range (for NON- RefClk test ONLY).
- **4** Perform the actual compliance testing ( CUST TX LF RMS ).
- **•** initialize the oscilloscope settings to acquire test waveform data (Scale, Offset, Trigger, Memory depth, etc.).
- **•** initialize the oscilloscope settings for jitter separation using EZJIT Plus (TIE brick wall filter settings).
- acquire the oscilloscope sample waveform data (re-iterate to capture at least 1M UI).
- read the test results from the oscilloscope.
- report the test results to the ATE Framework.
- **5** Report the measurement results:
- **•** total number of UIs measured.
- **•** DJ- dd in seconds.
- **•** TJ at BER- 12 in seconds.
- **•** RJ\_rms in seconds.
- **6** Compare the measured RJ\_rms value to the compliance test limits.

This is a timing measurement in the PCI Express 2 that requires separation of the low frequency jitter on the transmitter signal.

The transmitter is tested with a low jitter reference clock (clean clock). However, the reference clock may still have some low frequency wander. Besides that, the transmitter itself may have low frequency wander from VDD (supply voltage), temperature and other affects. In order to avoid this increasing observed transmitter jitter, jitter on the recovered clock is separated into different bands and measured.

- **1** High frequency jitter (above 1.5 MHz) that is not tracked by the receiver and therefore reduces the transmitter eye width.
- **2** Low frequency jitter (10kHz 1.5MHz) that is mostly tracked by the receiver and used as part of the receiver testing.
- **3** Jitter below 10 kHz that is considered wander or drift and are tracked by the receiver.

#### **Test References**

Table 4-9, PCI Express Base Specification v2.0.

### **Tx, Template Tests**

#### **Test Definition Notes from the Specification**

-

- **1** Set the probe point to TX\_2\_0.
- **2** Perform the PreTest function (Utils.xml).
- **•** construct the extended FW test steps (e.g. CUST\_GetMeasStatsStep, CUST\_CancelChecker, etc.).
- **3** Perform the input signal scaling for display optimization and check the signal characteristics.
- **•** this portion is only done if any of the following item changes:
	- **•** probe point (e.g. TX, RX, etc.).
	- **•** the user selectable signal source on the GUI configuration page.
	- the de-embed value on the GUI configuration page.
	- **•** the lane number on the GUI configuration page.
- consist of the probe external scaling to cater for the signal de-embed option.
- vertical auto-scaling of input signal.
- **•** initialize the FUNC2 as differential source.
- **•** verify if the triggers exist.
- **•** verify that the minimum signal pulse width is within the 1 UI range (for NON- RefClk test ONLY).
- **•** verify that the maximum signal pulse width is within the 5 UI range (for NON- RefClk test ONLY).
- **4** Perform the actual compliance testing ( CUST\_SigTestDLL\_TxTest ).
- **•** check if the "CUST\_SigTestDLL\_TxTest" has been called in the current trial. This custom test step is designed to execute once per test trial.
- **•** check if the required template file exist. The default template file is "TX\_CON.dat", which is modified from the SigTest Add- In Card template file.
- **•** get the framework configuration variables of interest.
- **•** create the plot data directory if it does not exist.
- **•** get the input test waveform data from the oscilloscope (or from Agilent .bin waveform files when running under debug mode only).
- initialize the oscilloscope settings to acquire test waveform data (Scale, Offset, Trigger, Memory depth, etc.).
- acquire the oscilloscope sample waveform data (re-iterate to capture at least 1M UI).
- perform the transmitter compliance test function using the SigTest DLL.
- **•** get the compliance test results from SigTest DLL.
- **•** find and update the worst case test result values.
- **•** calculate the Eye- Width and Differential Peak Output values. These values are used as the final test results in the Eye- Width test and the Differential Peak Output Voltage test.
- **•** report test results to the ATE Framework.
- **•** set flags to indicate that the custom step has been called in the current test trial.
- **5** Report the measurement results.
- **6** Display the eye diagrams (transition and non- transition) generated using the SigTest DLL plot data.
- **7** Check for the mask failures in both transition and non- transition eye diagrams. Test will fail if total failures are not equal to zero.

All PCI Express Device Types must meet the Transmitter eye diagram as specified in the PCI Express Base Specification.

All Links are assumed active while generating this eye diagram. Transition and non- transition bits must be distinguished in order to measure the compliance against the de- emphasized voltage level.

#### **Test References**

Table 4- 9, PCI Express Base Specification v2.0.

## **Tx, Eye Width**

#### **Test Definition Notes from the Specification**

**Table 163** Eye Width from Table 4-9 of the Base Specification: 2.5 and 5.0 GT/s Transmitter Specifications

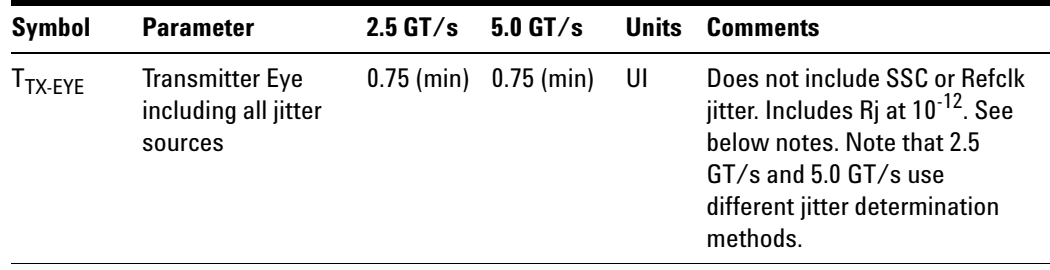

NOTE: Measurements at 5.0 GT/s require an oscilloscope with a bandwidth of  $\geq$  12.5 GHz, or equivalent, while measurements made at 2.5 GT/s require an oscilloscope with at least 6.2 GHz bandwidth. Measurement at 5.0 GT/s must de- convolve effects of compliance test board to yield an effective measurement at Tx pins. 2.5 GT/s may be measured within 200 mils of Tx device's pins, although de- convolution is recommended. At least  $10<sup>5</sup>$  UI of data must be acquired.

NOTE 2: Transmitter jitter is measured by driving the Transmitter under tests with a low jitter "ideal" clock and connecting the DUT to a reference load.

NOTE 3: Transmitter raw jitter data must be convolved with a filtering function that represents the worst case CDR tracking BW. 2.5 GT/s and 5.0 GT/s use different filter functions. After the convolution process has been applied, the center of the resulting eye must be determined and used as a reference point for obtaining eye voltage and margins.

NOTE 4: For 5.0 GT/s, de- emphasis timing jitter must be removed. An Additional HPF function must be applied. This parameter is measured by accumulating a record length of  $10^6$  UI while the DUT outputs a compliance pattern.  $T_{MIN-PIILSE}$  is defined to be nominally 1 UI wide and is bordered on both sides by pulses of opposite polarity.

- **1** Set the probe point to TX\_2\_0.
- **2** Perform the PreTest function (Utils.xml).
- **•** construct the extended FW test steps (e.g. CUST\_GetMeasStatsStep, CUST\_CancelChecker, etc.).
- **3** Perform the input signal scaling for display optimization and check the signal characteristics.
- **•** this portion is only done if any of the following item changes:
	- **•** probe point (e.g. TX, RX, etc.).
	- **•** the user selectable signal source on the GUI configuration page.
	- the de-embed value on the GUI configuration page.
	- the lane number on the GUI configuration page.
- **•** consist of the probe external scaling to cater for the signal de- embed option.
- vertical auto-scaling of input signal.
- **•** initialize the FUNC2 as differential source.
- **•** verify if the triggers exist.
- **•** verify that the minimum signal pulse width is within the 1 UI range (for NON- RefClk test ONLY).
- **•** verify that the maximum signal pulse width is within the 5 UI range (for NON- RefClk test ONLY).
- **4** Perform the actual compliance testing ( CUST\_SigTestDLL\_TxTest ).
- **•** check if the "CUST\_SigTestDLL\_TxTest" has been called in the current trial. This custom test step is designed to execute once per test trial.
- **•** check if the required template file exist. The default template file is "TX\_CON.dat", which is modified from the SigTest Add- In Card template file.
- **•** get the framework configuration variables of interest.
- **•** create the plot data directory if it does not exist.
- **•** get the input test waveform data from the oscilloscope (or from Agilent .bin waveform files when running under debug mode only).
- initialize the oscilloscope settings to acquire test waveform data (Scale, Offset, Trigger, Memory depth, etc.).
- acquire the oscilloscope sample waveform data (re-iterate to capture at least 1M UI).
- perform the transmitter compliance test function using the SigTest DLL.
- **•** get the compliance test results from SigTest DLL.
- **•** find and update the worst case test result values.
- **•** calculate the Eye- Width and Differential Peak Output values. These values are used as the final test results in the Eye- Width test and the Differential Peak Output Voltage test.
- **•** report test results to the ATE Framework.
- **•** set flags to indicate that the custom step has been called in the current test trial.
- **5** Report the measurement results.
- **6** Compare the measured Eye- Width value to the compliance test limits.

This test measures the eye- width of the compliance eye. The eye- width is computed as the [mean unit interval] - [total jitter at BER- 12]. This parameter is measured with the equivalent of a zero jitter reference clock.

#### **Test References**

Table 4- 9, PCI Express Base Specification v2.0.

## **Tx, Peak Differential Output Voltage**

#### **Test Definition Notes from the Specification**

**Table 164** Peak Differential Output Voltage from Table 4-9 of the Base Specification: 2.5 and 5.0 GT/s Transmitter Specifications

| Symbol                                     | <b>Parameter</b>                     | $2.5$ GT/s  | 5.0 GT/s                               |   | <b>Units Comments</b>                                                                                      |
|--------------------------------------------|--------------------------------------|-------------|----------------------------------------|---|----------------------------------------------------------------------------------------------------|
| $T_{\sf TX\text{-}\sf DIFF\text{-}\sf PP}$ | Differential p-p Tx<br>voltage swing | $0.8$ (min) | $0.8 \ (min)$<br>1.2 (max) $1.2$ (max) | v | As measured with compliance<br>test load. Defined as $2^*$   $V_{T}$ <sub>ND+</sub><br>$-V_{\text{TYD}}$ . |

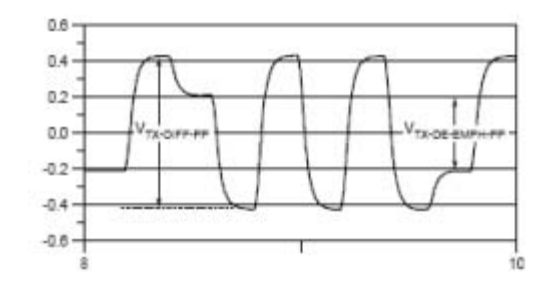

**Figure 85** Full Swing Signaling Voltage Parameters Showing -6 dB De-emphasis

- **1** Set the probe point to TX\_2\_0.
- **2** Perform the PreTest function (Utils.xml).
- **•** construct the extended FW test steps (e.g. CUST\_GetMeasStatsStep, CUST\_CancelChecker, etc.).
- **3** Perform the input signal scaling for display optimization and check the signal characteristics.
- **•** this portion is only done if any of the following item changes:
	- **•** probe point (e.g. TX, RX, etc.).
	- **•** the user selectable signal source on the GUI configuration page.
	- the de-embed value on the GUI configuration page.
	- the lane number on the GUI configuration page.
- consist of the probe external scaling to cater for the signal de-embed option.
- vertical auto-scaling of input signal.
- **•** initialize the FUNC2 as differential source.
- **•** verify if the triggers exist.
- **•** verify that the minimum signal pulse width is within the 1 UI range (for NON- RefClk test ONLY).
- **•** verify that the maximum signal pulse width is within the 5 UI range (for NON- RefClk test ONLY).
- **4** Perform the actual compliance testing ( CUST\_SigTestDLL\_TxTest ).
- **•** check if the "CUST\_SigTestDLL\_TxTest" has been called in the current trial. This custom test step is designed to execute once per test trial.
- **•** check if the required template file exist. The default template file is "TX\_CON.dat", which is modified from the SigTest Add- In Card template file.
- **•** get the framework configuration variables of interest.
- **•** create the plot data directory if it does not exist.
- **•** get the input test waveform data from the oscilloscope (or from Agilent .bin waveform files when running under debug mode only).
- initialize the oscilloscope settings to acquire test waveform data (Scale, Offset, Trigger, Memory depth, etc.).
- acquire the oscilloscope sample waveform data (re-iterate to capture at least 1M UI).
- perform the transmitter compliance test function using the SigTest DLL.
- **•** get the compliance test results from SigTest DLL.
- **•** find and update the worst case test result values.
- **•** calculate the Eye- Width and Differential Peak Output values. These values are used as the final test results in the Eye- Width test and the Differential Peak Output Voltage test.
- **•** report test results to the ATE Framework.
- **•** set flags to indicate that the custom step has been called in the current test trial.
- **5** Report the measurement results.
- **6** Compare the measured Differential Peak Output Voltage (WorstValue) value to the compliance test limits.

The Differential Peak Voltage measurement returns twice of the larger voltage among the Min or Max statistic of the differential voltage waveform.

 $V_{TX-DIFF-p-p}$  = 2 \* Max (  $Max(V_{DIFF(i)})$ ,  $Min(V_{DIFF(i)})$  )

Where:

- **d** i is the index of all waveform values.
- **e** V<sub>DIFF</sub> is the Differential Voltage signal.

## **Test References**

Table 4- 9, PCI Express Base Specification v2.0.

## **19 Transmitter (Tx) Tests, 5.0 GT/s, PCI-E 2.0**

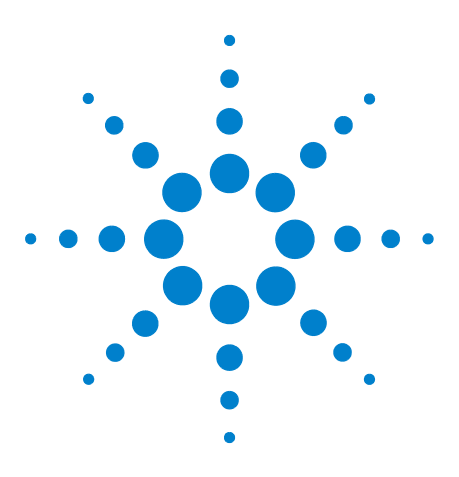

**Agilent N5393C PCI Express Automated Test Application Compliance Testing Methods of Implementation**

# **Receiver (Rx) Tests, 5.0 GT/s, PCI-E 2.0**

[Probing the Link for Rx Compliance](#page-283-0) 284 [Running Receiver Tests](#page-286-0) 287

**20**

This section provides the Methods of Implementation (MOIs) for Receiver (Rx) 5.0 GT/s tests of PCI-E 2.0 using an Agilent 90000X series Infiniium oscilloscope, 1169A probes, and the PCI Express Automated Test Application.

**NOTE** None of the included receiver tests validate the receiver's ability to correctly receive data (also known as receiver tolerance). Rather, they validate that the signal as seen by the receiver meets or exceeds various parameters (maximum voltage, jitter, eye width, etc.). These tests validate the transmitter and interconnect. Separate receiver tolerance testing is required to ensure the receiver is correctly receiving data.

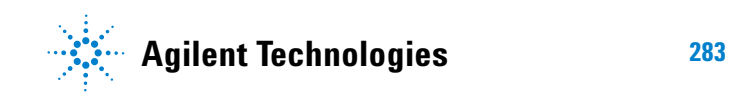

# <span id="page-283-0"></span>**Probing the Link for Rx Compliance**

Receiver tests are done by probing the link as close as is feasibly possible to the pins of the receiver device. Alternatively, a dummy load can be used for the termination of the link. To probe the receiver link, you can:

- **•** Use two differential probe heads with two 1169A probe amplifiers (with the negative lead grounded for single- ended measurements) and the Ch1 and Ch3 inputs of an oscilloscope that has 40 GS/s sample rate available on two channels.
- **•** Use one differential probe head with the 1169A probe amplifier and the Ch2 input of an oscilloscope that has 40 GS/s sample rate available on that channel.

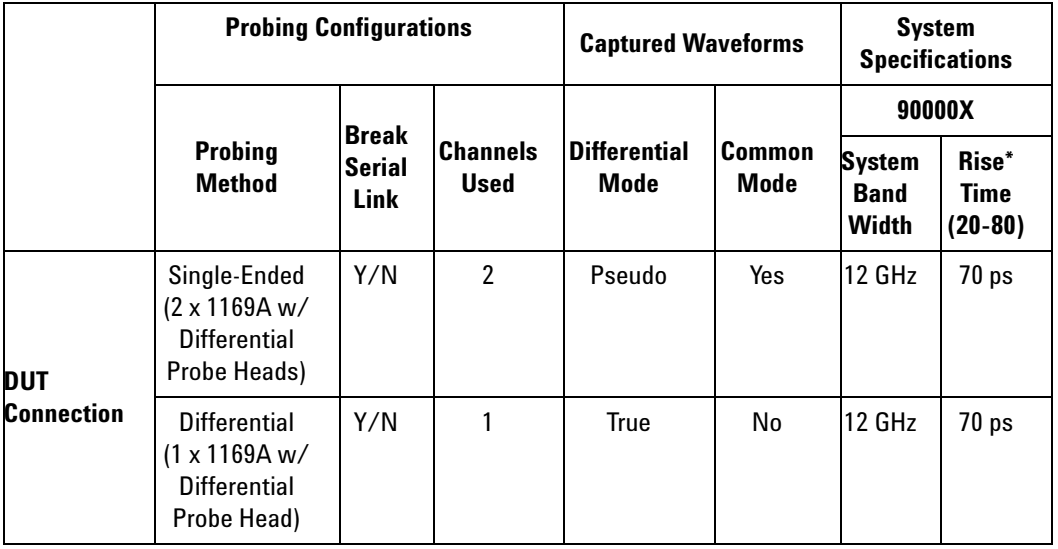

**Table 165** Probing Options for Receiver Testing

\*Typical

## **Single-Ended Probing (Ch1) and (Ch3)**

The differential signal is created by the PCI Express Automated Test Application software from the math waveform Ch1- Ch3. The Common mode measurements are also available in this configuration from the common mode waveform (Ch1+Ch3)/2.

Make sure to probe equal distances from the receiver, as close as possible to the receiver, with the shortest ground connection possible.

This probing technique can be used for either a live link that is transmitting data, or a link terminated into a "dummy load."

Channel- to- channel de- skew is required using this technique because two channels are used.

For more information on the 1169A probe amplifier and differential probe heads, see [Appendix B, "InfiniiMax Probing Options," starting on page 492](#page-491-0).

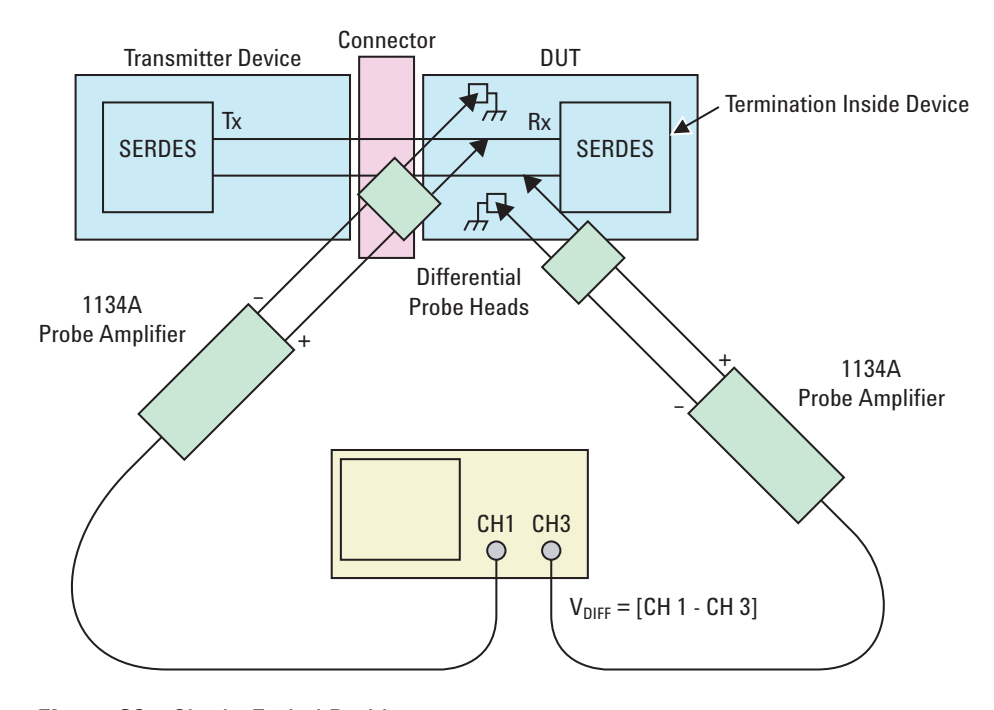

**Figure 86** Single-Ended Probing

## **Differential Probing (Ch2)**

The differential signal is measured directly by the differential probe head.

Make sure to probe equal distances from the receiver, as close as possible to the receiver, with the shortest ground connection possible.

This probing technique can be used for either a live link that is transmitting data, or a link terminated into a "dummy load."

A single channel of the oscilloscope is used, so de- skew is not necessary.

For more information on the 1169A probe amplifier and differential probe heads, see [Appendix B, "InfiniiMax Probing Options," starting on page 492](#page-491-0).

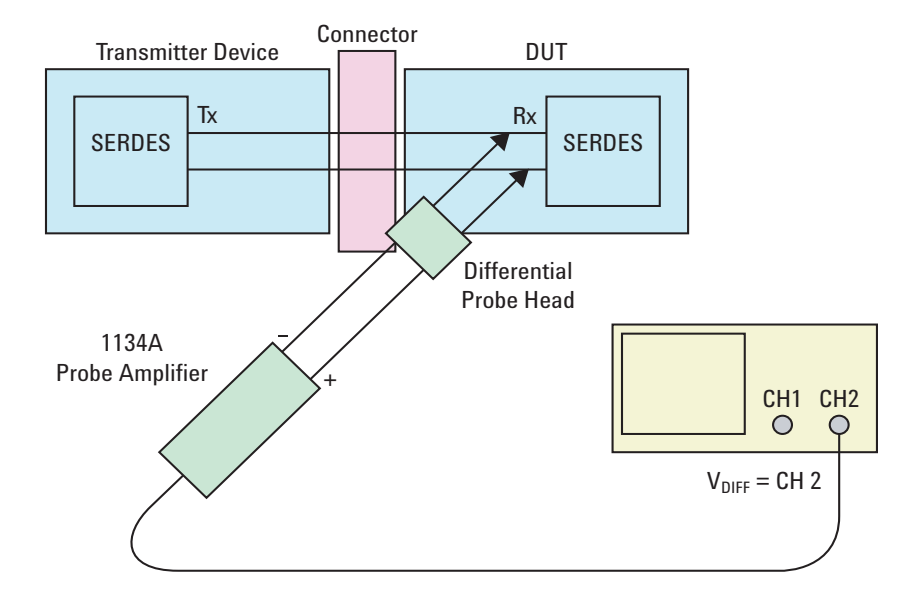

**Figure 87** Differential Probing

# <span id="page-286-0"></span>**Running Receiver Tests**

Start the automated testing application as described in ["Starting the](#page-23-0)  [PCI Express Automated Test Application"](#page-23-0) on page 24. Then, when selecting tests, navigate to the "Receiver (Rx) Tests" group.

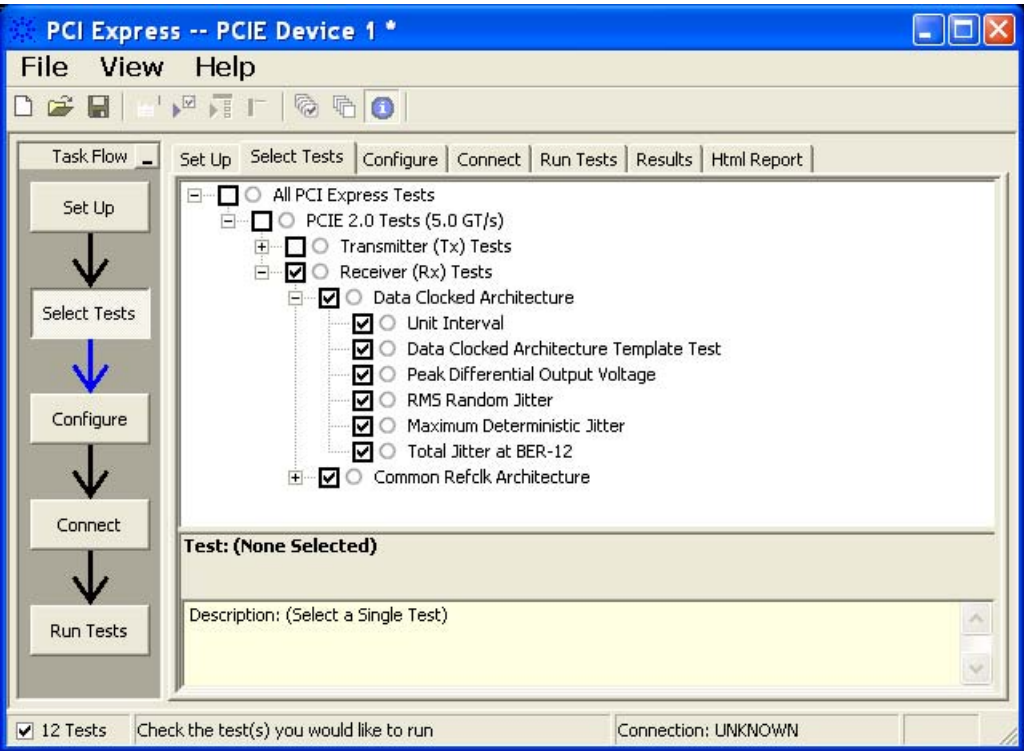

**Figure 88** Selecting Receiver (Rx) Tests

## **Rx, Unit Interval (Data Clocked, Common Refclk)**

## **Test Definition Notes from the Specification**

**Table 166** Unit Interval from Table 4-12 of the Base Specification: 2.5 and 5.0 GT/s Receiver **Specifications** 

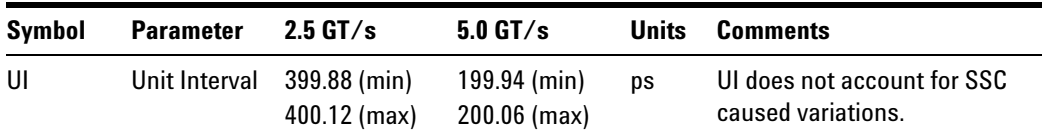

- **1** Set the probe point to RX\_2\_0 for Data Clocked; or RX\_CC\_2\_0 for Common Refclk.
- **2** Perform PreTest function (Utils.xml)
- **•** construct extended FW test steps (e.g. CUST\_GetMeasStatsStep, CUST\_CancelChecker, etc.).
- **3** Perform the input signal scaling for display optimization and check the signal characteristics.
- **•** This portion is only done if any of the following item changes:
	- **•** probe point (e.g. TX, RX, etc.).
	- **•** the user selectable signal source on the GUI configuration page.
	- **•** the de- embed value on the GUI configuration page.
	- the lane number on the GUI configuration page.
- consist of probe external scaling to cater for the signal de-embed option.
- **•** vertical auto- scaling of the input signal.
- **•** initialize the FUNC2 as differential source.
- **•** verify if the triggers exist
- **•** verify that the minimum signal pulse width is within 1 UI range (for NON- RefClk test ONLY).
- **•** verify that the maximum signal pulse width is within 5 UI range (for NON- RefClk test ONLY).
- **4** Setup the labels and grid display settings on the oscilloscope (SetupUI.cmd).
- **5** Sets the scale and offset of the input channels to their optimum values.
- **6** Sets the Sample Rate, Enhanced BW, and Memory Depth to the values requested on the configuration page of the GUI.
- **7** Sets the trigger source and trigger level defined by the user on the configuration page of the GUI.
- **8** Fit and display all data sample data on the screen.
- **9** Use the "Unit Interval" measurement on the oscilloscope (EZJit option) and jitter TREND function.
- **10** Use the marker to indicate the upper and lower limit on the FUNC3(Trend data of UI measurements).
- **11** Measure UI\_max, UI\_min and UI\_average from FUNC3.
- **12** Report measurement results.
A recovered TX UI is calculated over 3500 consecutive unit intervals of a sample data as the mean unit interval over the clock recovery window.

TX  $UI(p) = Mean( Ul(n) )$ 

Where:

n is the index of UI in the clock recovery window.

p indicates the  $p^{th}$  3500 UI clock recovery window advanced from the beginning of the data by p\*100 UI.

**NOTE** The TX UI is computed over 3500 UI. The clock recovery window is then advanced by 100 UI, and another TX UI is computed. This process repeats until the clock recovery window advances beyond the end of the data record. The mean TX UI is reported.

#### **Test References**

Table 4- 12, PCI Express Base Specification v2.0.

### **Rx, Template Test**

-

#### **Test Definition Notes from the Specification**

- **1** Set the probe point to RX\_2\_0 for Data Clocked; or RX\_CC\_2\_0 for Common Refclk.
- **2** Perform PreTest function (Utils.xml)
- **•** construct extended FW test steps (e.g. CUST\_GetMeasStatsStep, CUST\_CancelChecker, etc.).
- **3** Perform the input signal scaling for display optimization and check the signal characteristics.
- **•** This portion is only done if any of the following item changes:
	- **•** probe point (e.g. TX, RX, etc.).
	- **•** the user selectable signal source on the GUI configuration page.
	- the de-embed value on the GUI configuration page.
	- the lane number on the GUI configuration page.
- **•** consist of probe external scaling to cater for the signal de- embed option.
- **•** vertical auto- scaling of the input signal.
- **•** initialize the FUNC2 as differential source.
- **•** verify if the triggers exist
- **•** verify that the minimum signal pulse width is within 1 UI range (for NON- RefClk test ONLY).
- **•** verify that the maximum signal pulse width is within 5 UI range (for NON- RefClk test ONLY).
- **4** Perform actual compliance testing using the SigTest DLL (CUST\_SigTestDLL\_RxDataClkTest or CUST\_SigTestDLL\_RxCommonClkTest)
- **•** check if the custom test step has been called in the current trial. This custom test step is designed to execute once per test trial.
- **•** check if the required template file exist. The default template file is as follow.
	- **•** Data Clocked architecture: "RX\_DC\_CON.dat" (modified from the SigTest Add- In Card template file).
	- **•** Common Refclk architecture: "RX\_CC\_CON.dat" (modified from the SigTest System Board template file).
- **•** get the framework configuration variables of interest.
- **•** create plot data directory if it does not exist.
- **•** get the input test waveform data from the oscilloscope (or from Agilent. bin waveform files when running under debug mode only).
- **•** initialize the oscilloscope settings to acquire test waveform data (Scale, Offset, Trigger, Memory depth, etc.).
- acquire the oscilloscope sample waveform data (re-iterate to capture at least 1M UI).
- perform the receiver compliance test function using the SigTest DLL.
- **•** get the compliance test results from SigTest DLL.
- **•** find and update the worst case test result values.
- **•** calculate the Eye- Width and Differential Peak Output values. These values are used as the final test results in the Eye- Width test and the Differential Peak Output Voltage test.
- **•** report the test results to ATE Framework.
- **•** set the flags to indicate that the custom step has been called in the current test trial.
- **5** Report the measurement results.
- **6** Display the eye diagrams (transition and non- transition) generated using the SigTest DLL plot data.

**7** Check for mask failures in both transition and non- transition eye diagrams. Test will fail if total failures are not equal to zero.

#### **Measurement Algorithm**

The Receiver must reliably receive all data that meets the differential receiver input specifications as shown in PCI Express Base Specification, rev 2.0. This test does NOT validate the receiver's tolerance, but rather that the signal at the receiver meets the specification in the Table 4- 12.

All Links are assumed active while generating this eye diagram. Transition and non- transition bits must be distinguished in order to measure compliance against the de- emphasized voltage level.

#### **Test References**

Table 4- 12, PCI Express Base Specification v2.0.

The total number of mask violation shall be 0.

#### **Rx, Peak Differential Output Voltage**

#### **Test Definition Notes from the Specification**

**Table 167** Peak Differential Output Voltage from Table 4-12 of the Base Specification: 2.5 and 5.0 GT/s Receiver Specifications

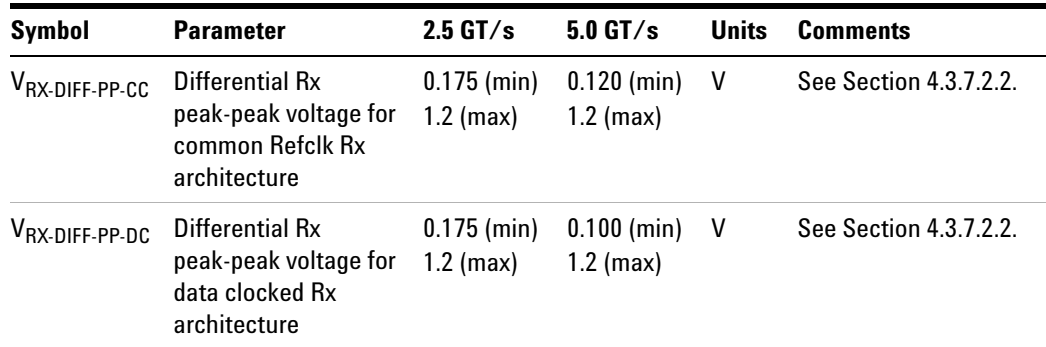

- **1** Set the probe point to RX\_2\_0 for Data Clocked; or RX\_CC\_2\_0 for Common Refclk.
- **2** Perform PreTest function (Utils.xml)
- **•** construct extended FW test steps (e.g. CUST\_GetMeasStatsStep, CUST\_CancelChecker, etc.).
- **3** Perform the input signal scaling for display optimization and check the signal characteristics.
- **•** This portion is only done if any of the following item changes:
	- probe point (e.g. TX, RX, etc.).
	- **•** the user selectable signal source on the GUI configuration page.
	- the de-embed value on the GUI configuration page.
	- **•** the lane number on the GUI configuration page.
- consist of probe external scaling to cater for the signal de-embed option.
- **•** vertical auto- scaling of the input signal.
- **•** initialize the FUNC2 as differential source.
- **•** verify if the triggers exist
- **•** verify that the minimum signal pulse width is within 1 UI range (for NON- RefClk test ONLY).
- **•** verify that the maximum signal pulse width is within 5 UI range (for NON- RefClk test ONLY).
- **4** Perform actual compliance testing using the SigTest DLL (CUST\_SigTestDLL\_RxDataClkTest or CUST\_SigTestDLL\_RxCommonClkTest)
- **•** check if the custom test step has been called in the current trial. This custom test step is designed to execute once per test trial.
- **•** check if the required template file exist. The default template file is as follow.
	- **•** Data Clocked architecture: "RX\_DC\_CON.dat" (modified from the SigTest Add- In Card template file).
	- **•** Common Refclk architecture: "RX\_CC\_CON.dat" (modified from the SigTest System Board template file).
- **•** get the framework configuration variables of interest.
- **•** create plot data directory if it does not exist.
- **•** get the input test waveform data from the oscilloscope (or from Agilent .bin waveform files when running under debug mode only).
- **•** initialize the oscilloscope settings to acquire test waveform data (Scale, Offset, Trigger, Memory depth, etc.).
- acquire the oscilloscope sample waveform data (re-iterate to capture at least 1M UI).
- **•** perform the receiver compliance test function using the SigTest DLL.
- **•** get the compliance test results from SigTest DLL.
- **•** find and update the worst case test result values.
- **•** calculate the Eye- Width and Differential Peak Output values. These values are used as the final test results in the Eye- Width test and the Differential Peak Output Voltage test.
- **•** report the test results to ATE Framework.
- **•** set the flags to indicate that the custom step has been called in the current test trial.
- **5** Report the measurement results.
- **6** Compare the measured Differential Peak Output Voltage (WorstValue) value to the compliance test limits.

The Differential Peak Voltage measurement returns twice of the larger voltage among the Min or Max statistic of the differential voltage waveform.

 $V_{TX-DIFF-p-p} = 2 * Max (Max(V_{DIFF(i)}), Min(V_{DIFF(i)}) )$ 

Where:

i is the index of all waveform values.

 $V_{\text{DIFF}}$  is the Differential Voltage signal.

#### **Test References**

Table 4- 12, PCI Express Base Specification v2.0.

The measured Differential Peak Output Voltage value is within the conformance range limits.

- (  $120\mathrm{mV} \leq V_\mathrm{TX-DIFF-b-D} \leq 1.2\mathrm{V}$  ) for Common Refclk architecture.
- (  $100 \text{mV} \le V_{\text{TX-DIFF-p-p}} \le 1.2 \text{V}$  ) for Data Clocked architecture.

### **Rx, RMS Random Jitter**

#### **Test Definition Notes from the Base Specification**

The RMS RJ range for this test is NOT specified in the Base specifications. This test is to provide informative data only.

**Table 168** RMS Random Jitter from Table 4-12 of the Base Specification: 2.5 and 5.0 GT/s Receiver Specifications

| Symbol                | <b>Parameter</b>                        | $2.5$ GT/s $5.0$ GT/s | Units Comments                                                                              |
|-----------------------|-----------------------------------------|-----------------------|---------------------------------------------------------------------------------------------|
| $V_{\text{RX-TJ-CC}}$ | Max $Rx$ inherent $N/A$<br>timing error | $0.40$ (max) UI       | Max Rx inherent total timing<br>error for common Refclk Rx<br>architecture. See below note. |

| <b>Symbol</b>                                                              | <b>Parameter</b>                                 |     | $2.5$ GT/s $5.0$ GT/s | <b>Units</b> | <b>Comments</b>                                                                                     |
|----------------------------------------------------------------------------|--------------------------------------------------|-----|-----------------------|--------------|----------------------------------------------------------------------------------------------------|
| $V_{\text{RX-TJ-DC}}$                                                      | Max Rx inherent<br>timing error                  | N/A | $0.34$ (max)          | UI           | Max Rx inherent total timing<br>error for data clocked Rx<br>architecture. See below note.          |
| $V_{\mathsf{RX}\text{-}\mathsf{DJ}\text{-}\mathsf{DD}\text{-}\mathsf{CC}}$ | Max Rx inherent<br>deterministic<br>timing error | N/A | $0.30$ (max)          | IJ           | Max Rx inherent deterministic<br>timing error for common Refclk<br>Rx architecture. See below note. |
| $V_{RX-TJ-DC}$                                                             | Max Rx inherent<br>deterministic<br>timing error | N/A | $0.24$ (max)          | UI           | Max Rx inherent deterministic<br>timing error for data clocked Rx<br>architecture. See below note.  |

**Table 168** RMS Random Jitter from Table 4-12 of the Base Specification: 2.5 and 5.0 GT/s Receiver Specifications

NOTE: The four inherent timing error parameters are defined for the convenience of Rx designers, and they are measured during Receiver tolerancing.

- **1** Set the probe point to RX\_2\_0 for Data Clocked; or RX\_CC\_2\_0 for Common Refclk.
- **2** Perform PreTest function (Utils.xml)
- **•** construct extended FW test steps (e.g. CUST\_GetMeasStatsStep, CUST\_CancelChecker, etc.).
- **3** Perform the input signal scaling for display optimization and check the signal characteristics.
- **•** This portion is only done if any of the following item changes:
	- probe point (e.g. TX, RX, etc.).
	- **•** the user selectable signal source on the GUI configuration page.
	- **•** the de- embed value on the GUI configuration page.
	- the lane number on the GUI configuration page.
- consist of probe external scaling to cater for the signal de-embed option.
- **•** vertical auto- scaling of the input signal.
- **•** initialize the FUNC2 as differential source.
- **•** verify if the triggers exist
- **•** verify that the minimum signal pulse width is within 1 UI range (for NON- RefClk test ONLY).
- **•** verify that the maximum signal pulse width is within 5 UI range (for NON- RefClk test ONLY).
- **4** Perform actual compliance testing using the SigTest DLL (CUST\_SigTestDLL\_RxDataClkTest or CUST\_SigTestDLL\_RxCommonClkTest)
- **•** check if the custom test step has been called in the current trial. This custom test step is designed to execute once per test trial.
- **•** check if the required template file exist. The default template file is as follow.
	- **•** Data Clocked architecture: "RX\_DC\_CON.dat" (modified from the SigTest Add- In Card template file).
	- **•** Common Refclk architecture: "RX\_CC\_CON.dat" (modified from the SigTest System Board template file).
- **•** get the framework configuration variables of interest.
- **•** create plot data directory if it does not exist.
- **•** get the input test waveform data from the oscilloscope (or from Agilent .bin waveform files when running under debug mode only).
- initialize the oscilloscope settings to acquire test waveform data (Scale, Offset, Trigger, Memory depth, etc.).
- acquire the oscilloscope sample waveform data (re-iterate to capture at least 1M UI).
- perform the receiver compliance test function using the SigTest DLL.
- **•** get the compliance test results from SigTest DLL.
- **•** find and update the worst case test result values.
- **•** calculate the Eye- Width and Differential Peak Output values. These values are used as the final test results in the Eye- Width test and the Differential Peak Output Voltage test.
- **•** report the test results to ATE Framework.
- **•** set the flags to indicate that the custom step has been called in the current test trial.
- **5** Report the measurement results.
- **6** Compare the measured RJ\_rms value to the compliance test limits.

This is a timing measurement in PCI Express 2 that requires separation of the high frequency jitter on the transmitter signal.

The Receiver margining leverages LF(low frequency) / HF(high frequency) jitter separation methodology employed for the transmitter.

#### **Test References**

The measured Random Jitter value for the test signal shall be within the conformance limit of  $(T_{RX-TJ-CC} - T_{RX-DJ-DD-CC})$  or  $(T_{RX-TJ-CC} - T_{RX-TJ-CC})$  $T_{RX-D,I-DD-DC}$ ) with reference to table 4-12 of the PCIE Base Specifications v2.0.

#### **Rx, Maximum Deterministic Jitter**

#### **Test Definition Notes from the Base Specification**

**Table 169** Peak Differential Output Voltage from Table 4-12 of the Base Specification: 2.5 and 5.0 GT/s Receiver Specifications

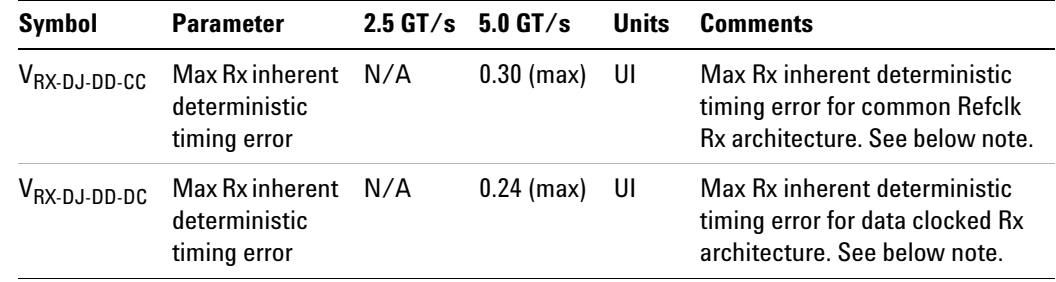

NOTE: The four inherent timing error parameters are defined for the convenience of Rx designers, and they are measured during Receiver tolerancing.

- **1** Set the probe point to RX\_2\_0 for Data Clocked; or RX\_CC\_2\_0 for Common Refclk.
- **2** Perform PreTest function (Utils.xml)
- **•** construct extended FW test steps (e.g. CUST\_GetMeasStatsStep, CUST\_CancelChecker, etc.).
- **3** Perform the input signal scaling for display optimization and check the signal characteristics.
- **•** This portion is only done if any of the following item changes:
	- probe point (e.g. TX, RX, etc.).
	- **•** the user selectable signal source on the GUI configuration page.
	- the de-embed value on the GUI configuration page.
	- the lane number on the GUI configuration page.
- **•** consist of probe external scaling to cater for the signal de- embed option.
- **•** vertical auto- scaling of the input signal.
- **•** initialize the FUNC2 as differential source.
- **•** verify if the triggers exist
- **•** verify that the minimum signal pulse width is within 1 UI range (for NON- RefClk test ONLY).
- **•** verify that the maximum signal pulse width is within 5 UI range (for NON- RefClk test ONLY).
- **4** Perform actual compliance testing using the SigTest DLL (CUST\_SigTestDLL\_RxDataClkTest or CUST\_SigTestDLL\_RxCommonClkTest)
- **•** check if the custom test step has been called in the current trial. This custom test step is designed to execute once per test trial.
- **•** check if the required template file exist. The default template file is as follow.
	- **•** Data Clocked architecture: "RX\_DC\_CON.dat" (modified from the SigTest Add- In Card template file).
	- **•** Common Refclk architecture: "RX\_CC\_CON.dat" (modified from the SigTest System Board template file).
- **•** get the framework configuration variables of interest.
- **•** create plot data directory if it does not exist.
- **•** get the input test waveform data from the oscilloscope (or from Agilent .bin waveform files when running under debug mode only).
- initialize the oscilloscope settings to acquire test waveform data (Scale, Offset, Trigger, Memory depth, etc.).
- acquire the oscilloscope sample waveform data (re-iterate to capture at least 1M UI).
- **•** perform the receiver compliance test function using the SigTest DLL.
- **•** get the compliance test results from SigTest DLL.
- **•** find and update the worst case test result values.
- **•** calculate the Eye- Width and Differential Peak Output values. These values are used as the final test results in the Eye- Width test and the Differential Peak Output Voltage test.
- **•** report the test results to ATE Framework.
- **•** set the flags to indicate that the custom step has been called in the current test trial.
- **5** Report the measurement results.
- **6** Compare the measured DJ\_dd value to the compliance test limits.

This is a timing measurement in PCI Express 2 that requires separation of the high frequency jitter on the transmitter signal.

The Receiver margining leverages LF(low frequency) / HF(high frequency) jitter separation methodology employed for the transmitter.

#### **Test References**

Table 4- 12, PCI Express Base Specification v2.0.

#### **Rx, Total Jitter at BER-12**

#### **Test Definition Notes from the Base Specification**

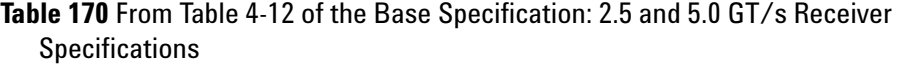

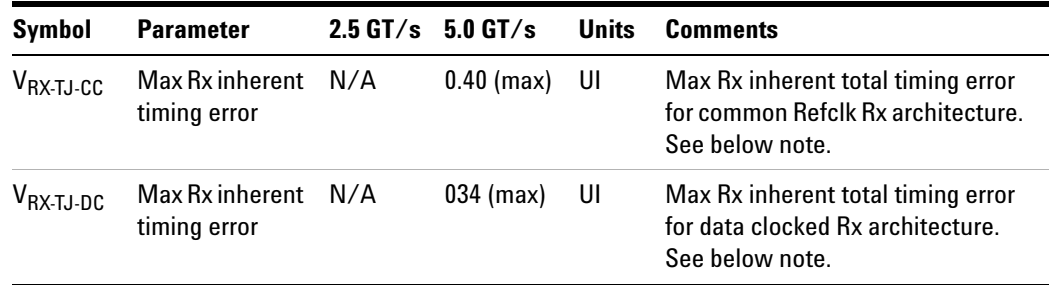

NOTE: The four inherent timing error parameters are defined for the convenience of Rx designers, and they are measured during Receiver tolerancing.

- **1** Set the probe point to RX\_2\_0 for Data Clocked; or RX\_CC\_2\_0 for Common Refclk.
- **2** Perform PreTest function (Utils.xml)
- **•** construct extended FW test steps (e.g. CUST\_GetMeasStatsStep, CUST\_CancelChecker, etc.).
- **3** Perform the input signal scaling for display optimization and check the signal characteristics.
- **•** This portion is only done if any of the following item changes:
	- **•** probe point (e.g. TX, RX, etc.).
	- **•** the user selectable signal source on the GUI configuration page.
	- the de-embed value on the GUI configuration page.
- **•** the lane number on the GUI configuration page.
- consist of probe external scaling to cater for the signal de-embed option.
- **•** vertical auto- scaling of the input signal.
- **•** initialize the FUNC2 as differential source.
- **•** verify if the triggers exist
- **•** verify that the minimum signal pulse width is within 1 UI range (for NON- RefClk test ONLY).
- **•** verify that the maximum signal pulse width is within 5 UI range (for NON- RefClk test ONLY).
- **4** Perform actual compliance testing using the SigTest DLL (CUST\_SigTestDLL\_RxDataClkTest or CUST\_SigTestDLL\_RxCommonClkTest)
- **•** check if the custom test step has been called in the current trial. This custom test step is designed to execute once per test trial.
- **•** check if the required template file exist. The default template file is as follow.
	- **•** Data Clocked architecture: "RX\_DC\_CON.dat" (modified from the SigTest Add- In Card template file).
	- **•** Common Refclk architecture: "RX\_CC\_CON.dat" (modified from the SigTest System Board template file).
- **•** get the framework configuration variables of interest.
- **•** create plot data directory if it does not exist.
- **•** get the input test waveform data from the oscilloscope (or from Agilent .bin waveform files when running under debug mode only).
- **•** initialize the oscilloscope settings to acquire test waveform data (Scale, Offset, Trigger, Memory depth, etc.).
- acquire the oscilloscope sample waveform data (re-iterate to capture at least 1M UI).
- **•** perform the receiver compliance test function using the SigTest DLL.
- **•** get the compliance test results from SigTest DLL.
- **•** find and update the worst case test result values.
- **•** calculate the Eye- Width and Differential Peak Output values. These values are used as the final test results in the Eye- Width test and the Differential Peak Output Voltage test.
- **•** report the test results to ATE Framework.
- **•** set the flags to indicate that the custom step has been called in the current test trial.
- **5** Report the measurement results.

**6** Compare the measured Total Jitter at BER- 12 value to the compliance test limits.

#### **Measurement Algorithm**

This is a timing measurement in PCI Express 2 that requires separation of the high frequency jitter on the transmitter signal.

The Receiver margining leverages LF(low frequency) / HF(high frequency) jitter separation methodology employed for the transmitter.

#### **Test References**

Table 4- 12, PCI Express Base Specification v2.0.

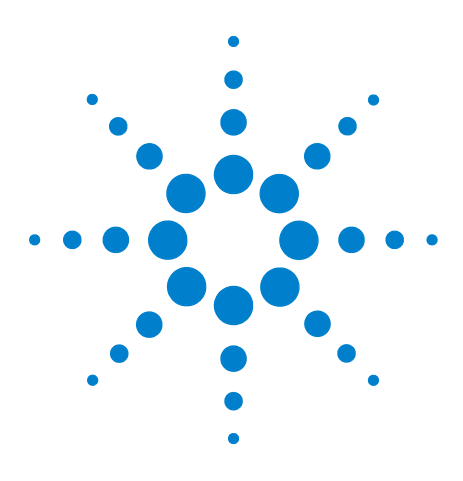

**Agilent N5393C PCI Express Automated Test Application Compliance Testing Methods of Implementation**

# **21 Add-In Card (Tx) Tests, 5.0 GT/s, PCI-E 2.0**

[Probing the Link for Add-In Card Compliance](#page-301-0) 302 [Running Add-In Card Tests](#page-304-0) 305

This section provides the Methods of Implementation (MOIs) for Add- In Card (Tx)  $5.0$  GT/s tests of PCI-E 2.0 using an Agilent  $90000X$  series Infiniium oscilloscope, 1169A probes, and the PCI Express Automated Test Application.

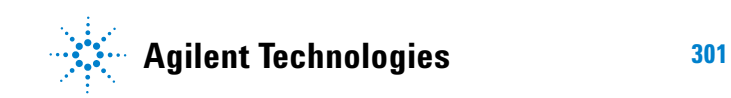

# <span id="page-301-0"></span>**Probing the Link for Add-In Card Compliance**

## **Connecting the Compliance Base Board for Add-in Card Testing**

There are multiple pairs of SMP connectors on the PCI Express Signal Quality Test Fixtures. Each pair maps to the transmit differential pair or receive differential pair for the Add- in Card or System/motherboard transmitter lane under test.

**1** With the Add- in card fixture power supply powered off, connect the power supply connector to the Add- in card test fixture, and connect the device under test add- in card to the by- 16 connector slot.

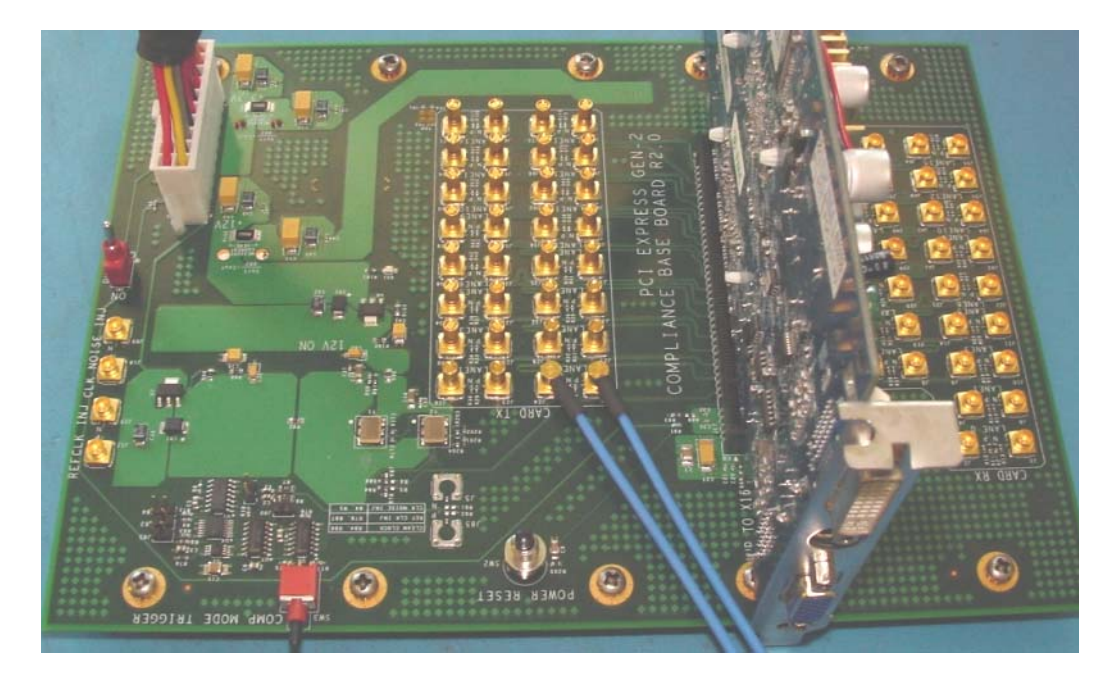

**Figure 89** Compliance Base Board (CBB) Add-in Card Fixture

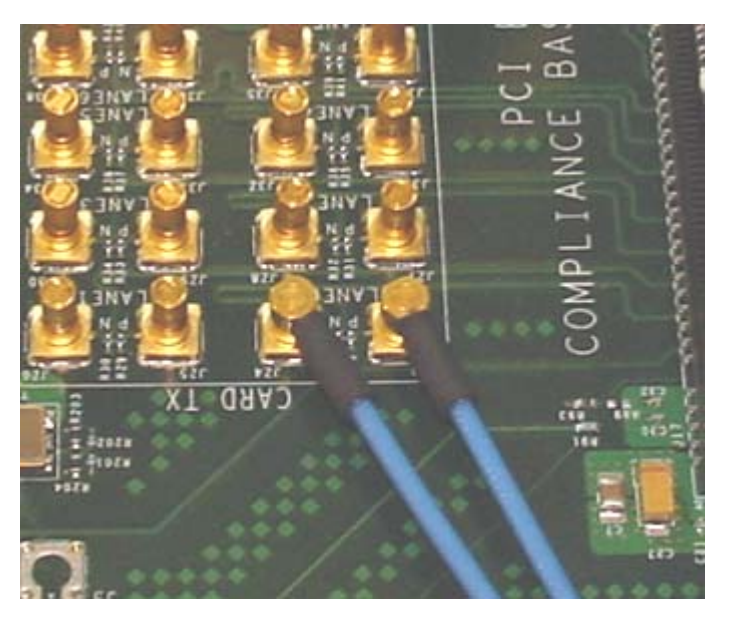

**Figure 90** Compliance Base Board (CBB) 2.0 SMP Probing Option

- <span id="page-302-0"></span>**2** Provide the proper Compliance Test Pattern by clicking the toggle switch until you reach the desired mode. The available options are 2.5 GHz at - 3.5 dB de- emphasis mode, 5.0 GHz at - 3.5 dB and 5.0 GHz at 6.0 dB.
- **3** Connect cables up as follows:
	- **a** Digital Storage Oscilloscope channel 1 to the D+ (where Lane 1 is under test in this example shown in [Figure 90](#page-302-0) above).
	- **b** Digital Storage Oscilloscope channel 3 to the D- (where Lane 1 is under test in this example shown in [Figure 90](#page-302-0) above).

When SMP probing and two channels are used, channel- to- channel deskew is required (see ["Channel- to- Channel De- skew"](#page-485-0) on page 486).

Not all lanes have SMP probing options. For signal quality testing of the remaining lanes you will need to use a high bandwidth differential or single ended probes. For more information on the probe amplifier and differential probe heads, see [Appendix B, "InfiniiMax Probing Options,"](#page-491-0)  [starting on page 492.](#page-491-0)

When using differential probe heads, make sure the polarity is correct. The polarity of the probe is identified on the end of the probe amplifier.

**4** Connect adequate load to the power supply to assure it is regulating and turned on. Generally, one IDE hard drive will provide adequate load.

#### **21 Add-In Card (Tx) Tests, 5.0 GT/s, PCI-E 2.0**

**5** Turn on the power supply. DS1 LED (located near the ATX power supply connector) should turn on. If the LED is on, but the power supply does not turn on, check that the jumper J7 is installed between J7- 1 and J7- 2.

# <span id="page-304-0"></span>**Running Add-In Card Tests**

Start the automated testing application as described in ["Starting the](#page-23-0)  [PCI Express Automated Test Application"](#page-23-0) on page 24. Then, when selecting tests, navigate to the "Add- In Card (Tx) Tests" group.

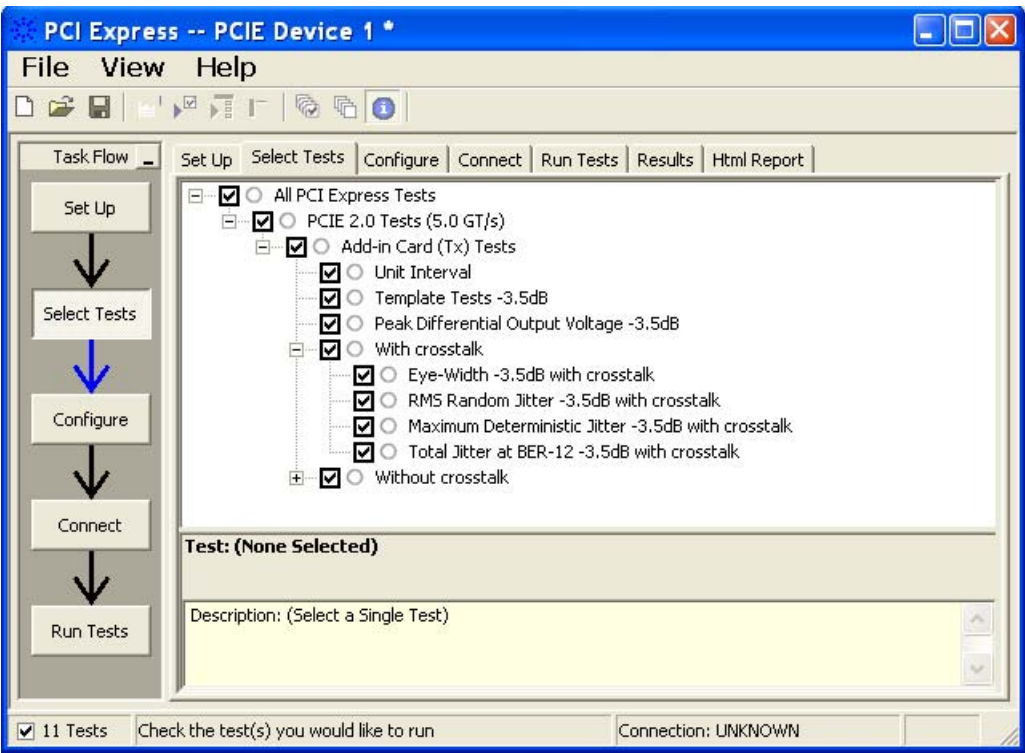

**Figure 91** Selecting Add-In Card (Tx) Tests

## **Add-In Card Tx, Unit Interval**

#### **Test Definition Notes from the Specification**

**Table 171** Unit Interval from Table 4-9 of the Base Specification: 2.5 and 5.0 GT/s Transmitter Specifications

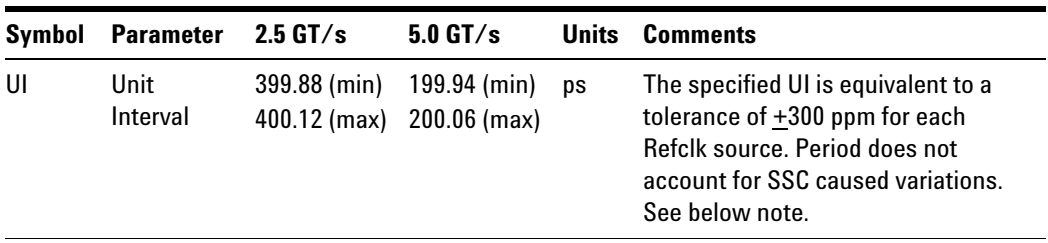

NOTE: SSC permits a +0, - 5000 ppm modulation of the clock frequency at a modulation rate not to exceed 33 kHz.

#### **Test Procedure**

- **1** Set the probe point to ADDIN\_TX\_2\_0
- **2** Perform the PreTest function (Utils.xml)
- **•** construct extended FW test steps (eg. CUST\_GetMeasStatsStep, CUST\_CancelChecker, etc).
- **3** Perform the input signal scaling for display optimization and check the signal characteristics.
- **•** This portion is only done if any of the following item changes:
	- **•** probe point (eg. TX, RX, etc).
	- **•** the user selectable signal source on the GUI configuration page.
	- the de-embed value on the GUI configuration page.
	- the lane number on the GUI configuration page.
- consist of probe external scaling to cater for signal de-embed option.
- vertical auto-scaling of input signal.
- initialize FUNC2 as differential source.
- **•** verify if the triggers exist.
- **•** verify that the minimum signal pulse width is within 1 UI range (for NON- RefClk test ONLY).
- **•** verify that the maximum signal pulse width is within 5 UI range (for NON- RefClk test ONLY).
- **4** Setup labels and grid display settings on the oscilloscope (SetupUI.cmd).
- **5** Sets the scale and offset of the input channels to their optimum values.
- **6** Sets the Sample Rate, Enhanced BW, and Memory Depth to the values requested on the configuration page of the GUI.
- **7** Sets the trigger source and trigger level defined by the user on the configuration page of the GUI.
- **8** Fit and display all the data sample data on the screen.
- **9** Use "Unit Interval" measurement on the oscilloscope (EZJit option) and jitter TREND function.
- **10** Use marker to indicate the upper and lower limit on the FUNC3 (Trend data of UI measurements).
- **11** Measure UI\_max, UI\_min and UI\_average from FUNC3.
- **12** Report the measurement results.

#### **Measurement Algorithm**

A recovered TX UI is calculated over 3500 consecutive unit intervals of a sample data as the mean unit interval over the clock recovery window.

TX  $UI(p) = Mean(UI(n))$ 

Where:

n is the index of UI in the clock recovery window.

p indicates the  $p^{th}$  3500 UI clock recovery window advanced from the beginning of the data by p\*100 UI.

#### **Test References**

Table 4- 9, Section 4.3.3.5, PCI Express Base Specification v2.0.

**NOTE** The UI measurement is not required at this point. It is provided as an informative test only.

**NOTE** The TX UI is computed over 3500 UI. The clock recovery window is then advanced by 100 UI, and another TX UI is computed. This process repeats until the clock recovery window advances beyond the end of the data record. The mean TX UI is reported.

### **Add-In Card Tx, Template Tests**

#### **Test Definition Notes from the Specification**

**Table 172** Add-in Card Transmitter Path Compliance Eye Requirements from Table 4-8 of the Base Specification: 5.0 GT/s at 3.5 dB De-emphasis

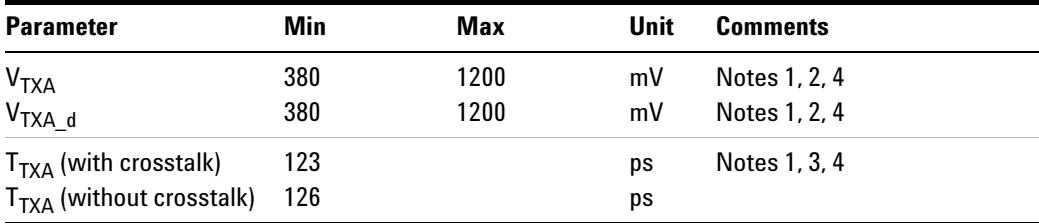

<span id="page-306-0"></span>**Table 173** Add-in Card Transmitter Path Compliance Eye Requirements from Table 4-10 of the Base Specification: 5.0 GT/s at 6.0 dB De-emphasis

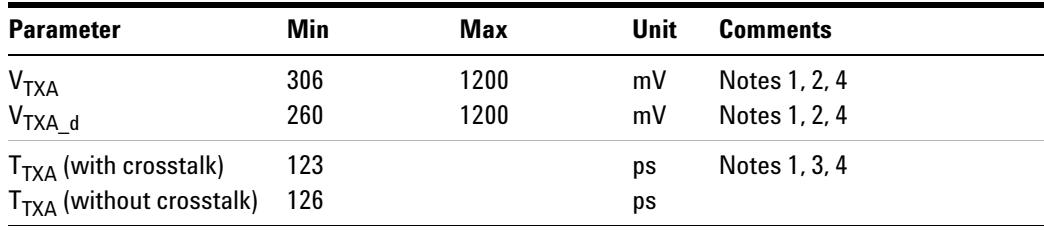

NOTES 1: An ideal reference clock without jitter is assumed for this specification. All links are assumed active while generating this eye diagram. The eye diagram requires that CMM pattern *(PCI Express Base Specification, Revision 2.0, Section 4.2.8)* is being transmitted during the test.

NOTES 2: Transition and non- transition bits must be distinguished in order to measure compliance against the de- emphasized voltage level (V<sub>TXA d</sub>). V<sub>TXA</sub> and V<sub>TXA d</sub> are minimum differential peak- peak output voltages.

NOTES 3:  $T_{\text{TXA}}$  is the minimum eye width. The recommended sample size for this measurement is at least  $10^5$  UI. This calculated eye width at BER  $10^{-12}$  must not exceed T<sub>TXA</sub>. If the add- in card board uses non-interleaved routing, then crosstalk will be present in the measurement data. If the add- in card board uses interleaved routing, then crosstalk will not be present and an adjusted minimum eye width is used.

NOTES 4: The values in [Table 173](#page-306-0) are referenced to an ideal 100  $\Omega$ differential load at the end of an isolated 3-inch long 85  $\Omega$  differential trace behind a standard PCI Express connector. Exact conditions required for verifying compliance while generating this eye diagram are given in the *PHY Electrical Test Considerations for PCI Express Architecture*  document.

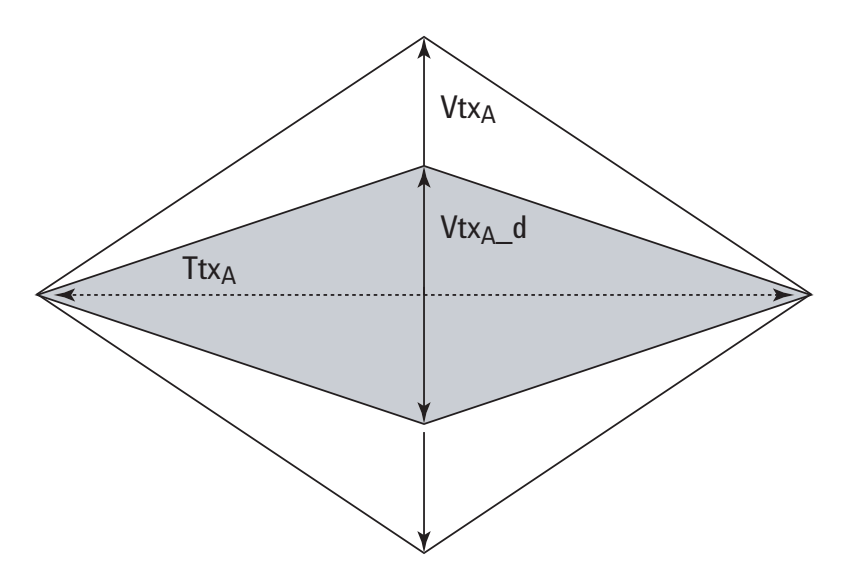

**Figure 92** Add-In Card Tx Compliance Eye Diagram

- **1** Set the probe point to ADDIN TX 2 0.
- **2** Perform the PreTest function (Utils.xml)
- **•** construct extended FW test steps (eg. CUST\_GetMeasStatsStep, CUST\_CancelChecker, etc).
- **3** Perform the input signal scaling for display optimization and check the signal characteristics.
- **•** This portion is only done if any of the following item changes:
	- **•** probe point (eg. TX, RX, etc).
	- **•** the user selectable signal source on the GUI configuration page.
	- the de-embed value on the GUI configuration page.
	- the lane number on the GUI configuration page.
- **•** consist of probe external scaling to cater for signal de- embed option.
- vertical auto-scaling of input signal.
- **•** initialize the FUNC2 as differential source.
- **•** verify if the triggers exist.
- **•** verify that the minimum signal pulse width is within 1 UI range (for NON- RefClk test ONLY).
- **•** verify that the maximum signal pulse width is within 5 UI range (for NON- RefClk test ONLY).
- **4** Perform the actual compliance testing using the SigTest DLL (CUST\_SigTestDLL\_AddInCardTest).
- **•** check if the custom test step has been called in the current trial. This custom test step is designed to execute once per test trial.
- **•** check if the required template file exist. The default template file is "TX\_ADD\_CON\_3.5DB.dat".
- **•** get the framework configuration variables of interest.
- **•** create plot data directory if it does not exist.
- **•** get the input test waveform data from the oscilloscope (or from Agilent. bin waveform files when running under debug mode only).
- initialize the oscilloscope settings to acquire test waveform data (Scale, Offset, Trigger, Memory depth, etc.).
- acquire the oscilloscope sample waveform data (re-iterate to capture at least 1M UI).
- perform the Add-In Card compliance test function using the SigTest DLL.
- **•** get the compliance test results from SigTest DLL.
- **•** find and update the worst case test result values.
- **•** calculate the Eye- Width and Differential Peak Output values. These values are used as the final test results in the Eye- Width test and the Differential Peak Output Voltage test.
- **•** report the test results to ATE Framework.
- **•** set the flags to indicate that the custom step has been called in the current test trial.
- **5** Report the measurement results.
- **6** Display the eye diagrams (transition and non- transition) generated using the SigTest DLL plot data.
- **7** Check for mask failures in both transition and non- transition eye diagrams. Test will fail if total failures are not equal to zero.

Add- in cards must meet the Add- in Card Transmitter Path Compliance Eye requirements specified in table 4- 8 of section 4.7.2 of the PCI Express Card Electromechanical Specification (CEM) Rev 2.0, as measured at the card edge- fingers. This test does NOT validate the receiver's tolerance, but rather that the signal at the receiver meets the specifications in figure 4-7.

All Links are assumed active while generating this eye diagram. Transition and non- transition bits must be distinguished in order to measure compliance against the de-emphasized voltage level  $(V_{TXA-d})$ .

#### **Test References**

Table 4- 8 and Table 4- 10, Section 4.7.2, PCI Express Base Specification v2.0.

The number of mask violation shall be 0.

#### **Add-In Card Tx, Peak Differential Output Voltage**

#### **Test Definition Notes from the Specification**

**Table 174** Add-in Card Transmitter Path Compliance Eye Requirements from Table 4-8 of the Base Specification: 5.0 GT/s at 3.5 dB De-emphasis

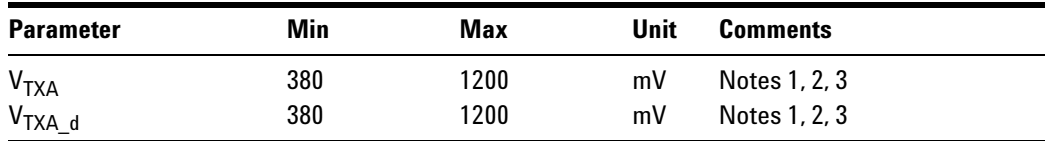

<span id="page-309-0"></span>**Table 175** Add-in Card Transmitter Path Compliance Eye Requirements from Table 4-10 of the Base Specification: 5.0 GT/s at 6.0 dB De-emphasis

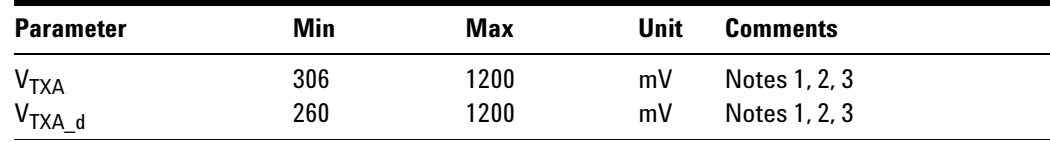

NOTES 1: An ideal reference clock without jitter is assumed for this specification. All links are assumed active while generating this eye diagram. The eye diagram requires that CMM pattern *(PCI Express Base Specification, Revision 2.0, Section 4.2.8)* is being transmitted during the test.

NOTES 2: Transition and non- transition bits must be distinguished in order to measure compliance against the de- emphasized voltage level ( $V_{\text{TXA}_d}$ ).  $V_{\text{TXA}}$  and  $V_{\text{TXA}_d}$  are minimum differential peak- peak output voltages.

NOTES 3: The values in [Table 175](#page-309-0) are referenced to an ideal 100  $\Omega$ differential load at the end of an isolated 3-inch long  $85 \Omega$  differential trace behind a standard PCI Express connector. Exact conditions required for verifying compliance while generating this eye diagram are given in the *PHY Electrical Test Considerations for PCI Express Architecture*  document.

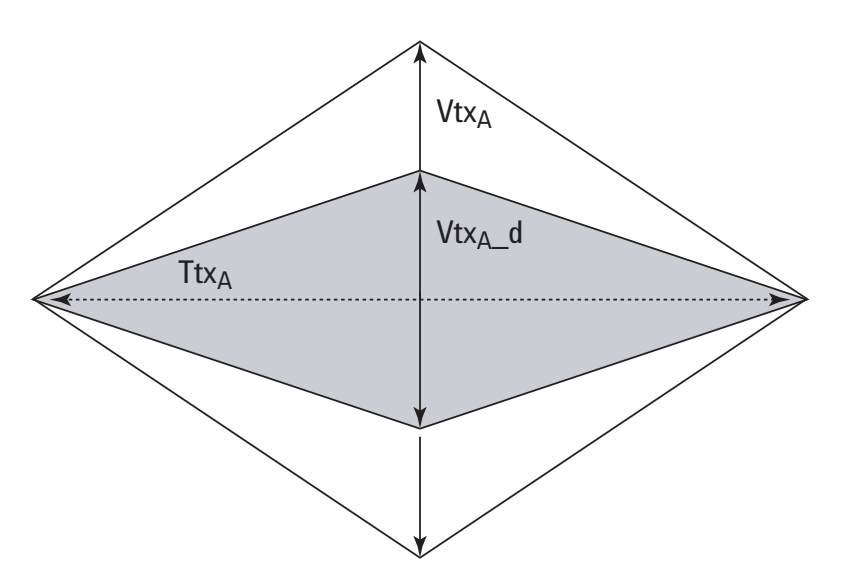

**Figure 93** Add-In Card Tx Compliance Eye Diagram

- **1** Set the probe point to ADDIN TX 2 0.
- **2** Perform the PreTest function (Utils.xml)
- **•** construct extended FW test steps (eg. CUST\_GetMeasStatsStep, CUST\_CancelChecker, etc).
- **3** Perform the input signal scaling for display optimization and check the signal characteristics.
- **•** This portion is only done if any of the following item changes:
	- **•** probe point (eg. TX, RX, etc).
- **•** the user selectable signal source on the GUI configuration page.
- the de-embed value on the GUI configuration page.
- the lane number on the GUI configuration page.
- **•** consist of probe external scaling to cater for signal de- embed option.
- vertical auto-scaling of input signal.
- **•** initialize the FUNC2 as differential source.
- **•** verify if the triggers exist.
- **•** verify that the minimum signal pulse width is within 1 UI range (for NON- RefClk test ONLY).
- **•** verify that the maximum signal pulse width is within 5 UI range (for NON- RefClk test ONLY).
- **4** Perform the actual compliance testing using the SigTest DLL (CUST\_SigTestDLL\_AddInCardTest).
- **•** check if the custom test step has been called in the current trial. This custom test step is designed to execute once per test trial.
- **•** check if the required template file exist. The default template file is "TX\_ADD\_CON\_3.5DB.dat".
- **•** get the framework configuration variables of interest.
- **•** create plot data directory if it does not exist.
- **•** get the input test waveform data from the oscilloscope (or from Agilent. bin waveform files when running under debug mode only).
- initialize the oscilloscope settings to acquire test waveform data (Scale, Offset, Trigger, Memory depth, etc.).
- **•** acquire the oscilloscope sample waveform data (re- iterate to capture at least 1M UI).
- perform the Add-In Card compliance test function using the SigTest DLL.
- **•** get the compliance test results from SigTest DLL.
- **•** find and update the worst case test result values.
- **•** calculate the Eye- Width and Differential Peak Output values. These values are used as the final test results in the Eye- Width test and the Differential Peak Output Voltage test.
- **•** report the test results to ATE Framework.
- **•** set the flags to indicate that the custom step has been called in the current test trial.
- **5** Report the measurement results.
- **6** Compare the measured peak voltage (WorstValue) value to the compliance test limits.

The Differential Peak Voltage measurement returns two times the larger of the Min or Max statistic of the differential voltage waveform.

 $V_{TX-DIFF-p-p}$  = 2 \* Max (  $Max(V_{DIFF(i)})$ ,  $Min(V_{DIFF(i)})$  )

Where:

i is the index of all waveform values.

 $V_{\text{DIFF}}$  is the Differential Voltage signal.

#### **Test References**

Table 4- 8 and Table 4- 10, Section 4.7.2, PCI Express Base Specification v2.0.

The  $V_{TX-DIFF-p-p}$  value is within the conformance range limits:

(  $380 \text{mV} \le V_{\text{TX-DIFF-p-p}} \le 1.2 \text{V}$  ) for  $-3.5$  dB signaling

( 306mV <=  $V_{TX-DIFF-p-p}$  <= 1.2V ) for -6.0 dB signaling

#### **Add-In Card Tx, Eye-Width**

#### **Test Definition Notes from the Specification**

**Table 176** Add-in Card Transmitter Path Compliance Eye Requirements from Table 4-8 of the Base Specification: 5.0 GT/s at 3.5 dB De-emphasis

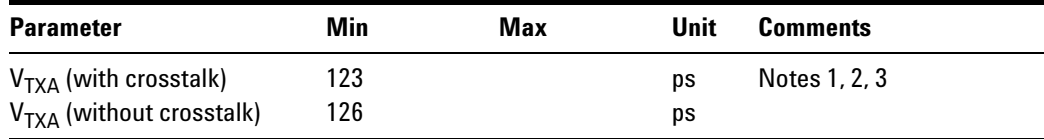

<span id="page-312-0"></span>**Table 177** Add-in Card Transmitter Path Compliance Eye Requirements from Table 4-10 of the Base Specification: 5.0 GT/s at 6.0 dB De-emphasis

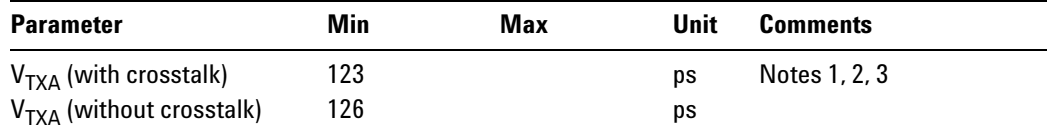

NOTES 1: An ideal reference clock without jitter is assumed for this specification. All links are assumed active while generating this eye diagram. The eye diagram requires that CMM pattern *(PCI Express Base Specification, Revision 2.0, Section 4.2.8)* is being transmitted during the test.

NOTES 2:  $T_{\text{TXA}}$  is the minimum eye width. The recommended sample size for this measurement is at least  $10^5$  UI. This calculated eye width at BER  $10^{-12}$  must not exceed T<sub>TXA</sub>. If the add- in card board uses non-interleaved routing, then crosstalk will be present in the measurement data. If the add- in card board uses interleaved routing, then crosstalk will not be present and an adjusted minimum eye width is used.

NOTES 3: The values in [Table 177](#page-312-0) are referenced to an ideal 100  $\Omega$ differential load at the end of an isolated 3-inch long 85  $\Omega$  differential trace behind a standard PCI Express connector. Exact conditions required for verifying compliance while generating this eye diagram are given in the *PHY Electrical Test Considerations for PCI Express Architecture*  document.

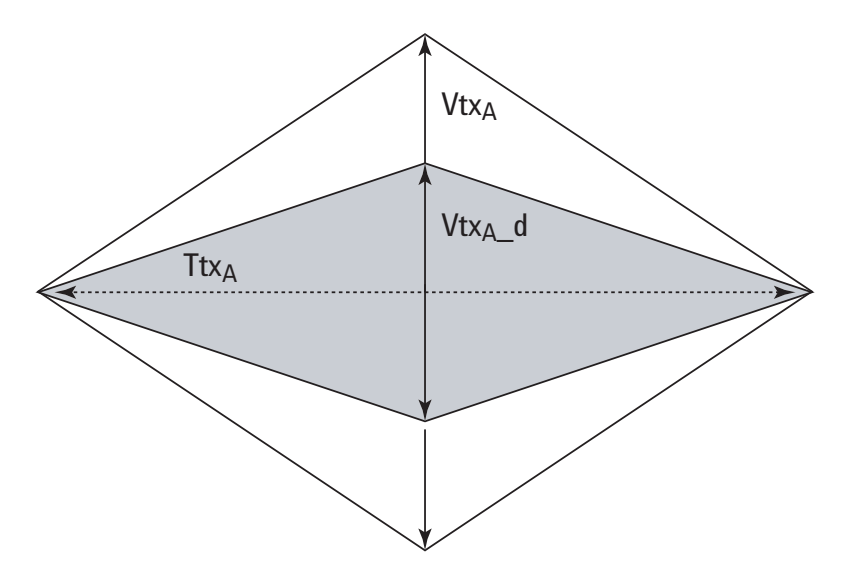

**Figure 94** Add-In Card Tx Compliance Eye Diagram

- **1** Set the probe point to ADDIN\_TX\_2\_0.
- **2** Perform the PreTest function (Utils.xml)
- construct extended FW test steps (eg. CUST GetMeasStatsStep, CUST\_CancelChecker, etc).
- **3** Perform the input signal scaling for display optimization and check the signal characteristics.
- **•** This portion is only done if any of the following item changes:
	- **•** probe point (eg. TX, RX, etc).
	- **•** the user selectable signal source on the GUI configuration page.
	- the de-embed value on the GUI configuration page.
	- **•** the lane number on the GUI configuration page.
- **•** consist of probe external scaling to cater for signal de- embed option.
- vertical auto-scaling of input signal.
- **•** initialize the FUNC2 as differential source.
- **•** verify if the triggers exist.
- **•** verify that the minimum signal pulse width is within 1 UI range (for NON- RefClk test ONLY).
- **•** verify that the maximum signal pulse width is within 5 UI range (for NON- RefClk test ONLY).
- **4** Perform the actual compliance testing using the SigTest DLL (CUST\_SigTestDLL\_AddInCardTest).
- **•** check if the custom test step has been called in the current trial. This custom test step is designed to execute once per test trial.
- **•** check if the required template file exist. The default template file is "TX\_ADD\_CON\_3.5DB.dat".
- **•** get the framework configuration variables of interest.
- **•** create plot data directory if it does not exist.
- **•** get the input test waveform data from the oscilloscope (or from Agilent. bin waveform files when running under debug mode only).
- **•** initialize the oscilloscope settings to acquire test waveform data (Scale, Offset, Trigger, Memory depth, etc.).
- acquire the oscilloscope sample waveform data (re-iterate to capture at least 1M UI).
- **•** perform the Add- In Card compliance test function using the SigTest DLL.
- **•** get the compliance test results from SigTest DLL.
- **•** find and update the worst case test result values.
- **•** calculate the Eye- Width and Differential Peak Output values. These values are used as the final test results in the Eye- Width test and the Differential Peak Output Voltage test.
- **•** report the test results to ATE Framework.
- **•** set the flags to indicate that the custom step has been called in the current test trial.
- **5** Report the measurement results.
- **6** Compare the measured Eye- Width value to the compliance test limits.

This test measures the eye- width of the compliance eye. The eye- width is computed as the [mean unit interval] - [total jitter at BER- 12]. This parameter is measured with the equivalent of a zero jitter reference clock.

#### **Test References**

Table 4- 8 and Table 4- 10, Section 4.7.2, PCI Express Base Specification v2.0.

The measured Eye Width value shall be greater than 126 ps (without crosstalk) or 123 ps (with crosstalk).

#### **Add-In Card Tx, RMS Random Jitter**

#### **Test Definition Notes from the Specification**

**Table 178** Add-in Card Jitter Requirement for 5 GT/s Signaling at 3.5 dB De-emphasis: from Table 4-9 of the Base Specification

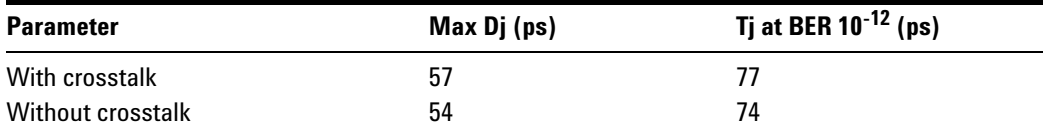

**Table 179** Add-in Card Jitter Requirement for 5 GT/s Signaling at 6.0 dB De-emphasis: from Table 4-11 of the Base Specification

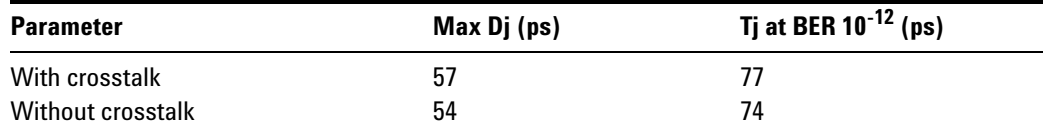

**NOTE** The RMS RJ range for this test is not specified in the CEM specification document. It is provided as an informative test only.

- **1** Set the probe point to ADDIN\_TX\_2\_0.
- **2** Perform the PreTest function (Utils.xml)
- **•** construct extended FW test steps (eg. CUST\_GetMeasStatsStep, CUST\_CancelChecker, etc).
- **3** Perform the input signal scaling for display optimization and check the signal characteristics.
- **•** This portion is only done if any of the following item changes:
	- **•** probe point (eg. TX, RX, etc).
	- **•** the user selectable signal source on the GUI configuration page.
	- the de-embed value on the GUI configuration page.
	- the lane number on the GUI configuration page.
- **•** consist of probe external scaling to cater for signal de- embed option.
- vertical auto-scaling of input signal.
- **•** initialize the FUNC2 as differential source.
- **•** verify if the triggers exist.
- **•** verify that the minimum signal pulse width is within 1 UI range (for NON- RefClk test ONLY).
- **•** verify that the maximum signal pulse width is within 5 UI range (for NON- RefClk test ONLY).
- **4** Perform the actual compliance testing using the SigTest DLL (CUST\_SigTestDLL\_AddInCardTest).
- **•** check if the custom test step has been called in the current trial. This custom test step is designed to execute once per test trial.
- **•** check if the required template file exist. The default template file is "TX\_ADD\_CON\_3.5DB.dat".
- **•** get the framework configuration variables of interest.
- **•** create plot data directory if it does not exist.
- **•** get the input test waveform data from the oscilloscope (or from Agilent. bin waveform files when running under debug mode only).
- initialize the oscilloscope settings to acquire test waveform data (Scale, Offset, Trigger, Memory depth, etc.).
- acquire the oscilloscope sample waveform data (re-iterate to capture at least 1M UI).
- **•** perform the Add- In Card compliance test function using the SigTest DLL.
- **•** get the compliance test results from SigTest DLL.
- **•** find and update the worst case test result values.
- **•** calculate the Eye- Width and Differential Peak Output values. These values are used as the final test results in the Eye- Width test and the Differential Peak Output Voltage test.
- **•** report the test results to ATE Framework.
- **•** set the flags to indicate that the custom step has been called in the current test trial.
- **5** Report the measurement results.
- **6** Compare the measured Random Jitter value to the compliance test limits.

This is a timing measurement in PCI Express Gen2 that requires separation of the high frequency jitter on the transmitter signal.

The transmitter is tested with a low jitter reference clock (clean clock). However, the reference clock may still have some low frequency wander. Besides that, the transmitter itself may have low frequency wander from VDD (supply voltage), temperature and other affects. In order to avoid this increasing observed transmitter jitter, jitter on the recovered clock is separated into different bands and measured.

- **1** High frequency jitter (above 1.5 MHz) that is not tracked by the receiver and therefore reduces the transmitter eye width.
- **2** Low frequency jitter (10kHz 1.5MHz) that is mostly tracked by the receiver and used as part of the receiver testing.
- **3** Jitter below 10 kHz that is considered wander or drift and are tracked by the receiver.

#### **Test References**

Table 4- 9 and Table 4- 11, Section 4.7.2, PCI Express Base Specification v2.0.

The measured Random Jitter value for the test signal shall be within the conformance limit value of  $(TJ_{BER-12} - DJ_{Max})$ .

#### **Add-In Card Tx, Maximum Deterministic Jitter**

#### **Test Definition Notes from the Specification**

**Table 180** Add-in Card Jitter Requirement for 5 GT/s Signaling at 3.5 dB De-emphasis: from Table 4-9 of the Base Specification

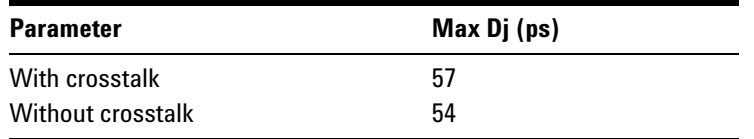

**Table 181** Add-in Card Jitter Requirement for 5 GT/s Signaling at 6.0 dB De-emphasis: from Table 4-11 of the Base Specification

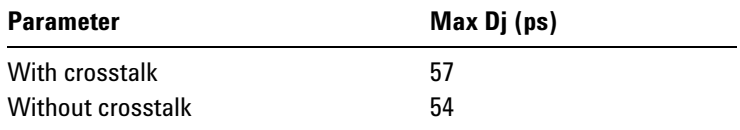

- **1** Set the probe point to ADDIN TX 2 0.
- **2** Perform the PreTest function (Utils.xml)
- **•** construct extended FW test steps (eg. CUST\_GetMeasStatsStep, CUST\_CancelChecker, etc).
- **3** Perform the input signal scaling for display optimization and check the signal characteristics.
- **•** This portion is only done if any of the following item changes:
	- **•** probe point (eg. TX, RX, etc).
	- **•** the user selectable signal source on the GUI configuration page.
	- the de-embed value on the GUI configuration page.
	- the lane number on the GUI configuration page.
- **•** consist of probe external scaling to cater for signal de- embed option.
- vertical auto-scaling of input signal.
- **•** initialize the FUNC2 as differential source.
- **•** verify if the triggers exist.
- **•** verify that the minimum signal pulse width is within 1 UI range (for NON- RefClk test ONLY).
- **•** verify that the maximum signal pulse width is within 5 UI range (for NON- RefClk test ONLY).
- **4** Perform the actual compliance testing using the SigTest DLL (CUST\_SigTestDLL\_AddInCardTest).
- **•** check if the custom test step has been called in the current trial. This custom test step is designed to execute once per test trial.
- **•** check if the required template file exist. The default template file is "TX\_ADD\_CON\_3.5DB.dat".
- **•** get the framework configuration variables of interest.
- **•** create plot data directory if it does not exist.
- **•** get the input test waveform data from the oscilloscope (or from Agilent. bin waveform files when running under debug mode only).
- initialize the oscilloscope settings to acquire test waveform data (Scale, Offset, Trigger, Memory depth, etc.).
- acquire the oscilloscope sample waveform data (re-iterate to capture at least 1M UI).
- perform the Add-In Card compliance test function using the SigTest DLL.
- **•** get the compliance test results from SigTest DLL.
- **•** find and update the worst case test result values.
- **•** calculate the Eye- Width and Differential Peak Output values. These values are used as the final test results in the Eye- Width test and the Differential Peak Output Voltage test.
- **•** report the test results to ATE Framework.
- **•** set the flags to indicate that the custom step has been called in the current test trial.
- **5** Report the measurement results.
- **6** Compare the measured Deterministic Jitter value to the compliance test limits.

This is a timing measurement in PCI Express Gen2 that requires separation of the high frequency jitter on the transmitter signal.

The transmitter is tested with a low jitter reference clock (clean clock). However, the reference clock may still have some low frequency wander. Besides that, the transmitter itself may have low frequency wander from VDD (supply voltage), temperature and other affects. In order to avoid this increasing observed transmitter jitter, jitter on the recovered clock is separated into different bands and measured.

- **1** High frequency jitter (above 1.5 MHz) that is not tracked by the receiver and therefore reduces the transmitter eye width.
- **2** Low frequency jitter (10kHz 1.5MHz) that is mostly tracked by the receiver and used as part of the receiver testing.
- **3** Jitter below 10 kHz that is considered wander or drift and are tracked by the receiver.

#### **Test References**

Table 4- 9 and Table 4- 11, Section 4.7.2, PCI Express Base Specification v2.0.

#### **Add-In Card Tx, Total Jitter at BER-12**

#### **Test Definition Notes from the Specification**

**Table 182** Add-in Card Jitter Requirement for 5 GT/s Signaling at 3.5 dB De-emphasis: from Table 4-9 of the Base Specification

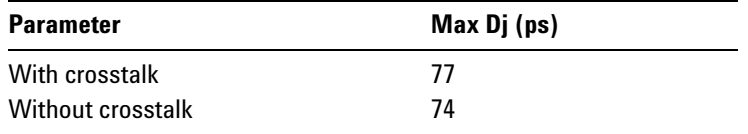

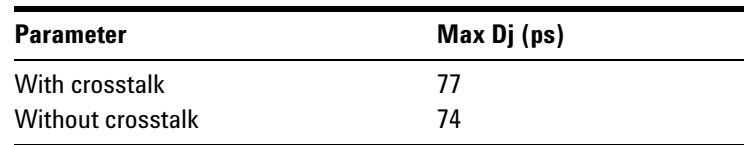

**Table 183** Add-in Card Jitter Requirement for 5 GT/s Signaling at 6.0 dB De-emphasis: from Table 4-11 of the Base Specification

- **1** Set the probe point to ADDIN TX 2 0.
- **2** Perform the PreTest function (Utils.xml)
- **•** construct extended FW test steps (eg. CUST\_GetMeasStatsStep, CUST\_CancelChecker, etc).
- **3** Perform the input signal scaling for display optimization and check the signal characteristics.
- **•** This portion is only done if any of the following item changes:
	- **•** probe point (eg. TX, RX, etc).
	- **•** the user selectable signal source on the GUI configuration page.
	- the de-embed value on the GUI configuration page.
	- the lane number on the GUI configuration page.
- **•** consist of probe external scaling to cater for signal de- embed option.
- vertical auto-scaling of input signal.
- **•** initialize the FUNC2 as differential source.
- **•** verify if the triggers exist.
- **•** verify that the minimum signal pulse width is within 1 UI range (for NON- RefClk test ONLY).
- **•** verify that the maximum signal pulse width is within 5 UI range (for NON- RefClk test ONLY).
- **4** Perform the actual compliance testing using the SigTest DLL (CUST\_SigTestDLL\_AddInCardTest).
- **•** check if the custom test step has been called in the current trial. This custom test step is designed to execute once per test trial.
- **•** check if the required template file exist. The default template file is "TX\_ADD\_CON\_3.5DB.dat".
- **•** get the framework configuration variables of interest.
- **•** create plot data directory if it does not exist.
- **•** get the input test waveform data from the oscilloscope (or from Agilent. bin waveform files when running under debug mode only).
- **•** initialize the oscilloscope settings to acquire test waveform data (Scale, Offset, Trigger, Memory depth, etc.).
- acquire the oscilloscope sample waveform data (re-iterate to capture at least 1M UI).
- perform the Add-In Card compliance test function using the SigTest DLL.
- **•** get the compliance test results from SigTest DLL.
- **•** find and update the worst case test result values.
- **•** calculate the Eye- Width and Differential Peak Output values. These values are used as the final test results in the Eye- Width test and the Differential Peak Output Voltage test.
- **•** report the test results to ATE Framework.
- **•** set the flags to indicate that the custom step has been called in the current test trial.
- **5** Report the measurement results.
- **6** Compare the measured Total Jitter at BER- 12 value to the compliance test limits.

This is a timing measurement in PCI Express Gen2 that requires separation of the high frequency jitter on the transmitter signal.

The transmitter is tested with a low jitter reference clock (clean clock). However, the reference clock may still have some low frequency wander. Besides that, the transmitter itself may have low frequency wander from VDD (supply voltage), temperature and other affects. In order to avoid this increasing observed transmitter jitter, jitter on the recovered clock is separated into different bands and measured.

- **1** High frequency jitter (above 1.5 MHz) that is not tracked by the receiver and therefore reduces the transmitter eye width.
- **2** Low frequency jitter (10kHz 1.5MHz) that is mostly tracked by the receiver and used as part of the receiver testing.
- **3** Jitter below 10 kHz that is considered wander or drift and are tracked by the receiver.

#### **Test References**

Table 4- 9 and Table 4- 11, Section 4.7.2, PCI Express Base Specification v2.0.

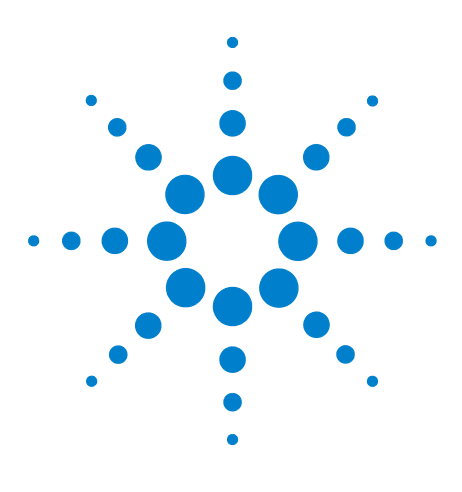

**Agilent N5393C PCI Express Automated Test Application Compliance Testing Methods of Implementation**

# **System Board (Tx) Tests, 5.0 GT/s, PCI-E 2.0**

[Probing the Link for System Board Compliance](#page-322-0) 323 [Running System Board Tests](#page-324-0) 325

This section provides the Methods of Implementation (MOIs) for System Board (Tx) 5.0 GT/s tests of PCI-E 2.0 using an Agilent  $90000X$  series Infiniium oscilloscope, 1169A probes, and the PCI Express Automated Test Application.

# <span id="page-322-0"></span>**Probing the Link for System Board Compliance**

**22**

# **Connecting the Signal Quality Load Board for System/Motherboard Testing**

There are multiple pairs of SMP connectors on the PCI Express Signal Quality Test Fixtures. Each pair maps to the transmit differential pair or receive differential pair for the Add- in Card or System/motherboard transmitter lane under test.

**1** With the system/motherboard powered off, connect the Compliance PCI Express Signal Quality Load Board into the connector under test. The are 2 types of PCI Express Signal Quality Load Board edge fingers combination available - x1 and x16 connectors, as well as x4 and x8 connectors.

The PCI Express Signal Quality Load Board will cause a PCI Express 2.0 Base Specification System/motherboard to enter the compliance sub- state of the polling state. During this state the device under test will repeatedly send out the compliance pattern defined in the PCI Express Base Specification.

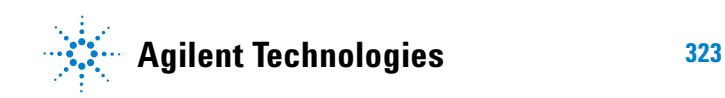

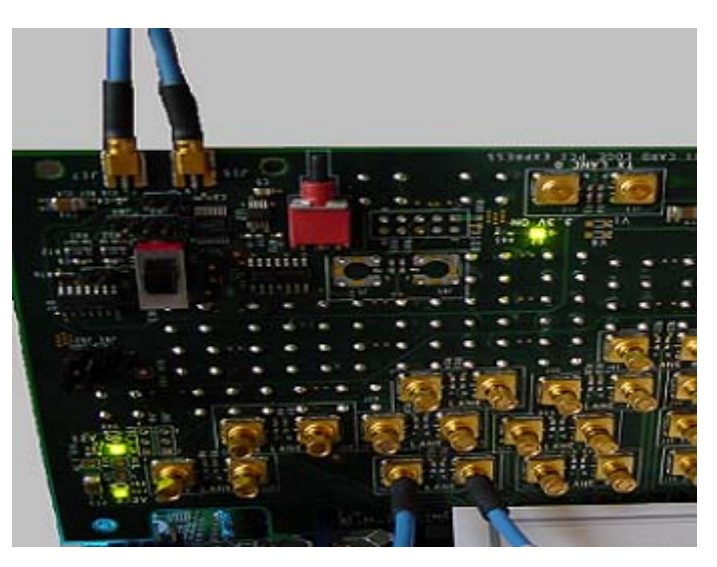

**Figure 95** SMP Probing Option

- **2** Provide the proper Compliance Test Pattern by clicking the toggle switch until you reach the desired mode. The available options are 2.5 GHz at - 3.5 dB de- emphasis mode, 5.0 GHz at - 3.5 dB and 5.0 GHz at 6.0 dB.
- **3** Connect cables up as follows:
	- **a** Digital Storage Oscilloscope channel 1 to Data and Channel 3 to Clock OR
	- **b** Digital Storage Oscilloscope channel 2 to Data and Channel 4 to Clock.

When SMP probing and two channels are used, channel- to- channel deskew is required (see ["Channel- to- Channel De- skew"](#page-485-0) on page 486).

Not all lanes have SMP probing options. For signal quality testing of the remaining lanes you will need to use a high bandwidth differential or single ended probes. For more information on the probe amplifiers and differential probe heads, see [Appendix B, "InfiniiMax Probing Options,"](#page-491-0)  [starting on page 492.](#page-491-0)

When using differential probe heads, make sure the polarity is correct. The polarity of the probe is identified on the end of the probe amplifier.
# **Running System Board Tests**

Start the automated testing application as described in ["Starting the](#page-23-0)  [PCI Express Automated Test Application"](#page-23-0) on page 24. Then, when selecting tests, navigate to the "System Board (Tx) Tests" group.

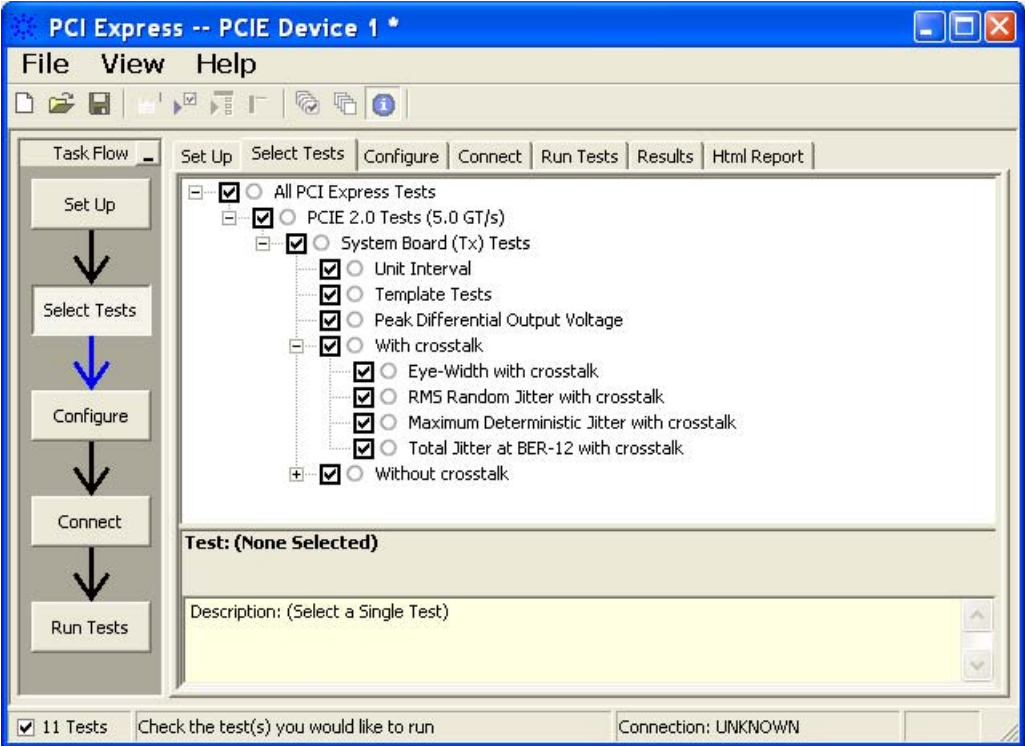

**Figure 96** Selecting System Board (Tx) Tests

# **System Board Tx, Unit Interval**

#### **Test Definition Notes from the Specification**

**Table 184** Unit Interval from Table 4-9 of the Base Specification: 2.5 and 5.0 GT/s Transmitter Specifications

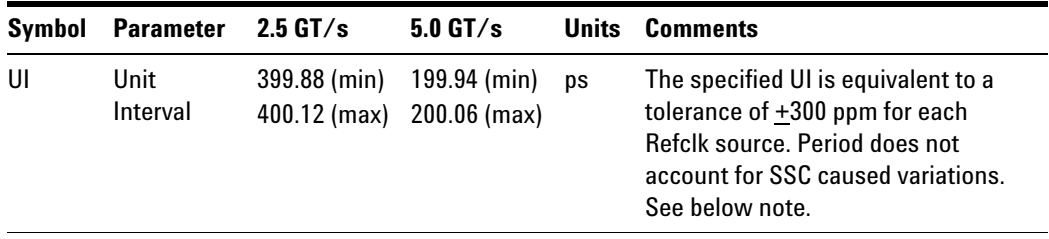

NOTE: SSC permits a +0, - 5000 ppm modulation of the clock frequency at a modulation rate not to exceed 33 kHz.

- **1** Set the probe point to SYSTEM\_TX\_2\_0.
- **2** Perform the PreTest function (Utils.xml)
- **•** construct extended FW test steps (e.g. CUST\_GetMeasStatsStep, CUST\_CancelChecker, etc.).
- check input probe channel setting for "Head Type" configuration.
	- **•** require setting to be N5380A.
	- **•** only applicable for 2- Port testing using 2 differential probes as input.
- **3** Perform the input signal scaling for display optimization and check the signal characteristics.
- **•** This portion is only done if any of the following item changes:
	- **•** probe point (eg. TX, RX, etc.).
	- **•** the user selectable signal source on the GUI configuration page.
	- the de-embed value on the GUI configuration page.
	- the lane number on the GUI configuration page.
- **•** consist of probe external scaling to cater for signal de- embed option.
- vertical auto-scaling of input signal.
- **•** initialize the FUNC2 as differential source.
- **•** verify if the triggers exist.
- **•** verify that the minimum signal pulse width is within 1 UI range (for NON- RefClk test ONLY).
- **•** verify that the maximum signal pulse width is within 5 UI range (for NON- RefClk test ONLY).
- **4** Setup labels and grid display settings on the oscilloscope (SetupUI.cmd).
- **5** Sets the scale and offset of the input channels to their optimum values.
- **6** Sets the Sample Rate, Enhanced BW, and Memory Depth to the values requested on the configuration page of the GUI.
- **7** Sets the trigger source and trigger level defined by the user on the configuration page of the GUI.
- **8** Fit and display all the data sample data on the screen.
- **9** Use "Unit Interval" measurement on the oscilloscope (EZJit option) and jitter TREND function.
- **10** Use marker to indicate the upper and lower limit on the FUNC3 (Trend data of UI measurements).
- **11** Measure UI\_max, UI\_min and UI\_average from FUNC3.
- **12** Report the measurement results.

A recovered TX UI is calculated over 3500 consecutive unit intervals of a sample data as the mean unit interval over the clock recovery window.

TX  $UI(p) = Mean( Ul(n) )$ 

Where:

n is the index of UI in the clock recovery window.

p indicates the  $p^{th}$  3500 UI clock recovery window advanced from the beginning of the data by p\*100 UI.

### **Test References**

Table 4- 9, Section 4.3.3.5, PCI Express Base Specification v2.0.

**NOTE** The UI measurement is not required at this point. It is provided as an informative test only.

**NOTE** The TX UI is computed over 3500 UI. The clock recovery window is then advanced by 100 UI, and another TX UI is computed. This process repeats until the clock recovery window advances beyond the end of the data record. The mean TX UI is reported.

### **System Board Tx, Template Tests**

#### **Test Definition Notes from the Specification**

<span id="page-326-0"></span>**Table 185** System-Board Transmitter Path Compliance Eye Requirements at 5.0 GT/s from Table 4-15 of the Base Specification

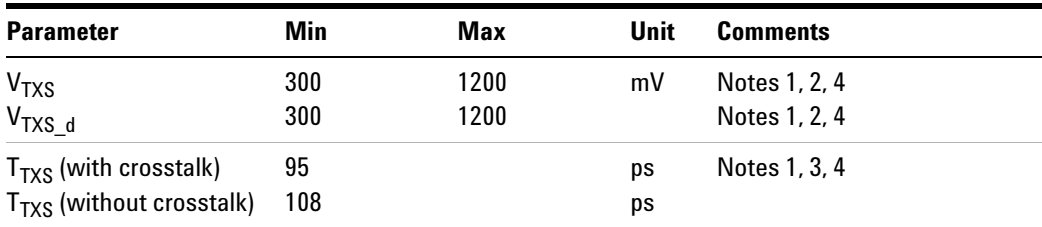

NOTES 1: All links are assumed active while generating this eye diagram. The eye diagram requires that CMM pattern *(PCI Express Base Specification, Revision 2.0, Section 4.2.8)* is being transmitted during the test using the de- emphasis level that the system board will use in normal operation.

NOTES 2: Transition and non- transition bits must be distinguished in order to measure compliance against the de- emphasized voltage level (V<sub>TXS</sub> d). V<sub>TXS</sub> and V<sub>TXS</sub> d are minimum differential peak- peak output voltages.

NOTES 3:  $T_{TXS}$  is the minimum eye width. The recommended sample size for this measurement is at least  $10^5$  UI. This calculated eye width at BER  $10^{-12}$  must not exceed T<sub>TXS</sub>. If the system board uses non-interleaved routing, then crosstalk will be present in the measurement data. If the system uses interleaved routing, then crosstalk will not be present and an adjusted minimum eye width is used.

NOTES 4: The values in [Table 185](#page-326-0) are referenced to an ideal 100  $\Omega$ differential load at the end of an isolated 3-inch long 85  $\Omega$  differential trace behind a standard PCI Express edge finger. Exact conditions required for verifying compliance while generating this eye diagram are given in the *PHY Electrical Test Considerations for PCI Express Architecture* document.

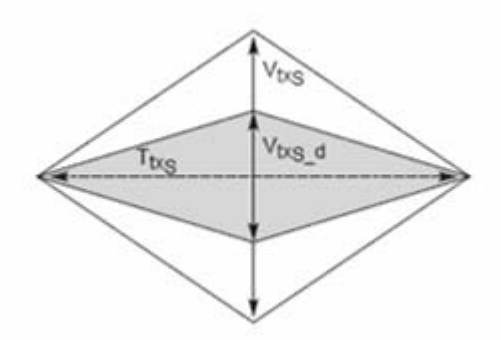

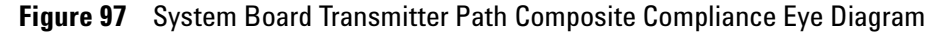

- **1** Set the probe point to SYSTEM TX 2 0.
- **2** Perform the PreTest function (Utils.xml)
- **•** construct extended FW test steps (eg. CUST\_GetMeasStatsStep, CUST\_CancelChecker, etc.).
- **•** check input probe channel setting for "Head Type" configuration.
	- **•** require setting to be N5380A.
	- **•** only applicable for 2- Port testing using 2 differential probes as input.
- **3** Perform the input signal scaling for display optimization and check the signal characteristics.
- **•** This portion is only done if any of the following item changes:
	- **•** probe point (eg. TX, RX, etc.).
- **•** the user selectable signal source on the GUI configuration page.
- the de-embed value on the GUI configuration page.
- the lane number on the GUI configuration page.
- **•** consist of probe external scaling to cater for signal de- embed option.
- vertical auto-scaling of input signal.
- **•** initialize the FUNC2 as differential source.
- **•** verify if the triggers exist.
- **•** verify that the minimum signal pulse width is within 1 UI range (for NON- RefClk test ONLY).
- **•** verify that the maximum signal pulse width is within 5 UI range (for NON- RefClk test ONLY).
- **4** Perform the actual compliance testing using the SigTest DLL (CUST\_SigTestDLL\_SystemBoardTest).
- **•** check if the custom test step has been called in the current trial. This custom test step is designed to execute once per test trial.
- **•** check if the required template file exist. The default template file is "DUAL\_PORT\_SYS\_CON.dat".
- **•** get the framework configuration variables of interest.
- **•** create plot data directory if it does not exist.
- **•** get the input test waveform data from the oscilloscope (or from Agilent. bin waveform files when running under debug mode only).
- initialize the oscilloscope settings to acquire test waveform data (Scale, Offset, Trigger, Memory depth, etc.).
- **•** acquire the oscilloscope sample waveform data (re- iterate to capture at least 1M UI).
- perform the System compliance test function using the SigTest DLL.
- **•** get the compliance test results from SigTest DLL.
- **•** find and update the worst case test result values.
- **•** calculate the Eye- Width and Differential Peak Output values. These values are used as the final test results in the Eye- Width test and the Differential Peak Output Voltage test.
- **•** Generate the worst filter information (PLL damping factor, PLL frequency and transport delay)
- **•** report the test results to ATE Framework.
- **•** set the flags to indicate that the custom step has been called in the current test trial.
- **5** Report the measurement results.
- **6** Display the eye diagrams (transition and non- transition) generated using the SigTest DLL plot data.
- **7** Check for mask failures in both transition and non- transition eye diagrams. Test will fail if total failures are not equal to zero.

The system boards must meet the System Board Transmitter Path Compliance Eye Requirements specified in table 4- 15 of section 4.7.6 of the *PCI Express Card Electromechanical (CEM) Specification, Rev 2.0*, as measured after the connector with an ideal load.

#### **Test References**

Table 4- 15, Section 4.7.6, PCI Express Base Specification v2.0.

The number of mask violation is 0.

# **System Board Tx, Peak Differential Output Voltage**

#### **Test Definition Notes from the Specification**

<span id="page-329-0"></span>**Table 186** System Board Transmitter Path Compliance Eye Requirements at 5.0 GT/s from Table 4-15 of the Base Specification

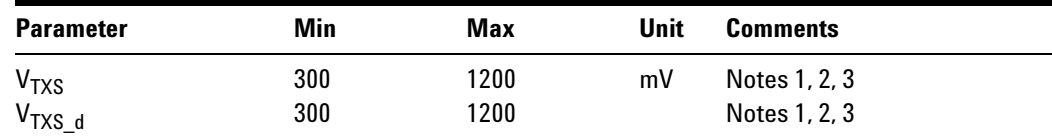

NOTES 1: All links are assumed active while generating this eye diagram. The eye diagram requires that CMM pattern *(PCI Express Base Specification, Revision 2.0, Section 4.2.8)* is being transmitted during the test using the de- emphasis level that the system board will use in normal operation.

NOTES 2: Transition and non- transition bits must be distinguished in order to measure compliance against the de- emphasized voltage level ( $V_{TXS_d}$ ).  $V_{TXS}$  and  $V_{TXS_d}$  are minimum differential peak- peak output voltages.

NOTES 3: The values in [Table 186](#page-329-0) are referenced to an ideal 100  $\Omega$ differential load at the end of an isolated 3-inch long 85  $\Omega$  differential trace behind a standard PCI Express edge finger. Exact conditions required for verifying compliance while generating this eye diagram are given in the *PHY Electrical Test Considerations for PCI Express Architecture* document.

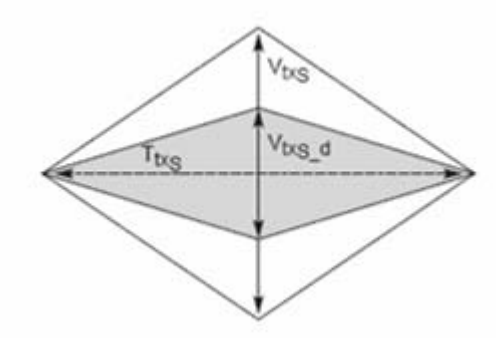

**Figure 98** System Board Transmitter Path Composite Compliance Eye Diagram

- **1** Set the probe point to SYSTEM TX 2 0.
- **2** Perform the PreTest function (Utils.xml)
- **•** construct extended FW test steps (eg. CUST\_GetMeasStatsStep, CUST\_CancelChecker, etc.).
- **•** check input probe channel setting for "Head Type" configuration.
	- **•** require setting to be N5380A.
	- **•** only applicable for 2- Port testing using 2 differential probes as input.
- **3** Perform the input signal scaling for display optimization and check the signal characteristics.
- **•** This portion is only done if any of the following item changes:
	- **•** probe point (eg. TX, RX, etc.).
	- **•** the user selectable signal source on the GUI configuration page.
	- **•** the de- embed value on the GUI configuration page.
	- the lane number on the GUI configuration page.
- consist of probe external scaling to cater for signal de-embed option.
- vertical auto-scaling of input signal.
- **•** initialize the FUNC2 as differential source.
- **•** verify if the triggers exist.
- **•** verify that the minimum signal pulse width is within 1 UI range (for NON- RefClk test ONLY).
- **•** verify that the maximum signal pulse width is within 5 UI range (for NON- RefClk test ONLY).
- **4** Perform the actual compliance testing using the SigTest DLL (CUST\_SigTestDLL\_SystemBoardTest).
- **•** check if the custom test step has been called in the current trial. This custom test step is designed to execute once per test trial.
- **•** check if the required template file exist. The default template file is "DUAL\_PORT\_SYS\_CON.dat".
- **•** get the framework configuration variables of interest.
- **•** create plot data directory if it does not exist.
- **•** get the input test waveform data from the oscilloscope (or from Agilent. bin waveform files when running under debug mode only).
- **•** initialize the oscilloscope settings to acquire test waveform data (Scale, Offset, Trigger, Memory depth, etc.).
- acquire the oscilloscope sample waveform data (re-iterate to capture at least 1M UI).
- perform the System Board compliance test function using the SigTest DLL.
- **•** get the compliance test results from SigTest DLL.
- **•** find and update the worst case test result values.
- **•** calculate the Eye- Width and Differential Peak Output values. These values are used as the final test results in the Eye- Width test and the Differential Peak Output Voltage test.
- **•** Generate the worst filter information (PLL damping factor, PLL frequency and transport delay)
- **•** report the test results to ATE Framework.
- **•** set the flags to indicate that the custom step has been called in the current test trial.
- **5** Report the measurement results.
- **6** Compare the measured peak voltage (WorstValue) value to the compliance test limits.

The Differential Peak Voltage measurement returns two times the larger of the Min or Max statistic of the differential voltage waveform.

 $V_{TX-DIFF-p-p}$  = 2 \* Max ( Max( $V_{DIFF(i)}$ ), Min( $V_{DIFF(i)}$ ) )

Where:

i is the index of all waveform values.

 $V<sub>DIFF</sub>$  is the Differential Voltage signal.

#### **Test References**

Table 4- 15, Section 4.7.6, PCI Express Base Specification v2.0.

The  $V_{TX-DIFF-p-p}$  value is within the conformance range limits:

(  $300 \text{mV} \le V_{\text{TX-DIFF-n-n}} \le 1.2 \text{V}$  )

# **System Board Tx, Eye-Width**

#### **Test Definition Notes from the Specification**

<span id="page-332-0"></span>**Table 187** System Board Transmitter Path Compliance Eye Requirements at 5.0 GT/s from Table 4-15 of the Base Specification

| <b>Parameter</b>              | Min | Max | Unit | <b>Comments</b> |
|-------------------------------|-----|-----|------|-----------------|
| $V_{TXS}$ (with crosstalk)    | 95  |     | DS   | Notes 1, 2, 3   |
| $V_{TXS}$ (without crosstalk) | 108 |     | DS   |                 |

NOTES 1: All links are assumed active while generating this eye diagram. The eye diagram requires that CMM pattern *(PCI Express Base Specification, Revision 2.0, Section 4.2.8)* is being transmitted during the test using the de- emphasis level that the system board will use in normal operation.

NOTES 2:  $T_{TXS}$  is the minimum eye width. The recommended sample size for this measurement is at least  $10^5$  UI. This calculated eye width at BER  $10^{-12}$  must not exceed T<sub>TXS</sub>. If the system board uses non-interleaved routing, then crosstalk will be present in the measurement data. If the system uses interleaved routing, then crosstalk will not be present and an adjusted minimum eye width is used.

NOTES 3: The values in [Table 187](#page-332-0) are referenced to an ideal 100  $\Omega$ differential load at the end of an isolated 3-inch long 85  $\Omega$  differential trace behind a standard PCI Express edge finger. Exact conditions required for verifying compliance while generating this eye diagram are given in the *PHY Electrical Test Considerations for PCI Express Architecture* document.

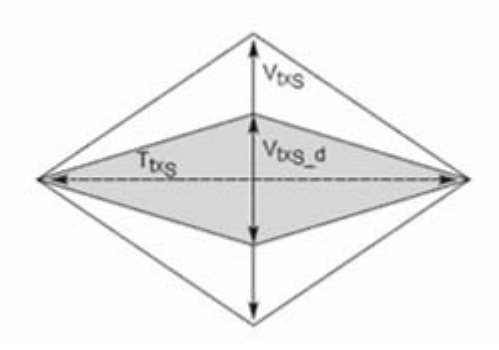

**Figure 99** System Board Transmitter Path Compliance Eye Diagram

- **1** Set the probe point to SYSTEM\_TX\_2\_0.
- **2** Perform the PreTest function (Utils.xml)
- **•** construct extended FW test steps (eg. CUST\_GetMeasStatsStep, CUST\_CancelChecker, etc.).
- check input probe channel setting for "Head Type" configuration.
	- **•** require setting to be N5380A.
	- **•** only applicable for 2- Port testing using 2 differential probes as input.
- **3** Perform the input signal scaling for display optimization and check the signal characteristics.
- **•** This portion is only done if any of the following item changes:
	- **•** probe point (eg. TX, RX, etc.).
	- **•** the user selectable signal source on the GUI configuration page.
	- the de-embed value on the GUI configuration page.
	- the lane number on the GUI configuration page.
- consist of probe external scaling to cater for signal de-embed option.
- vertical auto-scaling of input signal.
- **•** initialize the FUNC2 as differential source.
- **•** verify if the triggers exist.
- **•** verify that the minimum signal pulse width is within 1 UI range (for NON- RefClk test ONLY).
- **•** verify that the maximum signal pulse width is within 5 UI range (for NON- RefClk test ONLY).
- **4** Perform the actual compliance testing using the SigTest DLL (CUST\_SigTestDLL\_SystemBoardTest).
- **•** check if the custom test step has been called in the current trial. This custom test step is designed to execute once per test trial.
- **•** check if the required template file exist. The default template file is "DUAL\_PORT\_SYS\_CON.dat".
- **•** get the framework configuration variables of interest.
- **•** create plot data directory if it does not exist.
- **•** get the input test waveform data from the oscilloscope (or from Agilent. bin waveform files when running under debug mode only).
- initialize the oscilloscope settings to acquire test waveform data (Scale, Offset, Trigger, Memory depth, etc.).
- acquire the oscilloscope sample waveform data (re-iterate to capture at least 1M UI).
- **•** perform the system board compliance test function using the SigTest DLL.
- **•** get the compliance test results from SigTest DLL.
- **•** find and update the worst case test result values.
- **•** calculate the Eye- Width and Differential Peak Output values. These values are used as the final test results in the Eye- Width test and the Differential Peak Output Voltage test.
- **•** Generate worst filter information (PLL damping factor, PLL frequency and transport delay).
- **•** report the test results to ATE Framework.
- **•** set the flags to indicate that the custom step has been called in the current test trial.
- **5** Report the measurement results.
- **6** Compare the measured eye- width value to the compliance test limits.

This test measures the eye- width of the compliance eye. The eye- width is computed as the [mean unit interval] - [total jitter at BER- 12]. This parameter is measured with the equivalent of a zero jitter reference clock.

#### **Test References**

Table 4- 15, Section 4.7.6, PCI Express Base Specification v2.0.

The measured eye width value shall be greater than 95 ps (without crosstalk) or 108 ps (with crosstalk).

# **System Board Tx, RMS Random Jitter**

#### **Test Definition Notes from the Specification**

**Table 188** System Board Jitter Requirement for 5 GT/s Signaling: from Table 4-16 of the Base Specification

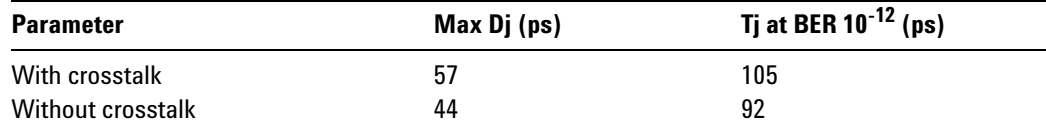

- **1** Set the probe point to SYSTEM\_TX\_2\_0.
- **2** Perform the PreTest function (Utils.xml)
- **•** construct extended FW test steps (eg. CUST\_GetMeasStatsStep, CUST\_CancelChecker, etc.).
- **•** check input probe channel setting for "Head Type" configuration.
	- **•** require setting to be N5380A.
	- **•** only applicable for 2- Port testing using 2 differential probes as input.
- **3** Perform the input signal scaling for display optimization and check the signal characteristics.
- **•** This portion is only done if any of the following item changes:
	- probe point (eg. TX, RX, etc.).
	- **•** the user selectable signal source on the GUI configuration page.
	- the de-embed value on the GUI configuration page.
	- **•** the lane number on the GUI configuration page.
- consist of probe external scaling to cater for signal de-embed option.
- vertical auto-scaling of input signal.
- **•** initialize the FUNC2 as differential source.
- **•** verify if the triggers exist.
- **•** verify that the minimum signal pulse width is within 1 UI range (for NON- RefClk test ONLY).
- **•** verify that the maximum signal pulse width is within 5 UI range (for NON- RefClk test ONLY).
- **4** Perform the actual compliance testing using the SigTest DLL (CUST\_SigTestDLL\_SystemBoardTest).
- **•** check if the custom test step has been called in the current trial. This custom test step is designed to execute once per test trial.
- **•** check if the required template file exist. The default template file is "DUAL\_PORT\_SYS\_CON.dat".
- **•** get the framework configuration variables of interest.
- **•** create plot data directory if it does not exist.
- **•** get the input test waveform data from the oscilloscope (or from Agilent. bin waveform files when running under debug mode only).
- **•** initialize the oscilloscope settings to acquire test waveform data (Scale, Offset, Trigger, Memory depth, etc.).
- **•** acquire the oscilloscope sample waveform data (re- iterate to capture at least 1M UI).
- perform the System Board compliance test function using the SigTest DLL.
- **•** get the compliance test results from SigTest DLL.
- **•** find and update the worst case test result values.
- **•** calculate the Eye- Width and Differential Peak Output values. These values are used as the final test results in the Eye- Width test and the Differential Peak Output Voltage test.
- **•** generate worst filter information (PLL damping factor, PLL frequency and transport delay)
- **•** report the test results to ATE Framework.
- **•** set the flags to indicate that the custom step has been called in the current test trial.
- **5** Report the measurement results.
- **6** Compare the measured Random Jitter value to the compliance test limits.

This is a timing measurement in PCI Express Gen2 that requires separation of the high frequency jitter on the transmitter signal.

The transmitter is tested with a low jitter reference clock (clean clock). However, the reference clock may still have some low frequency wander. Besides that, the transmitter itself may have low frequency wander from VDD (supply voltage), temperature and other affects. In order to avoid this increasing observed transmitter jitter, jitter on the recovered clock is separated into different bands and measured.

- **1** High frequency jitter (above 1.5 MHz) that is not tracked by the receiver and therefore reduces the transmitter eye width.
- **2** Low frequency jitter (10kHz 1.5MHz) that is mostly tracked by the receiver and used as part of the receiver testing.
- **3** Jitter below 10 kHz that is considered wander or drift and are tracked by the receiver.

#### **Test References**

Table 4- 16, Section 4.7.6, PCI Express Base Specification v2.0.

The measured Deterministic Jitter value for the test signal shall be within the conformance limit value of  $(TJ_{BER-12} - DJ_{Max})$ .

# **System Board Tx, Maximum Deterministic Jitter**

#### **Test Definition Notes from the Specification**

**Table 189** System Board Jitter Requirement for 5 GT/s Signaling: from Table 4-16 of the Base Specification

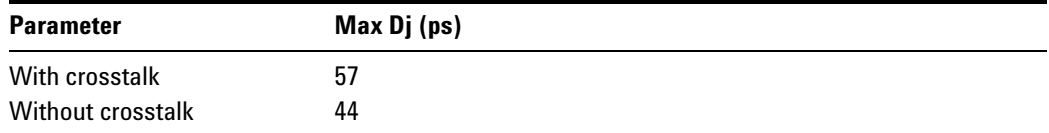

- **1** Set the probe point to SYSTEM\_TX\_2\_0.
- **2** Perform the PreTest function (Utils.xml)
- **•** construct extended FW test steps (eg. CUST\_GetMeasStatsStep, CUST\_CancelChecker, etc.).
- **•** check input probe channel setting for "Head Type" configuration.
	- **•** require setting to be N5380A.
	- **•** only applicable for 2- Port testing using 2 differential probes as input.
- **3** Perform the input signal scaling for display optimization and check the signal characteristics.
- **•** This portion is only done if any of the following item changes:
	- **•** probe point (eg. TX, RX, etc.).
	- **•** the user selectable signal source on the GUI configuration page.
	- the de-embed value on the GUI configuration page.
	- **•** the lane number on the GUI configuration page.
- consist of probe external scaling to cater for signal de-embed option.
- vertical auto-scaling of input signal.
- **•** initialize the FUNC2 as differential source.
- **•** verify if the triggers exist.
- **•** verify that the minimum signal pulse width is within 1 UI range (for NON- RefClk test ONLY).
- **•** verify that the maximum signal pulse width is within 5 UI range (for NON- RefClk test ONLY).
- **4** Perform the actual compliance testing using the SigTest DLL (CUST\_SigTestDLL\_SystemBoardTest).
- **•** check if the custom test step has been called in the current trial. This custom test step is designed to execute once per test trial.
- **•** check if the required template file exist. The default template file is "DUAL\_PORT\_SYS\_CON.dat".
- **•** get the framework configuration variables of interest.
- **•** create plot data directory if it does not exist.
- **•** get the input test waveform data from the oscilloscope (or from Agilent. bin waveform files when running under debug mode only).
- initialize the oscilloscope settings to acquire test waveform data (Scale, Offset, Trigger, Memory depth, etc.).
- acquire the oscilloscope sample waveform data (re-iterate to capture at least 1M UI).
- perform the system board compliance test function using the SigTest DLL.
- **•** get the compliance test results from SigTest DLL.
- **•** find and update the worst case test result values.
- **•** calculate the Eye- Width and Differential Peak Output values. These values are used as the final test results in the Eye- Width test and the Differential Peak Output Voltage test.
- **•** generate worst filter information (PLL damping factor, PLL frequency and transport delay).
- **•** report the test results to ATE Framework.
- **•** set the flags to indicate that the custom step has been called in the current test trial.
- **5** Report the measurement results.
- **6** Compare the measured Deterministic Jitter value to the compliance test limits.

This is a timing measurement in PCI Express Gen2 that requires separation of the high frequency jitter on the transmitter signal.

The transmitter is tested with a low jitter reference clock (clean clock). However, the reference clock may still have some low frequency wander. Besides that, the transmitter itself may have low frequency wander from VDD (supply voltage), temperature and other affects. In order to avoid this increasing observed transmitter jitter, jitter on the recovered clock is separated into different bands and measured.

- **1** High frequency jitter (above 1.5 MHz) that is not tracked by the receiver and therefore reduces the transmitter eye width.
- **2** Low frequency jitter (10kHz 1.5MHz) that is mostly tracked by the receiver and used as part of the receiver testing.

**3** Jitter below 10 kHz that is considered wander or drift and are tracked by the receiver.

#### **Test References**

Table 4- 16, Section 4.7.6, PCI Express Base Specification v2.0.

# **System Board Tx, Total Jitter at BER-12**

#### **Test Definition Notes from the Specification**

**Table 190** System Board Jitter Requirement for 5 GT/s Signaling: from Table 4-16 of the Base Specification

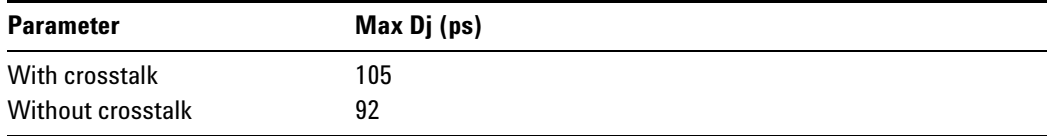

- **1** Set the probe point to SYSTEM\_TX\_2\_0.
- **2** Perform the PreTest function (Utils.xml)
- **•** construct extended FW test steps (eg. CUST\_GetMeasStatsStep, CUST\_CancelChecker, etc.).
- check input probe channel setting for "Head Type" configuration.
	- **•** require setting to be N5380A.
	- **•** only applicable for 2- Port testing using 2 differential probes as input.
- **3** Perform the input signal scaling for display optimization and check the signal characteristics.
- **•** This portion is only done if any of the following item changes:
	- **•** probe point (eg. TX, RX, etc.).
	- **•** the user selectable signal source on the GUI configuration page.
	- the de-embed value on the GUI configuration page.
	- the lane number on the GUI configuration page.
- **•** consist of probe external scaling to cater for signal de- embed option.
- vertical auto-scaling of input signal.
- **•** initialize the FUNC2 as differential source.
- **•** verify if the triggers exist.
- **•** verify that the minimum signal pulse width is within 1 UI range (for NON- RefClk test ONLY).
- **•** verify that the maximum signal pulse width is within 5 UI range (for NON- RefClk test ONLY).
- **4** Perform the actual compliance testing using the SigTest DLL (CUST\_SigTestDLL\_SystemBoardTest).
- **•** check if the custom test step has been called in the current trial. This custom test step is designed to execute once per test trial.
- **•** check if the required template file exist. The default template file is "DUAL\_PORT\_SYS\_CON.dat".
- **•** get the framework configuration variables of interest.
- **•** create plot data directory if it does not exist.
- **•** get the input test waveform data from the oscilloscope (or from Agilent. bin waveform files when running under debug mode only).
- initialize the oscilloscope settings to acquire test waveform data (Scale, Offset, Trigger, Memory depth, etc.).
- acquire the oscilloscope sample waveform data (re-iterate to capture at least 1M UI).
- **•** perform the System Board compliance test function using the SigTest DLL.
- **•** get the compliance test results from SigTest DLL.
- **•** find and update the worst case test result values.
- **•** calculate the Eye- Width and Differential Peak Output values. These values are used as the final test results in the Eye- Width test and the Differential Peak Output Voltage test.
- **•** generate the worst filter information (PLL damping factor, PLL frequency and transport delay).
- **•** report the test results to ATE Framework.
- **•** set the flags to indicate that the custom step has been called in the current test trial.
- **5** Report the measurement results.
- **6** Compare the measured Total Jitter at BER- 12 value to the compliance test limits.

This is a timing measurement in PCI Express Gen2 that requires separation of the high frequency jitter on the transmitter signal.

The transmitter is tested with a low jitter reference clock (clean clock). However, the reference clock may still have some low frequency wander. Besides that, the transmitter itself may have low frequency wander from VDD (supply voltage), temperature and other affects. In order to avoid this increasing observed transmitter jitter, jitter on the recovered clock is separated into different bands and measured.

- **1** High frequency jitter (above 1.5 MHz) that is not tracked by the receiver and therefore reduces the transmitter eye width.
- **2** Low frequency jitter (10kHz 1.5MHz) that is mostly tracked by the receiver and used as part of the receiver testing.
- **3** Jitter below 10 kHz that is considered wander or drift and are tracked by the receiver.

#### **Test References**

Table 4- 16, Section 4.7.6, PCI Express Base Specification v2.0.

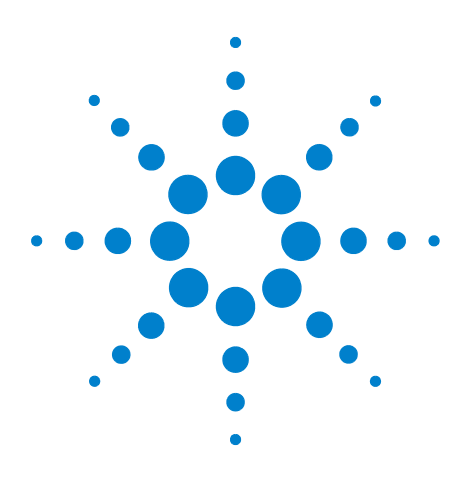

**Agilent N5393C PCI Express Automated Test Application Compliance Testing Methods of Implementation**

# **23 Reference Clock Tests, 5.0 GT/s, PCI-E 2.0**

[Probing the Link for Reference Clock Compliance](#page-345-0) 346 [Reference Clock Measurement Point](#page-350-0) 351 [Running Reference Clock Tests](#page-350-1) 351

This section provides the Methods of Implementation (MOIs) for Reference Clock tests using a 90000X Series Infiniium oscilloscope, 1134A or 1169A probes, and the PCI Express Automated Test Application.

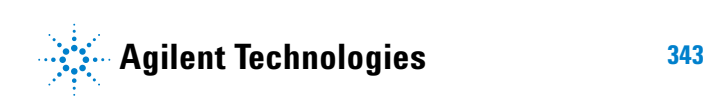

# **Reference Clock Architectures**

For PCI- E 2.0, there are two main reference clock architectures — common clock architecture and data clock architecture.

# **Common Clock Architecture**

This section describes the common Refclk Rx architecture.

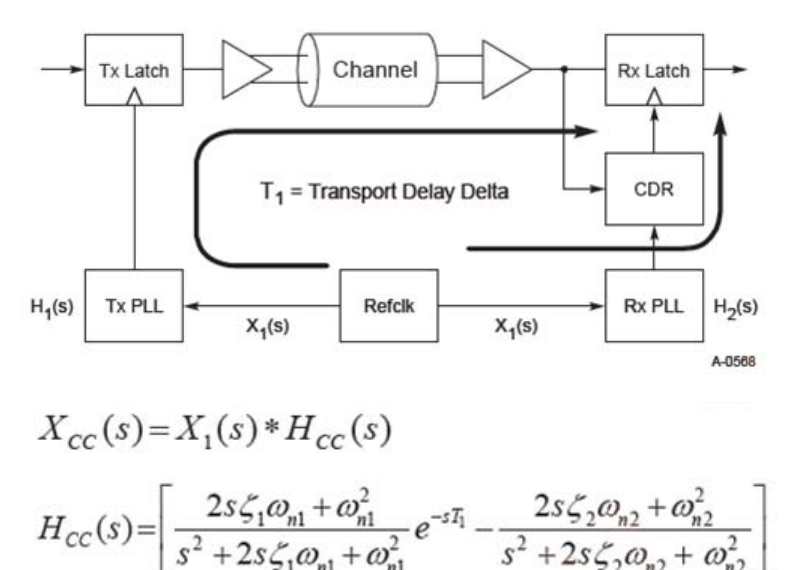

Jitter contribution from H<sub>1</sub>

Jitter contribution from H<sub>2</sub>

**Table 191** Difference Function Parameters Applied to the Refclk Measurement

| Symbol     | <b>Parameter</b>                    | Min                            | <b>Max</b>  | <b>Units</b> | <b>Comments</b>        |
|------------|-------------------------------------|--------------------------------|-------------|--------------|------------------------|
| $T_1$      | Data/clock transport delay<br>delta |                                | 12          | ns           | See Note 1.            |
| $\omega_1$ | PLL #1 natural frequency            | $4.31*2\pi$ or<br>$1.82^*2\pi$ |             | Mrad/s       | See Notes 1, 2, and 3. |
| $\zeta_1$  | PLL #1 damping factor               | $0.54$ or $1.16$               | 1.75(0.5dB) |              | See Notes 1 and 2.     |
| $\omega_2$ | PLL #2 natural frequency            |                                | $8.61*2\pi$ | Mrad/s       | See Note 1.            |
| $\zeta_2$  | PLL #2 damping factor               | $0.54$ or $1.16$               | 1.75(0.5dB) |              | See Notes 1, 2, and 4. |

NOTES:

**1**  $T_1$  defines the cumulative transport delay delta of the data and Refclk paths as shown in the above diagram and includes both off- chip and on- chip delay terms. The maximum internal transport delay for Tx and Rx is 2.0 ns.

- **2** For the common Refclk Rx architecture, two possible combinations of minimum PLL BW and corresponding peaking are specified. If the min PLL BW is  $\geq 5$  MHz, then a max peaking of 1.0 dB (corresponding to  $\zeta$  = 1.16) is required. If the min PLL BW is ≥8 MHz, then 3 dB of peaking (corresponding to  $\zeta = 0.54$ ) is allowed.
- **3** The natural frequency limits for PLL #1 correspond to –3 dB cut- off frequencies of 8.0 MHz (4.31e6\*2π) and 5.0 MHz (1.82e6\*2π).
- **4** The natural frequency limit for PLL #2 corresponds to a –3 dB cut- off frequency of 16 MHz.

# **Data Clock Architecture**

This section describes the data driving architecture.

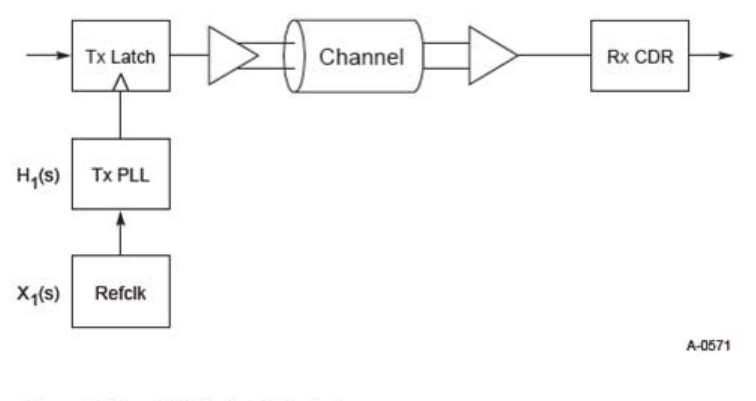

$$
X_{DC}(s) = X_1(s) * H_1(s)
$$

$$
H_1(s) = \left[ \frac{2s\zeta_1\omega_{n1} + \omega_{n1}^2}{s^2 + 2s\zeta_1\omega_{n1} + \omega_{n1}^2} \right]
$$

**Table 192** PLL Parameters for the Data Clocked Rx Architecture

| Symbol     | <b>Parameter</b>         | Min           | <b>Max</b>  | <b>Units</b> | <b>Comments</b>      |
|------------|--------------------------|---------------|-------------|--------------|----------------------|
| $\omega_1$ | Tx PLL natural frequency |               | $8.61*2\pi$ | Mrad/s       | See Note 1.          |
|            | Tx PLL damping factor    | 0.54 (3.0 dB) | 1.75(0.5dB) |              | l See Notes 1 and 2. |

#### NOTES:

**1** The  $\omega_1$  and  $\zeta_1$  correspond to 16 MHz with 3.0 dB of peaking. Note that for the data driving architecture, we cannot take advantage of the differencing function for two PLLs and must instead apply the full 0- 16 MHz/3.0 dB peaking PLL transfer function. Similarly, the lack of an Rx PLL obviates the need for defining a transport delay parameter.

**2** A minimum peaking is also specified in order to place an upper limit on the amount of energy in the rolloff of the PLL. Since  $\zeta_1$  defines both the peaking and rolloff, a minimum and maximum for  $\zeta_1$  uniquely defines the amount of BW in the rolloff region.

# <span id="page-345-0"></span>**Probing the Link for Reference Clock Compliance**

Reference Clock tests are done by connecting the device under test to a test fixture and probing the SMA connectors on the test fixture. To probe the reference clock link, you can:

- **•** Use two 50- ohm coax cables with SMA male connectors, two precision 3.5 mm BNC to SMA male adapters (included with the oscilloscope), and the channel 1 and channel 3 inputs of an oscilloscope that has 20 GS/s sample rate available on two channels.
- **•** Use two differential probe heads with two 1134A probe amplifiers (with the negative lead grounded for single- ended measurements) and the channel 1 and channel 3 inputs of an oscilloscope that has 20 GS/s sample rate available on two channels.
- **•** Use one differential probe head with the 1134A probe amplifier and the channel 2 input of an oscilloscope that has 20 GS/s sample rate available on that channel.

When the link is broken and terminated into a 50 ohm load (by the test load), the Compliance Pattern defined in section 4.2.8 (Card Electromechanical Specification) will be transmitted.

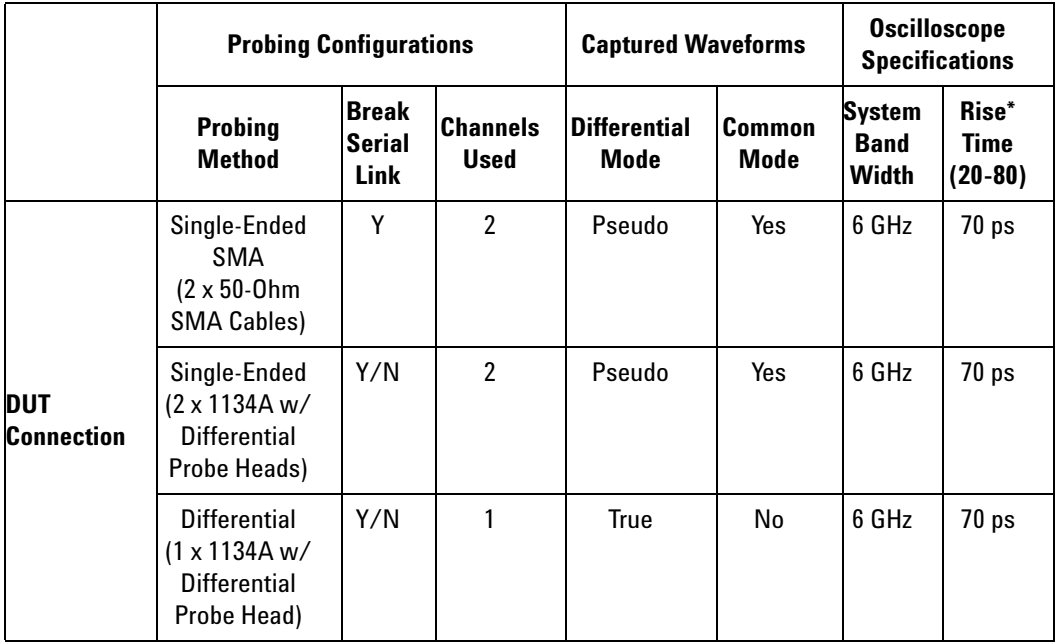

**Table 193** Probing Options for Reference Clock Testing

\*Typical

# **Single-Ended SMA Probing**

The differential signal is created by the PCI Express Automated Test Application software from the math waveform Source 1 – Source 2. The Sources can be either channels 1 and 3 or channels 2 and 4. The Common mode measurements are also available in this configuration from the common mode waveform (Source 1 + Source 2)/2.

This probing technique requires breaking the link and terminating into the 50 ohm/side termination into the oscilloscope. While in this mode, the PCI Express SerDes will transmit the 640 bit Jitter test pattern designed to maximize data dependent jitter.

Channel- to- Channel deskew is required using this technique because two channels are used.

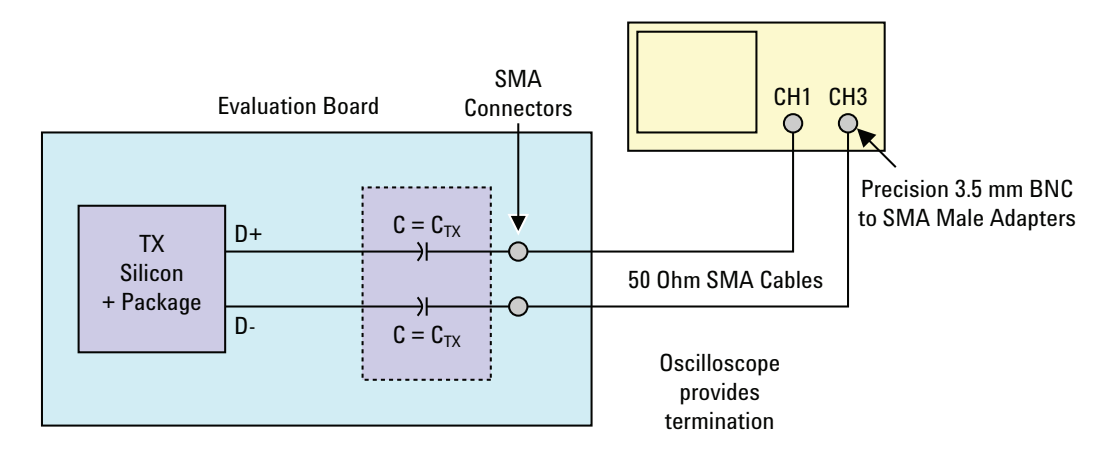

**Figure 100** Single-Ended SMA Probing using Channel 1 and Channel 3

# **Single-Ended Probing**

The differential signal is created by the PCI Express Automated Test Application software from the math waveform Source 1 – Source 2. The Sources can be either channels 1 and 3 or channels 2 and 4. The Common mode measurements are also available in this configuration from the common mode waveform (Source 1 + Source 2)/2.

Make sure to probe equal distances from the reference clock, as close as possible to the reference clock. Place single- ended grounds as close to the signal line's reference ground as possible. Channel- to- Channel deskew is required using this probing technique because two channels are used.

This probing technique requires breaking the link and terminating into 50 ohm/side. While in this mode, the PCI Express SerDes will transmit the 640 bit Jitter test pattern designed to maximize data dependent jitter.

For more information on the 1134A probe amplifier and differential probe heads, see [Appendix B, "InfiniiMax Probing Options," starting on page 492](#page-491-0).

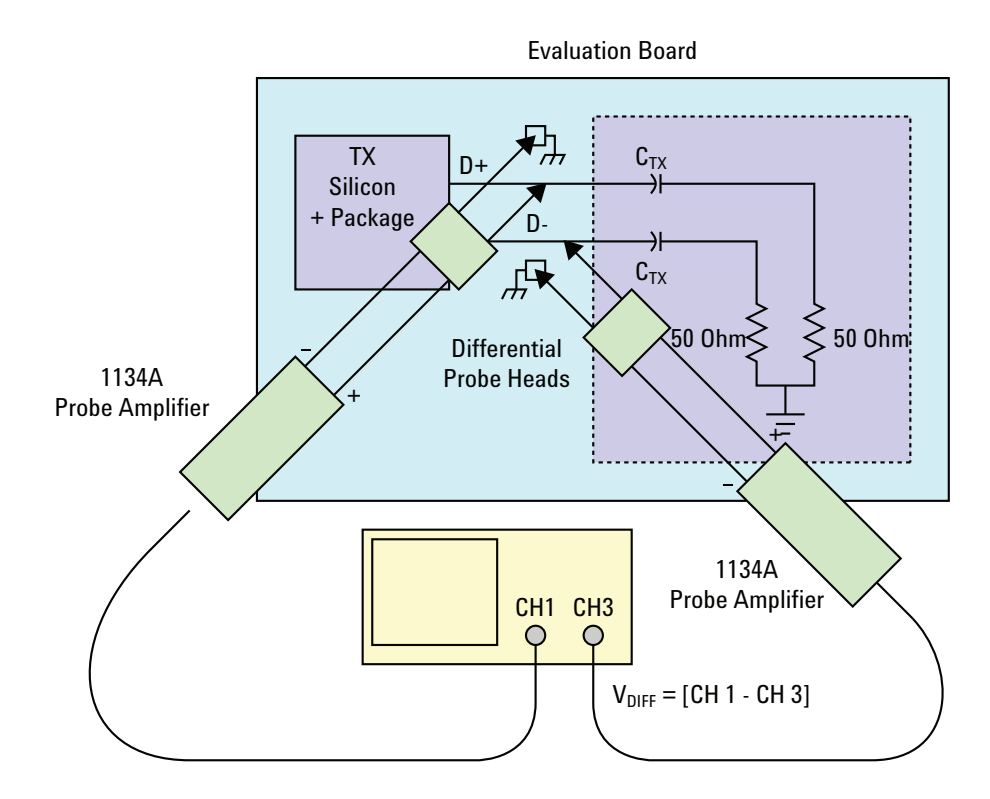

**Figure 101** Single-Ended Probing

# **Differential Probing**

The differential signal is measured directly by the differential probe head.

Make sure to probe equal distances from the reference clock, as close as possible to the reference clock.

This probing technique requires breaking the link and terminating into 50 ohm/side. While in this mode, the PCI Express SerDes will transmit the 640 bit Jitter test pattern designed to maximize data dependent jitter.

Only one channel of the oscilloscope is used.

For more information on the 1134A probe amplifier and differential probe heads, see [Appendix B, "InfiniiMax Probing Options," starting on page 492](#page-491-0).

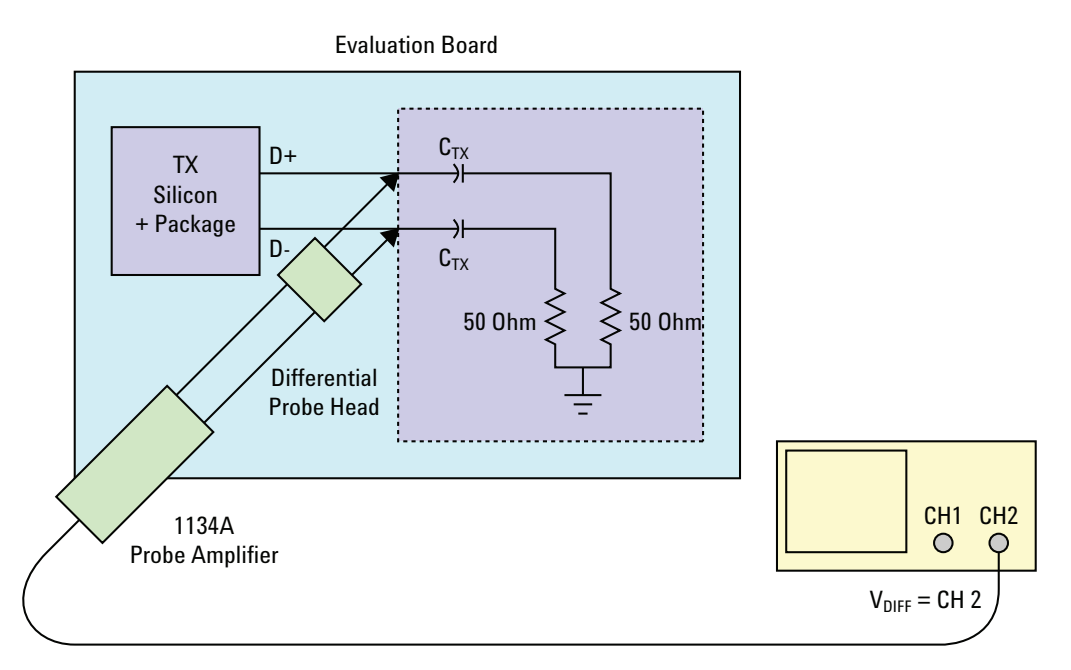

**Figure 102** Differential Probing

# <span id="page-350-0"></span>**Reference Clock Measurement Point**

The compliance test load for driver compliance is shown in Figure 4- 25 of the Card Electromechanical Specification.

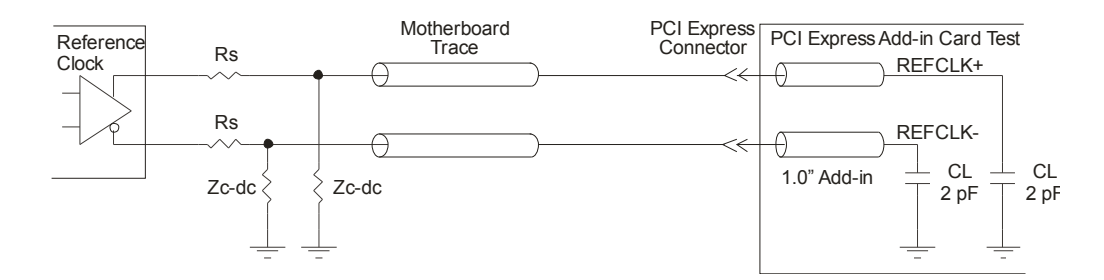

**Figure 103** Driver Compliance Test Load

# <span id="page-350-1"></span>**Running Reference Clock Tests**

Start the automated testing application as described in ["Starting the](#page-23-0)  [PCI Express Automated Test Application"](#page-23-0) on page 24. Then, when selecting tests, navigate to "Reference Clock Tests" in the "PCIE 2.0 Tests" group.

Note that selecting "SSC" or "Clean Clock" under Reference Clock on the Set Up page affects the number of tests that appear on the Select Tests page.

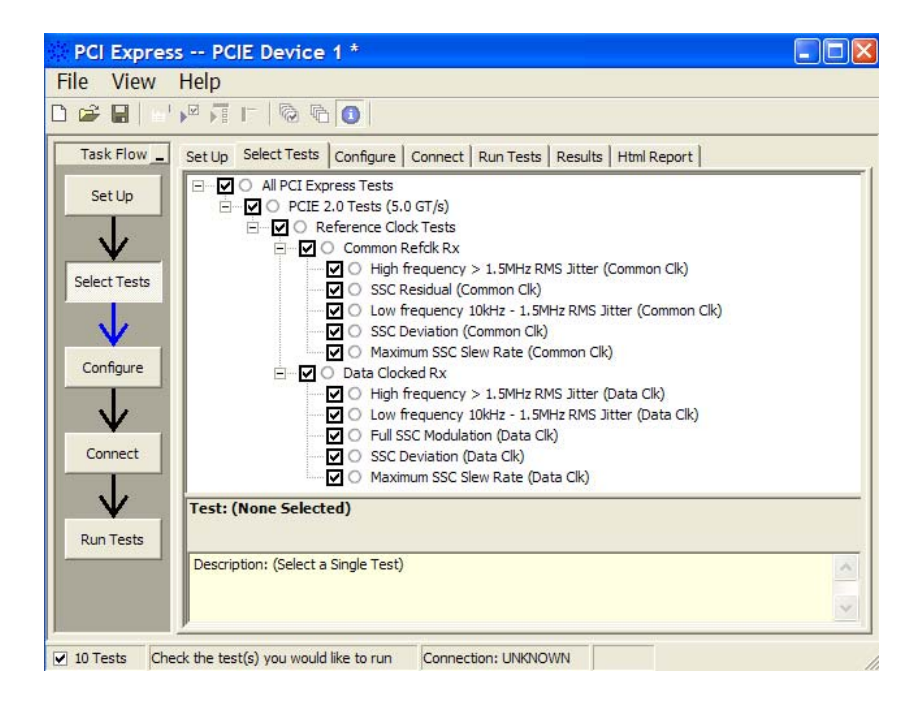

**Figure 104** Selecting Reference Clock Tests when SSC is Selected

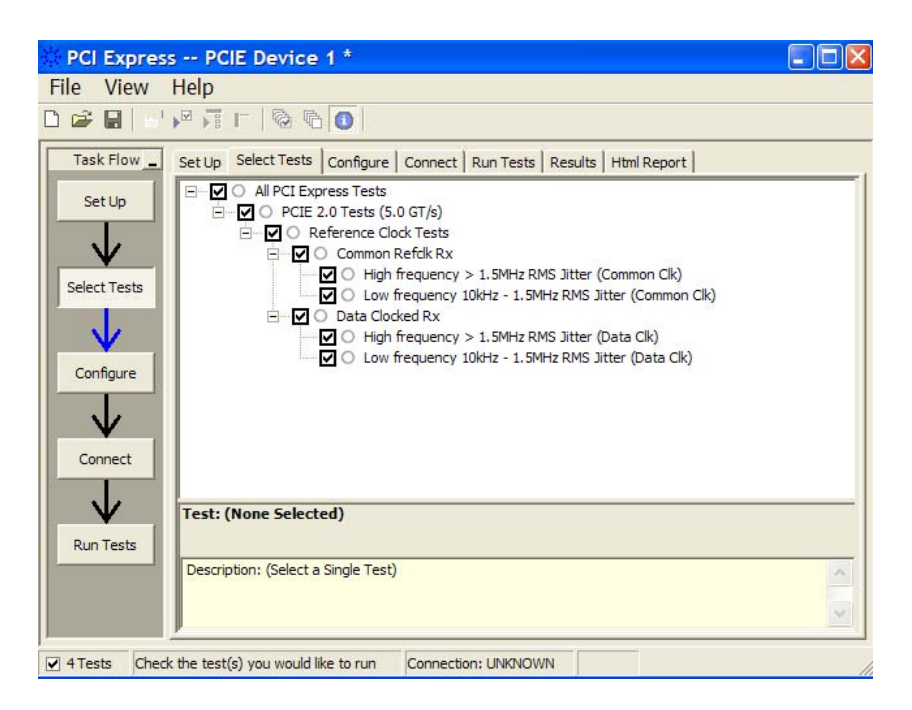

**Figure 105** Selecting Reference Clock Tests when Clean Clock is Selected

# **Reference Clock, High Frequency >1.5 MHz RMS Jitter (Common Clk)**

### **Test Definition Notes from the Specification**

**Table 194** Reference Clock, High Frequency >1.5 MHz RMS Jitter (Common Clk) from Table 4-31 of the Base Specification: Refclk Parameters for Common Refclk Rx Architecture at 5.0 GT/s

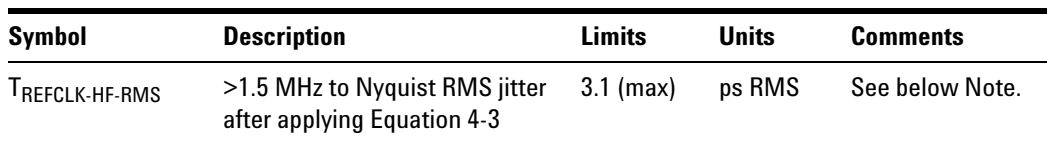

NOTE:  $T_{REFCLK-HF-RMS}$  is measured at the far end of the test circuit illustrated in Figure 4- 93 after the filter function defined in Table 4- 29 for Common Refclk Rx for >1.5 MHz jitter components has been applied.

Reference clock, high frequency >1.5 MHz RMS jitter (common clk) is defined in PCI Express Base Specification rev3.0, Section 4.3.12, and Table 4- 31.

#### **Test Procedure**

- **1** Set the probe point to REFCLK\_1\_1.
- **2** Perform the input signal scaling for display optimization and check the signal characteristics.
	- **•** vertical auto- scaling of the input signal.
	- **•** initialize FUNC2 as the differential source.
	- **•** verify if the triggers exist.
	- **•** verify that the signal period is around 100 MHz.
- **3** Set the scale and offset of the input channels to their optimum values.
- **4** Set the Sample Rate to the values requested on the configuration page of the GUI.
- **5** Set the Memory Depth to 50M if available. If not available, set to the highest available memory depth.
- **6** Fit and display all sample data on the screen.
- **7** Use the "Clock Time Interval Error (TIE)" measurement on the scope (EZJit option) and the jitter TREND function.
- **8** Acquire the jitter TREND function data until the minimum number of UIs achieved. For example, at a sample rate of 20 GSa/s and a clock rate of 100 MHz, each UI takes up 200 points. Therefore, for a memory depth of 50M, each acquisition yields 250000 UIs. To achieve one million UIs, four acquisitions are required.
- **9** Stitch each acquired acquisition to make a continuous TIE data.
- **10** Use the MATLAB (PCIEMatlabFunction) function to analyze the TIE data.
- **11** The MATLAB function does the following:
	- **•** Convert the time domain TIE data to the frequency domain.
	- **•** Apply a high pass filter to remove components below ≤1.5 MHz.
	- **•** Apply the PLL filter using parameters for the common clock architecture.
	- **•** Convert back the frequency domain TIE data to the time domain.
	- **•** Compute the peak- to- peak jitter and RMS jitter.
- **12** Report the peak- to- peak jitter.
- **13** Report the RMS jitter.

#### **Test References**

Table 4- 31, PCI Express Base Specification rev3.0.

# **Reference Clock, SSC Residual (Common Clk)**

#### **Test Definition Notes from the Specification**

**Table 195** Reference Clock, SSC Residual (Common Clk) from Table 4-31 of the Base Specification: Refclk Parameters for Common Refclk Rx Architecture at 5.0 GT/s

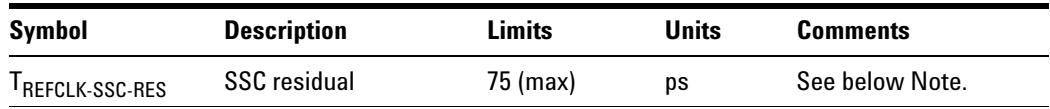

NOTE:  $T_{REFCLK-SSC-RES}$  is measured at the far end of the test circuit illustrated in Figure 4- 93 after the filter function defined in Table 4- 29 for Common Refclk Rx for >1.5 MHz jitter components has been applied.

Reference clock, SSC residual (common clk) is defined in PCI Express Base Specification rev3.0, Section 4.3.12, and Table 4-31.

- **1** Set the probe point to REFCLK\_1\_1.
- **2** Perform the input signal scaling for display optimization and check the signal characteristics.
	- **•** vertical auto- scaling of the input signal.
	- **•** initialize FUNC2 as the differential source.
	- **•** verify if the triggers exist.
	- **•** verify that the signal period is around 100 MHz.
- **3** Set the scale and offset of the input channels to their optimum values.
- **4** Set the Sample Rate to the values requested on the configuration page of the GUI.
- **5** Set the Memory Depth to 50M if available. If not available, set to the highest available memory depth.
- **6** Fit and display all sample data on the screen.
- **7** Use the "Clock Time Interval Error (TIE)" measurement on the scope (EZJit option) and the jitter TREND function.
- **8** Acquire the jitter TREND function data until the minimum number of UIs achieved. For example, at a sample rate of 20 GSa/s and a clock rate of 100 MHz, each UI takes up 200 points. Therefore, for a memory depth of 50M, each acquisition yields 250000 UIs. To achieve one million UIs, four acquisitions are required.
- **9** Stitch each acquired acquisition to make a continuous TIE data.
- **10** Use the MATLAB (PCIEMatlabFunction) function to analyze the TIE data.
- **11** The MATLAB function does the following:
	- **•** Convert the time domain TIE data to the frequency domain.
	- **•** Apply a high pass filter to remove components below ≤1.5 MHz.
	- **•** Apply the PLL filter using parameters for the common clock architecture.
	- **•** Convert back the frequency domain TIE data to the time domain.
	- **•** Compute the peak- to- peak jitter and RMS jitter.

**12** Report the peak- to- peak jitter. This is the SSC residual.

#### **Test References**

Table 4- 31, PCI Express Base Specification rev3.0.

# **Reference Clock, Low Frequency 10 kHz to 1.5 MHz RMS Jitter (Common Clk)**

#### **Test Definition Notes from the Specification**

**Table 196** Reference Clock, Low Frequency 10 kHz to 1.5 MHz RMS Jitter (Common Clk) from Table 4-31 of the Base Specification: Refclk Parameters for Common Refclk Rx Architecture at 5.0 GT/s

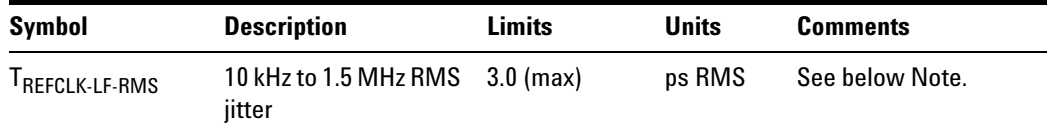

NOTE:  $T_{REFCLK-SSC-RES}$  and  $T_{REFCLK-LF-RMS}$  are measured after the filter function defined in Table 4- 29 for Common Refclk Rx for >1.5 MHz jitter components has been applied.

Reference clock, low frequency 10 kHz to 1.5 MHz RMS jitter (common clk) is defined in PCI Express Base Specification rev3.0, Section 4.3.12, and Table 4- 31.

- **1** Set the probe point to REFCLK\_1\_1.
- **2** Perform the input signal scaling for display optimization and check the signal characteristics.
	- **•** vertical auto- scaling of the input signal.
	- **•** initialize FUNC2 as the differential source.
	- **•** verify if the triggers exist.
	- **•** verify that the signal period is around 100 MHz.
- **3** Set the scale and offset of the input channels to their optimum values.
- **4** Set the Sample Rate to the values requested on the configuration page of the GUI.
- **5** Set the Memory Depth to 50M if available. If not available, set to the highest available memory depth.
- **6** Fit and display all sample data on the screen.
- **7** Use the "Clock Time Interval Error (TIE)" measurement on the scope (EZJit option) and the jitter TREND function.
- **8** Acquire the jitter TREND function data until the minimum number of UIs achieved. For example, at a sample rate of 20 GSa/s and a clock rate of 100 MHz, each UI takes up 200 points. Therefore, for a memory depth of 50M, each acquisition yields 250000 UIs. To achieve one million UIs, four acquisitions are required.
- **9** Stitch each acquired acquisition to make a continuous TIE data.
- **10** Use the MATLAB (PCIEMatlabFunction) function to analyze the TIE data.
- **11** The MATLAB function does the following:
	- **•** Convert the time domain TIE data to the frequency domain.
	- **•** Apply a band pass filter to remove components <10 kHz and >1.5 MHz.
	- **•** Apply the PLL filter using parameters for the common clock architecture.
	- **•** Remove SSC components (fundamental and harmonics).
	- **•** Convert back the frequency domain TIE data to the time domain.
	- **•** Compute the peak- to- peak jitter and RMS jitter.
- **12** Report the peak- to- peak jitter.

**13** Report the RMS jitter.

#### **Test References**

Table 4- 31, PCI Express Base Specification rev3.0.

# **Reference Clock, SSC Deviation (Common Clk)**

#### **Test Definition Notes from the Specification**

**Table 197** Reference Clock, SSC Deviation (Common Clk) from Table 4-31 of the Base Specification: Refclk Parameters for Common Refclk Rx Architecture at 5.0 GT/s

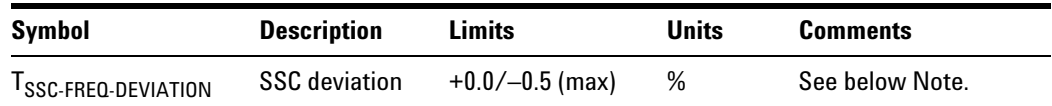

NOTE:  $T_{REFCLK-SSC-RES}$  and  $T_{REFCLK-LF-RMS}$  are measured after the filter function defined in Table 4- 29 for Common Refclk Rx for >1.5 MHz jitter components has been applied.

Reference clock, SSC deviation (common clk) is defined in PCI Express Base Specification rev3.0, Section 4.3.12, and Table 4-31.

#### **Test Procedure**

- **1** Set the probe point to REFCLK\_1\_1.
- **2** Perform the input signal scaling for display optimization and check the signal characteristics.
	- **•** vertical auto- scaling of the input signal.
	- **•** initialize FUNC2 as the differential source.
	- **•** verify if the triggers exist.
	- **•** verify that the signal period is around 100 MHz.
- **3** Set up labels and grid display settings on the oscilloscope.
- **4** Set the scale and offset of the input channels to their optimum values.
- **5** Set the Sample Rate to 20E+6.
- **6** Set the Memory Depth to 10M.
- **7** Fit and display all sample data on the screen.
- **8** Use the "Clock PERIOD" measurement on the scope (EZJit option) and the jitter TREND function.
- **9** Use marker to indicate the upper and lower limits on FUNC3 (trend data of period measurements).
- **10** Measure Period\_max, Period\_min, and Period\_average from FUNC3.
- **11** Report the measurement results.
- **12** Calculate SSC deviation% = (MaxPeriod MinPeriod)/MinPeriod \* 100%

#### **Test References**

Table 4- 31, PCI Express Base Specification rev3.0.

# **Reference Clock, Maximum SSC Slew Rate (Common Clk)**

#### **Test Definition Notes from the Specification**

**Table 198** Reference Clock, Maximum SSC Slew Rate (Common Clk) from Table 4-31 of the Base Specification: Refclk Parameters for Common Refclk Rx Architecture at 5.0 GT/s

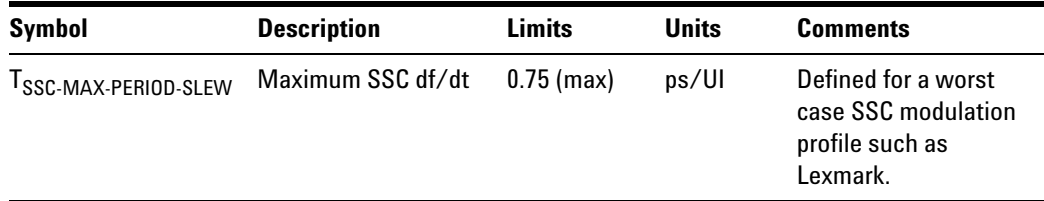

Reference clock, maximum SSC slew rate (common clk) is defined in PCI Express Base Specification rev3.0, Section 4.3.12, and Table 4- 31.

- **1** Set the probe point to REFCLK\_1\_1.
- **2** Perform the input signal scaling for display optimization and check the signal characteristics.
	- **•** vertical auto- scaling of the input signal.
	- **•** initialize FUNC2 as the differential source.
	- **•** verify if the triggers exist.
	- **•** verify that the signal period is around 100 MHz.
- **3** Set up labels and grid display settings on the oscilloscope.
- **4** Set the scale and offset of the input channels to their optimum values.
- **5** Set the Sample Rate to 20E+6.
- **6** Set the Memory Depth to 10M.
- **7** Fit and display all sample data on the screen.
- **8** Use the "Clock PERIOD" measurement on the scope (EZJit option) and the jitter TREND function.
- **9** Use marker to indicate the upper and lower limits on FUNC3 (trend data of period measurements).
- **10** Use the MATLAB function (DFDT) to compute the slew rate of the data.
- **11** The MATLAB function does the following:
	- Generate a differential plot  $(x_n x_{n-1})$ .
	- **•** The maximum slew rate corresponds to the peak of the differential plot.
- **12** Report the measurement results.

#### **Test References**

Table 4- 31, PCI Express Base Specification rev3.0.

### **Reference Clock, High Frequency >1.5 MHz RMS Jitter (Data Clk)**

#### **Test Definition Notes from the Specification**

**Table 199** Reference Clock, High Frequency >1.5 MHz RMS Jitter (Data Clk) from Table 4-33 of the Base Specification: Refclk Parameters for Data Clocked Rx Architecture

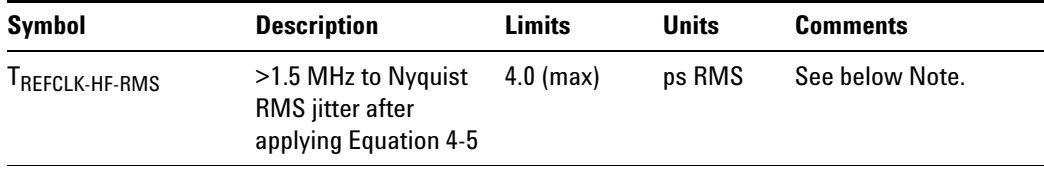

NOTE:  $T_{REFCLK-HF-RMS}$  is measured at the far end of the test circuit illustrated in Figure 4- 93 after the filter function defined in Table 4- 29 for Data Clocked Rx for >1.5 MHz jitter components has been applied.

Reference clock, high frequency >1.5 MHz RMS jitter (data clk) is defined in PCI Express Base Specification rev3.0, Section 4.3.12, and Table 4- 33.

- **1** Set the probe point to REFCLK\_1\_1.
- **2** Perform the input signal scaling for display optimization and check the signal characteristics.
	- **•** vertical auto- scaling of the input signal.
	- **•** initialize FUNC2 as the differential source.
	- **•** verify if the triggers exist.
	- **•** verify that the signal period is around 100 MHz.
- **3** Set the scale and offset of the input channels to their optimum values.
- **4** Set the Sample Rate to the values requested on the configuration page of the GUI.
- **5** Set the Memory Depth to 50M if available. If not available, set to the highest available memory depth.
- **6** Fit and display all sample data on the screen.
- **7** Use the "Clock Time Interval Error (TIE)" measurement on the scope (EZJit option) and the jitter TREND function.
- **8** Acquire the jitter TREND function data until the minimum number of UIs achieved. For example, at a sample rate of 20GSa/s and a clock rate of 100 MHz, each UI takes up 200 points. Therefore, for a memory

depth of 50M, each acquisition yields 250000 UIs. To achieve one million UIs, four acquisitions are required.

- **9** Stitch each acquired acquisition to make a continuous TIE data.
- **10** Use the MATLAB (PCIEMatlabFunction) function to analyze the TIE data.
- **11** The MATLAB function does the following:
	- **•** Convert the time domain TIE data to the frequency domain.
	- **•** Apply a high pass filter to remove components below ≤1.5 MHz.
	- **•** Apply the PLL filter using parameters for the data clock architecture.
	- **•** Convert back the frequency domain TIE data to the time domain.
	- **•** Compute the peak- to- peak jitter and RMS jitter.
- **12** Report the peak- to- peak jitter.
- **13** Report the RMS jitter.

#### **Test References**

Table 4- 33, PCI Express Base Specification rev3.0.

#### **Reference Clock, Full SSC Modulation (Data Clk)**

#### **Test Definition Notes from the Specification**

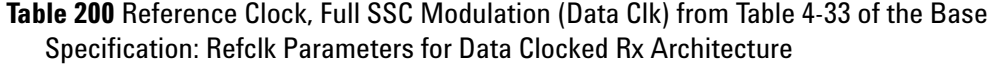

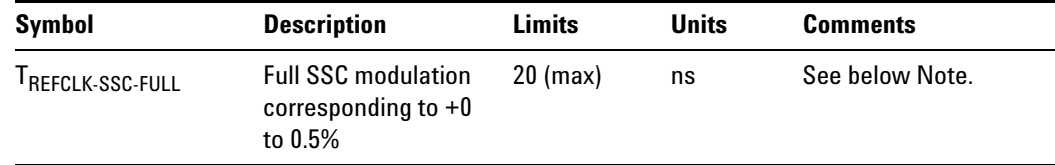

NOTE:  $T_{REFCLK-HF-RMS}$  is measured at the far end of the test circuit illustrated in Figure 4- 93 after the filter function defined in Table 4- 29 for Data Clocked Rx for >1.5 MHz jitter components has been applied. TREFCLK- SSC- FULL and TREFCLK- LF- RMS are measured after the filter function defined in Table 4- 29 for Data Clocked Rx for <1.5 MHz jitter components has been applied.

Reference clock, full SSC modulation (data clk) is defined in PCI Express Base Specification rev3.0, Section 4.3.12, and Table 4-33.
#### **Test Procedure**

- **1** Set the probe point to REFCLK\_1\_1.
- **2** Perform the input signal scaling for display optimization and check the signal characteristics.
	- **•** vertical auto- scaling of the input signal.
	- **•** initialize FUNC2 as the differential source.
	- **•** verify if the triggers exist.
	- **•** verify that the signal period is around 100 MHz.
- **3** Set the scale and offset of the input channels to their optimum values.
- **4** Set the Sample Rate to the values requested on the configuration page of the GUI.
- **5** Set the Memory Depth to 50M if available. If not available, set to the highest available memory depth.
- **6** Fit and display all sample data on the screen.
- **7** Use the "Clock Time Interval Error (TIE)" measurement on the scope (EZJit option) and the jitter TREND function.
- **8** Acquire the jitter TREND function data until the minimum number of UIs achieved. For example, at a sample rate of 20GSa/s and a clock rate of 100 MHz, each UI takes up 200 points. Therefore, for a memory depth of 50M, each acquisition yields 250000 UIs. To achieve one million UIs, four acquisitions are required.
- **9** Stitch each acquired acquisition to make a continuous TIE data.
- **10** Use the MATLAB (PCIEMatlabFunction) function to analyze the TIE data.
- **11** The MATLAB function does the following:
	- **•** Convert the time domain TIE data to the frequency domain.
	- **•** Apply a band pass filter to remove components below ≤10 kHz and components ≥1.5 MHz.
	- **•** Apply the PLL filter using parameters for the data clock architecture.
	- **•** Convert back the frequency domain TIE data to the time domain.
	- **•** Compute the peak- to- peak jitter. This will correspond to the full SSC modulation since the SSC components were not removed.

**12** Report the peak- to- peak jitter.

#### **Test References**

Table 4- 33, PCI Express Base Specification rev3.0.

### **Reference Clock, Low Frequency 10 kHz to 1.5 MHz RMS Jitter (Data Clk)**

#### **Test Definition Notes from the Specification**

**Table 201** Reference Clock, Low Frequency 10 kHz to 1.5 MHz RMS Jitter (Data Clk) from Table 4-33 of the Base Specification: Refclk Parameters for Data Clocked Rx **Architecture** 

| Svmbol                | <b>Description</b>              | Limits              | <b>Units</b> | <b>Comments</b> |
|-----------------------|---------------------------------|---------------------|--------------|-----------------|
| <b>FREFCLK-LF-RMS</b> | 10 kHz to 1.5 MHz RMS<br>iitter | $7.5 \text{ (max)}$ | ps RMS       | See below Note. |

NOTE:  $T_{REFCLK-SSC-FULL}$  and  $T_{REFCLK-LF-RMS}$  are measured after the filter function defined in Table 4- 29 for Data Clocked Rx for <1.5 MHz jitter components has been applied.

Reference clock, low frequency 10 kHz to 1.5 MHz RMS jitter (data clk) is defined in PCI Express Base Specification rev3.0, Section 4.3.12, and Table 4- 33.

#### **Test Procedure**

- **1** Set the probe point to REFCLK\_1\_1.
- **2** Perform the input signal scaling for display optimization and check the signal characteristics.
	- **•** vertical auto- scaling of the input signal.
	- **•** initialize FUNC2 as the differential source.
	- **•** verify if the triggers exist.
	- **•** verify that the signal period is around 100 MHz.
- **3** Set the scale and offset of the input channels to their optimum values.
- **4** Set the Sample Rate to the values requested on the configuration page of the GUI.
- **5** Set the Memory Depth to 50M if available. If not available, set to the highest available memory depth.
- **6** Fit and display all sample data on the screen.
- **7** Use the "Clock Time Interval Error (TIE)" measurement on the scope (EZJit option) and the jitter TREND function.
- **8** Acquire the jitter TREND function data until the minimum number of UIs achieved. For example, at a sample rate of 20GSa/s and a clock rate of 100 MHz, each UI takes up 200 points. Therefore, for a memory depth of 50M, each acquisition yields 250000 UIs. To achieve one million UIs, four acquisitions are required.
- **9** Stitch each acquired acquisition to make a continuous TIE data.
- **10** Use the MATLAB (PCIEMatlabFunction) function to analyze the TIE data.
- **11** The MATLAB function does the following:
	- **•** Convert the time domain TIE data to the frequency domain.
	- **•** Apply a band pass filter to remove components below ≤10 kHz and components  $\geq 1.5$  MHz.
	- **•** Apply the PLL filter using parameters for the data clock architecture.
	- **•** Remove the SSC components (fundamental and harmonics).
	- **•** Convert back the frequency domain TIE data to the time domain.
	- **•** Compute the peak- to- peak jitter and RMS jitter.

**12** Report the peak- to- peak jitter and RMS jitter.

#### **Test References**

Table 4- 33, PCI Express Base Specification rev3.0.

#### **Reference Clock, SSC Deviation (Data Clk)**

#### **Test Definition Notes from the Specification**

**Table 202** Reference Clock, SSC Deviation (Data Clk) from Table 4-33 of the Base Specification: Refclk Parameters for Data Clocked Rx Architecture

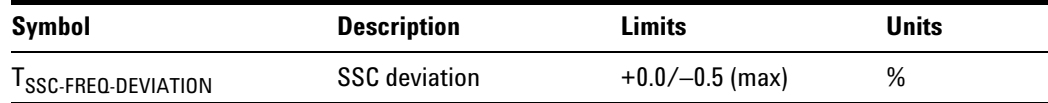

Reference clock, SSC deviation (data clk) is defined in PCI Express Base Specification rev3.0, Section 4.3.12, and Table 4-33.

#### **Test Procedure**

- **1** Set the probe point to REFCLK\_1\_1.
- **2** Perform the input signal scaling for display optimization and check the signal characteristics.
	- **•** vertical auto- scaling of the input signal.
	- **•** initialize FUNC2 as the differential source.
	- **•** verify if the triggers exist.
	- **•** verify that the signal period is around 100 MHz.
- **3** Set up labels and grid display settings on the oscilloscope.
- **4** Set the scale and offset of the input channels to their optimum values.
- **5** Sets the Sample Rate to 20E+6.
- **6** Set the Memory Depth to 10M.
- **7** Fit and display all sample data on the screen.
- **8** Use the "Clock PERIOD" measurement on the scope (EZJit option) and the jitter TREND function.
- **9** Use marker to indicate the upper and lower limits on FUNC3 (trend data of period measurements).
- **10** Measure Period\_max, Period\_min, and Period\_average from FUNC3.
- **11** Report the measurement results.
- **12** Calculate SSC deviation% = (MaxPeriod MinPeriod)/MinPeriod \* 100%

#### **Test References**

Table 4- 33, PCI Express Base Specification rev3.0.

#### **Reference Clock, Maximum SSC Slew Rate (Data Clk)**

#### **Test Definition Notes from the Specification**

**Table 203** Reference Clock, Maximum SSC Slew Rate (Data Clk) from Table 4-33 of the Base Specification: Refclk Parameters for Data Clocked Rx Architecture

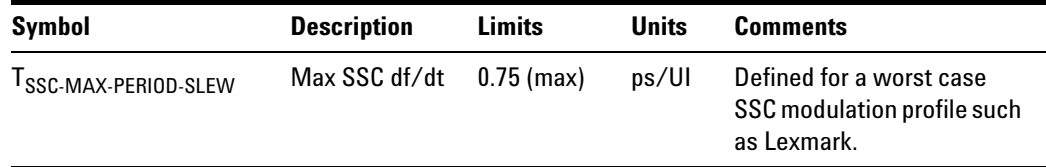

Reference clock, maximum SSC slew rate (data clk) is defined in PCI Express Base Specification rev3.0, Section 4.3.12, and Table 4- 33.

#### **Test Procedure**

- **1** Set the probe point to REFCLK\_1\_1.
- **2** Perform the input signal scaling for display optimization and check the signal characteristics.
	- **•** vertical auto- scaling of the input signal.
	- initialize FUNC2 as the differential source.
	- **•** verify if the triggers exist.
	- **•** verify that the signal period is around 100 MHz.
- **3** Set up labels and grid display settings on the oscilloscope.
- **4** Set the scale and offset of the input channels to their optimum values.
- **5** Sets the Sample Rate to 20E+6.
- **6** Set the Memory Depth to 10M.
- **7** Fit and display all sample data on the screen.
- **8** Use the "Clock PERIOD" measurement on the scope (EZJit option) and the jitter TREND function.
- **9** Use marker to indicate the upper and lower limits on FUNC3 (trend data of period measurements).
- **10** Use a MATLAB function (DFDT) to compute the slew rate of the data.
- **11** The MATLAB function does the following:
	- Generate a differential plot  $(x_n x_{n-1})$ .
	- **•** The maximum slew rate corresponds to the peak of the differential plot.
- **12** Report the measurement results.

#### **Test References**

Table 4- 33, PCI Express Base Specification rev3.0.

### **23 Reference Clock Tests, 5.0 GT/s, PCI-E 2.0**

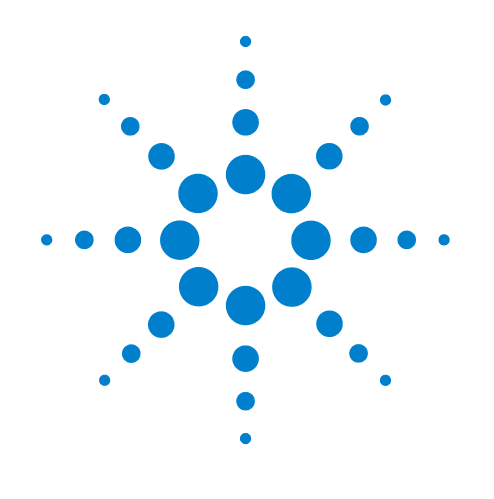

# **Part VI ExpressCard 1.0**

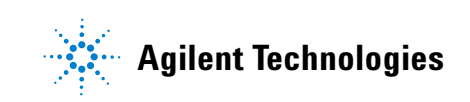

### **Part VI**

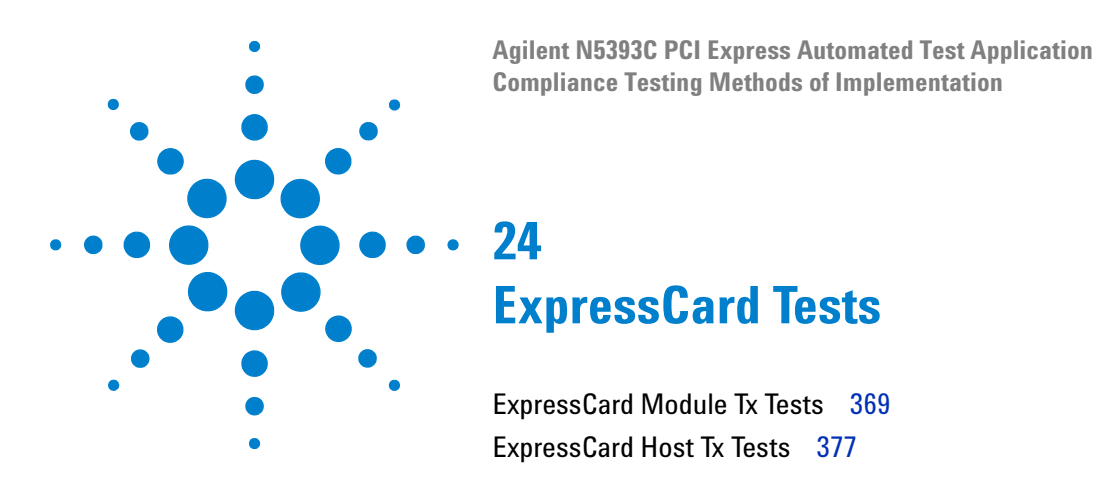

This section provides the Methods of Implementation (MOIs) for ExpressCard tests using an Agilent 90000X series Infiniium oscilloscope, 1134A or 1169A probes, and the PCI Express Automated Test Application.

## <span id="page-368-0"></span>**ExpressCard Module Tx Tests**

### **Probing the Link for ExpressCard Module Compliance**

Consult the *PHY Electrical Test Specification for PCI Express Architecture* and the *ExpressCard Standard, Release 1.0* for instructions to connect for testing the ExpressCard module transmitter path.

Ensure the proper polarity.

### **Running ExpressCard Module Tx Tests**

Start the automated testing application as described in ["Starting the](#page-23-0)  [PCI Express Automated Test Application"](#page-23-0) on page 24. At the Set Up page, select "Express Card 1.0". Then, when selecting tests, navigate to the "ExpressCard Module Tx Tests" group.

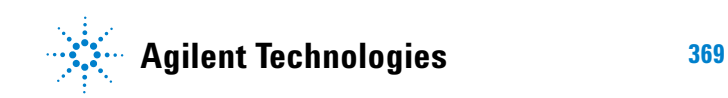

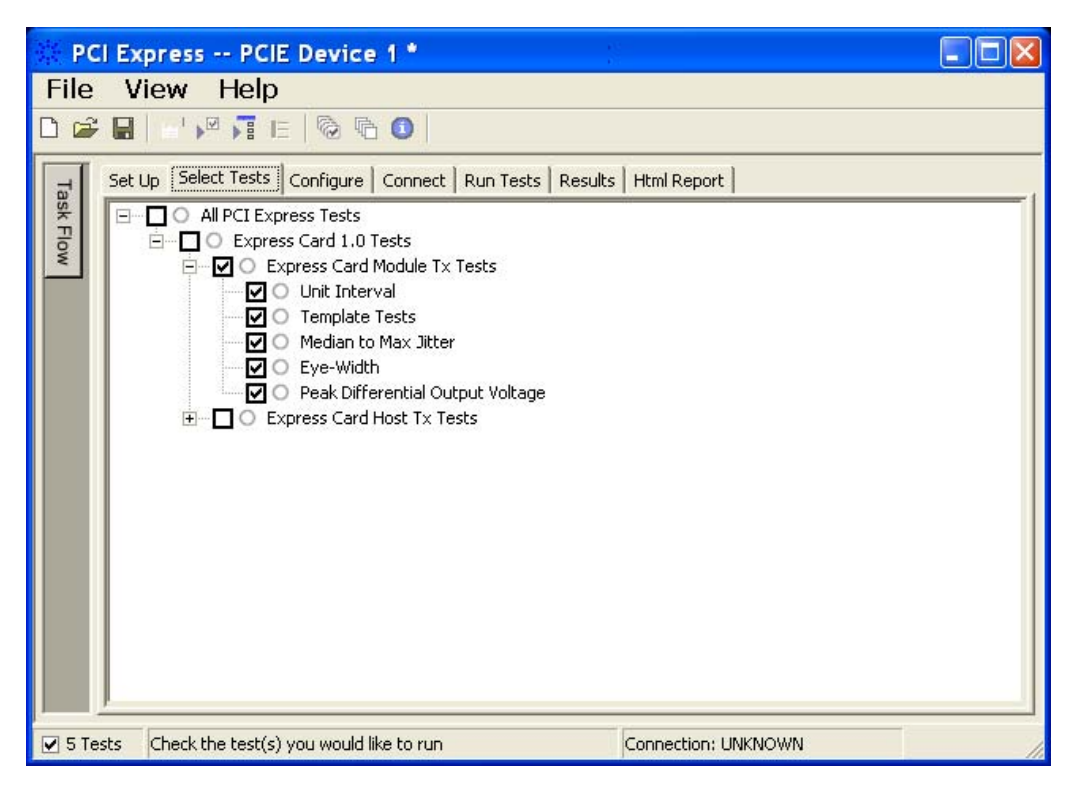

**Figure 106** Selecting ExpressCard Module Tx Tests

### **ExpressCard Module Tx, Unit Interval**

**Table 204** UI from Table 4-5 of the Base Specification

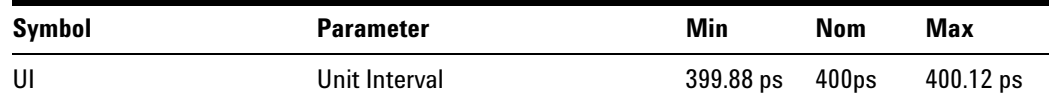

#### **Test Definition Notes from the Specification**

- **•** UI (Unit Interval) is specified to be +/- 300 ppm.
- **•** UI does not account for SSC dictated variations.
- UI is defined in Table 4-5 (Base Specification).
- **•** UI Characteristics are Maximum UI =400.12 ps and Minimum UI = 399.88ps.

#### **Test Procedure**

Follow the procedure in ["ExpressCard Module Tx Tests"](#page-368-0) on page 369, and select "ExpressCard Module Tx, Unit Interval".

#### **PASS Condition**

399.88ps < UI < 400.12ps

#### **Measurement Algorithm**

A recovered TX UI is calculated over 3500 consecutive unit intervals of sample data as the mean unit interval over the clock recovery window.

TX  $UI(p) = Mean(UI(n))$ 

Where:

n is the index of UI in the clock recovery window.

p indicates the  $p^{th}$  3500 UI clock recovery window advanced from the beginning of the data by p\*100 UI, as described below.

**NOTE** The UI measurement is not required at this point. It is provided as an informative test only.

**NOTE** The TX UI is computed over 3500 UI. The clock recovery window is then advanced by 100 UI, and another TX UI is computed. This process repeats until the clock recovery window advances beyond the end of the data record. The worst case TX UI is reported.

#### **Test References**

**Table 205** ExpressCard Module Tx, Unit Interval Test References

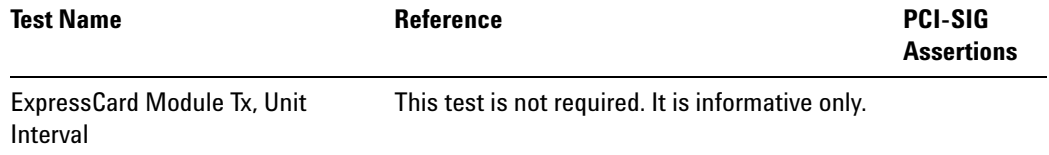

### **ExpressCard Module Tx, Template Tests**

See Section 4.2.1.3.1 of the ExpressCard Standard for additional notes and test definitions.

#### **Test Definition Notes from the Specification**

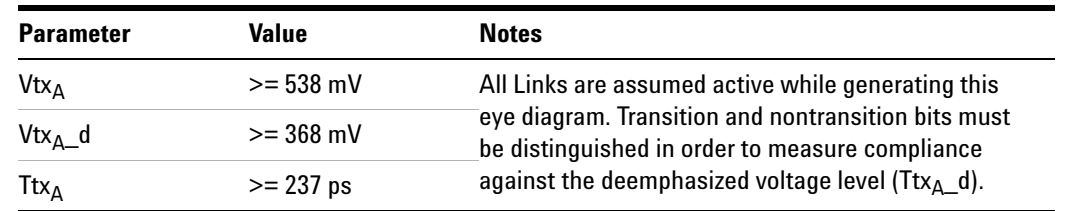

<span id="page-371-0"></span>**Table 206** Table 4-3 of the ExpressCard Standard

**•** Note: The values in [Table 206](#page-371-0) are referenced to an ideal 100 ohm differential load at the end of the interconnect path at the isolated edge- finger boundary of an add- in card when mated with a connector. The eye diagram is defined and centered with respect to the jitter median. The jitter median should be calculated across any 250 consecutive UIs. The maximum jitter outlier should be no greater than 81.5 ps away from the jitter median.

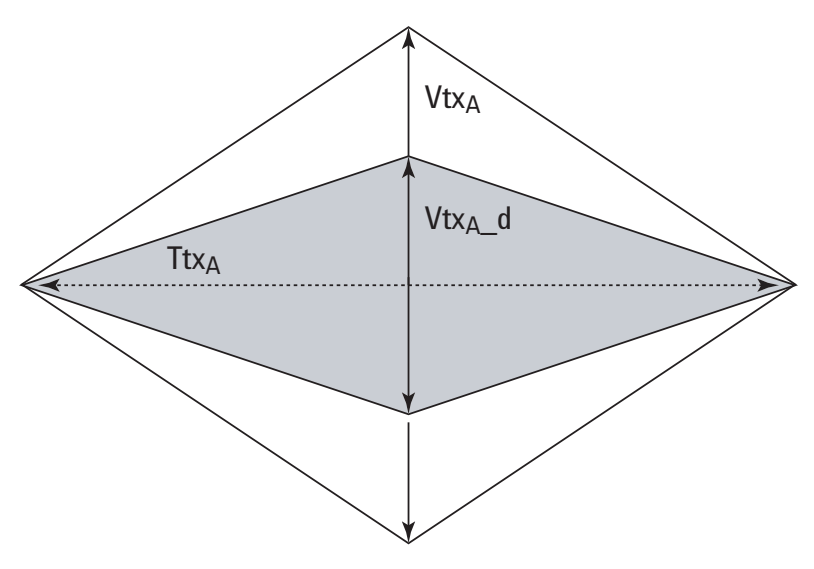

**Figure 107** ExpressCard Module Tx Compliance Eye Diagram

#### **Test References**

**Table 207** ExpressCard Module Tx, Template Tests Test References

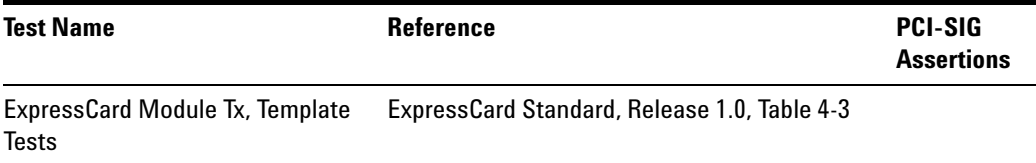

### **ExpressCard Module Tx, Median to Max Jitter**

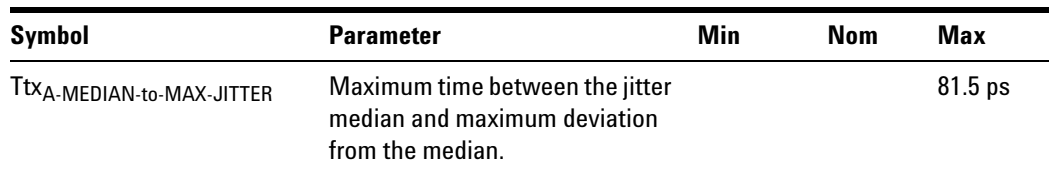

#### **Table 208 TtxA-MEDIAN-to-MAX-JITTER for ExpressCard**

#### **Test Definition Notes from the Specification**

- **•** Jitter is defined as the measurement variation of the crossing points ( $V_{TX-DIFFp-p}$  = 0 V) in relation to the recovered TX UI. A recovered TX UI is calculated over 3500 consecutive unit intervals of sample data. Jitter is measured using all edges of the 250 consecutive UI in the center of the 3500 UI used to calculate the TX UI.
- **•** Specified at the measurement point into a timing and voltage compliance test load as shown in Figure 4- 25 (Base Specification) and measured over any 250 consecutive TX UIs. Also refer to the Transmitter compliance eye diagram shown in Figure 4- 24 (Base Specification).
- A Ttx<sub>A</sub>  $>= 237$  ps provides for a total sum of deterministic and random jitter budget of Ttx<sub>A-MAX-JITTER</sub> = 163 ps for the Transmitter collected over any 250 consecutive TX UIs. The Ttx<sub>A-MEDIAN-to-MAX-JITTER</sub> specification ensures a jitter distribution in which the median and the maximum deviation from the median is less than half of the total TX jitter budget collected over any 250 consecutive TX UIs.

It should be noted that the median is not the same as the mean. The jitter median describes the point in time where the number of jitter points on either side is approximately equal as opposed to the averaged time value.

Ttx<sub>A-MEDIAN-to-MAX-JITTER (Maximum time between the jitter median</sub> and maximum deviation from the median) is derived from Table 4-3 in the ExpressCard Standard.

#### **Limits**

Maximum =  $81.5$  ps

#### **Pass Condition**

81.5 ps > Ttx<sub>A-MEDIAN-to-MAX-JITTER</sub>.

#### **Test Procedure**

Follow the procedure in ["ExpressCard Module Tx Tests"](#page-368-0) on page 369, and select "ExpressCard Module Tx, Median to Max Jitter".

#### **Measurement Algorithm**

This measurement is made over 250 consecutive bits defined in Section 3.4 (Base Specification).

The measured time difference between a data edge and a recovered clock edge.

 $tie(n) = t_{R-DAT}(n) - t_{DATA}(n)$ 

Where:

 $t_{\text{DAT}}$  is the original data edge.

 $t_{R-DAT}$  is the recovered data edge (the ideal time of the data edge as defined by the recovered clock around  $t_{DAT}$ ).

n is the index of all edges in the waveform.

#### **Test References**

**Table 209** ExpressCard Module Tx, Median to Max Jitter Test References

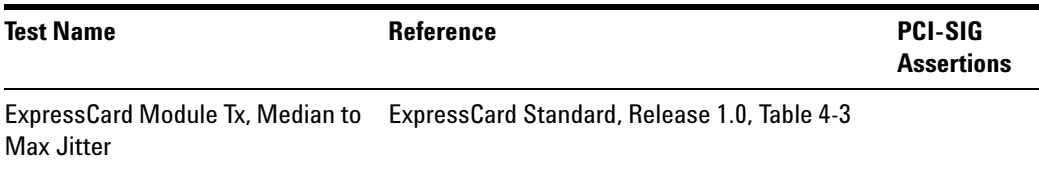

### **ExpressCard Module Tx, Eye-Width**

#### **Table 210 TtxA for ExpressCard**

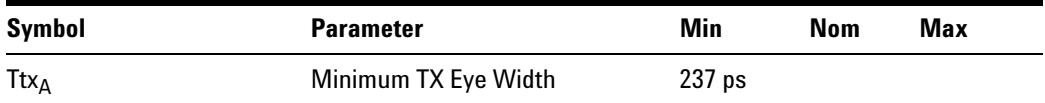

#### **Test Definition Notes from the Specification**

**•** The maximum Transmitter jitter can be derived as Ttx<sub>A-MAX-JITTER</sub> = 400 ps – Ttx<sub>A</sub> = 163 ps.

- **•** Specified at the measurement point into a timing and voltage compliance test load as shown in Figure 4- 25 (Base Specification) and measured over any 250 consecutive TX UIs. Also refer to the Transmitter compliance eye diagram shown in Figure 4- 24 (Base Specification).
- A Ttx<sub>A</sub> = 237 ps provides for a total sum of deterministic and random jitter budget of  $Ttx_{A-MAX-JITTER}$  = 163 ps for the Transmitter collected over any 250 consecutive TX UIs. The Ttx<sub>A-MEDIAN-to-MAX-JITTER</sub> specification ensures a jitter distribution in which the median and the maximum deviation from the median is less than half of the total TX jitter budget collected over any 250 consecutive TX UIs.

**NOTE** The median is not the same as the mean. The jitter median describes the point in time where the number of jitter points on either side is approximately equal as opposed to the averaged time value.

> • Ttx<sub>A</sub> (Minimum TX Eye Width) is defined in Table 4-3 of the ExpressCard Standard.

#### **Limits**

Minimum = 237 ps

#### **Pass Condition**

237 ps  $\leq$  Ttx<sub>A</sub>

#### **Test Procedure**

Follow the procedure in ["ExpressCard Module Tx Tests"](#page-368-0) on page 369, and select "ExpressCard Module Tx, Eye- Width".

#### **Measurement Algorithm**

This measurement is made over 250 consecutive bits defined in Section 3.4 (Base Specification).

The measured minimum horizontal eye opening at the zero reference level as shown in the eye diagram.

 $T_{EYE-WIDTH} = UI_{AVG} - TIE_{Pk-Pk}$ 

Where:

UIAVG is the average UI.

TI $E_{Pk-Pk}$  is the Peak-Peak TIE.

#### **Test References**

#### **Table 211** ExpressCard Module Tx, Eye-Width Test References

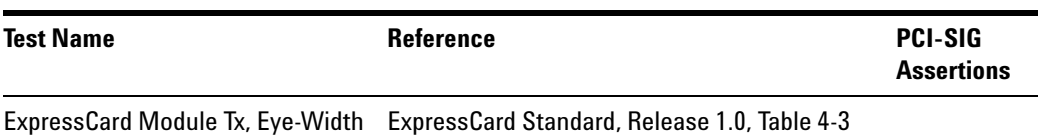

### **ExpressCard Module Tx, Peak Differential Output Voltage**

**Table 212** V<sub>TX-DIFFn-n</sub> for ExpressCard

| <b>Symbol</b>    | <b>Parameter</b>                          | Min | Nom | Max  |
|------------------|-------------------------------------------|-----|-----|------|
| $V_{TX-DIFFp-p}$ | Differential Pk-Pk Output Voltage 0.368 V |     |     | 1.2V |

#### **Test Definition Notes from the Specification**

- $V_{TX-DIFFp-p} = 2^*|V_{TX-D^+} V_{TX-D^-}|$
- **•** Specified at the measurement point into a timing and voltage compliance test load as shown in Figure 4- 25 (Base Specification) and measured over any 250 consecutive TX UIs. Also refer to the Transmitter compliance eye diagram shown in Figure 4- 24 (Base Specification).

#### **Test Procedure**

Follow the procedure in ["ExpressCard Module Tx Tests"](#page-368-0) on page 369, and select "ExpressCard Module Tx, Peak Differential Output Voltage".

#### **PASS Condition**

```
0.368 V <= V_{TX-DIFF-p-p} <= 1.2V
```
#### **Measurement Algorithm**

The Differential Peak Voltage measurement returns two times the larger of the Min or Max statistic if the differential voltage waveform.

 $V_{TX-DIFF-p-p} = 2^*Max(Max(V_{DIFF(i)}), Min(V_{DIFF(i)}))$ 

Where:

i is the index of all waveform values.

 $V_{\text{DIFF}}$  is the Differential Voltage signal.

#### **Test References**

**Table 213** ExpressCard Module Tx, Peak Differential Output Voltage Test References

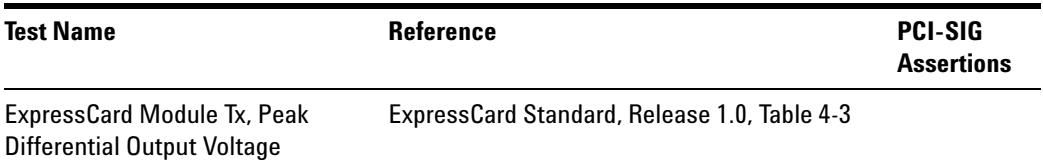

### <span id="page-376-0"></span>**ExpressCard Host Tx Tests**

#### **Probing the Link for ExpressCard Host Compliance**

Consult the *PHY Electrical Test Specification for PCI Express Architecture* and the *ExpressCard Standard, Release 1.0* for instructions to connect for testing the ExpressCard host transmitter path.

Ensure the proper polarity.

### **Running ExpressCard Host Tx Tests**

Start the automated testing application as described in ["Starting the](#page-23-0)  [PCI Express Automated Test Application"](#page-23-0) on page 24. At the Set Up page, select "Express Card 1.0". Then, when selecting tests, navigate to the "ExpressCard Host Tx Tests" group.

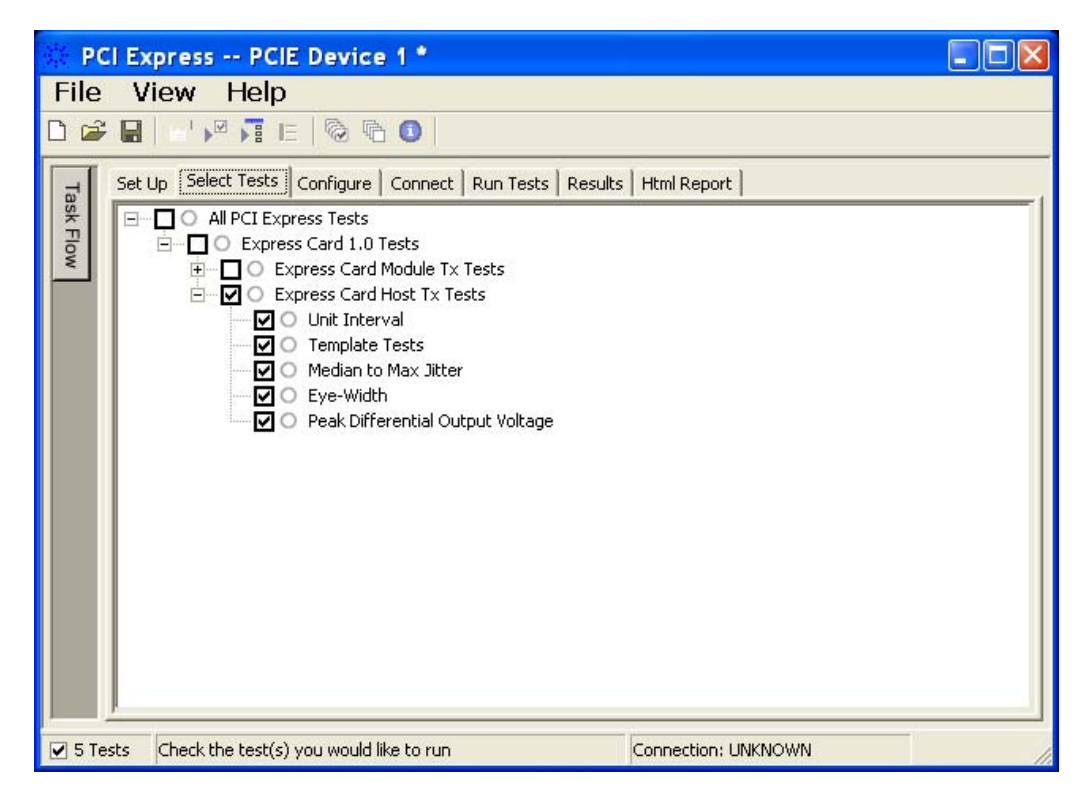

**Figure 108** Selecting ExpressCard Host Tx Tests

### **ExpressCard Host Tx, Unit Interval**

**Table 214** UI from Table 4-5 of the Base Specification

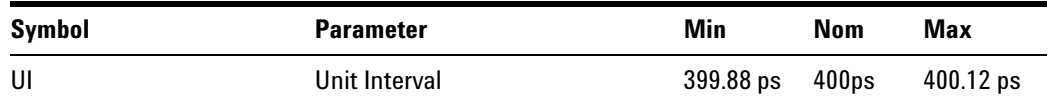

#### **Test Definition Notes from the Specification**

- **•** UI (Unit Interval) is specified to be +/- 300 ppm.
- **•** UI does not account for SSC dictated variations.
- UI is defined in Table 4-5 (Base Specification).
- **•** UI Characteristics are Maximum UI =400.12 ps and Minimum UI = 399.88ps.

#### **Test Procedure**

Follow the procedure in "Test References" on page 377, and select "ExpressCard Host Tx, Unit Interval".

#### **PASS Condition**

399.88ps < UI < 400.12ps

#### **Measurement Algorithm**

A recovered TX UI is calculated over 3500 consecutive unit intervals of sample data as the mean unit interval over the clock recovery window.

TX  $UI(p) = Mean(UI(n))$ 

Where:

n is the index of UI in the clock recovery window.

p indicates the  $p^{th}$  3500 UI clock recovery window advanced from the beginning of the data by p\*100 UI, as described below.

**NOTE** The UI measurement is not required at this point. It is provided as an informative test only.

**NOTE** The TX UI is computed over 3500 UI. The clock recovery window is then advanced by 100 UI, and another TX UI is computed. This process repeats until the clock recovery window advances beyond the end of the data record. The worst case TX UI is reported.

#### **Test References**

**Table 215** ExpressCard Host Tx, Unit Interval Test References

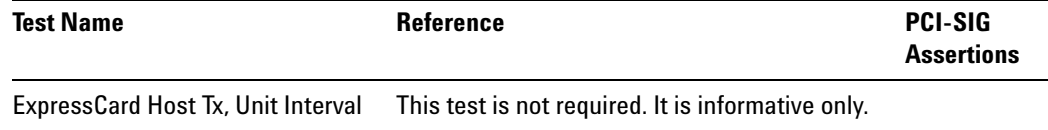

#### **ExpressCard Host Tx, Template Tests**

See Section 4.2.1.3.3 of the ExpressCard Standard for additional notes and test definitions.

#### **Test Definition Notes from the Specification**

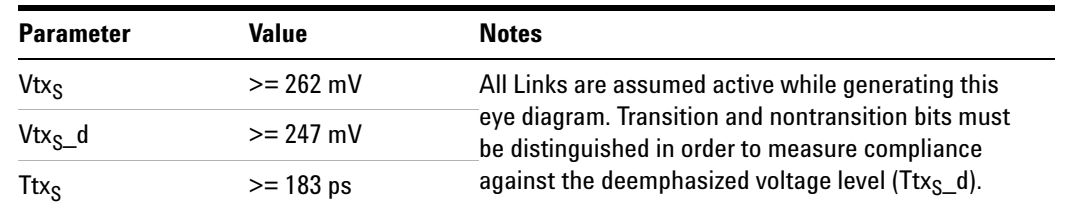

<span id="page-379-0"></span>**Table 216** Table 4-5 of the ExpressCard Standard

**•** Note: The values in [Table 216](#page-379-0) are referenced to an ideal 100 ohm differential load at the end of the interconnect path at the isolated edge- finger boundary of an add- in card when mated with a connector. The eye diagram is defined and centered with respect to the jitter median. The jitter median should be calculated across any 250 consecutive UIs. The maximum jitter outlier should be no greater than 108.5 ps away from the jitter median.

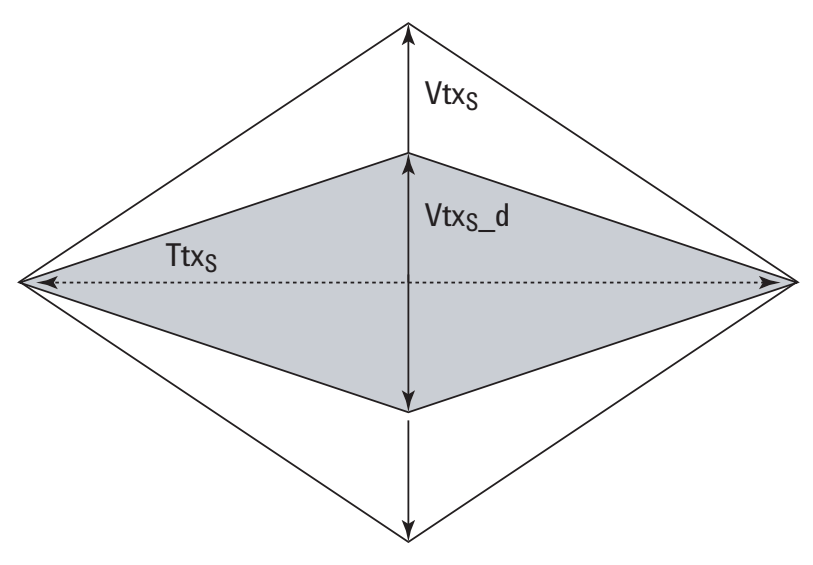

**Figure 109** ExpressCard Host Tx Compliance Eye Diagram

#### **Test References**

#### **Table 217** ExpressCard Host Tx, Template Tests Test References

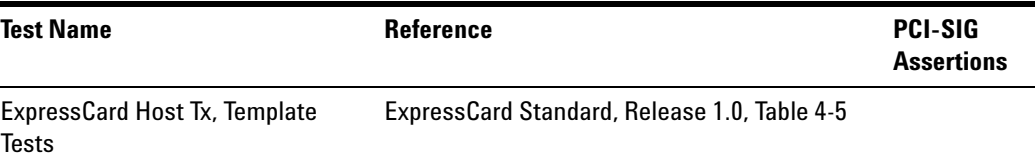

### **ExpressCard Host Tx, Median to Max Jitter**

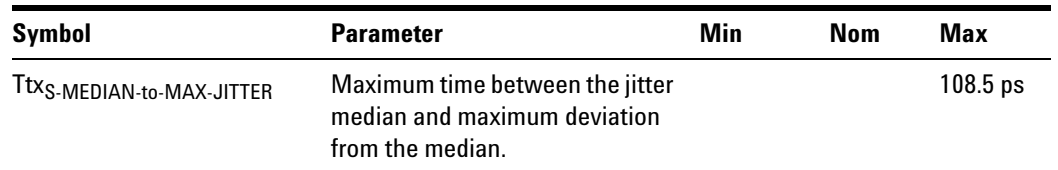

**Table 218 Ttx**<sub>S-MEDIAN-to-MAX-JITTER for ExpressCard</sub>

#### **Test Definition Notes from the Specification**

- **•** Jitter is defined as the measurement variation of the crossing points ( $V_{TX-DIFF_{D-D}}$  = 0 V) in relation to the recovered TX UI. A recovered TX UI is calculated over 3500 consecutive unit intervals of sample data. Jitter is measured using all edges of the 250 consecutive UI in the center of the 3500 UI used to calculate the TX UI.
- **•** Specified at the measurement point into a timing and voltage compliance test load as shown in Figure 4- 25 (Base Specification) and measured over any 250 consecutive TX UIs. Also refer to the Transmitter compliance eye diagram shown in Figure 4- 24 (Base Specification).
- A Ttx<sub>S</sub>  $>$  183 ps provides for a total sum of deterministic and random jitter budget of Ttx<sub>S-MAX-JITTER</sub> = 217 ps for the Transmitter collected over any  $250$  consecutive TX UIs. The Ttx<sub>S-MEDIAN-to-MAX-JITTER</sub> specification ensures a jitter distribution in which the median and the maximum deviation from the median is less than half of the total TX jitter budget collected over any 250 consecutive TX UIs.

It should be noted that the median is not the same as the mean. The jitter median describes the point in time where the number of jitter points on either side is approximately equal as opposed to the averaged time value.

Ttx<sub>S-MEDIAN-to-MAX-JITTER (Maximum time between the jitter median and</sub> maximum deviation from the median) is derived from Table 4-5 in the ExpressCard Standard.

#### **Limits**

Maximum =  $108.5$  ps

#### **Pass Condition**

 $108.5 \text{ ps}$  > Ttx<sub>S-MEDIAN-to-MAX-JITTER</sub>.

#### **Test Procedure**

Follow the procedure in "Test References" on page 377, and select "ExpressCard Host Tx, Median to Max Jitter".

#### **Measurement Algorithm**

This measurement is made over 250 consecutive bits defined in Section 3.4 (Base Specification).

The measured time difference between a data edge and a recovered clock edge.

 $tie(n) = t_{R-DAT}(n) - t_{DATA}(n)$ 

Where:

 $t_{\text{DAT}}$  is the original data edge.

 $t_{R-DAT}$  is the recovered data edge (the ideal time of the data edge as defined by the recovered clock around  $t_{DAT}$ ).

n is the index of all edges in the waveform.

#### **Test References**

**Table 219** ExpressCard Host Tx, Median to Max Jitter Test References

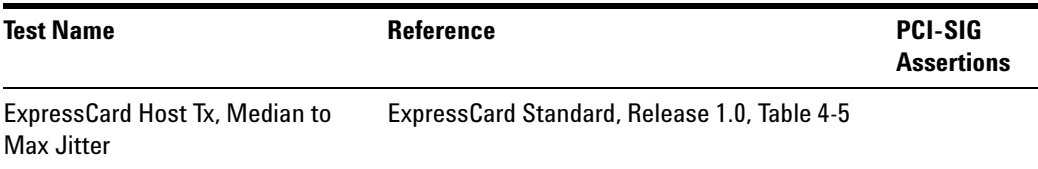

### **ExpressCard Host Tx, Eye-Width**

**Table 220 Ttxs for ExpressCard** 

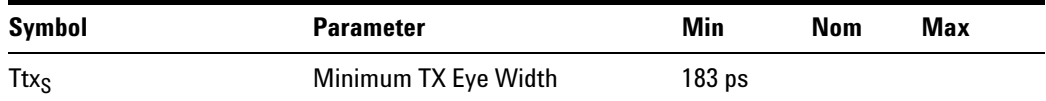

#### **Test Definition Notes from the Specification**

**•** The maximum Transmitter jitter can be derived as Ttx<sub>S-MAX-JITTER</sub> = 400 ps – Ttx<sub>S</sub> = 217 ps.

- **•** Specified at the measurement point into a timing and voltage compliance test load as shown in Figure 4- 25 (Base Specification) and measured over any 250 consecutive TX UIs. Also refer to the Transmitter compliance eye diagram shown in Figure 4- 24 (Base Specification).
- A Ttx<sub>S</sub> = 183 ps provides for a total sum of deterministic and random jitter budget of Ttx<sub>S-MAX-JITTER</sub> = 217 ps for the Transmitter collected over any 250 consecutive TX UIs. The Ttx<sub>S-MEDIAN-to-MAX-JITTER</sub> specification ensures a jitter distribution in which the median and the maximum deviation from the median is less than half of the total TX jitter budget collected over any 250 consecutive TX UIs.

**NOTE** The median is not the same as the mean. The jitter median describes the point in time where the number of jitter points on either side is approximately equal as opposed to the averaged time value.

> • Ttx<sub>S</sub> (Minimum TX Eye Width) is defined in Table 4-5 of the ExpressCard Standard.

#### **Limits**

Minimum = 183 ps

#### **Pass Condition**

183 ps  $\leq$  Ttx<sub>S</sub>.

#### **Test Procedure**

Follow the procedure in "Test References" on page 377, and select "ExpressCard Host Tx, Eye- Width".

#### **Measurement Algorithm**

This measurement is made over 250 consecutive bits defined in Section 3.4 (Base Specification).

The measured minimum horizontal eye opening at the zero reference level as shown in the eye diagram.

 $T_{EYE-WIDTH} = UI_{AVG} - TIE_{Pk-Pk}$ 

Where:

UIAVG is the average UI.

TI $E_{Pk-Pk}$  is the Peak-Peak TIE.

#### **Test References**

#### **Table 221** ExpressCard Host Tx, Eye-Width Test References

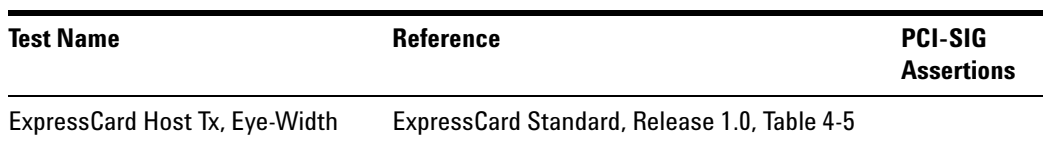

#### **ExpressCard Host Tx, Peak Differential Output Voltage**

**Table 222**  $V_{TX-DIFEn-n}$  for ExpressCard

| Symbol           | <b>Parameter</b>                          | Min | Nom | Max  |
|------------------|-------------------------------------------|-----|-----|------|
| $V_{TX-DIFFp-p}$ | Differential Pk-Pk Output Voltage 0.247 V |     |     | 1.2V |

#### **Test Definition Notes from the Specification**

- $V_{TX-DIFFp-p} = 2^*|V_{TX-D+} V_{TX-D-}|$
- **•** Specified at the measurement point into a timing and voltage compliance test load as shown in Figure 4- 25 (Base Specification) and measured over any 250 consecutive TX UIs. Also refer to the Transmitter compliance eye diagram shown in Figure 4- 24 (Base Specification).

#### **Test Procedure**

Follow the procedure in "Test References" on page 377, and select "ExpressCard Host Tx, Peak Differential Output Voltage".

#### **PASS Condition**

```
0.247 V <= V_{TX-DIFF-p-p} <= 1.2V
```
#### **Measurement Algorithm**

The Differential Peak Voltage measurement returns two times the larger of the Min or Max statistic if the differential voltage waveform.

 $V_{TX-DIFF-p-p} = 2^*Max(Max(V_{DIFF(i)}), Min(V_{DIFF(i)}))$ 

Where:

i is the index of all waveform values.

 $V_{\text{DIFF}}$  is the Differential Voltage signal.

#### **Test References**

### **Table 223** ExpressCard Host Tx, Peak Differential Output Voltage Test References

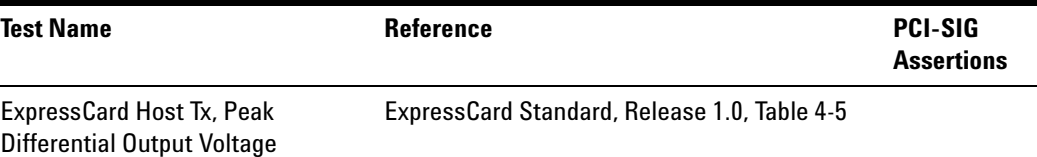

### **24 ExpressCard Tests**

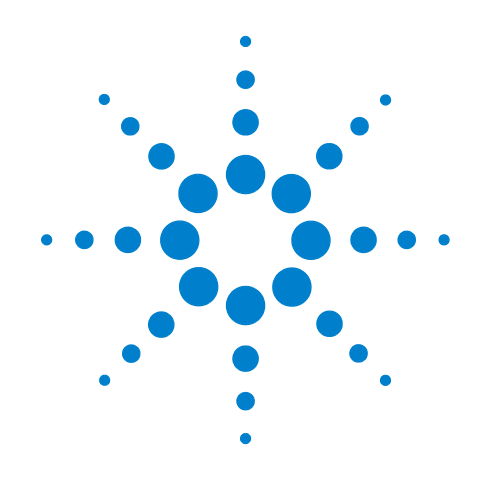

# **Part VII PCI Express Version 3.0**

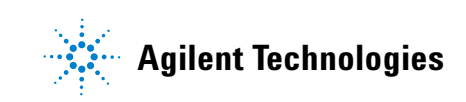

### **Part VII**

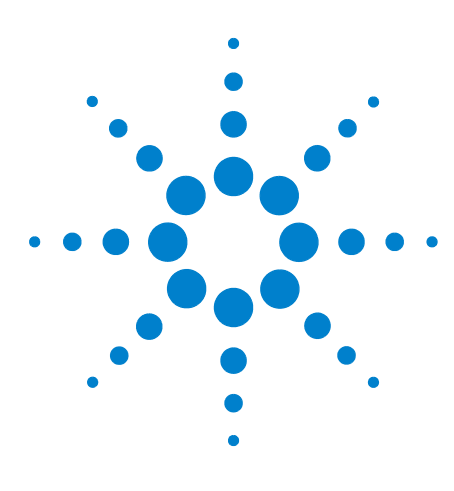

**Agilent N5393C PCI Express Automated Test Application Compliance Testing Methods of Implementation**

# **25 Transmitter (Tx) Tests, PCI-E 3.0**

[Probing the Link for Tx Compliance](#page-389-0) 390 [Tx Compliance Test Load](#page-393-0) 394 [Running Tx Tests](#page-393-1) 394

This section provides the Methods of Implementation (MOIs) for Transmitter (Tx) tests of PCI- E 3.0 using an Agilent 90000X series Infiniium oscilloscope, 1169A probes, and the PCI Express Automated Test Application.

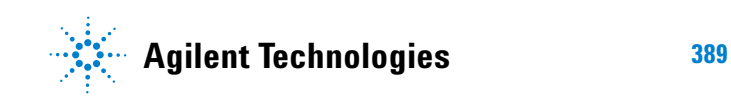

### <span id="page-389-0"></span>**Probing the Link for Tx Compliance**

Transmitter tests are done by connecting the device under test to a test fixture and probing the SMA connectors on the test fixture. To probe the transmitter link, you can:

- **•** Use two 50- ohm coax cables with SMA male connectors, two precision 3.5 mm BNC to SMA male adapters (included with the oscilloscope), and the Ch1 and Ch3 inputs of an oscilloscope that has 20 GS/s sample rate available on two channels.
- **•** Use two differential probe heads with two 1169A probe amplifiers (with the negative lead grounded for single- ended measurements) and the Ch1 and Ch3 inputs of an oscilloscope that has 40 GS/s sample rate available on two channels.
- **•** Use one differential probe head with the 1169A probe amplifier and the Ch2 input of an oscilloscope that has 40 GS/s sample rate available on that channel.

When the link is broken and terminated into a 50 ohm load (by the test load), the Compliance Pattern defined in section 4.2.8 (Base Specification) will be transmitted.

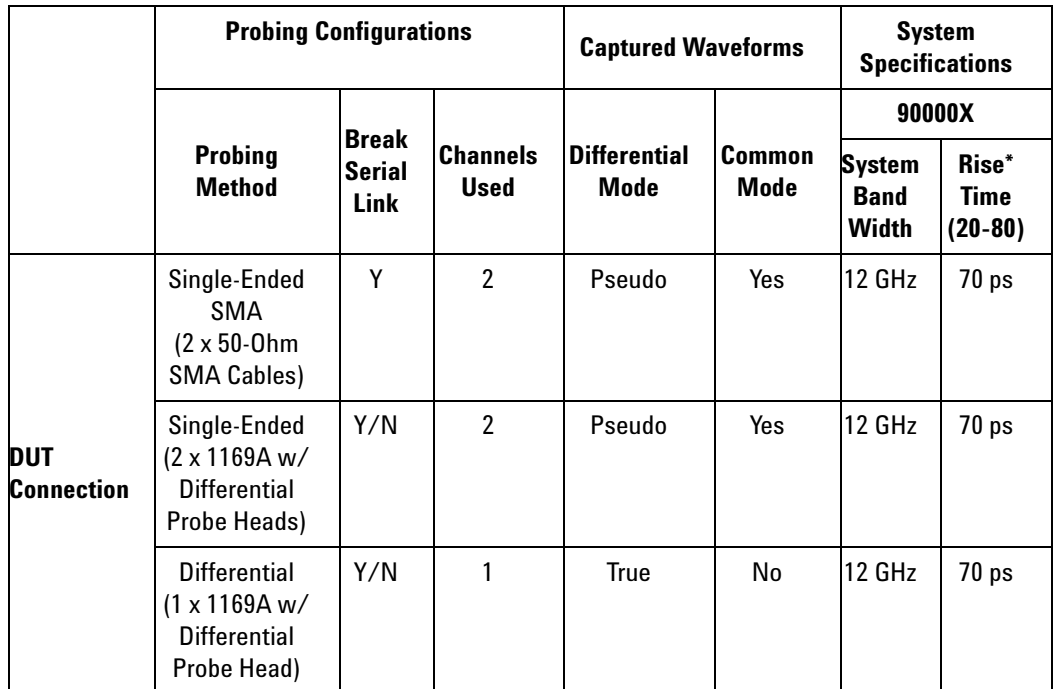

**Table 224** Probing Options for Transmitter Testing

\*Typical

### **Single-Ended SMA Probing (Ch1) and (Ch3)**

The differential signal is created by the PCI Express Automated Test Application software from the math waveform Ch1 – Ch3. The Common mode measurements are also available in this configuration from the common mode waveform (Ch1 + Ch3)/2.

This probing technique requires breaking the link and terminating into the 50 ohm/side termination into the oscilloscope. While in this mode, the PCI Express SerDes will transmit the 640 bit Jitter test pattern designed to maximize data dependent jitter.

Channel- to- Channel de- skew is required using this technique because two channels are used.

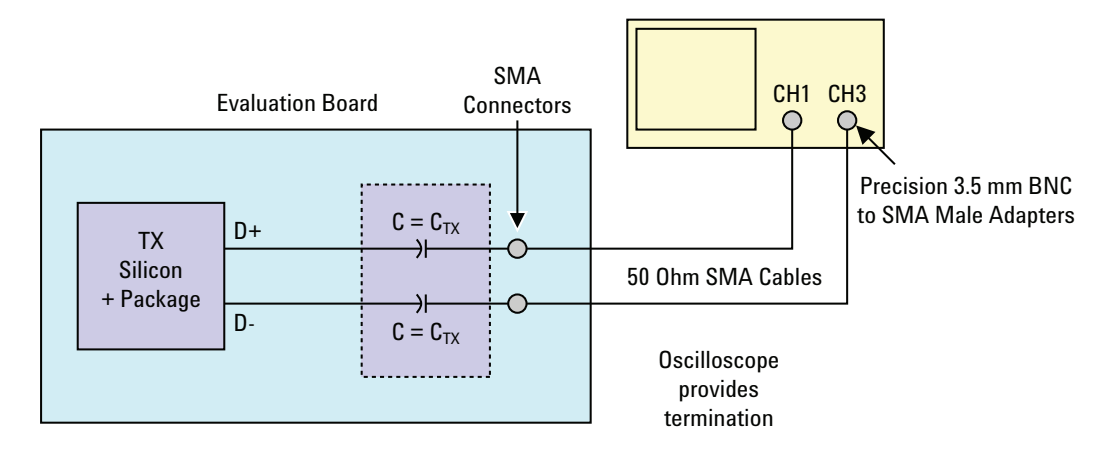

**Figure 110** Single-Ended SMA Probing

### **Single-Ended Probing (Ch1) and (Ch3)**

The differential signal is created by the PCI Express Automated Test Application software from the math waveform Ch1 – Ch3. The Common mode measurements are also available in this configuration from the common mode waveform (Ch1 + Ch3)/2.

Make sure to probe equal distances from the transmitter, as close as possible to the transmitter.

This probing technique requires breaking the link and terminating into 50 ohm/side. While in this mode, the PCI Express SerDes will transmit the 640 bit Jitter test pattern designed to maximize data dependent jitter.

Channel- to- Channel de- skew is required using this technique because two channels are used.

For more information on the 1169A probe amplifier and differential probe heads, see [Appendix B, "InfiniiMax Probing Options," starting on page 492](#page-491-0).

Place single- ended grounds as close to the signal line's reference ground as possible.

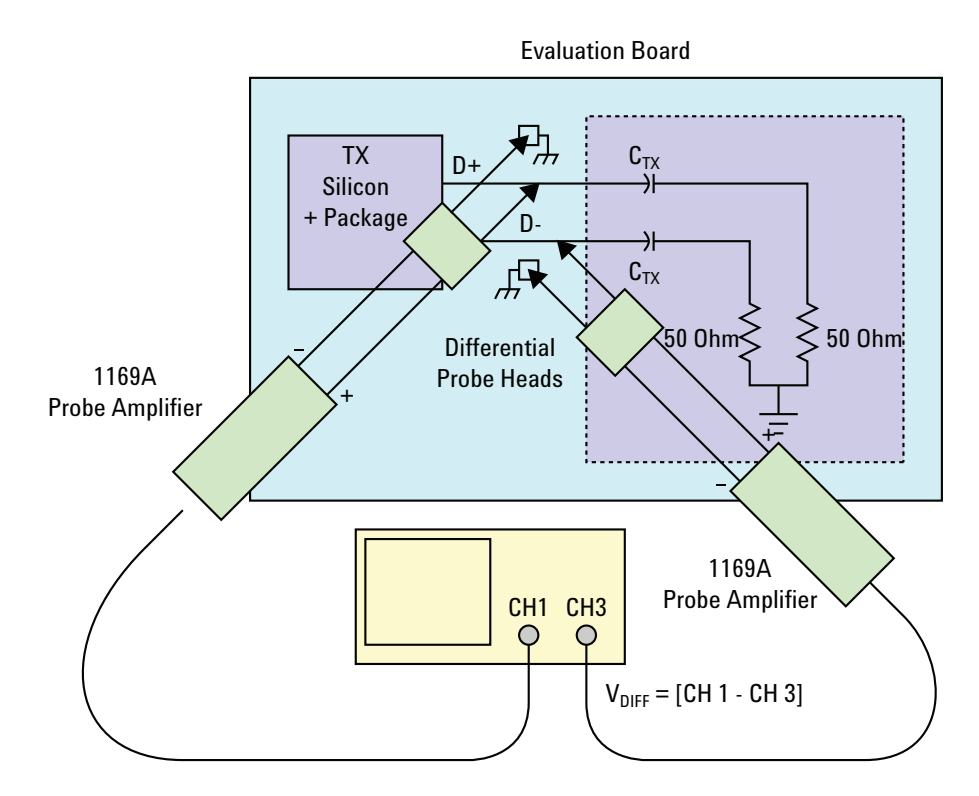

**Figure 111** Single-Ended Probing

### **Differential Probing (Ch2)**

The differential signal is measured directly by the differential probe head.

Make sure to probe equal distances from the transmitter, as close as possible to the transmitter.

This probing technique requires breaking the link and terminating into 50 ohm/side. While in this mode, the PCI Express SerDes will transmit the 640 bit Jitter test pattern designed to maximize data dependent jitter.

Only one channel of the oscilloscope is used.

For more information on the 1169A probe amplifier and differential probe heads, see [Appendix B, "InfiniiMax Probing Options," starting on page 492](#page-491-0).

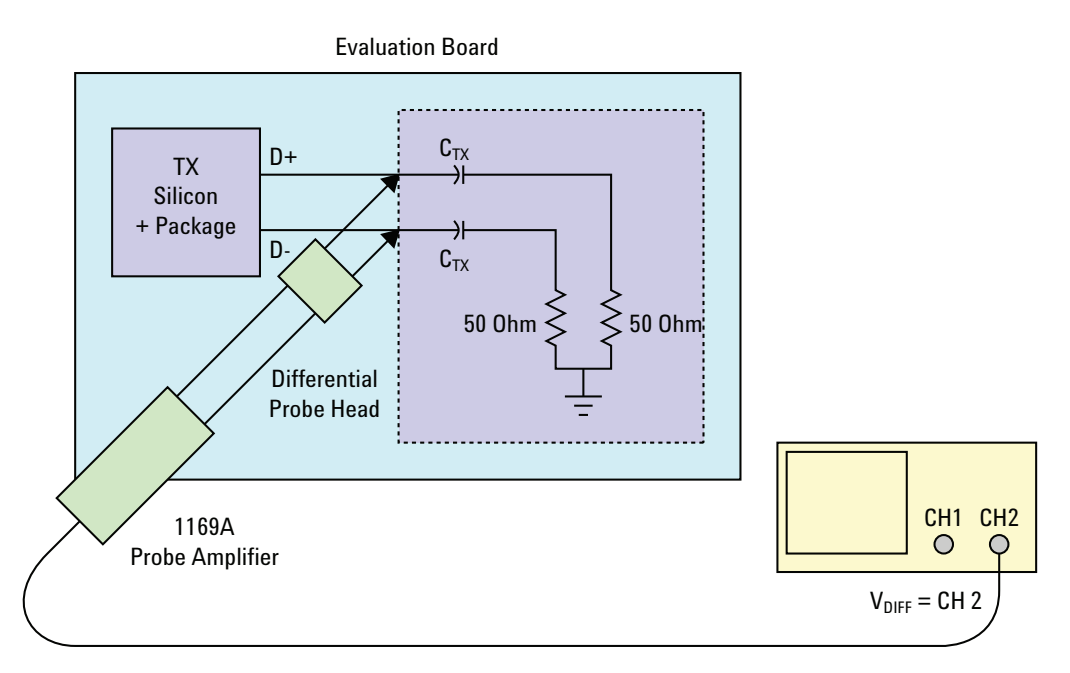

**Figure 112** Differential Probing

#### **25 Transmitter (Tx) Tests, PCI-E 3.0**

## <span id="page-393-0"></span>**Tx Compliance Test Load**

The compliance test load for driver compliance is shown in Figure 4- 25 (Base Specification).

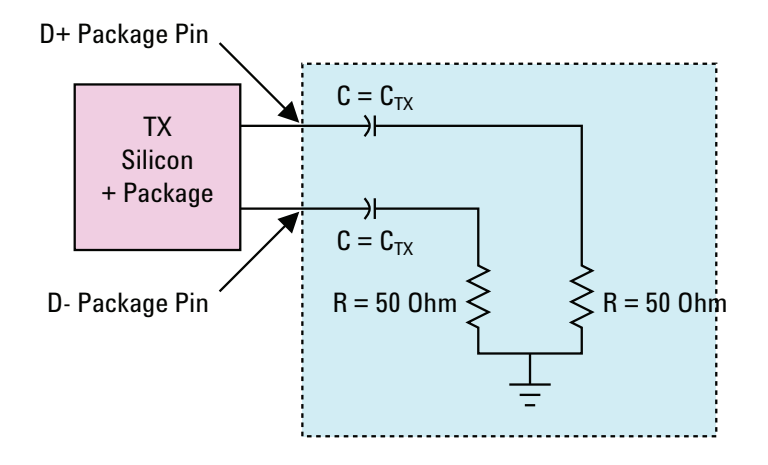

**Figure 113** Driver Compliance Test Load

### <span id="page-393-1"></span>**Running Tx Tests**

Start the automated testing application as described in ["Starting the](#page-23-0)  [PCI Express Automated Test Application"](#page-23-0) on page 24. Then, when selecting tests, navigate to "Transmitter (Tx) Tests" in the "PCIE 3.0 Tests" group.

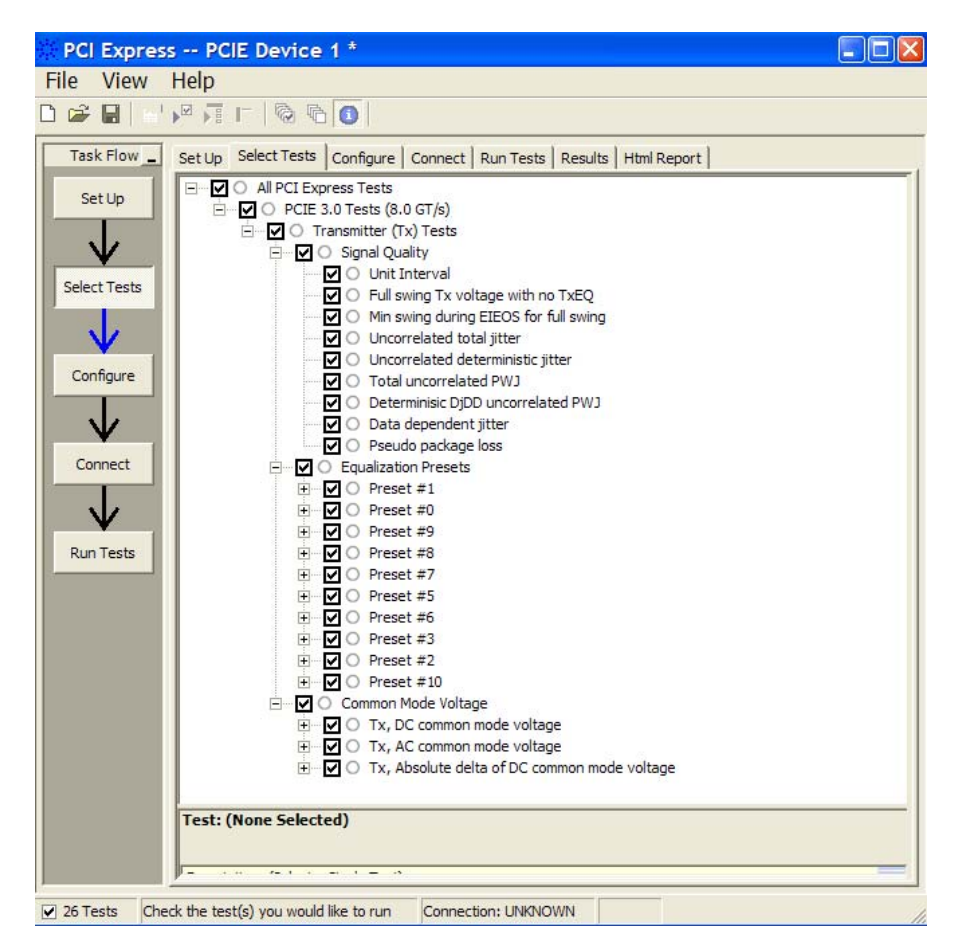

**Figure 114** Selecting Transmitter (Tx) Tests

### **Tx, Unit Interval**

#### **Test Definition Notes from the Specification**

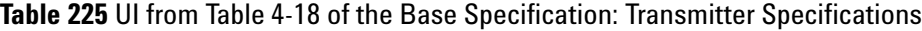

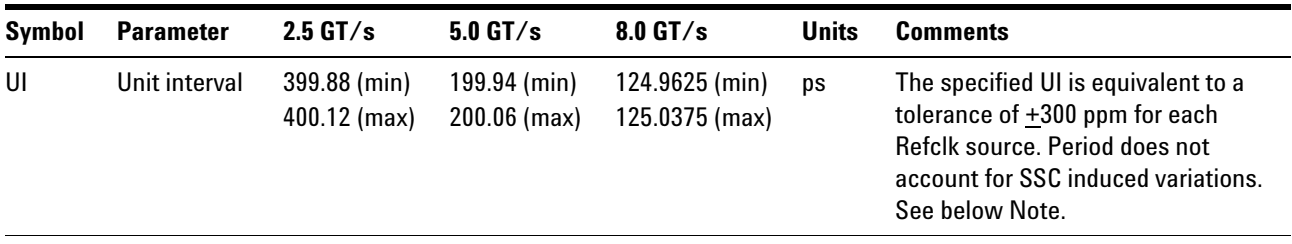

NOTE: SSC permits a +0, –5000 ppm modulation of the clock frequency at a modulation rate not to exceed 33 kHz.

UI is defined in PCI Express Base Specification rev3.0, Section 4.3.5.6, and Table 4- 18.

#### **Test Procedure**

- **1** Set the probe point to TX\_3\_0.
- **2** Perform the input signal scaling for display optimization and check the signal characteristics.
	- **•** consist of the probe external scaling to cater for the signal de- embed option.
	- **•** vertical auto- scaling of the input signal.
	- **•** initialize FUNC1 as the differential source.
	- **•** verify if the triggers exist.
	- **•** verify that the signal pattern on each channel meets the Gen 3 compliance pattern.
- **3** Set up the labels and grid display settings on the oscilloscope.
- **4** Set the scale and offset of the input channels to their optimum values.
- **5** Set the Sample Rate, Enhanced BW, and Memory Depth to the values requested on the configuration page of the GUI.
- **6** Set the trigger source and trigger level defined by the user on the configuration page of the GUI.
- **7** Fit and display all sample data on the screen.
- **8** Use the "Unit Interval" measurement on the scope (EZJit option) and the jitter TREND function.
- **9** Use marker to indicate the upper and lower limits on the FUNC3 (Trend data of UI measurements).
- **10** Measure the UI\_max, UI\_min, and UI\_average from the FUNC3.
- **11** Report the measurement results.

#### **Test References**

Table 4- 18, PCI Express Base Specification rev3.0.
# **Tx, Full Swing Tx Voltage with no TxEQ**

#### **Test Definition Notes from the Specification**

**Table 226** Full Swing Tx Voltage with no TxEQ from Table 4-19 of the Base Specification: 8.0 GT/s Specific Tx Voltage and Jitter Parameters

| Symbol                   | <b>Parameter</b>                          | <b>Value</b>                | Units | <b>Comments</b> |
|--------------------------|-------------------------------------------|-----------------------------|-------|-----------------|
| V <sub>TX-FS-NO-EQ</sub> | Full swing Tx<br>voltage with no<br>TxEQ. | $1300$ (max)<br>$800$ (min) | mVPP  | See below Note. |

NOTE: Voltage measurements for  $V_{TX-FS-NO-EQ}$  and  $V_{TX-RS-NO-EQ}$  are made using the 64- zeroes/64- ones pattern in the compliance pattern.

Full Swing Tx Voltage with no TxEQ is defined in PCI Express Base Specification rev3.0, Section 4.3.5.4.8, and Table 4- 19.

The range for a transmitter output voltage swing, (specified by Vd) with no equalization is defined by  $V_{TX-FS-NO-EQ}$ , and is obtained by setting  $c_{-1}$ and  $c_{+1}$  to zero and measuring the PP voltage on the 64-ones/64-zeroes segment of the compliance pattern. ISI and switching effects are minimized by restricting the portion of the curve over which voltage is measured to the last few UIs of each half cycle (UI 57- 62 of 64- ones/64- zeroes). High frequency noise is mitigated by averaging over multiple readings until the PP noise over the area of interest is less than 2% of the magnitude of  $V_{TX-FS-NO-EO}$ .

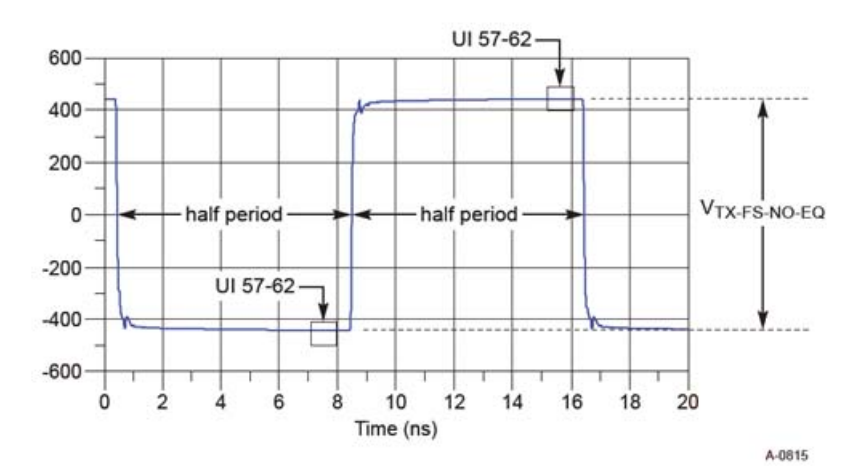

**Figure 115** V<sub>TX-FS-NO-EQ Measurement</sub>

## **Test Procedure**

- **1** Set the probe point to TX\_3\_0.
- **2** Perform the input signal scaling for display optimization and check the signal characteristics.
	- **•** consist of the probe external scaling to cater for the signal de- embed option.
	- **•** vertical auto- scaling of the input signal.
	- **•** initialize FUNC1 as the differential source.
	- **•** verify if the triggers exist.
	- **•** verify that the signal pattern on each channel meets the Gen 3 compliance pattern.
- **3** Set up grid display settings on the oscilloscope and zoom to the 64- ones/64- zeroes segment of the compliance pattern.
- **4** Use the MATLAB function (DPSerialEye) to generate the clock recovery for the 64- ones/64- zeroes segment of the compliance pattern. The MATLAB function does the following:
	- **•** Search the pattern for the 64- ones/64- zeroes segment of the compliance pattern.
	- **•** Generate an impulse signal for each segment of the signal that meets the pattern.
- **5** Set up the real time eye and fold the signal using the MATLAB generated function as the clock recovery.
- **6** Measure the voltage level at UI 57- 62 for each 64- ones/64- zeroes segment of the compliance pattern using the histogram.
- **7** Report the measurement results.

## **Test References**

Table 4- 19, PCI Express Base Specification rev3.0.

# **Tx, Reduced Swing Tx Voltage with no TxEQ**

### **Test Definition Notes from the Specification**

**Table 227** Reduced Swing Tx Voltage with no TxEQ from Table 4-19 of the Base Specification: 8.0 GT/s Specific Tx Voltage and Jitter Parameters

| Symbol            | <b>Parameter</b>                                        | <b>Value</b> | <b>Units</b> | <b>Comments</b> |
|-------------------|---------------------------------------------------------|--------------|--------------|-----------------|
| $V_{TX-RS-NO-EO}$ | Reduced swing Tx 1300 (max)<br>voltage with no<br>TxEQ. |              | mVPP         | See below Note. |

NOTE: Voltage measurements for  $V_{TX-FS-NO-EQ}$  and  $V_{TX-RS-NO-EQ}$  are made using the 64- zeroes/64- ones pattern in the compliance pattern.

Reduced Swing Tx Voltage with no TxEQ is defined in PCI Express Base Specification rev3.0, Section 4.3.5.4.8, and Table 4- 19.

The range for a transmitter output voltage swing, (specified by Vd) with no equalization is defined by  $V_{TX-RS-NO- EQ}$ , and is obtained by setting  $c_{-1}$ and  $c_{+1}$  to zero and measuring the PP voltage on the 64-ones/64-zeroes segment of the compliance pattern. ISI and switching effects are minimized by restricting the portion of the curve over which voltage is measured to the last few UIs of each half cycle (UI 57- 62 of 64- ones/64- zeroes). High frequency noise is mitigated by averaging over multiple readings until the PP noise over the area of interest is less than 2% of the magnitude of  $V_{TX-RS-NO-EO}$ .

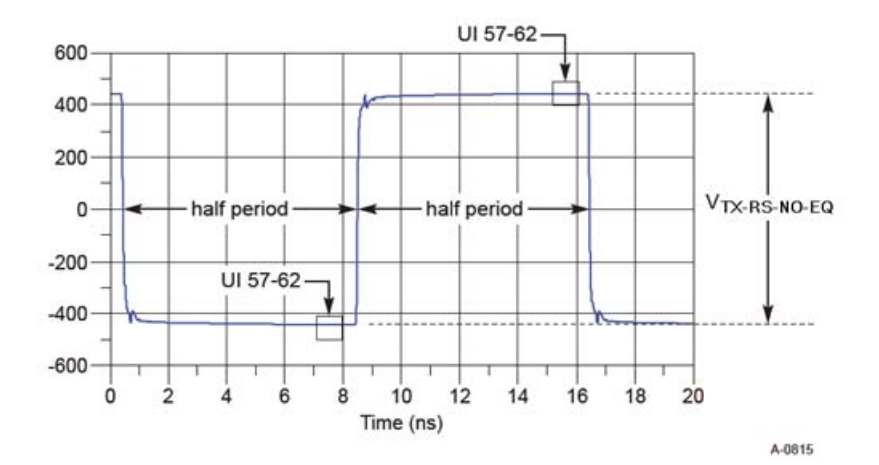

**Figure 116** V<sub>TX-RS-NO-EQ</sub> Measurement

## **Test Procedure**

- **1** Set the probe point to TX\_3\_0.
- **2** Perform the input signal scaling for display optimization and check the signal characteristics.
	- **•** consist of the probe external scaling to cater for the signal de- embed option.
	- **•** vertical auto- scaling of the input signal.
	- **•** initialize FUNC1 as the differential source.
	- **•** verify if the triggers exist.
	- **•** verify that the signal pattern on each channel meets the Gen 3 compliance pattern.
- **3** Set up grid display settings on the oscilloscope and zoom to the 64- ones/64- zeroes segment of the compliance pattern.
- **4** Use the MATLAB function (DPSerialEye) to generate the clock recovery for the 64- ones/64- zeroes segment of the compliance pattern. The MATLAB function does the following:
	- **•** Search the pattern for the 64- ones/64- zeroes segment of the compliance pattern.
	- **•** Generate an impulse signal for each segment of the signal that meets the pattern.
- **5** Set up the real time eye and fold the signal using the MATLAB generated function as the clock recovery.
- **6** Measure the voltage level at UI 57- 62 for each 64- ones/64- zeroes segment of the compliance pattern using the histogram.
- **7** Report the measurement results.

## **Test References**

Table 4- 19, PCI Express Base Specification rev3.0.

# **Tx, Min Swing During EIEOS for Full Swing**

#### **Test Definition Notes from the Specification**

**Table 228** Min Swing During EIEOS for Full Swing from Table 4-19 of the Base Specification: 8.0 GT/s Specific Tx Voltage and Jitter Parameters

| Symbol                   | <b>Parameter</b>                         | <b>Value</b> | <b>Units</b> | <b>Comments</b> |
|--------------------------|------------------------------------------|--------------|--------------|-----------------|
| V <sub>TX-EIEOS-FS</sub> | Min swing during EIEOS for<br>full swing | $250$ (min)  | mVPP         | See below Note. |

NOTE: Voltage limits comprehend both full swing and reduced swing modes. The Tx must reject any changes that would violate this specification. The maximum level is covered in the  $V_{TX-FS-NO-EO}$ measurement which represents the maximum peak voltage the Tx can drive. The  $V_{TX\text{-}EIEOS\text{-}FS}$  and  $V_{TX\text{-}EIEOS\text{-}RS}$  voltage limits are imposed to guarantee the EIEOS threshold of 175 mVPP at the Rx pin. This parameter is measured using the actual EIEOS pattern that is part of the compliance pattern and then removing the ISI contribution of the breakout channel. The transmitter must advertise a value for LF during TS1 at 8.0 GT/s that ensures these parameters are met.

Min swing during EIEOS for full swing is defined in PCI Express Base Specification rev3.0, Section 4.3.5.4.8, and Table 4- 19.

 $V_{TX\text{-}EIEOS\text{-}FS}$  is measured using the EIEOS sequence contained within the compliance pattern. This pattern consists of eight consecutive ones followed by the same number of consecutive zeroes, where the pattern is repeated for a total of 128 UIs. The loss effect of the breakout channel may be appreciable at the EIEOS signaling frequency, so its loss effects must be taken into account to yield an equivalent voltage at the Tx pin. Typically, this requires de- embedding. A transmitter sends out a unique EIEOS pattern to inform the receiver that the transmitter is signaling an EI Exit. This pattern guarantees the receiver will properly detect the EI Exit condition, something not guaranteed by scrambled data. The Tx EIEOS launch voltage is defined by  $V_{TX\text{-}EIEOS\text{-}FS}$  for full swing signaling and by  $V_{TX\text{-}EIEOS\text{-}RS}$  for reduced swing signaling.  $V_{TX\text{-}EIEOS\text{-}RS}$  is smaller than  $V_{TX\text{-}EIEOS\text{-}FS}$  to reflect the fact that reduced swing is typically supported only for lower loss channels where there is less attenuation at the EIEOS signaling rate.

For full swing signaling,  $V_{TX\text{-EIEOS-FS}}$  is measured with a  $c_{+1}$  coefficient value of  $-0.33$  and a c<sub>-1</sub> coefficient of 0.00, corresponding to preset number P10. This is equivalent to a maximum nominal boost of 9.5 dB and represents the maximum boost attainable in coefficient space. When a boost tolerance of  $\pm 1.5$  dB is factored in, this yields the minimum boost

limit of 8.0 dB appearing in Table 4- 19. For reduced swing signaling,  $V_{TX\text{-}EIEOS-RS}$  is measured with a  $c_{+1}$  coefficient value of -0.167 and a  $c_{-1}$ coefficient of 0.00, corresponding to preset P1.

Both  $V_{TX\text{-}EIEOS\text{-}FS}$  and  $V_{TX\text{-}EIEOS\text{-}RS}$  are referenced to the Tx pin, so any attenuation effects of the breakout channel must be removed from the measurement, typically by de- embedding.

At the far end of a lossy channel, the de- emphasis peak will be attenuated; this is why the measurement interval includes only the middle five UIs. The voltage is averaged over this interval for both the negative and positive halves of the waveform.  $V_{TX\text{-}EIEOS\text{-}FS}$  or  $V_{TX\text{-}EIEOS\text{-}RS}$  is defined as the difference between the negative and positive waveform segment averages. UI boundaries are defined with respect to the edge of the recovered data clock.

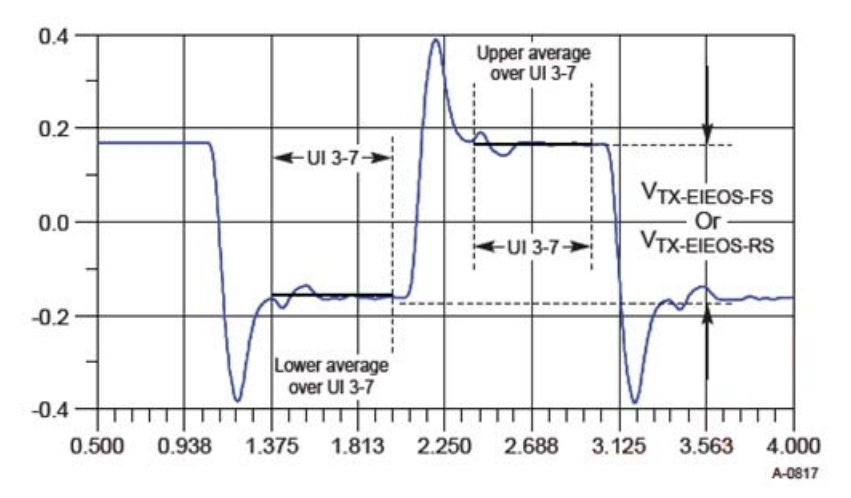

**Figure 117** V<sub>TX-EIEOS-FS</sub> and V<sub>TX-EIEOS-RS</sub> Measurements

- **1** Set the probe point to TX\_3\_0.
- **2** Perform the input signal scaling for display optimization and check the signal characteristics.
	- consist of the probe external scaling to cater for the signal de-embed option.
	- **•** vertical auto- scaling of the input signal.
	- **•** initialize FUNC1 as the differential source.
	- **•** verify if the triggers exist.
	- **•** verify that the signal pattern on each channel meets the Gen 3 compliance pattern.
- **3** Perform the actual compliance testing using the SigTest DLL (CUST\_SigTestDLL\_TxTest\_Gen3).
	- **•** Check if "CUST\_SigTestDLL\_TxTest\_Gen3" has been called in the current trial. This custom test step is designed to execute once per test trial.
	- **•** Check if the required template file exist. The default template file is "TX\_CON.dat", which is modified from the SigTest Add- In Card template file.
	- **•** Get the framework config variables of interest.
	- **•** Get the input test waveform data from the oscilloscope.
	- **•** Initialize the scope settings to acquire the test waveform data (scale, offset, trigger, memory depth, etc.)
	- **•** Acquire the scope sample waveform data (re- iterate to capture at least 1M UIs).
	- **•** Perform the transmitter compliance test function using the SigTest DLL.
	- **•** Get compliance test results from SigTest DLL.
	- **•** Find and update the worst case test result values.
	- **•** Report the average EIEOS high voltage to the ATE framework.
	- **•** Report the average EIEOS low voltage to the ATE framework.
	- **•** Calculate the amplitude of the EIEOS signal by taking the difference between the high and low voltage readings.
	- **•** Report the EIEOS amplitude to the ATE framework.
	- **•** Set flags to indicate that the custom step has been called in the current test trial.
- **4** Report the measurement results.

Table 4- 19, PCI Express Base Specification rev3.0.

# **Tx, Min Swing During EIEOS for Reduced Swing**

#### **Test Definition Notes from the Specification**

**Table 229** Min Swing During EIEOS for Reduced Swing from Table 4-19 of the Base Specification: 8.0 GT/s Specific Tx Voltage and Jitter Parameters

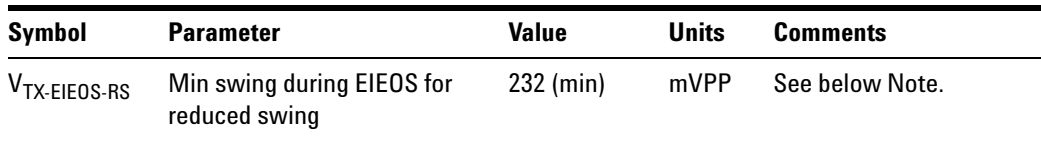

NOTE: Voltage limits comprehend both full swing and reduced swing modes. The Tx must reject any changes that would violate this specification. The maximum level is covered in the  $V_{TX-FS-NO-EO}$ measurement which represents the maximum peak voltage the Tx can drive. The  $V_{TX\text{-}EIEOS\text{-}FS}$  and  $V_{TX\text{-}EIEOS\text{-}RS}$  voltage limits are imposed to guarantee the EIEOS threshold of 175 mVPP at the Rx pin. This parameter is measured using the actual EIEOS pattern that is part of the compliance pattern and then removing the ISI contribution of the breakout channel. The transmitter must advertise a value for LF during TS1 at 8.0 GT/s that ensures these parameters are met.

Min swing during EIEOS for reduced swing is defined in PCI Express Base Specification rev3.0, Section 4.3.5.4.8, and Table 4- 19.

 $V_{TX\text{-EIEOS-FS}}$  is measured using the EIEOS sequence contained within the compliance pattern. This pattern consists of eight consecutive ones followed by the same number of consecutive zeroes, where the pattern is repeated for a total of 128 UIs. The loss effect of the breakout channel may be appreciable at the EIEOS signaling frequency, so its loss effects must be taken into account to yield an equivalent voltage at the Tx pin. Typically, this requires de- embedding. A transmitter sends out a unique EIEOS pattern to inform the receiver that the transmitter is signaling an EI Exit. This pattern guarantees the receiver will properly detect the EI Exit condition, something not guaranteed by scrambled data. The Tx EIEOS launch voltage is defined by  $V_{TX\text{-}EIEOS\text{-}FS}$  for full swing signaling and by  $V_{TX\text{-}EIEOS\text{-}RS}$  for reduced swing signaling.  $V_{TX\text{-}EIEOS\text{-}RS}$  is smaller than  $V_{TX\text{-}EIEOS\text{-}FS}$  to reflect the fact that reduced swing is typically supported only for lower loss channels where there is less attenuation at the EIEOS signaling rate.

For full swing signaling,  $V_{TX\text{-EIEOS-FS}}$  is measured with a  $c_{+1}$  coefficient value of  $-0.33$  and a c<sub>-1</sub> coefficient of 0.00, corresponding to preset number P10. This is equivalent to a maximum nominal boost of 9.5 dB and represents the maximum boost attainable in coefficient space. When a boost tolerance of  $\pm 1.5$  dB is factored in, this yields the minimum boost

limit of 8.0 dB appearing in Table 4- 19. For reduced swing signaling,  $V_{TX\text{-}EIEOS-RS}$  is measured with a  $c_{+1}$  coefficient value of -0.167 and a  $c_{-1}$ coefficient of 0.00, corresponding to preset P1.

Both  $V_{TX\text{-}EIEOS\text{-}FS}$  and  $V_{TX\text{-}EIEOS\text{-}RS}$  are referenced to the Tx pin, so any attenuation effects of the breakout channel must be removed from the measurement, typically by de- embedding.

At the far end of a lossy channel, the de- emphasis peak will be attenuated; this is why the measurement interval includes only the middle five UIs. The voltage is averaged over this interval for both the negative and positive halves of the waveform.  $V_{TX\text{-}EIEOS\text{-}FS}$  or  $V_{TX\text{-}EIEOS\text{-}RS}$  is defined as the difference between the negative and positive waveform segment averages. UI boundaries are defined with respect to the edge of the recovered data clock.

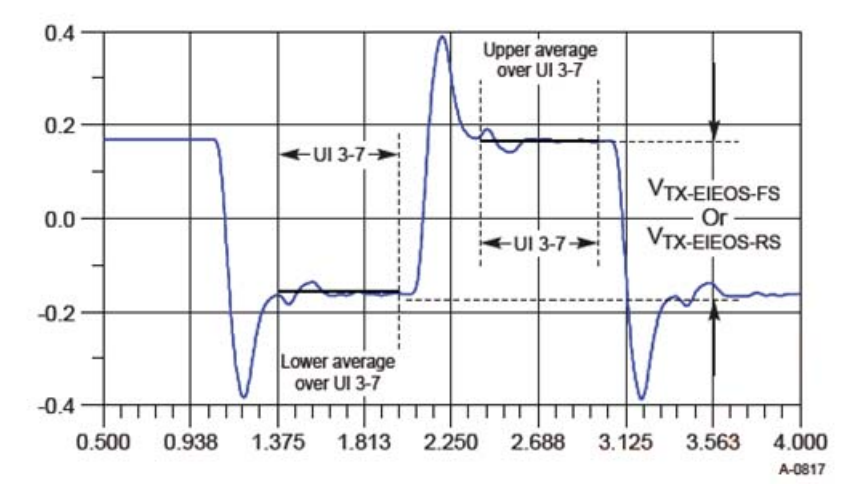

**Figure 118** V<sub>TX-EIEOS-FS</sub> and V<sub>TX-EIEOS-RS</sub> Measurements

- **1** Set the probe point to TX\_3\_0.
- **2** Perform the input signal scaling for display optimization and check the signal characteristics.
	- consist of the probe external scaling to cater for the signal de-embed option.
	- **•** vertical auto- scaling of the input signal.
	- **•** initialize FUNC1 as the differential source.
	- **•** verify if the triggers exist.
	- **•** verify that the signal pattern on each channel meets the Gen 3 compliance pattern.
- **3** Perform the actual compliance testing using the SigTest DLL (CUST\_SigTestDLL\_TxTest\_Gen3).
	- **•** Check if "CUST\_SigTestDLL\_TxTest\_Gen3" has been called in the current trial. This custom test step is designed to execute once per test trial.
	- **•** Check if the required template file exist. The default template file is "TX\_CON.dat", which is modified from the SigTest Add- In Card template file.
	- **•** Get the framework config variables of interest.
	- **•** Get the input test waveform data from the oscilloscope.
	- **•** Initialize the scope settings to acquire the test waveform data (scale, offset, trigger, memory depth, etc.)
	- **•** Acquire the scope sample waveform data (re- iterate to capture at least 1M UIs).
	- **•** Perform the transmitter compliance test function using the SigTest DLL.
	- **•** Get compliance test results from SigTest DLL.
	- **•** Find and update the worst case test result values.
	- **•** Report the average EIEOS high voltage to the ATE framework.
	- **•** Report the average EIEOS low voltage to the ATE framework.
	- **•** Calculate the amplitude of the EIEOS signal by taking the difference between the high and low voltage readings.
	- **•** Report the EIEOS amplitude to the ATE framework.
	- **•** Set flags to indicate that the custom step has been called in the current test trial.
- **4** Report the measurement results.

Table 4- 19, PCI Express Base Specification rev3.0.

# **Tx, Uncorrelated Total Jitter**

#### **Test Definition Notes from the Specification**

**Table 230** Uncorrelated Total Jitter from Table 4-19 of the Base Specification: 8.0 GT/s Specific Tx Voltage and Jitter Parameters

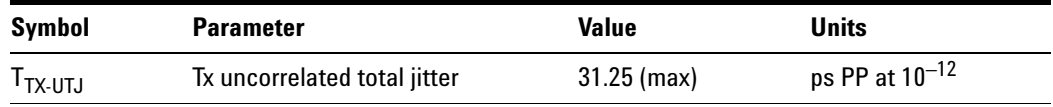

Uncorrelated total jitter is defined in PCI Express Base Specification rev3.0, Section 4.3.5.4.8, and Table 4- 19.

- **1** Set the probe point to TX\_3\_0.
- **2** Perform the input signal scaling for display optimization and check the signal characteristics.
	- consist of the probe external scaling to cater for the signal de-embed option.
	- **•** vertical auto- scaling of the input signal.
	- **•** initialize FUNC1 as the differential source.
	- **•** verify if the triggers exist.
	- **•** verify that the signal pattern on each channel meets the Gen 3 compliance pattern.
- **3** Perform the actual compliance testing using the SigTest DLL (CUST\_SigTestDLL\_TxTest\_Gen3).
	- **•** Check if "CUST\_SigTestDLL\_TxTest\_Gen3" has been called in the current trial. This custom test step is designed to execute once per test trial.
	- **•** Check if the required template file exist. The default template file is "TX\_CON.dat", which is modified from the SigTest Add- In Card template file.
	- **•** Get the framework config variables of interest.
	- **•** Get the input test waveform data from the oscilloscope.
	- Initialize the scope settings to acquire the test waveform data (scale, offset, trigger, memory depth, etc.)
	- **•** Acquire the scope sample waveform data (re- iterate to capture at least 1M UIs).
	- **•** Perform the transmitter compliance test function using the SigTest DLL.
	- **•** Get compliance test results from SigTest DLL.
	- **•** Find and update the worst case test result values.
	- **•** Report the RJ RMS jitter value to the ATE framework.
	- **•** Report the peak total jitter value to the ATE framework.
	- **•** Set flags to indicate that the custom step has been called in the current test trial.
- **4** Report the measurement results.

Table 4- 19, PCI Express Base Specification rev3.0.

# **Tx, Uncorrelated Deterministic Jitter**

### **Test Definition Notes from the Specification**

**Table 231** Uncorrelated Deterministic Jitter from Table 4-19 of the Base Specification: 8.0 GT/s Specific Tx Voltage and Jitter Parameters

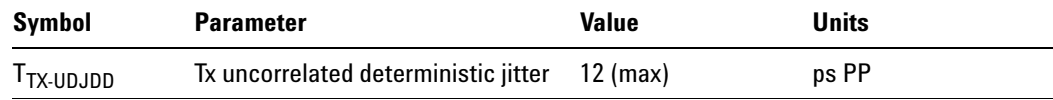

Uncorrelated deterministic jitter is defined in PCI Express Base Specification rev3.0, Section 4.3.5.4.8, and Table 4- 19.

- **1** Set the probe point to TX\_3\_0.
- **2** Perform the input signal scaling for display optimization and check the signal characteristics.
	- **•** consist of the probe external scaling to cater for the signal de- embed option.
	- **•** vertical auto- scaling of the input signal.
	- **•** initialize FUNC1 as the differential source.
	- **•** verify if the triggers exist.
	- **•** verify that the signal pattern on each channel meets the Gen 3 compliance pattern.
- **3** Perform the actual compliance testing using the SigTest DLL (CUST\_SigTestDLL\_TxTest\_Gen3).
	- **•** Check if "CUST\_SigTestDLL\_TxTest\_Gen3" has been called in the current trial. This custom test step is designed to execute once per test trial.
	- **•** Check if the required template file exist. The default template file is "TX\_CON.dat", which is modified from the SigTest Add- In Card template file.
	- **•** Get the framework config variables of interest.
	- **•** Get the input test waveform data from the oscilloscope.
	- Initialize the scope settings to acquire the test waveform data (scale, offset, trigger, memory depth, etc.)
- **•** Acquire the scope sample waveform data (re- iterate to capture at least 1M UIs).
- **•** Perform the transmitter compliance test function using the SigTest DLL.
- **•** Get compliance test results from SigTest DLL.
- **•** Find and update the worst case test result values.
- **•** Report the peak uncorrelated deterministic jitter value to the ATE framework.
- **•** Set flags to indicate that the custom step has been called in the current test trial.
- **4** Report the measurement results.

Table 4- 19, PCI Express Base Specification rev3.0.

# **Tx, Total Uncorrelated PWJ (Pulse Width Jitter)**

### **Test Definition Notes from the Specification**

**Table 232** Total uncorrelated PWJ from Table 4-19 of the Base Specification: 8.0 GT/s Specific Tx Voltage and Jitter Parameters

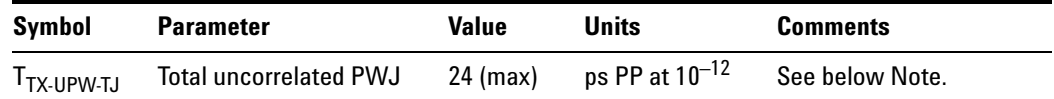

NOTE: PWJ parameters are measured after DDJ separation. The parameters are measured with an optimized preset value after de- embedding to the Tx pin.

Total uncorrelated PWJ is defined in PCI Express Base Specification rev3.0, Section 4.3.5.4.8, and Table 4- 19.

- **1** Set the probe point to TX\_3\_0.
- **2** Perform the input signal scaling for display optimization and check the signal characteristics.
	- **•** consist of the probe external scaling to cater for the signal de- embed option.
	- **•** vertical auto- scaling of the input signal.
	- **•** initialize FUNC1 as the differential source.
	- **•** verify if the triggers exist.
- **•** verify that the signal pattern on each channel meets the Gen 3 compliance pattern.
- **3** Perform the actual compliance testing using the SigTest DLL (CUST\_SigTestDLL\_TxTest\_Gen3).
	- **•** Check if "CUST\_SigTestDLL\_TxTest\_Gen3" has been called in the current trial. This custom test step is designed to execute once per test trial.
	- **•** Check if the required template file exist. The default template file is "TX\_CON.dat", which is modified from the SigTest Add- In Card template file.
	- **•** Get the framework config variables of interest.
	- **•** Get the input test waveform data from the oscilloscope.
	- **•** Initialize the scope settings to acquire the test waveform data (scale, offset, trigger, memory depth, etc.)
	- **•** Acquire the scope sample waveform data (re- iterate to capture at least 1M UIs).
	- Perform the transmitter compliance test function using the SigTest DLL.
	- **•** Get compliance test results from SigTest DLL.
	- **•** Find and update the worst case test result values.
	- **•** Report the random jitter value to the ATE framework.
	- **•** Report the uncorrelated total pulse width jitter value to the ATE framework.
	- **•** Set flags to indicate that the custom step has been called in the current test trial.
- **4** Report the measurement results.

Table 4- 19, PCI Express Base Specification rev3.0.

# **Tx, Deterministic DjDD Uncorrelated PWJ (Pulse Width Jitter)**

### **Test Definition Notes from the Specification**

**Table 233** Deterministic DjDD Uncorrelated PWJ from Table 4-19 of the Base Specification: 8.0 GT/s Specific Tx Voltage and Jitter Parameters

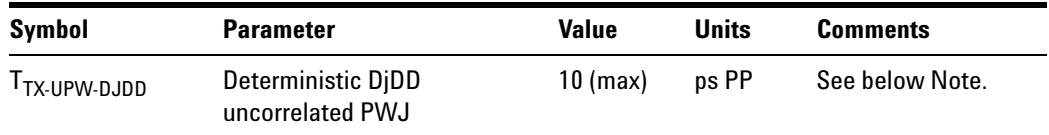

NOTE: PWJ parameters are measured after DDJ separation. The parameters are measured with an optimized preset value after de- embedding to the Tx pin.

Deterministic DjDD uncorrelated PWJ is defined in PCI Express Base Specification rev3.0, Section 4.3.5.4.8, and Table 4- 19.

- **1** Set the probe point to TX\_3\_0.
- **2** Perform the input signal scaling for display optimization and check the signal characteristics.
	- **•** consist of the probe external scaling to cater for the signal de- embed option.
	- **•** vertical auto- scaling of the input signal.
	- **•** initialize FUNC1 as the differential source.
	- **•** verify if the triggers exist.
	- **•** verify that the signal pattern on each channel meets the Gen 3 compliance pattern.
- **3** Perform the actual compliance testing using the SigTest DLL (CUST\_SigTestDLL\_TxTest\_Gen3).
	- **•** Check if "CUST\_SigTestDLL\_TxTest\_Gen3" has been called in the current trial. This custom test step is designed to execute once per test trial.
	- **•** Check if the required template file exist. The default template file is "TX\_CON.dat", which is modified from the SigTest Add- In Card template file.
	- **•** Get the framework config variables of interest.
	- **•** Get the input test waveform data from the oscilloscope.
	- Initialize the scope settings to acquire the test waveform data (scale, offset, trigger, memory depth, etc.)
- **•** Acquire the scope sample waveform data (re- iterate to capture at least 1M UIs).
- **•** Perform the transmitter compliance test function using the SigTest DLL.
- **•** Get compliance test results from SigTest DLL.
- **•** Find and update the worst case test result values.
- **•** Report the peak deterministic DjDD uncorrelated PWJ value to the ATE framework.
- **•** Set flags to indicate that the custom step has been called in the current test trial.
- **4** Report the measurement results.

Table 4- 19, PCI Express Base Specification rev3.0.

# **Tx, Data Dependent Jitter**

### **Test Definition Notes from the Specification**

**Table 234** Data Dependent Jitter from Table 4-19 of the Base Specification: 8.0 GT/s Specific Tx Voltage and Jitter Parameters

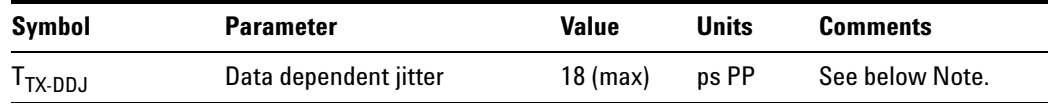

NOTE: The jitter parameters are measured with an optimized preset value after de- embedding to the Tx pin. The 18 ps number takes into account the measurement error.

Data dependent jitter is defined in PCI Express Base Specification rev3.0, Section 4.3.5.4.8, and Table 4- 19.

- **1** Set the probe point to TX\_3\_0.
- **2** Perform the input signal scaling for display optimization and check the signal characteristics.
	- **•** consist of the probe external scaling to cater for the signal de- embed option.
	- **•** vertical auto- scaling of the input signal.
	- **•** initialize FUNC1 as the differential source.
	- **•** verify if the triggers exist.
- **•** verify that the signal pattern on each channel meets the Gen 3 compliance pattern.
- **3** Perform the actual compliance testing using the SigTest DLL (CUST\_SigTestDLL\_TxTest\_Gen3).
	- **•** Check if "CUST\_SigTestDLL\_TxTest\_Gen3" has been called in the current trial. This custom test step is designed to execute once per test trial.
	- **•** Check if the required template file exist. The default template file is "TX\_CON.dat", which is modified from the SigTest Add- In Card template file.
	- **•** Get the framework config variables of interest.
	- **•** Get the input test waveform data from the oscilloscope.
	- **•** Initialize the scope settings to acquire the test waveform data (scale, offset, trigger, memory depth, etc.)
	- **•** Acquire the scope sample waveform data (re- iterate to capture at least 1M UIs).
	- Perform the transmitter compliance test function using the SigTest DLL.
	- **•** Get compliance test results from SigTest DLL.
	- **•** Find and update the worst case test result values.
	- **•** Report the data dependent jitter value to the ATE framework.
	- **•** Set flags to indicate that the custom step has been called in the current test trial.
- **4** Report the measurement results.

Table 4- 19, PCI Express Base Specification rev3.0.

## **Tx, Pseudo Package Loss**

#### **Test Definition Notes from the Specification**

**Table 235** Pseudo Package Loss from Table 4-19 of the Base Specification: 8.0 GT/s Specific Tx Voltage and Jitter Parameters

| Symbol             | <b>Parameter</b>    | <b>Value</b> | Units | <b>Comments</b>                                                                                      |
|--------------------|---------------------|--------------|-------|----------------------------------------------------------------------------------------------------|
| $ps21_{\text{TY}}$ | Pseudo package loss | $-3.0$ (min) | dB    | PP ratio of 64-ones/64-zeroes<br>pattern versus 0101 pattern. No Tx<br>equalization. See below Note. |

NOTE: The –3.0 dB number takes into account the measurement error. For some Tx package/driver combinations,  $ps21_{TX}$  may be greater than 0 dB.

Pseudo package loss is defined in PCI Express Base Specification rev3.0, Section 4.3.5.4.8, and Table 4- 19.

Package loss is measured by comparing the 64- zeroes/64- ones PP voltage (V111) against a 1010 pattern (V101). Tx package loss measurement is made with  $c_{-1}$  and  $c_{+1}$  both set to zero. A total of 106 measurements are made and averaged to obtain values for V101 and V111. Due to the HF content of V101,  $ps21_{TX}$  measurement requires that the breakout channel be de- embedded back to the Tx pin.

Measurement of V101 and V111 is made towards the end of each interval to minimize ISI and low frequency effects. V101 is defined as the peak- to- peak voltage between minima and maxima of the clock pattern. V111 is defined as the peak- to- peak voltage difference between the positive and negative levels of the two half cycles. The measurement should be averaged over multiple compliance patterns until the standard deviation is less than 2% of the mean.

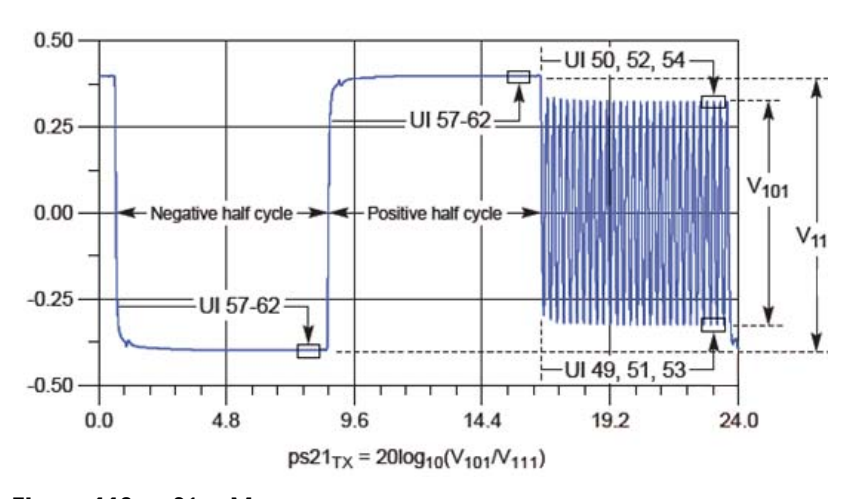

**Figure 119** ps21 $_{TX}$  Measurement

### **Test Procedure**

- **1** Set the probe point to TX\_3\_0.
- **2** Perform the input signal scaling for display optimization and check the signal characteristics.
	- **•** consist of the probe external scaling to cater for the signal de- embed option.
	- **•** vertical auto- scaling of the input signal.
	- **•** initialize FUNC1 as the differential source.
	- **•** verify if the triggers exist.
	- **•** verify that the signal pattern on each channel meets the Gen 3 compliance pattern.
- **3** Perform the actual compliance testing using the SigTest DLL (CUST\_SigTestDLL\_TxTest\_Gen3).
	- **•** Check if "CUST\_SigTestDLL\_TxTest\_Gen3" has been called in the current trial. This custom test step is designed to execute once per test trial.
	- **•** Check if the required template file exist. The default template file is "TX\_CON.dat", which is modified from the SigTest Add- In Card template file.
	- **•** Get the framework config variables of interest.
	- **•** Get the input test waveform data from the oscilloscope.
	- Initialize the scope settings to acquire the test waveform data (scale, offset, trigger, memory depth, etc.)
	- **•** Acquire the scope sample waveform data (re- iterate to capture at least 1M UIs).
	- Perform the transmitter compliance test function using the SigTest DLL.
	- **•** Get compliance test results from SigTest DLL.
	- **•** Find and update the worst case test result values.
	- **•** Report the number of package loss measurements taken.
	- **•** Report the package loss ratio value to the ATE framework.
	- **•** Set flags to indicate that the custom step has been called in the current test trial.
- **4** Report the measurement results.

#### **Test References**

Table 4- 19, PCI Express Base Specification rev3.0.

# **Tx, DC Common-Mode Voltage**

## **Test Definition Notes from the Specification**

**Table 236** DC Common-Mode Voltage from Table 4-18 of the Base Specification: Transmitter Specifications

| Symbol      | <b>Parameter</b>             | $2.5$ GT/s                          | $5.0$ GT/s                               | $8.0$ GT/s                          | Units | <b>Comments</b>                                                                                     |
|-------------|------------------------------|-------------------------------------|------------------------------------------|-------------------------------------|-------|----------------------------------------------------------------------------------------------------|
| $VTX-DC-CM$ | Tx DC common-mode<br>voltage | $0 \pmod{2}$<br>$3.6 \text{ (max)}$ | $0 \text{ (min)}$<br>$3.6 \text{ (max)}$ | $0 \pmod{2}$<br>$3.6 \text{ (max)}$ | V     | The allowed DC common-mode<br>voltage at a transmitter pin under<br>any conditions. See below Note. |

NOTE:  $I_{TX\text{-}SHORT}$  and  $V_{TX\text{-}DC\text{-}CM}$  stipulate the maximum current/voltage levels that a transmitter can generate and therefore define the worst case transients and a receiver must tolerate.

DC common- mode voltage is defined in PCI Express Base Specification rev3.0, Section 4.3.5.6, and Table 4- 18.

The average DC common- mode voltage measurement computes the DC average of the common- mode signal.

$$
V_{\text{TX-CM-DC}} = D C_{\text{(avg)}} \text{ of } \frac{|V_{\text{TX-D+}} + V_{\text{TX-DC-}}|}{2}
$$

The PCI Express Base Specification states that the transmitter DC common- mode voltage must be held at the same value during all states.

This test is only available when the single- ended or SMA probing method has been used (as it requires two channels input). When the input data is a differential signal (single channel input used), this test will be disabled.

- **1** Set the probe point to TX\_3\_0.
- **2** Perform the input signal scaling for display optimization and check the signal characteristics.
	- consist of the probe external scaling to cater for the signal de-embed option.
	- **•** vertical auto- scaling of the input signal.
	- **•** initialize FUNC2 as the common mode of the two input signals.
	- **•** verify if the triggers exist.
	- **•** verify that the signal pattern on each channel meets the Gen 3 compliance pattern.
- **3** Set the scale and offset of the input channels to their optimum values.
- **4** CUST\_DCCommonModeVoltageSetup:
- **•** Enable and display common- mode measurements for FUNC2.
- **•** Enable the average common- mode measurement.
- **•** Use markers to indicate compliance test limit boundaries (0 V to 3.6 V).
- **•** Set up labels and grid display settings on the oscilloscope
- **5** Measure the average common- mode result value.
- **6** Compute the DC common- mode line delta by taking the absolute difference between the average voltage value of the D+ and D- input waveform. This value will be used as the test result for the DC common- mode line delta test.
- **7** Compare the measured average DC common- mode value to the compliance test limits.

Table 4- 18, PCI Express Base Specification rev3.0.

## **Tx, AC Common-Mode Voltage (4 GHz LPF)**

#### **Test Definition Notes from the Specification**

**Table 237** AC Common-Mode Voltage (4 GHz LPF) from Table 4-18 of the Base Specification: Transmitter Specifications

| Symbol         | <b>Parameter</b>                                                  | $2.5$ GT/s | $5.0$ GT/s  | $8.0$ GT/s    | <b>Units</b> | <b>Comments</b>                                                                                                    |
|----------------|-------------------------------------------------------------------|------------|-------------|---------------|--------------|----------------------------------------------------------------------------------------------------|
| $VTX-AC-CM-PP$ | Tx AC peak-to-peak<br>common-mode<br>voltage $(5.0 \text{ GT/s})$ | N/A        | $150$ (max) | $150 \ (max)$ | mVPP         | At 8.0 GT/s, no more than<br>50 mVPP within 0.03 to<br>500 MHz range. At 5.0 GT/s,<br>no more than 100 mVPP<br>within 0.03 to 500 MHz range.<br>See below Note. |

NOTE:  $V_{TX-AC-CM-PP}$  and  $V_{TX-AC-CM-P}$  are defined in Section 4.3.3.2. Measurement is made over at least  $10^6$  UIs.

Tx common- mode noise for 8.0 GT/s is measured at TP1 without de- embedding the breakout channel. The parameter captures device common- mode noise only and is not intended to capture system common- mode noise. For 5.0 GT/s, an LPF with a –3 dB corner at 2.5 GHz is applied to the raw data. For 8.0 GT/s, the filter's –3 dB corner is at 4.0 GHz.

AC common- mode voltage (4 GHz LPF) is defined in PCI Express Base Specification rev3.0, Section 4.3.5.6, and Table 4- 18.

The AC common- mode voltage measurement computes the AC peak- to- peak of the common- mode signal. The measurement of  $V_{TX-AC-CM-PP}$  is the value of difference between the maximum and minimum of the common- mode signal.

$$
V_{\text{CM}} = [V_{\text{D}+} + V_{\text{D-}}]/2
$$
  

$$
V_{\text{TX-AC-CM-PP}} = \max(V_{\text{D}+} + V_{\text{D-}})/2 - \min(V_{\text{D}+} + V_{\text{D-}})/2
$$

This test is only available when the single- ended or SMA probing method has been used (as it requires two channels input). When the input data is a differential signal (single channel input used), this test will be disabled.

#### **Test Procedure**

- **1** Set the probe point to TX 3 0 woInfiniiSim.
- **2** Perform the input signal scaling for display optimization and check the signal characteristics.
	- **•** remove the de- embed feature.
	- **•** vertical auto- scaling of the input signal.
	- **•** initialize FUNC2 as the common mode of the two input signals.
	- **•** verify if the triggers exist.
	- **•** verify that the signal pattern on each channel meets the Gen 3 compliance pattern.
- **3** Set up labels and grid display settings on the oscilloscope.
- **4** Set the scale and offset of the input channels to their optimum values.
- **5** Use UDF LPF (Low Pass Filter) with cut- off frequency of 4 GHz to the common- mode signal.
- **6** Measure the VPP of the filtered signal.
- **7** Report the measurement results.

## **Test References**

Table 4- 18, PCI Express Base Specification rev3.0.

# **Tx, AC Common-Mode Voltage (30 kHz to 500 MHz)**

#### **Test Definition Notes from the Specification**

**Table 238** AC Common-Mode Voltage (30 kHz to 500 MHz) from Table 4-18 of the Base Specification: Transmitter Specifications

| mVPP<br>Tx AC peak-to-peak<br>N/A<br>150 (max)<br>At 8.0 GT/s, no more than<br>$150$ (max)<br>50 mVPP within 0.03 to<br>common-mode<br>voltage $(5.0$ GT/s)<br>500 MHz range. At 5.0 GT/s,<br>no more than 100 mVPP<br>within 0.03 to 500 MHz range.<br>See below Note. | <b>Symbol</b>            | <b>Parameter</b> | $2.5$ GT/s | $5.0$ GT/s | $8.0$ GT/s | <b>Units</b> | <b>Comments</b> |
|----------------------------------------------------------------------------------------------------|--------------------------|------------------|------------|------------|------------|--------------|-----------------|
|                                                                                                    | V <sub>TX-AC-CM-PP</sub> |                  |            |            |            |              |                 |

NOTE:  $V_{TX-AC-CM-PP}$  and  $V_{TX-AC-CM-P}$  are defined in Section 4.3.3.2. Measurement is made over at least  $10^6$  UIs.

Tx common- mode noise for 8.0 GT/s is measured at TP1 without de- embedding the breakout channel. The parameter captures device common- mode noise only and is not intended to capture system common- mode noise. For 5.0 GT/s, an LPF with a –3 dB corner at 2.5 GHz is applied to the raw data. For 8.0 GT/s, the filter's –3 dB corner is at 4.0 GHz.

AC common- mode voltage (30 kHz to 500 MHz) is defined in PCI Express Base Specification rev3.0, Section 4.3.5.6, and Table 4- 18.

The AC common- mode voltage measurement computes the AC peak- to- peak of the common- mode signal. The measurement of  $V_{TX-AC-CM-PP}$  is the value of difference between the maximum and minimum of the common- mode signal.

$$
V_{\rm CM} = [V_{\rm D+} + V_{\rm D-}]/2
$$
  

$$
V_{\rm TX-AC-CM-PP} = \max(V_{\rm D+} + V_{\rm D-})/2 - \min(V_{\rm D+} + V_{\rm D-})/2
$$

This test is only available when the single- ended or SMA probing method has been used (as it requires two channels input). When the input data is a differential signal (single channel input used), this test will be disabled.

- **1** This test requires the following pre- requisite test(s):
	- **•** AC common- mode voltage (4 GHz LPF)
- **2** Set the probe point to TX\_3\_0.
- **3** Use the MATLAB function (BandPassFilter) to filter the signal with cut- off frequencies of 30 kHz and 500 MHz.
- **4** Set the scale and offset of the filtered signal to optimum values.
- **5** Measure the VPP of the filtered signal.
- **6** Report the measurement results.

Table 4- 18, PCI Express Base Specification rev3.0.

# **Tx, Absolute Delta of DC Common-Mode Voltage Between D+ and D-**

#### **Test Definition Notes from the Specification**

**Table 239** Absolute Delta of DC Common-Mode Voltage Between D+ and D- from Table 4-18 of the Base Specification: Transmitter Specifications

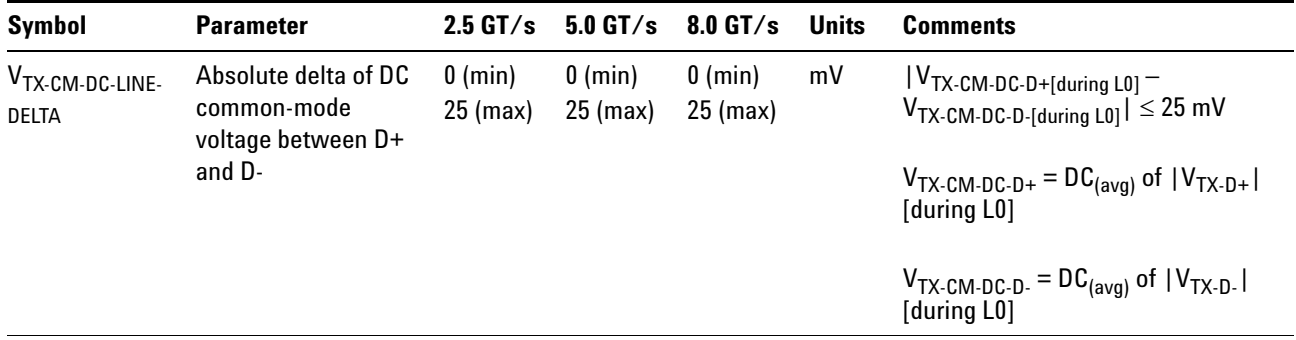

Absolute delta of DC common- mode voltage between D+ and D- is defined in PCI Express Base Specification rev3.0, Section 4.3.5.6, and Table 4- 18.

The DC common- mode line delta measurement computes the absolute difference between the average DC value of the D+ and the average DC value of the D- waveform signals.

 $|V_{TX-CM-DC-D+[during L0]} - V_{TX-CM-DC-D-[during L0]}| \le 25$  mV  $V_{TX-CM-DC-D+} = DC_{(avg)}$  of  $|V_{TX-D+}|$  [during L0]  $V_{TX-CM-DC-D} = DC_{(avg)}$  of  $|V_{TX-D}$  [during L0]

This test is only available when the single- ended or SMA probing method has been used (as it requires two channels input). When the input data is a differential signal (single channel input used), this test will be disabled.

### **Test Procedure**

**1** This test requires the following pre- requisite test(s):

**•** Average DC common- mode output voltage test

- **2** Set the probe point to TX\_3\_0.
- **3** Report the measurement results obtained from running the pre- requisite test, average DC common- mode output voltage test.
	- **•** DC common- mode line delta
	- **•** Average DC value of D+
	- **•** Average DC value of D-
- **4** Compare the measured DC common- mode line delta value to the compliance test limits.

Table 4- 18, PCI Express Base Specification rev3.0.

# **Tx, Absolute Delta of DC Common-Mode Voltage During L0 and Idle**

## **Test Definition Notes from the Specification**

**Table 240** Absolute Delta of DC Common-Mode Voltage During L0 and Idle from Table 4-18 of the Base Specification: Transmitter Specifications

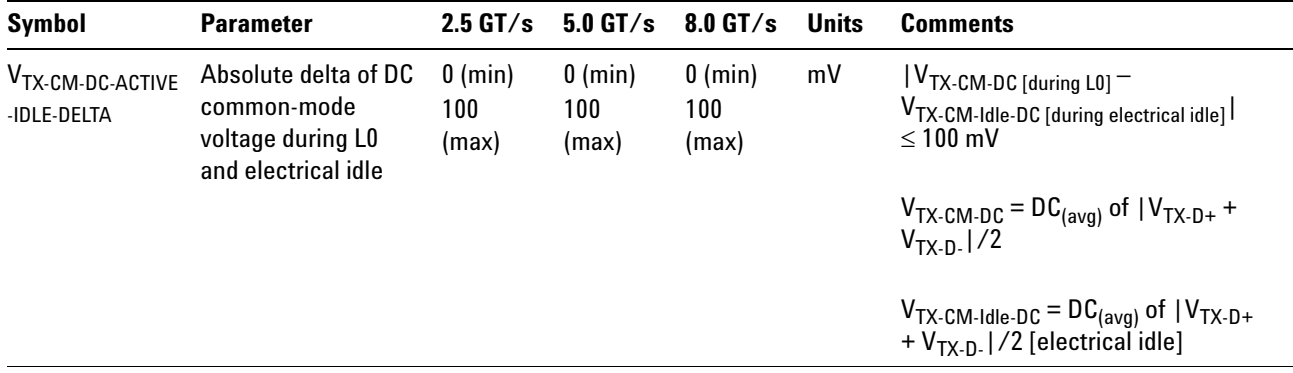

Absolute delta of DC common- mode voltage during L0 and electrical idle is defined in PCI Express Base Specification rev3.0, Section 4.3.5.6, and Table 4- 18.

This test measures  $V_{TX-CM-DC-ACTIVE-IDLE-DELTA}$ , which is the absolute delta of the DC common- mode voltage during L0 and electrical idle.

 $|V_{TX-CM-DC}$  [during L0]  $- V_{TX-CM-1}$ dle-DC [during electrical idle]  $| \leq 100$  mV

 $V_{TX-CM-DC} = DC_{(avg)}$  of  $|V_{TX-D+} + V_{TX-D-}|/2$ 

 $V_{TX-CM-1$ dle-DC =  $DC_{(avg)}$  of  $|V_{TX-D+} + V_{TX-D-}|/2$  [electrical idle]

This test is only available when the single- ended or SMA probing method has been used (as it requires two channels input). When the input data is a differential signal (single channel input used), this test will be disabled.

### **Test Procedure**

- **1** This test requires the following pre- requisite test(s):
	- **•** Average DC common- mode output voltage test
- **2** Set the probe point to TX\_3\_0.
- **3** Configure the DUT to operate in the idle stage.
- **4** Perform input signal scaling for display optimization and check the signal characteristics.
	- **•** remove the de- embed feature.
	- **•** vertical auto- scaling of the input signal.
	- **•** initialize FUNC2 as the common mode of the two input signals.
	- **•** verify no triggers exist in the idle stage.
- **5** CUST\_DCCommonModeVoltageSetup:
	- **•** Enable and display common- mode measurements for FUNC2.
	- **•** Enable the average common- mode measurement.
	- **•** Set up labels and grid display settings on the oscilloscope.
- **6** Report the measurement results obtained from running the pre- requisite test, average DC common- mode output voltage test.
	- **•** Average DC value of the common- mode signal
- **7** Compute the differential between the DC of the active stage and the idle stage.
- **8** Report the measurement results.

#### **Test References**

Table 4- 18, PCI Express Base Specification rev3.0.

## **Tx, Preset #1 Measurement (P1), De-emphasis**

### **Test Definition Notes from the Specification**

**Table 241** Preset #1 Measurement (P1), De-emphasis from Table 4-16 of the Base Specification: Tx Preset Ratios and Corresponding Coefficient Values

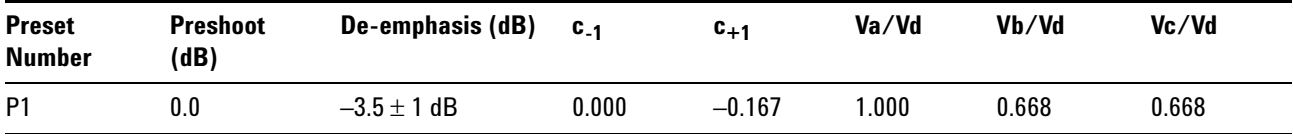

The de- emphasis of the preset number P1 is defined in PCI Express Base Specification rev3.0, Section 4.3.5.2.2, and Table 4- 16.

An 8.0 GT/s transmitter must support a limited number of presets. Presets are defined in terms of two ratios, relating the precursor and postcursor equalization voltages. The precursor (Vc) is referred to as preshoot, while the postcursor (Va) is referred to as de- emphasis. This convention permits the specification to retain the existing 2.5  $GT/s/5.0$   $GT/s$  definitions for Tx equalization, where only de- emphasis is defined, and it allows preshoot and de- emphasis to be defined such that each is independent of the other. The maximum swing, Vd, is also shown to illustrate that, when both  $c_{+1}$ and  $c_{-1}$  are nonzero, the swings of Va and Vb do not reach the maximum as defined by Vd. The high frequency nature of 8.0  $GT/s$  signaling makes the measurement of single UI pulse heights impractical.

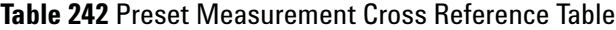

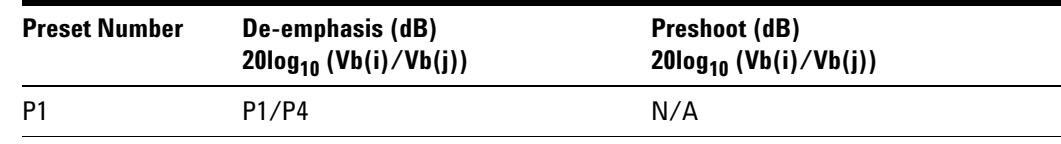

With the exception of P4 (for which both preshoot and de- emphasis are 0.0 dB), it is not possible to obtain a direct measurement of Va and Vc, because these portions of the waveform are one UI wide and therefore subject to attenuation by the package and the breakout channel. Instead, the Va and Vc values are obtained by setting the DUT to a different preset value where the desired Va or Vc voltage occurs during the Vb interval.

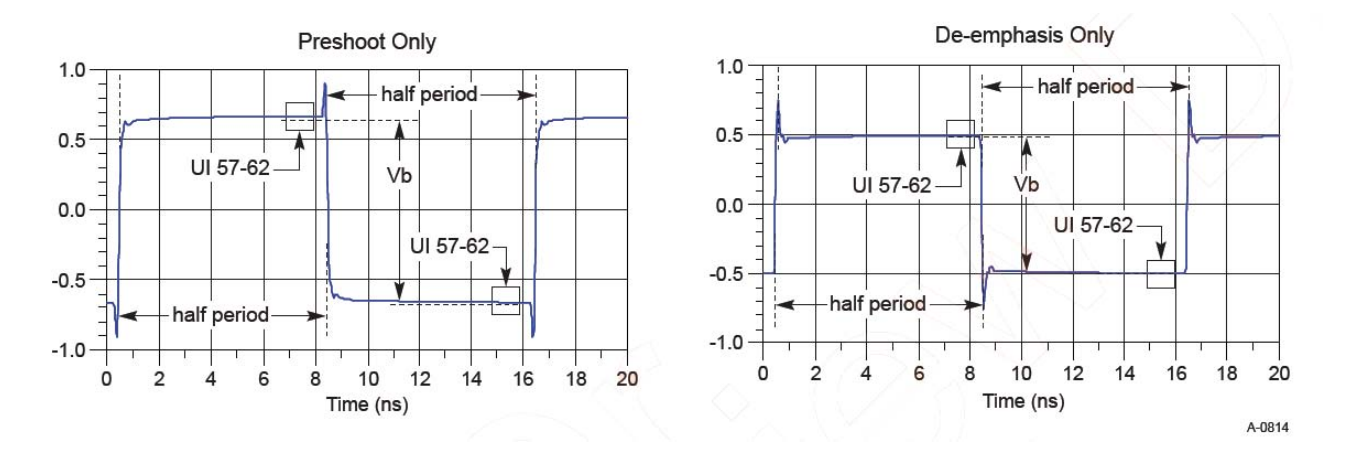

Hence, the Vb interval for each preset value is obtained by measuring the PP voltage on the 64- ones/64- zeroes segment of the compliance pattern for the corresponding preset value. ISI and switching effects are minimized by restricting the portion of the curve over which voltage is measured to the last few UIs of each half cycle (UI 57- 62 of 64- ones/64- zeroes). High frequency noise is mitigated by averaging over multiple readings until the PP noise over the area of interest is less than 2% of the magnitude of Vb.

### **Test Procedure**

- **1** This test requires the following pre- requisite test(s):
	- **•** Full swing Tx voltage with no TxEQ
	- Obtain the measurement of Vb at preset number P4 (V<sub>TH-FS-NO-EQ</sub>)
- **2** Set the probe point to TX\_3\_0\_P1.
- **3** Perform input signal scaling for display optimization and check the signal characteristics.
	- **•** consist of the probe external scaling to cater for the signal de- embed option.
	- **•** vertical auto- scaling of the input signal.
	- **•** initialize FUNC1 as the differential source.
	- **•** verify if the triggers exist.
	- **•** verify that the signal pattern on each channel meets the Gen 3 compliance pattern.
- **4** Set up grid display settings on the oscilloscope and zoom to the 64- ones/64- zeroes segment of the compliance pattern.
- **5** Use the MATLAB function (DPSerialEye) to generate the clock recovery for the 64- ones/64- zeroes segment of the compliance pattern.
- **6** The MATLAB function does the following:
	- **•** Search the pattern for the 64- ones/64- zeroes segment of the compliance pattern.
	- **•** Generate an impulse signal for each segment of the signal that meets the pattern.
- **7** Set up the real time eye and fold the signal using the MATLAB generated signal as the clock recovery.
- **8** Measure the voltage level at UI 57- 62 for each 64- ones/64- zeroes segment of the compliance pattern using the histogram.
- **9** Obtain the measurement of Vb at preset number P1.
- **10** Compute the de- emphasis at preset value P1.
- **11** Report the measurement of Vb during preset values P1 and P4.
- **12** Compare the de- emphasis value to the compliance test limits.

#### **Test References**

Table 4- 16, PCI Express Base Specification rev3.0.

# **Tx, Preset #0 Measurement (P0), De-emphasis**

#### **Test Definition Notes from the Specification**

**Table 243** Preset #0 Measurement (P0), De-emphasis from Table 4-16 of the Base Specification: Tx Preset Ratios and Corresponding Coefficient Values

| <b>Preset</b><br><b>Number</b> | <b>Preshoot</b><br>(dB) | De-emphasis (dB)  | $C_{-1}$  | $c_{+1}$ | Va/Vd | Vb/Vd     | Vc/Vd |
|--------------------------------|-------------------------|-------------------|-----------|----------|-------|-----------|-------|
| P <sub>0</sub>                 | 0.0                     | $-6.0 \pm 1.5$ dB | $0.000\,$ | $-0.250$ | .000  | $0.500\,$ | 0.500 |

The de- emphasis of the preset number P0 is defined in PCI Express Base Specification rev3.0, Section 4.3.5.2.2, and Table 4- 16.

An 8.0 GT/s transmitter must support a limited number of presets. Presets are defined in terms of two ratios, relating the precursor and postcursor equalization voltages. The precursor (Vc) is referred to as preshoot, while the postcursor (Va) is referred to as de- emphasis. This convention permits the specification to retain the existing 2.5 GT/s/5.0 GT/s definitions for Tx equalization, where only de- emphasis is defined, and it allows preshoot and de- emphasis to be defined such that each is independent of the other. The maximum swing, Vd, is also shown to illustrate that, when both  $c_{+1}$ and  $c_{-1}$  are nonzero, the swings of Va and Vb do not reach the maximum as defined by Vd. The high frequency nature of 8.0 GT/s signaling makes the measurement of single UI pulse heights impractical.

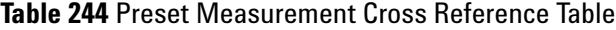

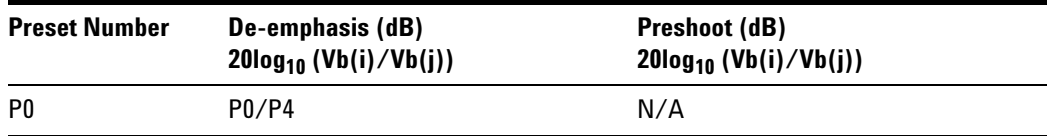

With the exception of P4 (for which both preshoot and de- emphasis are 0.0 dB), it is not possible to obtain a direct measurement of Va and Vc, because these portions of the waveform are one UI wide and therefore subject to attenuation by the package and the breakout channel. Instead, the Va and Vc values are obtained by setting the DUT to a different preset value where the desired Va or Vc voltage occurs during the Vb interval.

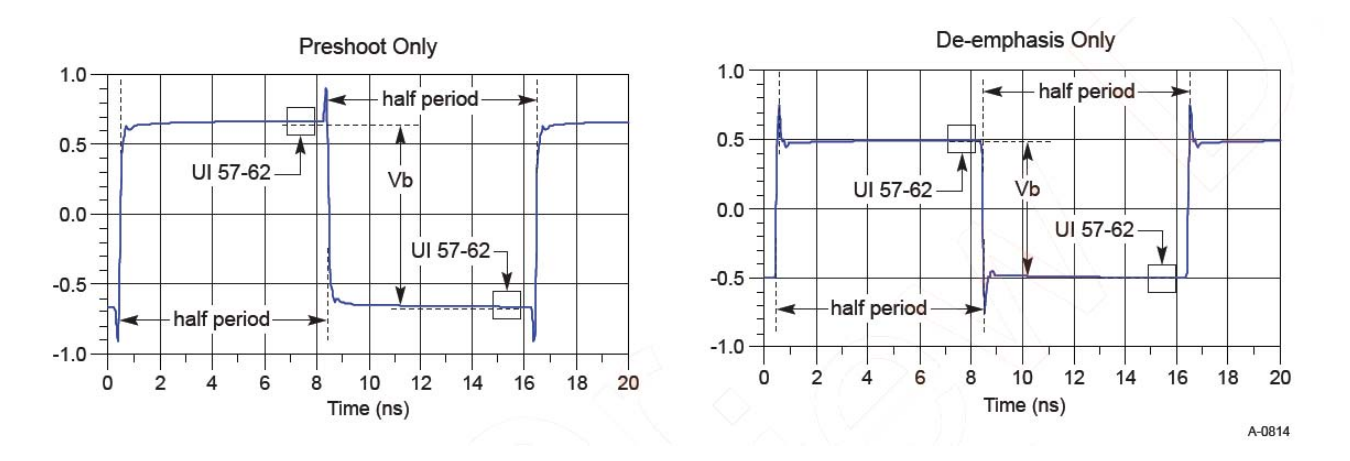

Hence, the Vb interval for each preset value is obtained by measuring the PP voltage on the 64- ones/64- zeroes segment of the compliance pattern for the corresponding preset value. ISI and switching effects are minimized by restricting the portion of the curve over which voltage is measured to the last few UIs of each half cycle (UI 57- 62 of 64- ones/64- zeroes). High frequency noise is mitigated by averaging over multiple readings until the PP noise over the area of interest is less than 2% of the magnitude of Vb.

- **1** This test requires the following pre- requisite test(s):
	- **•** Full swing Tx voltage with no TxEQ
	- Obtain the measurement of Vb at preset number P4 ( $V_{TH-FS-NO-FQ}$ )
- **2** Set the probe point to TX 3 0 P0.
- **3** Perform input signal scaling for display optimization and check the signal characteristics.
	- **•** consist of the probe external scaling to cater for the signal de- embed option.
	- **•** vertical auto- scaling of the input signal.
	- **•** initialize FUNC1 as the differential source.
	- **•** verify if the triggers exist.
	- **•** verify that the signal pattern on each channel meets the Gen 3 compliance pattern.
- **4** Set up grid display settings on the oscilloscope and zoom to the 64- ones/64- zeroes segment of the compliance pattern.
- **5** Use the MATLAB function (DPSerialEye) to generate the clock recovery for the 64- ones/64- zeroes segment of the compliance pattern.
- **6** The MATLAB function does the following:
- **•** Search the pattern for the 64- ones/64- zeroes segment of the compliance pattern.
- **•** Generate an impulse signal for each segment of the signal that meets the pattern.
- **7** Set up the real time eye and fold the signal using the MATLAB generated signal as the clock recovery.
- **8** Measure the voltage level at UI 57- 62 for each 64- ones/64- zeroes segment of the compliance pattern using the histogram.
- **9** Obtain the measurement of Vb at preset number P0.
- **10** Compute the de- emphasis at preset value P0.
- **11** Report the measurement of Vb during preset values P0 and P4.
- **12** Compare the de- emphasis value to the compliance test limits.

Table 4- 16, PCI Express Base Specification rev3.0.

## **Tx, Preset #9 Measurement (P9), Preshoot**

## **Test Definition Notes from the Specification**

**Table 245** Preset #9 Measurement (P9), Preshoot from Table 4-16 of the Base Specification: Tx Preset Ratios and Corresponding Coefficient Values

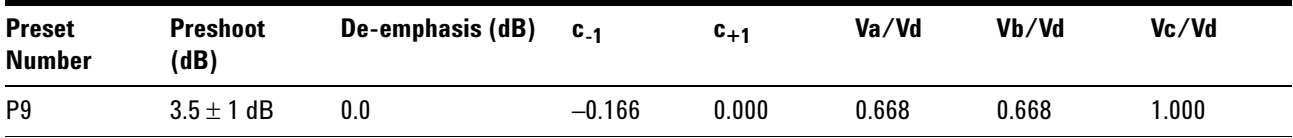

The preshoot of the preset number P9 is defined in PCI Express Base Specification rev3.0, Section 4.3.5.2.2, and Table 4- 16.

An 8.0 GT/s transmitter must support a limited number of presets. Presets are defined in terms of two ratios, relating the precursor and postcursor equalization voltages. The precursor (Vc) is referred to as preshoot, while the postcursor (Va) is referred to as de- emphasis. This convention permits the specification to retain the existing 2.5  $GT/s/5.0$   $GT/s$  definitions for Tx equalization, where only de- emphasis is defined, and it allows preshoot and de- emphasis to be defined such that each is independent of the other. The maximum swing, Vd, is also shown to illustrate that, when both  $c_{+1}$ and  $c_{-1}$  are nonzero, the swings of Va and Vb do not reach the maximum as defined by Vd. The high frequency nature of 8.0 GT/s signaling makes the measurement of single UI pulse heights impractical.

| <b>Preset Number</b> | De-emphasis (dB)<br>$20\log_{10} (Vb(i)/Vb(j))$ | Preshoot (dB)<br>$20\log_{10} (Vb(i)/Vb(j))$ |  |
|----------------------|-------------------------------------------------|----------------------------------------------|--|
| P9                   | N/A                                             | P4/P9                                        |  |

**Table 246** Preset Measurement Cross Reference Table

With the exception of P4 (for which both preshoot and de- emphasis are 0.0 dB), it is not possible to obtain a direct measurement of Va and Vc, because these portions of the waveform are one UI wide and therefore subject to attenuation by the package and the breakout channel. Instead, the Va and Vc values are obtained by setting the DUT to a different preset value where the desired Va or Vc voltage occurs during the Vb interval.

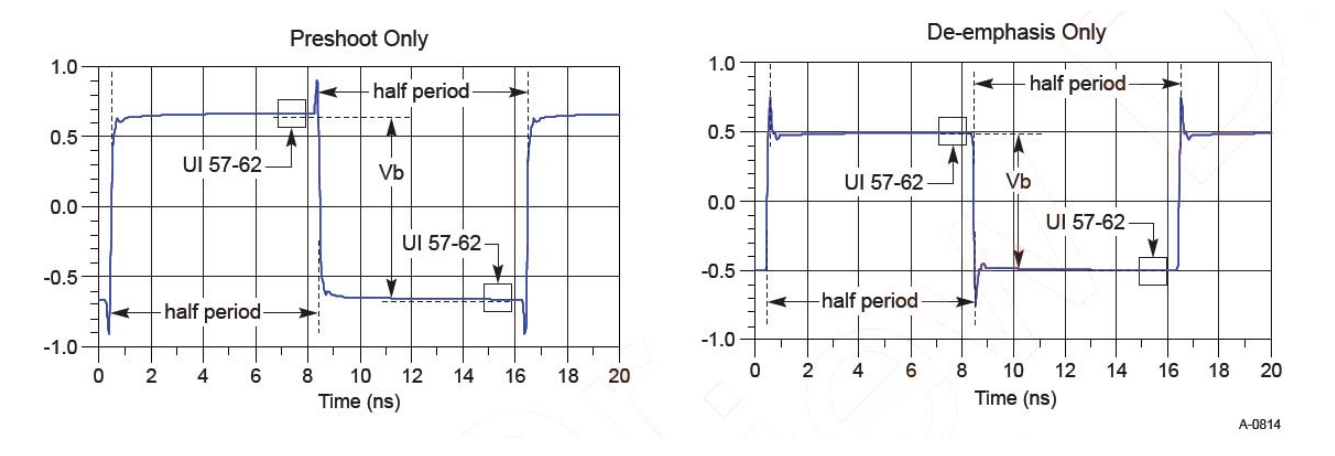

Hence, the Vb interval for each preset value is obtained by measuring the PP voltage on the 64- ones/64- zeroes segment of the compliance pattern for the corresponding preset value. ISI and switching effects are minimized by restricting the portion of the curve over which voltage is measured to the last few UIs of each half cycle (UI 57- 62 of 64- ones/64- zeroes). High frequency noise is mitigated by averaging over multiple readings until the PP noise over the area of interest is less than 2% of the magnitude of Vb.

- **1** This test requires the following pre- requisite test(s):
	- **•** Full swing Tx voltage with no TxEQ
	- Obtain the measurement of Vb at preset number P4 ( $V_{TH-FS-NO-EO}$ )
- **2** Set the probe point to TX 3 0 P9.
- **3** Perform input signal scaling for display optimization and check the signal characteristics.
	- consist of the probe external scaling to cater for the signal de-embed option.
- **•** vertical auto- scaling of the input signal.
- **•** initialize FUNC1 as the differential source.
- **•** verify if the triggers exist.
- **•** verify that the signal pattern on each channel meets the Gen 3 compliance pattern.
- **4** Set up grid display settings on the oscilloscope and zoom to the 64- ones/64- zeroes segment of the compliance pattern.
- **5** Use the MATLAB function (DPSerialEye) to generate the clock recovery for the 64- ones/64- zeroes segment of the compliance pattern.
- **6** The MATLAB function does the following:
	- **•** Search the pattern for the 64- ones/64- zeroes segment of the compliance pattern.
	- **•** Generate an impulse signal for each segment of the signal that meets the pattern.
- **7** Set up the real time eye and fold the signal using the MATLAB generated signal as the clock recovery.
- **8** Measure the voltage level at UI 57- 62 for each 64- ones/64- zeroes segment of the compliance pattern using the histogram.
- **9** Obtain the measurement of Vb at preset number P9.
- **10** Compute the preshoot at preset value P9.
- **11** Report the measurement of Vb during preset values P9 and P4.
- **12** Compare the preshoot value to the compliance test limits.

Table 4- 16, PCI Express Base Specification rev3.0.

## **Tx, Preset #8 Measurement (P8), De-emphasis**

# **Test Definition Notes from the Specification**

**Table 247** Preset #8 Measurement (P8), De-emphasis from Table 4-16 of the Base Specification: Tx Preset Ratios and Corresponding Coefficient Values

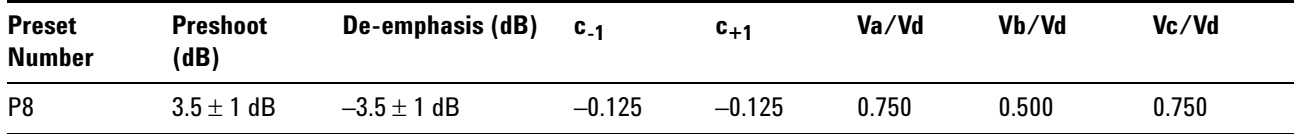

The de- emphasis of the preset number P8 is defined in PCI Express Base Specification rev3.0, Section 4.3.5.2.2, and Table 4- 16.

An 8.0 GT/s transmitter must support a limited number of presets. Presets are defined in terms of two ratios, relating the precursor and postcursor equalization voltages. The precursor (Vc) is referred to as preshoot, while the postcursor (Va) is referred to as de- emphasis. This convention permits the specification to retain the existing 2.5  $GT/s/5.0$   $GT/s$  definitions for Tx equalization, where only de- emphasis is defined, and it allows preshoot and de- emphasis to be defined such that each is independent of the other. The maximum swing, Vd, is also shown to illustrate that, when both  $c_{+1}$ and  $c_{-1}$  are nonzero, the swings of Va and Vb do not reach the maximum as defined by Vd. The high frequency nature of 8.0  $GT/s$  signaling makes the measurement of single UI pulse heights impractical.

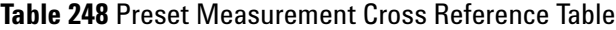

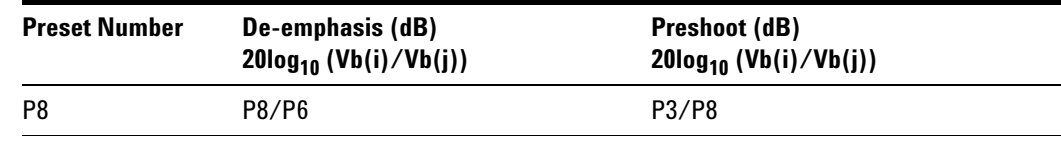

With the exception of P4 (for which both preshoot and de- emphasis are 0.0 dB), it is not possible to obtain a direct measurement of Va and Vc, because these portions of the waveform are one UI wide and therefore subject to attenuation by the package and the breakout channel. Instead, the Va and Vc values are obtained by setting the DUT to a different preset value where the desired Va or Vc voltage occurs during the Vb interval.

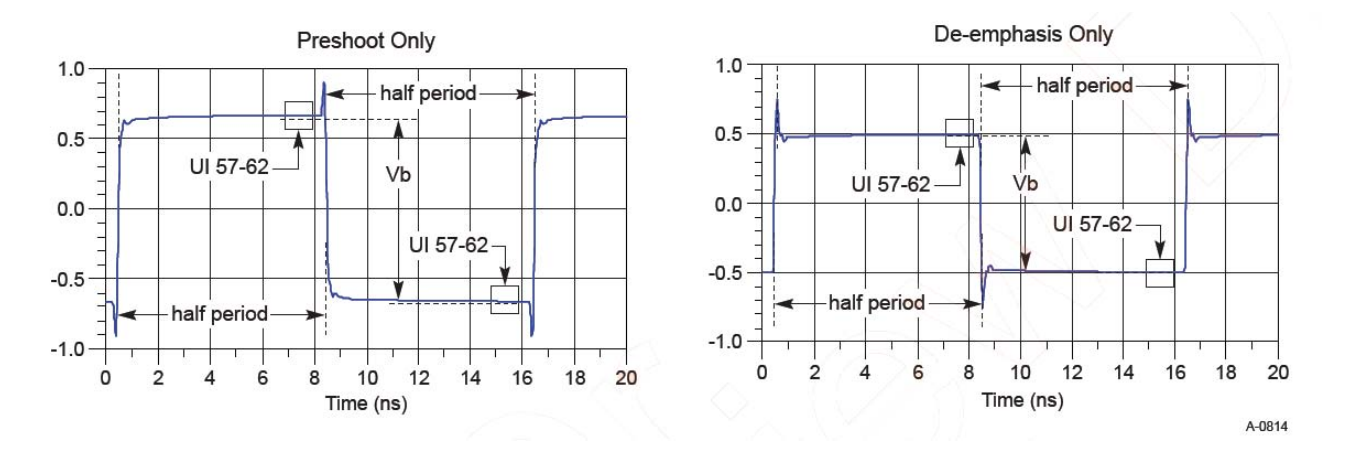

Hence, the Vb interval for each preset value is obtained by measuring the PP voltage on the 64- ones/64- zeroes segment of the compliance pattern for the corresponding preset value. ISI and switching effects are minimized by restricting the portion of the curve over which voltage is measured to the last few UIs of each half cycle (UI 57- 62 of 64- ones/64- zeroes). High frequency noise is mitigated by averaging over multiple readings until the PP noise over the area of interest is less than 2% of the magnitude of Vb.

### **Test Procedure**

- **1** This test requires the following pre- requisite test(s):
	- **•** Preset #6 measurement (P6), preshoot
	- **•** Obtain the measurement of Vb at preset number P6 (Vb\_P6)
	- **•** Preset #3 measurement (P3), de- emphasis
	- **•** Obtain the measurement of Vb at preset number P3 (Vb\_P3)
- **2** Set the probe point to TX\_3\_0\_P8.
- **3** Perform input signal scaling for display optimization and check the signal characteristics.
	- consist of the probe external scaling to cater for the signal de-embed option.
	- **•** vertical auto- scaling of the input signal.
	- **•** initialize FUNC1 as the differential source.
	- **•** verify if the triggers exist.
	- **•** verify that the signal pattern on each channel meets the Gen 3 compliance pattern.
- **4** Set up grid display settings on the oscilloscope and zoom to the 64- ones/64- zeroes segment of the compliance pattern.
- **5** Use the MATLAB function (DPSerialEye) to generate the clock recovery for the 64- ones/64- zeroes segment of the compliance pattern.
- **6** The MATLAB function does the following:
	- **•** Search the pattern for the 64- ones/64- zeroes segment of the compliance pattern.
	- **•** Generate an impulse signal for each segment of the signal that meets the pattern.
- **7** Set up the real time eye and fold the signal using the MATLAB generated signal as the clock recovery.
- **8** Measure the voltage level at UI 57- 62 for each 64- ones/64- zeroes segment of the compliance pattern using the histogram.
- **9** Obtain the measurement of Vb at preset number P8.
- **10** Compute the de- emphasis and preshoot at preset value P8.
- **11** Report the measurement of Vb during preset values P6 and P8.
- **12** Compare the de- emphasis value to the compliance test limits.

### **Test References**

Table 4- 16, PCI Express Base Specification rev3.0.

# **Tx, Preset #8 Measurement (P8), Preshoot**

#### **Test Definition Notes from the Specification**

**Table 249** Preset #8 Measurement (P8), Preshoot from Table 4-16 of the Base Specification: Tx Preset Ratios and Corresponding Coefficient Values

| <b>Preset</b><br><b>Number</b> | <b>Preshoot</b><br>(dB) | De-emphasis (dB) | $C_{.1}$ | $c_{+1}$ | Va/Vd | Vb/Vd | Vc/Vd |
|--------------------------------|-------------------------|------------------|----------|----------|-------|-------|-------|
| P8                             | $3.5 \pm 1$ dB          | $-3.5 \pm 1$ dB  | $-0.125$ | $-0.125$ | 0.750 | 0.500 | 0.750 |

The preshoot of the preset number P8 is defined in PCI Express Base Specification rev3.0, Section 4.3.5.2.2, and Table 4- 16.

An 8.0 GT/s transmitter must support a limited number of presets. Presets are defined in terms of two ratios, relating the precursor and postcursor equalization voltages. The precursor (Vc) is referred to as preshoot, while the postcursor (Va) is referred to as de- emphasis. This convention permits the specification to retain the existing 2.5 GT/s/5.0 GT/s definitions for Tx equalization, where only de- emphasis is defined, and it allows preshoot and de- emphasis to be defined such that each is independent of the other. The maximum swing, Vd, is also shown to illustrate that, when both  $c_{+1}$ and  $c_{-1}$  are nonzero, the swings of Va and Vb do not reach the maximum as defined by Vd. The high frequency nature of 8.0  $GT/s$  signaling makes the measurement of single UI pulse heights impractical.

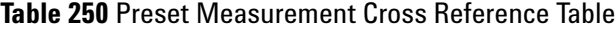

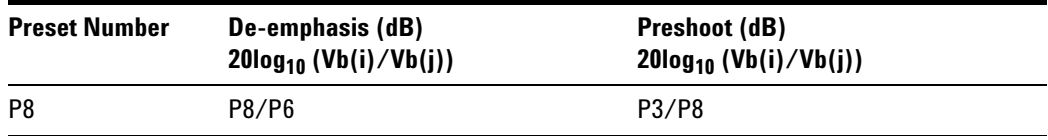

With the exception of P4 (for which both preshoot and de- emphasis are 0.0 dB), it is not possible to obtain a direct measurement of Va and Vc, because these portions of the waveform are one UI wide and therefore subject to attenuation by the package and the breakout channel. Instead, the Va and Vc values are obtained by setting the DUT to a different preset value where the desired Va or Vc voltage occurs during the Vb interval.
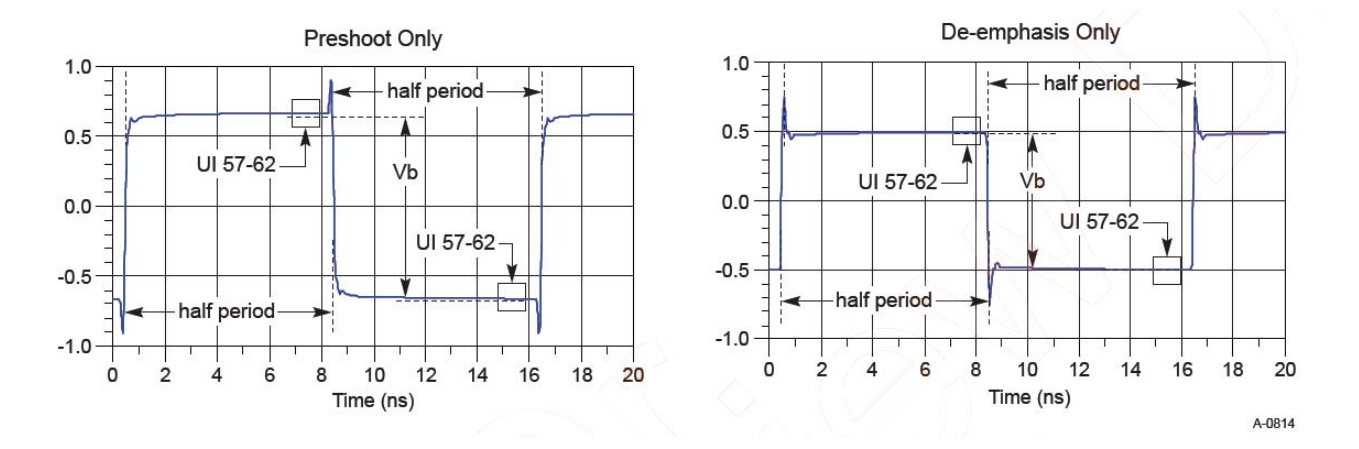

Hence, the Vb interval for each preset value is obtained by measuring the PP voltage on the 64- ones/64- zeroes segment of the compliance pattern for the corresponding preset value. ISI and switching effects are minimized by restricting the portion of the curve over which voltage is measured to the last few UIs of each half cycle (UI 57- 62 of 64- ones/64- zeroes). High frequency noise is mitigated by averaging over multiple readings until the PP noise over the area of interest is less than 2% of the magnitude of Vb.

### **Test Procedure**

- **1** This test requires the following pre- requisite test(s):
	- **•** Preset #8 measurement (P8), de- emphasis
	- **•** Obtain the measurement of Vb at preset number P8 (Vb\_P8)
	- **•** Obtain the measurement of Vb at preset number P3 (Vb\_P3)
	- **•** Obtain the preshoot at preset value P8
- **2** Report the measurement of Vb during preset values P8 and P3.
- **3** Compare the preshoot value to the compliance test limits.

### **Test References**

Table 4- 16, PCI Express Base Specification rev3.0.

# **Tx, Preset #7 Measurement (P7), De-emphasis**

### **Test Definition Notes from the Specification**

**Table 251** Preset #7 Measurement (P7), De-emphasis from Table 4-16 of the Base Specification: Tx Preset Ratios and Corresponding Coefficient Values

| <b>Preset</b><br><b>Number</b> | <b>Preshoot</b><br>(dB) | De-emphasis (dB)  | $C_{-1}$ | $c_{+1}$ | Va/Vd | Vb/Vd | Vc/Vd |
|--------------------------------|-------------------------|-------------------|----------|----------|-------|-------|-------|
| P7                             | $3.5 \pm 1$ dB          | $-6.0 \pm 1.5$ dB | $-0.100$ | $-0.200$ | 0.800 | 0.400 | 0.600 |

The de- emphasis of the preset number P7 is defined in PCI Express Base Specification rev3.0, Section 4.3.5.2.2, and Table 4- 16.

An 8.0 GT/s transmitter must support a limited number of presets. Presets are defined in terms of two ratios, relating the precursor and postcursor equalization voltages. The precursor (Vc) is referred to as preshoot, while the postcursor (Va) is referred to as de- emphasis. This convention permits the specification to retain the existing 2.5 GT/s/5.0 GT/s definitions for Tx equalization, where only de- emphasis is defined, and it allows preshoot and de- emphasis to be defined such that each is independent of the other. The maximum swing, Vd, is also shown to illustrate that, when both  $c_{+1}$ and  $c_{-1}$  are nonzero, the swings of Va and Vb do not reach the maximum as defined by Vd. The high frequency nature of 8.0  $GT/s$  signaling makes the measurement of single UI pulse heights impractical.

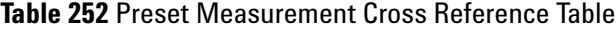

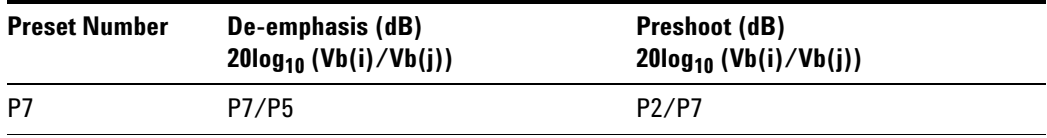

With the exception of P4 (for which both preshoot and de- emphasis are 0.0 dB), it is not possible to obtain a direct measurement of Va and Vc, because these portions of the waveform are one UI wide and therefore subject to attenuation by the package and the breakout channel. Instead, the Va and Vc values are obtained by setting the DUT to a different preset value where the desired Va or Vc voltage occurs during the Vb interval.

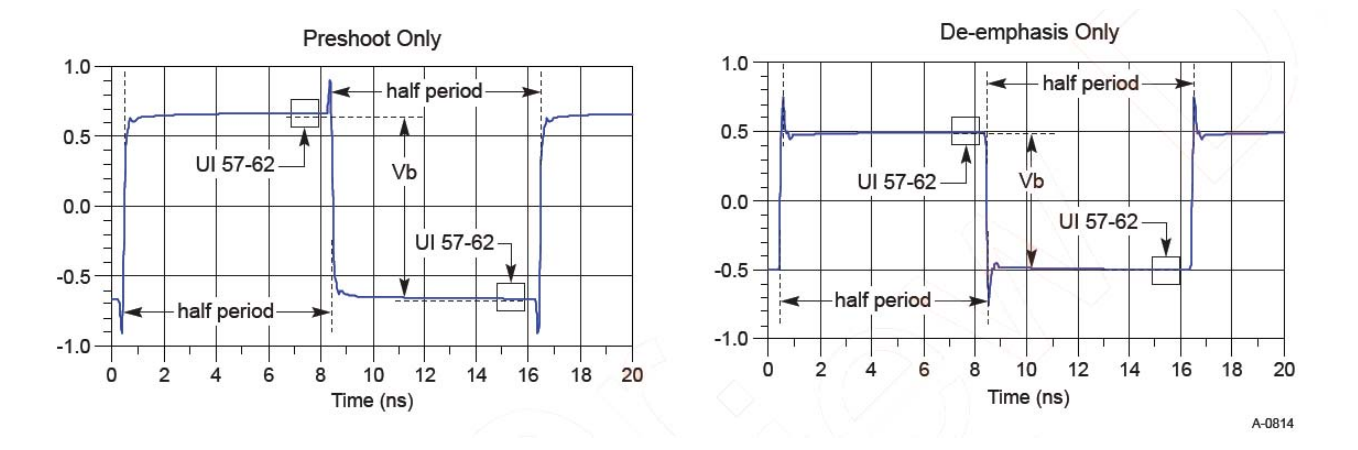

Hence, the Vb interval for each preset value is obtained by measuring the PP voltage on the 64- ones/64- zeroes segment of the compliance pattern for the corresponding preset value. ISI and switching effects are minimized by restricting the portion of the curve over which voltage is measured to the last few UIs of each half cycle (UI 57- 62 of 64- ones/64- zeroes). High frequency noise is mitigated by averaging over multiple readings until the PP noise over the area of interest is less than 2% of the magnitude of Vb.

- **1** This test requires the following pre- requisite test(s):
	- **•** Preset #5 measurement (P5), preshoot
	- **•** Obtain the measurement of Vb at preset number P5 (Vb\_P5)
	- **•** Preset #2 measurement (P2), de- emphasis
	- **•** Obtain the measurement of Vb at preset number P2 (Vb\_P2)
- **2** Set the probe point to TX\_3\_0\_P7.
- **3** Perform input signal scaling for display optimization and check the signal characteristics.
	- **•** consist of the probe external scaling to cater for the signal de- embed option.
	- **•** vertical auto- scaling of the input signal.
	- **•** initialize FUNC1 as the differential source.
	- **•** verify if the triggers exist.
	- **•** verify that the signal pattern on each channel meets the Gen 3 compliance pattern.
- **4** Set up grid display settings on the oscilloscope and zoom to the 64- ones/64- zeroes segment of the compliance pattern.
- **5** Use the MATLAB function (DPSerialEye) to generate the clock recovery for the 64- ones/64- zeroes segment of the compliance pattern.
- **6** The MATLAB function does the following:
	- **•** Search the pattern for the 64- ones/64- zeroes segment of the compliance pattern.
	- **•** Generate an impulse signal for each segment of the signal that meets the pattern.
- **7** Set up the real time eye and fold the signal using the MATLAB generated signal as the clock recovery.
- **8** Measure the voltage level at UI 57- 62 for each 64- ones/64- zeroes segment of the compliance pattern using the histogram.
- **9** Obtain the measurement of Vb at preset number P7.
- **10** Compute the de- emphasis and preshoot at preset value P7.
- **11** Report the measurement of Vb during preset values P5 and P7.
- **12** Compare the de- emphasis value to the compliance test limits.

Table 4- 16, PCI Express Base Specification rev3.0.

# **Tx, Preset #7 Measurement (P7), Preshoot**

### **Test Definition Notes from the Specification**

**Table 253** Preset #7 Measurement (P7), Preshoot from Table 4-16 of the Base Specification: Tx Preset Ratios and Corresponding Coefficient Values

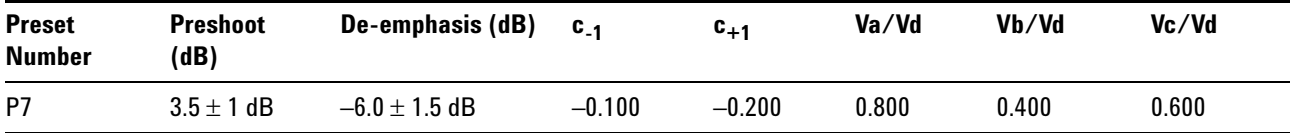

The preshoot of the preset number P7 is defined in PCI Express Base Specification rev3.0, Section 4.3.5.2.2, and Table 4- 16.

An 8.0 GT/s transmitter must support a limited number of presets. Presets are defined in terms of two ratios, relating the precursor and postcursor equalization voltages. The precursor (Vc) is referred to as preshoot, while the postcursor (Va) is referred to as de- emphasis. This convention permits the specification to retain the existing 2.5 GT/s/5.0 GT/s definitions for Tx equalization, where only de- emphasis is defined, and it allows preshoot and de- emphasis to be defined such that each is independent of the other. The maximum swing, Vd, is also shown to illustrate that, when both  $c_{+1}$ 

and  $c_{-1}$  are nonzero, the swings of Va and Vb do not reach the maximum as defined by Vd. The high frequency nature of 8.0 GT/s signaling makes the measurement of single UI pulse heights impractical.

| <b>Preset Number</b> | De-emphasis (dB)<br>$20\log_{10} (Vb(i)/Vb(j))$ | Preshoot (dB)<br>$20\log_{10} (Vb(i)/Vb(j))$ |  |
|----------------------|-------------------------------------------------|----------------------------------------------|--|
| P7                   | P7/P5                                           | P <sub>2</sub> /P <sub>7</sub>               |  |

**Table 254** Preset Measurement Cross Reference Table

With the exception of P4 (for which both preshoot and de- emphasis are 0.0 dB), it is not possible to obtain a direct measurement of Va and Vc, because these portions of the waveform are one UI wide and therefore subject to attenuation by the package and the breakout channel. Instead, the Va and Vc values are obtained by setting the DUT to a different preset value where the desired Va or Vc voltage occurs during the Vb interval.

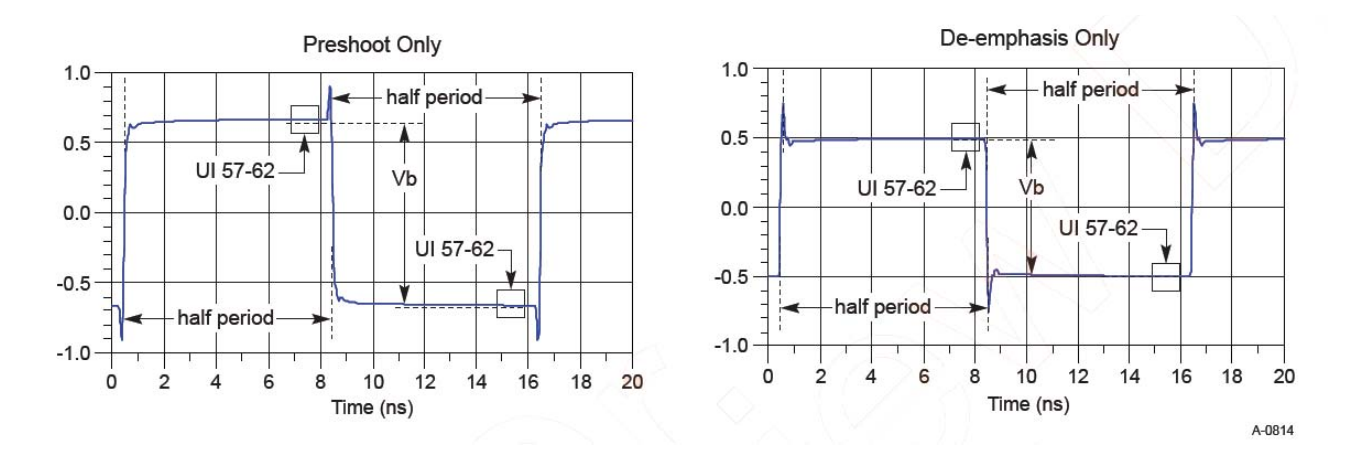

Hence, the Vb interval for each preset value is obtained by measuring the PP voltage on the 64- ones/64- zeroes segment of the compliance pattern for the corresponding preset value. ISI and switching effects are minimized by restricting the portion of the curve over which voltage is measured to the last few UIs of each half cycle (UI 57- 62 of 64- ones/64- zeroes). High frequency noise is mitigated by averaging over multiple readings until the PP noise over the area of interest is less than 2% of the magnitude of Vb.

- **1** This test requires the following pre- requisite test(s):
	- **•** Preset #7 measurement (P7), de- emphasis
	- **•** Obtain the measurement of Vb at preset number P7 (Vb\_P7)
	- **•** Obtain the measurement of Vb at preset number P2 (Vb\_P2)
- **•** Obtain the preshoot at preset value P7
- **2** Report the measurement of Vb during preset values P7 and P2.
- **3** Compare the preshoot value to the compliance test limits.

Table 4- 16, PCI Express Base Specification rev3.0.

# **Tx, Preset #5 Measurement (P5), Preshoot**

### **Test Definition Notes from the Specification**

**Table 255** Preset #5 Measurement (P5), Preshoot from Table 4-16 of the Base Specification: Tx Preset Ratios and Corresponding Coefficient Values

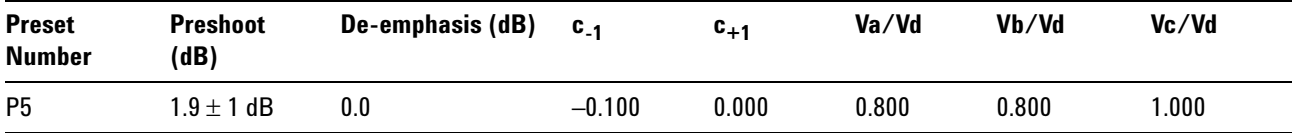

The preshoot of the preset number P9 is defined in PCI Express Base Specification rev3.0, Section 4.3.5.2.2, and Table 4- 16.

An 8.0 GT/s transmitter must support a limited number of presets. Presets are defined in terms of two ratios, relating the precursor and postcursor equalization voltages. The precursor (Vc) is referred to as preshoot, while the postcursor (Va) is referred to as de- emphasis. This convention permits the specification to retain the existing 2.5 GT/s/5.0 GT/s definitions for Tx equalization, where only de- emphasis is defined, and it allows preshoot and de- emphasis to be defined such that each is independent of the other. The maximum swing, Vd, is also shown to illustrate that, when both  $c_{+1}$ and  $c_{-1}$  are nonzero, the swings of Va and Vb do not reach the maximum as defined by Vd. The high frequency nature of 8.0  $GT/s$  signaling makes the measurement of single UI pulse heights impractical.

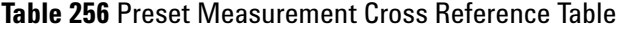

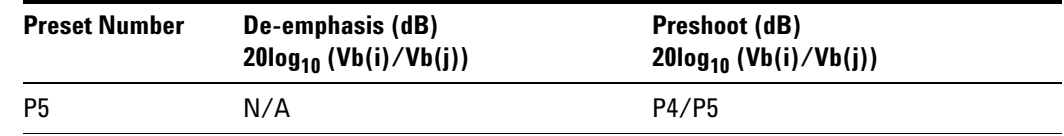

With the exception of P4 (for which both preshoot and de- emphasis are 0.0 dB), it is not possible to obtain a direct measurement of Va and Vc, because these portions of the waveform are one UI wide and therefore subject to attenuation by the package and the breakout channel. Instead, the Va and Vc values are obtained by setting the DUT to a different preset value where the desired Va or Vc voltage occurs during the Vb interval.

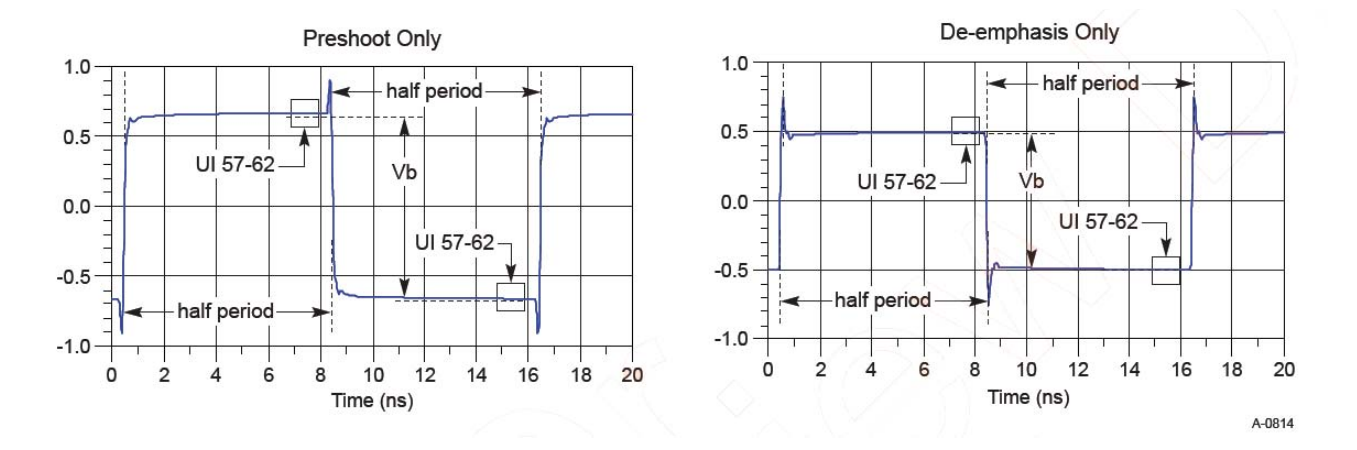

Hence, the Vb interval for each preset value is obtained by measuring the PP voltage on the 64- ones/64- zeroes segment of the compliance pattern for the corresponding preset value. ISI and switching effects are minimized by restricting the portion of the curve over which voltage is measured to the last few UIs of each half cycle (UI 57- 62 of 64- ones/64- zeroes). High frequency noise is mitigated by averaging over multiple readings until the PP noise over the area of interest is less than 2% of the magnitude of Vb.

- **1** This test requires the following pre- requisite test(s):
	- **•** Full swing Tx voltage with no TxEQ
	- Obtain the measurement of Vb at preset number P4 ( $V_{\text{TH-FS-NO-EO}}$ )
- **2** Set the probe point to TX 3 0 P5.
- **3** Perform input signal scaling for display optimization and check the signal characteristics.
	- **•** consist of the probe external scaling to cater for the signal de- embed option.
	- **•** vertical auto- scaling of the input signal.
	- **•** initialize FUNC1 as the differential source.
	- **•** verify if the triggers exist.
	- **•** verify that the signal pattern on each channel meets the Gen 3 compliance pattern.
- **4** Set up grid display settings on the oscilloscope and zoom to the 64- ones/64- zeroes segment of the compliance pattern.
- **5** Use the MATLAB function (DPSerialEye) to generate the clock recovery for the 64- ones/64- zeroes segment of the compliance pattern.
- **6** The MATLAB function does the following:
- **•** Search the pattern for the 64- ones/64- zeroes segment of the compliance pattern.
- **•** Generate an impulse signal for each segment of the signal that meets the pattern.
- **7** Set up the real time eye and fold the signal using the MATLAB generated signal as the clock recovery.
- **8** Measure the voltage level at UI 57- 62 for each 64- ones/64- zeroes segment of the compliance pattern using the histogram.
- **9** Obtain the measurement of Vb at preset number P5.
- **10** Compute the preshoot at preset value P5.
- **11** Report the measurement of Vb during preset values P5 and P4.
- **12** Compare the preshoot value to the compliance test limits.

Table 4- 16, PCI Express Base Specification rev3.0.

# **Tx, Preset #6 Measurement (P6), Preshoot**

### **Test Definition Notes from the Specification**

**Table 257** Preset #6 Measurement (P6), Preshoot from Table 4-16 of the Base Specification: Tx Preset Ratios and Corresponding Coefficient Values

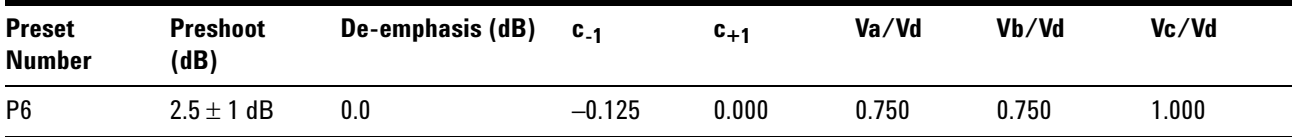

The preshoot of the preset number P6 is defined in PCI Express Base Specification rev3.0, Section 4.3.5.2.2, and Table 4- 16.

An 8.0 GT/s transmitter must support a limited number of presets. Presets are defined in terms of two ratios, relating the precursor and postcursor equalization voltages. The precursor (Vc) is referred to as preshoot, while the postcursor (Va) is referred to as de- emphasis. This convention permits the specification to retain the existing 2.5  $GT/s/5.0$   $GT/s$  definitions for Tx equalization, where only de- emphasis is defined, and it allows preshoot and de- emphasis to be defined such that each is independent of the other. The maximum swing, Vd, is also shown to illustrate that, when both  $c_{+1}$ and  $c_{-1}$  are nonzero, the swings of Va and Vb do not reach the maximum as defined by Vd. The high frequency nature of 8.0 GT/s signaling makes the measurement of single UI pulse heights impractical.

| <b>Preset Number</b> | De-emphasis (dB)<br>$20\log_{10} (Vb(i)/Vb(j))$ | Preshoot (dB)<br>$20\log_{10} (Vb(i)/Vb(j))$ |  |
|----------------------|-------------------------------------------------|----------------------------------------------|--|
| P6                   | N/A                                             | P4/P6                                        |  |

**Table 258** Preset Measurement Cross Reference Table

With the exception of P4 (for which both preshoot and de- emphasis are 0.0 dB), it is not possible to obtain a direct measurement of Va and Vc, because these portions of the waveform are one UI wide and therefore subject to attenuation by the package and the breakout channel. Instead, the Va and Vc values are obtained by setting the DUT to a different preset value where the desired Va or Vc voltage occurs during the Vb interval.

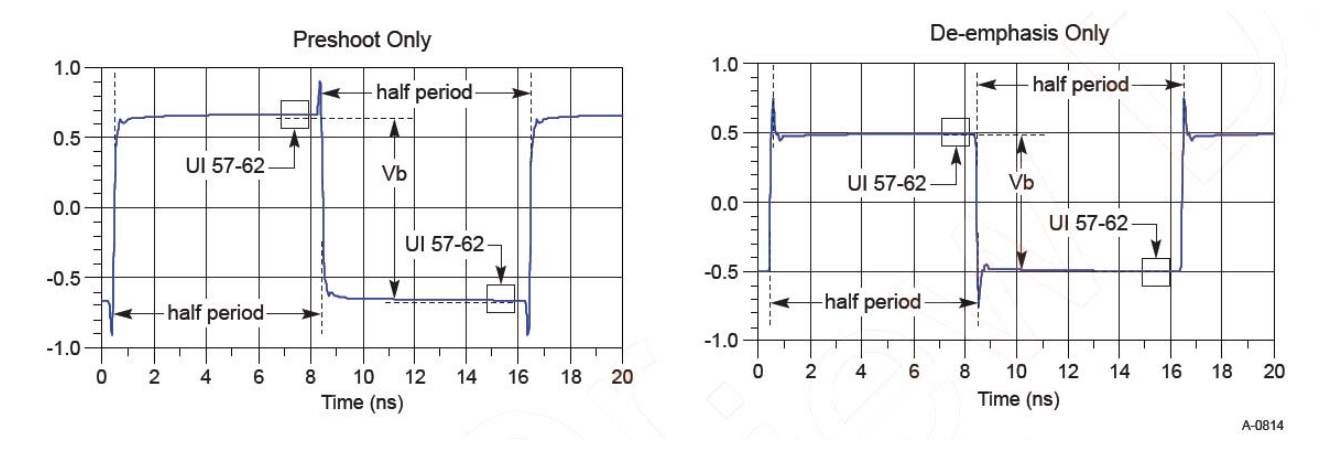

Hence, the Vb interval for each preset value is obtained by measuring the PP voltage on the 64- ones/64- zeroes segment of the compliance pattern for the corresponding preset value. ISI and switching effects are minimized by restricting the portion of the curve over which voltage is measured to the last few UIs of each half cycle (UI 57- 62 of 64- ones/64- zeroes). High frequency noise is mitigated by averaging over multiple readings until the PP noise over the area of interest is less than 2% of the magnitude of Vb.

- **1** This test requires the following pre- requisite test(s):
	- **•** Full swing Tx voltage with no TxEQ
	- Obtain the measurement of Vb at preset number P4 ( $V_{TH-FS-NO-EO}$ )
- **2** Set the probe point to TX 3 0 P6.
- **3** Perform input signal scaling for display optimization and check the signal characteristics.
	- consist of the probe external scaling to cater for the signal de-embed option.
- **•** vertical auto- scaling of the input signal.
- **•** initialize FUNC1 as the differential source.
- **•** verify if the triggers exist.
- **•** verify that the signal pattern on each channel meets the Gen 3 compliance pattern.
- **4** Set up grid display settings on the oscilloscope and zoom to the 64- ones/64- zeroes segment of the compliance pattern.
- **5** Use the MATLAB function (DPSerialEye) to generate the clock recovery for the 64- ones/64- zeroes segment of the compliance pattern.
- **6** The MATLAB function does the following:
	- **•** Search the pattern for the 64- ones/64- zeroes segment of the compliance pattern.
	- **•** Generate an impulse signal for each segment of the signal that meets the pattern.
- **7** Set up the real time eye and fold the signal using the MATLAB generated signal as the clock recovery.
- **8** Measure the voltage level at UI 57- 62 for each 64- ones/64- zeroes segment of the compliance pattern using the histogram.
- **9** Obtain the measurement of Vb at preset number P6.
- **10** Compute the preshoot at preset value P6.
- **11** Report the measurement of Vb during preset values P6 and P4.
- **12** Compare the preshoot value to the compliance test limits.

Table 4- 16, PCI Express Base Specification rev3.0.

# **Tx, Preset #3 Measurement (P3), De-emphasis**

# **Test Definition Notes from the Specification**

**Table 259** Preset #3 Measurement (P3), De-emphasis from Table 4-16 of the Base Specification: Tx Preset Ratios and Corresponding Coefficient Values

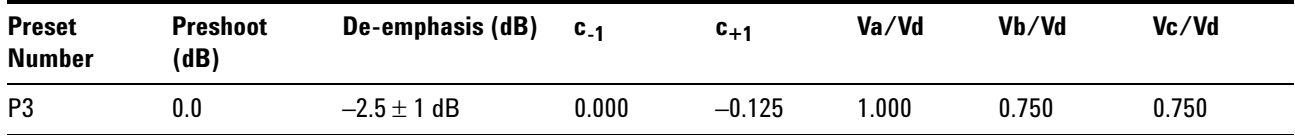

The de- emphasis of the preset number P3 is defined in PCI Express Base Specification rev3.0, Section 4.3.5.2.2, and Table 4- 16.

An 8.0 GT/s transmitter must support a limited number of presets. Presets are defined in terms of two ratios, relating the precursor and postcursor equalization voltages. The precursor (Vc) is referred to as preshoot, while the postcursor (Va) is referred to as de- emphasis. This convention permits the specification to retain the existing 2.5  $GT/s/5.0$   $GT/s$  definitions for Tx equalization, where only de- emphasis is defined, and it allows preshoot and de- emphasis to be defined such that each is independent of the other. The maximum swing, Vd, is also shown to illustrate that, when both  $c_{+1}$ and  $c_{-1}$  are nonzero, the swings of Va and Vb do not reach the maximum as defined by Vd. The high frequency nature of 8.0  $GT/s$  signaling makes the measurement of single UI pulse heights impractical.

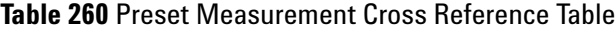

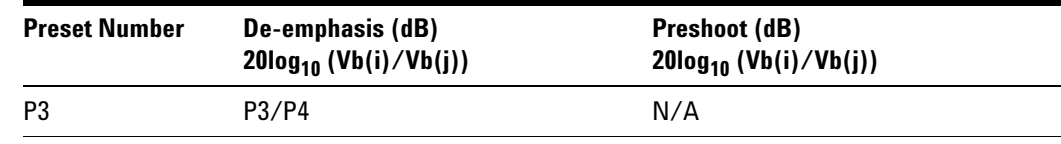

With the exception of P4 (for which both preshoot and de- emphasis are 0.0 dB), it is not possible to obtain a direct measurement of Va and Vc, because these portions of the waveform are one UI wide and therefore subject to attenuation by the package and the breakout channel. Instead, the Va and Vc values are obtained by setting the DUT to a different preset value where the desired Va or Vc voltage occurs during the Vb interval.

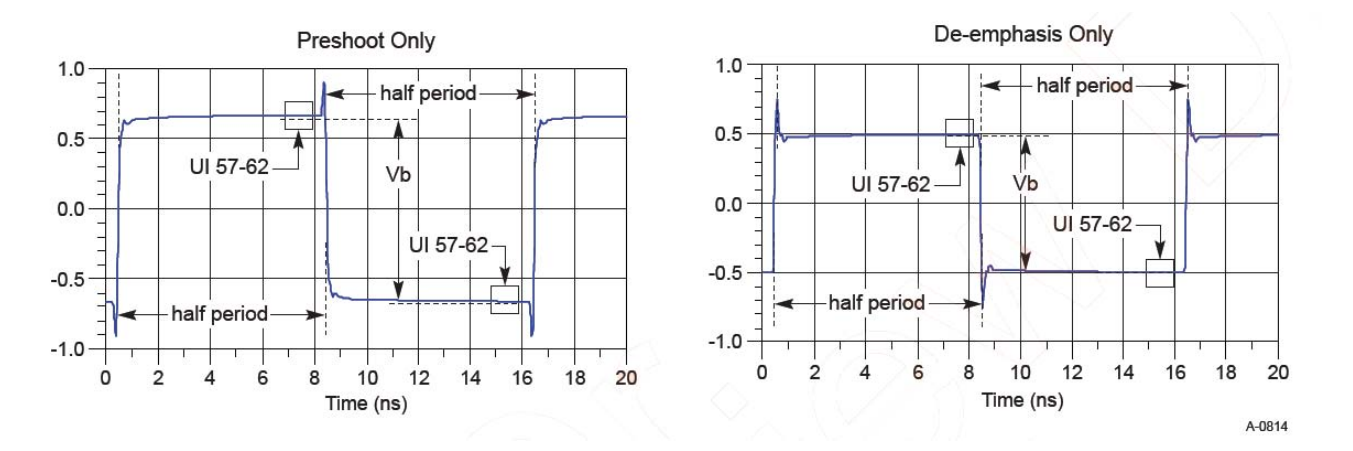

Hence, the Vb interval for each preset value is obtained by measuring the PP voltage on the 64- ones/64- zeroes segment of the compliance pattern for the corresponding preset value. ISI and switching effects are minimized by restricting the portion of the curve over which voltage is measured to the last few UIs of each half cycle (UI 57- 62 of 64- ones/64- zeroes). High frequency noise is mitigated by averaging over multiple readings until the PP noise over the area of interest is less than 2% of the magnitude of Vb.

- **1** This test requires the following pre- requisite test(s):
	- **•** Full swing Tx voltage with no TxEQ
	- Obtain the measurement of Vb at preset number P4 (V<sub>TH-FS-NO-EQ</sub>)
- **2** Set the probe point to TX\_3\_0\_P3.
- **3** Perform input signal scaling for display optimization and check the signal characteristics.
	- **•** consist of the probe external scaling to cater for the signal de- embed option.
	- **•** vertical auto- scaling of the input signal.
	- **•** initialize FUNC1 as the differential source.
	- **•** verify if the triggers exist.
	- **•** verify that the signal pattern on each channel meets the Gen 3 compliance pattern.
- **4** Set up grid display settings on the oscilloscope and zoom to the 64- ones/64- zeroes segment of the compliance pattern.
- **5** Use the MATLAB function (DPSerialEye) to generate the clock recovery for the 64- ones/64- zeroes segment of the compliance pattern.
- **6** The MATLAB function does the following:
	- **•** Search the pattern for the 64- ones/64- zeroes segment of the compliance pattern.
	- **•** Generate an impulse signal for each segment of the signal that meets the pattern.
- **7** Set up the real time eye and fold the signal using the MATLAB generated signal as the clock recovery.
- **8** Measure the voltage level at UI 57- 62 for each 64- ones/64- zeroes segment of the compliance pattern using the histogram.
- **9** Obtain the measurement of Vb at preset number P3.
- **10** Compute the de- emphasis at preset value P3.
- **11** Report the measurement of Vb during preset values P3 and P4.
- **12** Compare the de- emphasis value to the compliance test limits.

#### **Test References**

Table 4- 16, PCI Express Base Specification rev3.0.

# **Tx, Preset #2 Measurement (P2), De-emphasis**

### **Test Definition Notes from the Specification**

**Table 261** Preset #2 Measurement (P2), De-emphasis from Table 4-16 of the Base Specification: Tx Preset Ratios and Corresponding Coefficient Values

| <b>Preset</b><br><b>Number</b> | <b>Preshoot</b><br>(dB) | De-emphasis (dB)  | $C_{-1}$  | $c_{+1}$ | Va/Vd | Vb/Vd | Vc/Vd |
|--------------------------------|-------------------------|-------------------|-----------|----------|-------|-------|-------|
| P <sub>2</sub>                 | 0.0                     | $-4.4 \pm 1.5$ dB | $0.000\,$ | $-0.200$ | .000  | 0.600 | 0.600 |

The de- emphasis of the preset number P2 is defined in PCI Express Base Specification rev3.0, Section 4.3.5.2.2, and Table 4- 16.

An 8.0 GT/s transmitter must support a limited number of presets. Presets are defined in terms of two ratios, relating the precursor and postcursor equalization voltages. The precursor (Vc) is referred to as preshoot, while the postcursor (Va) is referred to as de- emphasis. This convention permits the specification to retain the existing 2.5 GT/s/5.0 GT/s definitions for Tx equalization, where only de- emphasis is defined, and it allows preshoot and de- emphasis to be defined such that each is independent of the other. The maximum swing, Vd, is also shown to illustrate that, when both  $c_{+1}$ and  $c_{-1}$  are nonzero, the swings of Va and Vb do not reach the maximum as defined by Vd. The high frequency nature of 8.0 GT/s signaling makes the measurement of single UI pulse heights impractical.

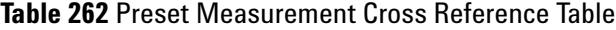

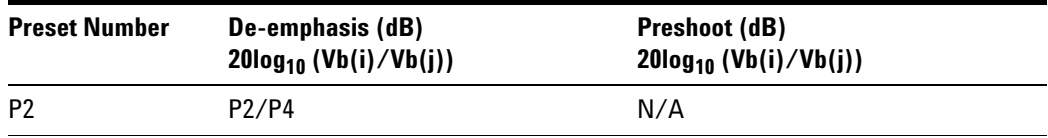

With the exception of P4 (for which both preshoot and de- emphasis are 0.0 dB), it is not possible to obtain a direct measurement of Va and Vc, because these portions of the waveform are one UI wide and therefore subject to attenuation by the package and the breakout channel. Instead, the Va and Vc values are obtained by setting the DUT to a different preset value where the desired Va or Vc voltage occurs during the Vb interval.

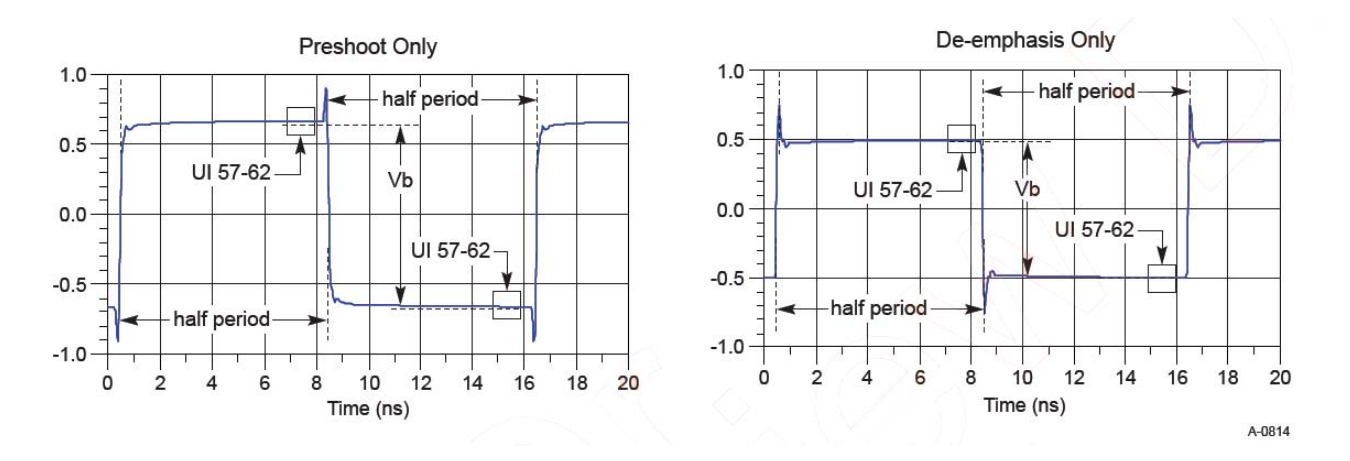

Hence, the Vb interval for each preset value is obtained by measuring the PP voltage on the 64- ones/64- zeroes segment of the compliance pattern for the corresponding preset value. ISI and switching effects are minimized by restricting the portion of the curve over which voltage is measured to the last few UIs of each half cycle (UI 57- 62 of 64- ones/64- zeroes). High frequency noise is mitigated by averaging over multiple readings until the PP noise over the area of interest is less than 2% of the magnitude of Vb.

- **1** This test requires the following pre- requisite test(s):
	- **•** Full swing Tx voltage with no TxEQ
	- Obtain the measurement of Vb at preset number P4 ( $V_{TH-FS-NO-FQ}$ )
- **2** Set the probe point to TX 3 0 P2.
- **3** Perform input signal scaling for display optimization and check the signal characteristics.
	- **•** consist of the probe external scaling to cater for the signal de- embed option.
	- **•** vertical auto- scaling of the input signal.
	- **•** initialize FUNC1 as the differential source.
	- **•** verify if the triggers exist.
	- **•** verify that the signal pattern on each channel meets the Gen 3 compliance pattern.
- **4** Set up grid display settings on the oscilloscope and zoom to the 64- ones/64- zeroes segment of the compliance pattern.
- **5** Use the MATLAB function (DPSerialEye) to generate the clock recovery for the 64- ones/64- zeroes segment of the compliance pattern.
- **6** The MATLAB function does the following:
- **•** Search the pattern for the 64- ones/64- zeroes segment of the compliance pattern.
- **•** Generate an impulse signal for each segment of the signal that meets the pattern.
- **7** Set up the real time eye and fold the signal using the MATLAB generated signal as the clock recovery.
- **8** Measure the voltage level at UI 57- 62 for each 64- ones/64- zeroes segment of the compliance pattern using the histogram.
- **9** Obtain the measurement of Vb at preset number P2.
- **10** Compute the de- emphasis at preset value P2.
- **11** Report the measurement of Vb during preset values P2 and P4.
- **12** Compare the de- emphasis value to the compliance test limits.

Table 4- 16, PCI Express Base Specification rev3.0.

# **Tx, Preset #10 Measurement (P10), De-emphasis**

### **Test Definition Notes from the Specification**

**Table 263** Preset #10 Measurement (P10), De-emphasis from Table 4-16 of the Base Specification: Tx Preset Ratios and Corresponding Coefficient Values

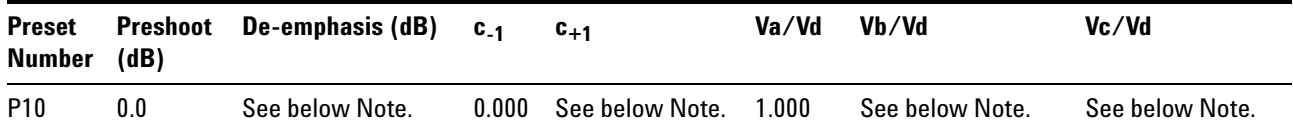

NOTE: P10 boost limits are not fixed, since its de- emphasis level is a function of the LF level that the Tx advertises during training. The allowable P10 boost range is defined by the coefficient space lying between the two diagonal lines in Figure 4- 50. This approach permits both full and reduced swing transmitters to use P10 for testing to their respective boost limits.

The de- emphasis of the preset number P10 is defined in PCI Express Base Specification rev3.0, Section 4.3.5.2.2, and Table 4- 16.

An 8.0 GT/s transmitter must support a limited number of presets. Presets are defined in terms of two ratios, relating the precursor and postcursor equalization voltages. The precursor (Vc) is referred to as preshoot, while the postcursor (Va) is referred to as de- emphasis. This convention permits the specification to retain the existing 2.5 GT/s/5.0 GT/s definitions for Tx equalization, where only de- emphasis is defined, and it allows preshoot and de- emphasis to be defined such that each is independent of the other. The maximum swing, Vd, is also shown to illustrate that, when both  $c_{+1}$ and  $c_{-1}$  are nonzero, the swings of Va and Vb do not reach the maximum as defined by Vd. The high frequency nature of 8.0  $GT/s$  signaling makes the measurement of single UI pulse heights impractical.

| <b>Preset Number</b> | De-emphasis (dB)<br>$20\log_{10} (Vb(i)/Vb(j))$ | Preshoot (dB)<br>$20\log_{10} (Vb(i)/Vb(j))$ |
|----------------------|-------------------------------------------------|----------------------------------------------|
| P <sub>10</sub>      | P10/P4                                          | N/A                                          |

**Table 264** Preset Measurement Cross Reference Table

With the exception of P4 (for which both preshoot and de- emphasis are 0.0 dB), it is not possible to obtain a direct measurement of Va and Vc, because these portions of the waveform are one UI wide and therefore subject to attenuation by the package and the breakout channel. Instead, the Va and Vc values are obtained by setting the DUT to a different preset value where the desired Va or Vc voltage occurs during the Vb interval.

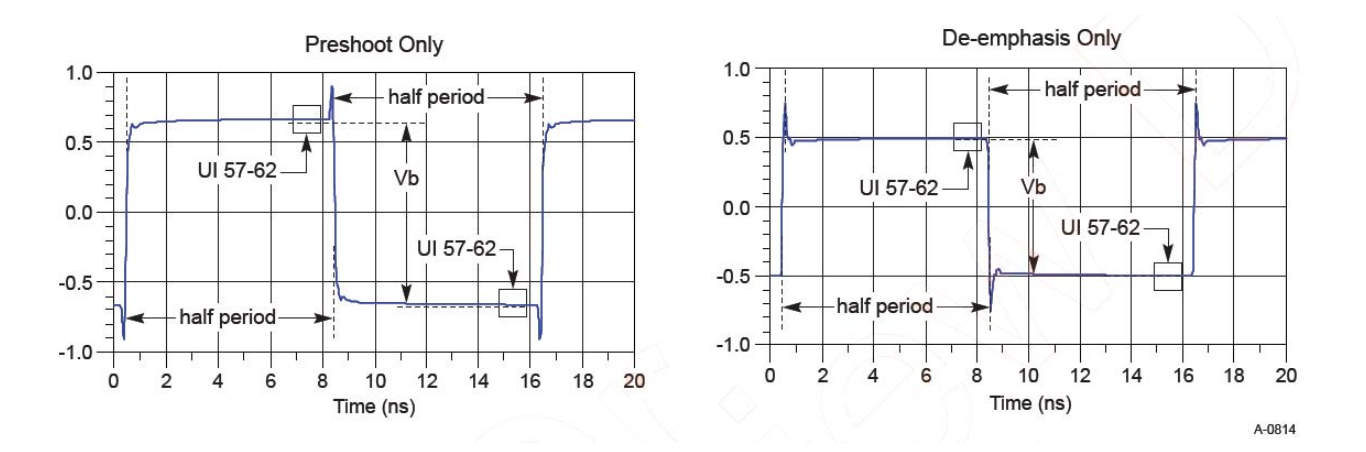

Hence, the Vb interval for each preset value is obtained by measuring the PP voltage on the 64- ones/64- zeroes segment of the compliance pattern for the corresponding preset value. ISI and switching effects are minimized by restricting the portion of the curve over which voltage is measured to the last few UIs of each half cycle (UI 57- 62 of 64- ones/64- zeroes). High frequency noise is mitigated by averaging over multiple readings until the PP noise over the area of interest is less than 2% of the magnitude of Vb.

- **1** This test requires the following pre- requisite test(s):
	- **•** Full swing Tx voltage with no TxEQ
	- Obtain the measurement of Vb at preset number P4 ( $V_{TH-FS-NO-EQ}$ )
- **2** Set the probe point to TX\_3\_0\_P10.
- **3** Perform input signal scaling for display optimization and check the signal characteristics.
	- **•** consist of the probe external scaling to cater for the signal de- embed option.
	- **•** vertical auto- scaling of the input signal.
	- **•** initialize FUNC1 as the differential source.
	- **•** verify if the triggers exist.
	- **•** verify that the signal pattern on each channel meets the Gen 3 compliance pattern.
- **4** Set up grid display settings on the oscilloscope and zoom to the 64- ones/64- zeroes segment of the compliance pattern.
- **5** Use the MATLAB function (DPSerialEye) to generate the clock recovery for the 64- ones/64- zeroes segment of the compliance pattern.
- **6** The MATLAB function does the following:
	- **•** Search the pattern for the 64- ones/64- zeroes segment of the compliance pattern.
	- **•** Generate an impulse signal for each segment of the signal that meets the pattern.
- **7** Set up the real time eye and fold the signal using the MATLAB generated signal as the clock recovery.
- **8** Measure the voltage level at UI 57- 62 for each 64- ones/64- zeroes segment of the compliance pattern using the histogram.
- **9** Obtain the measurement of Vb at preset number P10.
- **10** Compute the de- emphasis at preset value P10.
- **11** Report the measurement of Vb during preset values P10 and P4.
- **12** Compare the de- emphasis value to the compliance test limits.

Table 4- 16, PCI Express Base Specification rev3.0.

# **25 Transmitter (Tx) Tests, PCI-E 3.0**

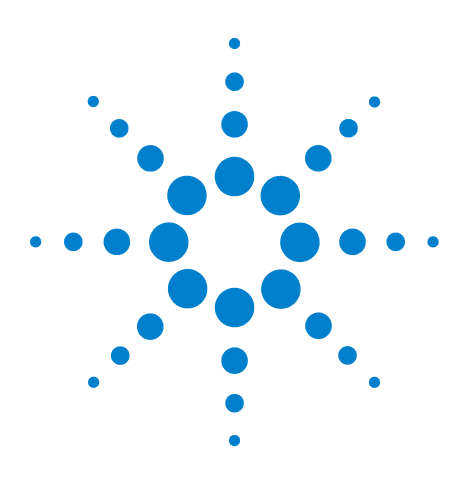

**Agilent N5393C PCI Express Automated Test Application Compliance Testing Methods of Implementation**

# **26 Reference Clock Tests, PCI-E 3.0**

[Probing the Link for Reference Clock Compliance](#page-452-0) 453 [Reference Clock Measurement Point](#page-457-0) 458 [Running Reference Clock Tests](#page-457-1) 458

This section provides the Methods of Implementation (MOIs) for Reference Clock tests using a 90000X Series Infiniium oscilloscope, 1169A probes, and the PCI Express Automated Test Application.

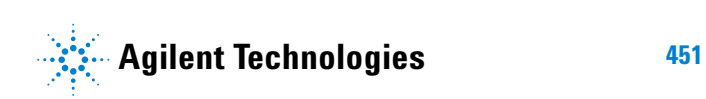

# **Reference Clock Architectures**

For PCI- E 3.0, there are two main reference clock architectures — common clock architecture and data clock architecture.

# **Common Clock Architecture**

This section describes the common Refclk Rx architecture.

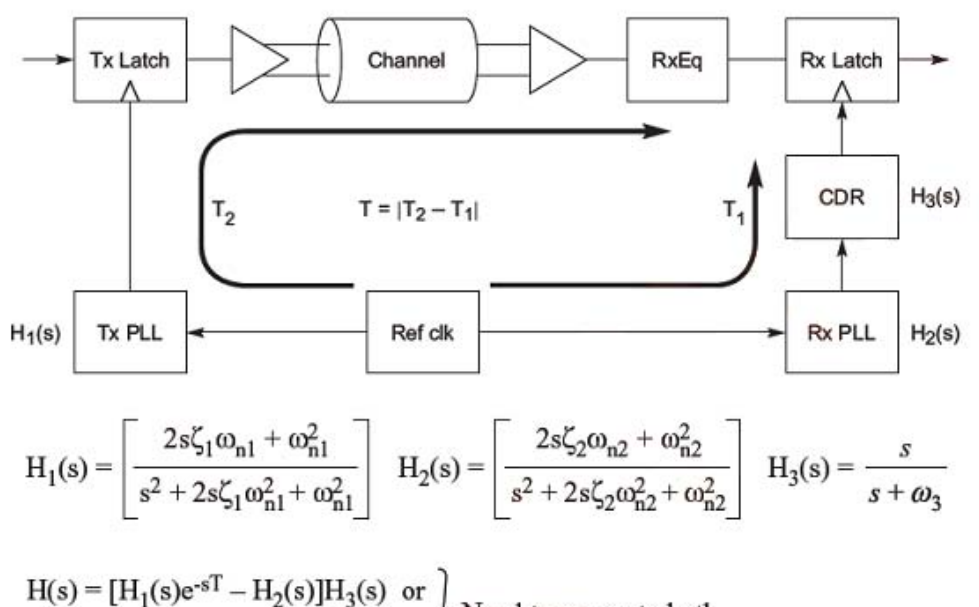

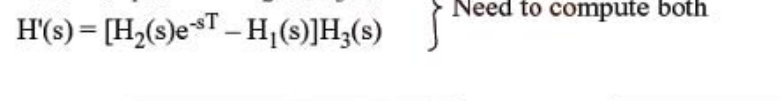

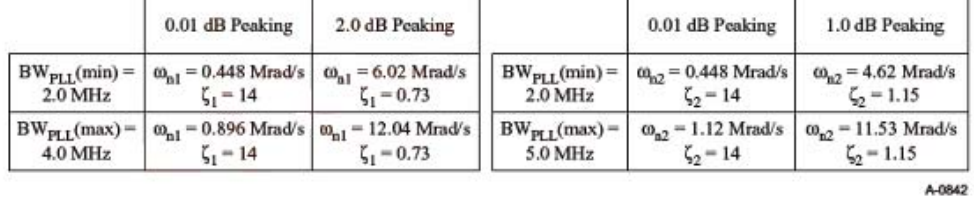

# **Data Clock Architecture**

This section describes the data driving architecture.

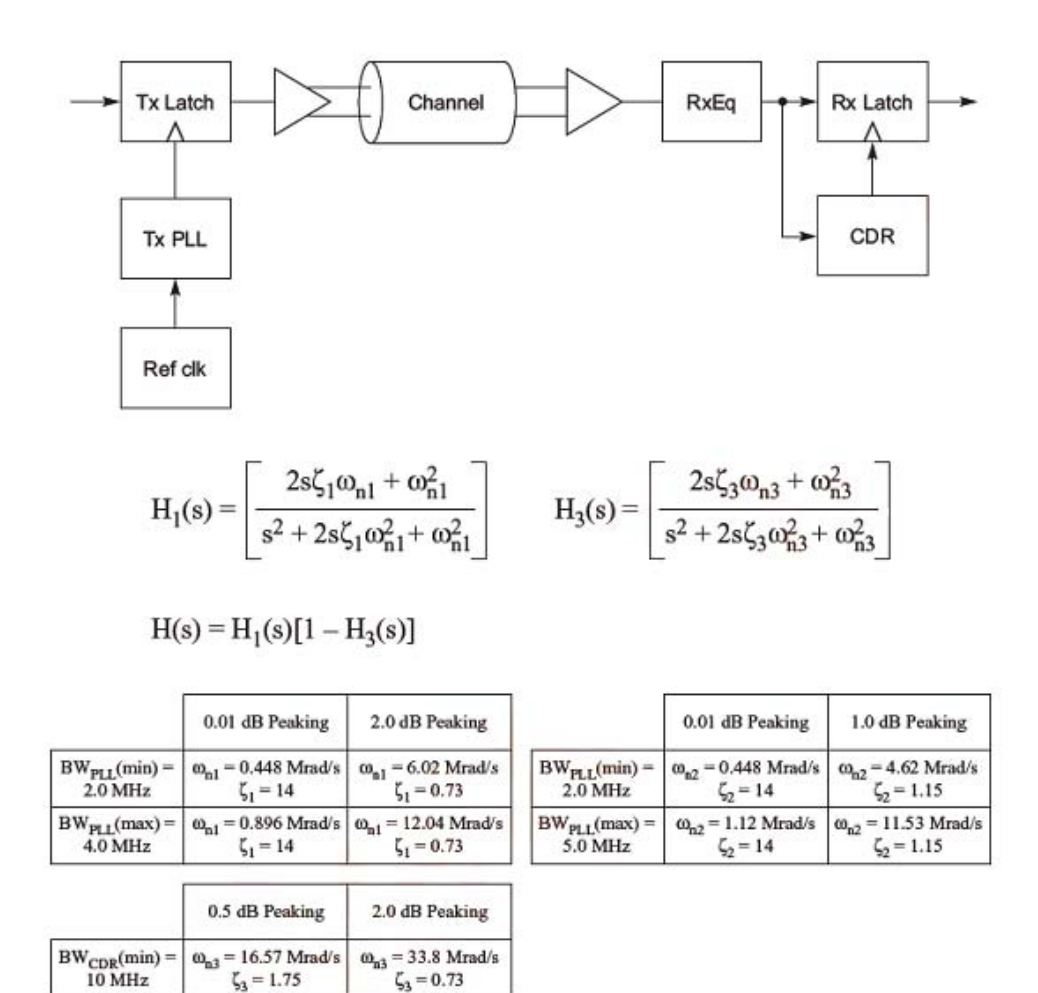

A-0843

# <span id="page-452-0"></span>**Probing the Link for Reference Clock Compliance**

Reference Clock tests are done by connecting the device under test to a test fixture and probing the SMA connectors on the test fixture. To probe the reference clock link, you can:

**•** Use two 50- ohm coax cables with SMA male connectors, two precision 3.5 mm BNC to SMA male adapters (included with the oscilloscope), and the channel 1 and channel 3 inputs of an oscilloscope that has 20 GS/s sample rate available on two channels.

- **•** Use two differential probe heads with two 1169A probe amplifiers (with the negative lead grounded for single- ended measurements) and the channel 1 and channel 3 inputs of an oscilloscope that has 20 GS/s sample rate available on two channels.
- **•** Use one differential probe head with the 1169A probe amplifier and the channel 2 input of an oscilloscope that has 20 GS/s sample rate available on that channel.

When the link is broken and terminated into a 50 ohm load (by the test load), the Compliance Pattern defined in section 4.2.8 (Card Electromechanical Specification) will be transmitted.

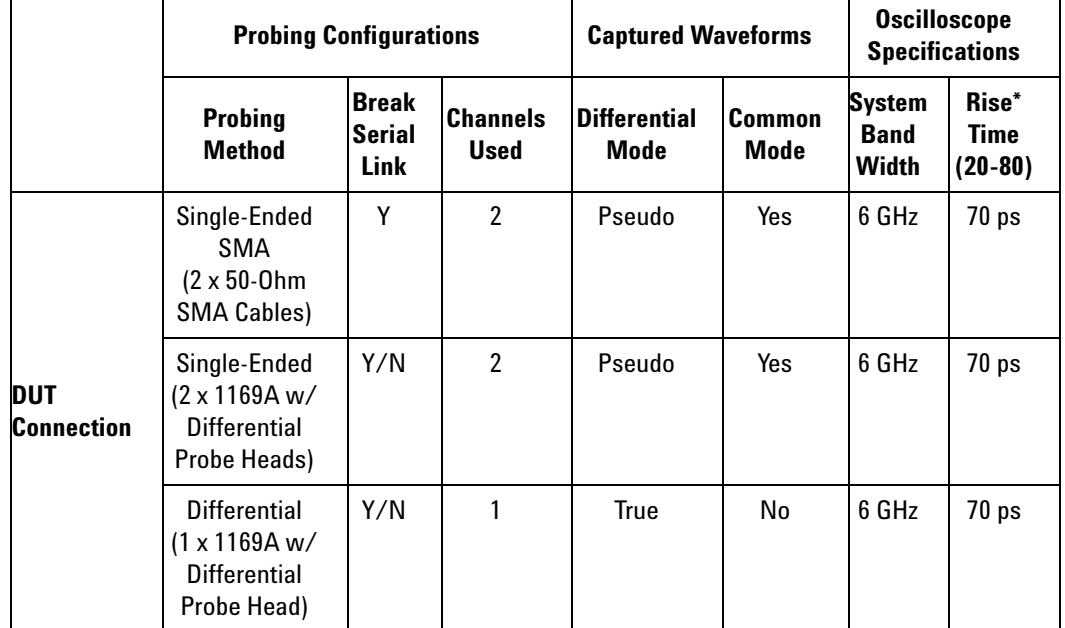

**Table 265** Probing Options for Reference Clock Testing

\*Typical

# **Single-Ended SMA Probing**

The differential signal is created by the PCI Express Automated Test Application software from the math waveform Source 1 – Source 2. The Sources can be either channels 1 and 3 or channels 2 and 4. The Common mode measurements are also available in this configuration from the common mode waveform (Source 1 + Source 2)/2.

This probing technique requires breaking the link and terminating into the 50 ohm/side termination into the oscilloscope. While in this mode, the PCI Express SerDes will transmit the 640 bit Jitter test pattern designed to maximize data dependent jitter.

Channel- to- Channel deskew is required using this technique because two channels are used.

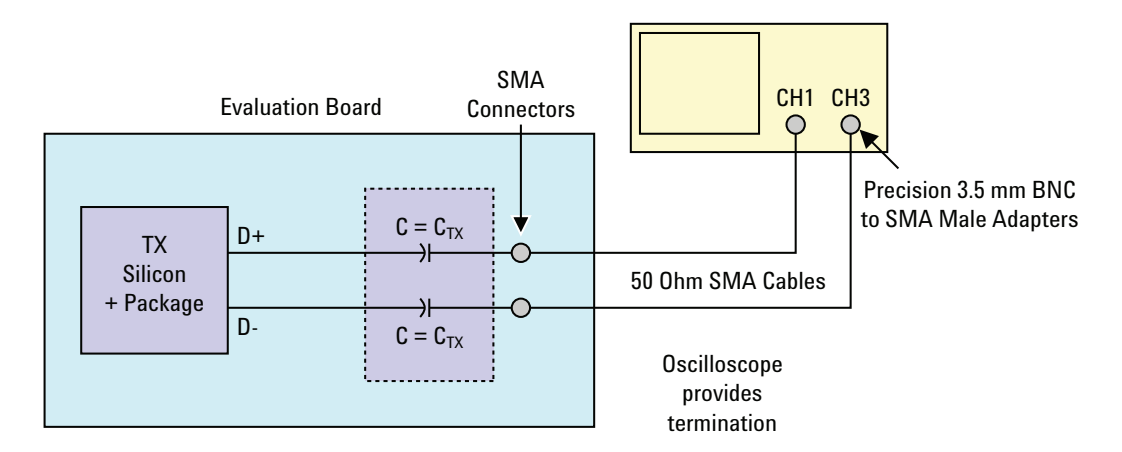

**Figure 120** Single-Ended SMA Probing using Channel 1 and Channel 3

# **Single-Ended Probing**

The differential signal is created by the PCI Express Automated Test Application software from the math waveform Source 1 – Source 2. The Sources can be either channels 1 and 3 or channels 2 and 4. The Common mode measurements are also available in this configuration from the common mode waveform (Source 1 + Source 2)/2.

Make sure to probe equal distances from the reference clock, as close as possible to the reference clock. Place single- ended grounds as close to the signal line's reference ground as possible. Channel- to- Channel deskew is required using this probing technique because two channels are used.

This probing technique requires breaking the link and terminating into 50 ohm/side. While in this mode, the PCI Express SerDes will transmit the 640 bit Jitter test pattern designed to maximize data dependent jitter.

For more information on the 1169A probe amplifier and differential probe heads, see [Appendix B, "InfiniiMax Probing Options," starting on page 492](#page-491-0).

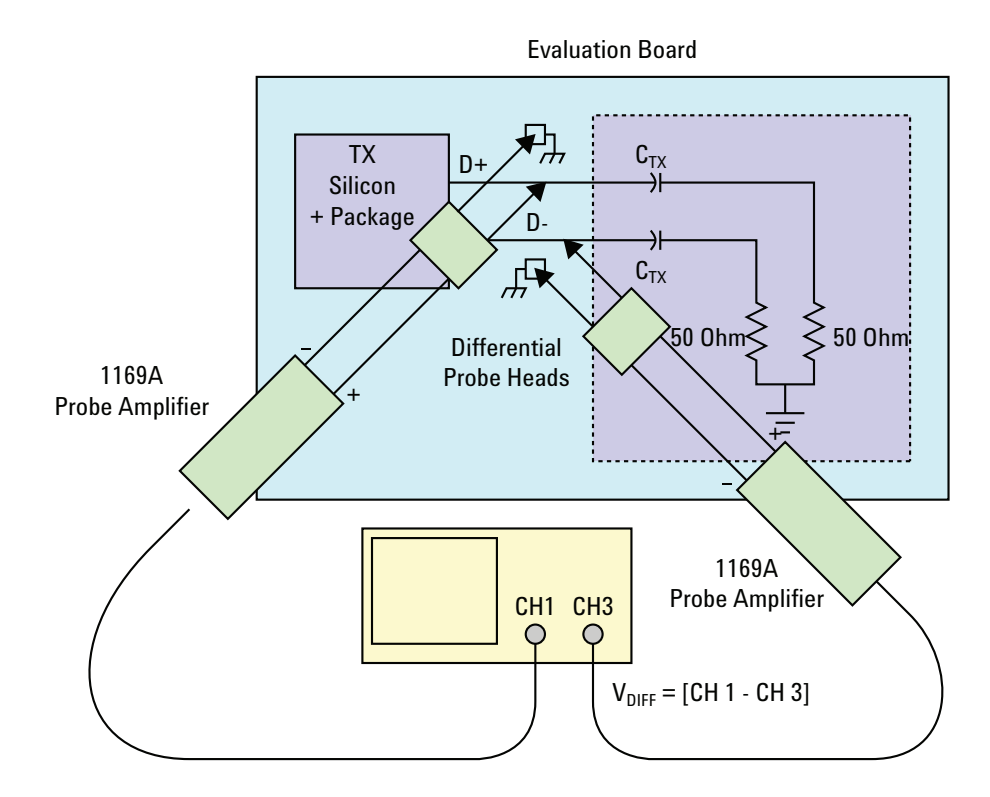

**Figure 121** Single-Ended Probing

# **Differential Probing**

The differential signal is measured directly by the differential probe head.

Make sure to probe equal distances from the reference clock, as close as possible to the reference clock.

This probing technique requires breaking the link and terminating into 50 ohm/side. While in this mode, the PCI Express SerDes will transmit the 640 bit Jitter test pattern designed to maximize data dependent jitter.

Only one channel of the oscilloscope is used.

For more information on the 1169A probe amplifier and differential probe heads, see [Appendix B, "InfiniiMax Probing Options," starting on page 492](#page-491-0).

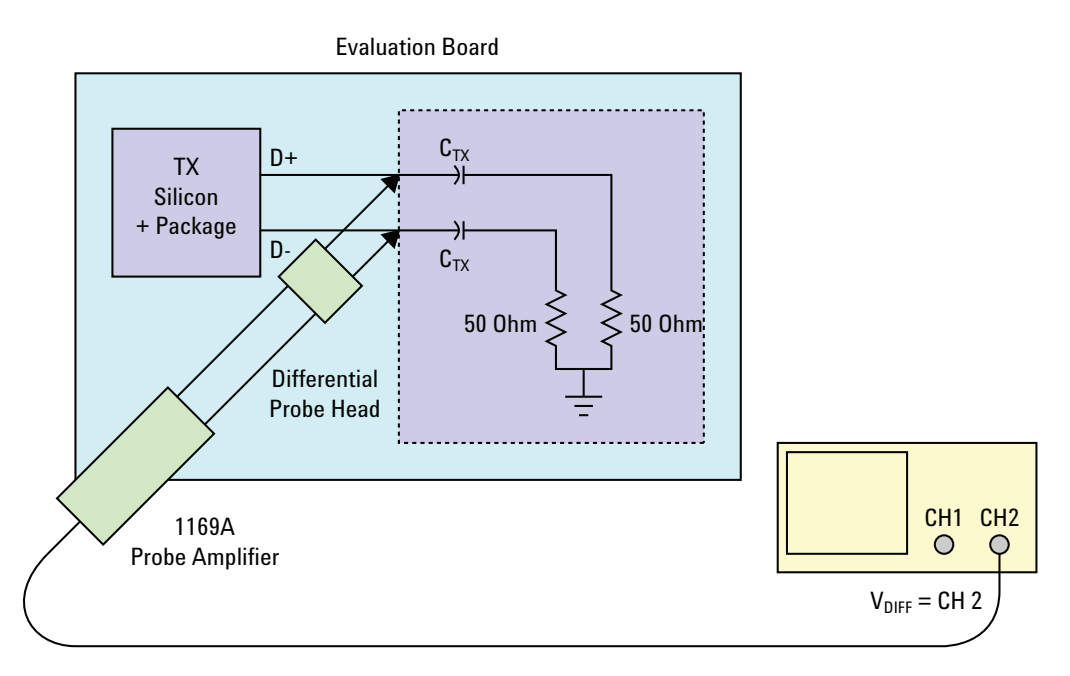

**Figure 122** Differential Probing

# <span id="page-457-0"></span>**Reference Clock Measurement Point**

The compliance test load for driver compliance is shown in Figure 4- 25 of the Card Electromechanical Specification.

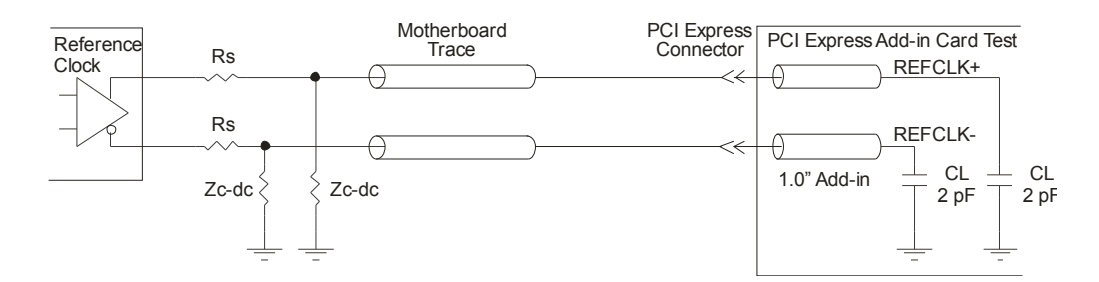

**Figure 123** Driver Compliance Test Load

# <span id="page-457-1"></span>**Running Reference Clock Tests**

Start the automated testing application as described in ["Starting the](#page-23-0)  [PCI Express Automated Test Application"](#page-23-0) on page 24. Then, when selecting tests, navigate to "Reference Clock Tests" in the "PCIE 3.0 Tests" group.

Note that selecting "SSC" or "Clean Clock" under Reference Clock on the Set Up page affects the number of tests that appear on the Select Tests page.

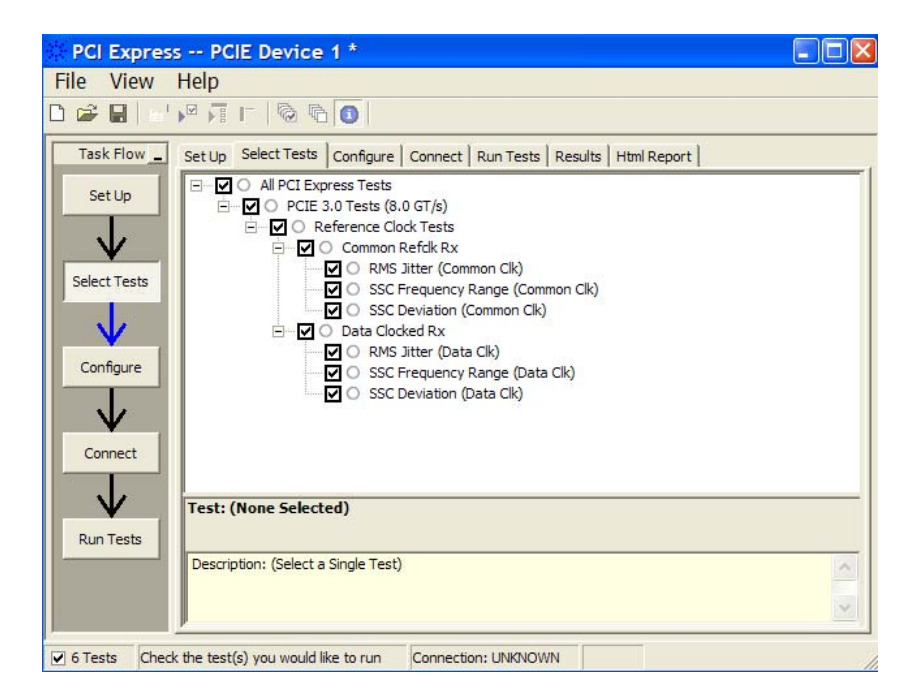

**Figure 124** Selecting Reference Clock Tests when SSC is Selected

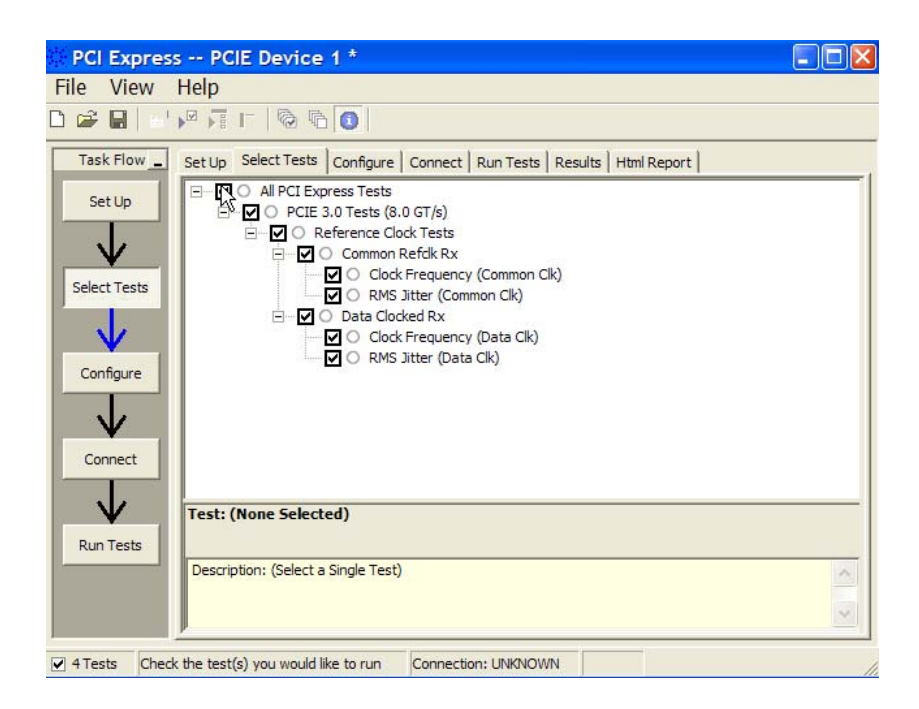

**Figure 125** Selecting Reference Clock Tests when Clean Clock is Selected

# **Reference Clock, Clock Frequency (Common Clk)**

### **Test Definition Notes from the Specification**

**Table 266** Reference Clock, Clock Frequency (Common Clk) from Table 4-34 of the Base Specification: Parameters for Common Refclk Rx Architecture at 8.0 GT/s

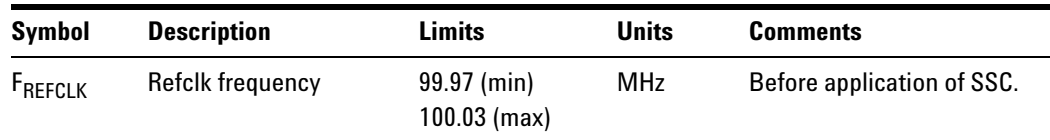

Reference clock, clock frequency (common clk) is defined in PCI Express Base Specification rev3.0, Section 4.3.13, and Table 4- 34.

- **1** Set the probe point to REFCLK\_1\_1.
- **2** Perform the input signal scaling for display optimization and check the signal characteristics.
	- **•** vertical auto- scaling of the input signal.
	- **•** initialize FUNC2 as the differential source.
	- **•** verify if the triggers exist.
- **•** verify that the signal period is around 100 MHz.
- **3** Set up labels and grid display settings on the oscilloscope.
- **4** Set the scale and offset of the input channels to their optimum values.
- **5** Set the time scale to 5 ns.
- **6** Fit and display all sample data on the screen.
- **7** Enable jitter analysis so that measurements are made on all edges.
- **8** Measure the clock frequency.
- **9** Report the mean frequency.

Table 4- 34, PCI Express Base Specification rev3.0.

# **Reference Clock, RMS Jitter (Common Clk)**

### **Test Definition Notes from the Specification**

**Table 267** Reference Clock, RMS Jitter (Common Clk) from Table 4-34 of the Base Specification: Parameters for Common Refclk Rx Architecture at 8.0 GT/s

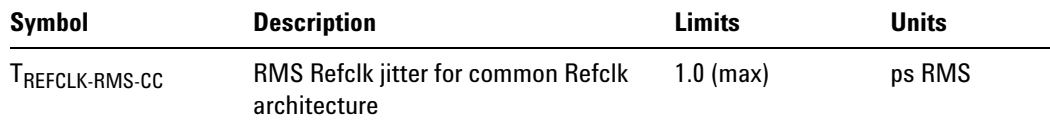

Reference clock, RMS jitter (common clk) is defined in PCI Express Base Specification rev3.0, Section 4.3.13, and Table 4-34.

- **1** Set the probe point to REFCLK\_1\_1.
- **2** Perform the input signal scaling for display optimization and check the signal characteristics.
	- **•** vertical auto- scaling of the input signal.
	- **•** initialize FUNC2 as the differential source.
	- **•** verify if the triggers exist.
	- **•** verify that the signal period is around 100 MHz.
- **3** Set the scale and offset of the input channels to their optimum values.
- **4** Set the Sample Rate to the values requested on the configuration page of the GUI.
- **5** Set the Memory Depth to 50M if available. If not available, set to the highest available memory depth.
- **6** Fit and display all sample data on the screen.
- **7** Use the "Clock Time Interval Error (TIE)" measurement on the scope (EZJit option) and the jitter TREND function.
- **8** Acquire the jitter TREND function data until the minimum number of UIs achieved. For example, at a sample rate of 20 GSa/s and a clock rate of 100 MHz, each UI takes up 200 points. Therefore, for a memory depth of 50M, each acquisition yields 250000 UIs. To achieve one million UIs, four acquisitions are required.
- **9** Stitch each acquired acquisition to make a continuous TIE data.
- **10** Use the MATLAB (PCIEMatlabFunction) function to analyze the TIE data.
- **11** The MATLAB function does the following:
	- **•** Convert the time domain TIE data to the frequency domain.
	- **•** Apply the PLL filter using parameters for the common clock architecture.
	- **•** Convert back the frequency domain TIE data to the time domain.
	- **•** Compute the peak- to- peak jitter and RMS jitter.
- **12** Report the peak- to- peak jitter.
- **13** Report the RMS jitter.

**•** Table 4- 34, PCI Express Base Specification rev3.0.

# **Reference Clock, SSC Frequency Range (Common Clk)**

### **Test Definition Notes from the Specification**

**Table 268** Reference Clock, SSC Frequency Range (Common Clk) from Table 4-34 of the Base Specification: Parameters for Common Refclk Rx Architecture at 8.0 GT/s

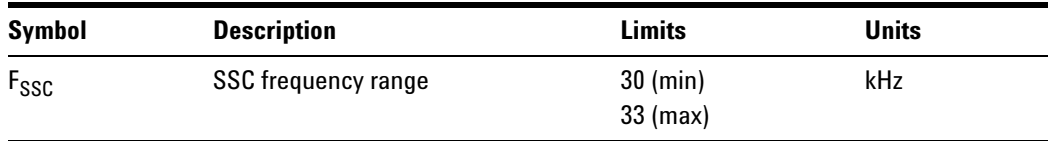

Reference clock, SSC frequency range (common clk) is defined in PCI Express Base Specification rev3.0, Section 4.3.13, and Table 4- 34.

- **1** Set the probe point to REFCLK\_1\_1.
- **2** Perform the input signal scaling for display optimization and check the signal characteristics.
	- **•** vertical auto- scaling of the input signal.
	- **•** initialize FUNC2 as the differential source.
	- **•** verify if the triggers exist.
	- **•** verify that the signal period is around 100 MHz.
- **3** Set up labels and grid display settings on the oscilloscope.
- **4** Set the scale and offset of the input channels to their optimum values.
- **5** Set the Sample Rate to 20E+6.
- **6** Set the Memory Depth to 10M.
- **7** Fit and display all sample data on the screen.
- **8** Use the "Clock PERIOD" measurement on the scope (EZJit option) and the jitter TREND function.
- **9** Measure the frequency of the jitter TREND on FUNC3. This is the frequency of the SSC.
- **10** Report the mean frequency.

### **Test References**

Table 4- 34, PCI Express Base Specification rev3.0.

# **Reference Clock, SSC Deviation (Common Clk)**

### **Test Definition Notes from the Specification**

**Table 269** Reference Clock, SSC Deviation (Common Clk) from Table 4-34 of the Base Specification: Parameters for Common Refclk Rx Architecture at 8.0 GT/s

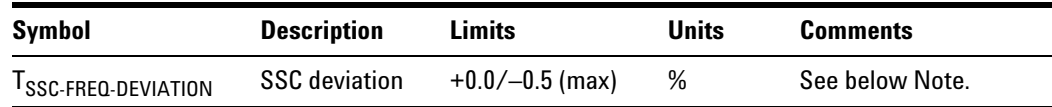

NOTE: It is sufficient to define SSC deviation only without specifying anything about the shape of the modulation envelope. Envelopes with very large df/dt will fail the  $\mathrm{T_{REFCLK\text{-}RMS\text{-}CC}}$  parameter.

Reference clock, SSC deviation (common clk) is defined in PCI Express Base Specification rev3.0, Section 4.3.13, and Table 4- 34.

- **1** Set the probe point to REFCLK\_1\_1.
- **2** Perform the input signal scaling for display optimization and check the signal characteristics.
	- **•** vertical auto- scaling of the input signal.
	- **•** initialize FUNC2 as the differential source.
	- **•** verify if the triggers exist.
	- **•** verify that the signal period is around 100 MHz.
- **3** Set up labels and grid display settings on the oscilloscope.
- **4** Set the scale and offset of the input channels to their optimum values.
- **5** Set the Sample Rate to 20E+6.
- **6** Set the Memory Depth to 10M.
- **7** Fit and display all sample data on the screen.
- **8** Use the "Clock PERIOD" measurement on the scope (EZJit option) and the jitter TREND function.
- **9** Use marker to indicate the upper and lower limits on FUNC3 (trend data of period measurements).
- **10** Measure Period\_max, Period\_min, and Period\_average from FUNC3.
- **11** Report the measurement results.
- **12** Calculate SSC deviation% = (MaxPeriod MinPeriod)/MinPeriod \* 100%

### **Test References**

Table 4- 34, PCI Express Base Specification rev3.0.

# **Reference Clock, Clock Frequency (Data Clk)**

### **Test Definition Notes from the Specification**

**Table 270** Reference Clock, Clock Frequency (Data Clk) from Table 4-35 of the Base Specification: Parameters for Data Clocked Architecture at 8.0 GT/s

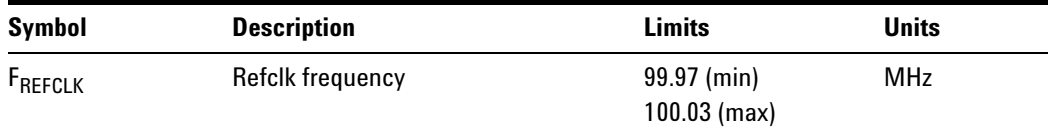

Reference clock, clock frequency (data clk) is defined in PCI Express Base Specification rev3.0, Section 4.3.13, and Table 4-35.

- **1** Set the probe point to REFCLK\_1\_1.
- **2** Perform the input signal scaling for display optimization and check the signal characteristics.
	- **•** vertical auto- scaling of the input signal.
	- **•** initialize FUNC2 as the differential source.
	- **•** verify if the triggers exist.
	- **•** verify that the signal period is around 100 MHz.
- **3** Set up labels and grid display settings on the oscilloscope.
- **4** Set the scale and offset of the input channels to their optimum values.
- **5** Set the time scale to 5 ns.
- **6** Fit and display all sample data on the screen.
- **7** Enable jitter analysis so that measurements are made on all edges.
- **8** Measure the clock frequency.
- **9** Report the mean frequency.

### **Test References**

Table 4- 35, PCI Express Base Specification rev3.0.

# **Reference Clock, RMS Jitter (Data Clk)**

#### **Test Definition Notes from the Specification**

**Table 271** Reference Clock, RMS Jitter (Data Clk) from Table 4-35 of the Base Specification: Parameters for Data Clocked Architecture at 8.0 GT/s

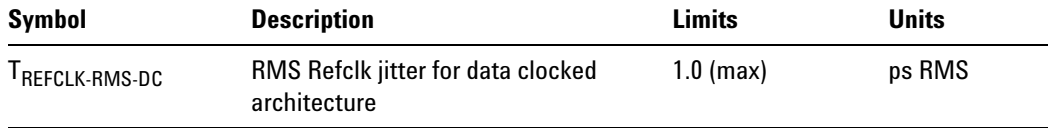

Reference clock, RMS jitter (data clk) is defined in PCI Express Base Specification rev3.0, Section 4.3.13, and Table 4-35.

- **1** Set the probe point to REFCLK\_1\_1.
- **2** Perform the input signal scaling for display optimization and check the signal characteristics.
	- **•** vertical auto- scaling of the input signal.
	- **•** initialize FUNC2 as the differential source.
- **•** verify if the triggers exist.
- **•** verify that the signal period is around 100 MHz.
- **3** Set the scale and offset of the input channels to their optimum values.
- **4** Set the Sample Rate to the values requested on the configuration page of the GUI.
- **5** Set the Memory Depth to 50M if available. If not available, set to the highest available memory depth.
- **6** Fit and display all sample data on the screen.
- **7** Use the "Clock Time Interval Error (TIE)" measurement on the scope (EZJit option) and the jitter TREND function.
- **8** Acquire the jitter TREND function data until the minimum number of UIs achieved. For example, at a sample rate of 20 GSa/s and a clock rate of 100 MHz, each UI takes up 200 points. Therefore, for a memory depth of 50M, each acquisition yields 250000 UIs. To achieve one million UIs, four acquisitions are required.
- **9** Stitch each acquired acquisition to make a continuous TIE data.
- **10** Use the MATLAB (PCIEMatlabFunction) function to analyze the TIE data.
- **11** The MATLAB function does the following:
	- **•** Convert the time domain TIE data to the frequency domain.
	- **•** Apply the PLL filter using parameters for the data clocked architecture.
	- **•** Convert back the frequency domain TIE data to the time domain.
	- **•** Compute the peak- to- peak jitter and RMS jitter.
- **12** Report the peak- to- peak jitter.
- **13** Report the RMS jitter.

**•** Table 4- 35, PCI Express Base Specification rev3.0.

# **Reference Clock, SSC Frequency Range (Data Clk)**

### **Test Definition Notes from the Specification**

**Table 272** Reference Clock, SSC Frequency Range (Data Clk) from Table 4-35 of the Base Specification: Parameters for Data Clocked Architecture at 8.0 GT/s

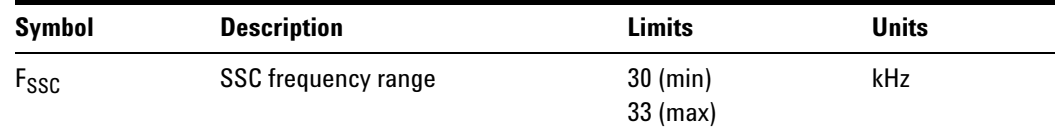

Reference clock, SSC frequency range (data clk) is defined in PCI Express Base Specification rev3.0, Section 4.3.13, and Table 4- 35.

### **Test Procedure**

- **1** Set the probe point to REFCLK\_1\_1.
- **2** Perform the input signal scaling for display optimization and check the signal characteristics.
	- **•** vertical auto- scaling of the input signal.
	- **•** initialize FUNC2 as the differential source.
	- **•** verify if the triggers exist.
	- **•** verify that the signal period is around 100 MHz.
- **3** Set up labels and grid display settings on the oscilloscope.
- **4** Set the scale and offset of the input channels to their optimum values.
- **5** Set the Sample Rate to 20E+6.
- **6** Set the Memory Depth to 10M.
- **7** Fit and display all sample data on the screen.
- **8** Use the "Clock PERIOD" measurement on the scope (EZJit option) and the jitter TREND function.
- **9** Measure the frequency of the jitter TREND on FUNC3. This is the frequency of the SSC.
- **10** Report the mean frequency.

### **Test References**

Table 4- 35, PCI Express Base Specification rev3.0.

### **Reference Clock, SSC Deviation (Data Clk)**

### **Test Definition Notes from the Specification**

**Table 273** Reference Clock, SSC Deviation (Data Clk) from Table 4-35 of the Base Specification: Parameters for Data Clocked Architecture at 8.0 GT/s

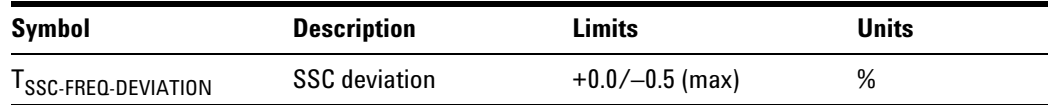

Reference clock, SSC deviation (data clk) is defined in PCI Express Base Specification rev3.0, Section 4.3.13, and Table 4-35.

- **1** Set the probe point to REFCLK\_1\_1.
- **2** Perform the input signal scaling for display optimization and check the signal characteristics.
	- **•** vertical auto- scaling of the input signal.
	- **•** initialize FUNC2 as the differential source.
	- **•** verify if the triggers exist.
	- **•** verify that the signal period is around 100 MHz.
- **3** Set up labels and grid display settings on the oscilloscope.
- **4** Set the scale and offset of the input channels to their optimum values.
- **5** Set the Sample Rate to 20E+6.
- **6** Set the Memory Depth to 10M.
- **7** Fit and display all sample data on the screen.
- **8** Use the "Clock PERIOD" measurement on the scope (EZJit option) and the jitter TREND function.
- **9** Use marker to indicate the upper and lower limits on FUNC3 (trend data of period measurements).
- **10** Measure Period\_max, Period\_min, and Period\_average from FUNC3.
- **11** Report the measurement results.
- **12** Calculate SSC deviation% = (MaxPeriod MinPeriod)/MinPeriod \* 100%

### **Test References**

Table 4- 35, PCI Express Base Specification rev3.0.

# **26 Reference Clock Tests, PCI-E 3.0**
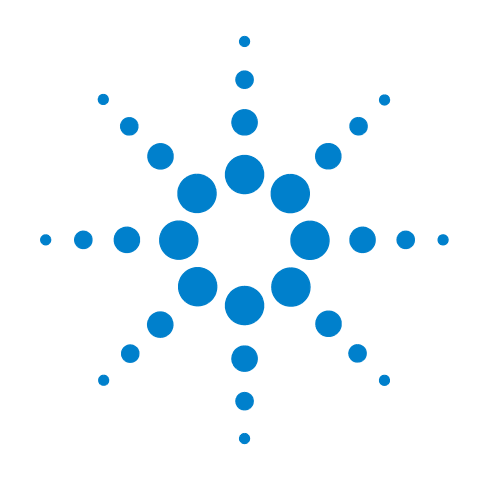

# **Part VIII Appendices**

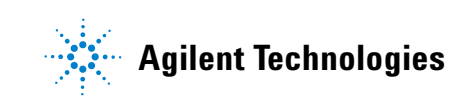

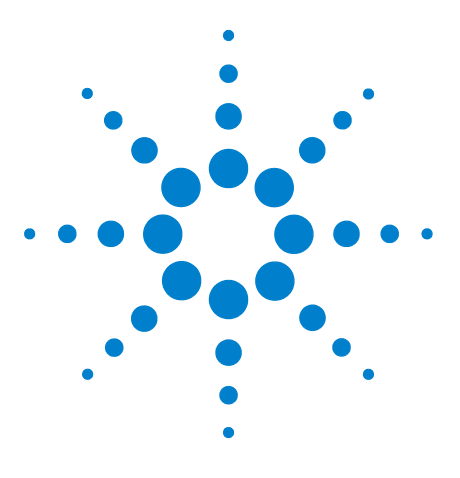

<span id="page-469-3"></span>**A**

**Agilent N5393C PCI Express Automated Test Application Compliance Testing Methods of Implementation**

# **Calibrating the Digital Storage Oscilloscope**

[Required Equipment for Calibration](#page-469-0) 470 [Internal Calibration](#page-470-1) 471 [Cable and Probe Calibration](#page-476-0) 477 [Channel-to-Channel De-skew](#page-485-0) 486

This appendix describes the Agilent digital storage oscilloscope calibration procedures.

# <span id="page-469-8"></span><span id="page-469-0"></span>**Required Equipment for Calibration**

To calibrate the oscilloscope in preparation for running the PCI Express automated tests, you need the following equipment:

- <span id="page-469-5"></span>**•** Keyboard, qty = 1, (provided with the Agilent Infiniium oscilloscope).
- <span id="page-469-6"></span>• Mouse, qty = 1, (provided with the Agilent Infiniium oscilloscope).
- <span id="page-469-7"></span><span id="page-469-2"></span>• Precision 3.5 mm BNC to SMA male adapter, qty = 2, (provided with the Agilent Infiniium oscilloscope).
- <span id="page-469-4"></span><span id="page-469-1"></span>**•** Calibration cable.
- **•** BNC shorting cap.

[Figure 126](#page-470-0) below shows a drawing of the above connector items.

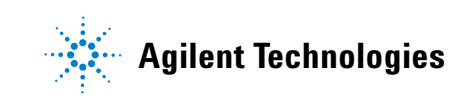

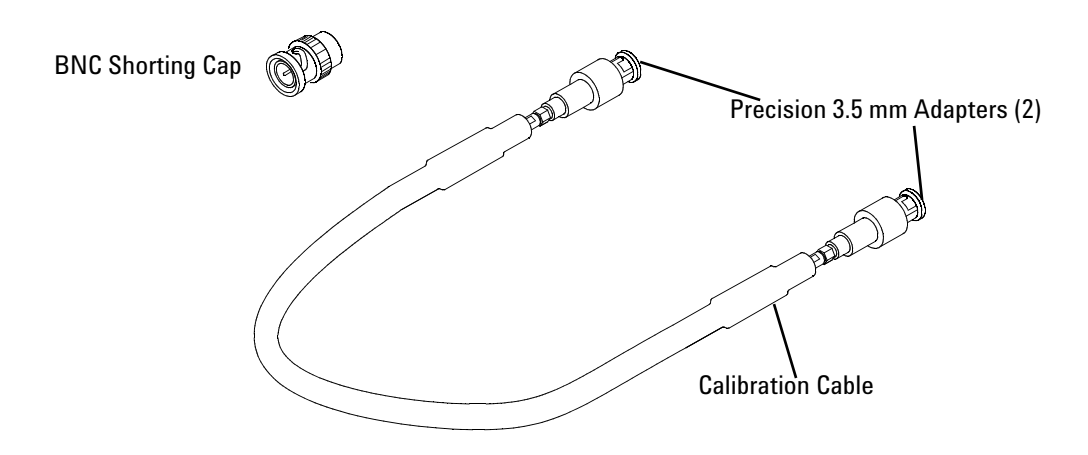

<span id="page-470-0"></span>**Figure 126** Accessories Provided with the Agilent Oscilloscope

- <span id="page-470-2"></span>**•** 50- ohm Coax Cable with SMA Male Connectors – 24- inch or less RG316/U or similar, qty = 2, matched length.
- <span id="page-470-5"></span><span id="page-470-3"></span>**•** SMA T- adapter.
- BNC to SMA male adapter, qty = 1.

# <span id="page-470-4"></span><span id="page-470-1"></span>**Internal Calibration**

This will perform an internal diagnostic and calibration cycle for the oscilloscope. For the Agilent oscilloscope, this is referred to as Calibration. This Calibration will take about 20 minutes. Perform the following steps:

- **1** Set up the oscilloscope with the following steps:
	- **a** Connect the keyboard, mouse, and power cord to the rear of the oscilloscope.
	- **b** If SigTest is being used on the oscilloscope, then connect a second monitor to the VGA connector located near the LAN port, on the rear of the oscilloscope.
	- **c** Plug in the power cord.
	- **d** Turn on the oscilloscope by pressing the power button located on the lower left of the front panel.
	- **e** Allow the oscilloscope to warm up at least 30 minutes prior to starting the calibration procedure in step 3 below.
- **2** Locate and prepare the accessories that will be required for the internal calibration:
	- **a** Locate the BNC shorting cap.
	- **b** Locate the calibration cable.
	- **c** Locate the two Agilent precision SMA/BNC adapters.
	- **d** Attach one SMA adapter to one end of the calibration cable hand tighten snugly.
	- **e** Attach the other SMA adapter to the other end of the calibration cable - hand tighten snugly.
- **3** Referring to [Figure 127](#page-471-0) below, perform the following steps:
	- **a** Click on the Utilities>Calibration menu to open the Calibration window.

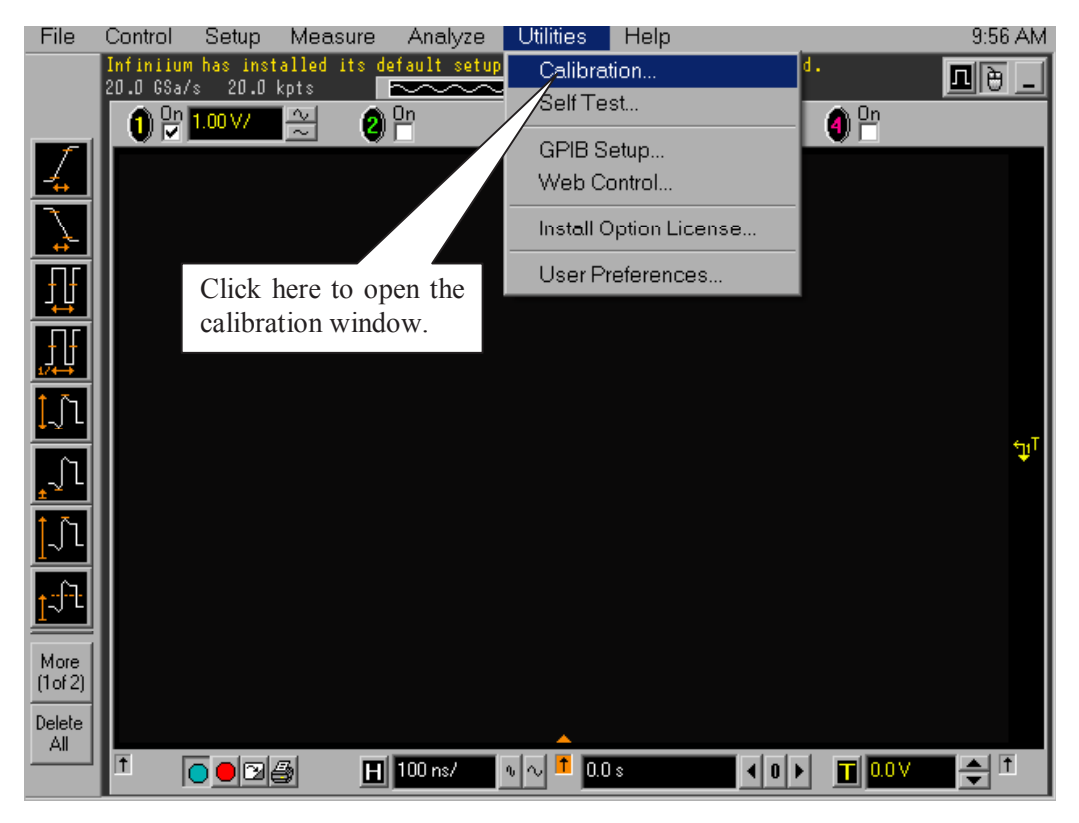

**Figure 127** Accessing the Calibration Menu.

- <span id="page-471-0"></span>**4** Referring to [Figure 128](#page-472-0) below, perform the following steps to start the calibration:
	- **a** Uncheck the Cal Memory Protect checkbox.
	- **b** Click the Start button to begin the calibration.

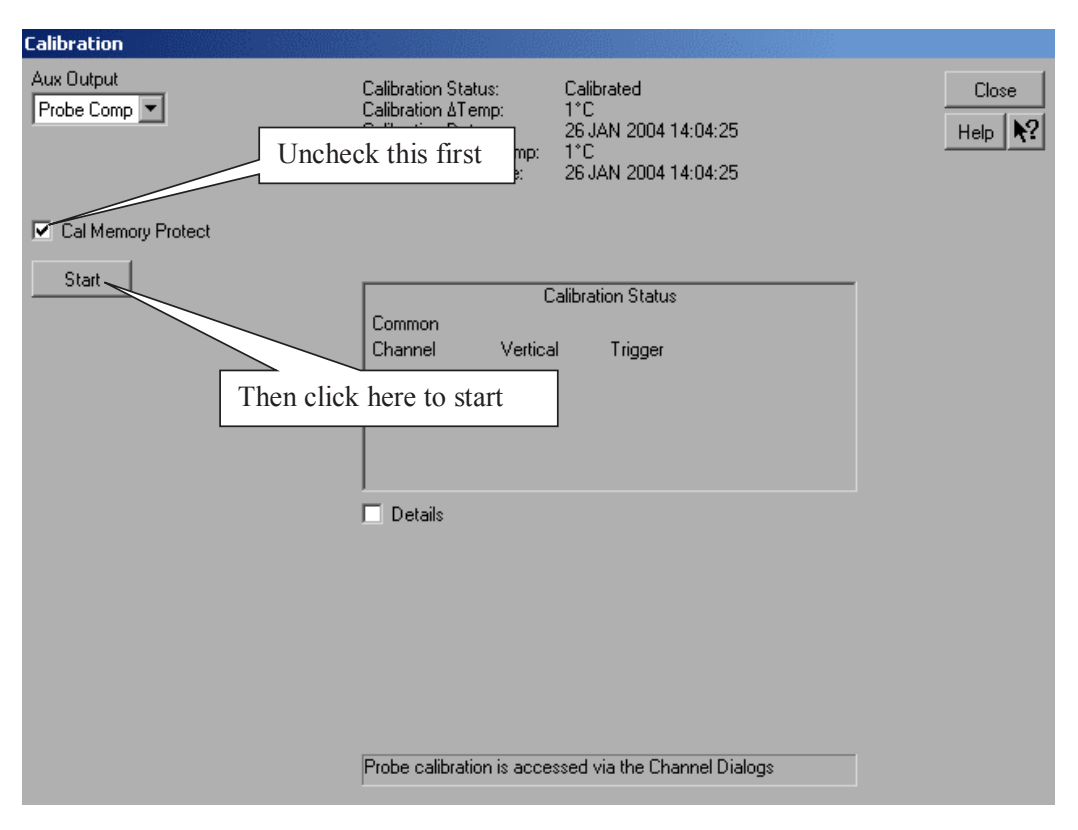

<span id="page-472-0"></span>**Figure 128** Oscilloscope Calibration Menu.

- **5** Follow the on- screen instructions:
	- **a** You will be prompted to disconnect everything from all the inputs, click the OK button.
	- **b** Then, you will be prompted to connect BNC shorting cap to a specified input. Install the BNC shorting cap by pressing it on the specified input BNC, and turning right. Click the OK button after moving the BNC cap to each specified channel.
	- **c** Then you will be prompted to connect the calibration cable with SMA adapters between the Aux Out and a specified input, as shown in the example in [Figure 129](#page-473-0) below. Install the SMA adapter by pressing it on input BNC, and hand tightening the outer ring turning right. Click the OK button after connecting the cable as prompted.

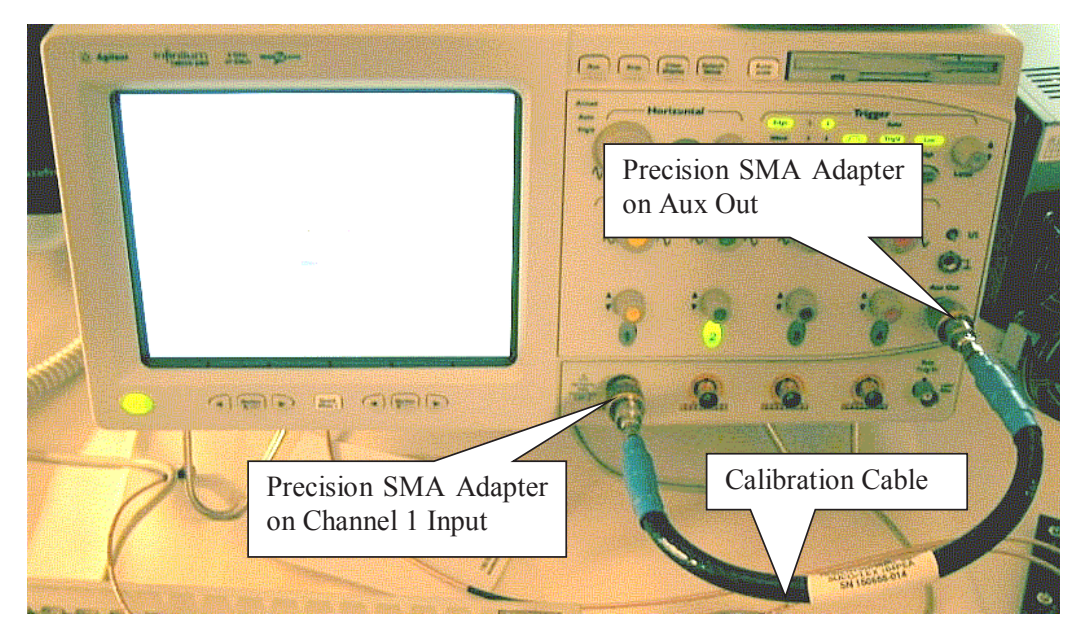

**Figure 129** Calibration Cable Connection Example.

- <span id="page-473-0"></span>**d** Early during the calibration of channel 1, you will be prompted to perform a Time Scale Calibration, as shown in [Figure 130](#page-474-0) below.
- **e** Click on the Default button to continue the calibration, using the Factory default calibration factors.
- **f** When the calibration procedure is complete, you will be prompted with a Calibration Complete message window. Click the OK button to close this window.

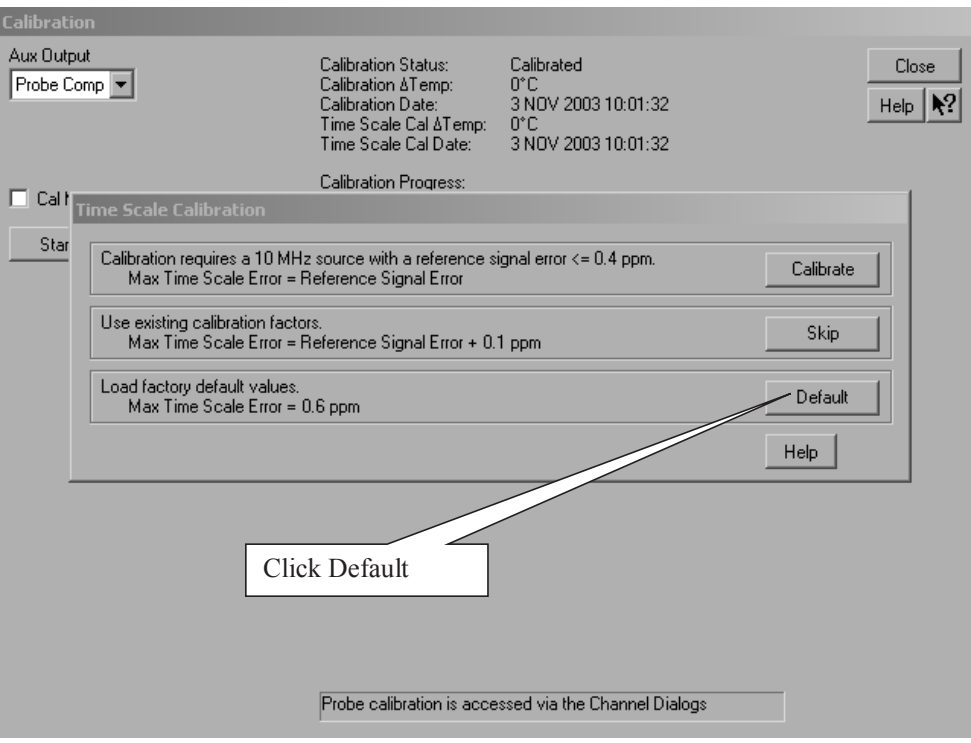

<span id="page-474-0"></span>**Figure 130** Time Scale Calibration Menu.

- **6** Referring to [Figure 131](#page-475-0) below, perform the following steps:
	- **a** Confirm that the Vertical and Trigger Calibration Status for all Channels passed.
	- **b** Click the Close button to close the calibration window.
	- **c** The internal calibration is completed.
	- **d** Read NOTE below.

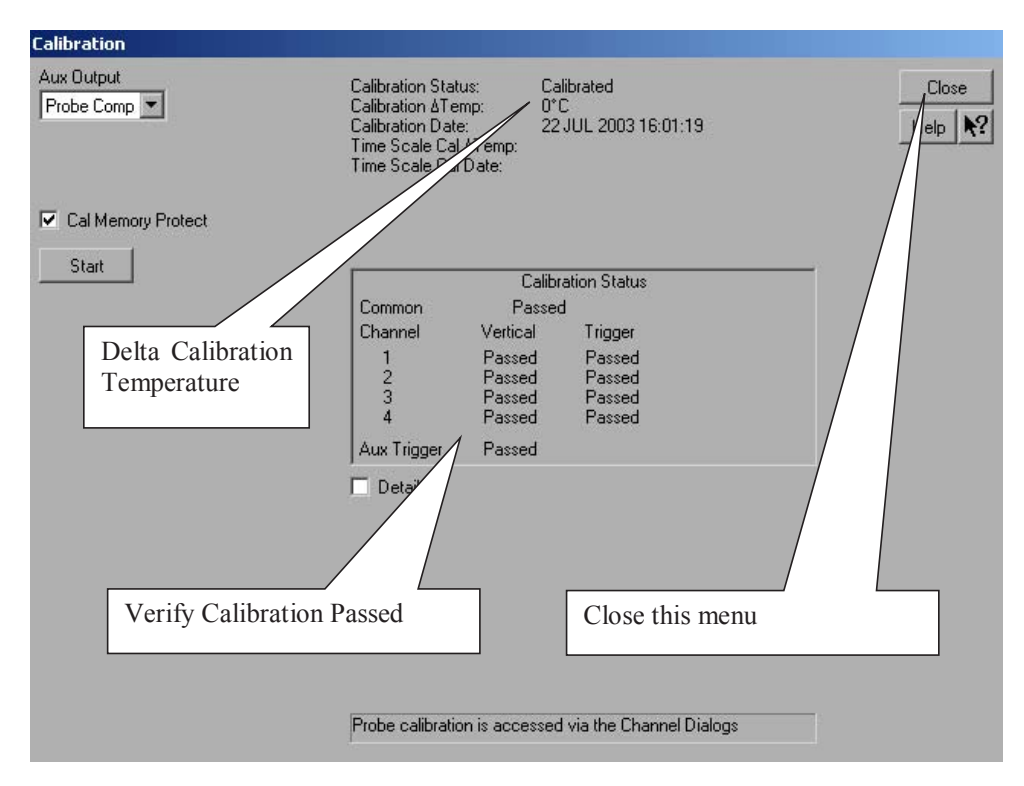

<span id="page-475-0"></span>**Figure 131** Calibration Status Screen.

**NOTE** These steps do not need to be performed every time a test is run. However, if the ambient temperature changes more than 5 degrees Celsius from the calibration temperature, this calibration should be performed again. The delta between the calibration temperature and the present operating temperature is shown in the Utilities>Calibration menu.

# <span id="page-476-2"></span><span id="page-476-0"></span>**Cable and Probe Calibration**

<span id="page-476-3"></span>Perform a 50- ohm direct- coupled input calibration for the SMA interface of channel 1 and channel 3. This calibration compensates for gain, offset, and skew errors in cables and probes. Perform the following steps.

- **1** Referring to the [Figure 132](#page-476-1) below, perform the following steps:
	- **a** Locate and connect one of the Agilent precision SMA adapters to the Channel 1 oscilloscope input.
	- **b** Locate and connect the other Agilent precision SMA adapter to the Channel 3 oscilloscope input.
	- **c** Locate and connect one end of one of the RG- 316 cables to the SMA adapter on Channel 1.
	- **d** Locate and connect one end of the other RG- 316 cable to the SMA adapter on Channel 3.
	- **e** Locate and connect the non- Agilent SMA/BNC adapter to the Aux Out BNC on the oscilloscope.
	- **f** Connect the other end of the cable attached to Channel 1 to the SMA adapter on the Aux Out.

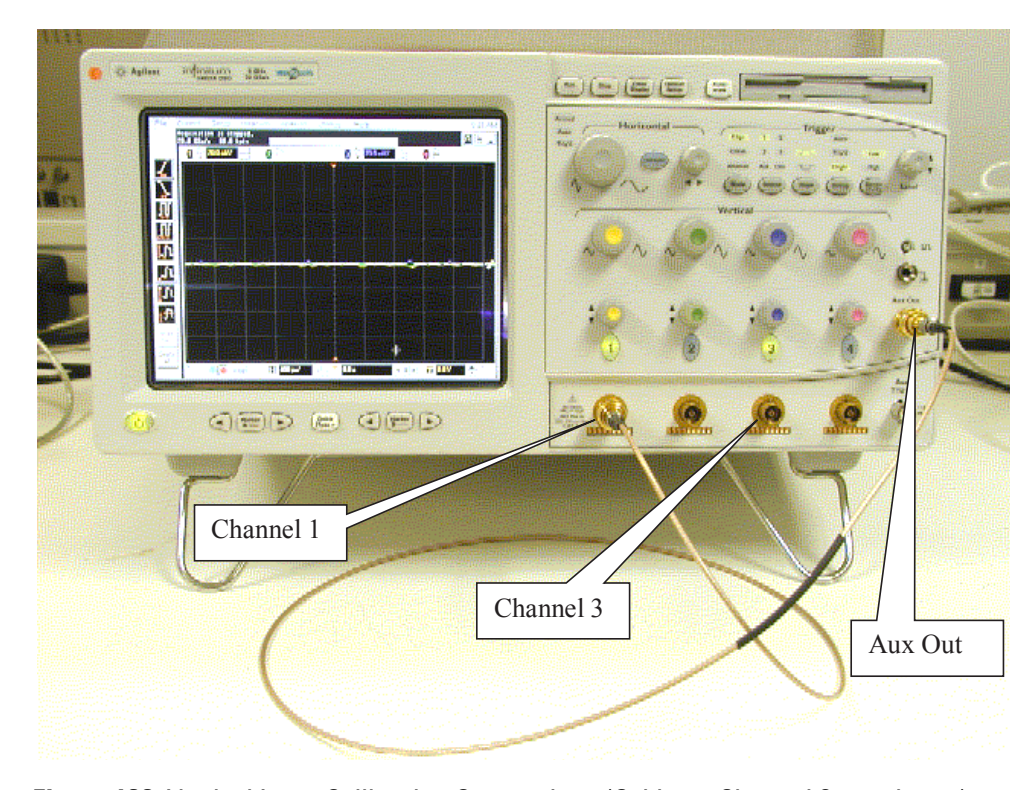

<span id="page-476-1"></span>**Figure 132** Vertical Input Calibration Connections (Cable on Channel 3 not shown).

- **2** Referring to [Figure 133](#page-477-0) below, perform the following steps:
	- **a** Click on the Setup>Channel 1 menu to open the Channel Setup window.
	- **b** Click the Probes button in the Channel Setup window, to open the Probe Setup window.

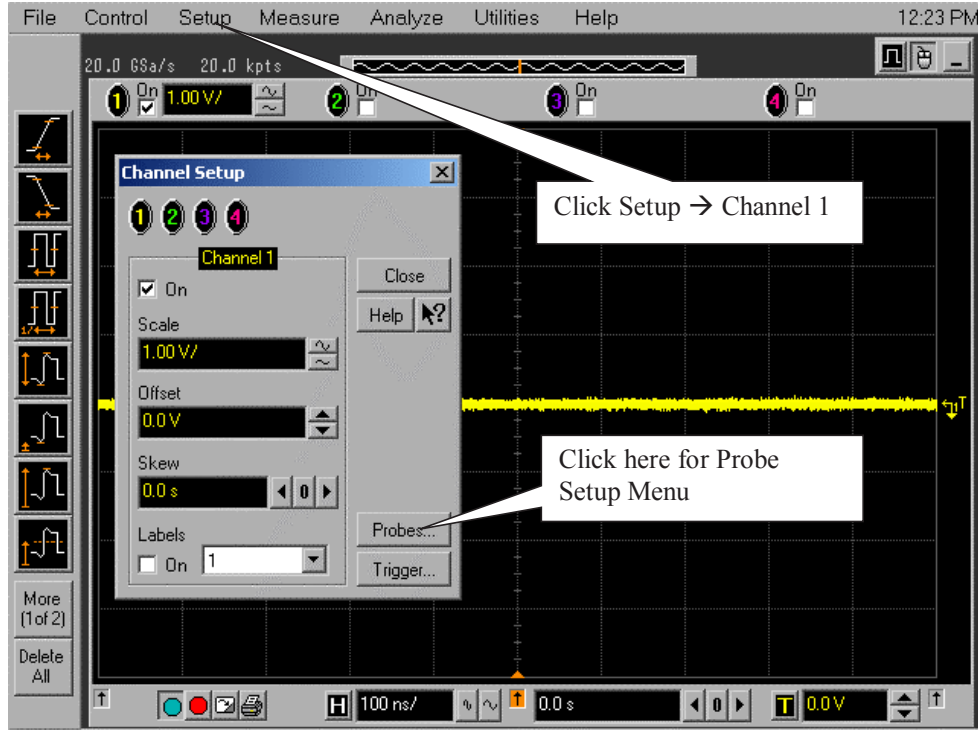

<span id="page-477-0"></span>**Figure 133** Channel Setup Window.

- **3** Referring to [Figure 134](#page-478-0) below, perform the following steps:
	- **a** Click the Configure Probing System button, and then click on User Defined Probes.

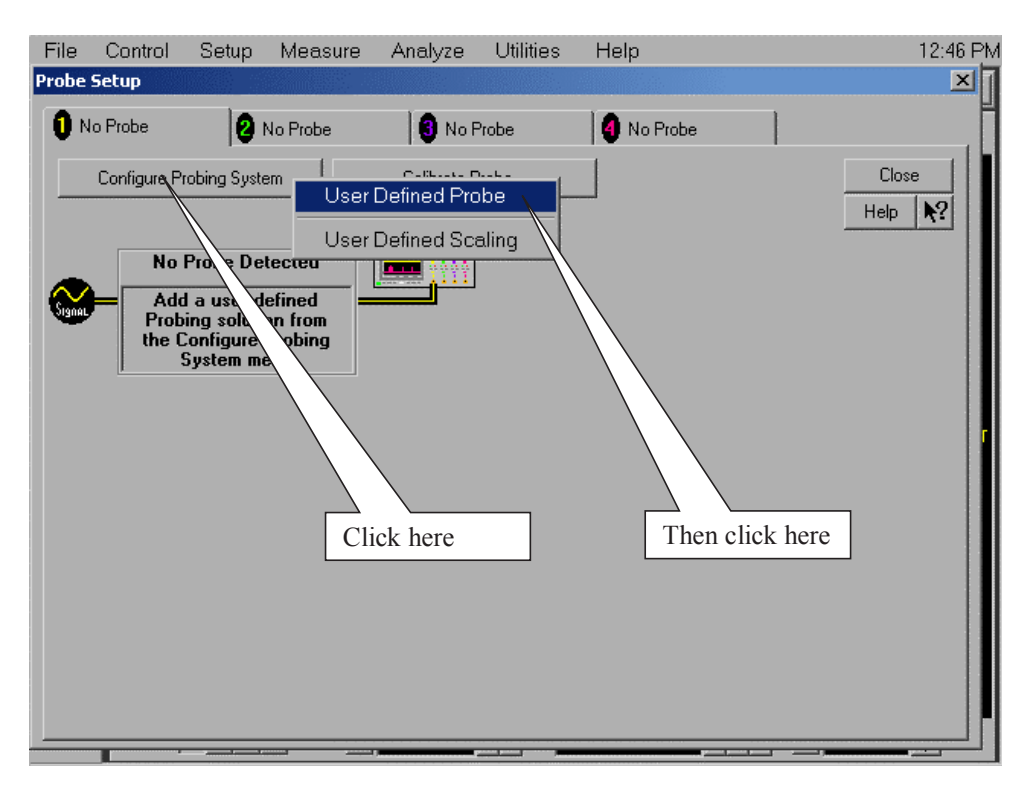

<span id="page-478-0"></span>**Figure 134** Probe Setup Window.

- **4** Referring to [Figure 135](#page-479-0) below, perform the following steps:
	- **a** Click on the Calibrate Probe button to open the Probe Calibration window.

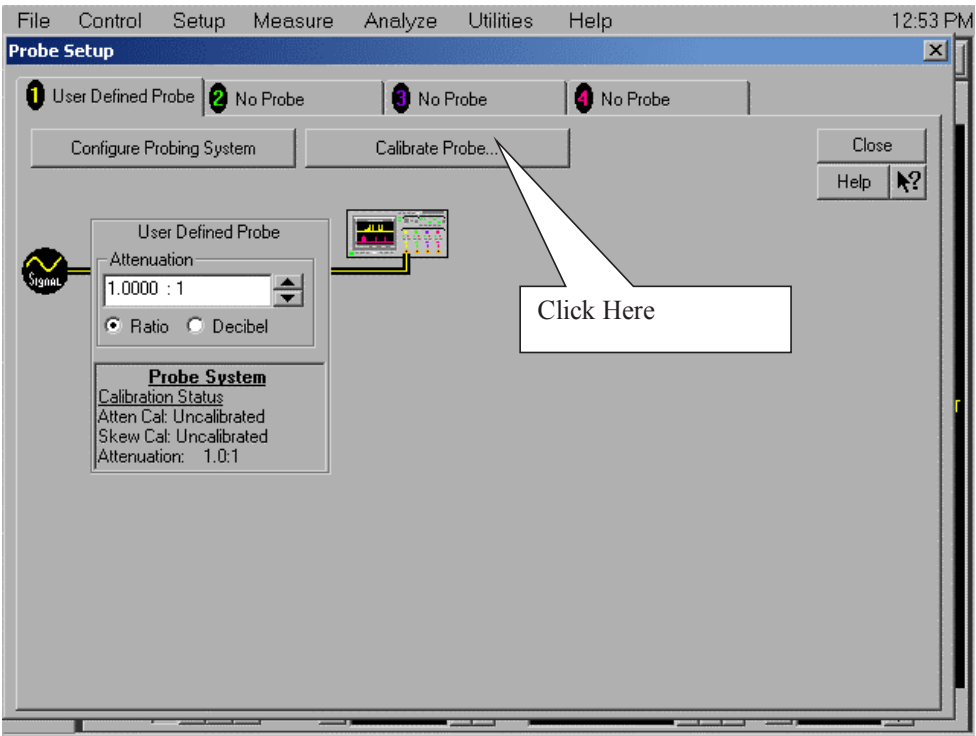

<span id="page-479-0"></span>**Figure 135** User Defined Probe Window.

- **5** Referring to [Figure 136](#page-480-0) below, perform the following steps:
	- **a** Select the Calibrated Atten/Offset Radio Button
	- **b** Click the Start Atten/Offset Calibration Button to open the Calibration window.

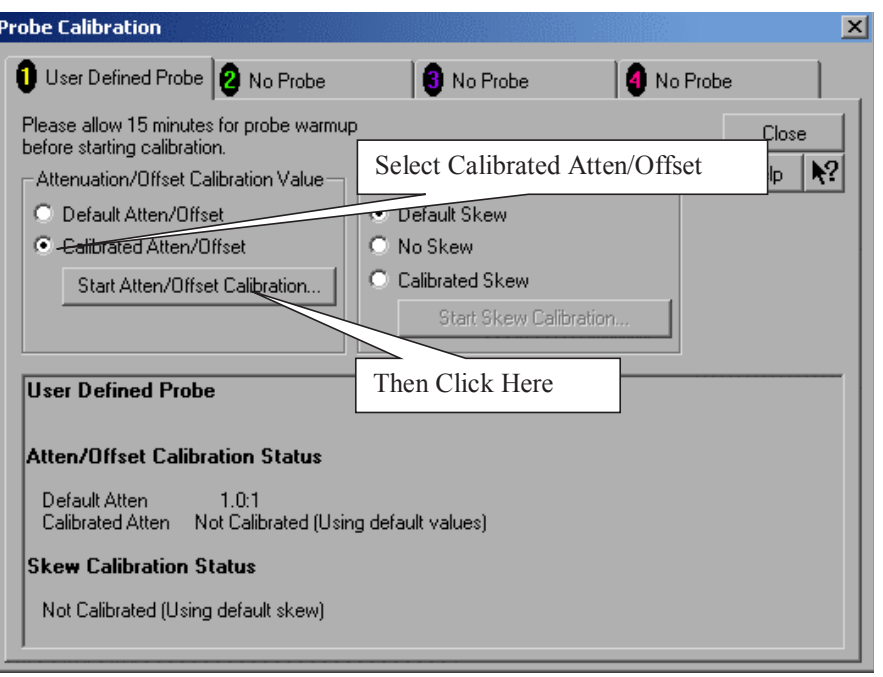

<span id="page-480-0"></span>**Figure 136** Probe Calibration Window.

- **6** Referring to [Figure 137](#page-480-1) shown below, perform the following steps:
	- **a** Ignore the instructions shown in the dialog box.
	- **b** Click the OK button on the Calibration window.
	- **c** The calibration should complete in about 10 seconds.

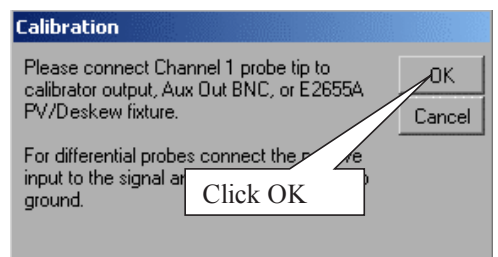

<span id="page-480-1"></span>**Figure 137** Calibration Window.

- **7** Referring to [Figure 138](#page-481-0) below, perform the following steps:
	- **a** Click OK to close the Probe Calibration Done window.

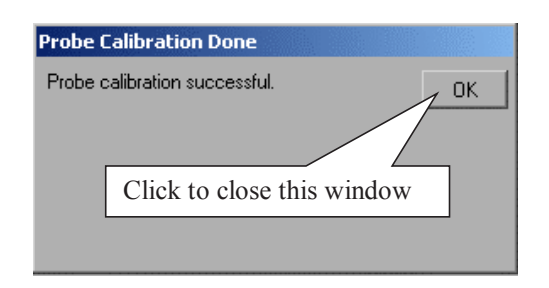

<span id="page-481-0"></span>**Figure 138** Probe Calibration Done Window.

- **8** Referring to [Figure 139](#page-481-1) below, perform the following steps:
	- **a** Select the Calibrated Skew Radio button in the Probe Calibration window
	- **b** Click the Start Skew Calibration button

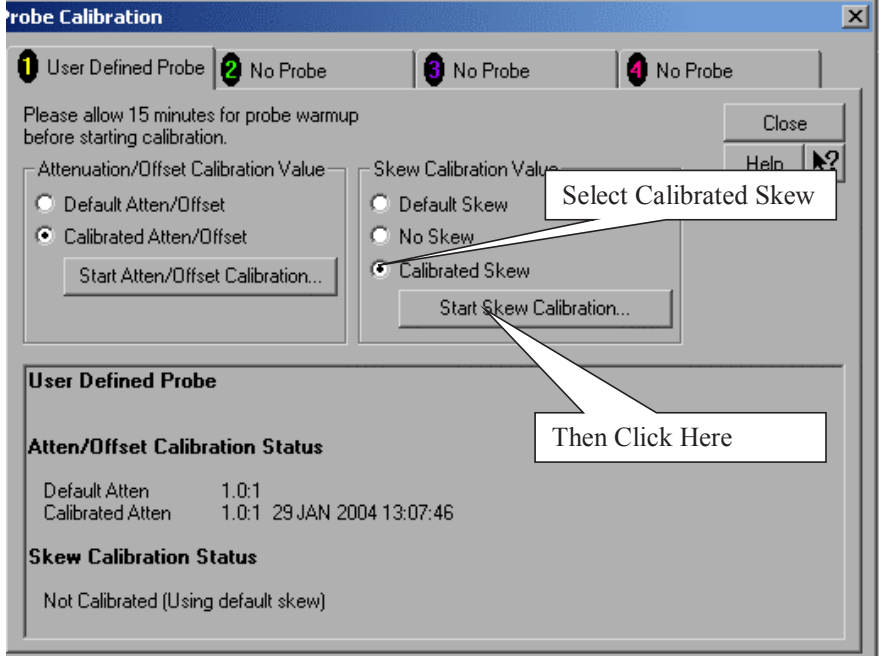

<span id="page-481-1"></span>**Figure 139** Probe Calibration Window.

- **9** Referring to [Figure 140](#page-482-0) shown below, perform the following steps:
	- **a** Ignore the instructions shown in the dialog box.
	- **b** Click the OK button on the Calibration window.
	- **c** The calibration should complete in about 10 seconds.

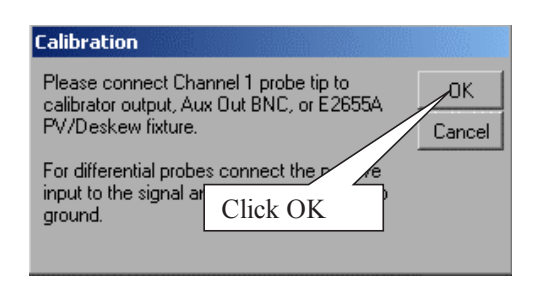

**Figure 140** Calibration Window.

- <span id="page-482-0"></span>**10** Referring to [Figure 141](#page-482-1) below, perform the following steps:
	- **a** Click OK to close the Probe Calibration Done window.

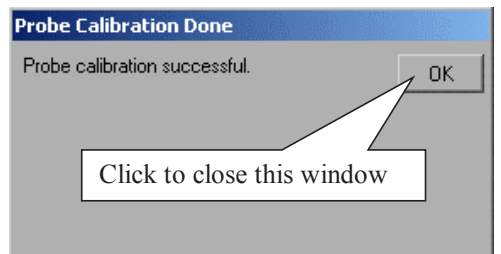

<span id="page-482-1"></span>**Figure 141** Calibration Window.

- **11** Referring to [Figure 142](#page-483-0) below, perform the following steps:
	- **a** Click the Close button to close this window.

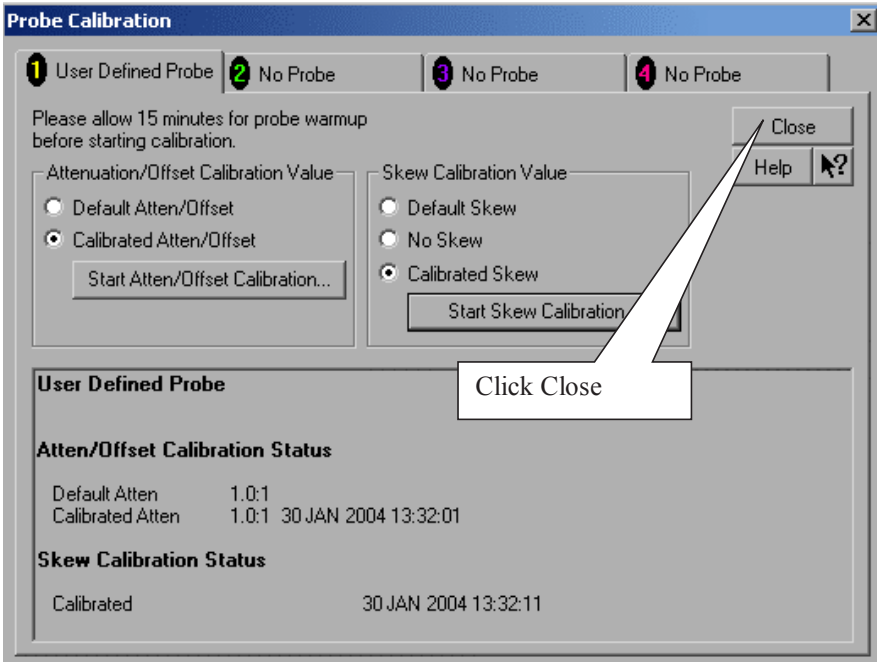

<span id="page-483-0"></span>**Figure 142** Calibration Window.

- **12** Referring to [Figure 143](#page-484-0) below, perform the following steps:
	- **a** Click on the Channel 3 tab.

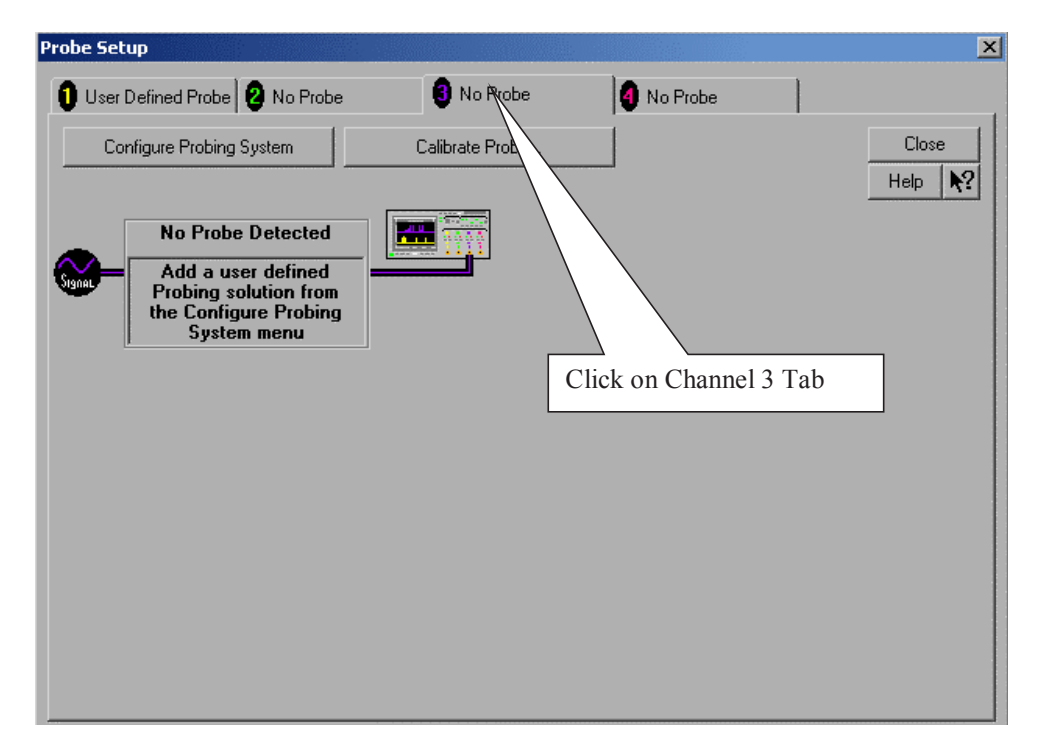

**Figure 143** Calibration Window.

- <span id="page-484-0"></span>**13** Referring to [Figure 132 on page 477](#page-476-1), perform the following steps:
	- **a** Disconnect the RG- 316 cable connected to the SMA adapter on the Aux Out.
	- **b** Connect the other end of the RG- 316 cable connected to the SMA adapter on Channel 3, to the SMA adapter on the Aux Out.
- **14** Repeat steps 3 through 11 of this section to calibrate the cable on Channel 3.
- **15** Click the Close button on the Probe Setup window ([Figure 143\)](#page-484-0) to close this window.
- **16** Click the Close button on the Channel Setup window [\(Figure 133 on](#page-477-0)  [page 478\)](#page-477-0) to close this window.
- **17** The Cable and Probe calibration is complete.
- **18** Read the NOTE below.

**NOTE** Each cable is now calibrated for the oscilloscope channel it is connected to. Do not switch cables between channels or other oscilloscopes, or it will be necessary to calibrate them again. It is recommended that the cables be labeled with the channel they were calibrated for.

# <span id="page-485-1"></span><span id="page-485-0"></span>**Channel-to-Channel De-skew**

<span id="page-485-2"></span>This procedure ensures that the timing skew errors between channel 1 and channel 3 are minimized. Perform the following steps:

- **1** Referring to [Figure 144](#page-486-0) below, perform the following steps:
	- **a** Do not disconnect the RG- 316 cables from either the Channel 1 or Channel 3 SMA adapters.
	- **b** If not already installed, install the non- Agilent SMA adapter on the oscilloscope Aux Out.
	- **c** Disconnect any cable connected to the SMA adapter on the Aux Out.
	- **d** Locate and connect the middle branch of the SMA Tee to the SMA adapter on the Aux Out BNC.
	- **e** Connect the far end of the cable from the Channel 1 SMA adapter, to one branch of the SMA Tee on the Aux Out.
	- **f** Connect the far end of the cable from the Channel 3 SMA adapter, to the other branch of the SMA Tee on the Aux Out.

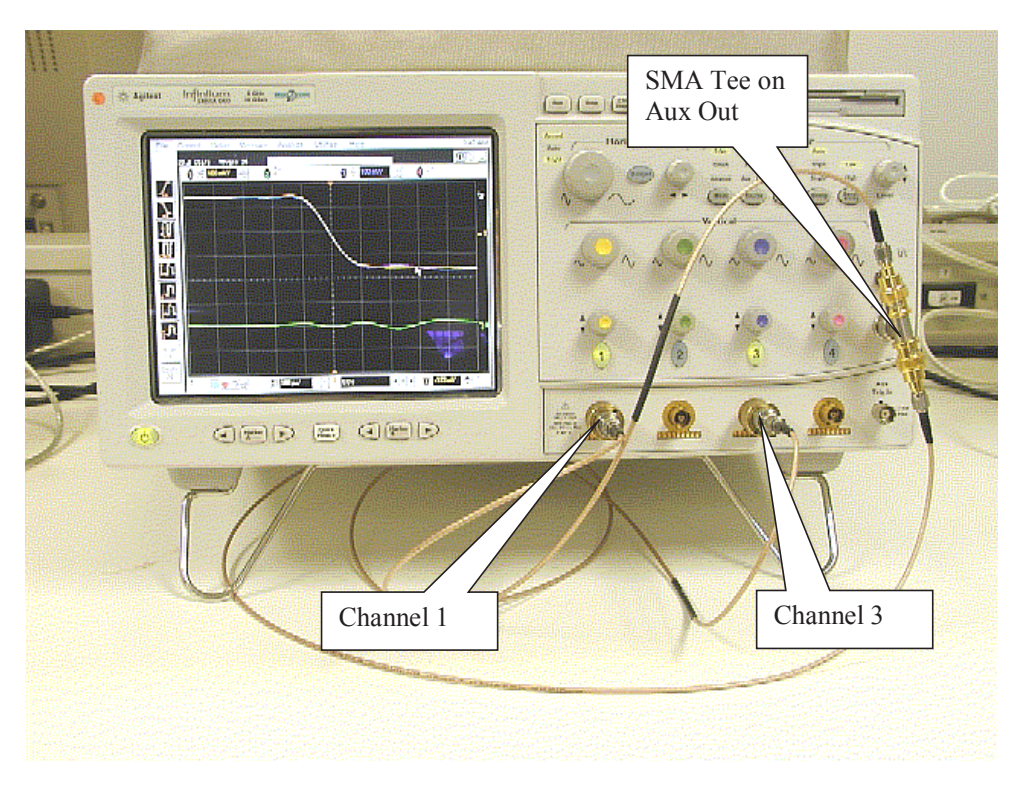

<span id="page-486-0"></span>**Figure 144** De-skew Connection.

- **2** Referring to [Figure 145](#page-487-0) below, perform the following steps:
	- **a** Select the File>Load>Setup menu to open the Load Setup window.
	- **b** Navigate to the directory location that contains the INF\_SMA\_Deskew.set setup file. If the setup file is not available, it can be created by following the instructions in [Appendix C,](#page-493-0)  ["INF\\_SMA\\_Deskew.set Setup File Details"](#page-493-0).
	- **c** Select the INF\_SMA\_Deskew.set setup file by clicking on it.
	- **d** Click the Load button to configure the oscilloscope from this setup file.

|                                                                                                    | File-Cantrol                                                                                          | Setup    | Measure                                                                                         | Analyze             | <b>Utilities</b> | Help                                                       |  |                     | 2:26 PM |
|----------------------------------------------------------------------------------------------------|----------------------------------------------------------------------------------------------------|----------|-------------------------------------------------------------------------------------------------|---------------------|------------------|------------------------------------------------------------|--|---------------------|---------|
|                                                                                                    | <b>Load Setup</b>                                                                                     |          |                                                                                                 |                     |                  |                                                            |  | $2 \times 5$        |         |
|                                                                                                    |                                                                                                    | Look in: | etups setups<br>圆CHRP283.set                                                                    |                     |                  | 1. Click File $\rightarrow$ Load $\rightarrow$ Setup       |  |                     |         |
|                                                                                                    | My Recent<br>Documents                                                                                |          | 园 DISCDETE.set<br>圆DROOP.SET<br>圆 FSDownstream.set                                              |                     |                  | d RESUM283.set<br>圆RSTFHS283.set                           |  |                     |         |
|                                                                                                    | 2. Then find and select<br>圖 FSUpstream.set<br><b>INF SMA Deskew.set</b><br>圖 HCHRP283.set<br>Desktop |          |                                                                                                 |                     |                  |                                                            |  |                     |         |
|                                                                                                    |                                                                                                    |          | 圖HS_SQ_1.set<br>园 HUBUP.set<br>圆INF_PCIE_SMA_M2_CH13_TESS<br><mark>lo</mark> INF_SMA_Deskew.set |                     | $\sqrt{5}$ .set  | <b>EN SPERIES</b><br>etup3.set<br>setup4.set<br>setup5.set |  | 3. Then click here  |         |
|                                                                                                    | My Documents                                                                                          |          | <b>Ed</b> INRUSH.SET<br>ld LSDownstream.set<br>圖 LSUpstream.set                                 |                     |                  | 国 setup6.set<br>圆 setup7.set<br>圖 setup8.set               |  | to load setup file. |         |
|                                                                                                    | My Computer                                                                                           |          | <b>同</b> PACKPARA.set<br>园 RCVRSENS.set                                                         |                     |                  | 圆 setup9.set<br>圆SOFCHP283.set                             |  |                     |         |
|                                                                                                    | My Network                                                                                            |          | $\blacksquare$<br>File name:                                                                    | INF_SMA_Deskew      |                  |                                                            |  | F<br>Load           |         |
| More<br>[1 of 2]                                                                                           | Places                                                                                                |          | Files of type:                                                                                  | Setup Files (".set) |                  |                                                            |  | Cancel              |         |
| Delete<br>ΑI                                                                                               |                                                                                                    |          |                                                                                                 |                     |                  | Keyboard                                                   |  | Help                |         |
| $\overline{1}$<br><b>UUS</b><br>$H$    $I$ UU ns/<br>TI II U.U V<br>∿∣∿<br>Lie<br>$\overline{\phantom{a}}$ |                                                                                                    |          |                                                                                                 |                     |                  |                                                            |  |                     |         |

<span id="page-487-0"></span>**Figure 145** Load De-skew Setup.

The oscilloscope display should look similar to [Figure 146](#page-488-0) below. A falling edge of the square wave is shown in a 200 ps/div horizontal scale. The upper portion of the screen shows channel 1 (yellow trace) and channel 3 (purple trace) superimposed on one another. The lower portion of the screen is the differential signal (green trace) of channel 1 minus channel 3. The top two traces provide for visual inspection of relative time skew between the two channels. The bottom trace provides for visual presentation of unwanted differential mode signal resulted from relative channel skew (and to a much lesser extent from other inevitable channel mismatch parameters like gain and non- linearity). [Figure 146](#page-488-0) is an example of exaggerated skew between channel 1 and channel 3, measured to be about 50 ps with the cursor.

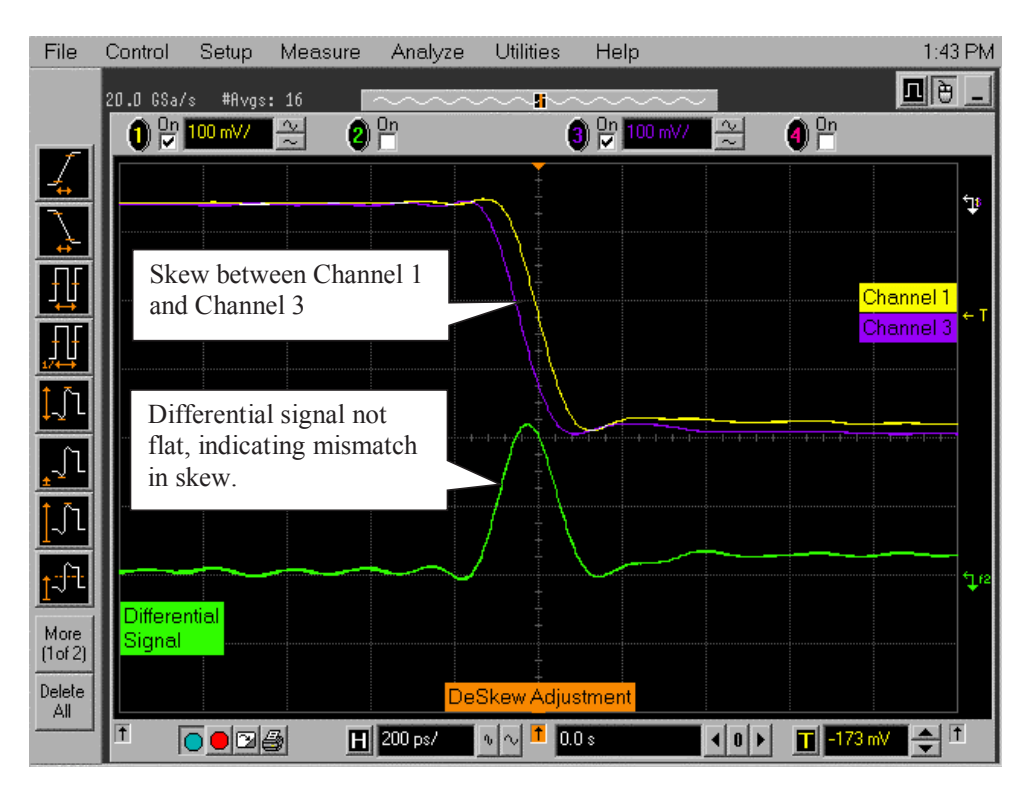

**Figure 146** Channel Skew.

<span id="page-488-0"></span>[Figure 147](#page-489-0) below shows the desired effect of no skew between the cables. Note that the channel 1 (yellow trace), channel 3 (purple trace) traces overlap, and the differential signal (green trace) is flat. If this is not the case, then perform the following steps to reduce the skew between channels 1 and 3.

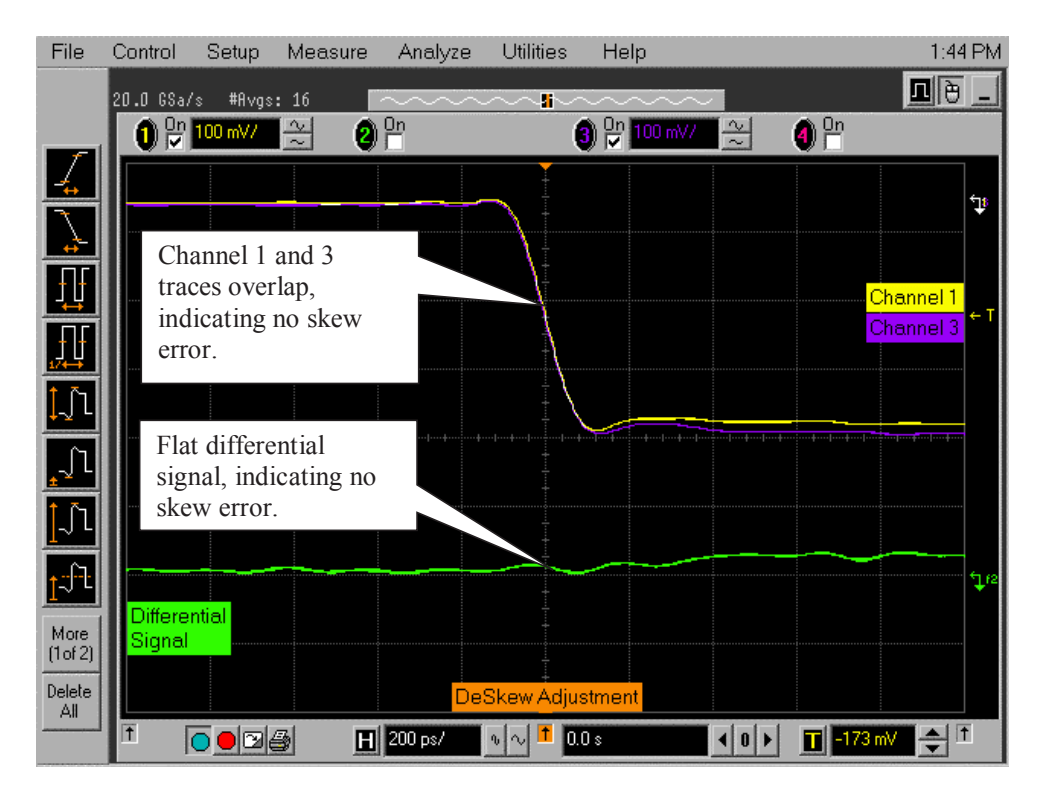

<span id="page-489-0"></span>**Figure 147** Skew Minimized.

- **3** Referring to [Figure 148](#page-490-0), perform the following steps to de- skew the channels:
	- **a** Click on the Setup>Channel 1 menu to open the Channel Setup window.
	- **b** Move the Channel Setup window to the left so you can see the traces.
	- **c** Adjust the Skew by clicking on the < or > arrows, to achieve the flattest response on the differential signal (green trace).
	- **d** Click the Close button on the Channel Setup window to close it.
	- **e** The de- skew operation is complete.
	- **f** Disconnect the cables from the Tee on the Aux Out BNC. Leave the cables connected to the Channel 1 and Channel 3 inputs.
	- **g** Read the NOTE below.

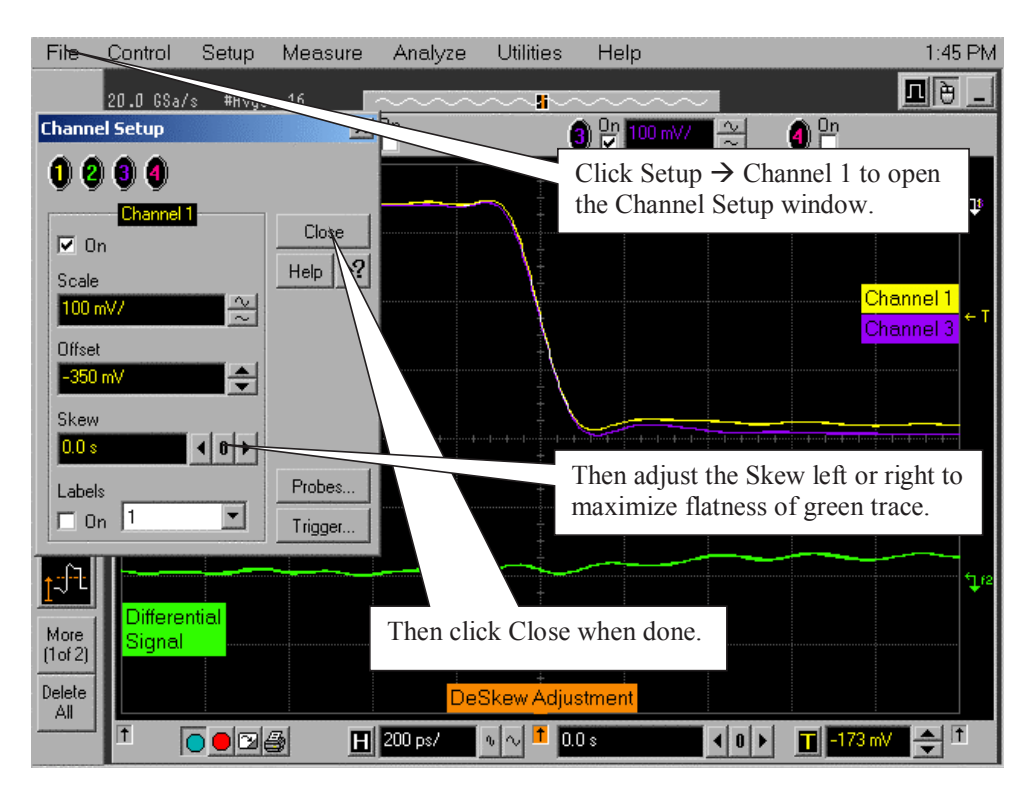

<span id="page-490-0"></span>**Figure 148** De-skewing Procedure.

**NOTE** Each cable is now calibrated for the oscilloscope channel it is connected to. Do not switch cables between channels or other oscilloscopes, or it will be necessary to calibrate them again. It is recommended that the cables be labeled with the channel they were calibrated for.

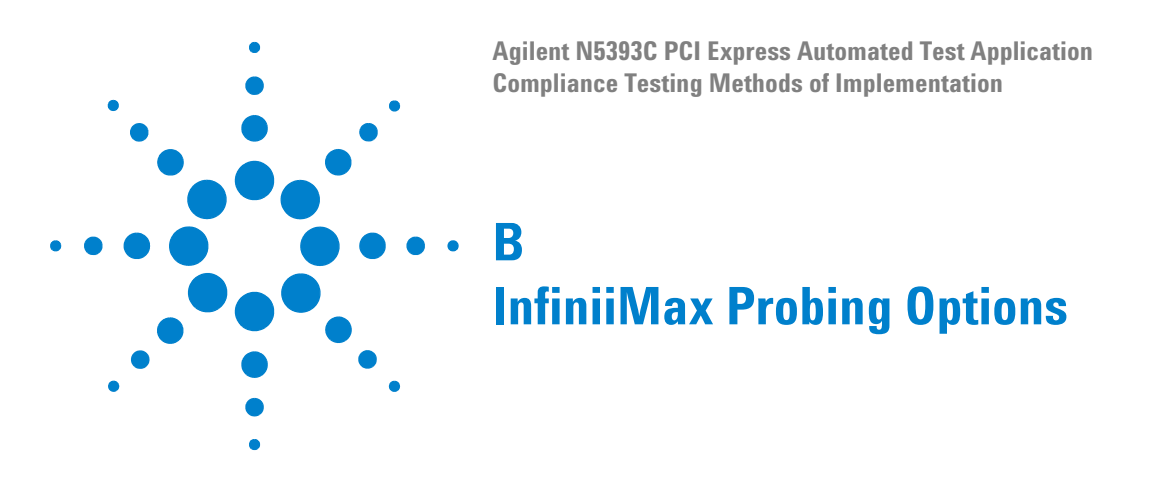

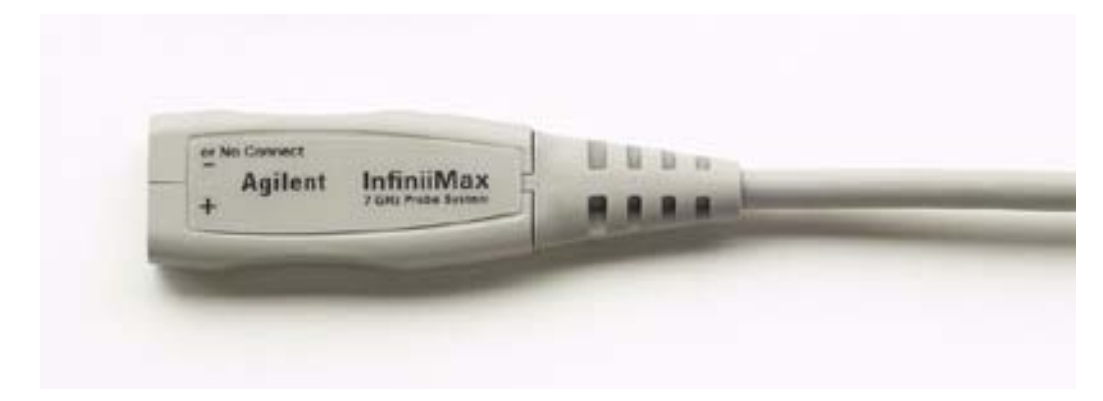

**Figure 149** 1134A InfiniiMax Probe Amplifier

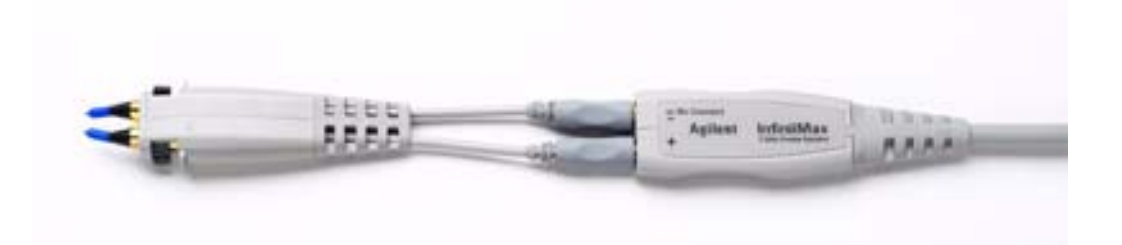

**Figure 150** 1134A Probe Amplifier and E2675A Differential Browser Probe Head

Agilent recommends 1169A or 1134A probe amplifiers. PCI Express 2.0 requires minimum of 1169A probe amplifiers. Agilent also recommends either the E2677A differential solder- in probe head or the E2675A differential browser probe head.

The differential solder- in probe head (E2677A) is recommended for highest signal fidelity while the differential browser probe head (E2675A) may be used for probing convenience.

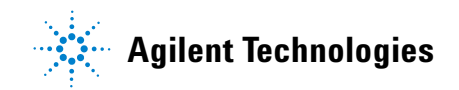

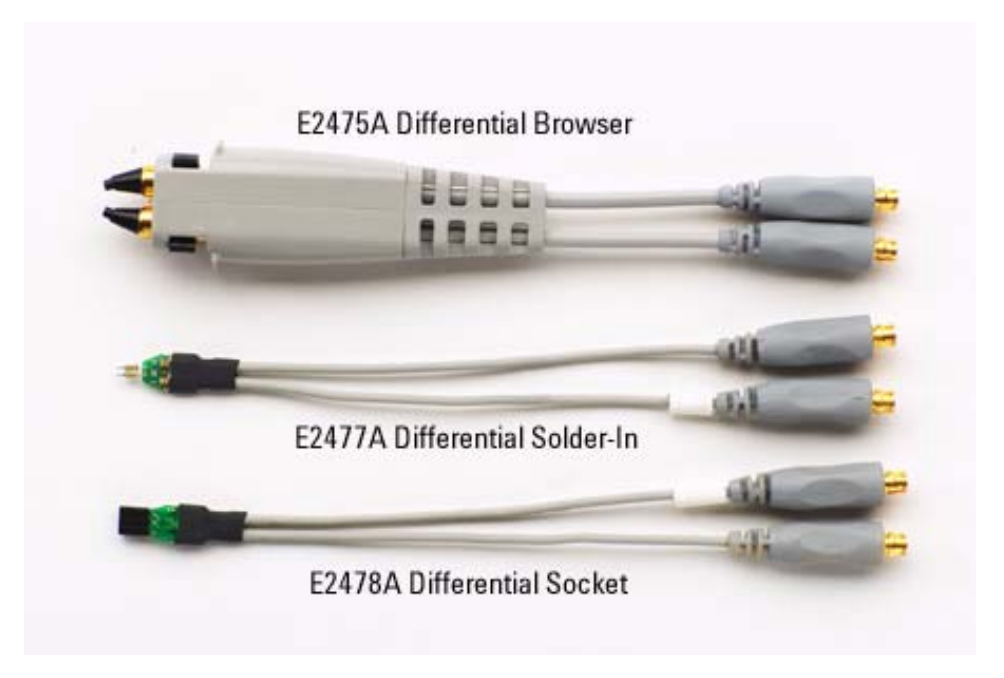

**Figure 151** Recommended Probe Heads for the PCI Express Testing

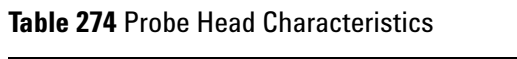

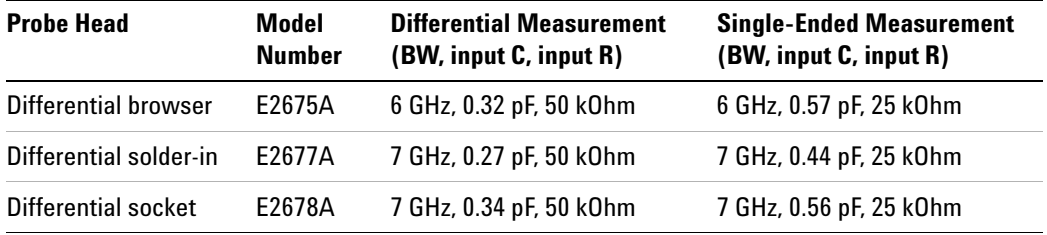

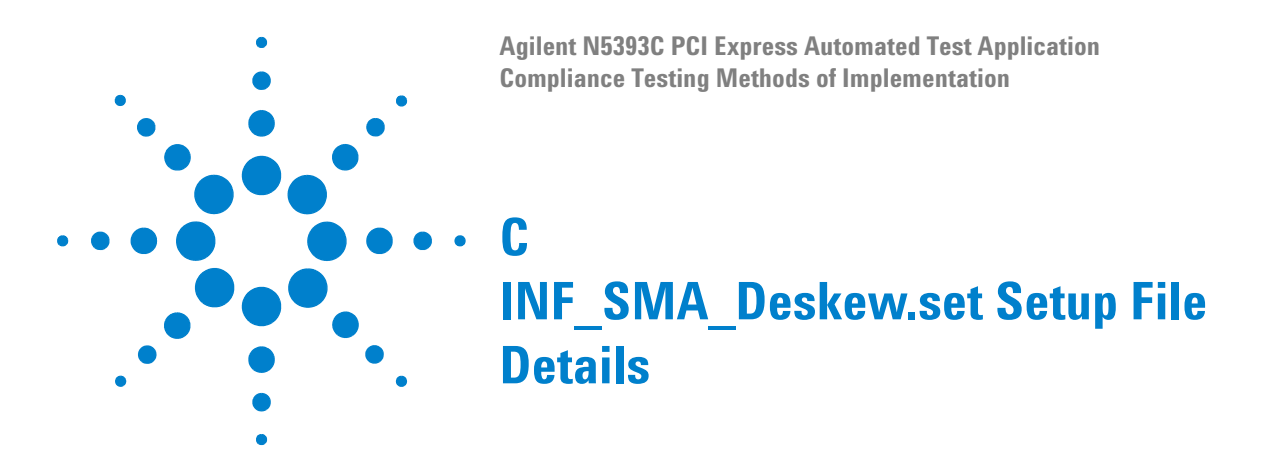

<span id="page-493-0"></span>If the INF\_SMA\_Deskew.set file is not available, you can create it by following these instructions.

**1** Start from a default setup by pressing the Default Setup key on the front panel. Then configure the following settings:

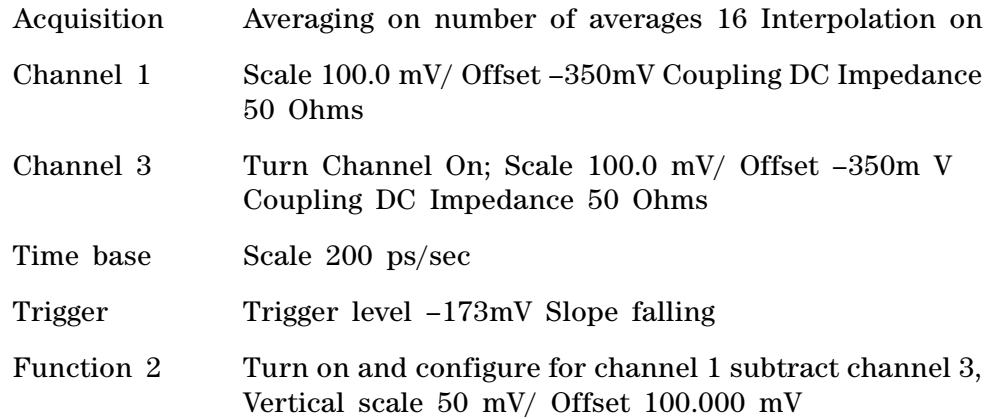

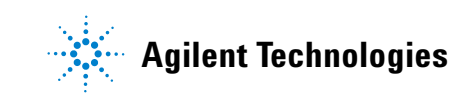

# **C INF\_SMA\_Deskew.set Setup File Details**

# **Index**

# **Numerics**

50-ohm coax cable with SMA male connectors, [3](#page-2-0), [471](#page-470-2) 50-ohm coax cables with SMA male connectors, [32](#page-31-0), [98,](#page-97-0) [114](#page-113-0), [186,](#page-185-0) [254,](#page-253-0) [346](#page-345-0), [390,](#page-389-0) [453](#page-452-0)

# **A**

add-in card (Tx) tests, [73](#page-72-0), [301](#page-300-0) Add-In card tests, [161](#page-160-0), [231](#page-230-0) add-in card tests, [77,](#page-76-0) [305](#page-304-0) Add-In Card Tx compliance tests, [157](#page-156-0), [227](#page-226-0) Eye-Width, [167](#page-166-0), [235](#page-234-0) Median to Max Jitter, [166](#page-165-0), [234](#page-233-0) Peak Differential Output Voltage, [169](#page-168-0), [236](#page-235-0) Template Tests, [164,](#page-163-0) [233](#page-232-0) Unit Interval, [162,](#page-161-0) [232](#page-231-0) Add-In Card Tx, Eye-Width, [81](#page-80-0), [313](#page-312-0) Add-In Card Tx, Maximum Deterministic Jitter, [318](#page-317-0) Add-In Card Tx, Median to Max Jitter, [79,](#page-78-0) [310](#page-309-0) Add-In Card Tx, Peak Differential Output Voltage, [82](#page-81-0), [310](#page-309-0) Add-In Card Tx, RMS Random Jitter, [316](#page-315-0) Add-In Card Tx, Template Tests, [78,](#page-77-0) [307](#page-306-0) Add-In Card Tx, Unit Interval, [77,](#page-76-1) [305](#page-304-1)

# **B**

BNC shorting cap, [470](#page-469-1) BNC to SMA male adapter, [3](#page-2-1), [470,](#page-469-2) [471](#page-470-3)

# **C**

cable and probe calibration, [477](#page-476-2) calibrating the oscilloscope, [470](#page-469-3) calibration cable, [470](#page-469-4) CBB (compliance base board), [74](#page-73-0), [158,](#page-157-0) [228](#page-227-0), [302](#page-301-0) CBB active probing option, [76,](#page-75-0) [160,](#page-159-0) [230](#page-229-0) CBB SMA probing option, [75,](#page-74-0) [159](#page-158-0), [229,](#page-228-0) [303](#page-302-0) channel de-skew, [486](#page-485-1) clock recovery, [27](#page-26-0) common mode voltage tests, [48,](#page-47-0) [60,](#page-59-0) [131,](#page-130-0) [144](#page-143-0), [203,](#page-202-0) [214](#page-213-0) compliance base board, [74,](#page-73-1) [158,](#page-157-1) [228](#page-227-1), [302](#page-301-1) compliance pattern, [32,](#page-31-1) [98](#page-97-1), [114,](#page-113-1) [186](#page-185-1), [254,](#page-253-1) [346,](#page-345-1) [390](#page-389-1), [454](#page-453-0) configure, [25](#page-24-0) connect, [25](#page-24-1)

## **D**

de-skew, channel-to-channel, [486](#page-485-2)

# **E**

E2688A serial data analysis and clock recovery, [3](#page-2-2) ExpressCard host Tx tests, [377](#page-376-0) ExpressCard Host Tx, Eye-Width, [382](#page-381-0) ExpressCard Host Tx, Median to Max Jitter, [381](#page-380-0) ExpressCard Host Tx, Peak Differential Output Voltage, [384](#page-383-0) ExpressCard Host Tx, Template Tests, [379](#page-378-0) ExpressCard Host Tx, Unit Interval, [378](#page-377-0) ExpressCard module Tx tests, [369](#page-368-0) ExpressCard Module Tx, Eye-Width, [374](#page-373-0) ExpressCard Module Tx, Median to Max Jitter, [373](#page-372-0) ExpressCard Module Tx, Peak Differential Output Voltage, [376](#page-375-0) ExpressCard Module Tx, Template Tests, [371](#page-370-0) ExpressCard Module Tx, Unit Interval, [370](#page-369-0) ExpressCard tests, [369](#page-368-1)

# **H**

HTML report, [25](#page-24-2)

# **I**

in this book, [4](#page-3-0) INF\_SMA\_Deskew.set setup file, [494](#page-493-0) internal calibration, [471](#page-470-4)

# **K**

keyboard, [3,](#page-2-3) [470](#page-469-5)

# **M**

motherboard testing, [85,](#page-84-0) [172](#page-171-0), [240,](#page-239-0) [323](#page-322-0) mouse, [470](#page-469-6)

## **N**

N5393C PCI Express automated test application, [3](#page-2-4)

# **P**

PCI Express automated testing—at a glance, [3](#page-2-5) precision 3.5 mm BNC to SMA male adapter, [3](#page-2-6), [98,](#page-97-2) [114](#page-113-2), [186](#page-185-2), [346,](#page-345-2) [453](#page-452-1), [470](#page-469-7) precision 3.5 mm BNC to SMA male adapters, [32,](#page-31-2) [254](#page-253-2), [390](#page-389-2) probe and cable calibration, [477](#page-476-3) probing the link for add-in card compliance, [158,](#page-157-2) [228](#page-227-2) reference clock compliance, [98,](#page-97-3) [346](#page-345-3), [453](#page-452-2) Rx compliance, [146,](#page-145-0) [216](#page-215-0) system board compliance, [172,](#page-171-1) [240](#page-239-1) Tx compliance, [114](#page-113-3), [141,](#page-140-0) [186](#page-185-3), [211](#page-210-0) probing the link for add-in card compliance, [74,](#page-73-2) [302](#page-301-2) probing the link for Rx compliance, [62,](#page-61-0) [284](#page-283-0) probing the link for system board compliance, [85](#page-84-1), [323](#page-322-1) probing the link for Tx compliance, [32](#page-31-3), [57](#page-56-0), [254](#page-253-3), [390](#page-389-3)

# **R**

receiver (Rx) tests, [61](#page-60-0), [283](#page-282-0) receiver tests, [65](#page-64-0), [287](#page-286-0) Reference clock tests, [102,](#page-101-0) [351,](#page-350-0) [458](#page-457-0) Average Clock Period, [110](#page-109-0), [359](#page-358-0) compliance test load, [102,](#page-101-1) [351](#page-350-1), [458](#page-457-1) Differential Input High Voltage, [108,](#page-107-0) [357](#page-356-0), [462,](#page-461-0) [466](#page-465-0) Differential Input Low Voltage, [109,](#page-108-0) [358,](#page-357-0) [463](#page-462-0) Duty Cycle, [112,](#page-111-0) [360](#page-359-0) Falling Edge Rate, [107](#page-106-0) Phase Jitter, [103](#page-102-0), [352,](#page-351-0) [459](#page-458-0), [463](#page-462-0) Rising Edge Rate, [105](#page-104-0), [354,](#page-353-0) [460](#page-459-0), [464](#page-463-0) report, [25](#page-24-3) required equipment and software, [3](#page-2-7) required equipment for calibration, [470](#page-469-8) resistor terminations for lanes without SMA probing, [86](#page-85-0), [173,](#page-172-0) [241](#page-240-0) results, [25](#page-24-4) run tests, [25](#page-24-5) running add-in card tests, [161,](#page-160-1) [231](#page-230-1) common mode voltage tests, [128](#page-127-0), [143,](#page-142-0) [199](#page-198-0), [213](#page-212-0) receiver tests, [149,](#page-148-0) [219](#page-218-0) reference clock tests, [102,](#page-101-2) [351,](#page-350-2) [458](#page-457-2) signal quality tests, [118,](#page-117-0) [141](#page-140-1), [190,](#page-189-0) [211](#page-210-1) system board tests, [174,](#page-173-0) [242](#page-241-0) running add-in card tests, [77,](#page-76-2) [305](#page-304-2)

#### **Index**

running common mode voltage tests, [44,](#page-43-0) [59,](#page-58-0) [261,](#page-260-0) [397](#page-396-0) running receiver tests, [65,](#page-64-1) [287](#page-286-1) running signal quality tests, [36,](#page-35-0) [57](#page-56-1), [258,](#page-257-0) [394](#page-393-0) running system board tests, [87,](#page-86-0) [325](#page-324-0) Rx compliance tests, [145](#page-144-0), [149](#page-148-1), [215,](#page-214-0) [219](#page-218-1) AC Peak Common Mode Input Voltage, [155,](#page-154-0) [225](#page-224-0) Eye-Width, [152](#page-151-0), [222](#page-221-0) Median to Max Jitter, [151](#page-150-0), [221](#page-220-0) Peak Differential Output Voltage, [154](#page-153-0), [224](#page-223-0) Template Test, [150,](#page-149-0) [220](#page-219-0) Unit Interval, [149,](#page-148-2) [219](#page-218-2) Rx, AC Peak Common Mode Input Voltage, [71](#page-70-0) Rx, Eye-Width, [68](#page-67-0) Rx, Maximum Deterministic Jitter, [296](#page-295-0) Rx, Median to Max Jitter, [67](#page-66-0) Rx, Peak Differential Output Voltage, [70,](#page-69-0) [291](#page-290-0) Rx, RMS Random Jitter, [293](#page-292-0) Rx, Template Test, [66](#page-65-0), [289](#page-288-0) Rx, Total Jitter at BER-12, [298](#page-297-0) Rx, Unit Interval, [65,](#page-64-2) [287](#page-286-2)

# **S**

select tests, [25](#page-24-6) signal quality load board, [74](#page-73-3), [85,](#page-84-2) [158,](#page-157-3) [172](#page-171-2), [228,](#page-227-3) [240](#page-239-2), [323](#page-322-2) signal quality tests, [36](#page-35-1), [57](#page-56-2), [118,](#page-117-1) [141](#page-140-2), [190,](#page-189-1) [211](#page-210-2) SMA probing option, [86](#page-85-1), [172](#page-171-3), [240,](#page-239-3) [324](#page-323-0) SMA T-adapter, [471](#page-470-5) starting the PCI Express automated test application, [21](#page-20-0), [24](#page-23-0) Stitch Method configuration setting, [103](#page-102-1) system board (Tx) tests, [85](#page-84-3), [323](#page-322-3) system board tests, [87,](#page-86-1) [174](#page-173-1), [242,](#page-241-1) [325](#page-324-1) System Board Tx compliance tests, [171,](#page-170-0) [239](#page-238-0) Eye-Width, [179](#page-178-0), [247](#page-246-0) Median to Max Jitter, [178](#page-177-0), [246](#page-245-0) Peak Differential Output Voltage, [180](#page-179-0), [248](#page-247-0) Template Tests, [176,](#page-175-0) [244](#page-243-0) Unit Interval, [175](#page-174-0), [243](#page-242-0) System Board Tx, Eye-Width, [92,](#page-91-0) [333](#page-332-0) System Board Tx, Median to Max Jitter, [90](#page-89-0), [330](#page-329-0) System Board Tx, Peak Differential Output Voltage, [93](#page-92-0), [335](#page-334-0) System Board Tx, Template Tests, [89](#page-88-0), [327](#page-326-0) System Board Tx, Unit Interval, [88](#page-87-0), [325](#page-324-2)

# **T**

Transition Time Threshold configuration setting, [263](#page-262-0) Tx compliance test load, [36](#page-35-2), [57,](#page-56-3) [258](#page-257-1), [394](#page-393-1) Tx compliance tests Avg DC Common Mode Output Voltage, [134](#page-133-0), [205](#page-204-0) DC Common Mode Line Delta, [136,](#page-135-0) [206](#page-205-0) DC Common Mode Output Voltage Variation, [137](#page-136-0), [207](#page-206-0)

De-emphasized Voltage Ratio, [130,](#page-129-0) [201](#page-200-0) Eye-Width, [125,](#page-124-0) [143](#page-142-1), [196,](#page-195-0) [212](#page-211-0) load, [118](#page-117-2), [141](#page-140-3), [190,](#page-189-2) [211](#page-210-3) Median to Max Jitter, [123,](#page-122-0) [143](#page-142-2), [194,](#page-193-0) [212](#page-211-1) Peak Differential Output Voltage, [127](#page-126-0), [143,](#page-142-3) [198,](#page-197-0) [213](#page-212-1) Rise/Fall Time, [128,](#page-127-0) [143](#page-142-0), [199,](#page-198-0) [213](#page-212-0) RMS AC Peak Common Mode Output Voltage, [132,](#page-131-0) [204](#page-203-0) Template Tests, [121,](#page-120-0) [142,](#page-141-0) [193](#page-192-0), [212](#page-211-2) Unit Interval, [120,](#page-119-0) [141](#page-140-4), [192,](#page-191-0) [211](#page-210-4) Tx, Average DC Common Mode Output Voltage, [267](#page-266-0), [401](#page-400-0) Tx, Avg DC Common Mode Output Voltage, [50](#page-49-0) Tx, DC Common Mode Line Delta, [51](#page-50-0), [269,](#page-268-0) [404](#page-403-0), [414](#page-413-0) Tx, DC Common Mode Output Voltage Variation, [52](#page-51-0) Tx, Deemphasized Voltage Ratio, [46,](#page-45-0) [265](#page-264-0), [399](#page-398-0) Tx, Deterministic Jitter  $> 1.5$  MHz, [270,](#page-269-0) [406](#page-405-0) Tx, Eye Width, [277](#page-276-0) Tx, Eye-Width, [41,](#page-40-0) [59](#page-58-1) Tx, Median to Max Jitter, [40](#page-39-0), [59](#page-58-2) Tx, Peak Differential Output Voltage, [43,](#page-42-0) [59](#page-58-3), [279](#page-278-0) Tx, Rise/Fall Time, [44,](#page-43-0) [59,](#page-58-0) [261](#page-260-0), [397](#page-396-0)

- Tx, RMS AC Peak Common Mode Output Voltage, [48](#page-47-1)
- Tx, RMS Jitter, [273](#page-272-0), [408](#page-407-0), [409](#page-408-0), [411](#page-410-0), [412](#page-411-0)
- Tx, Template Tests, [261](#page-260-0), [275,](#page-274-0) [397](#page-396-0), [409,](#page-408-0) [411](#page-410-0), [412](#page-411-0)
- Tx, Unit Interval, [259,](#page-258-0) [395](#page-394-0)